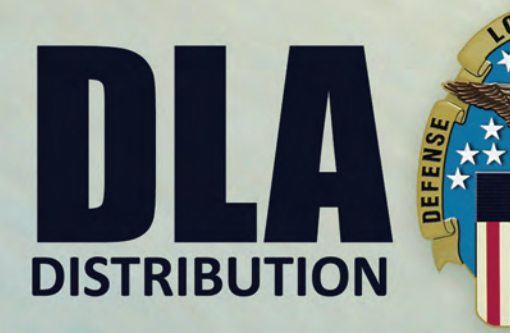

# **VENDOR SHIPMENT<br>MODULE 2020 Version PROCESS MANUAL**

## **Vendor Shipment Module 2020 Version 1 Process Manual**

## *DLA Distribution J4*

**For information regarding this process, use the website below.** 

**<https://dlamil.dps.mil/teams/C12/603/Pages/ProcessLinks.aspx?PN=VSM>**

**October 2019**

#### **Charter**

DLA Distribution Operations Training is founded in and in agreement with Department of Defense (DOD), Defense Logistics Agency (DLA), DLA Distribution Policies and Procedures, and DSS technical manuals. It is the official source of function-specific Distribution Operations training for DLA Distribution and its field activities.

The purpose of the DLA Distribution Training Program is to

- *Provide a uniformed training environment for the DLA Distribution Center employees to improve productivity, job satisfaction, health, and safety*
- *Provide a more stable environment for inventory accuracy and reduce the amount of discrepancies caused by process errors*
- *Support DLA Strategic Plan FY2018–2026.*

#### **References**

For additional information on Vendor Shipment Module, please contact:

#### **William Simpson**

Transportation DSN: 771-2842 Commercial: (717) 770-2842 Email: [William.Simpson@dla.mil](mailto:William.Simpson@dla.mil)

#### **Faisl Liban**

Transportation DSN: 771-3153 Commercial: (717) 770-3153 Email: [Faisl.Liban@dla.mil](mailto:Faisl.Liban@dla.mil)

## **Table of Contents**

<span id="page-3-0"></span>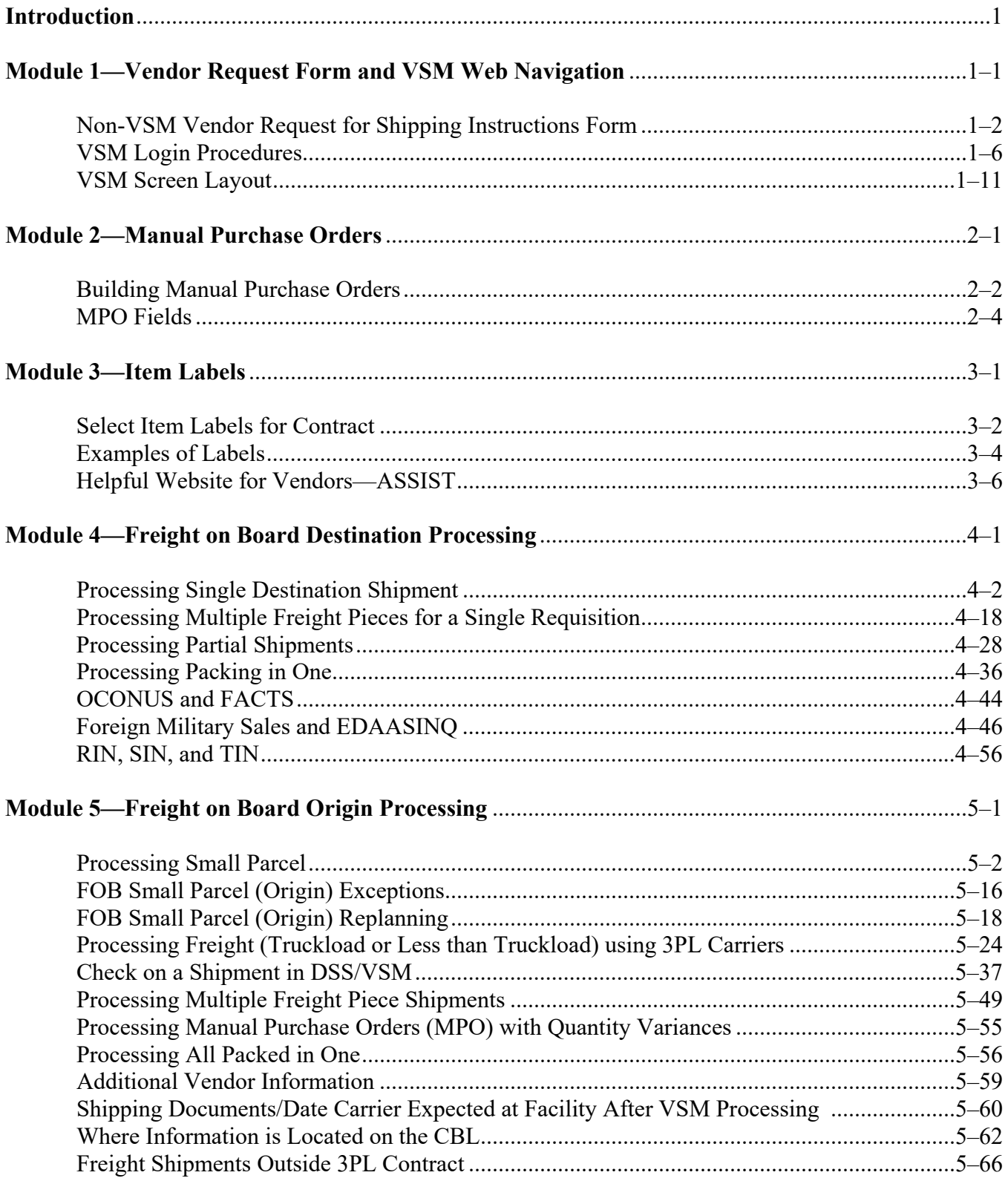

## Table of Contents, Continued

## Module 5-Freight on Board Origin Processing, continued

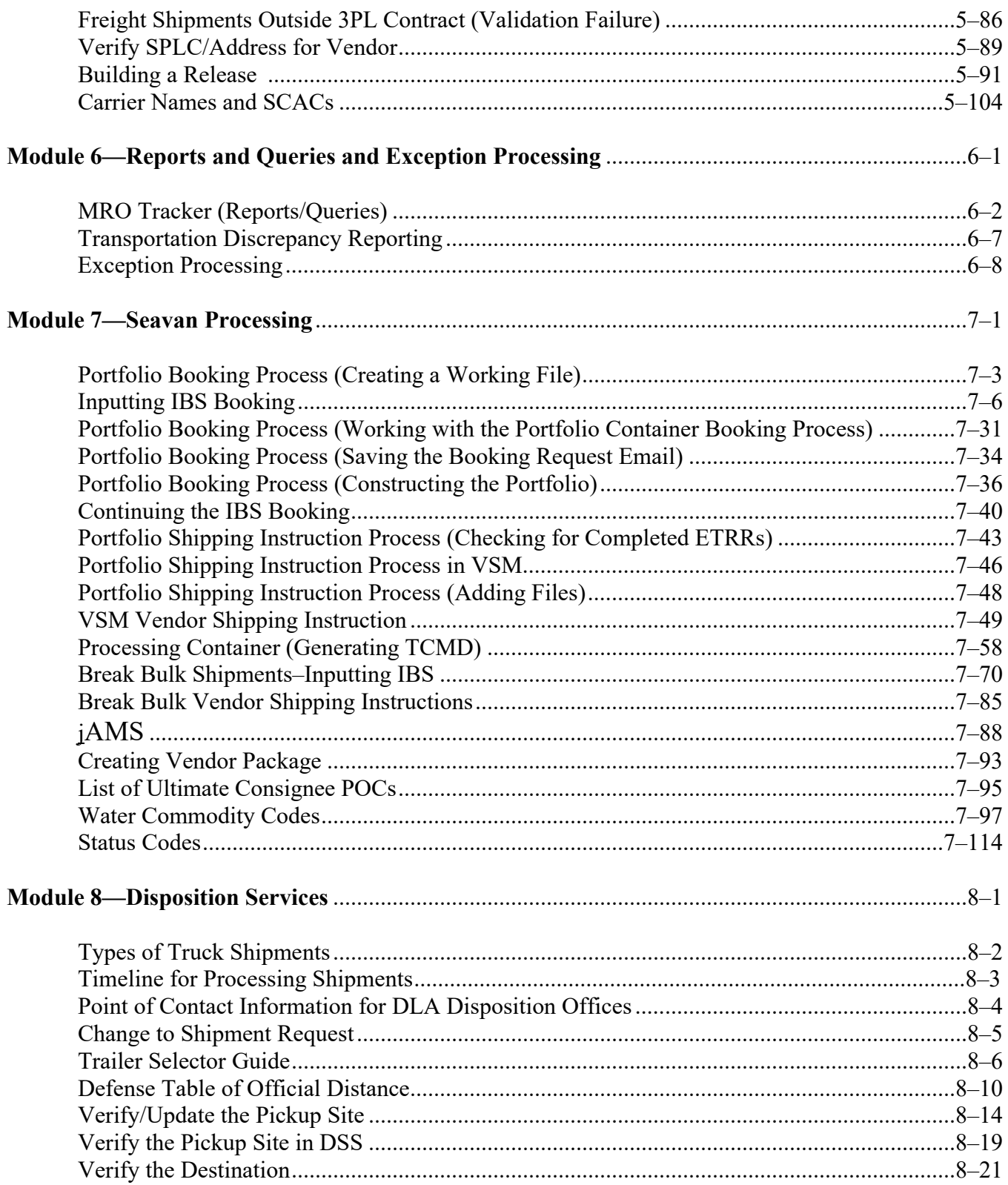

## Table of Contents, Continued

#### Module 8-Disposition Services, continued

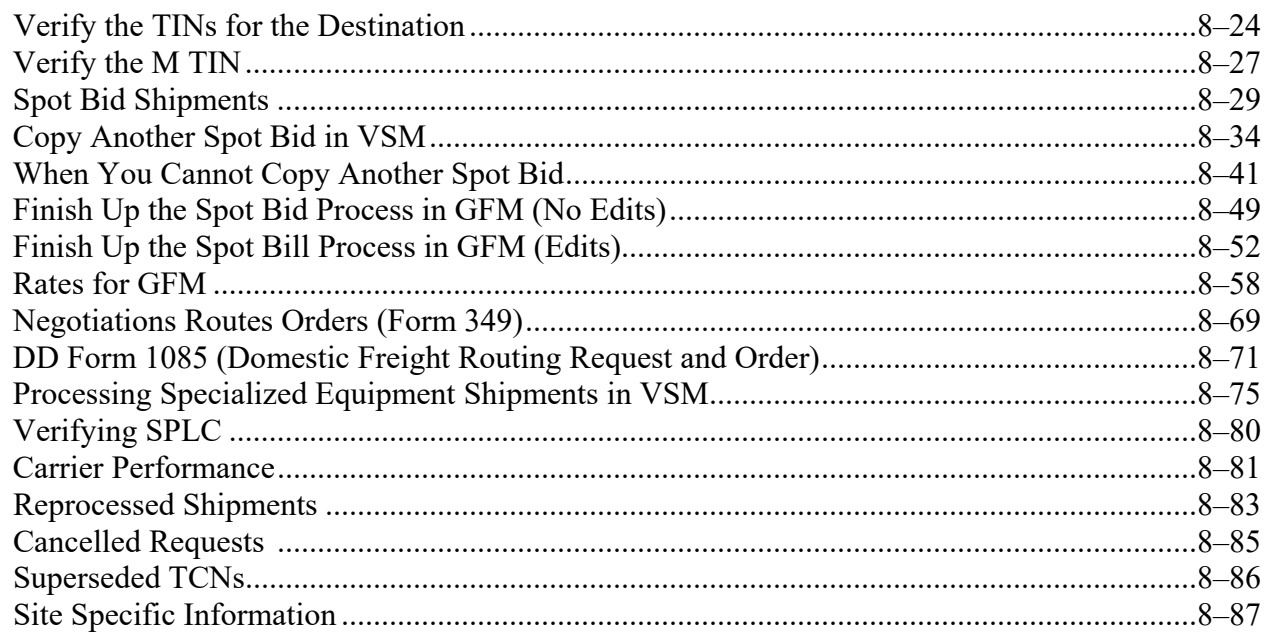

## Appendices

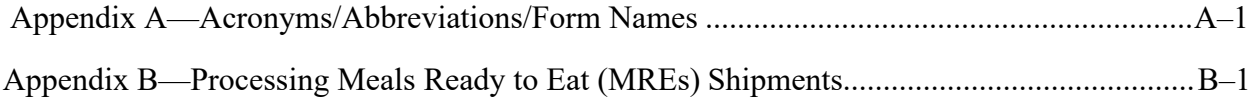

## **[Vendor Shipment Module \(VSM\)](#page-3-0)**

#### <span id="page-6-0"></span>**[Introduction](#page-3-0)**

#### **What is the Vendor Shipment Module (VSM)?**

The Vendor Shipment Module (VSM) is a web-based Enterprise Wide Defense Logistics Agency (DLA) Distribution and Transportation System that improves cargo movement from DLA Vendors to customers while providing

- In-Transit Visibility (ITV)
- Real Time and Accurate Addressing of Materiel
- Integration of Shipments into the Defense Transportation System (DTS)
- Air and Surface Movement:
	- Direct to customer
	- To Consolidation and Containerization Points (CCP)
	- To Process Advance Transportation Control and Movement Document (TCMD) to Points of Embarkation (POE)

#### **DLA Contracts**

VSM contracts include:

DLA AVIATION 8000 JEFFERSON DAVIS HIGHWAY RICHMOND, VA 23297-5770 (Contracts beginning with SPM4 or SP04)

DLA LAND AND MARITIME 3990 EAST BROAD STREET COLUMBUS, OH 43213-1152 (Contracts beginning with SPM7 or SP07, SPM9 or SP09)

DLA TROOP SUPPORT 700 ROBBINS AVE PHILADELPHIA, PA 19111-5096 (Contracts beginning with SPM1 or SP01, SPM2 or SP02, SPM3 or SP03, SPM5 or SP05)

#### **Defense Contract Management Agency (DCMA)**

DCMA or DLA Contracts are administered by DCMA. Continental United States (CONUS) originating locations are worked like DLA contracts and Outside Continental United States (OCONUS) originating locations are referred back to DCMA for processing.

DCMA contracts require origin inspection and vendor must ensure inspection is performed prior to shipping freight.

#### **[Introduction](#page-3-0)**, Continued

#### **GSA Contracts**

The only authorized vendor for GSA contracts is GIGA Inc., A8S706. No other vendors are authorized to process GSA contracts in VSM.

#### **Military Service Contracts**

There are no Service contracts that DLA Distribution Transportation Division is authorized to process.

DCMA is the administering office for all Military Service contracts.

Direct the vendor to contact the administering DCMA office for any questions, issues or instructions and provide the applicable DCMA POC data.

#### **Objectives**

The VSM Process Manual will enable employees to:

- Follow VSM website navigation
- Perform Freight on Board (FOB) destination processing
- Perform FOB origin processing
- Access reports and queries
- Perform exception processing
- Perform seavan processing

#### **Note**

In this manual, both the classic and the modern screens are displayed, when available. Not all the screens have been programmed in the modern view yet. In the instances where the screen has not been programmed in the modern view, the classic view of the screen will be shown.

#### **In this process manual**

This process manual contains the following modules.

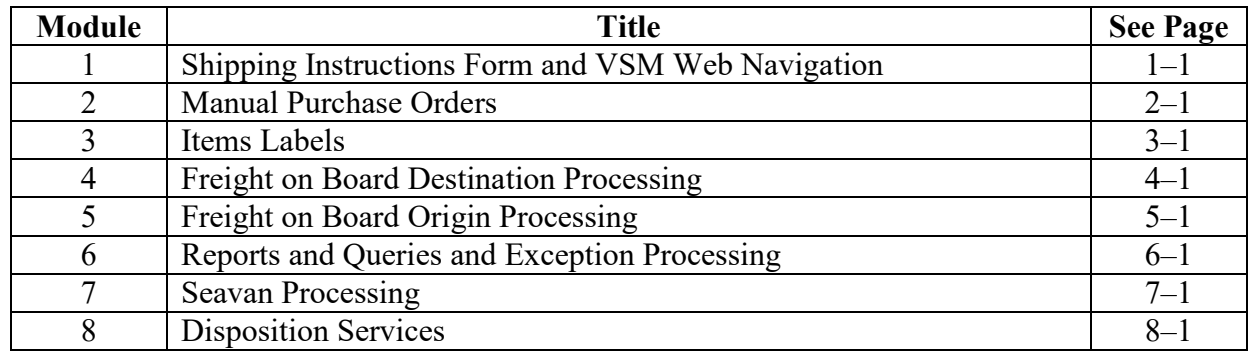

## **Module 1**

## **[Vendor Request Form](#page-3-0) and VSM Web Navigation**

## <span id="page-8-0"></span>**Overview**

#### **Introduction**

This module will provide information on how to use the Non-VSM Vendor Request for Shipping Instructions Form.

Information will also be provided on the VSM login procedures and the layout of the screens and what information they provide.

#### **Objective**

At the conclusion of this module, the employee will be able to:

- Process a Non-VSM Vendor Request for Shipping Instruction Form
- Navigate through the VSM website

#### **In this module**

The following topics are located in this module:

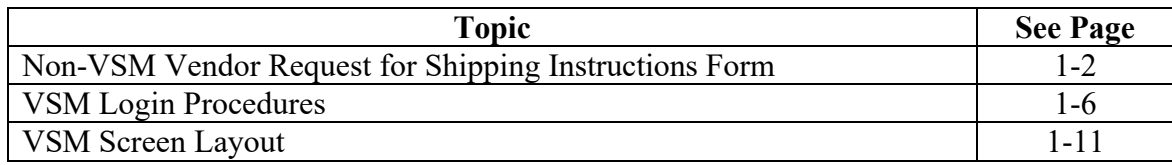

## **Non-VSM Vendor Request for Shipping [Instructions](#page-8-0) Form**

#### **Step 1**

You may receive work from various outlets:

- an email with a VRS attached
- a phone call or
- a shipment submitted by the vendor.

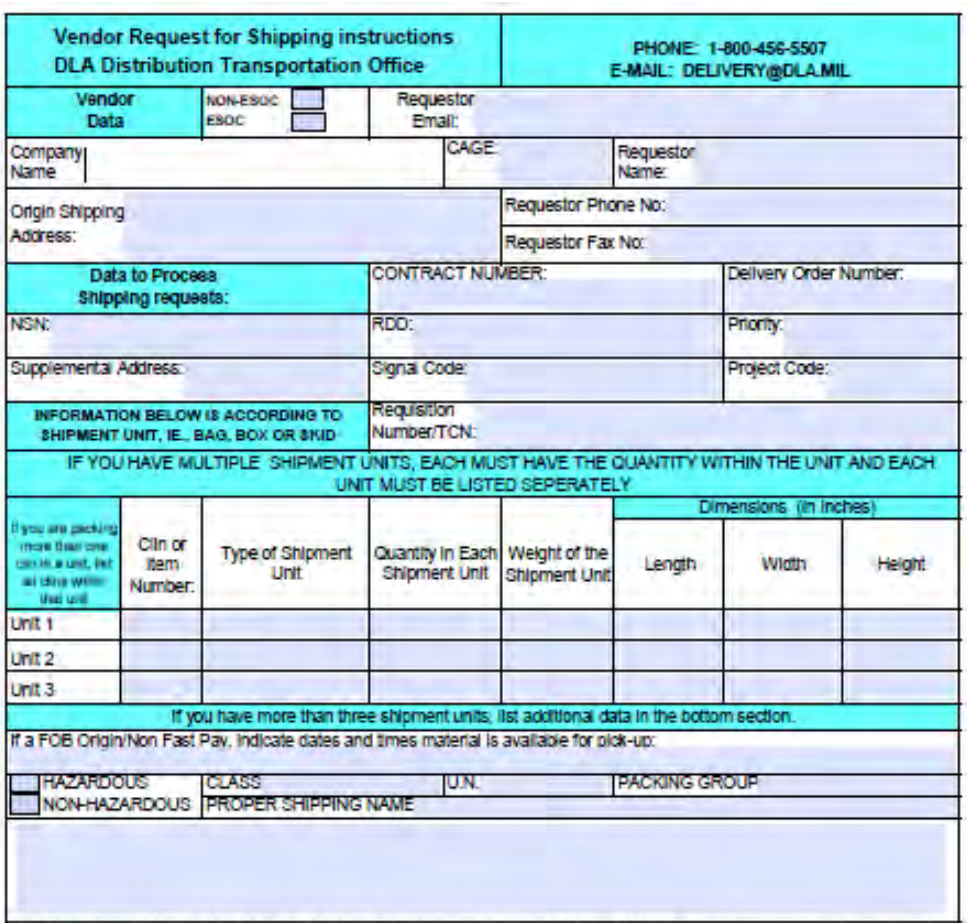

#### **Non-VSM Vendor Request for Shipping [Instructions](#page-8-0) Form**, Continued

#### **Step 2**

Obtain a copy of the contract from one of the below web sites:

For contracts, check the web sites below:

- <https://wawf.eb.mil/>
- [https://www.dibbs.bsm.dla.mil](https://www.dibbs.bsm.dla.mil/)

#### **Step 3**

Check the following blocks for information.

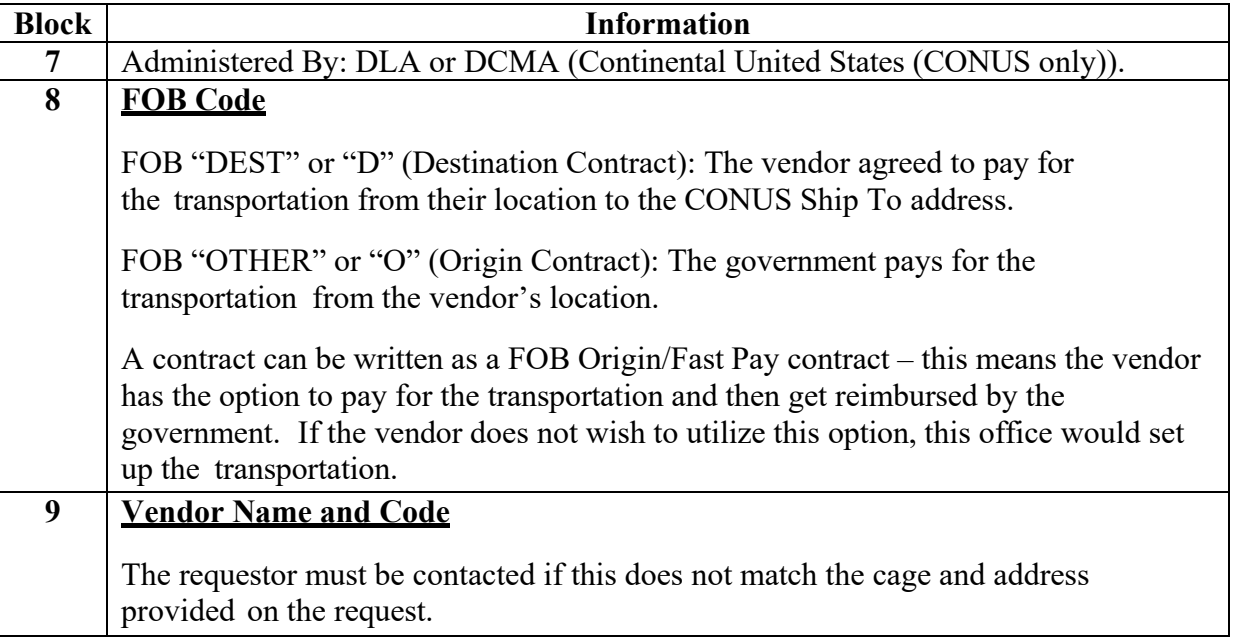

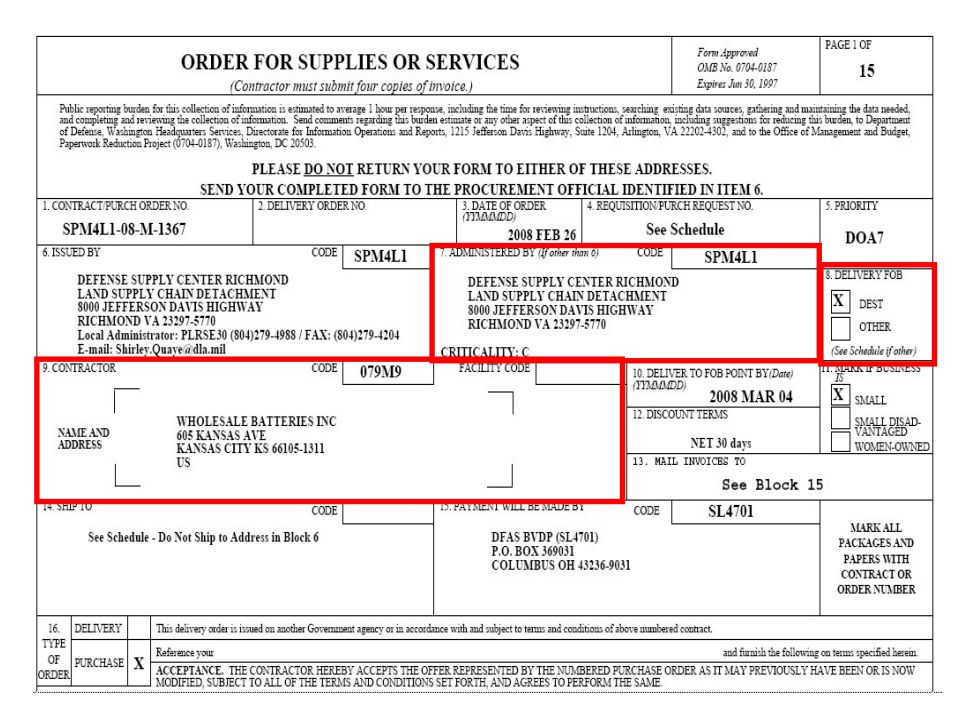

*DLA Distribution Vendor Shipment Module (VSM) 2020 Version 1* **1-3** 

#### **Non-VSM Vendor Request for Shipping [Instructions](#page-8-0) Form**, Continued

**Step 3**, continued

This same information can be gotten on the DPI8 (ACF/BPT INQUIRY) screen (DSS pathway 30-3Y).

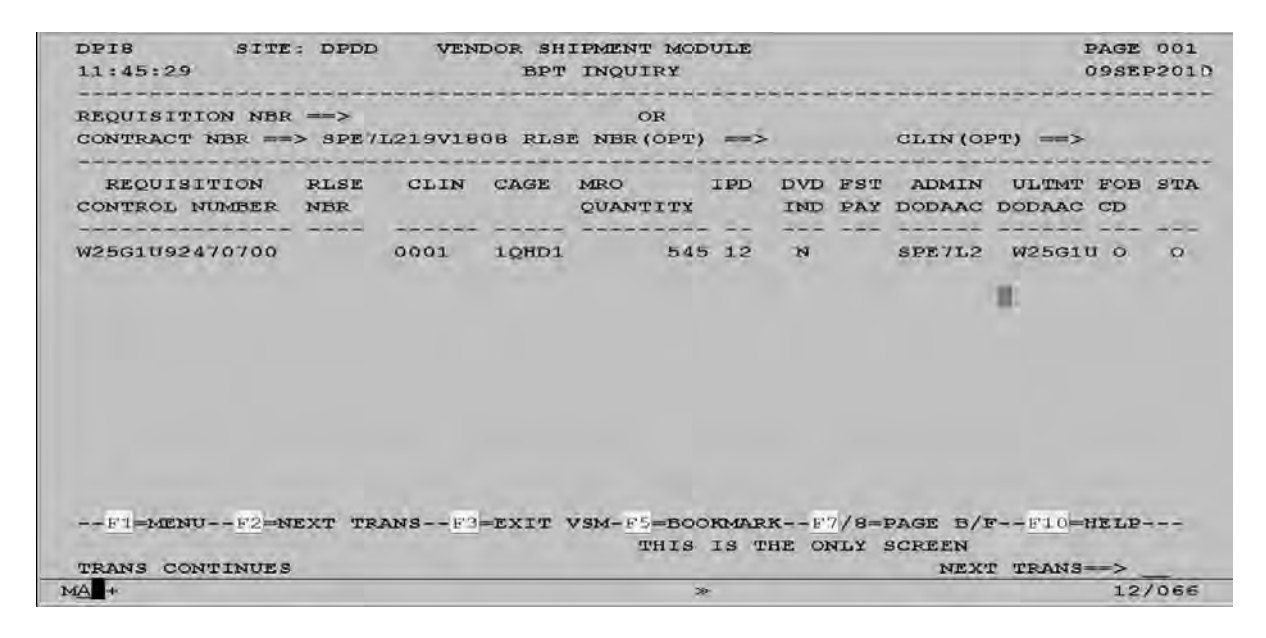

#### **Non-VSM Vendor Request for Shipping [Instructions](#page-8-0) Form**, Continued

#### **Step 4**

Verify the following:

• TCN/Requisition number matches information on the Vendor Request for Shipping Instructions form.

Note: If the TCN/Requisition number is an FMS requisition see FMS – Foreign Military Sales and EDAASINQ" section. An FMS requisition will begin with a "B", "D", "P", "K" or "T".

- Required Delivery Date (RDD)
- Project Code (PROJ) (may or may not have one)
- Transportation Priority (TP)
	- TP1
	- TP2
	- TP3
- Issue Priority Designator (IPD)
	- IPD 01 03 = TP1
	- IPD 04  $08 = TP2$
	- IPD 09  $15 = TP3$
- Supplementary Address (SUP ADD)
	- Signal Code (SIG)
	- A, B, C, D Ship to requisitioner (first 6 positions of requisition number).
	- J, K, L, M Ship to Supplementary Address.

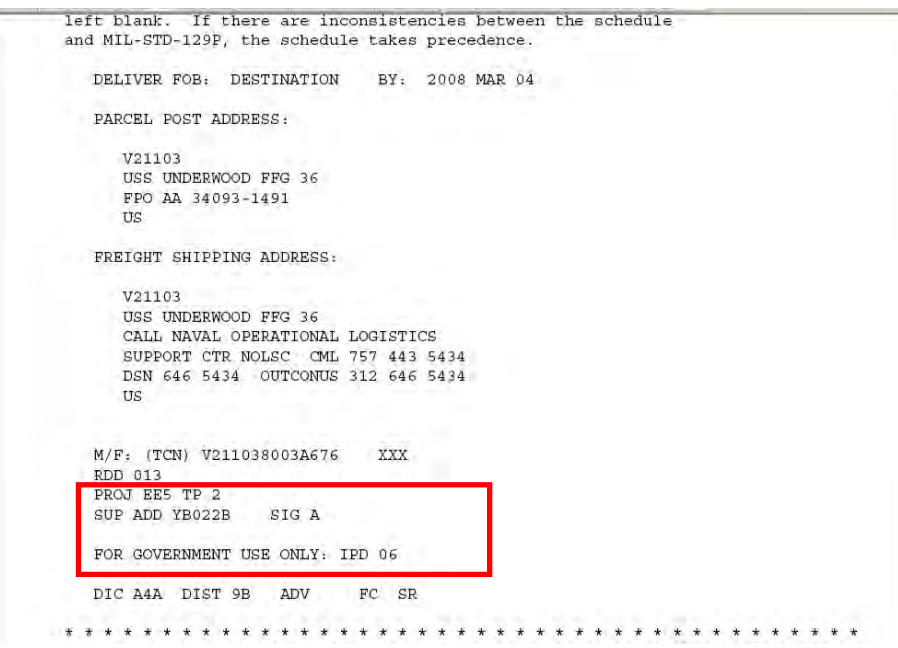

## <span id="page-13-0"></span>**VSM Log In [Procedures](#page-8-0)**

#### **Steps for logging into VSM**

Follow the steps below for logging into VSM.

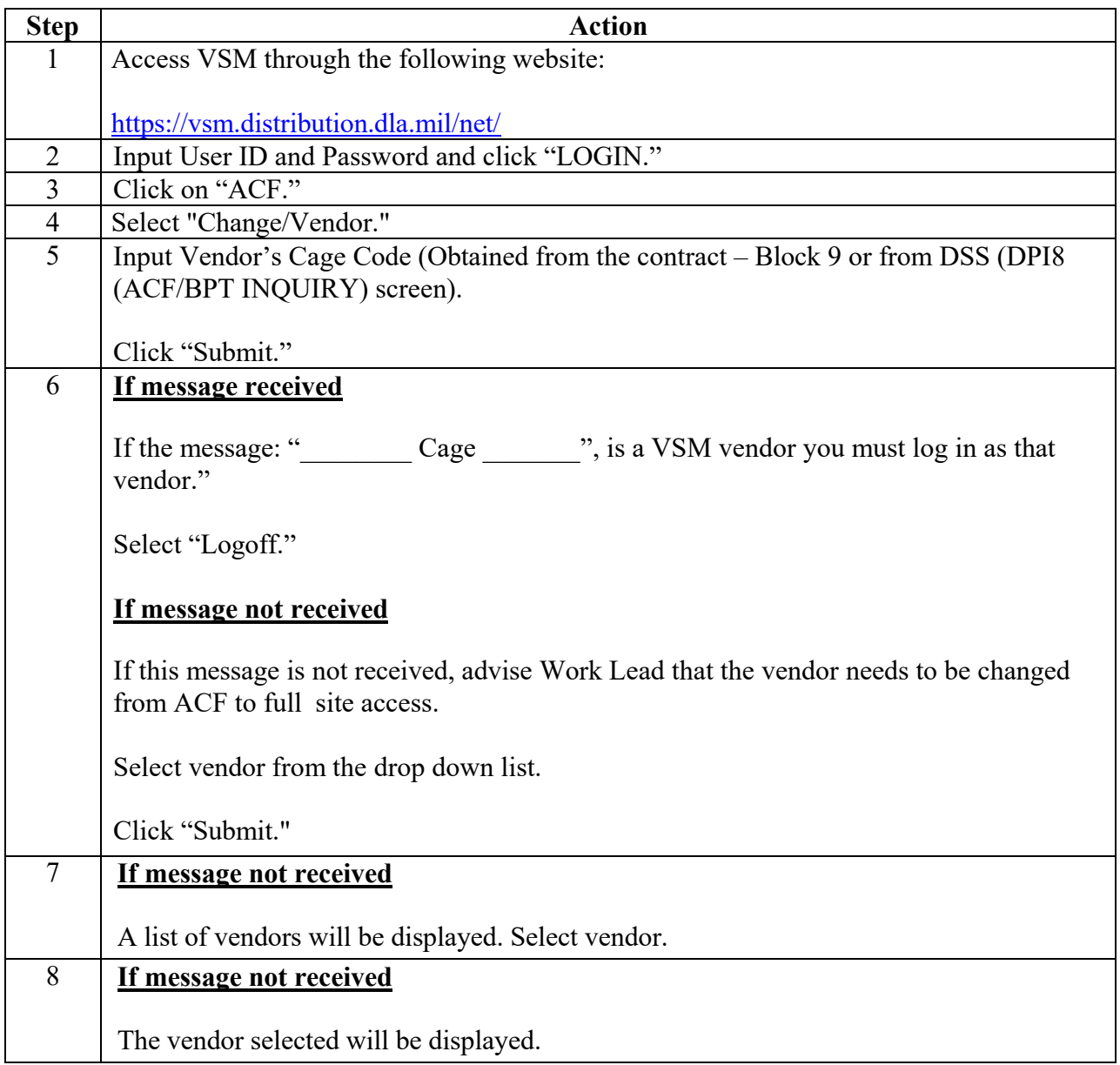

#### **Step 1**

Access VSM through the following web site: <https://vsm.distribution.dla.mil/net/>

#### **Step 2**

Input User ID and Password.

Click "Sign in."

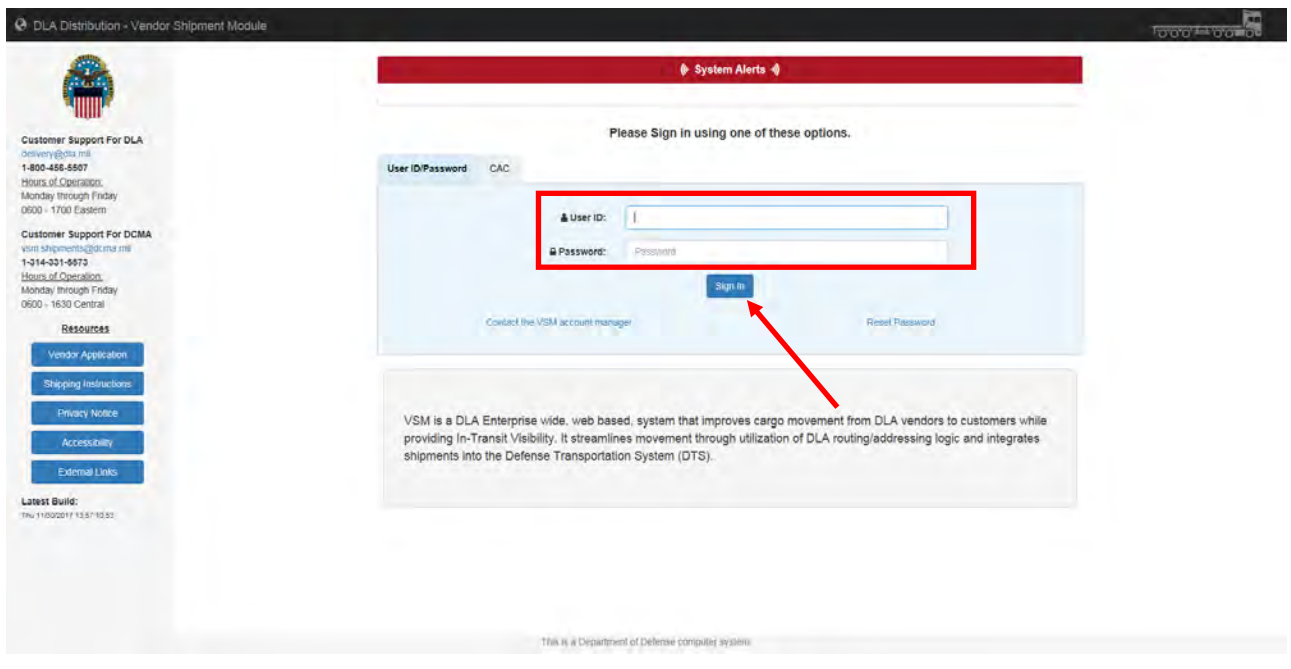

#### **Step 3**

Click on "ACF" (Active Contract File).

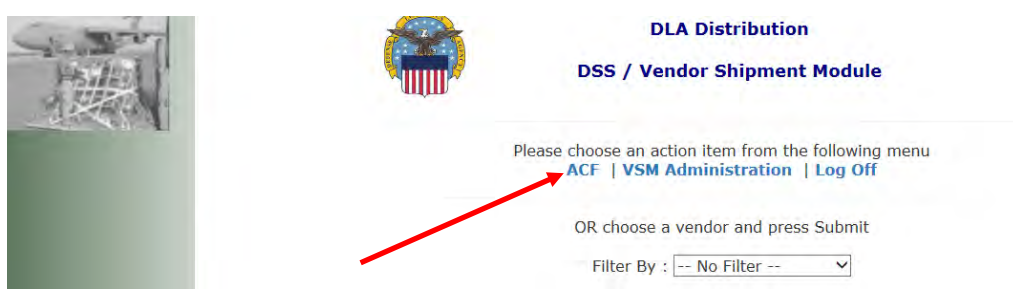

#### **Step 4**

Select "Change/Vendor."

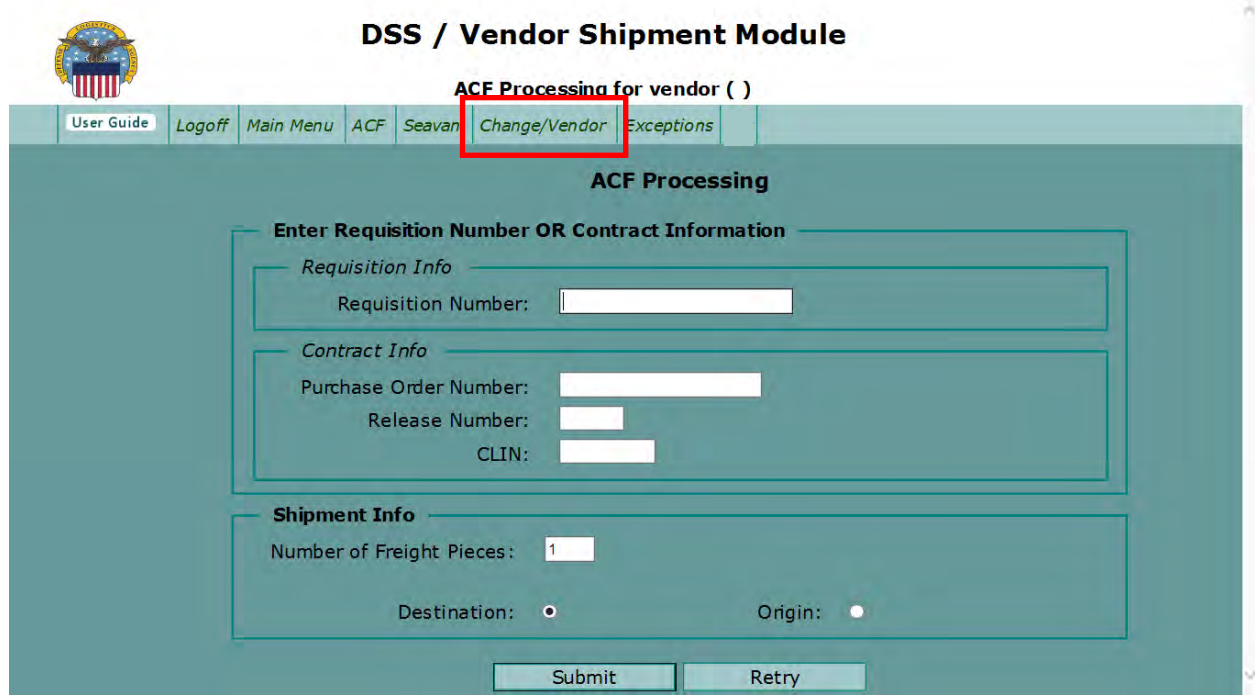

#### **Step 5**

Input Vendor's Cage Code (Obtained from the contract – Block 9 or from DSS (DPI8 (ACF/BPT INQUIRY) screen).

Click "Submit."

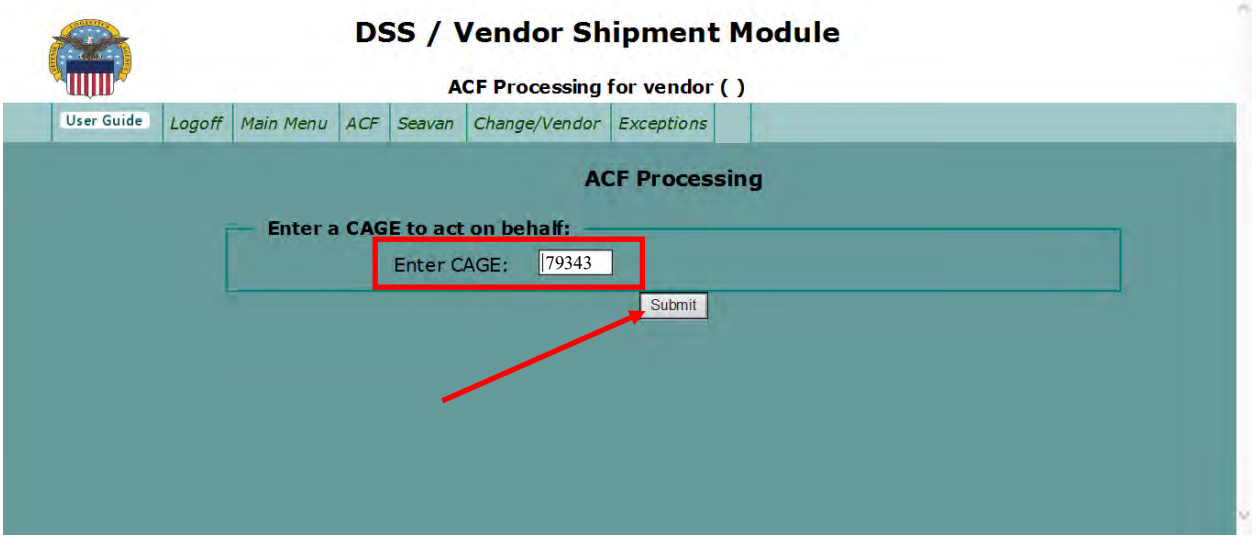

#### **Step 6**

#### **If message received**

If the message: " Cage \_\_\_\_\_\_\_ ", is a VSM vendor you must log in as that vendor."

Select "Logoff."

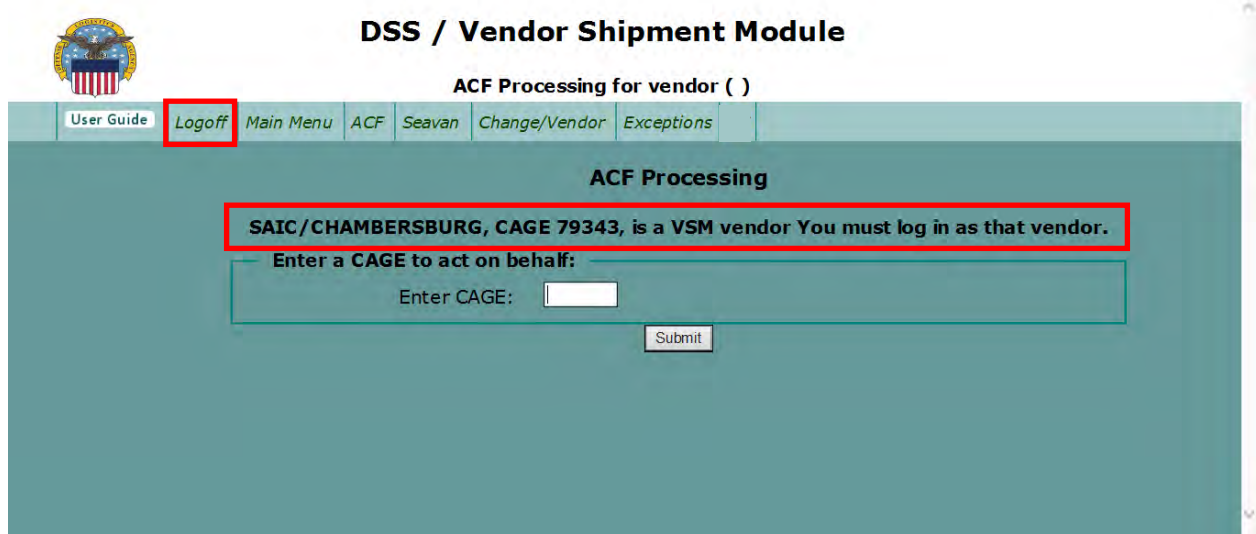

#### **Step 6**

#### **If message not received**

If this message is not received, advise Work Lead that the vendor needs to be changed from ACF to full site access.

Click on "Main Menu."

Search either by Vendor Name (used in this example) or DODACC.

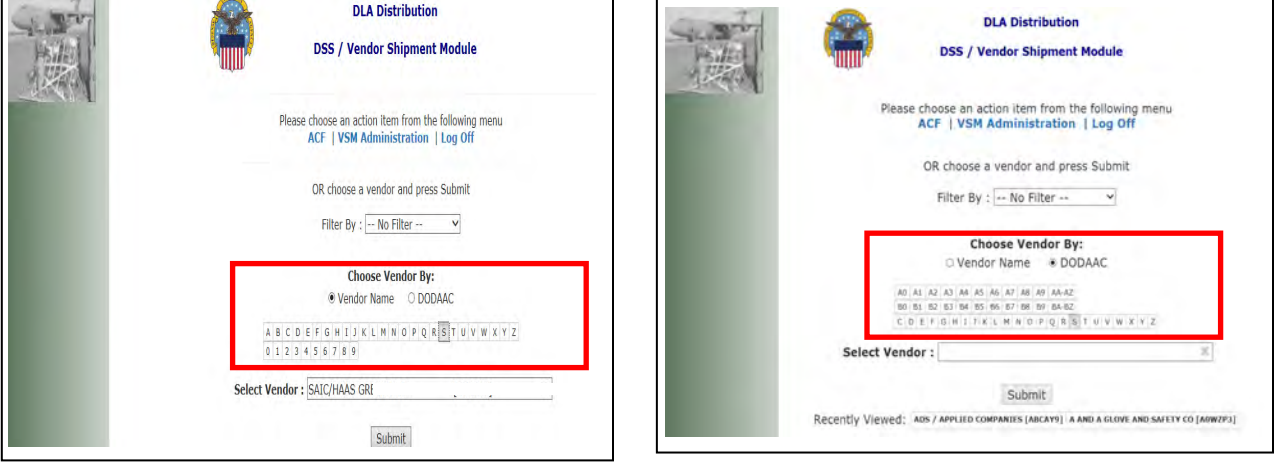

#### **Step 7**

## **If message not received**

A list of vendors will be displayed. Select vendor.

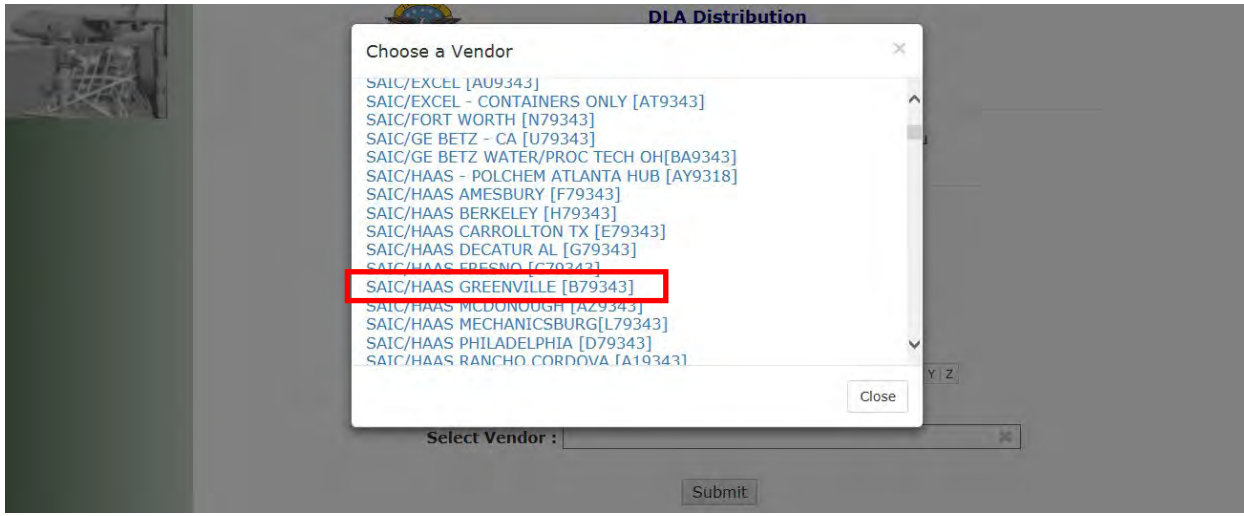

#### **Step 8 If message not received**

The vendor selected will be displayed.

Click Submit.

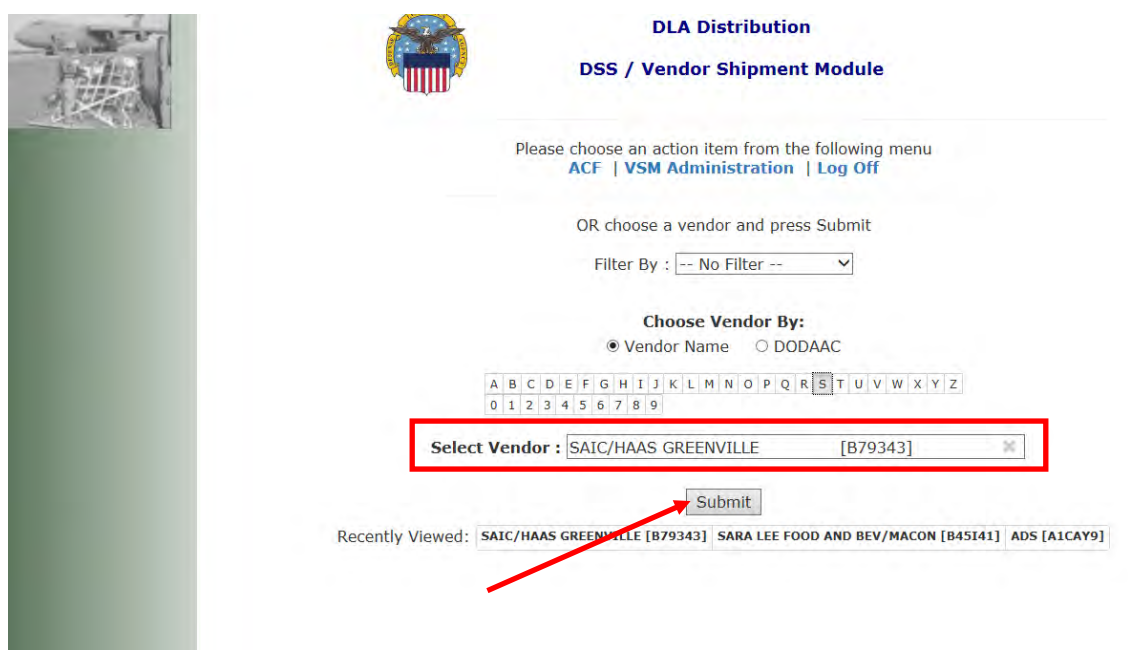

#### <span id="page-18-0"></span>**VSM Screen [Layout](#page-8-0)**

#### **Introduction**

The VSM production screens are divided into three main areas:

- Top navigation bar
- Main processing production area in the center, and
- Search area along the left portion of the screen.

Below is an example of the modern view.

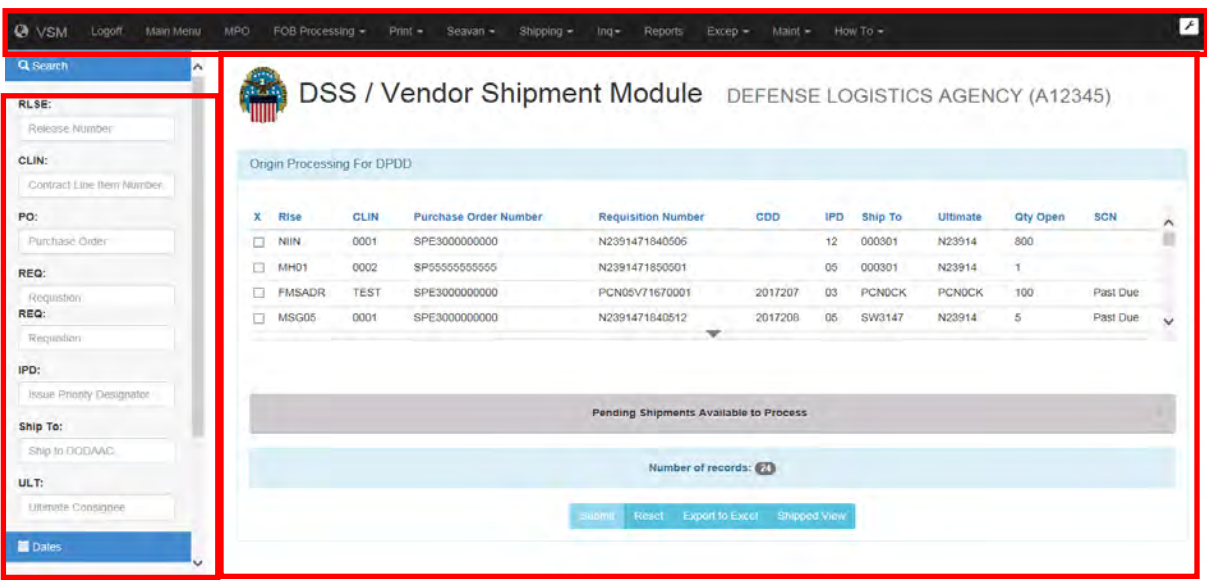

Note: Vendors will see the same headings on their screen except their FOB tab is divided into two tabs:

- FOB Dest
- FOB Origin.

#### **Main Menu tab**

Main Menu tab allows you to leave a vendor account and select another vendor account without logging off the system completely.

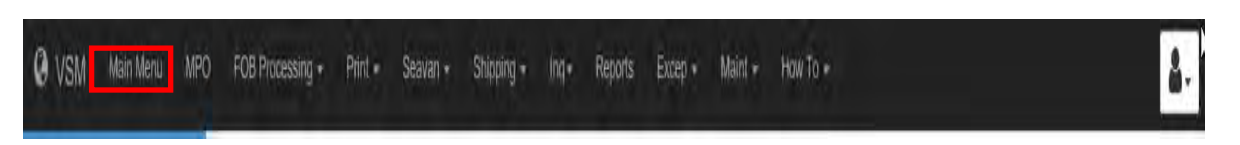

#### **Manual Purchase Order (MPO) tab**

MPO tab permits a MPO entry.

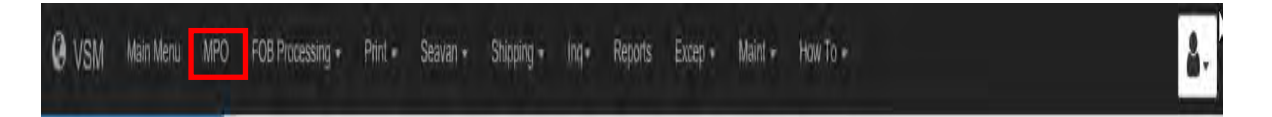

#### **FOB Processing tab**

Free on Board (FOB) Processing tab allows for processing FOB Destination, Origin or Single Partial contracts from any location listed with same CAGE Code in the system.

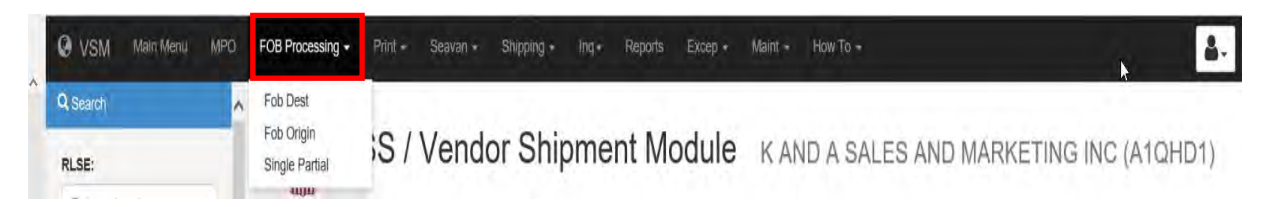

#### **Print tab**

The Print tab will present a list of shipments that are completely processed and ready to ship. The PRINT button functions include:

- Selecting a shipment and printing all required shipping documentation from here.
- Reprinting documentation, utilizing the REPRINT option.
- Printing the DD Form 250

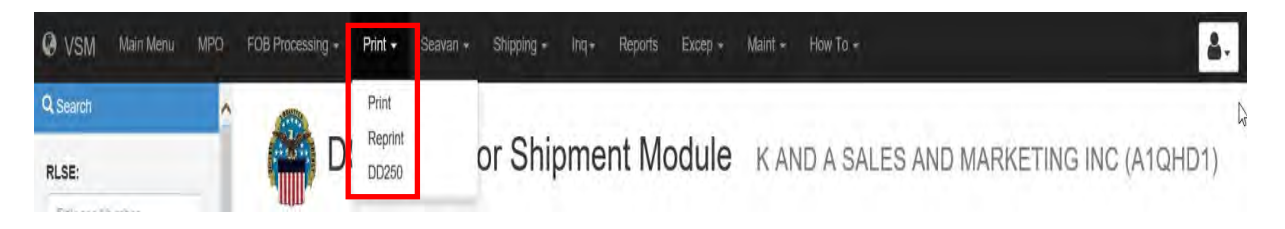

#### **SEAVAN tab**

The SEAVAN tab allows you to

- Enter a Booking Request
- Check request status
- Check container status
- Inquire Seavan

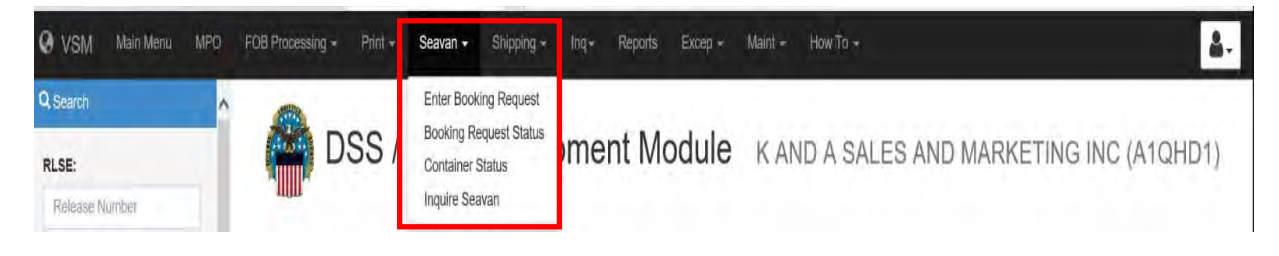

#### **Shipping tab**

The Shipping tab allows you to

- Release a shipment
- Review a shipment
- Display shipments awaiting Carrier Pickup

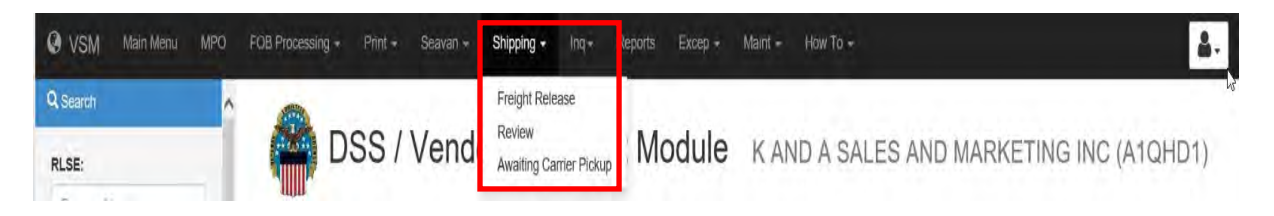

#### **Inquiry tab**

The Inquiry tab permits user to inquire the options display on the dropdown menu.

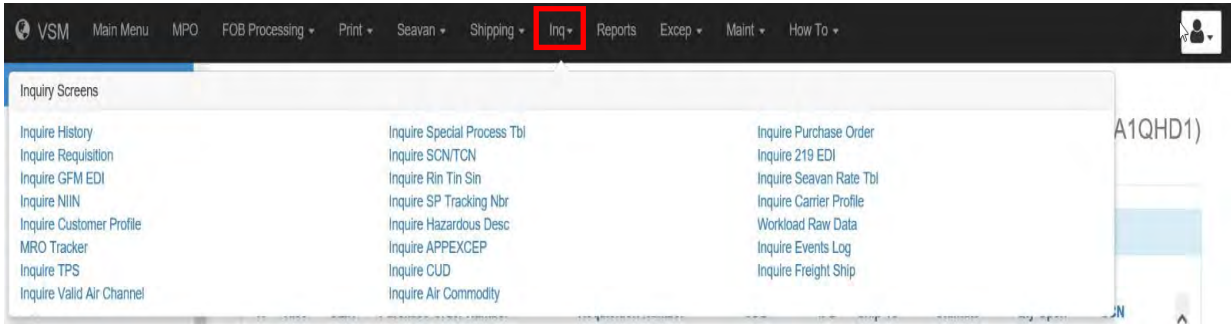

#### **Reports tab**

 $\bullet$ 

When the Reports tab is selected, different reports will be displayed.

Select the report you wish to view and the start and end date and click "Submit."

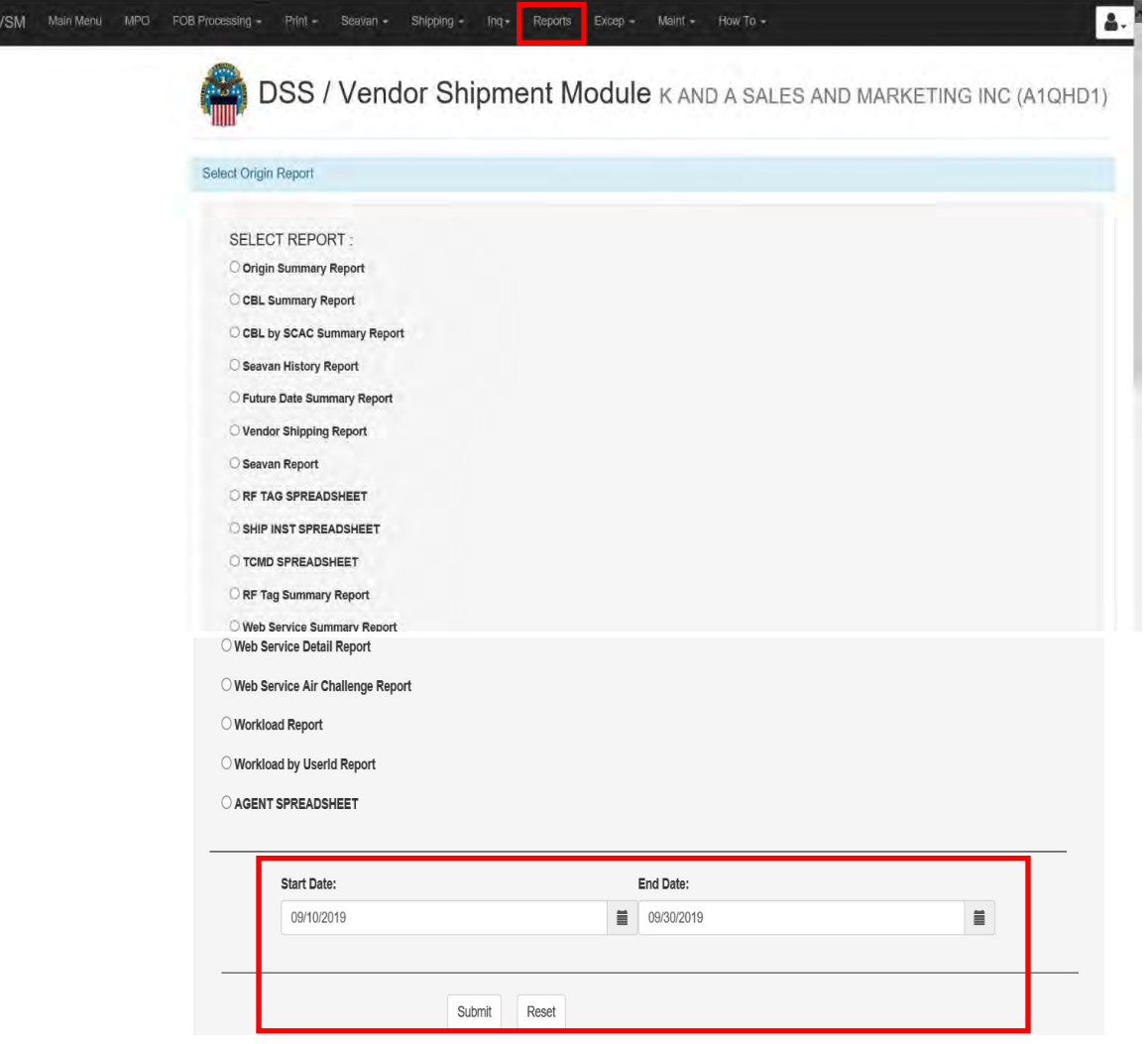

#### **Exceptions tab**

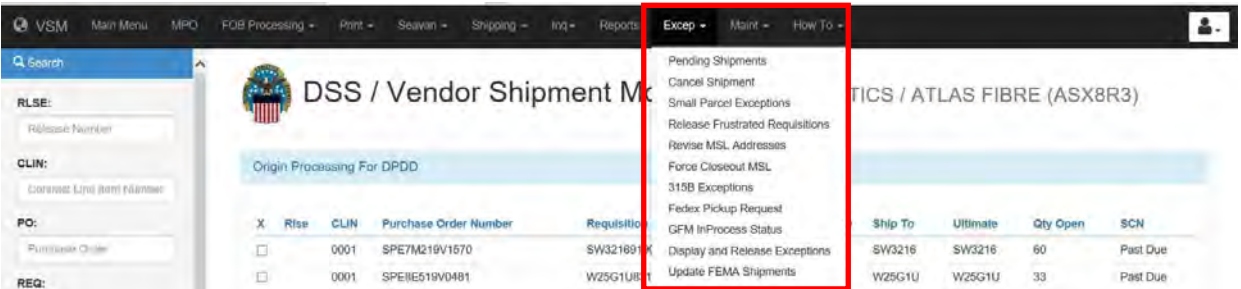

#### **Example of a "Small Parcel Exceptions" screen**

Below is an example of the "Small Parcel Exceptions" screen.

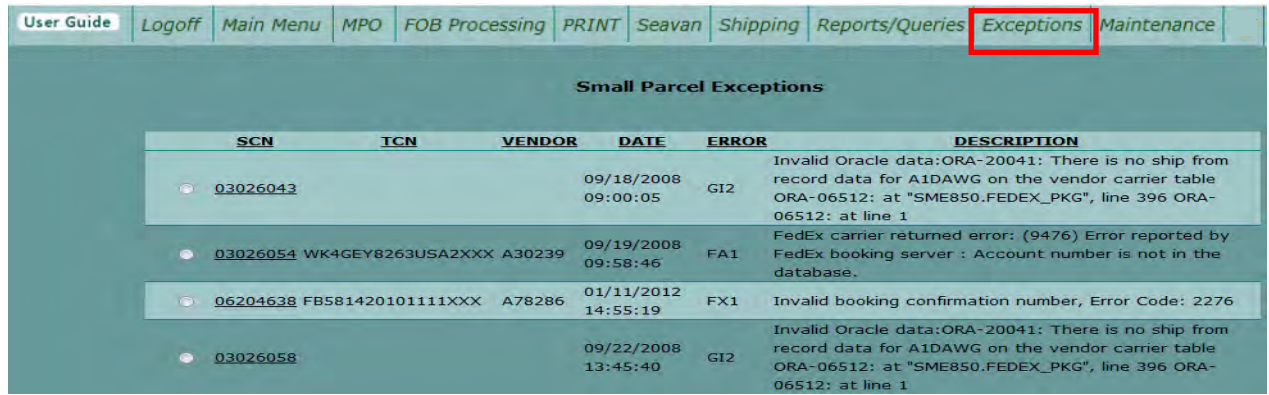

#### **Maintenance tab**

Maintenance tab on top far right has features that permit user to update and change vendor information.

Note: Maintenance menu options will vary depending on user's authorization level. The main point of contact (POC) for vendor's VSM account is the only one allowed to make changes to their profile.

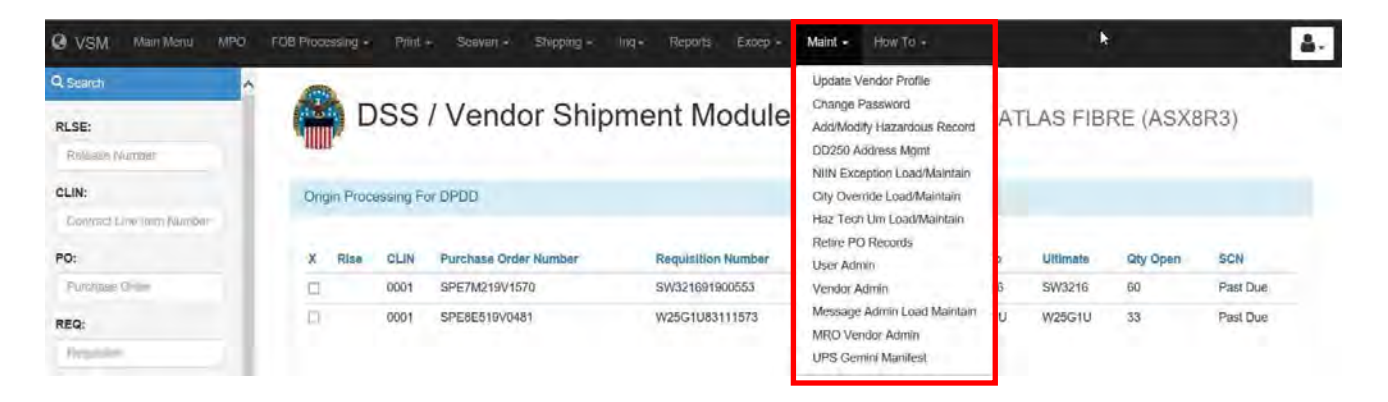

#### **How To tab**

The "How To" tab is for Vendor's training.

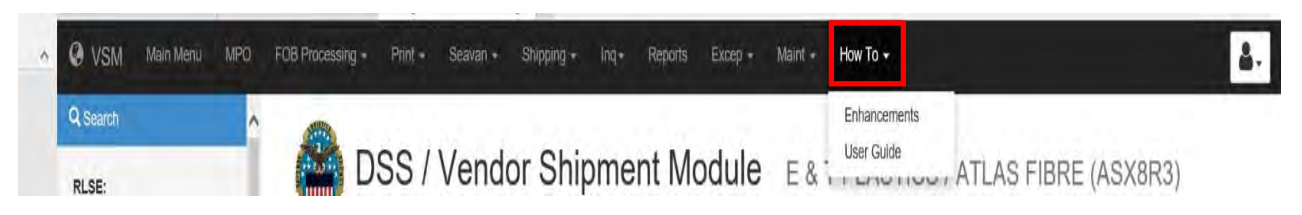

#### **Logoff tab**

The Logoff tab:

- Allows you to access the settings area of VSM (e.g., set background color, background panel, Header and Footer)
- Signs off the system

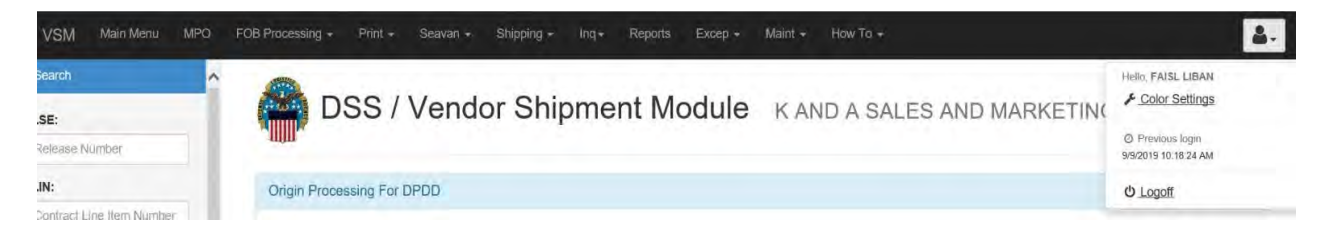

#### <span id="page-24-0"></span>**Search Option**

Search options are available on all screens in VSM. Same principles can be applied to searches throughout VSM.

Searches may be accomplished using complete entries such as complete requisition number or portions of the number such as the first six characters.

Using the search option may be a more effective way of selecting Purchase Orders (POs) for shipment.

For example, a search for **SHIP TO: W25G1U**, system returns all orders meeting criteria. Similar searches can be accomplished by using Release Numbers, Contract Line Item Number (CLIN), Purchase Orders, Requisition Number, etc.

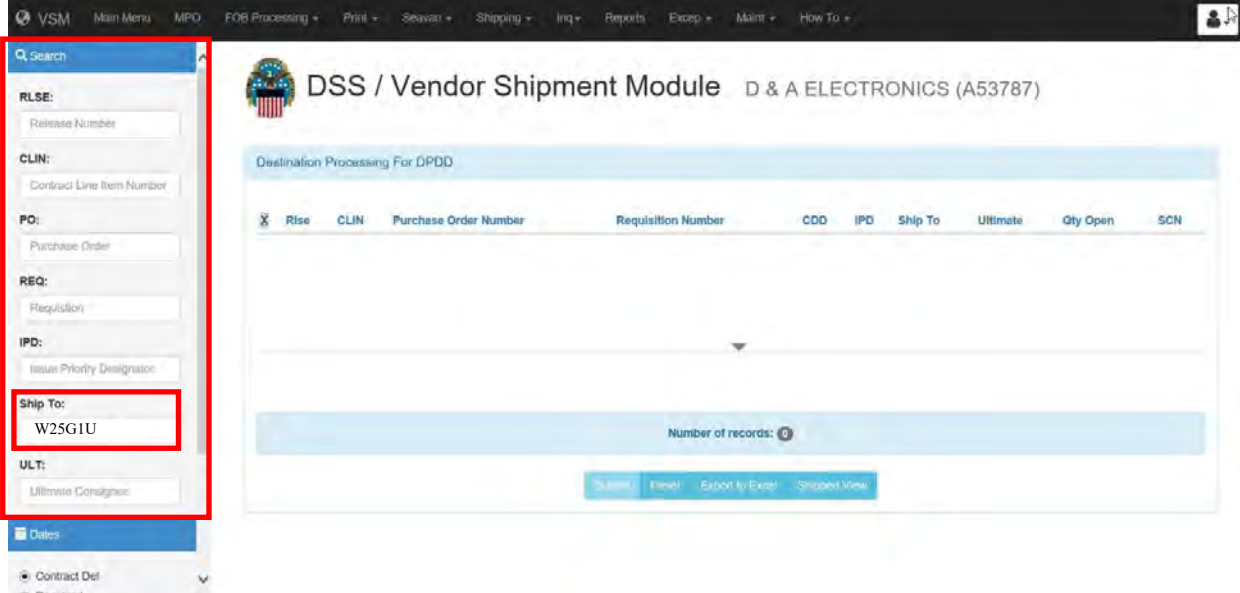

## **Module 2**

## **[Manual Purchase Orders](#page-3-0)**

#### <span id="page-25-0"></span>**Overview**

#### **Introduction**

VSM relies on two different sources of Purchase Order data:

- The first source is EDI that is transmitted to vendors from the Major Subordinate Commands (MSCs). VSM captures a copy of the transmission when it is sent through the vendor's Value Added Network (VAN). These are the Purchase Order records that automatically populate on the screen.
- The second source of Purchase Order data is the ACF that is downloaded to VSM daily from all Supply Center's material management systems.

If you need to ship an order that does not appear in the system, use the MPO process to load order into system.

#### **Objective**

At the conclusion of this module, the employee will be able to process a MPO.

#### **In this module**

The following topics are located in this module:

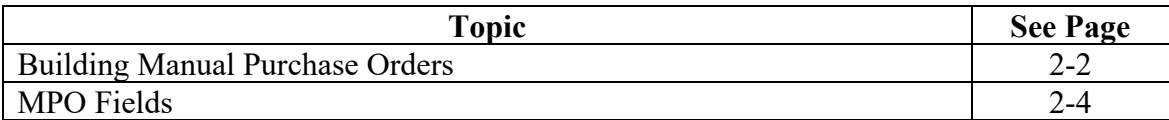

#### **[Building Manual Purchase Orders](#page-25-0)**

#### **Method 1 (By Purchase Order)**

Click "MPO" on the top navigation menu.

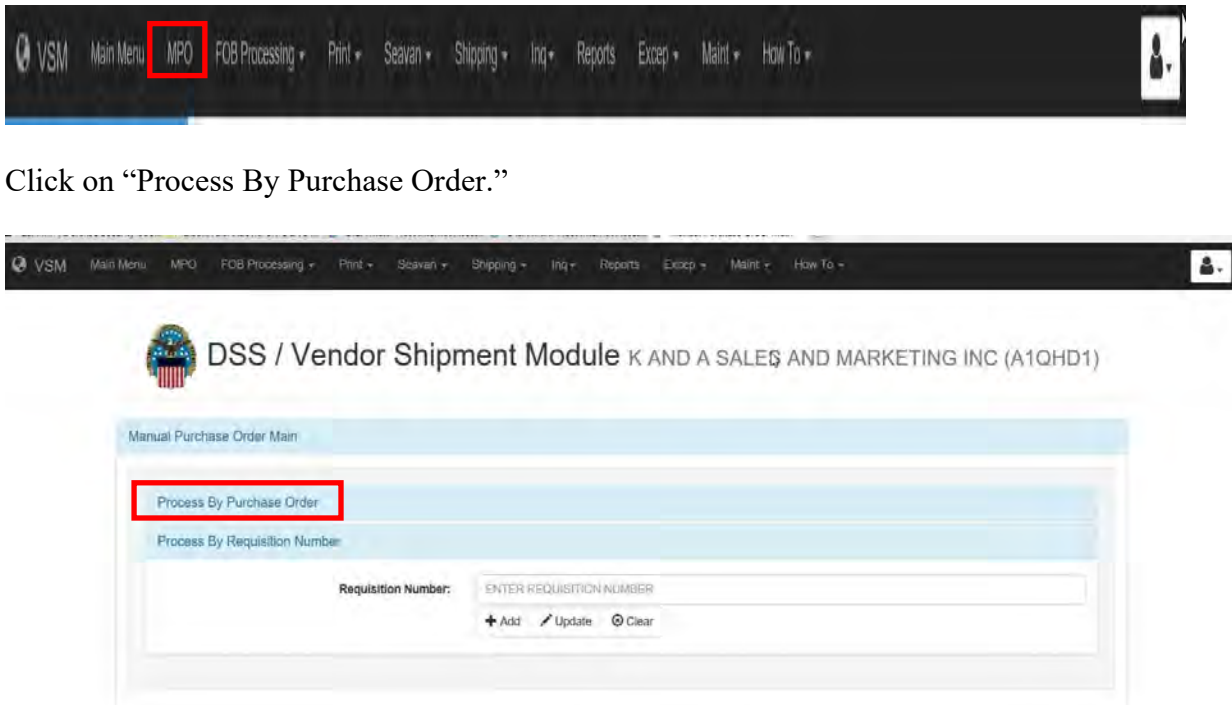

Input the Contract/Purchase Order Number, Delivery Order/Release Number and Contract Line Item Number (CLIN) in the appropriate block.

If shipment shows ready to process, click the available button. If not," Add New Manual Purchase Order" screen appears.

Note: Any mistakes input in the system at this point will be perpetuated throughout the processing cycle. All information required is available in vendor's contract.

Once data has been input, click "Add."

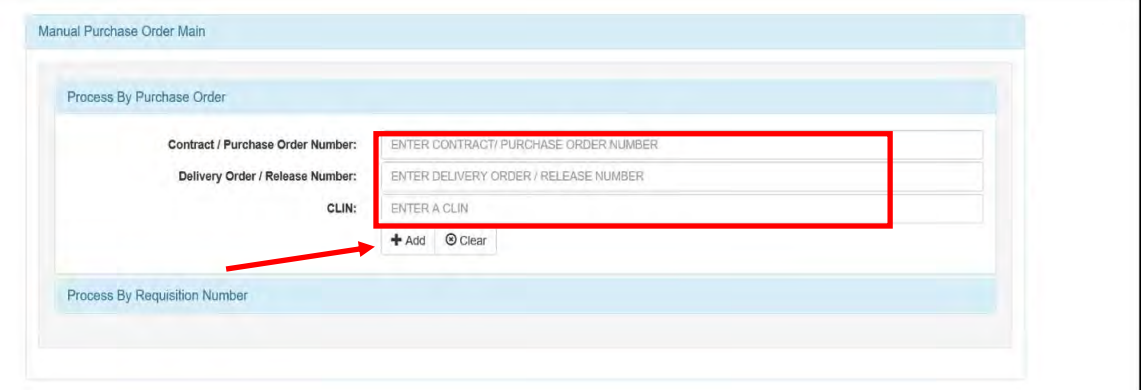

## **[Building Manual Purchase Orders](#page-25-0)**, Continued

#### **Method 1 (By Purchase Order)**, continued

For the F-35 project, these fields below self-populate.

Click "Add."

L

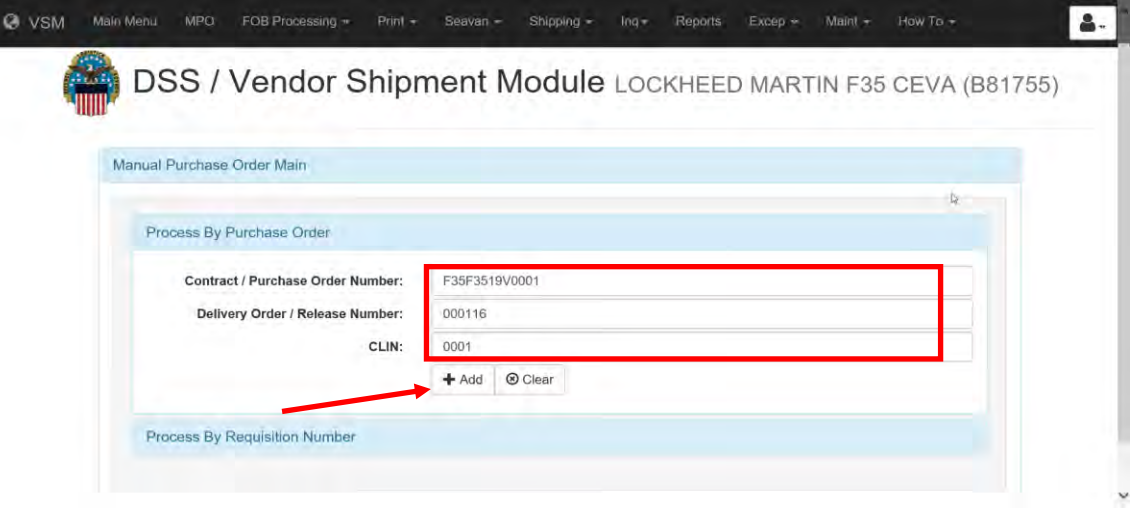

## **[Building Manual Purchase Orders](#page-25-0)**

#### **Method 2 (By Requisition Number)**

Once you click on "MPO" the screen below will be displayed.

Input the Requisition Number and click on "Add."

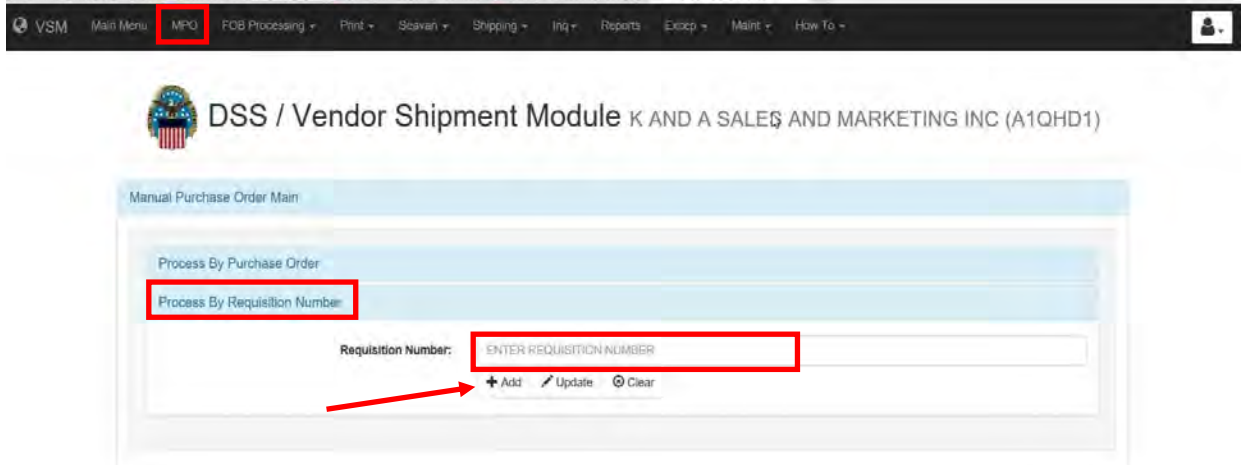

#### **MPO ("Add New Manual Purchase Order") screen**

An example of the MPO screen is shown below.

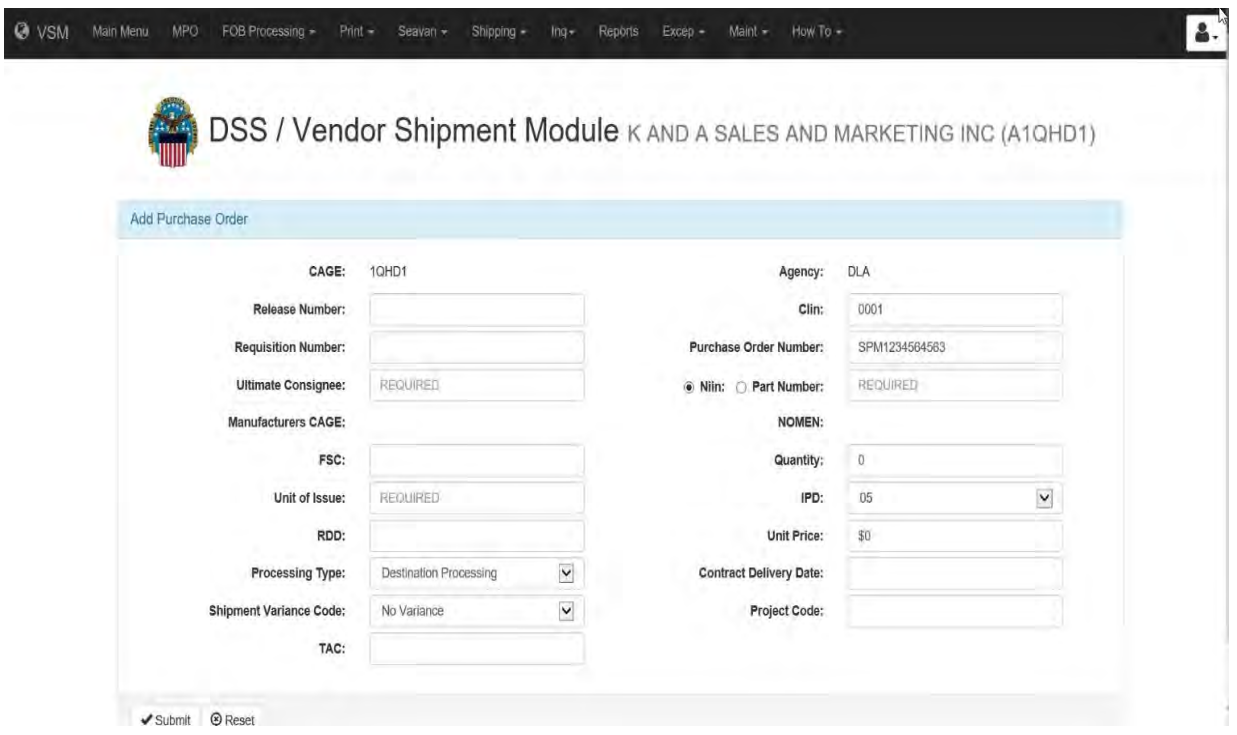

## <span id="page-29-0"></span>**[MPO Fields](#page-25-0)**

#### **Description of MPO fields**

A description of the fields on the MPO screen are shown below.

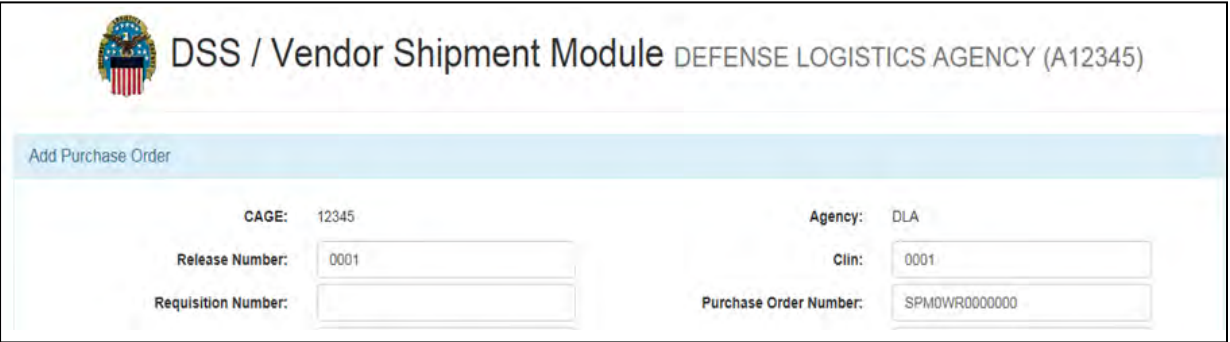

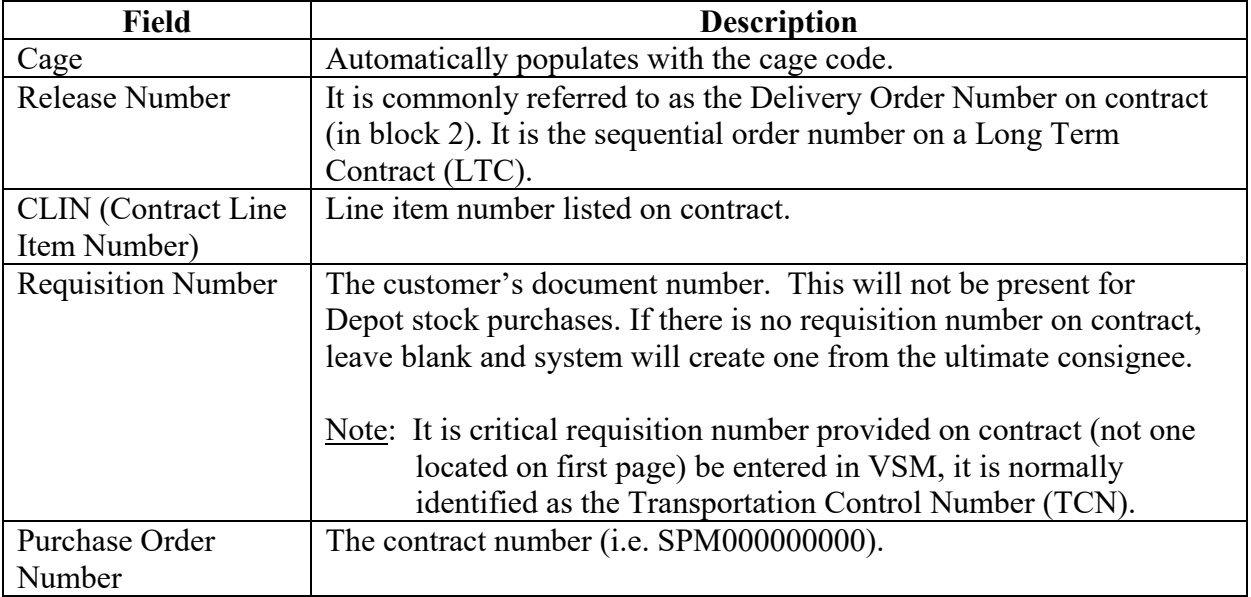

## **[MPO Fields](#page-25-0)**, Continued

#### **Description of MPO fields**, continued

A description of the fields on the MPO screen are shown below.

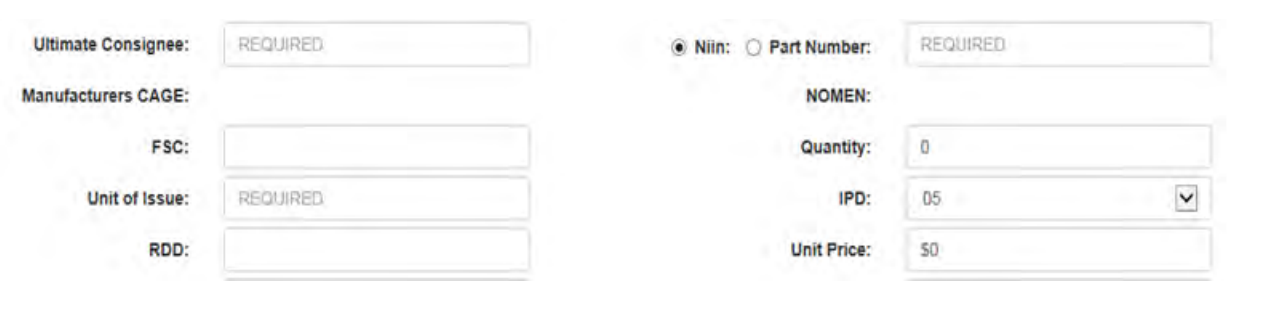

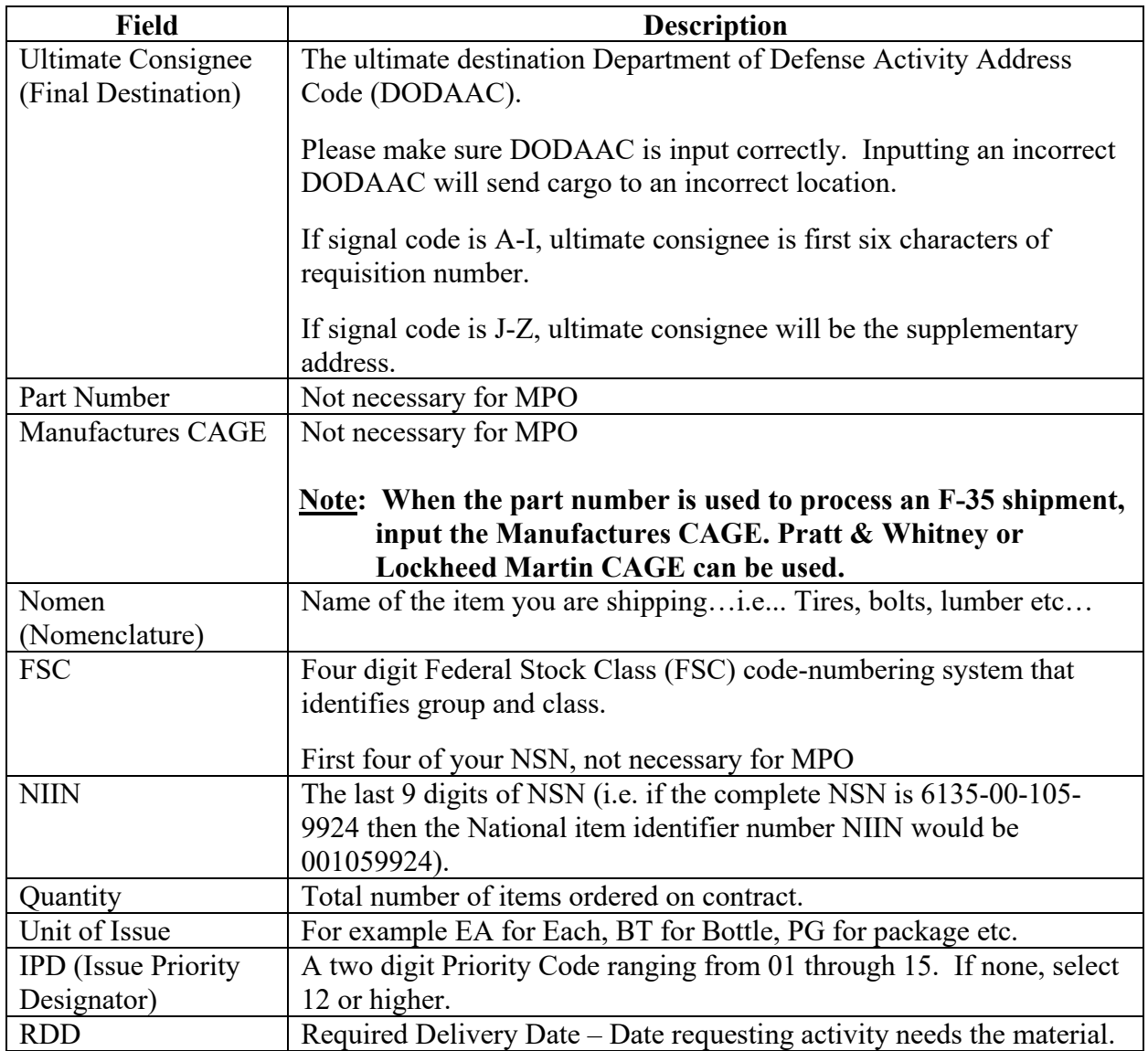

## **[MPO Fields](#page-25-0)**, Continued

#### **Description of MPO fields**, continued

A description of the fields on the MPO screen are shown below.

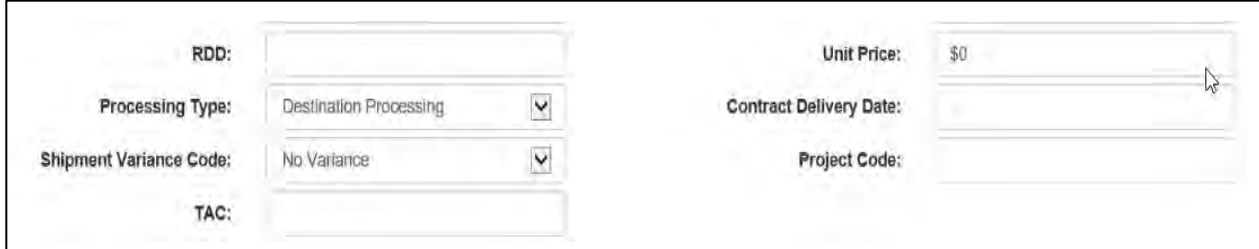

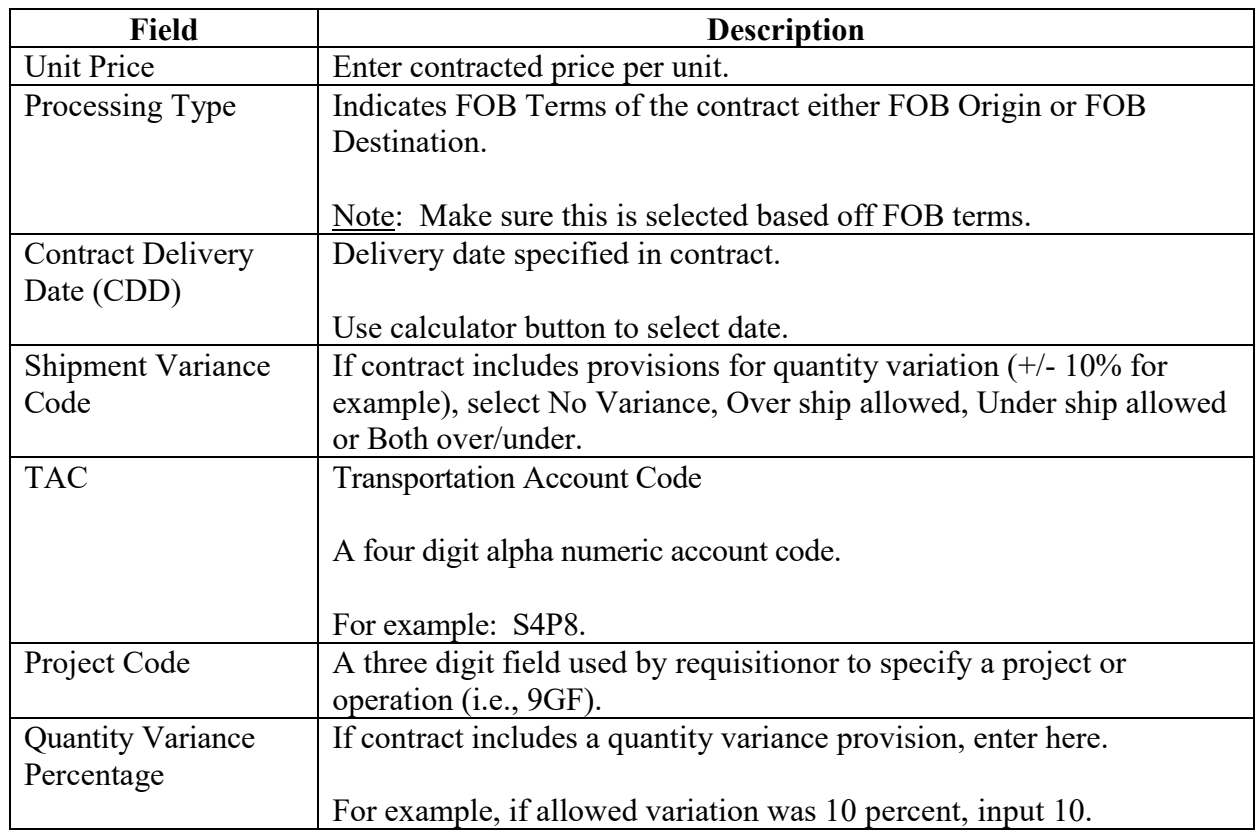

## **Module 3**

## **[Item Labels](#page-3-0)**

#### <span id="page-32-0"></span>**Overview**

#### **Introduction**

This module will display item labels necessary in accordance with (IAW) MIL-STD-129R (Department of Defense Standard Practice Military Marking for Shipment and Storage).

#### **Objective**

At the conclusion of this module, the employee will be familiar with labels necessary in accordance with MIL-STD-129R.

#### **In this module**

The following topics are located in this module:

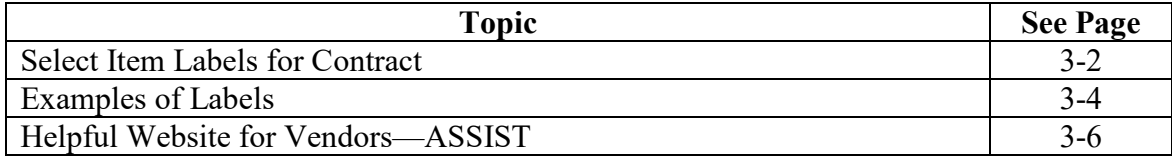

#### <span id="page-33-0"></span>**[Select Item Labels for Contract](#page-32-0)**

#### **Contract item labels**

Access FOB Destination or Origin.

Select

- the contract that requires labels, and
- "Item Labels."

Note: This is the Vendor's responsibility to input required data.

Click "Submit."

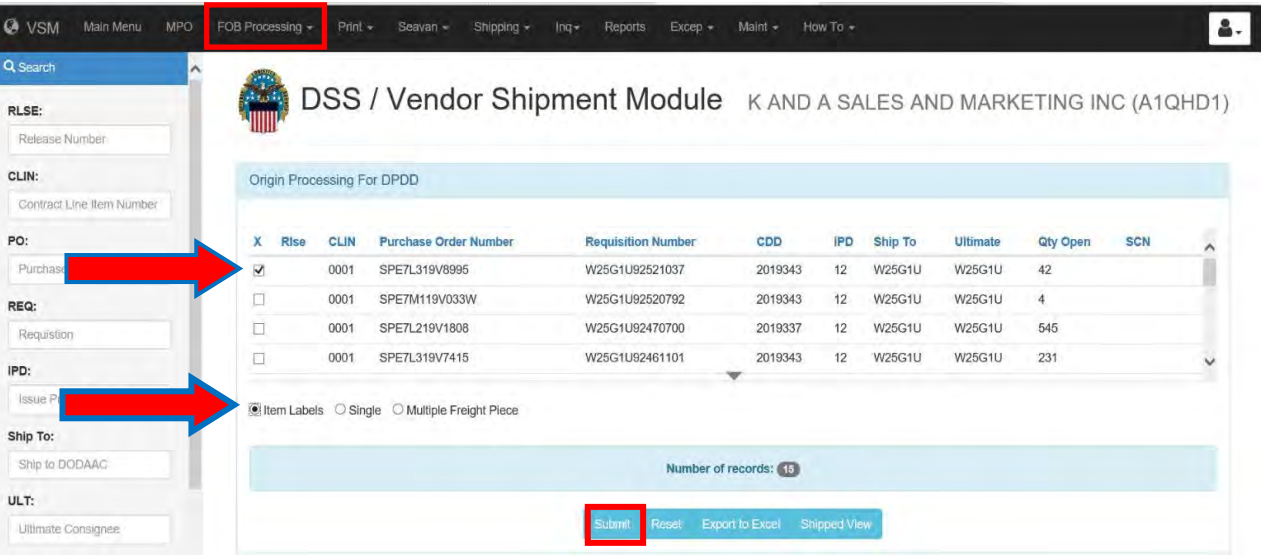

## **[Select Item Labels for Contract](#page-32-0)**, Continued

#### **Contract item labels**, continued

Once required data is input, click Submit.

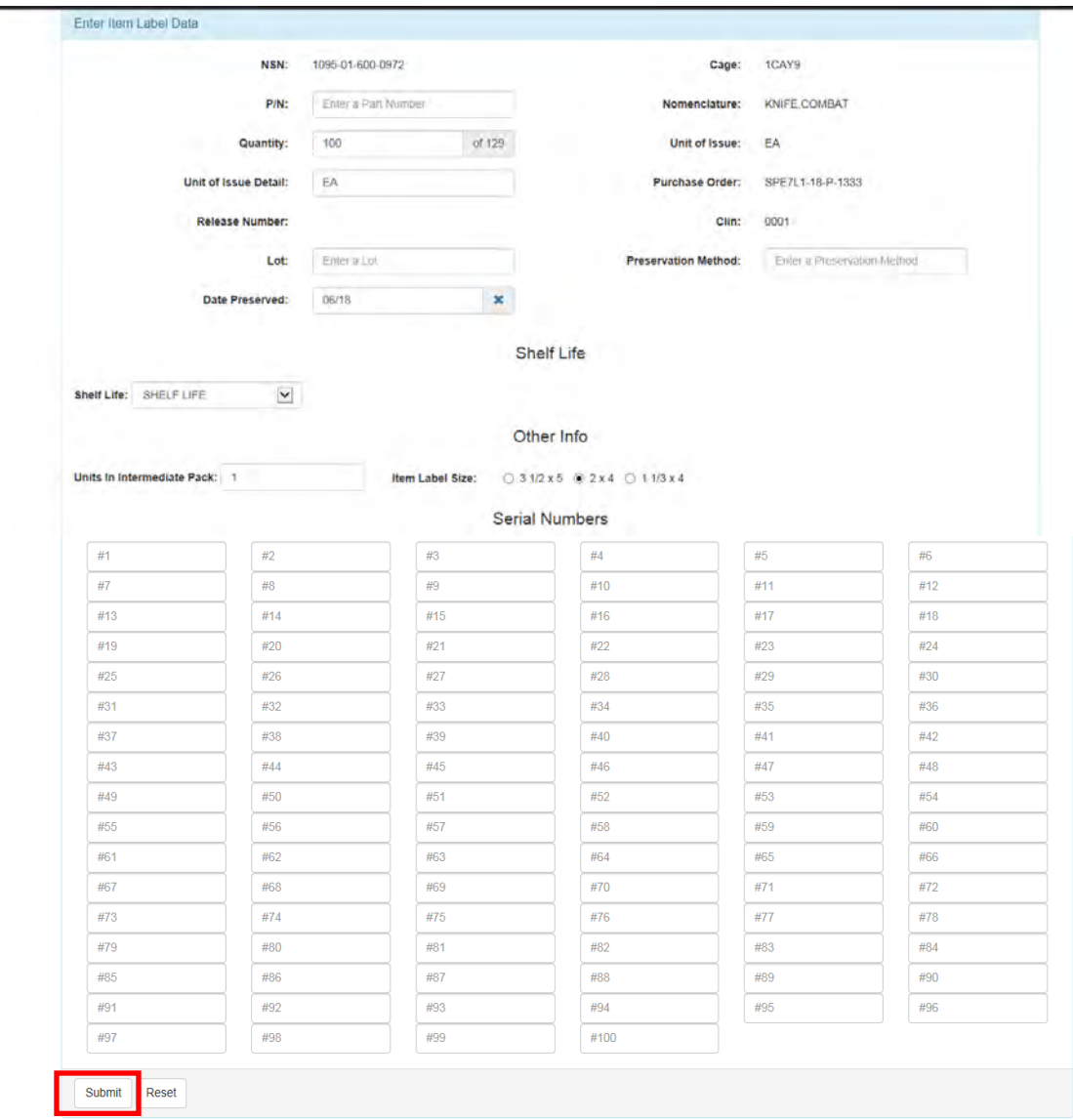

#### <span id="page-35-0"></span>**[Examples of Labels](#page-32-0)**

#### **Examples of item labels**

Examples of item labels are shown below.

## <u>in didi dika ikilo kati baktar kata kata diki biasa dike dikit didi di bida diki tabil</u>

5320016456426 5320-01-645-6426 CAGE 81755 P/N: 7510002729662 **PIN-RIVET** EA  $(EA)$ 1 LOT NO: ABC-123 F35F35-19-V-0001 10/20 **SHELF LIFE** 

## 11 IIII IIII

5320016456426 5320-01-645-6426 CAGE 81755 P/N: 7510002729662 PIN-RIVET EA  $(EA)$  $\mathbf{1}$ LOT NO: ABC-123 F35F35-19-V-0001 10/20 SHELF LIFE

<u>THE RICE ONE ONE THAT HERE ONE THE BIN DIEL BIN BIN BINE HELE BIN HELE</u> 5320016456426

5320-01-645-6426 81755 P/N: 7510002729662 **PIN-RIVET** EA  $(EA)$  $\mathbf{1}$ F35F35-19-V-0001 LOT NO: ABC-123 10/20 **SHELF LIFE** 

#### <u>Mahali alim akha mahali a</u> 5320016456426

5320-01-645-6426 81755 P/N: 7510002729662 **PIN-RIVET** EA  $(EA)$ 1 F35F35-19-V-0001 LOT NO: ABC-123 10/20 **SHELF LIFE** 

**3–4** *DLA Distribution Vendor Shipment Module (VSM) 2020 Version 1*
### **[Examples of Labels](#page-32-0)**, Continued

#### **Examples of intermediate pack labels**

Examples of intermediate pack labels.

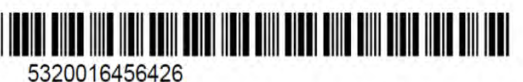

5320-01-645-6426 CAGE 81755 P/N: 7510002729662 **PIN-RIVET** EA  $(EA)$ 1 LOT NO: ABC-123 F35F35-19-V-0001 10/20 **SHELF LIFE** 

#### III IIII III

5320016456426 5320-01-645-6426 CAGE 81755 P/N: 7510002729662 **PIN-RIVET** EA  $(EA)$  $\mathbf{1}$ LOT NO: ABC-123 F35F35-19-V-0001  $10/20$ SHELF LIFE

<u>THE RICE ONE ONE THAT HERE ONE THE BIN DIEL BIN BIN BINE HELE BIN HELE</u> 5320016456426

5320-01-645-6426 81755 P/N: 7510002729662 **PIN-RIVET** EA  $(EA)$  $\mathbf{1}$ F35F35-19-V-0001 LOT NO: ABC-123 10/20 **SHELF LIFE** 

#### <u> II TILI TIIN TIIN TITUL INI TIILI</u> 5320016456426

5320-01-645-6426 81755 P/N: 7510002729662 PIN-RIVET EA  $(EA)$ 1 F35F35-19-V-0001 LOT NO: ABC-123 10/20 **SHELF LIFE** 

## **[Helpful Website for Vendors—ASSIST](#page-32-0)**

#### **Steps for accessing MIL-STD-129R using ASSIST**

Follow the steps below for accessing MIL-STD-129R using ASSIST.

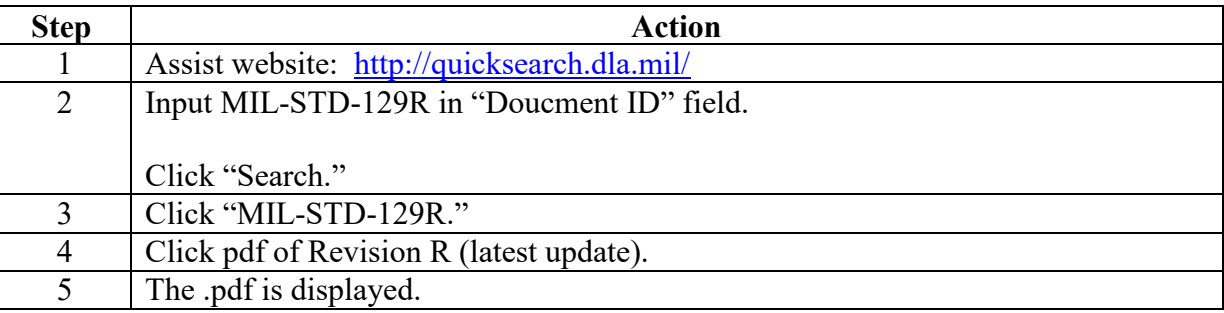

## **[Helpful Website for Vendors—ASSIST](#page-32-0)**, Continued

### **Step 1**

Assist website: <http://quicksearch.dla.mil/>

#### **Step 2**

Input MIL-STD-129R in "Document ID" field.

Click "Search."

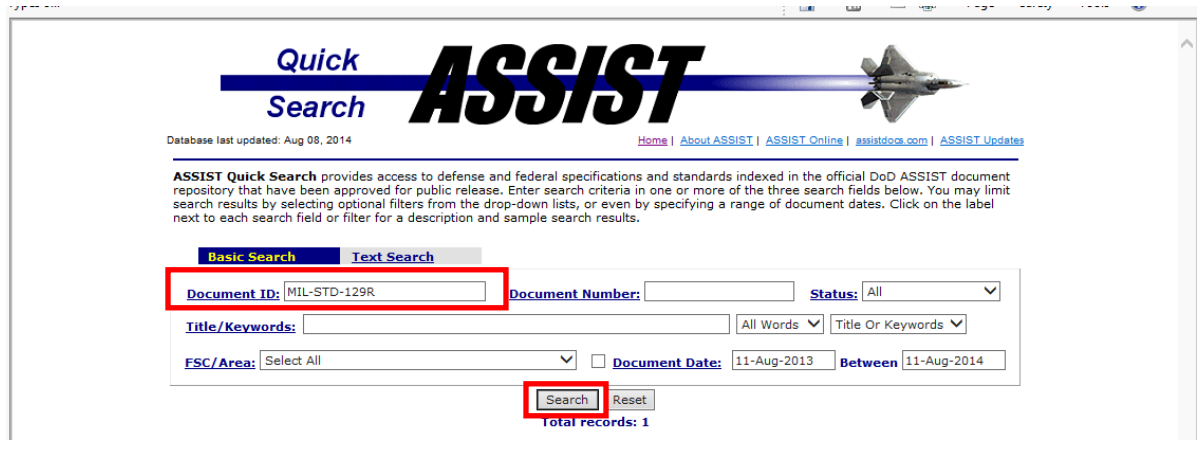

#### **Step 3**

Click "MIL-STD-129R."

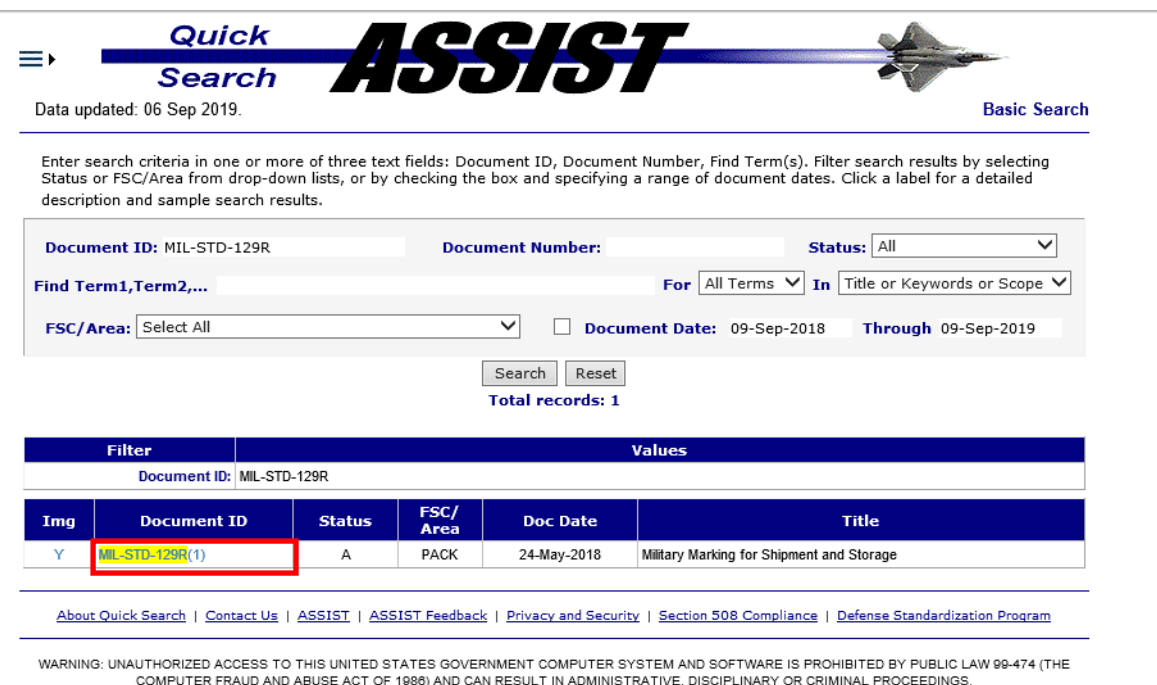

## **[Helpful Websites for Vendors](#page-32-0)**, Continued

#### **Step 4**

Click pdf of Revision R (latest update).

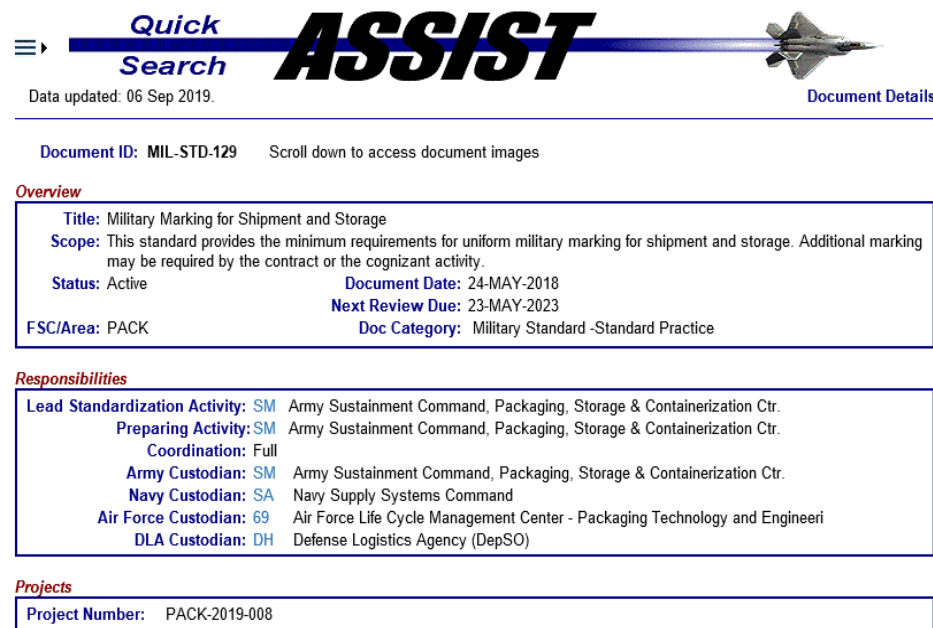

Changes to military standards or handbooks issued after August 1, 2003 are incorporated in the modified document.

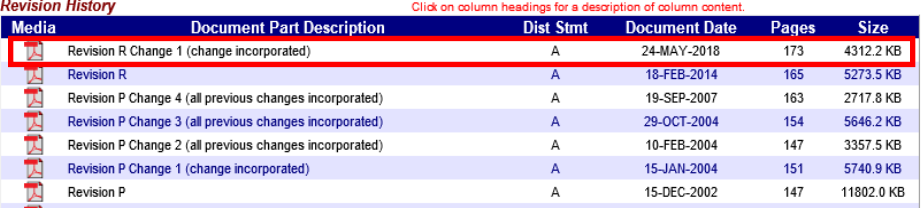

#### **Step 5**

The .pdf is displayed.

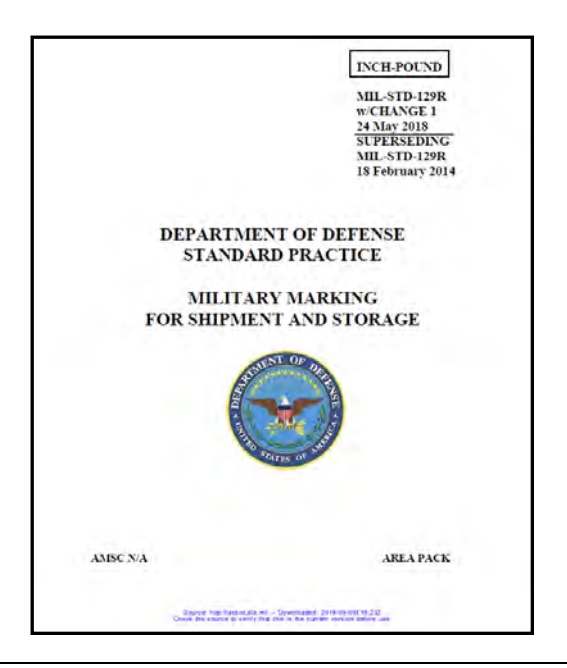

**3–8** *DLA Distribution Vendor Shipment Module (VSM) 2020 Version 1*

# **Module 4**

## **[Freight on Board Destination Processing](#page-3-0)**

### <span id="page-40-0"></span>**Overview**

#### **Introduction**

This module will outline the following procedures:

- Processing a Single Destination Shipment
- Processing Multiple Freight Pieces for a Single Requisition Small Parcel
- Partial Shipments
- All Packed in One
- Foreign Military Sales (FMS) and eDASSINQ
- Routing Instructions Notes (RIN), TIN, and SIN

#### **Objective**

At the conclusion of this module, the employee will be able to perform FOB destination processes.

#### **In this module**

The following topics are located in this module:

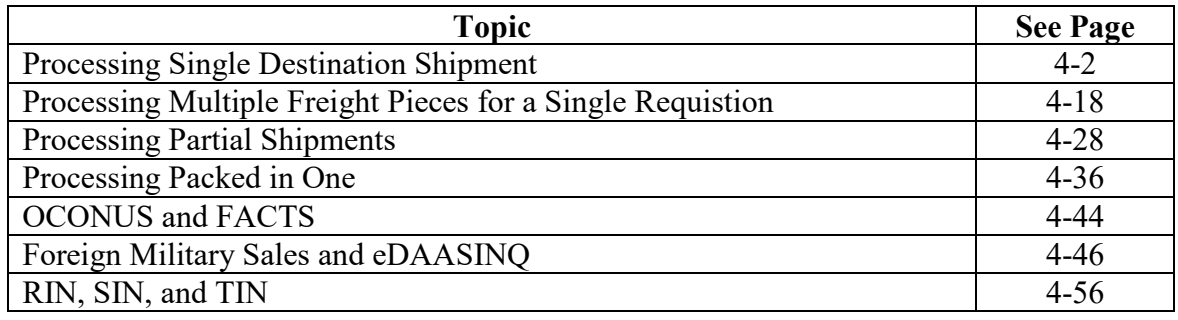

### <span id="page-41-0"></span>**[Processing Single Destination Shipment](#page-40-0)**

### **Steps for processing single destination shipment**

Follow the steps below for processing a single destination shipment.

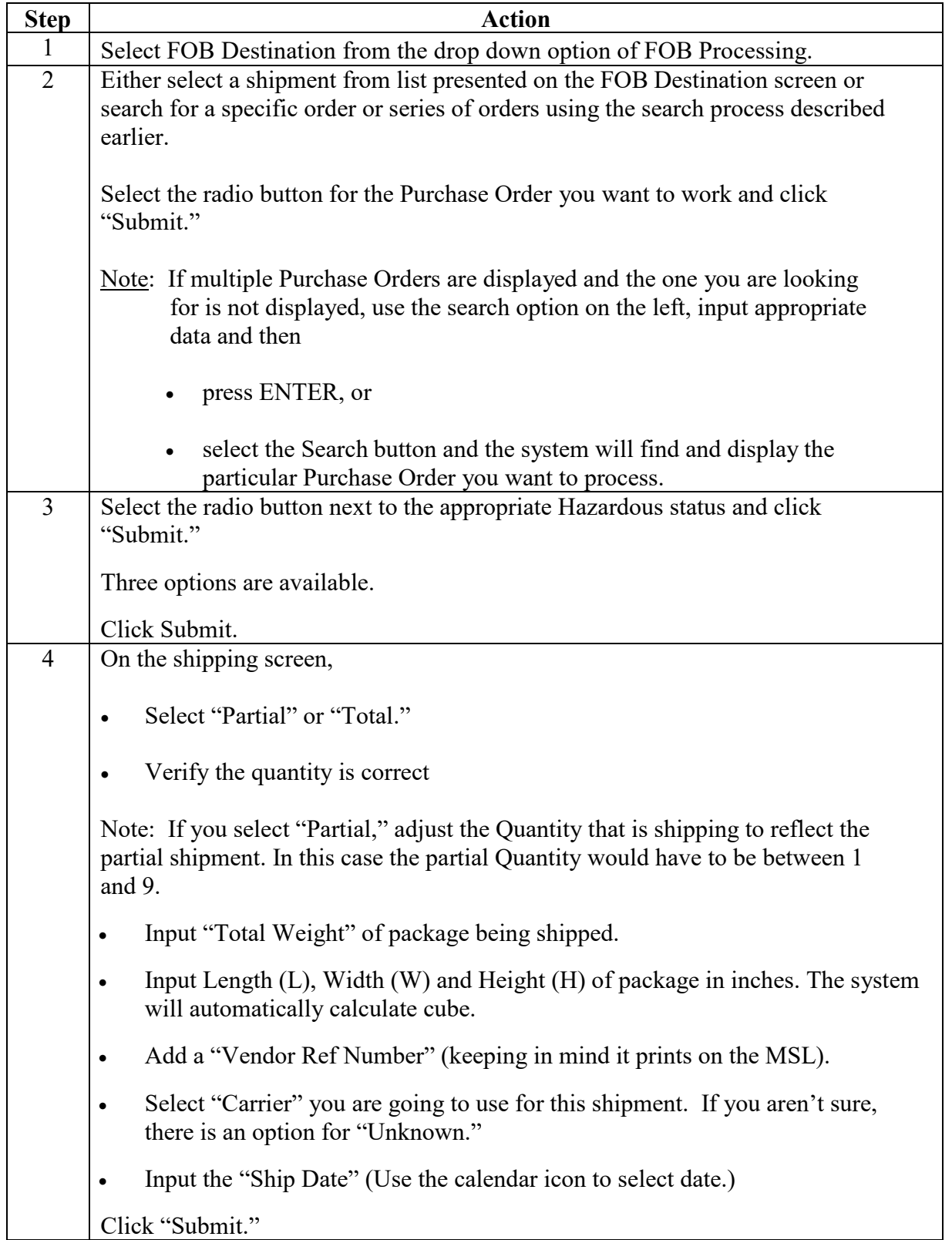

#### **Steps for processing single destination shipment**, continued

Follow the steps below for processing a single destination shipment.

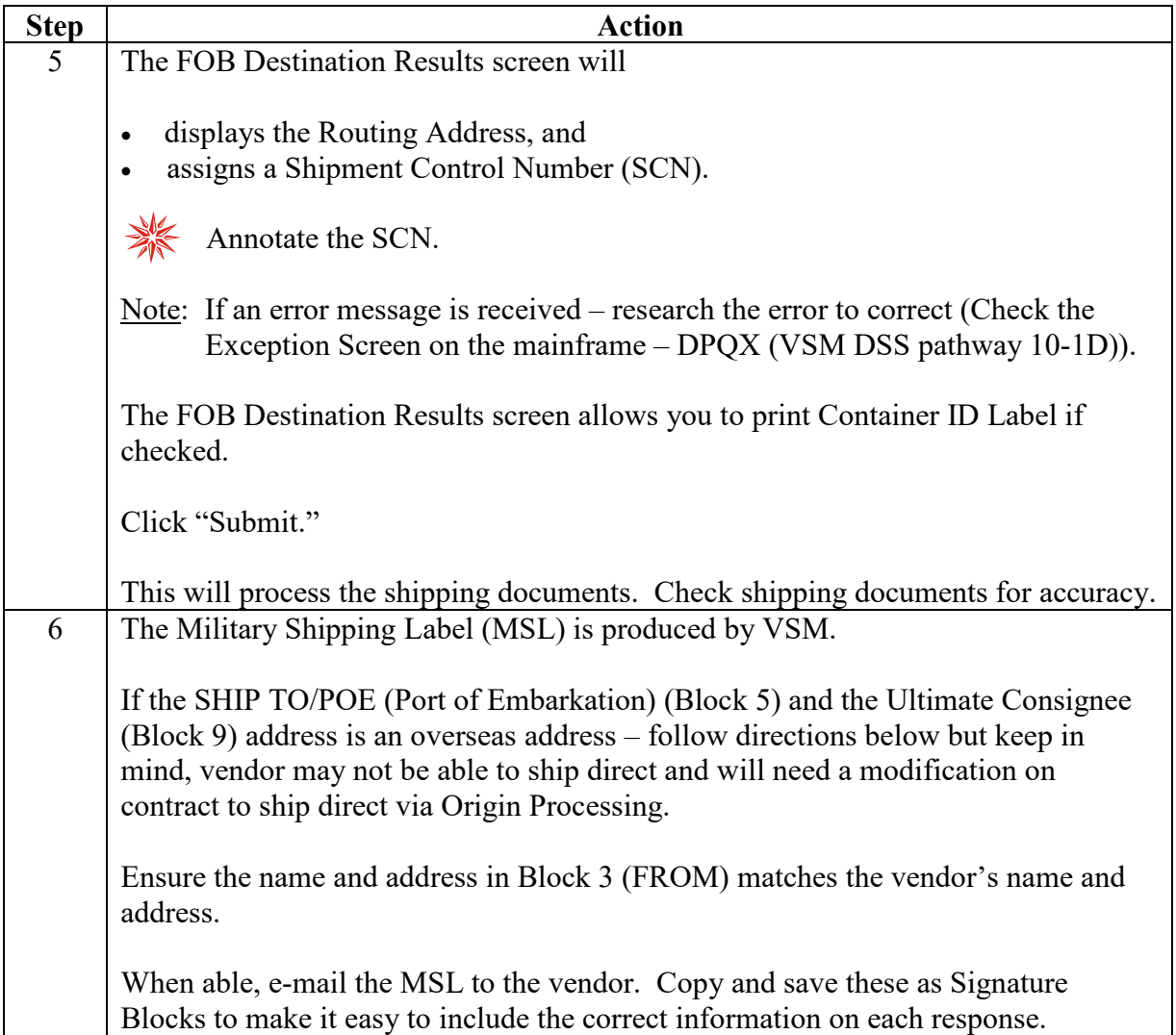

#### **Steps for processing single destination shipment**, continued

Follow the steps below for processing a single destination shipment.

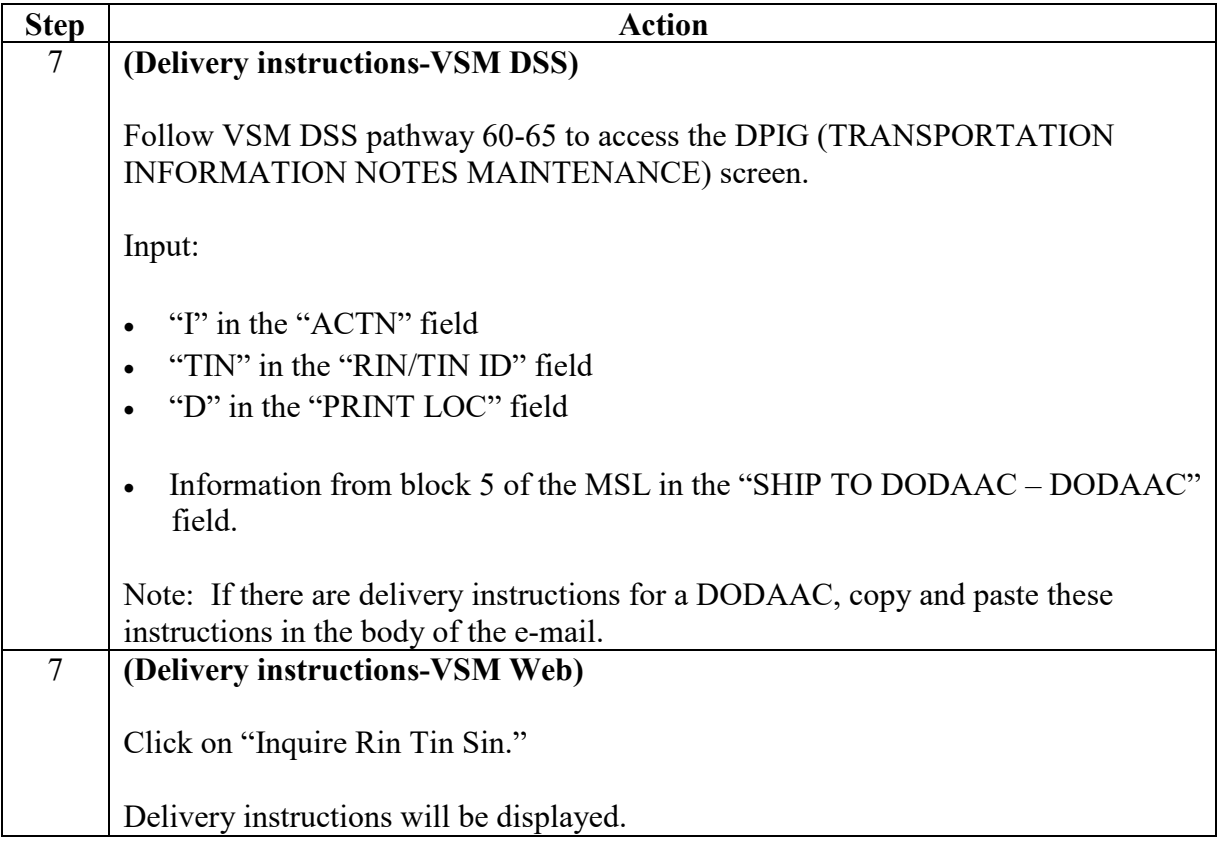

#### **Step 1**

Select FOB Destination from the drop down option of FOB Processing.

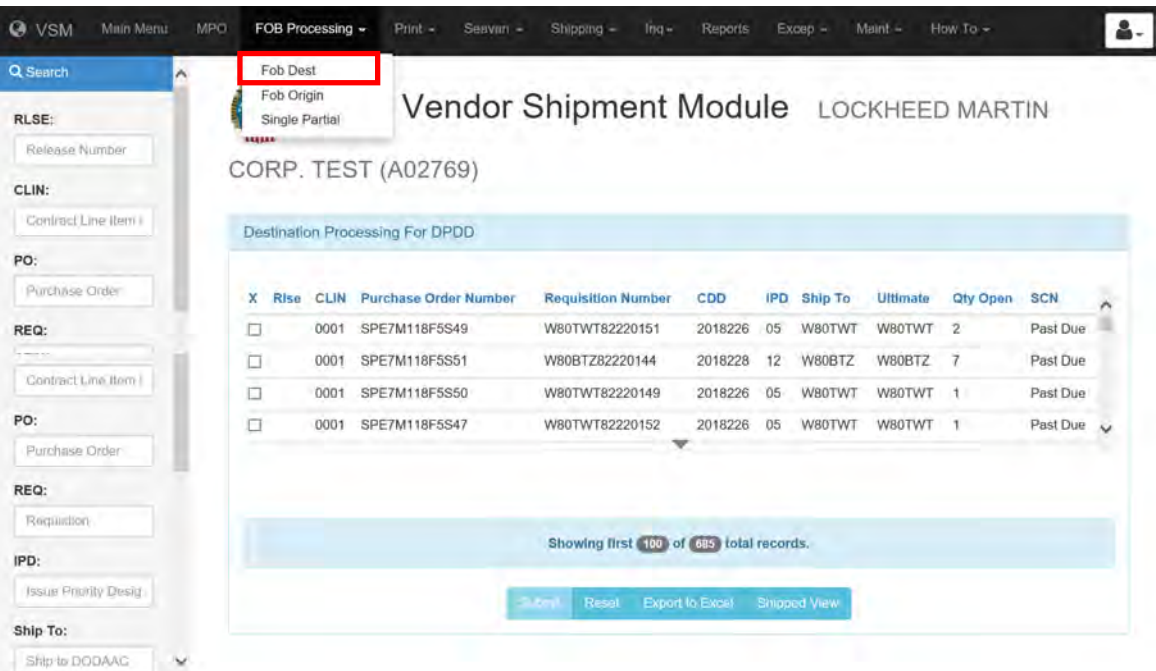

#### **Step 2**

Either select a shipment from list presented on the FOB Destination screen or search for a specific order or series of orders using the search process described earlier.

Select the radio button for the Purchase Order you want to work and click "Submit."

- Note: If multiple Purchase Orders are displayed and the one you are looking for is not displayed, use the search option on the left, input appropriate data and then
	- press ENTER, or
	- select the Search button and the system will find and display the particular Purchase Order you want to process.

#### **Step 2**, continued

For the purpose of this example, we are processing a single shipment.

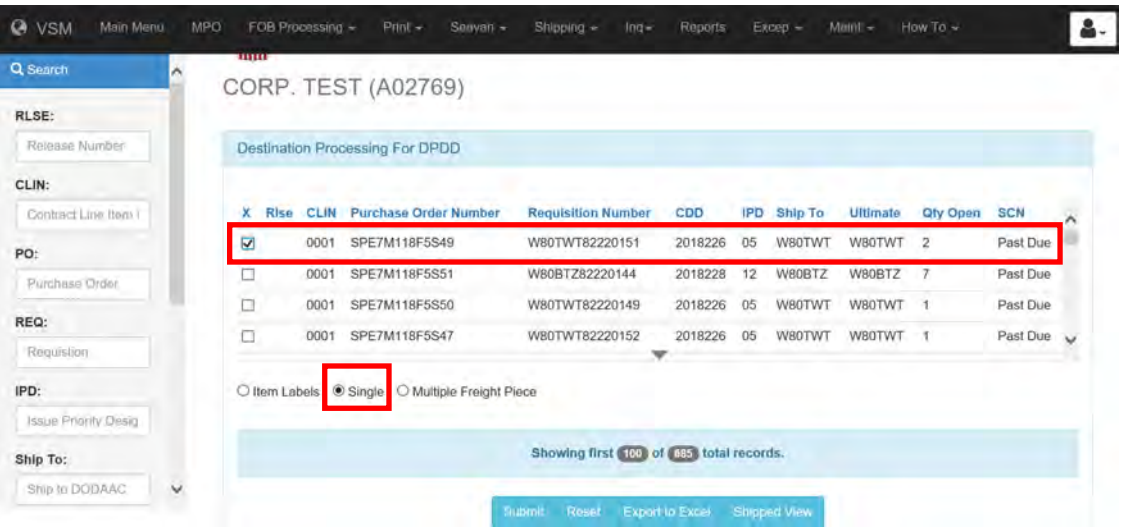

#### **Step 3**

Select the radio button next to the appropriate Hazardous status and click "Submit."

Three options are available.

In this example we choose "Shipment contains non-hazardous material."

Click Submit.

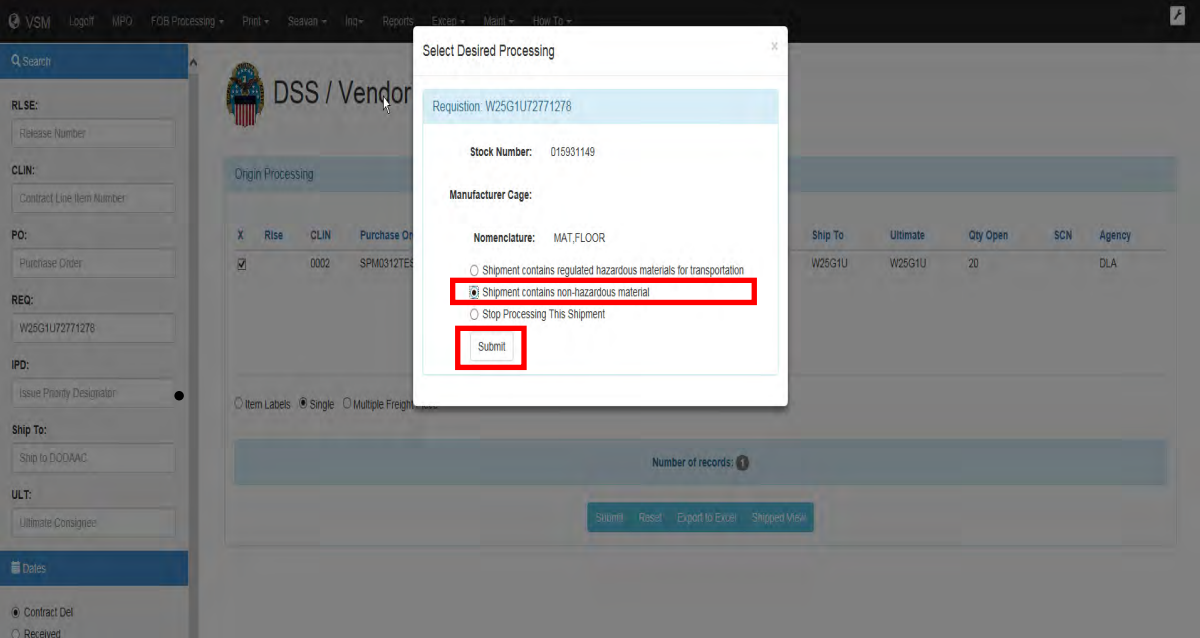

#### **Step 3**, continued

In this example we choose "Shipment contains regulated hazardous materials for transportation."

Click Submit.

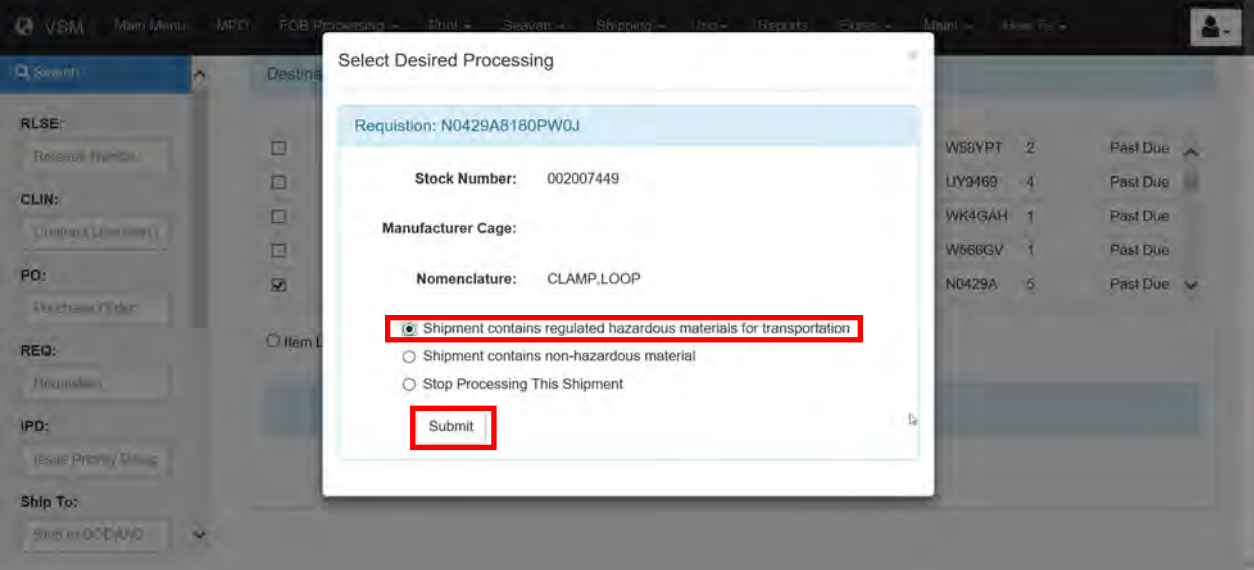

If the above option was chosen, the screen below will be displayed.

Click on "I agree."

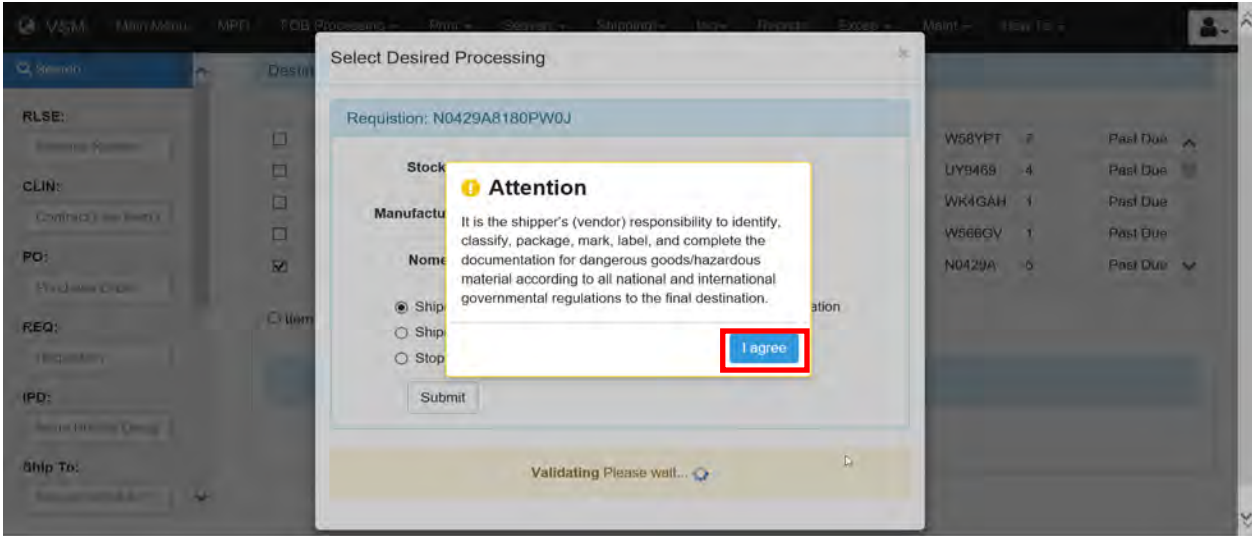

#### **Step 3**, continued

Fill out the appropriate information.

Click Submit.

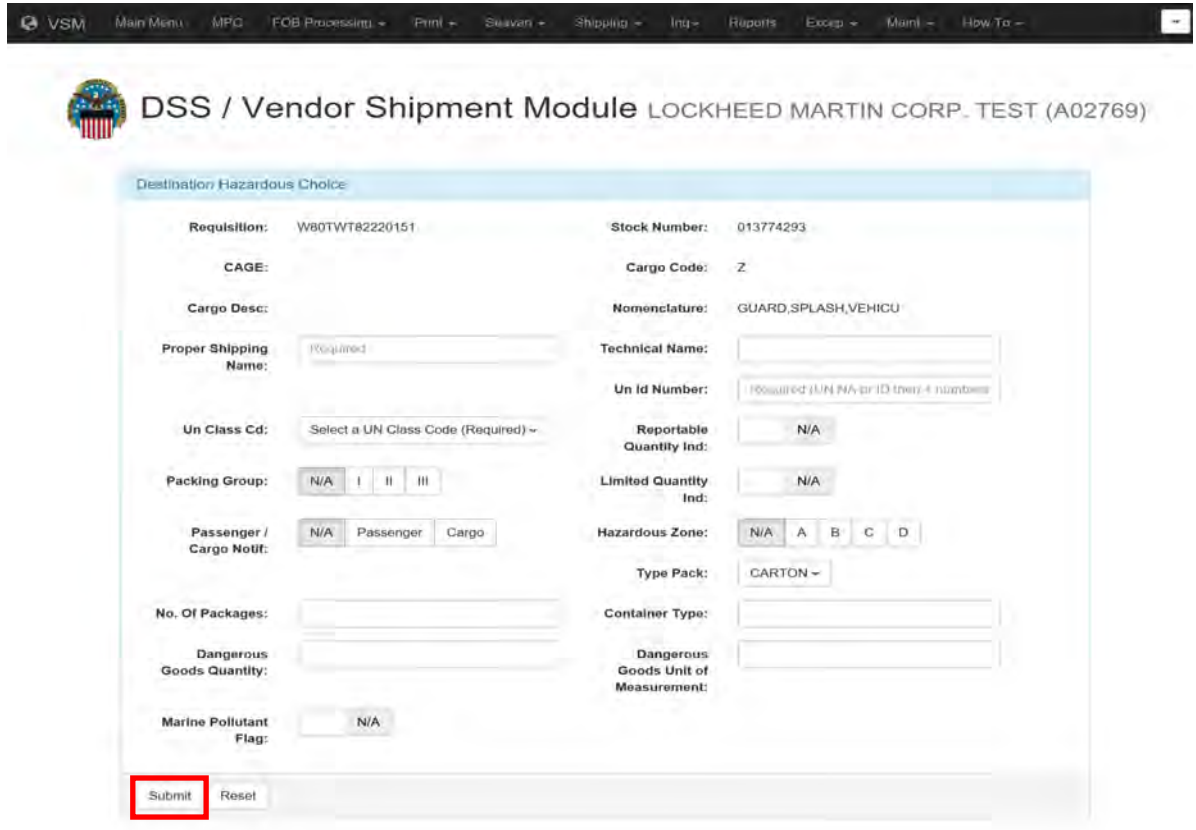

#### **Step 4**

On the shipping screen,

- Select "Partial" or "Total."
- Verify the quantity is correct

Note: If you select "Partial," adjust the Quantity that is shipping to reflect the partial shipment. In this case the partial Quantity would have to be between 1 and 9.

- Input "Total Weight" of package being shipped.
- Input Length (L), Width (W) and Height (H) of package in inches. The system will automatically calculate cube.
- Add a "Vendor Ref Number" (keeping in mind it prints on the MSL).
- Select "Carrier" you are going to use for this shipment. If you aren't sure, there is an option for "Unknown."
- Input the "Ship Date" (Use the calendar icon to select date.)

Click "Submit."

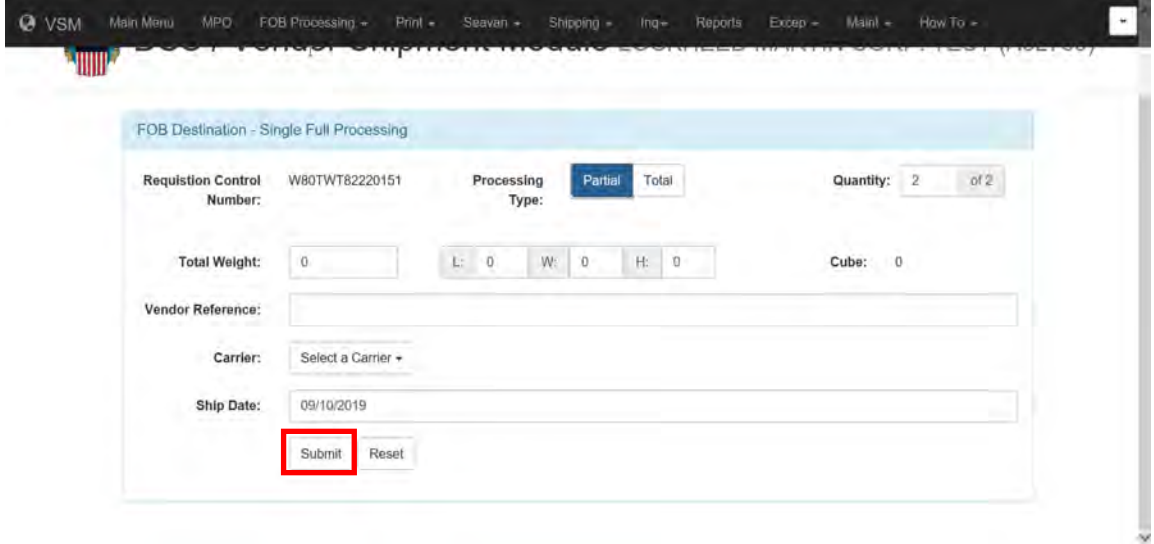

#### **Step 5**

The FOB Destination Results screen will

- displays the Routing Address, and
- assigns a Shipment Control Number (SCN).

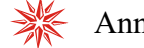

Annotate the SCN.

Note: If an error message is received – research the error to correct (Check the Exception Screen on the mainframe – DPQX (VSM DSS pathway 10-1D)).

The FOB Destination Results screen allows you to print Container ID Label if checked.

Click "Submit."

This will process the shipping documents. Check shipping documents for accuracy.

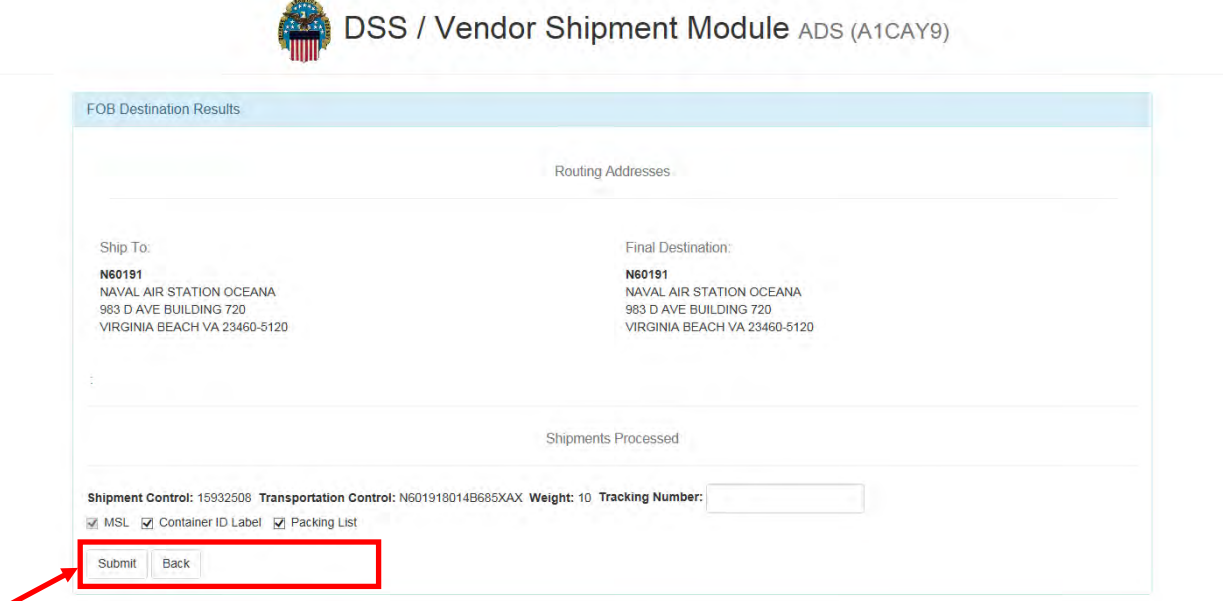

#### **Step 6**

The Military Shipping Label (MSL) is produced by VSM.

If the SHIP TO/POE (Port of Embarkation) (Block 5) and the Ultimate Consignee (Block 9) address is an overseas address – follow directions below but keep in mind, vendor may not be able to ship direct and will need a modification on contract to ship direct via Origin Processing.

Ensure the name and address in Block 3 (FROM) matches the vendor's name and address.

When able, e-mail the MSL to the vendor (see next pages for examples of information that should be included in each email). Copy and save these as Signature Blocks to make it easy to include the correct information on each response.

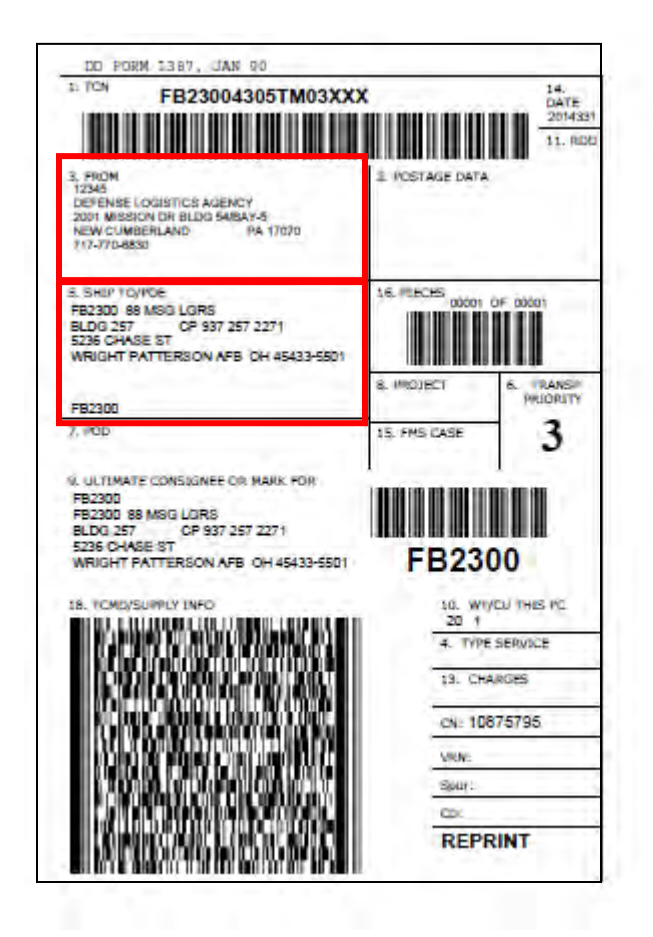

#### **Sample email to a non-VSM vendor**

The email sample is to be used for vendors that are not VSM vendors.

**Subject**: Heading **Salutation**: Mr./Ms. Last Name or Sir/Ma'am,

**Body**: Please see the attached MSL.

#### *Delivery instructions, if necessary. Include all special instructions, including any info copied and pasted from VSM DSS DPIG screen. VSM DSS pathway 60-65.*

If you have more questions regarding this issue, please direct all email correspondence to DLA Distribution Transportation Division's primary email address, [delivery@dla.mil](mailto:delivery@dla.mil) and include the DLA Service Ticket number located in the subject line to ensure prompt attention to your request.

If you have at least two DLA shipments per quarter, you can enroll in DLA's Vendor Shipment Module (VSM) today to generate your own Military Standard 129P compliant Military Shipping Label (MSL). Instead of emailing the Request for Vendor Shipping Instructions Form to [delivery@dla.mil](mailto:delivery@dla.mil) for the latest address/shipping instructions, you can access VSM and get MSLs for all of your DLA awards in a minute or less depending upon the speed of your internet.

To get started, access the VSM website at [https://vsm.distribution.dla.mil.](https://vsm.distribution.dla.mil/) Click "New Vendors May Click Here" to get the application screen, which should take no more than 5 minutes to complete. We also offer training and support for this website. Once you have received your user ID and password from us, you will join thousands of vendors that are currently saving time and labor by using this system to create MSLs for all of their DLA purchase orders.

Thank you. **Signature Block**: **First Name and Last Name**  Traffic Management Specialist DLA Transportation Division J3-OS Com'l: 1-800-456-5507 Email: [delivery@dla.mil](mailto:delivery@dla.mil) [https://vsm.distribution.dla.mil](https://vsm.distribution.dla.mil/) **Forward Original email: The full original email that was sent to us.**

#### **Sample email to VSM vendor**

The email sample is to be used for vendors that are VSM vendors.

#### **Subject**: Heading

**Salutation**: Mr./Ms. Last Name or Sir/Ma'am,

#### **Body**:

I see that you have a DLA Vendor Shipment Module (VSM) account, which you can use to generate your own Military Standard 129P compliant Military Shipping Label (MSL). Instead of emailing the Vendor Request for Shipping Instructions Form to [delivery@dla.mil,](mailto:delivery@dla.mil) you can access VSM at [https://vsm.distribution.dla.mil](https://vsm.distribution.dla.mil/) and print your MSLs. It probably takes less time to generate the label yourself than to fill out the form and email to us. If you need assistance with using the website, give us a call and we will be more than happy to step you through the process.

Please see the attached MSL for this request.

*Delivery instructions, if necessary. Include all special instructions, including any info copied and pasted from VSM DSS DPIG screen. VSM DSS pathway 60-65.* 

If you have more questions regarding this issue, please direct all email correspondence to DLA Distribution Transportation Division's primary email address, [delivery@dla.mil](mailto:delivery@dla.mil) and include the DLA Service Ticket number located in the subject line to ensure prompt attention to your request.

Thank you. **Signature Block**: **First Name and Last Name**  Traffic Management Specialist DLA Transportation Division J3-OS Com'l: 1-800-456-5507 Email: [delivery@dla.mil](mailto:delivery@dla.mil) [https://vsm.distribution.dla.mil](https://vsm.distribution.dla.mil/) **Forward Original email: The full original email that was sent to us.** 

#### **Sample email**

The sample email can be used for ET Already Processed but NOT a Duplicate Ticket – Not a VSM Vendor.

### **Subject**: Heading

**Salutation**: Mr./Ms. Last Name or Sir/Ma'am,

### **Body**:

This MSL had been previously processed on *XXX* **date.** I'm including a reprint for your convenience. Please see the attached reprinted MSL.

#### *Delivery instructions, if necessary. Include all special instructions, including any info copied and pasted from VSM DSS DPIG screen. VSM DSS pathway 60-65.*

If you have more questions regarding this issue, please direct all email correspondence to DLA Distribution Transportation Division's primary email address, [delivery@dla.mil](mailto:delivery@dla.mil) and include the DLA Service Ticket number located in the subject line to ensure prompt attention to your request.

If you have at least two DLA shipments per quarter, you can enroll in DLA's Vendor Shipment Module (VSM) today to generate your own Military Standard 129P compliant Military Shipping Label (MSL). Instead of emailing the Vendor Request for Shipping Instructions Form to [delivery@dla.mil](mailto:delivery@dla.mil) for the latest address/shipping instructions, you can access VSM and get MSLs for all of your DLA awards in a minute or less depending upon the speed of your internet.

To get started, access the VSM website at [https://vsm.distribution.dla.mil.](https://vsm.distribution.dla.mil/) Click "New Vendors May Click Here" to get the application screen, which should take no more than 5 minutes to complete. We also offer training and support for this website. Once you have received your user ID and password from us, you will join thousands of vendors that are currently saving time and labor by using this system to create MSLs for all of their DLA purchase orders.

Thank you, **Signature Block: First Name and Last Name**  Traffic Management Specialist DLA Transportation Division J3-OS Com'l: 1-800-456-5507 Email: [delivery@dla.mil](mailto:delivery@dla.mil) [https://vsm.distribution.dla.mil](https://vsm.distribution.dla.mil/) **Original email: The full original email that was sent to us.** 

#### **Sample email**

The sample email can be used for ET Already Processed but NOT a Duplicate Ticket – is a VSM Vendor.

### **Subject**: Heading

**Salutation**: Mr./Ms. Last Name or Sir/Ma'am,

### **Body**:

I see that you have a DLA Vendor Shipment Module (VSM) account, which you can use to generate your own Military Standard 129P compliant Military Shipping Label (MSL). Instead of emailing the Vendor Request for Shipping Instructions Form to delivery  $\omega$ dla.mil, you can access VSM at [https://vsm.distribution.dla.mil](https://vsm.distribution.dla.mil/) and print your MSLs. It probably takes less time to generate the label yourself than to fill out the form and email to us. If you need assistance with using the website, give us a call and we will be more than happy to step you through the process.

This MSL had been previously processed by *(your company or by DLA)* **on** *XXX* **date.** I'm including a reprint for your convenience. Please see the attached reprinted MSL.

#### *Delivery instructions, if necessary. Include all special instructions, including any info copied and pasted from VSM DSS DPIG screen. VSM DSS pathway 60-65.*

If you have more questions regarding this issue, please direct all email correspondence to DLA Distribution Transportation Division's primary email address, [delivery@dla.mil](mailto:delivery@dla.mil) and include the DLA Service Ticket number located in the subject line to ensure prompt attention to your request.

Thank you, **Signature Block: First Name and Last Name**  Traffic Management Specialist DLA Transportation Division J3-OS Com'l: 1-800-456-5507 Email: [delivery@dla.mil](mailto:delivery@dla.mil) [https://vsm.distribution.dla.mil](https://vsm.distribution.dla.mil/) **Original email: The full original email that was sent to us.** 

#### **Step 7 (Delivery instructions-VSM DSS)**

Follow VSM DSS pathway 60-65 to access the DPIG (TRANSPORTATION INFORMATION NOTES MAINTENANCE) screen.

Input:

- "I" in the "ACTN" field
- "TIN" in the "RIN/TIN ID" field
- "D" in the "PRINT LOC" field
- Information from block 5 of the MSL in the "SHIP TO DODAAC DODAAC" field.

Note: If there are delivery instructions for a DODAAC, copy and paste these instructions in the body of the e-mail.

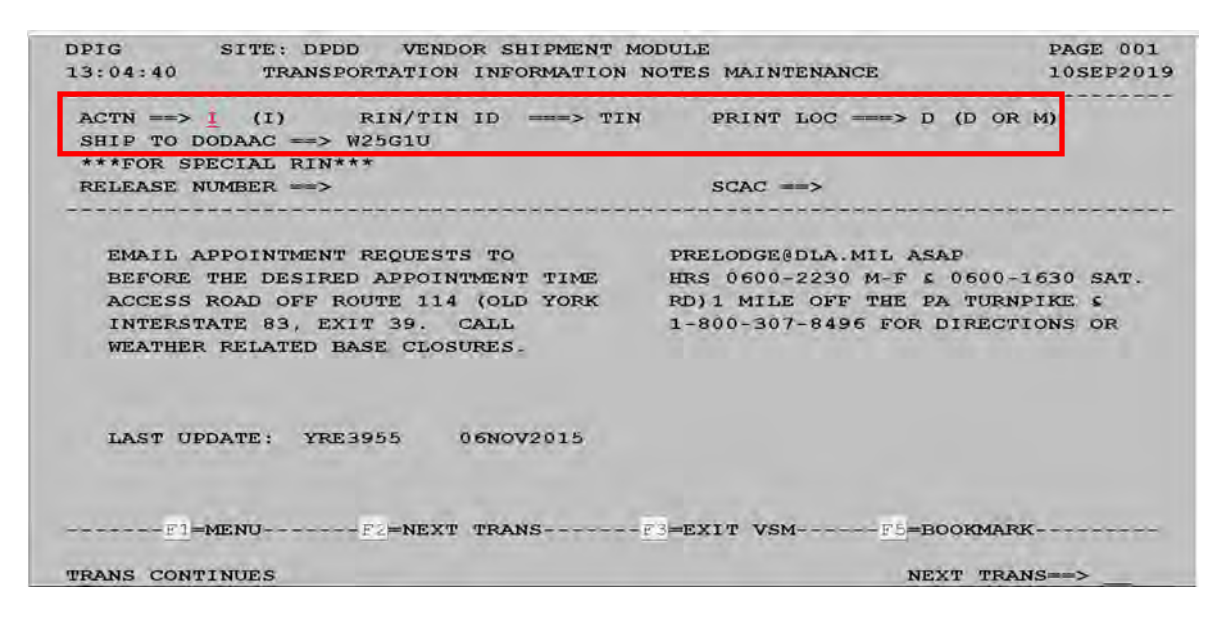

### **Step 7 (Delivery instructions-VSM Web)**

Click on "Inquire Rin Tin Sin."

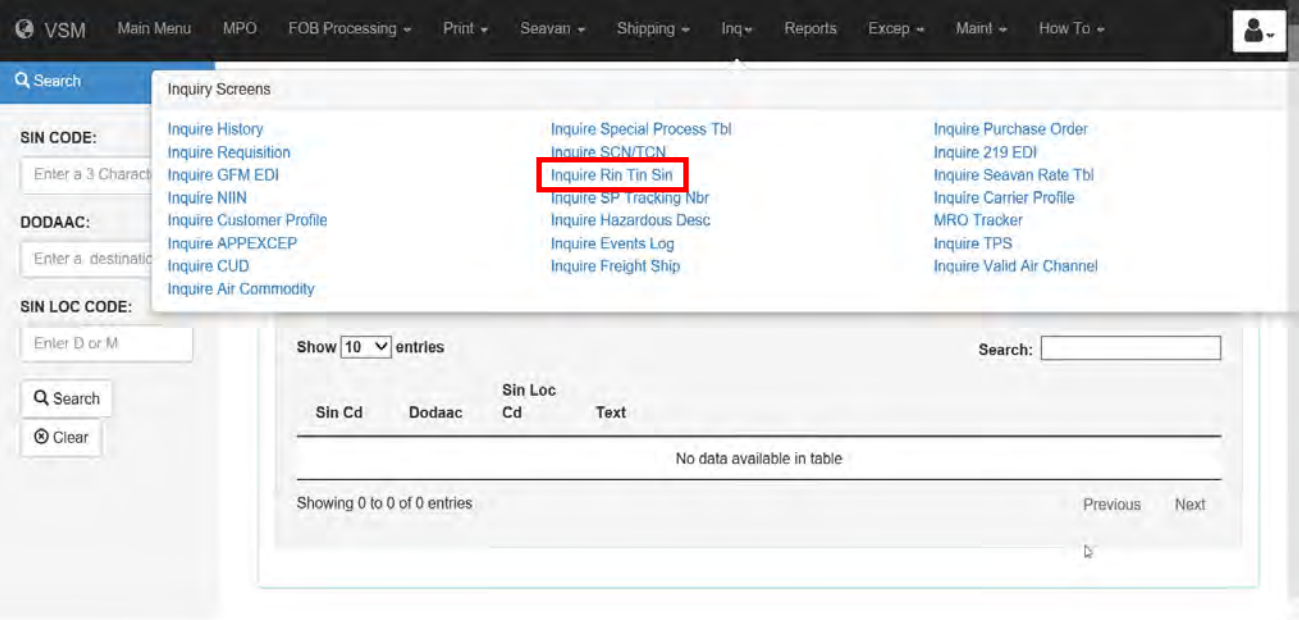

Delivery instructions will be displayed.

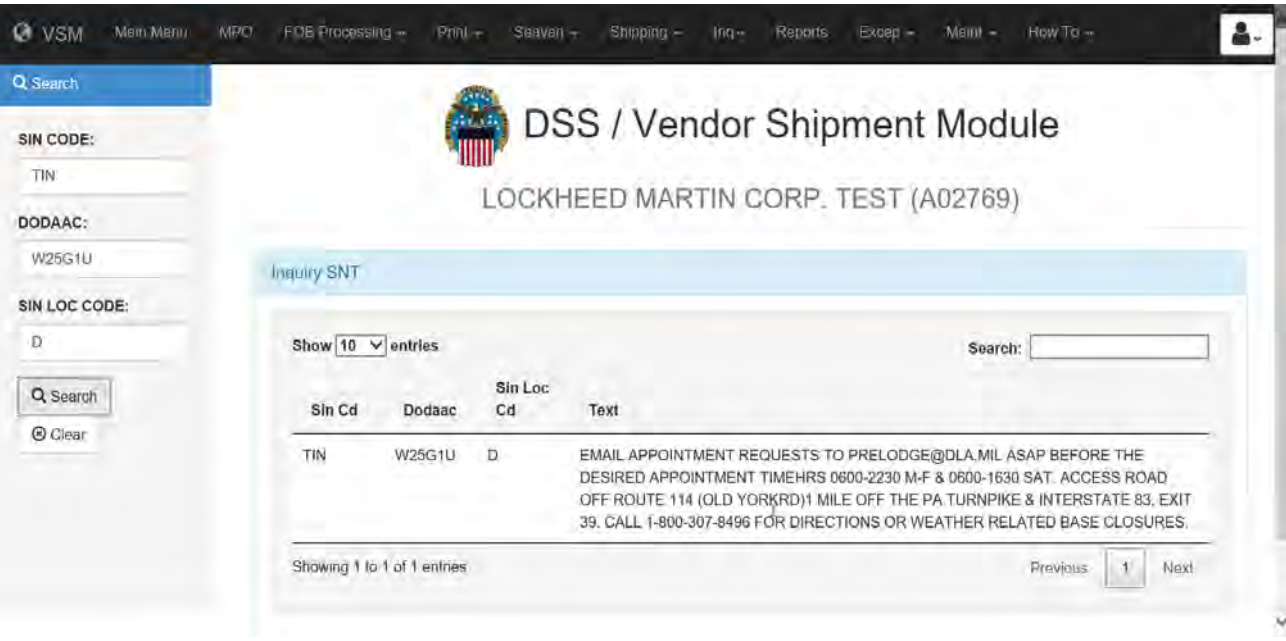

### <span id="page-57-0"></span>**Steps for processing multiple freight pieces for a single requisition**

Follow the steps below for processing multiple freight pieces for a single requisition.

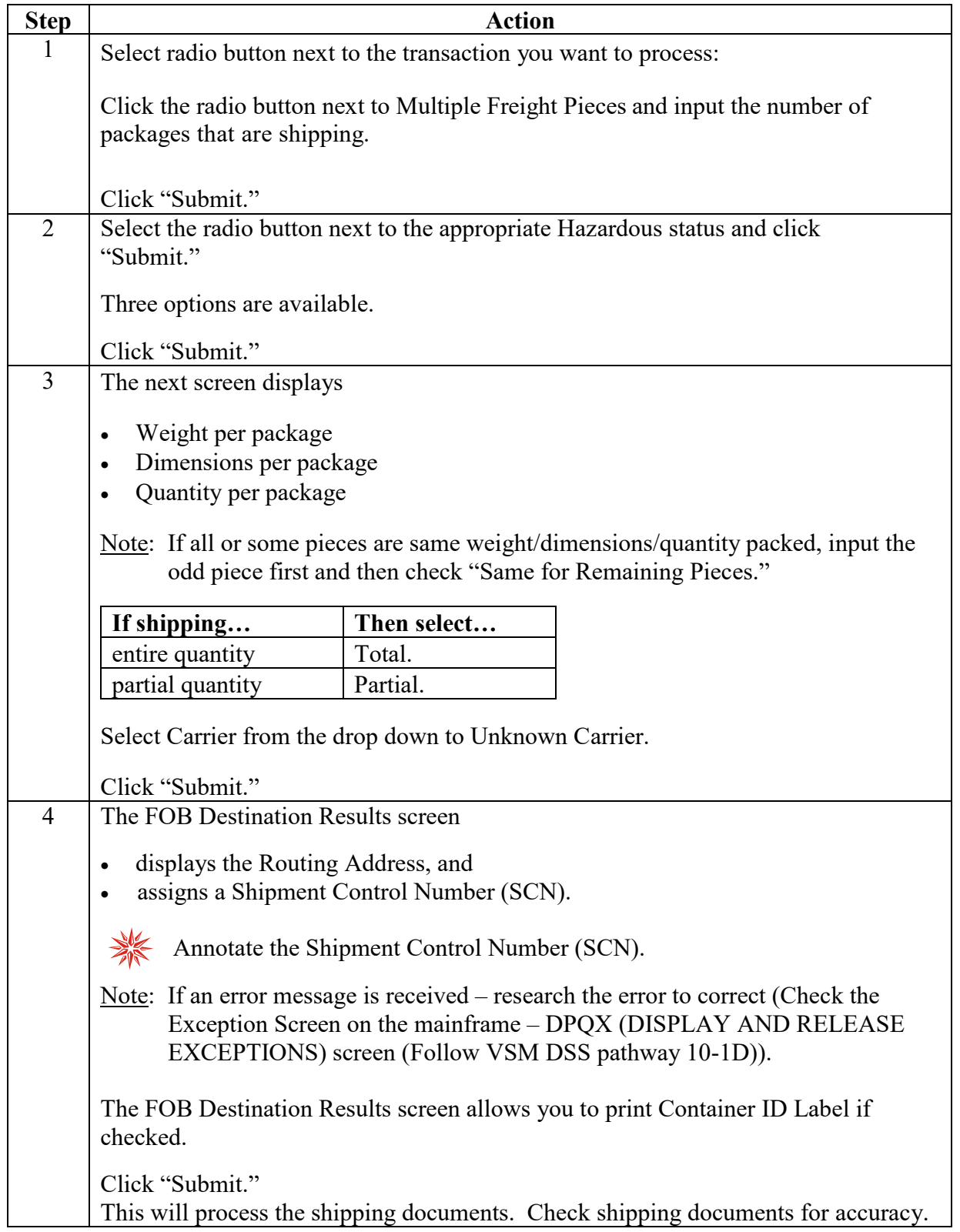

#### **Steps for processing multiple freight pieces for a single requisition**, continued

Follow the steps below for processing multiple freight pieces for a single requisition.

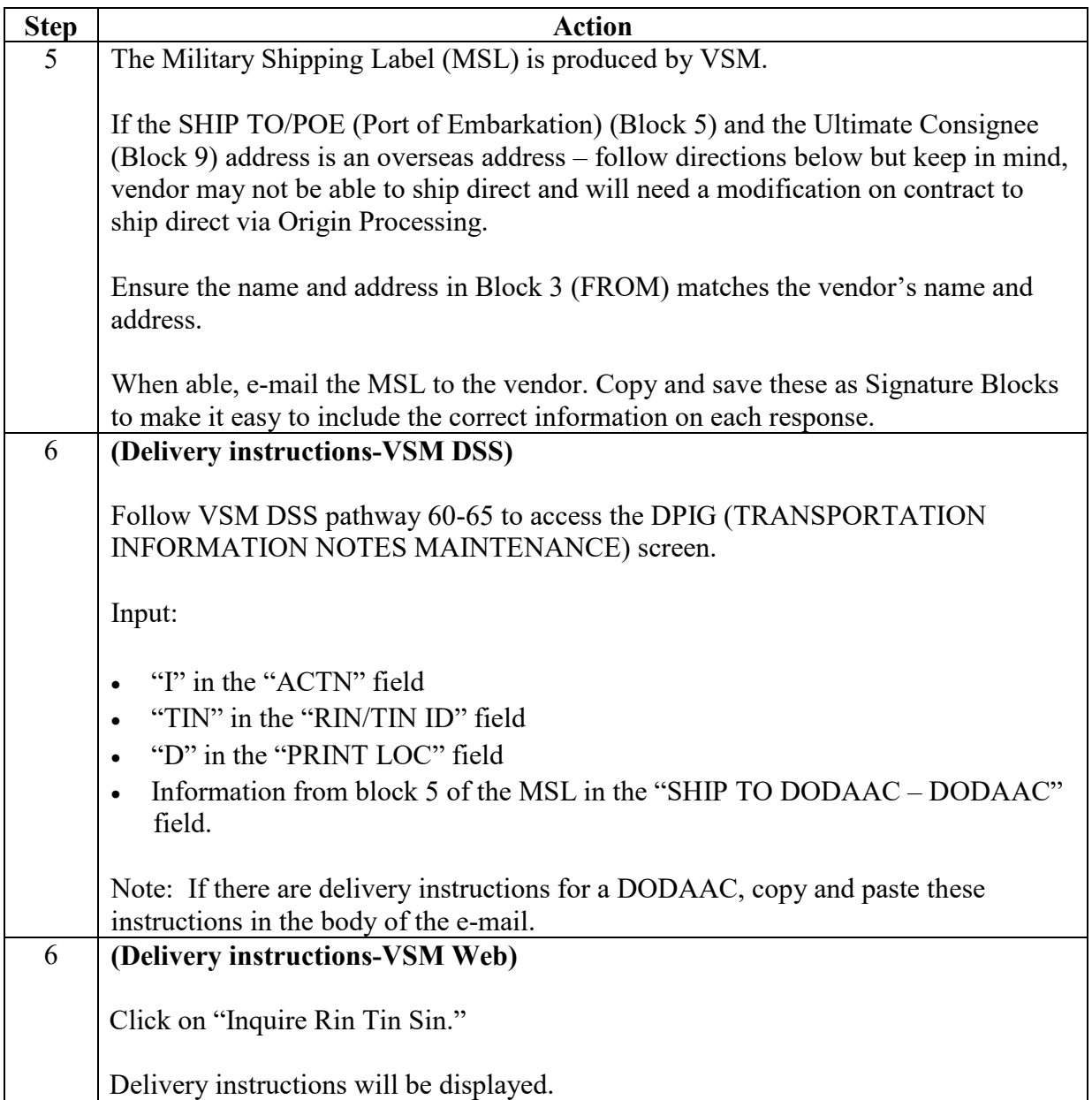

#### **Step 1**

Select radio button next to the transaction you want to process:

Click the radio button next to Multiple Freight Pieces and input the number of packages that are shipping. In this example, three boxes are being shipped.

Click "Submit."

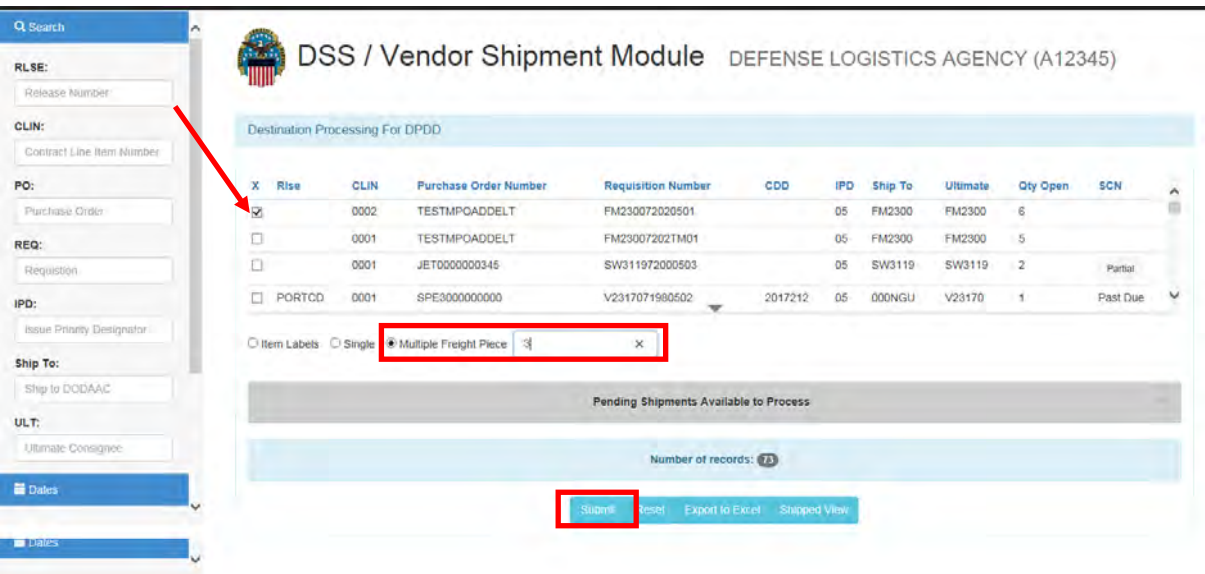

#### **Step 2**

Select the radio button next to the appropriate Hazardous status and click "Submit."

Three options are available.

In this example we choose "Shipment contains non-hazardous material."

Click "Submit."

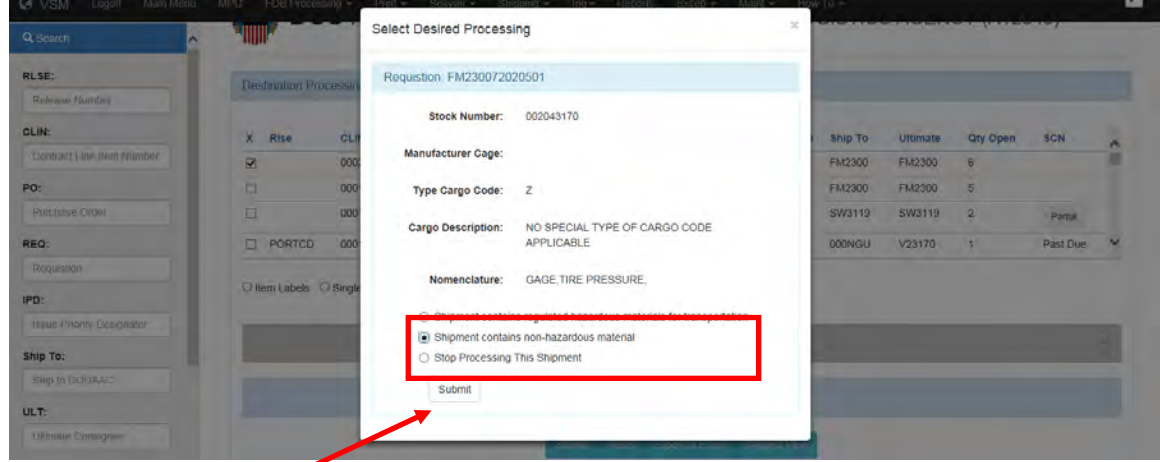

#### **Step 2**, continued

In this example we choose "Shipment contains regulated hazardous materials for transportation."

Click "Submit."

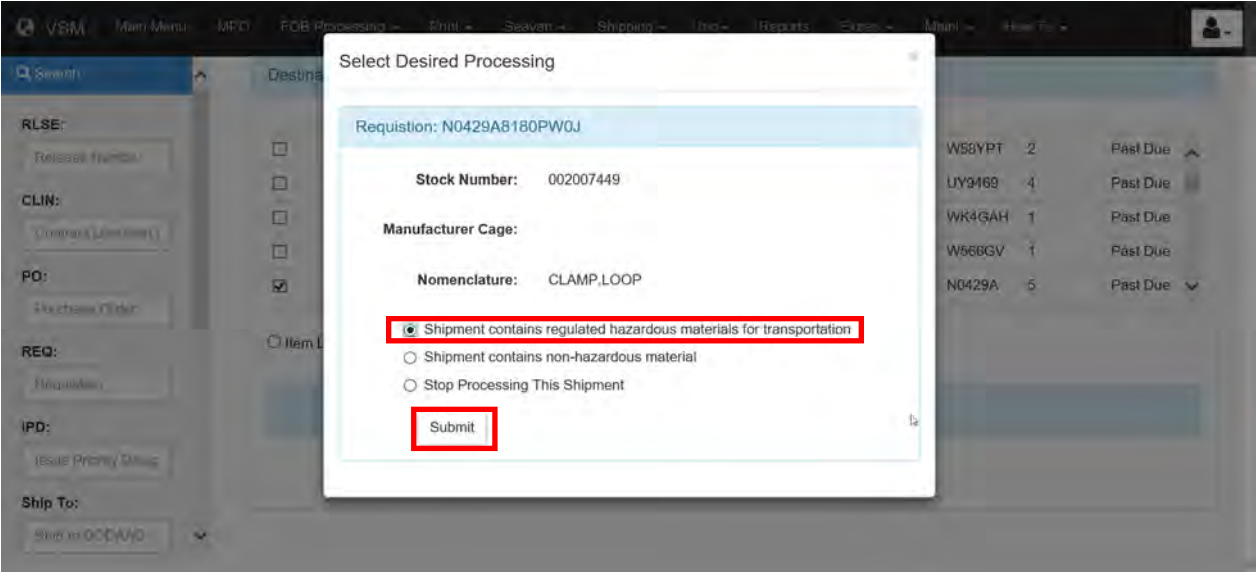

If the above option was chosen, the screen below will be displayed.

Click on "I agree."

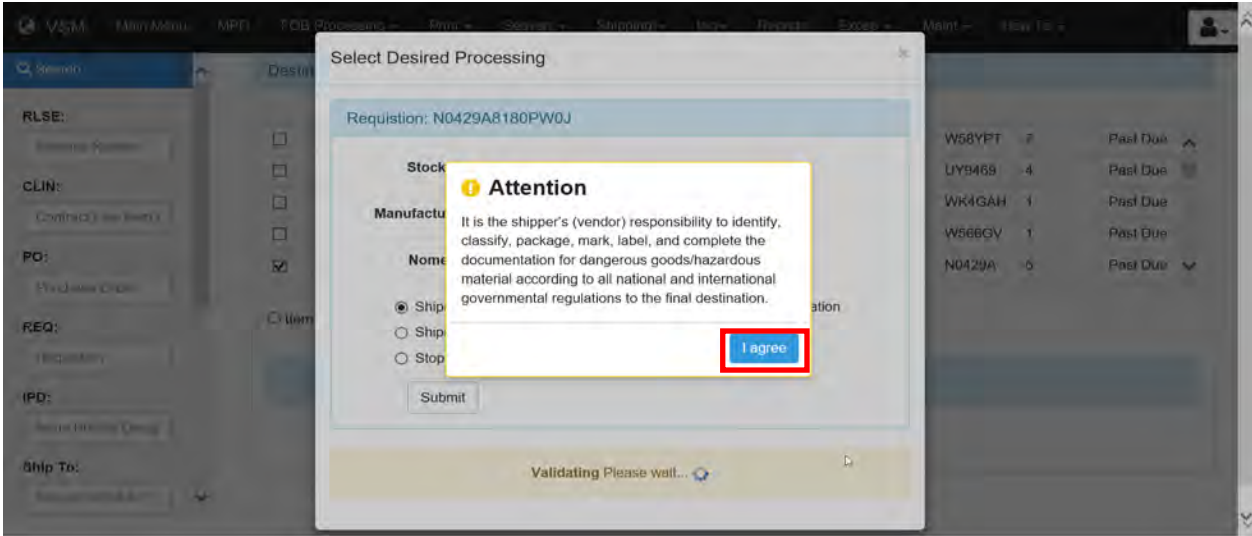

#### **Step 2**, continued

Fill out the appropriate information.

Click "Submit."

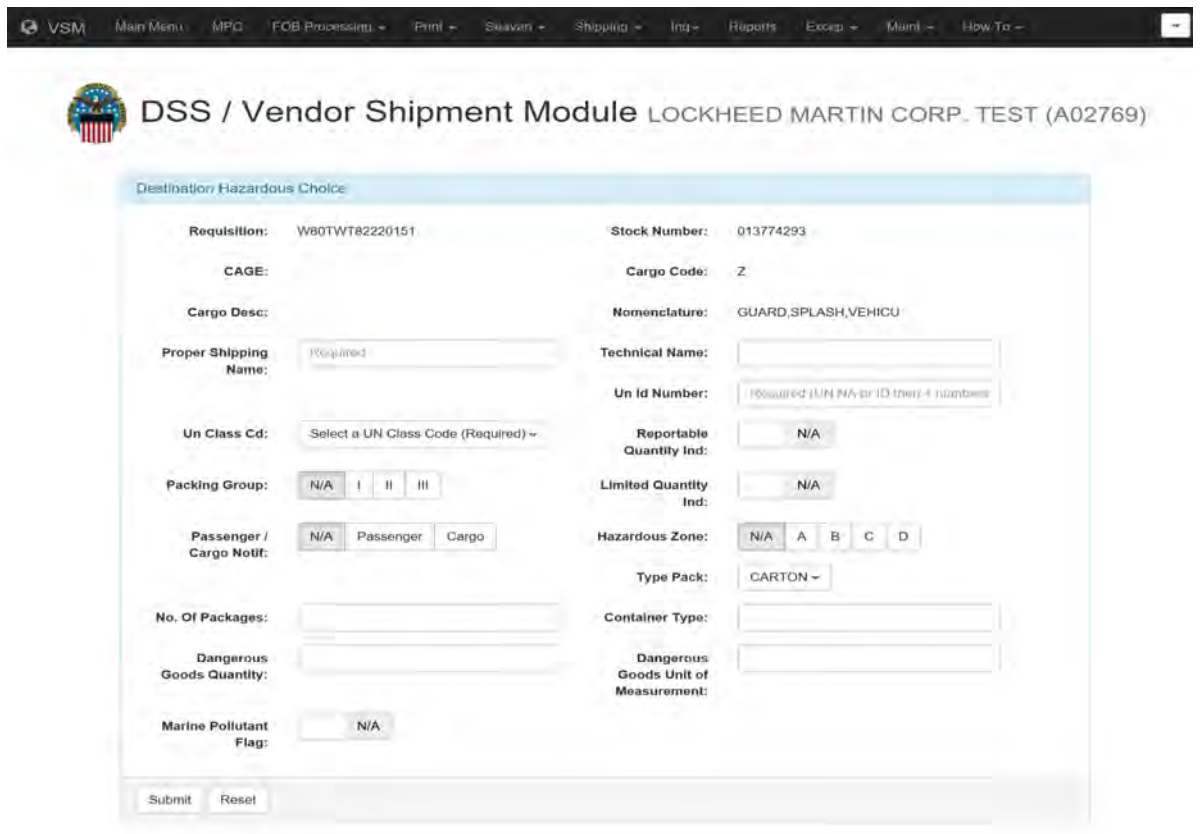

#### **Step 3**

The next screen displays

- Weight per package
- Dimensions per package
- Quantity per package
- Note: If all or some pieces are same weight/dimensions/quantity packed, input the odd piece first and then check "Same for Remaining Pieces."

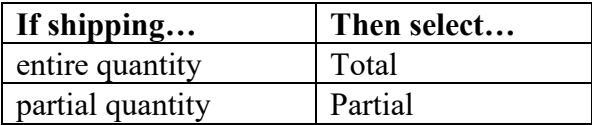

Select Carrier from the drop down to Unknown Carrier.

Click "Submit."

DSS / Vendor Shipment Module DEFENSE LOGISTICS AGENCY (A12345)

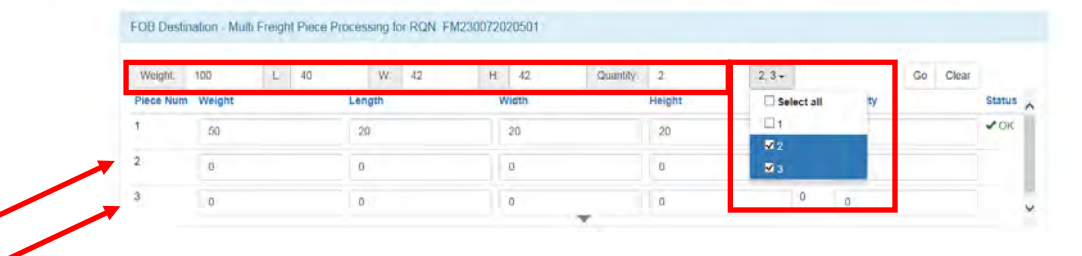

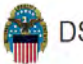

**DSS / Vendor Shipment Module** DEFENSE LOGISTICS AGENCY (A12345)

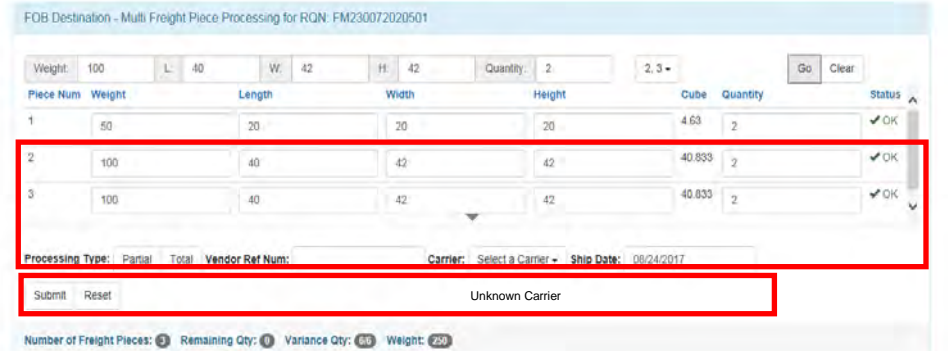

#### **Step 4**

The FOB Destination Results screen

- displays the Routing Address, and
- assigns a SCN.

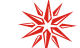

Annotate the Shipment Control Number (SCN).

Note: If an error message is received – research the error to correct (Check the Exception Screen on the mainframe – DPQX (DISPLAY AND RELEASE EXCEPTIONS) screen (Follow VSM DSS pathway 10-1D)).

The FOB Destination Results screen allows you to print Container ID Label if checked.

Click "Submit."

This will process the shipping documents. Check shipping documents for accuracy.

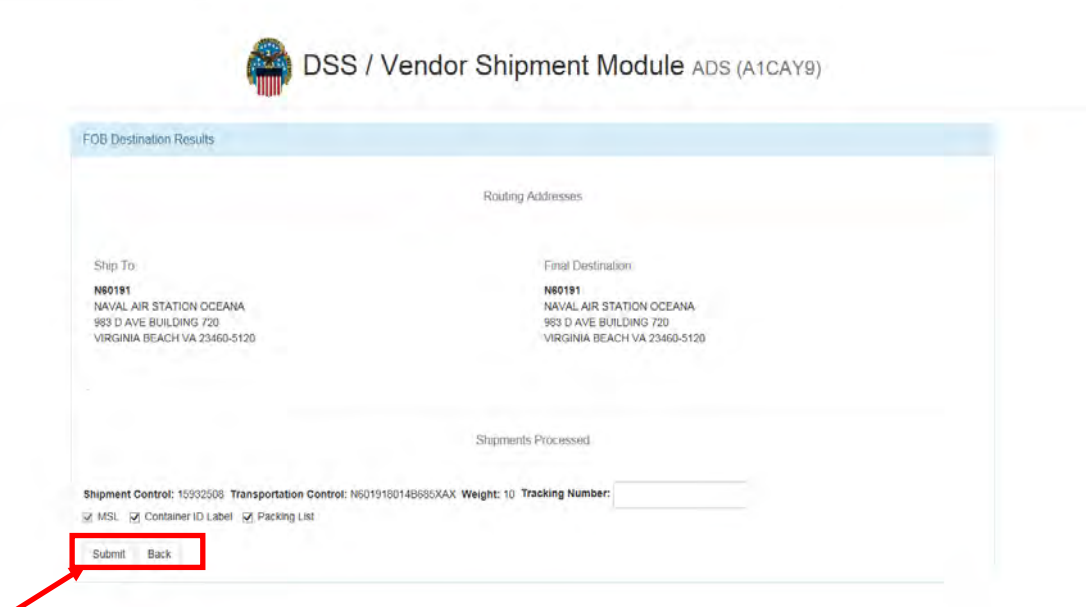

#### **Step 5**

The Military Shipping Label (MSL) is produced by VSM.

If the SHIP TO/POE (Port of Embarkation) (Block 5) and the Ultimate Consignee (Block 9) address is an overseas address – follow directions below but keep in mind, vendor may not be able to ship direct and will need a modification on contract to ship direct via Origin Processing.

Ensure the name and address in Block 3 (FROM) matches the vendor's name and address.

When able, e-mail the MSLs to the vendor (see pages next pages for examples of information that should be included in each email). Copy and save these as Signature Blocks to make it easy to include the correct information on each response.

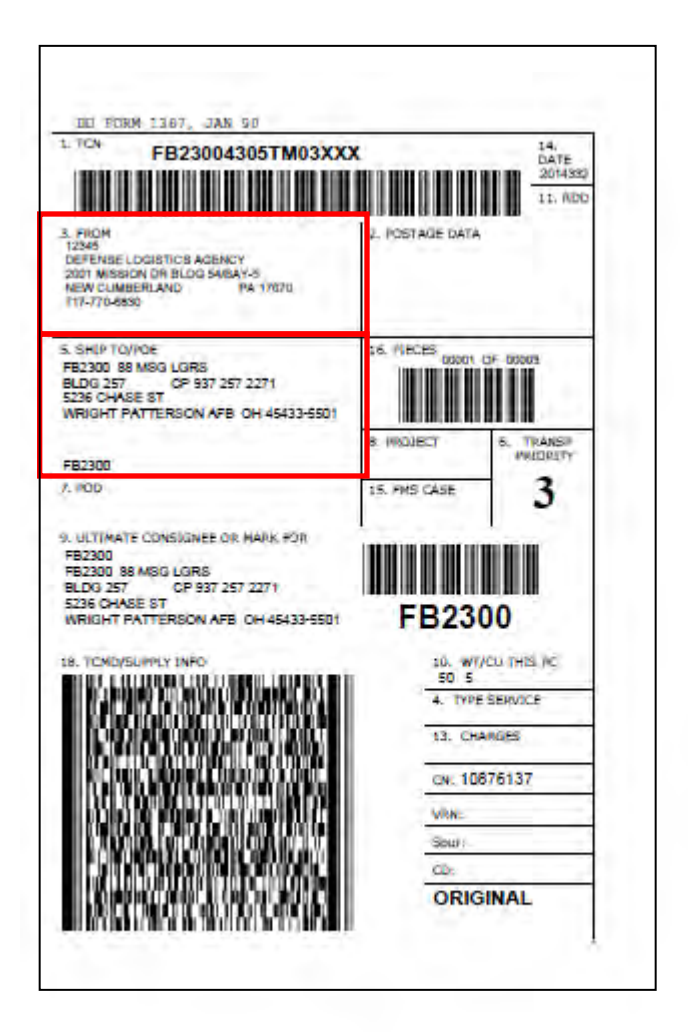

#### **Step 6 (Delivery instructions-VSM DSS)**

Follow VSM DSS pathway 60-65 to access the DPIG (TRANSPORTATION INFORMATION NOTES MAINTENANCE) screen.

Input:

- "I" in the "ACTN" field
- "TIN" in the "RIN/TIN ID" field
- "D" in the "PRINT LOC" field
- Information from block 5 of the MSL in the "SHIP TO DODAAC DODAAC" field.

Note: If there are delivery instructions for a DODAAC, copy and paste these instructions in the body of the e-mail.

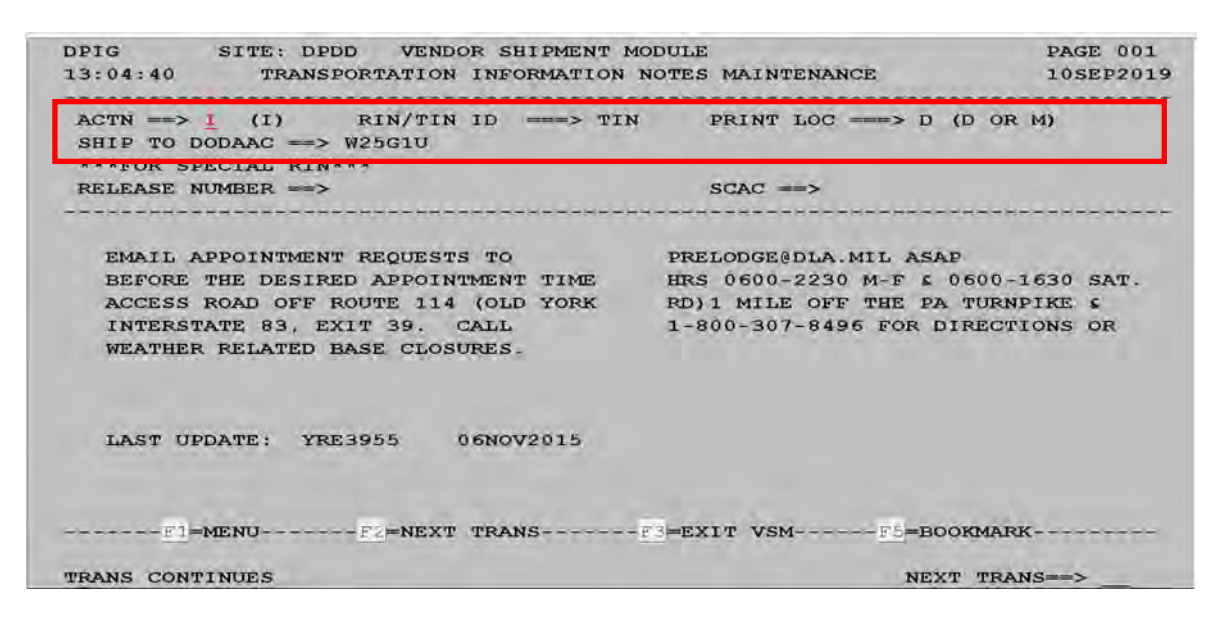

### <span id="page-66-0"></span>**Step 6 (Delivery instructions-VSM Web)**

Click on "Inquire Rin Tin Sin."

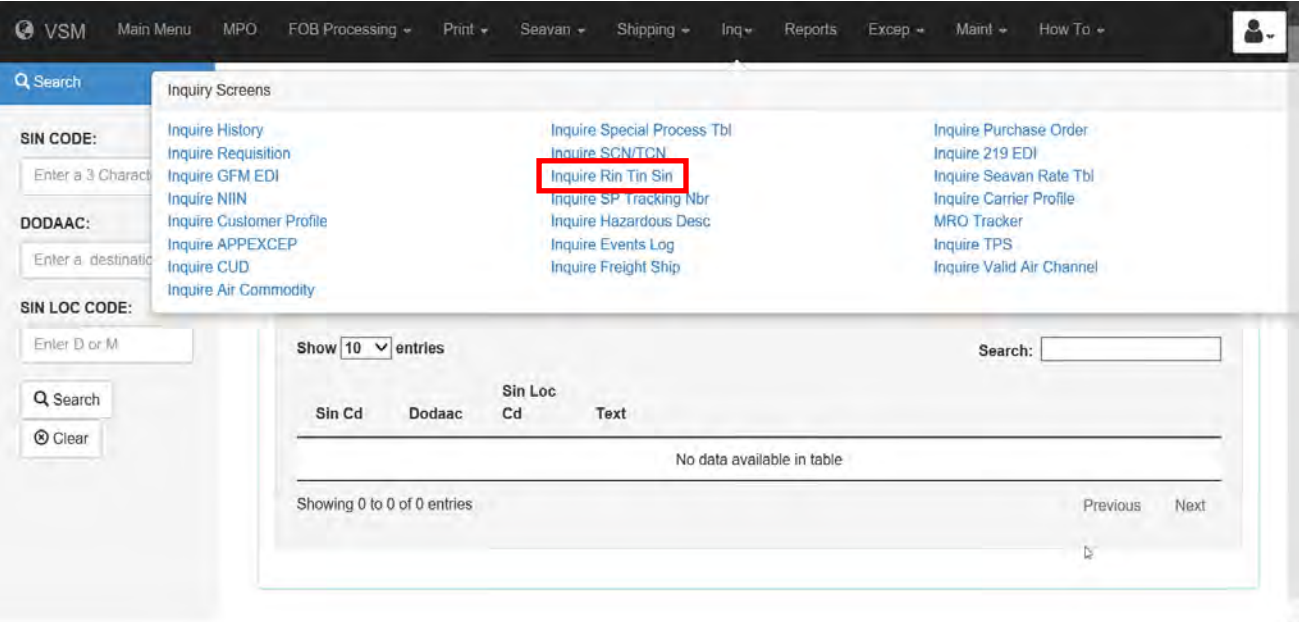

Delivery instructions will be displayed.

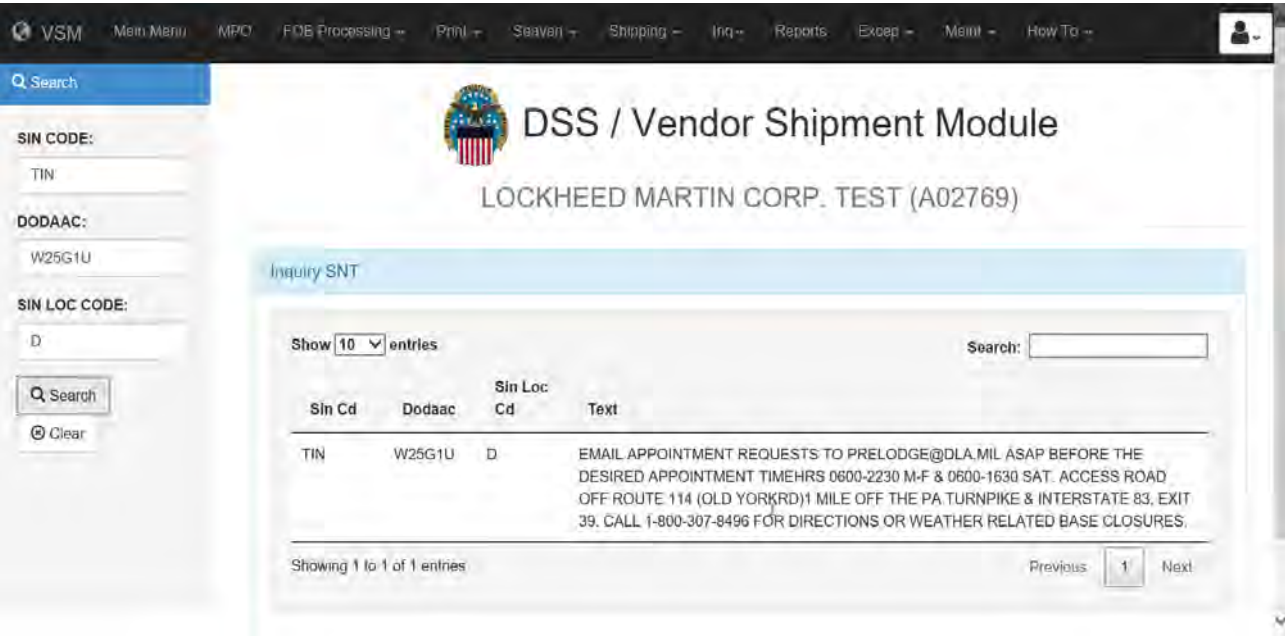

### **[Processing Partial Shipments](#page-40-0)**

### **Steps for processing partial shipments**

Follow the steps below for processing partial shipments.

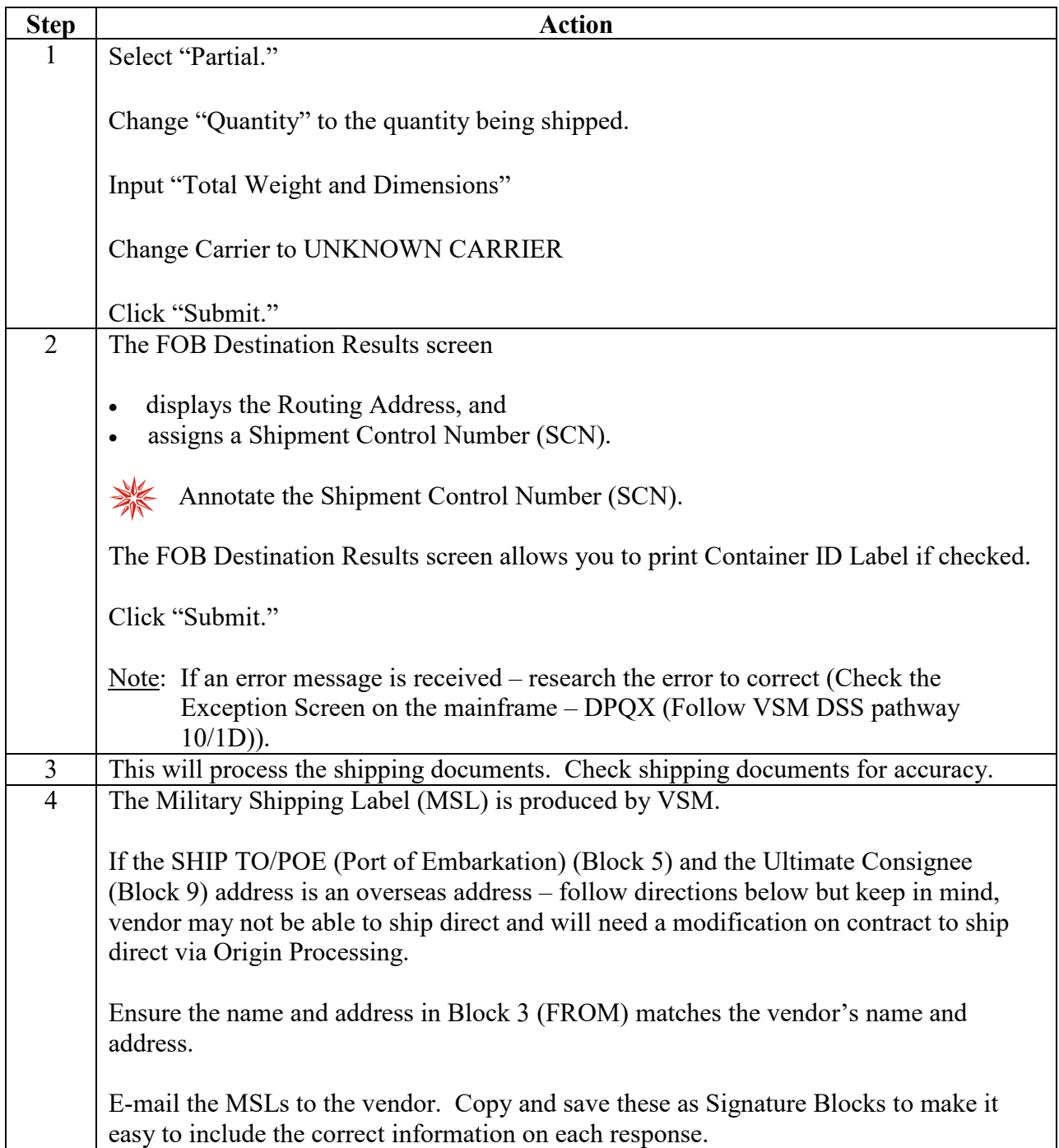

#### **Steps for processing partial shipments**, continued

Follow the steps below for processing partial shipments.

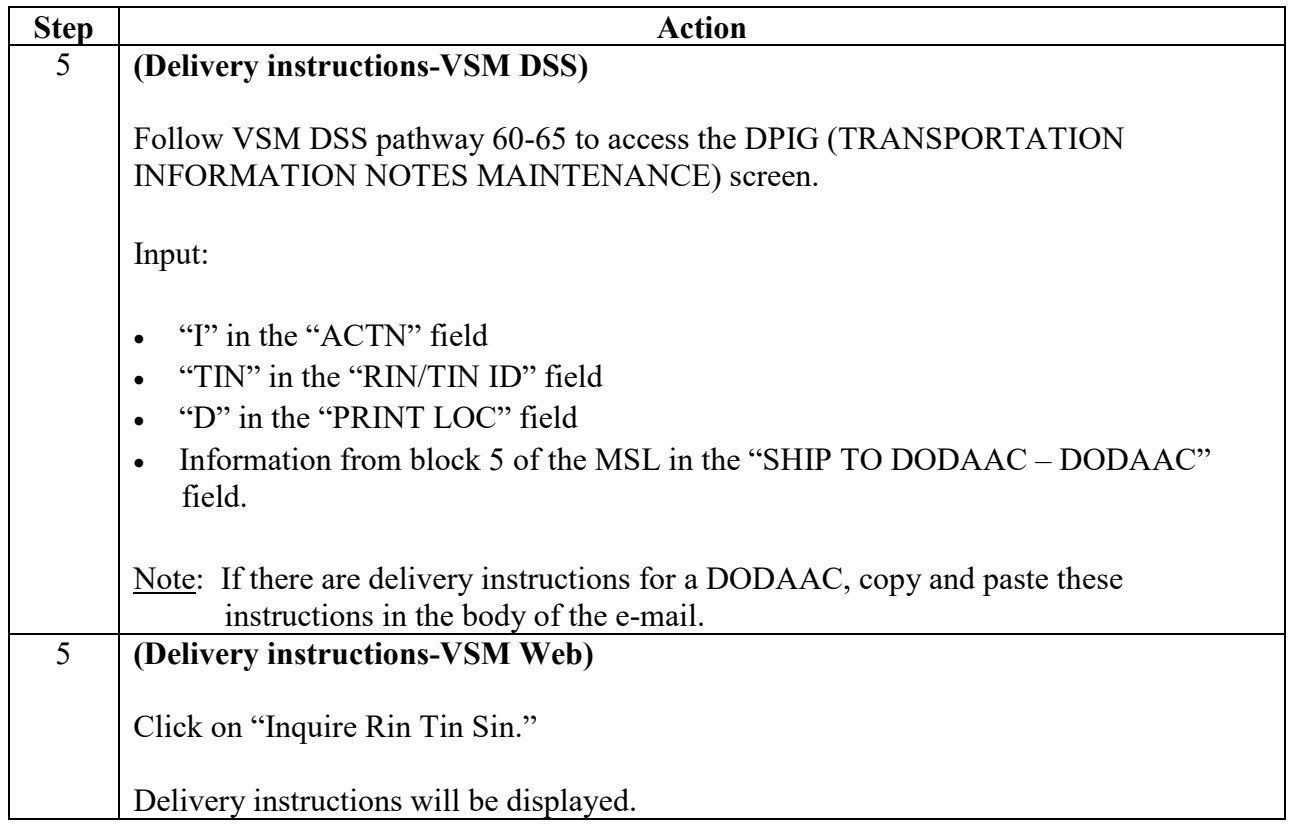

### **Step 1**

Select "Partial."

Change "Quantity" to the quantity being shipped.

Input "Total Weight and Dimensions"

Change Carrier to UNKNOWN CARRIER

Click "Submit."

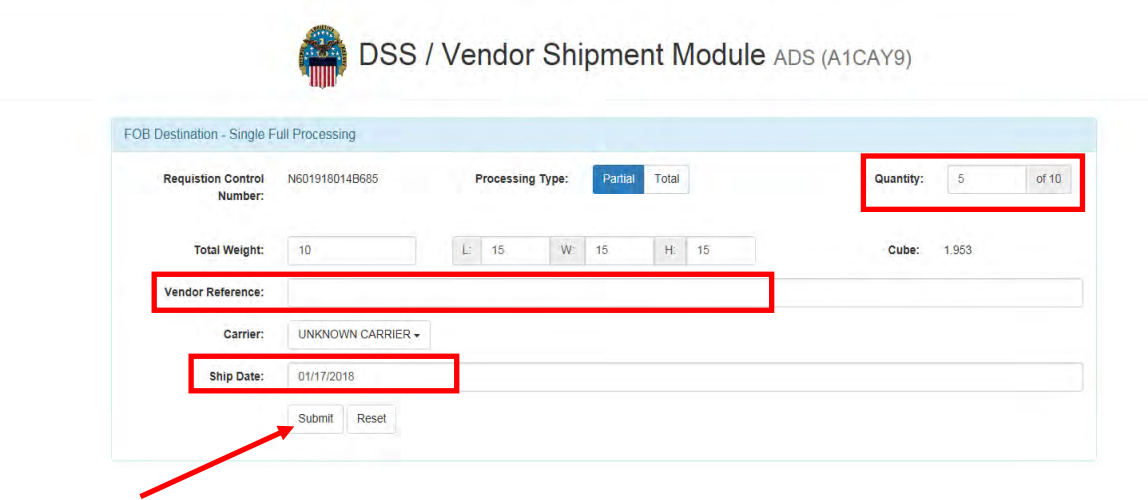

#### **Step 2**

The FOB Destination Results screen

- displays the Routing Address, and
- assigns a SCN.

 $\searrow$ Annotate the Shipment Control Number (SCN).

The FOB Destination Results screen allows you to print Container ID Label if checked.

Click "Submit."

Note: If an error message is received – research the error to correct (Check the Exception Screen on the mainframe – DPQX (Follow VSM DSS pathway 10-1D)).

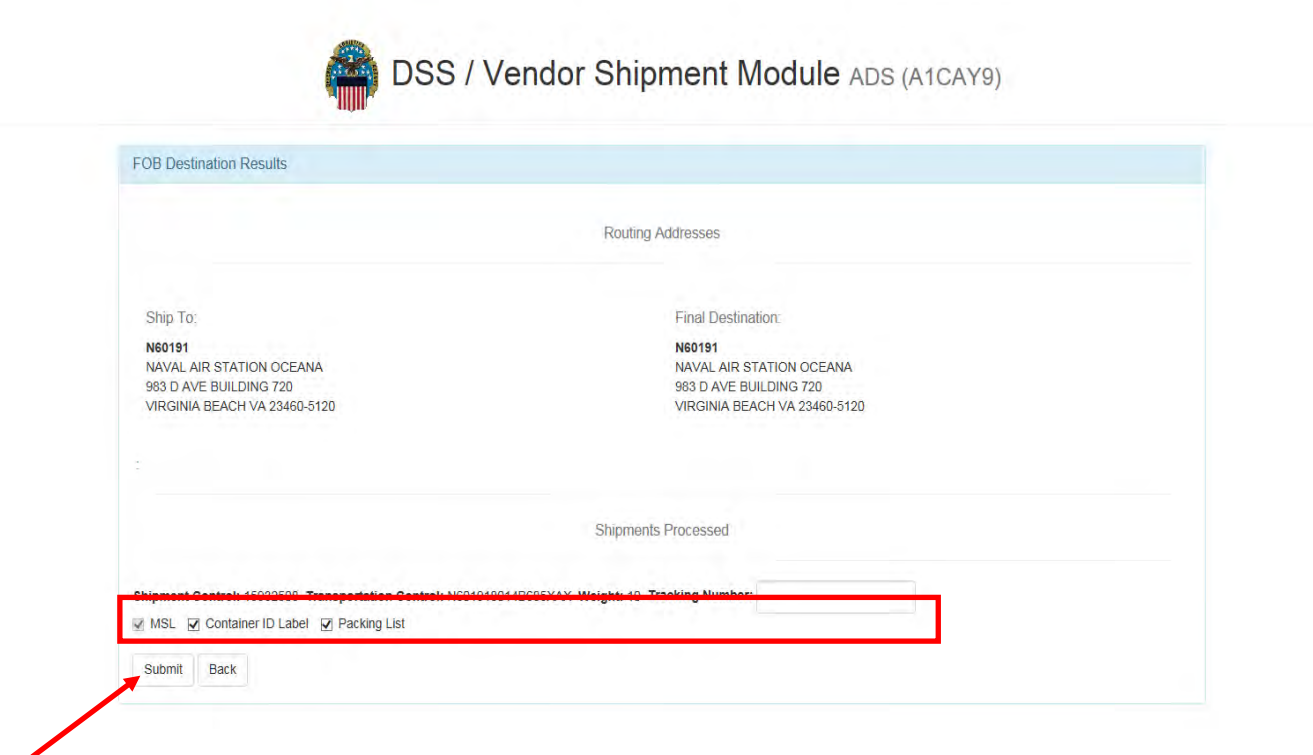

#### **Step 3**

This will process the shipping documents. Check shipping documents for accuracy.

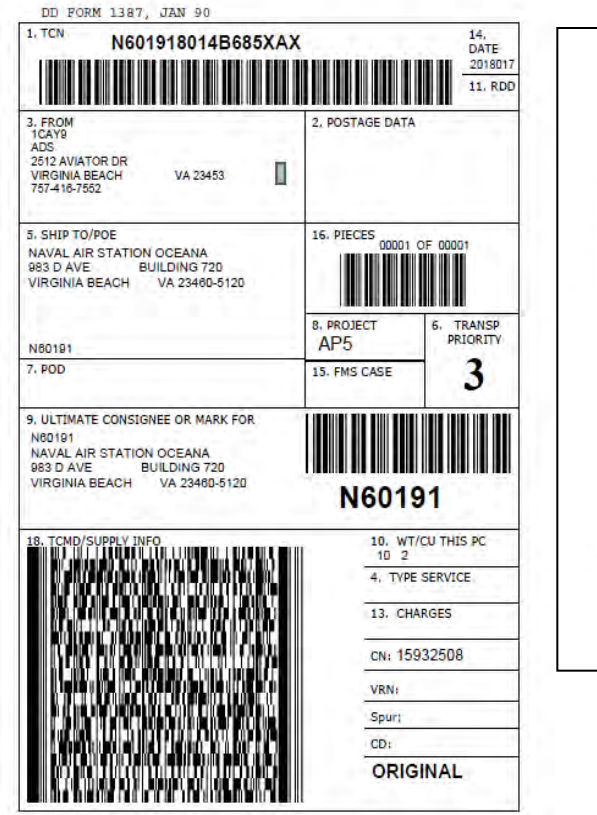

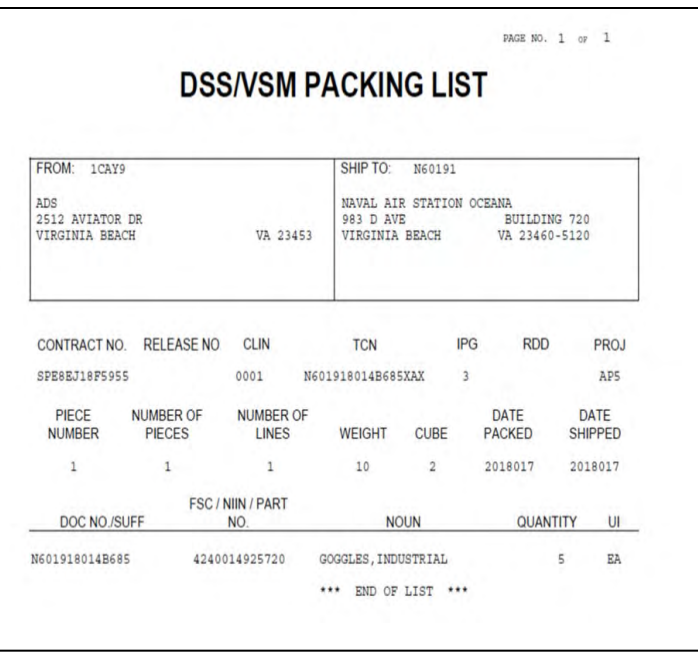
## **[Processing Partial Shipments](#page-40-0)**, Continued

#### **Step 4**

The Military Shipping Label (MSL) is produced by VSM.

If the SHIP TO/POE (Port of Embarkation) (Block 5) and the Ultimate Consignee (Block 9) address is an overseas address – follow directions below but keep in mind, vendor may not be able to ship direct and will need a modification on contract to ship direct via Origin Processing.

Ensure the name and address in Block 3 (FROM) matches the vendor's name and address.

E-mail the MSLs to the vendor. Copy and save these as Signature Blocks to make it easy to include the correct information on each response.

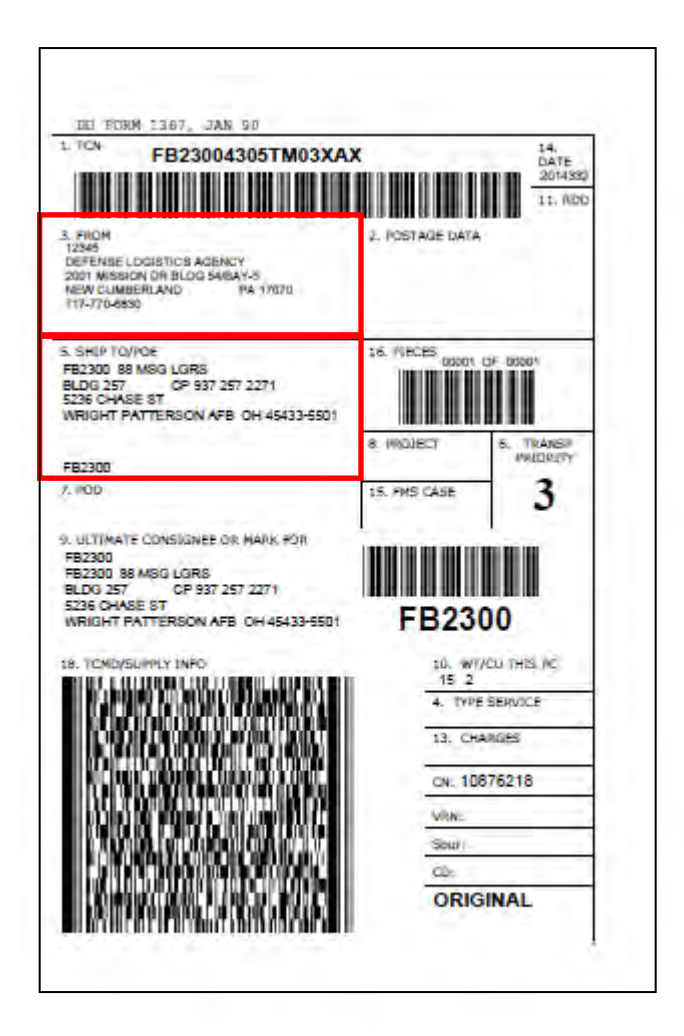

### **[Processing Partial Shipments](#page-40-0)**, Continued

#### **Step 5 (Delivery instructions-VSM DSS)**

Follow VSM DSS pathway 60-65 to access the DPIG (TRANSPORTATION INFORMATION NOTES MAINTENANCE) screen.

Input:

- "I" in the "ACTN" field
- "TIN" in the "RIN/TIN ID" field
- "D" in the "PRINT LOC" field
- Information from block 5 of the MSL in the "SHIP TO DODAAC DODAAC" field.

Note: If there are delivery instructions for a DODAAC, copy and paste these instructions in the body of the e-mail.

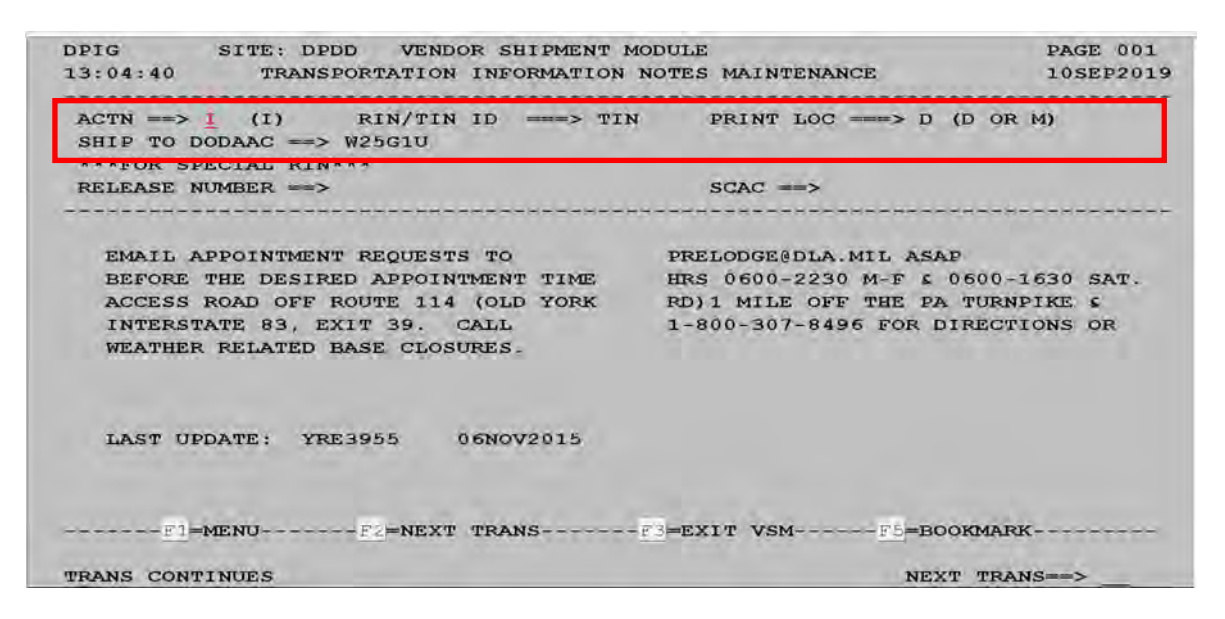

# **[Processing Partial Shipments](#page-40-0)**, Continued

## **Step 5 (Delivery instructions-VSM Web)**

Click on "Inquire Rin Tin Sin."

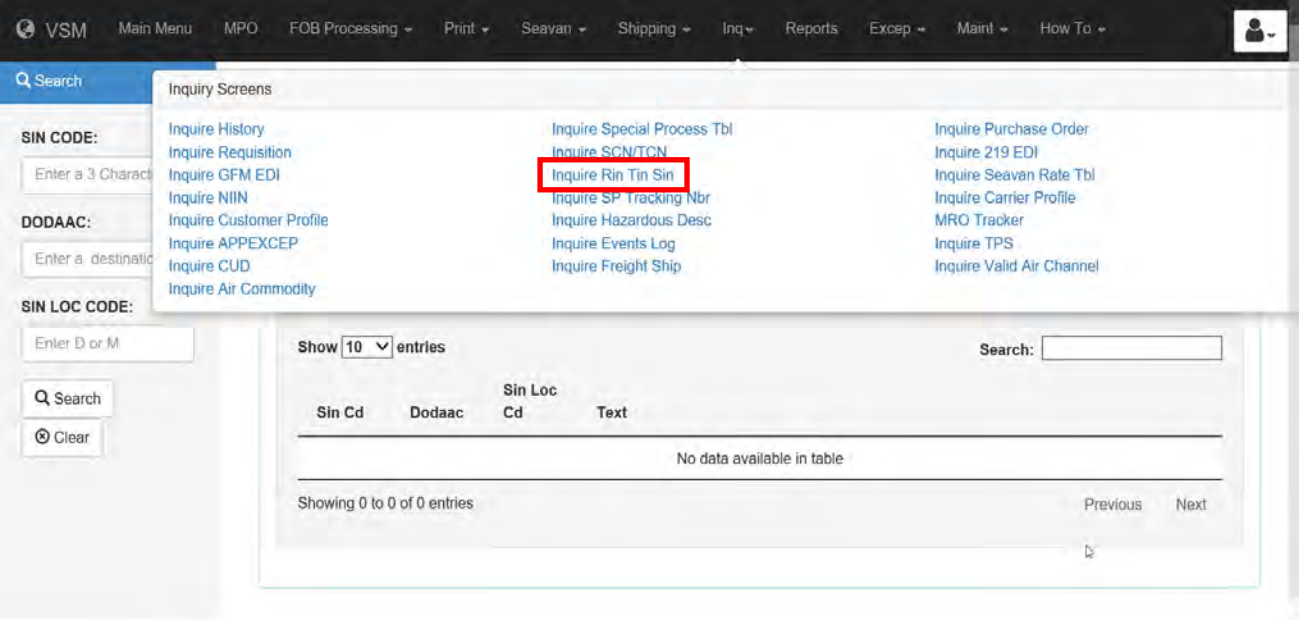

Delivery instructions will be displayed.

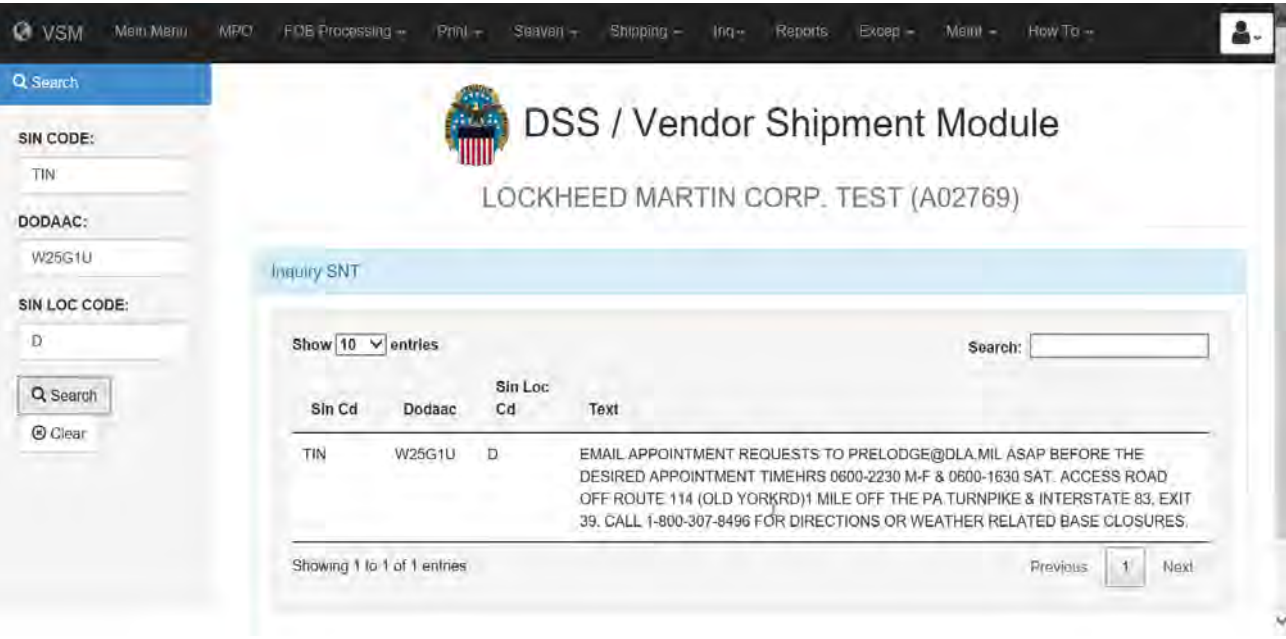

# **[Processing Packed in One](#page-40-0)**

### **Steps for processing packed in one shipment**

Follow the steps below for processing packed in one shipment.

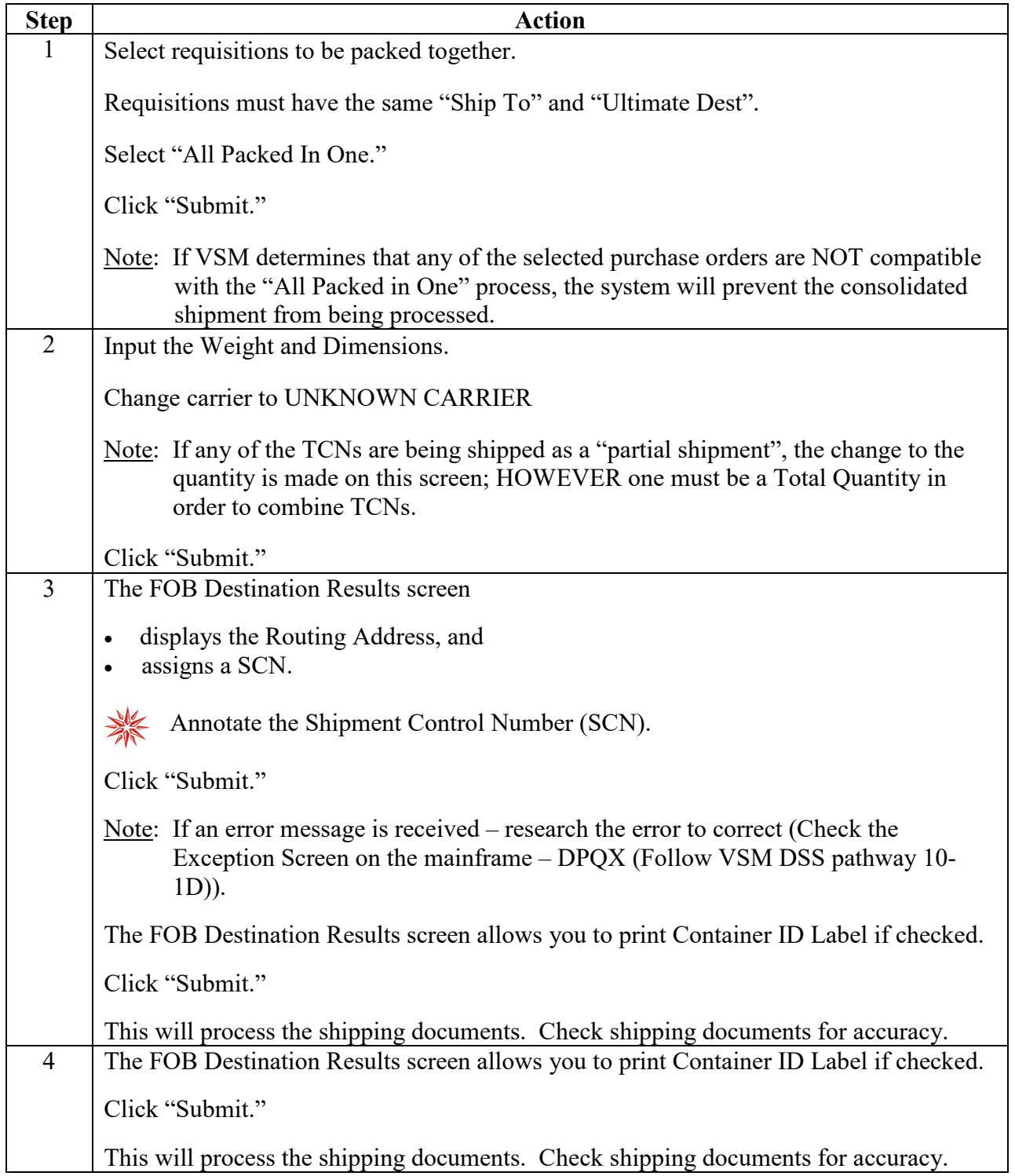

#### **Steps for processing packed in one shipment**, continued

Follow the steps below for processing packed in one shipment.

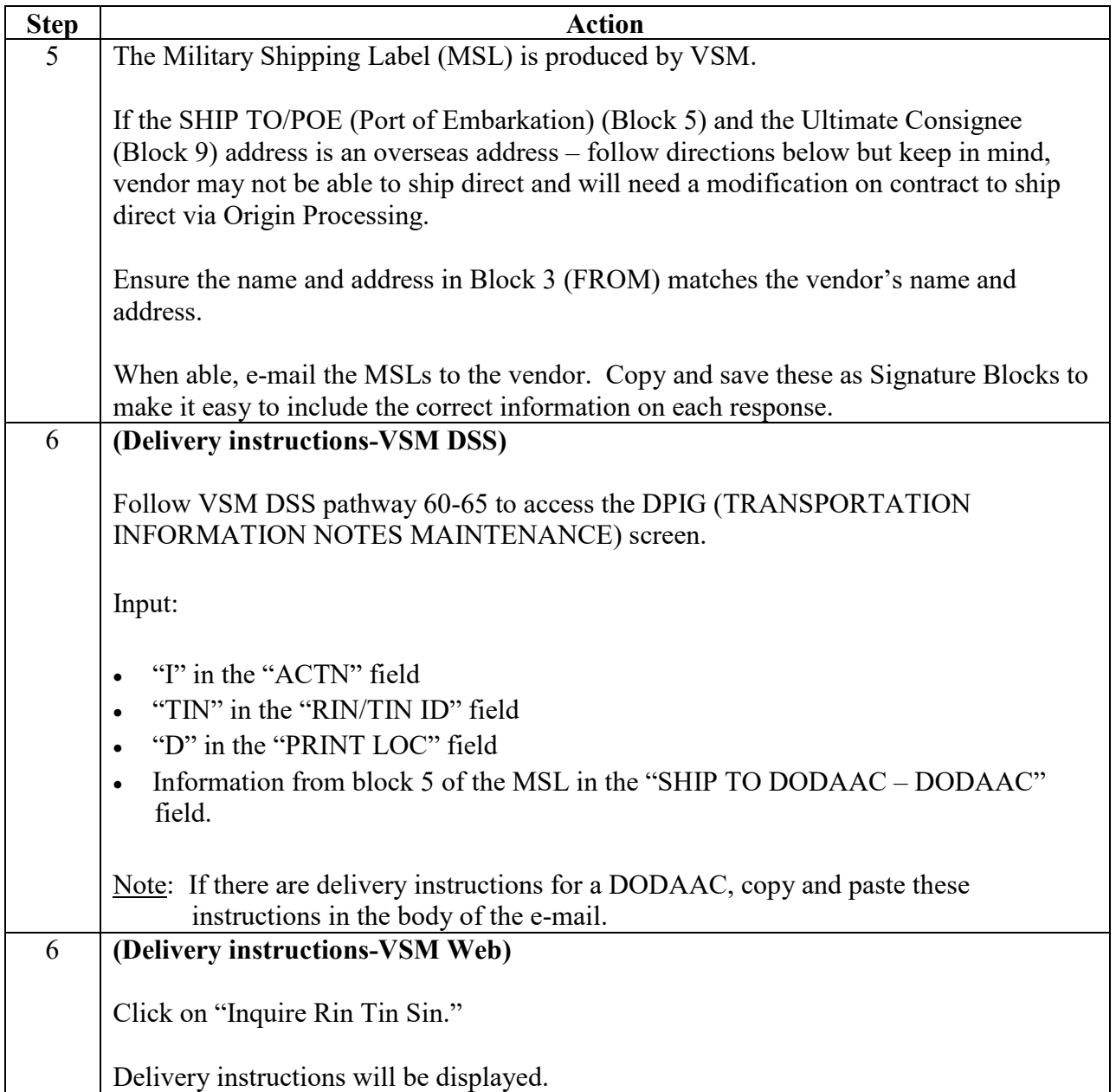

### **Step 1**

Select requisitions to be packed together.

Requisitions must have the same "Ship To" and "Ultimate Dest."

Select "All Packed In One."

Click "Submit."

Note: If VSM determines that any of the selected purchase orders are NOT compatible with the "All Packed in One" process, the system will prevent the consolidated shipment from being processed.

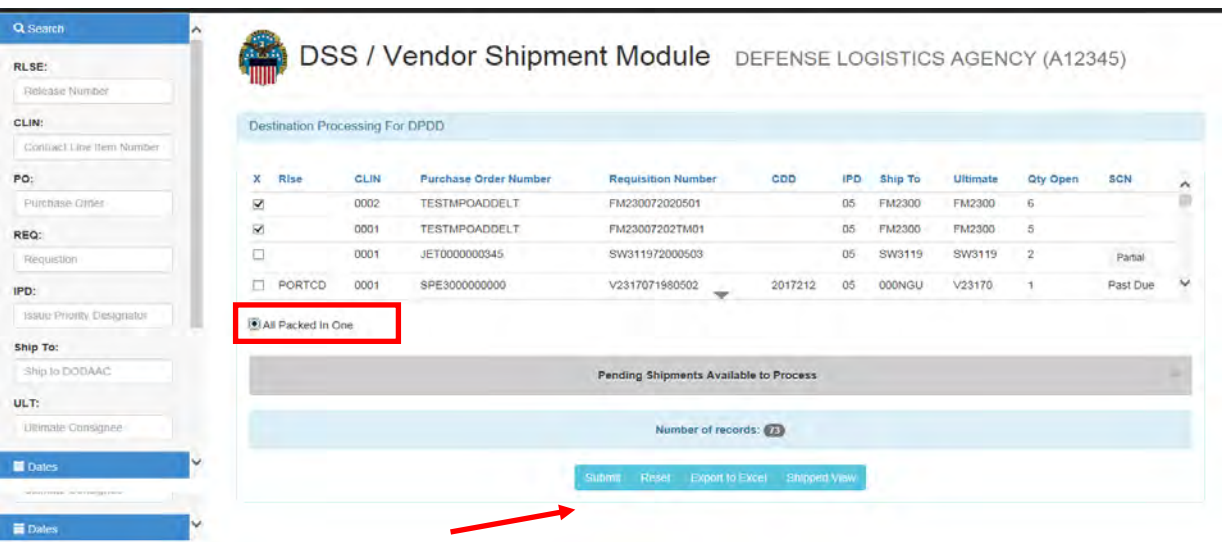

## **Step 2**

Input the Weight and Dimensions.

Change carrier to UNKNOWN CARRIER

Note: If any of the TCNs are being shipped as a "partial shipment", the change to the quantity is made on this screen; HOWEVER one must be a Total Quantity in order to combine TCNs.

Click "Submit."

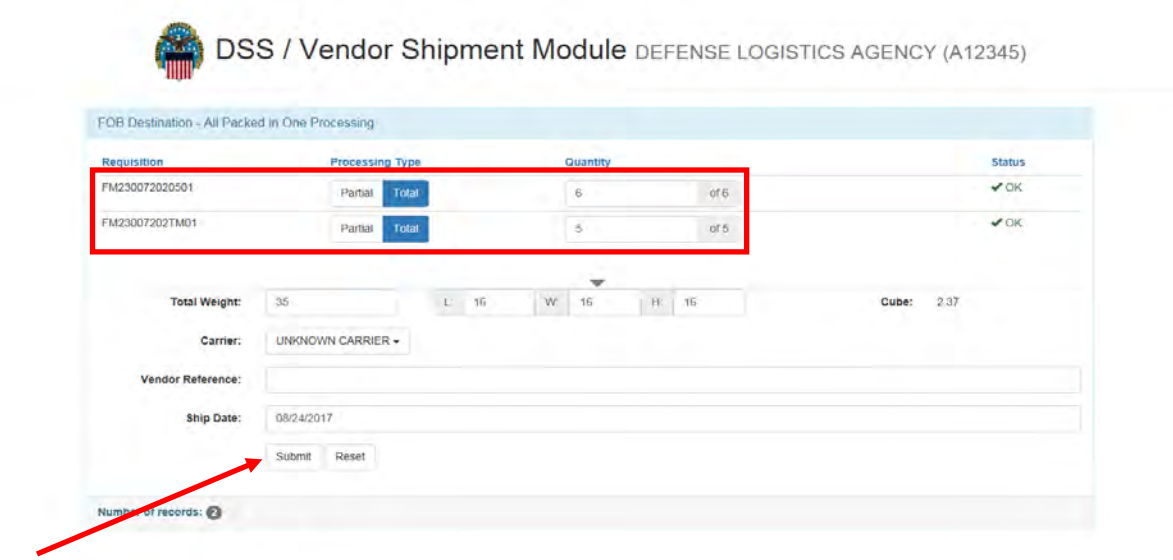

#### **Step 3**

The FOB Destination Results screen

- displays the Routing Address, and
- assigns a SCN.

湪 Annotate the Shipment Control Number (SCN).

Click "Submit."

Note: If an error message is received – research the error to correct (Check the Exception Screen on the mainframe – DPQX (Follow VSM DSS pathway 10-1D)).

The FOB Destination Results screen allows you to print Container ID Label if checked.

Click "Submit."

This will process the shipping documents. Check shipping documents for accuracy.

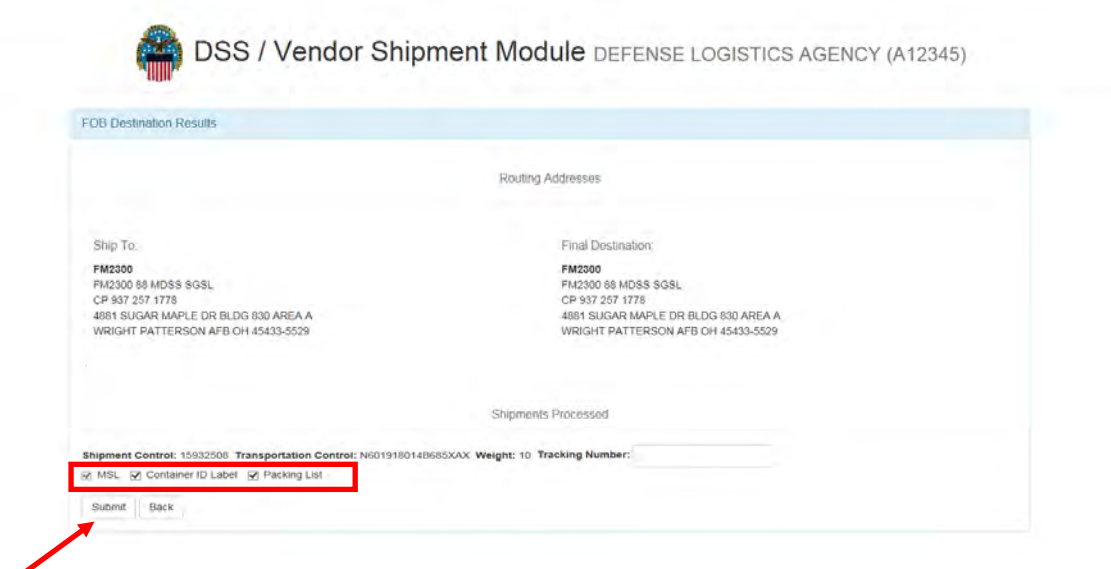

#### **Step 5**

The Military Shipping Label (MSL) is produced by VSM.

If the SHIP TO/POE (Port of Embarkation) (Block 5) and the Ultimate Consignee (Block 9) address is an overseas address – follow directions below but keep in mind, vendor may not be able to ship direct and will need a modification on contract to ship direct via Origin Processing.

Ensure the name and address in Block 3 (FROM) matches the vendor's name and address.

When able, e-mail the MSLs to the vendor. Copy and save these as Signature Blocks to make it easy to include the correct information on each response.

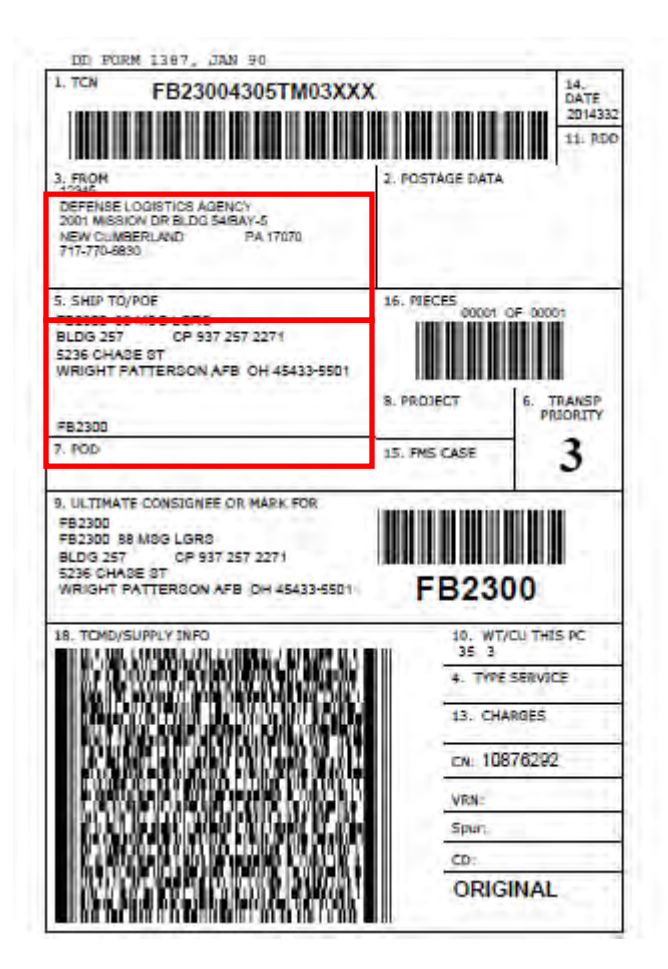

#### **Step 6 (Delivery instructions-VSM DSS)**

Follow VSM DSS pathway 60-65 to access the DPIG (TRANSPORTATION INFORMATION NOTES MAINTENANCE) screen.

Input:

- "I" in the "ACTN" field
- "TIN" in the "RIN/TIN ID" field
- "D" in the "PRINT LOC" field
- Information from block 5 of the MSL in the "SHIP TO DODAAC DODAAC" field.

Note: If there are delivery instructions for a DODAAC, copy and paste these instructions in the body of the e-mail.

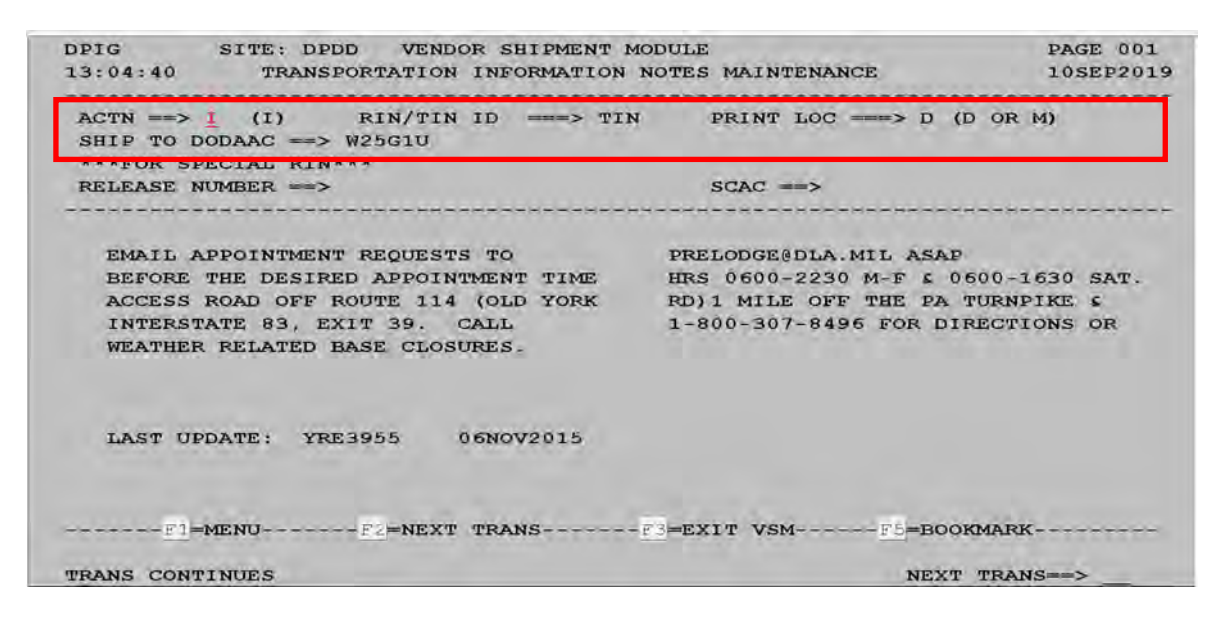

## **Step 6 (Delivery instructions-VSM Web)**

Click on "Inquire Rin Tin Sin."

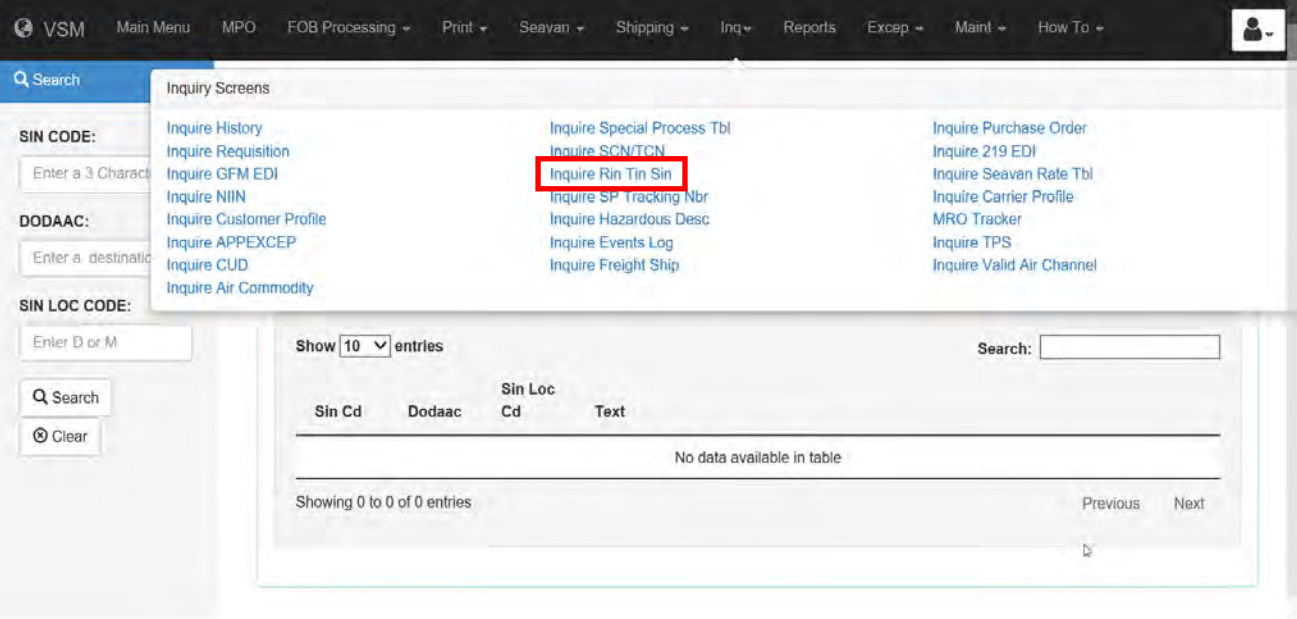

Delivery instructions will be displayed.

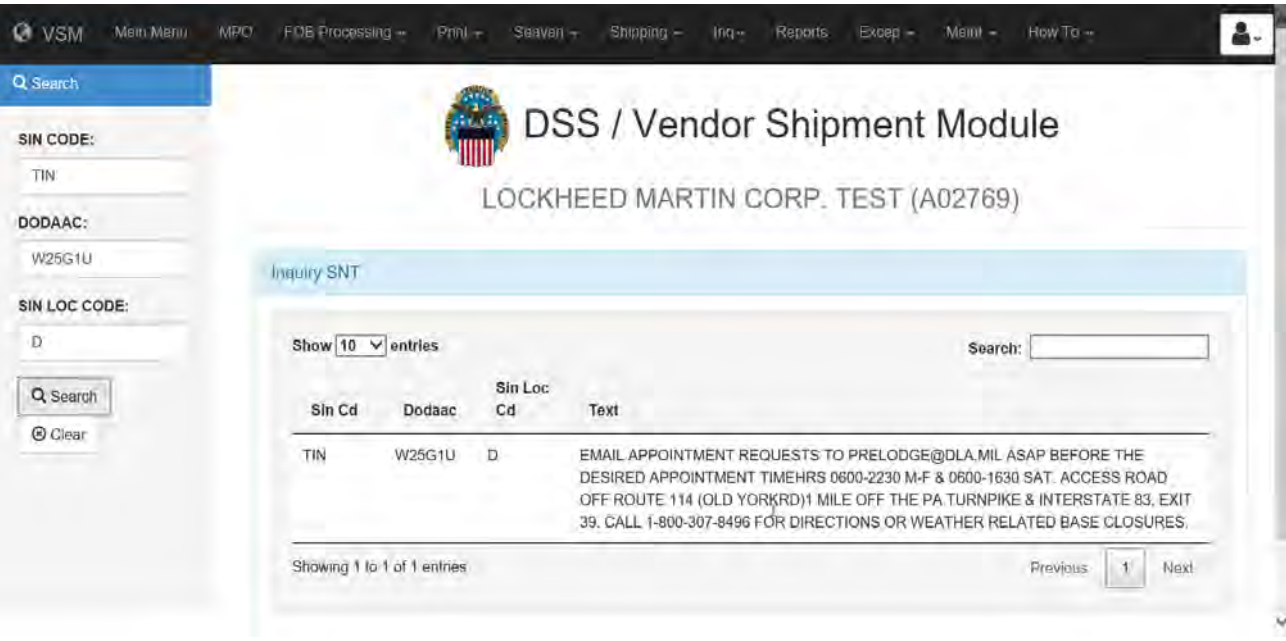

## **[OCONUS and FACTS](#page-40-0)**

#### **Introduction**

The MSL is a TP1 or TP2 and has an overseas ultimate consignee (Block 9).

The shipment must be offered to the Air Clearance Authority (ACA) using Financial and Air Clearance Transportation System (FACTS) prior to forwarding the MSL to the vendor.

VSM normally transmits data electronically to FACTS.

Validate VSM transmitted to FACTS.

FACTS web site:<https://mzc.csd.disa.mil/FACTS>

Reference: FACTS Desk Guides.

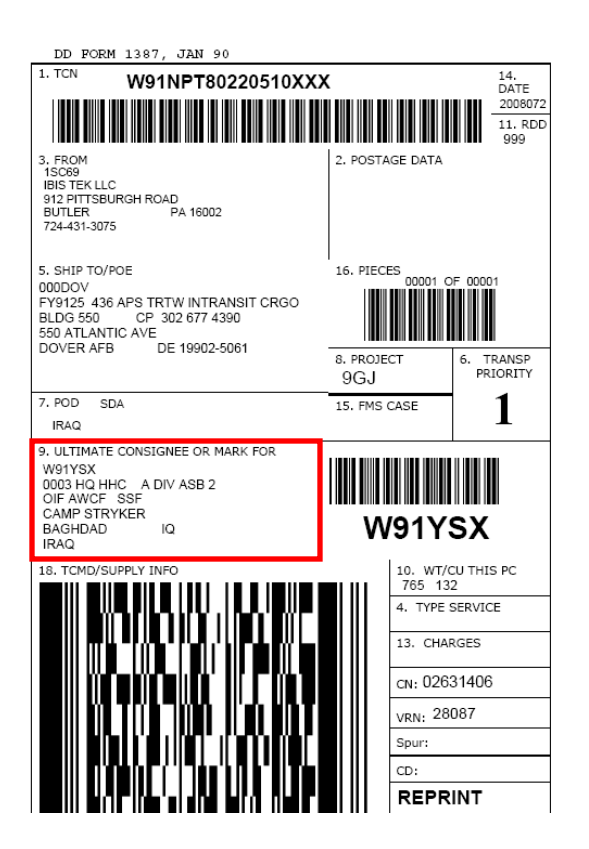

# **[OCONUS and FACTS](#page-40-0)**, Continued

### **FACTS**

FACTS shows how to ship the TCN and ensures MSL routes freight the way FACTS releases the shipment.

FACTS web site: <https://mzc.csd.disa.mil/FACTS/>

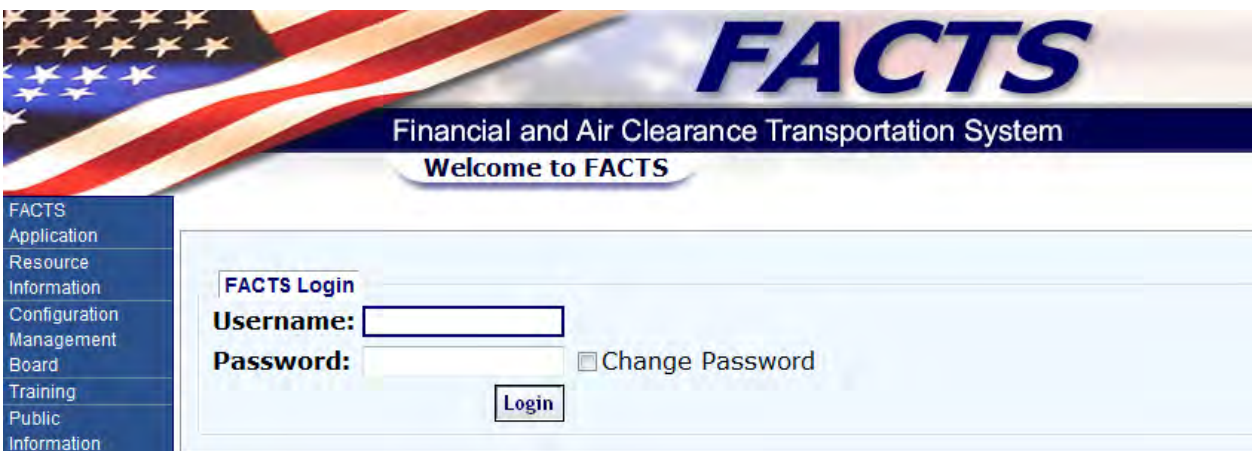

#### **FACTS STATUS CODES**

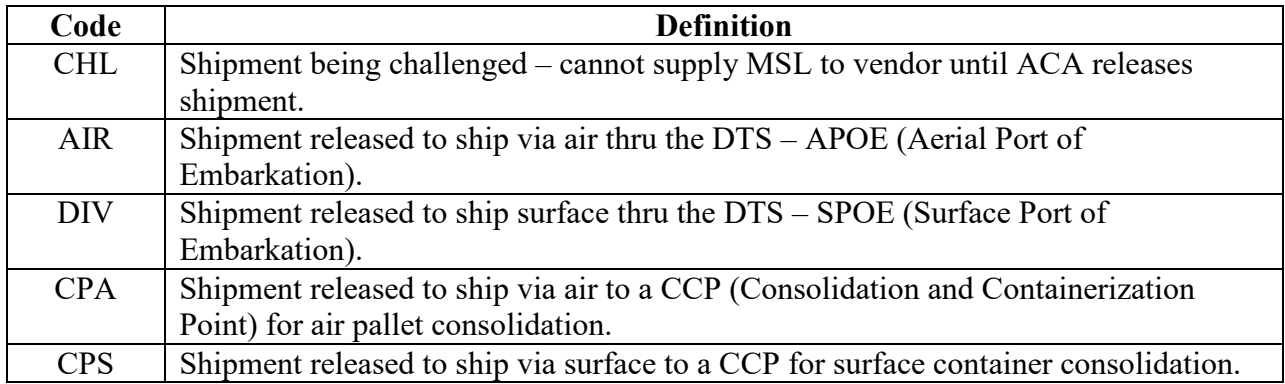

# **[Foreign Military Sales and eDAASINQ](#page-40-0)**

## **Requisition/Transportation Control Numbers (TCN)**

Requisition/TCN numbers will begin with:

B—Army D—Air Force P—Navy K—Marine Corps T—DLA/DLA Disposition Services

## **Implementing Agency (IA) POCs**

The list below identifies the IA POCs.

# **IMPLEMENTING AGENCY (IA) POINTS OF CONTACTS**

**(** *as of* **) 22 Jul 19** 

# *U.S. ARMY SECURITY ASSISTANCE COMMAND (USASAC)*

New Cumberland, Pennsylvania DSN 771- Commercial (717) 770- **GROUP EMAIL:** usarmy.belvoir.usasac.list.po-t@mail.mil

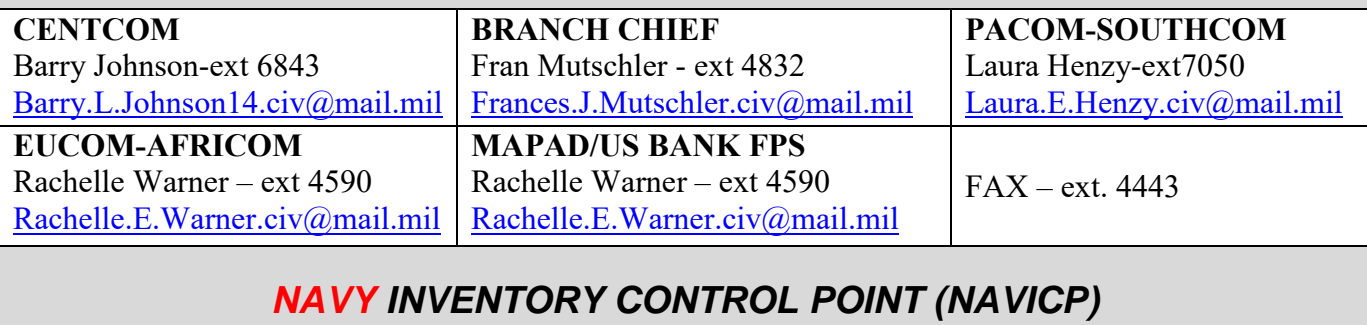

Philadelphia, Pennsylvania DSN 442- Commercial (215) 697- **GROUP EMAIL:** transport.wssn52.fct@navy.mil

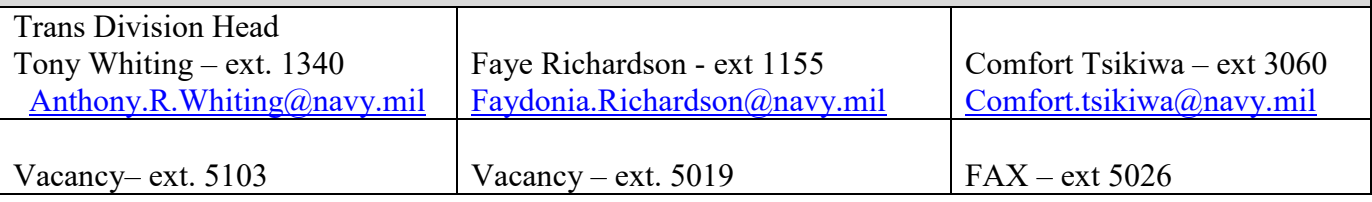

#### **Implementing Agency (IA) POCs**, continued

The list below identifies the IA POCs.

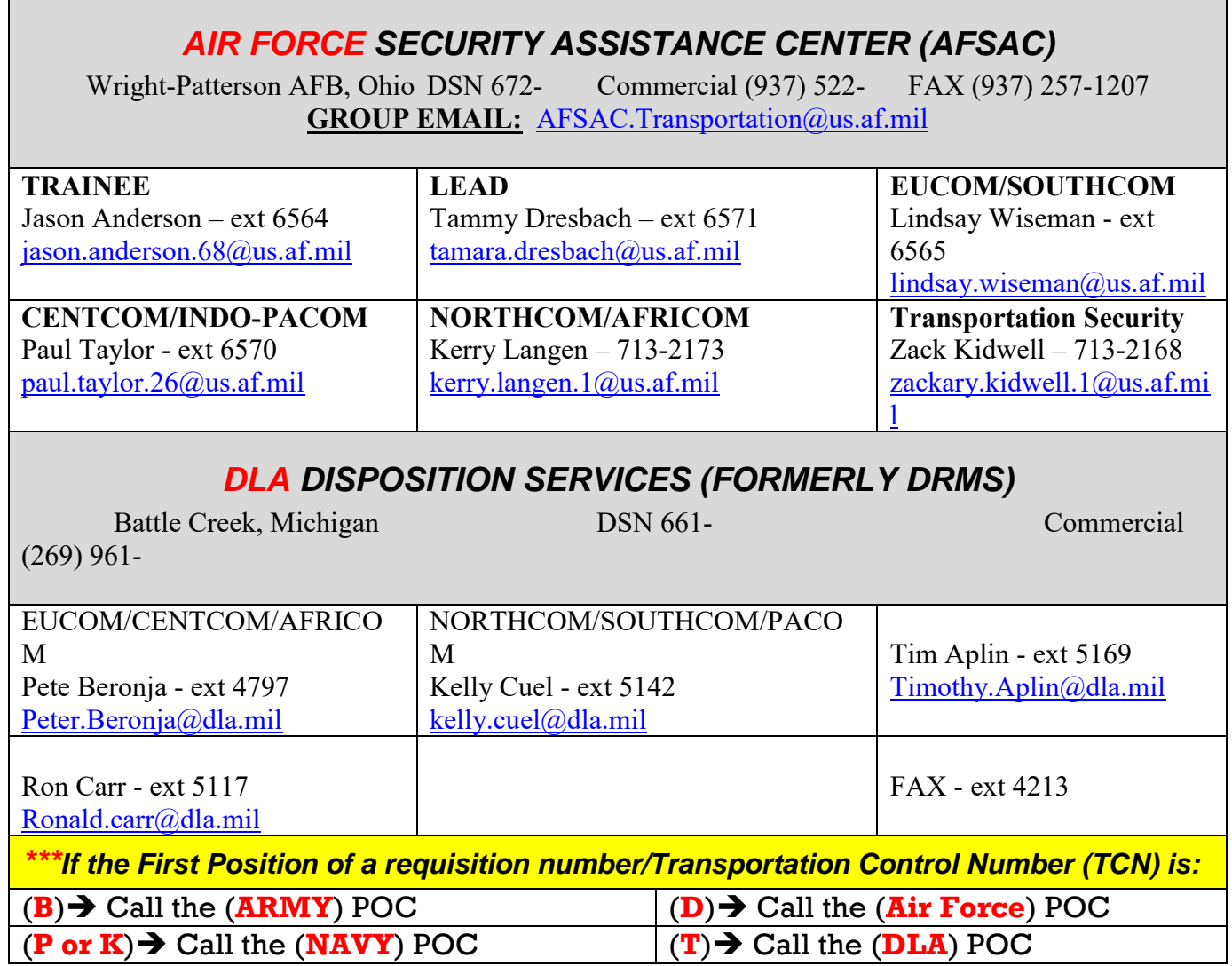

#### **Foreign Customer Service Code**

The Foreign Customer Service Code located in the first position of the Supplementary Address Field of an FMS requisition/materiel release order (r.p. 45-50 in MILSTRIP format) has no effect on which U.S. Service sponsors the requisition.

#### **Transportation and Traffic Operations Manual (USASAC)**

Transportation Agents should have a copy of "Transportation and Traffic Operations."

#### **Pages of Importance:**

Page 14—Identifies codes within the requisition number.

Page 16—Identifies codes within the Supplementary Address.

Pages 44–50—NOA (Notice of Availability) requirements. Note: VSM does not systematically create NOA's. They must be manually prepared.

Pages 70–73—Definitions of Delivery Term Codes.

#### **Steps for processing FMS in eDAASINQ**

Follow the steps below for processing FMS in eDAASINQ.

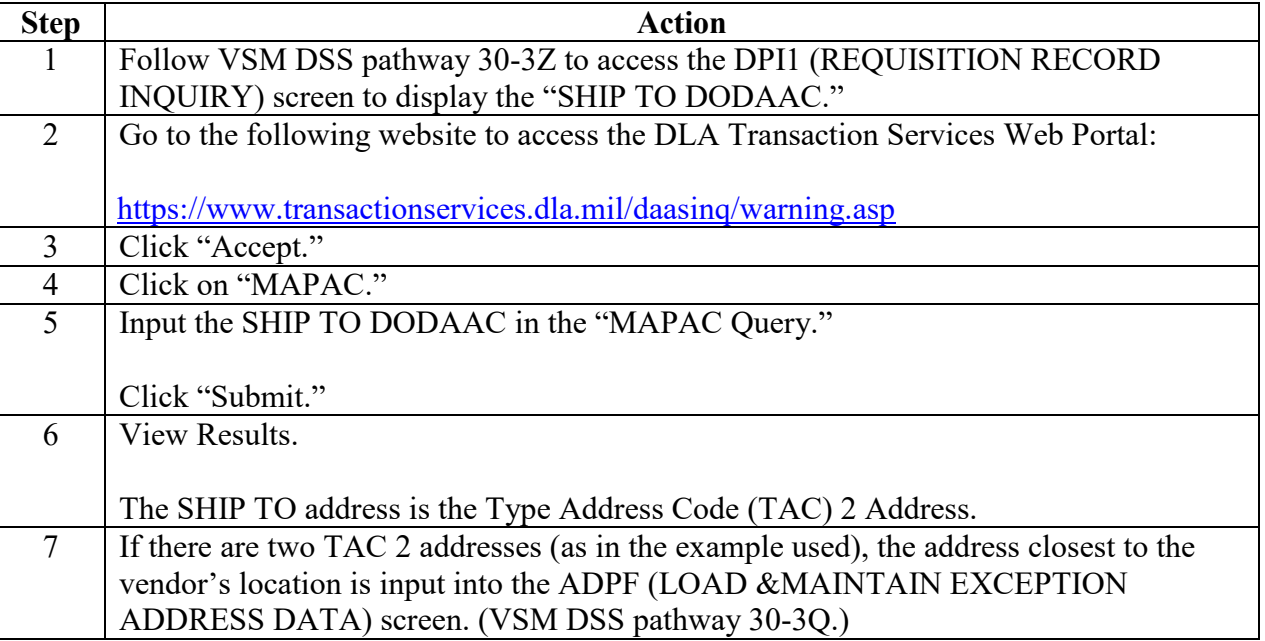

### **Step 1**

Follow VSM DSS pathway 30-3Z to access the DPI1 (REQUISITION RECORD INQUIRY) screen to display the "SHIP TO DODAAC."

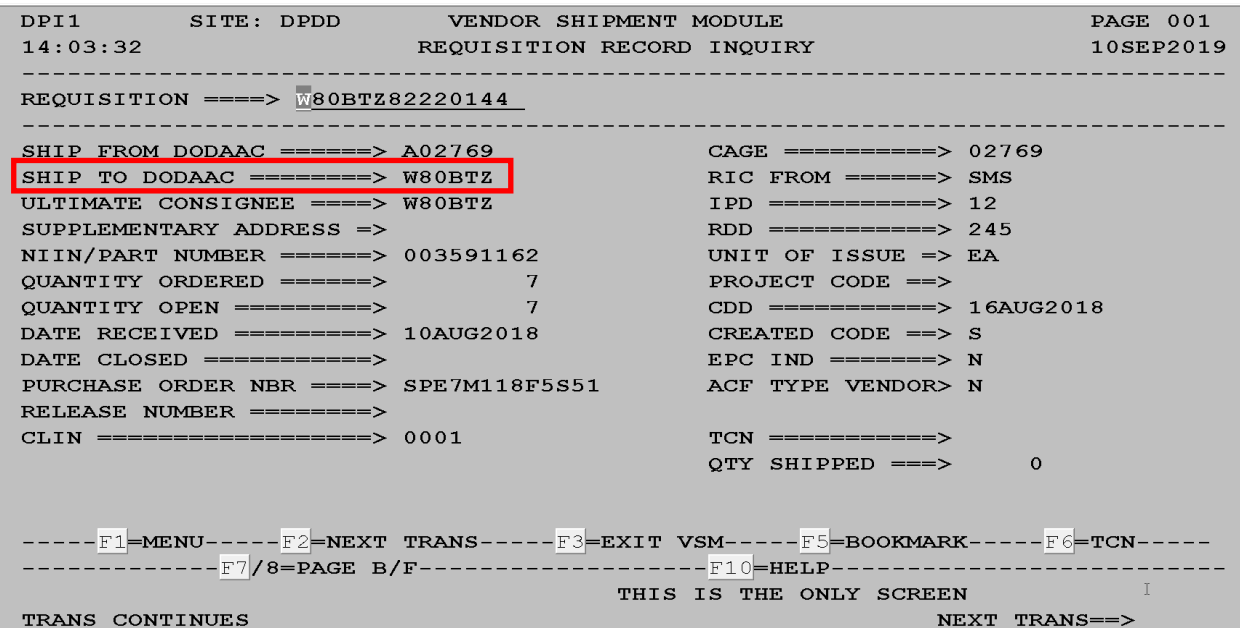

#### **Step 2**

Go to the following website to access the DLA Transaction Services Web Portal:

<https://www.transactionservices.dla.mil/daasinq/warning.asp>

#### **Step 3**

Click "Accept."

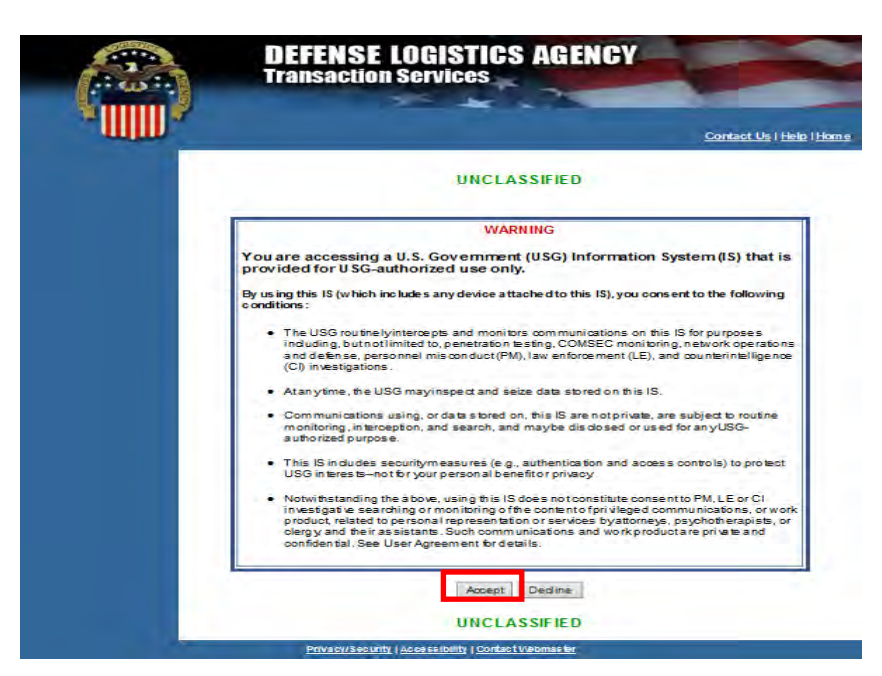

#### **Step 4**

Click on "MAPAC."

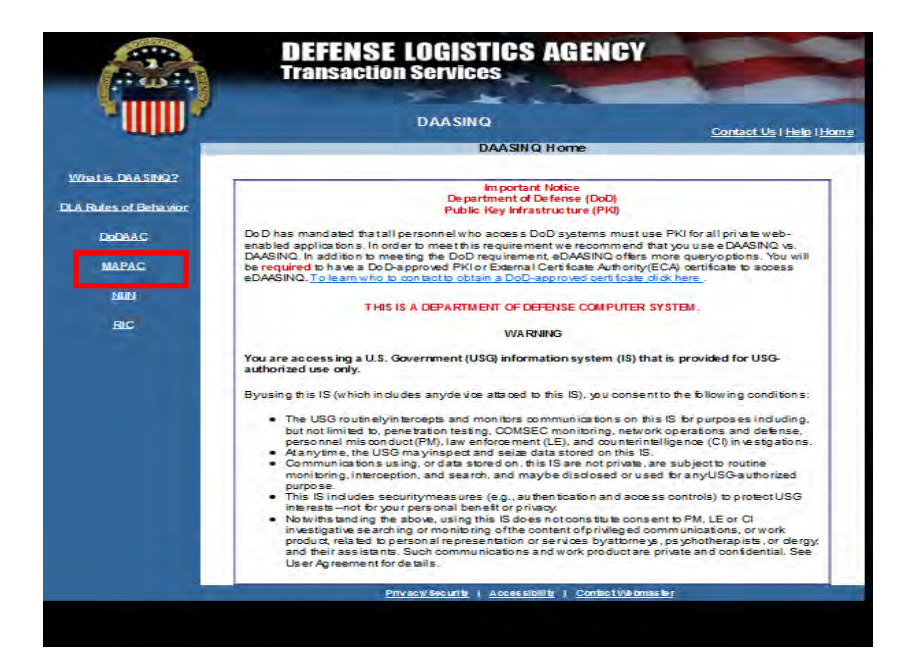

**COMMRI:** 

# **[Foreign Military Sales and eDAASINQ](#page-40-0)**, Continued

### **Step 5**

Input the SHIP TO DODAAC in the "MAPAC Query."

Click "Submit."

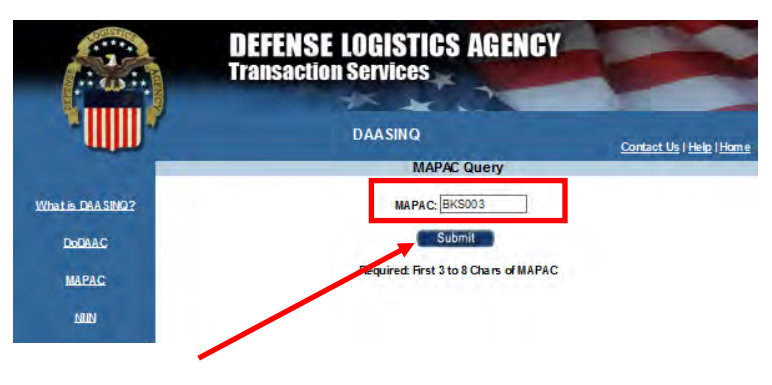

#### **Step 6**

View Results.

The SHIP TO address is the Type Address Code (TAC) 2 Address.

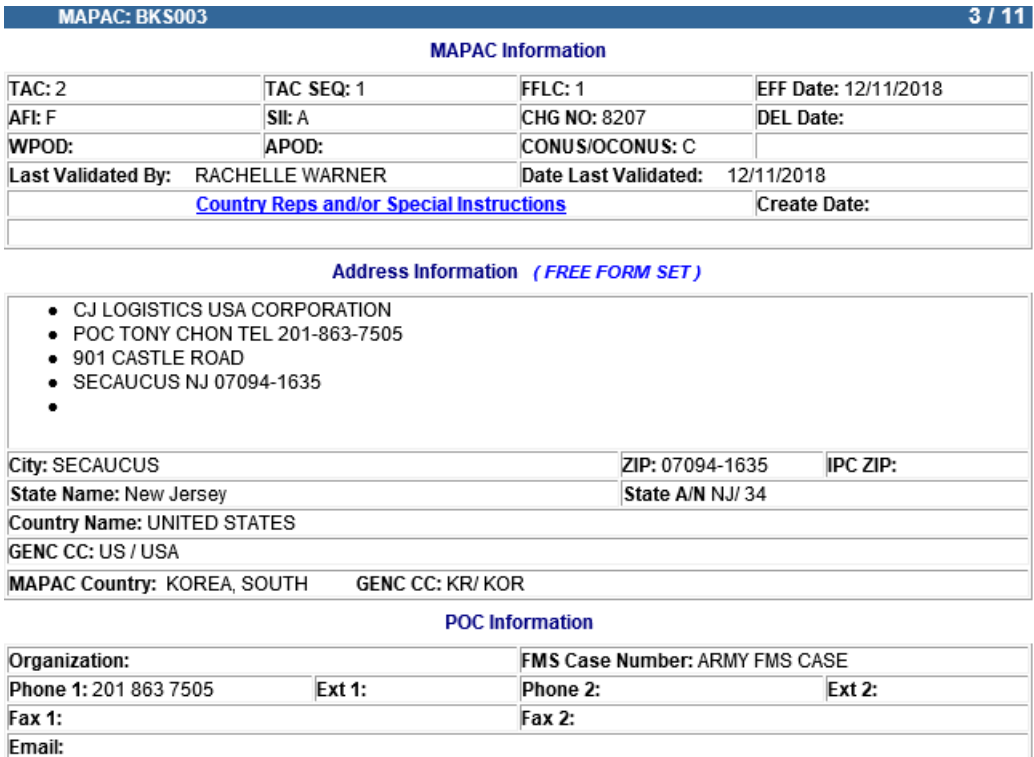

**US Sponsor Service: B - ARMY** 

#### **Step 7**

If there are two TAC 2 addresses, the address closest to the vendor's location is input into the ADPF (LOAD &MAINTAIN EXCEPTION ADDRESS DATA) screen. (Follow VSM DSS pathway 30-3Q.)

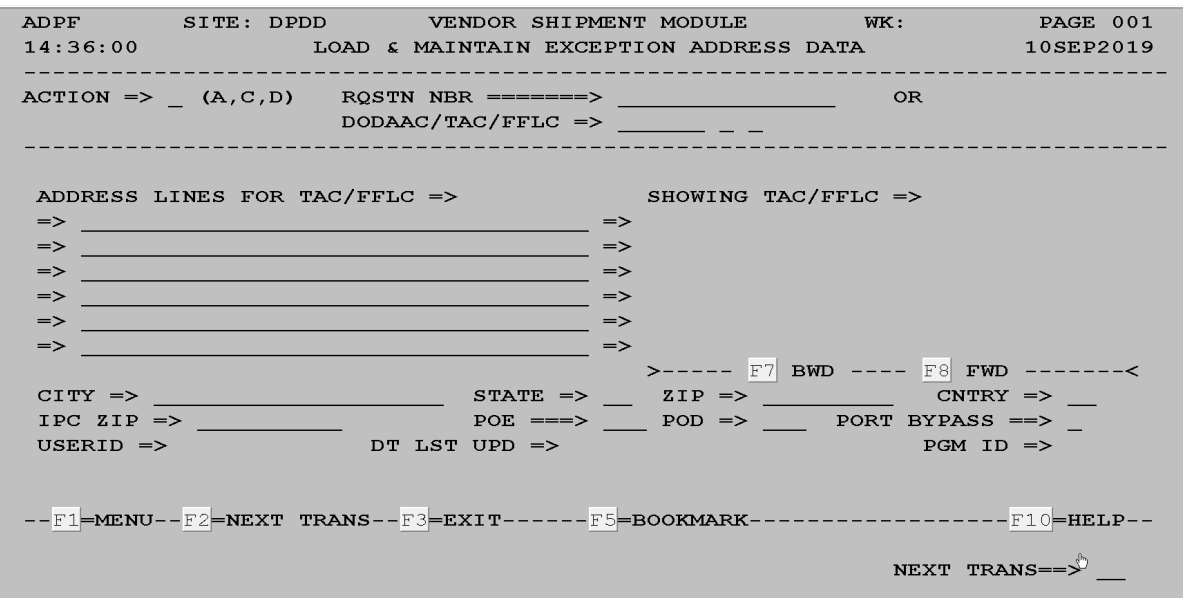

This is the Freight Forwarders address – this location is responsible for shipping freight to the ultimate destination (Block 9 of the MSL).

Review the ultimate consignee/mark for DODAAC.

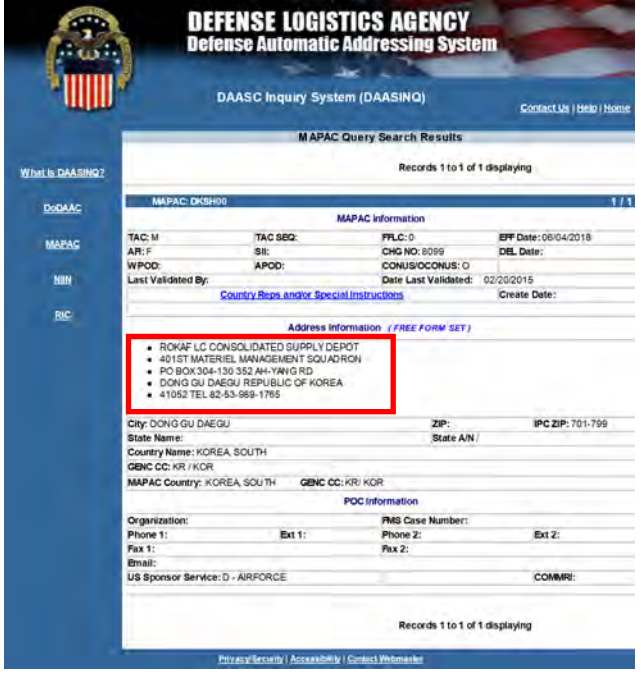

#### **TAC M address**

The TAC M address is the address that appears in Block 9 of the MSL.

Process request in VSM.

The last 3 positions of the Supplemental DODAAC is the FMS Case Number – the FMS Case number appears in Block 15 of the MSL for example, DA7KCS.

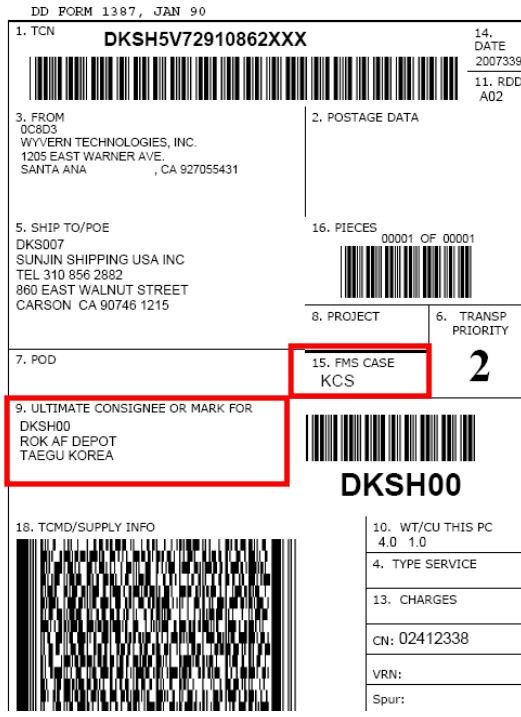

#### **Notice of Availability (DD Form 1348-5)**

NOA (Notice of Availability) must be sent for oversized, overweight or Hazardous shipments.

- Note: NOA response can take a maximum of 45 days. However, the shipment not be released until a response from the proper NOA addressee is received.
	- If a NOA response is not received within 15 calendar days of the NOA date, the shipping activity will send a second NOA to the designated NOA recipient using the same TCN.
	- The second NOA will be annotated with the number 2 in the NOA "Notice Number' field to denote the second communication of the NOA and to indicate that release has been delayed due to non-response to the original NOA. Two copies of the annotated DD Form 1348-5 (Notice of Availability/Shipment), together with the applicable DD Form(s) 1348-1A, DD Form(s) 250, or DD Form(s) 1149 will be held as a record of the non-response to the original NOA.
	- If no response is received within 15 calendar days of the second NOA, a third NOA will be sent with the number 3 in the NOA "Notice Number" field to indicate that release continues to be delayed due to non-response to the original and second NOAs. File copies will be updated to reflect the non-response and submission of a second follow-up. Simultaneous with the second follow-up, the appropriate International Logistics Control Office (ILCO) will be contacted (offline) for assistance and followup action to obtain the NOA response. Upon receipt of the offline contact from the shipping activity, the ILCO will intervene, on behalf of the shipping activity, to obtain a response to the NOA so the open shipment action can be closed.

**Notice of Availability (DD Form 1348-5)**, continued

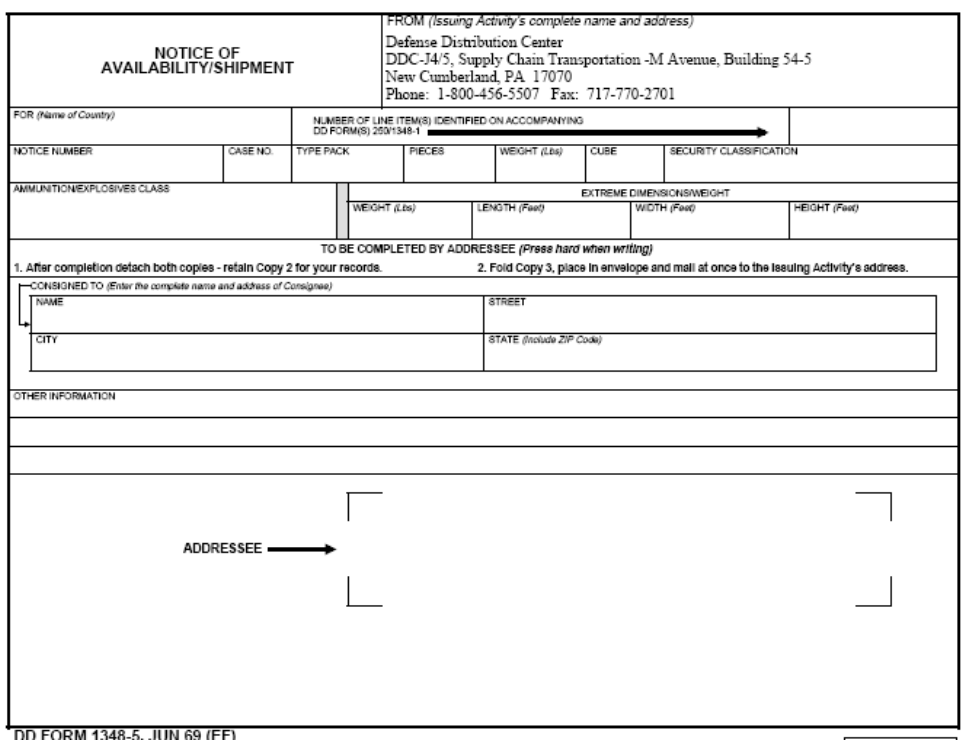

#### **FMS shipments NOT shipped to a Freight Forwarder**

MS shipments NOT shipped to a Freight Forwarder include:

- 1. Shipments to Canada.
- 2. Shipments direct to overseas country.
- 3. Shipments through DTS (Defense Transportation System).

These FMS shipments require that the Automated Commercial Export (ACE) be completed – instructions covered under separate process.

If a vendor cannot ship into Canada or direct to overseas country – the contract MUST be (modified to) FOB Origin – arrange transportation - instructions covered under separate process.

# **[RIN, SIN, and TIN](#page-40-0)**

#### **Introduction**

Instead of going to the

- DPIG (TRANSPORTATION INFORMATION NOTES MAINTENANCE) screen (VSM DSS pathway 60-65), or
- Transportation Facility Guide (TFG), within VSM (pathway Report/Queries->Queries- >Inquire SNT) (see screen below), the following are available:
- Routing Instructions Notes (RIN)
- Shipping Instructions Notes (SIN)
- Transportation Instruction Notes (TIN)

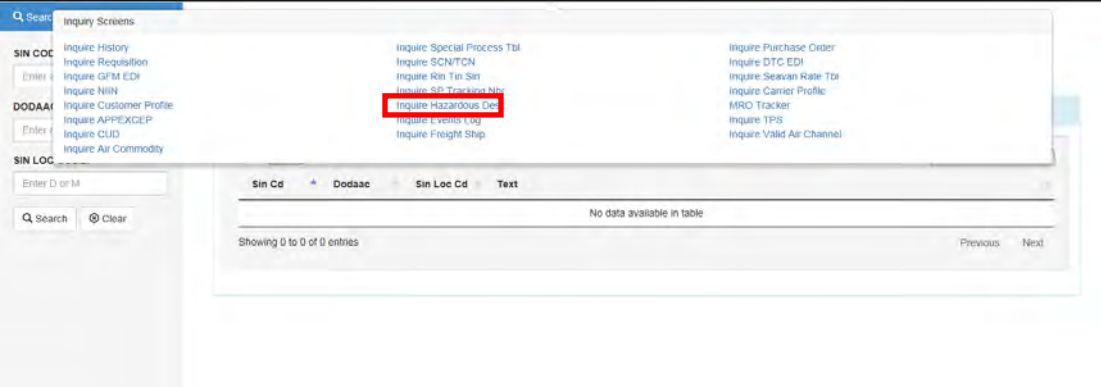

#### **Four ways to run a query**

To use this query, see screens below. There are four ways to run a query for information required.

### **Search 1-Input DODAAC**

Input DODAAC.

Click Search.

Query provides SIN Code and SIN LOC Code.

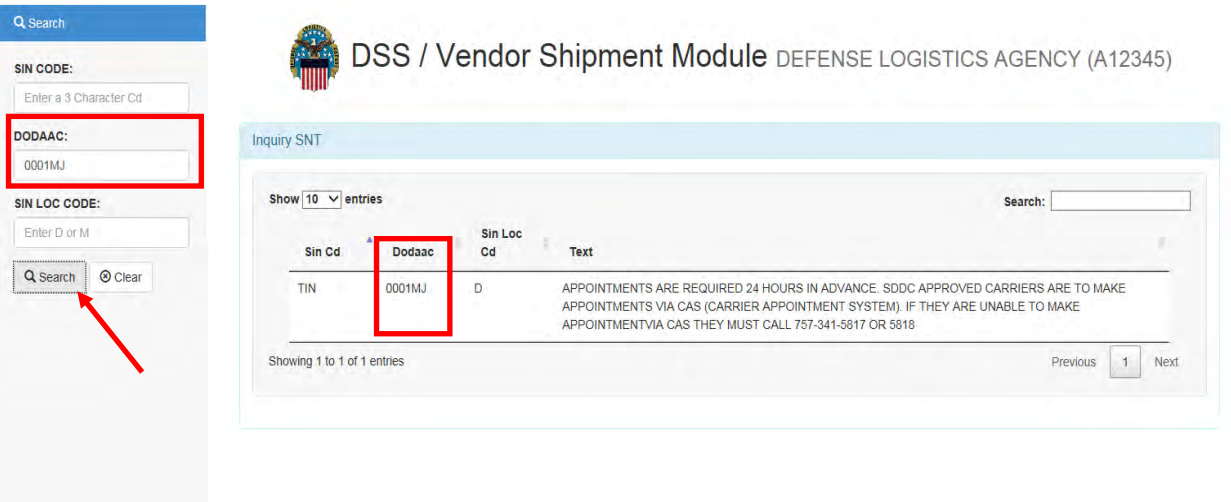

### **Search 2-Input SINs and TINs**

Input SIN or TIN.

Click Search.

Results are provided; however, notice how the small scroll bar is, indicating a long list.

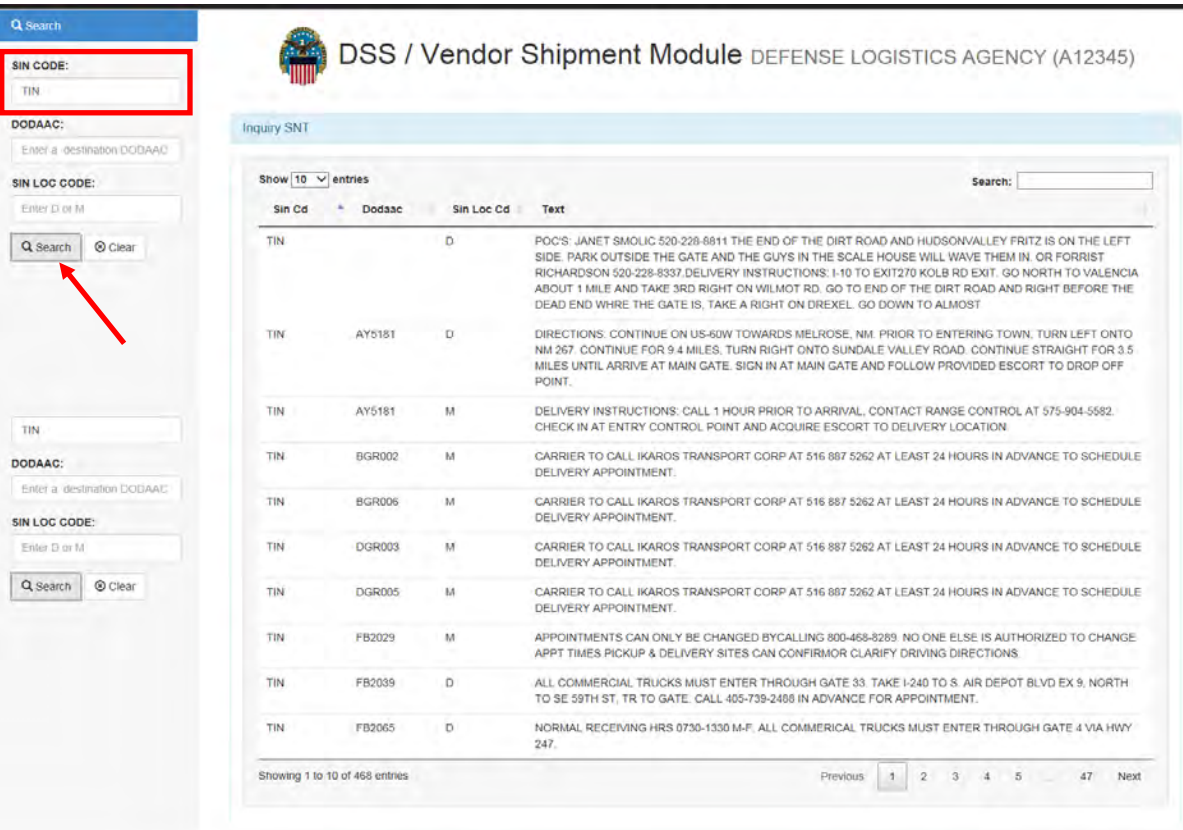

### **Search 3-Input SIN LOC CODE**

Input code for "SIN LOC CODE" query.

Note: Codes "D" or "M" are the only available codes.

Click Search.

A long list of results is provided.

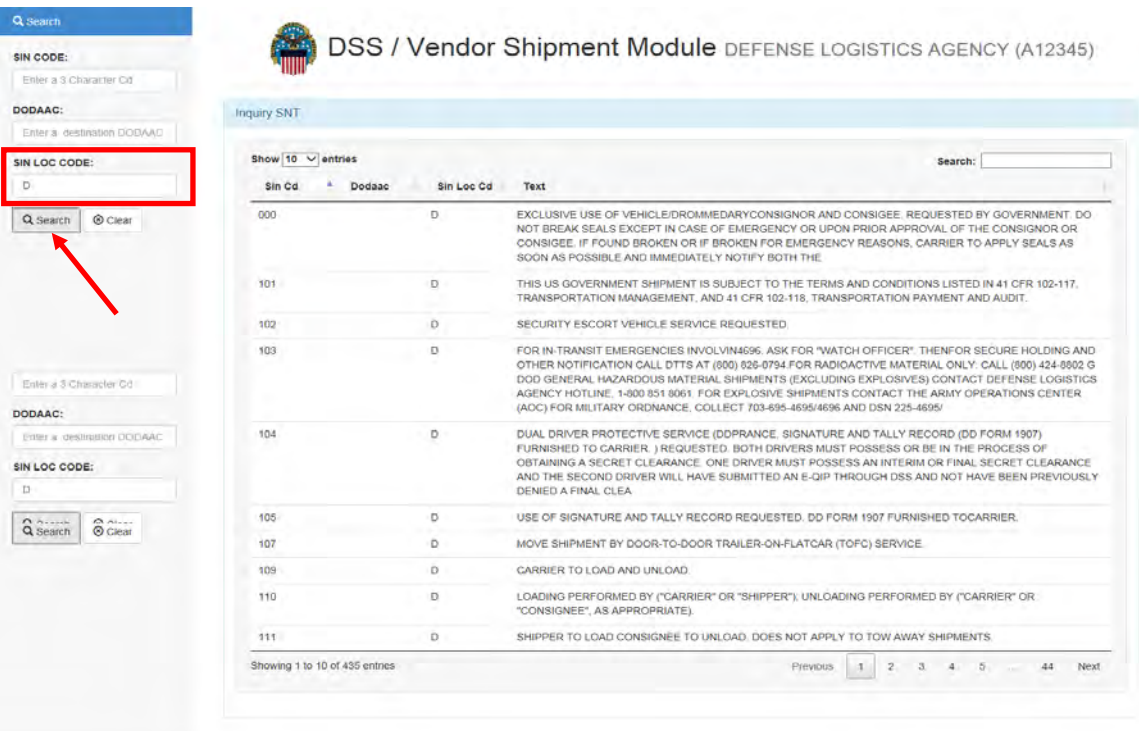

### **Search 4-Search criteria field blank**

Leave search criteria fields blank.

Click Search.

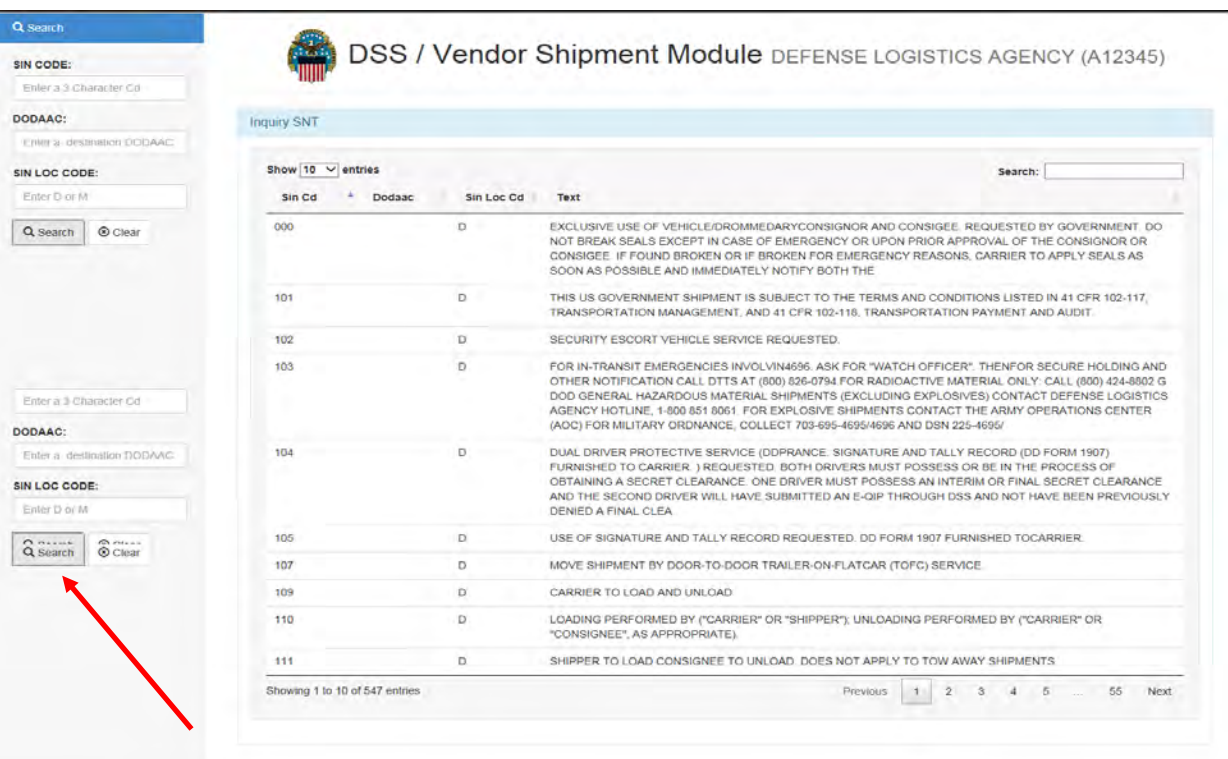

# **Module 5**

# **[Freight on Board Origin Processing](#page-3-0)**

# <span id="page-100-0"></span>**Overview**

### **Introduction**

This module will outline the following procedures:

- Processing Small Parcel (Origin)
- Processing Small Parcel Exceptions (Origin)
- Processing Small Parcel Replanning (Origin)
- Processing Freight (Truckload or Less than Truckload) using 3PL Carriers
- Processing Multi-Piece Freight
- Processing MPO with Quantity Variances
- Processing All Packed in One
- Building a Release

### **Objective**

At the conclusion of this module, the employee will be able to perform Freight on Board (FOB) origin processes.

#### **In this module**

The following topics are located in this module:

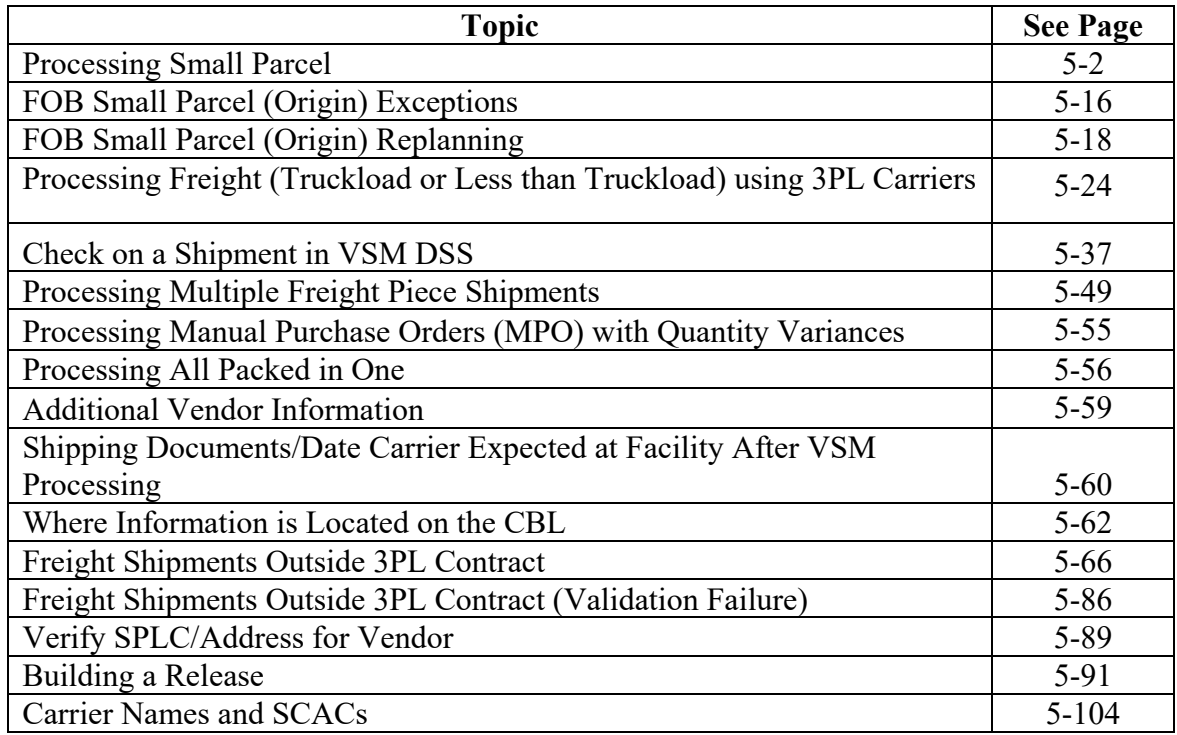

# **[Processing Small Parcel](#page-100-0)**

### **Steps for processing small parcel shipments**

Follow the steps below for processing small parcel shipments.

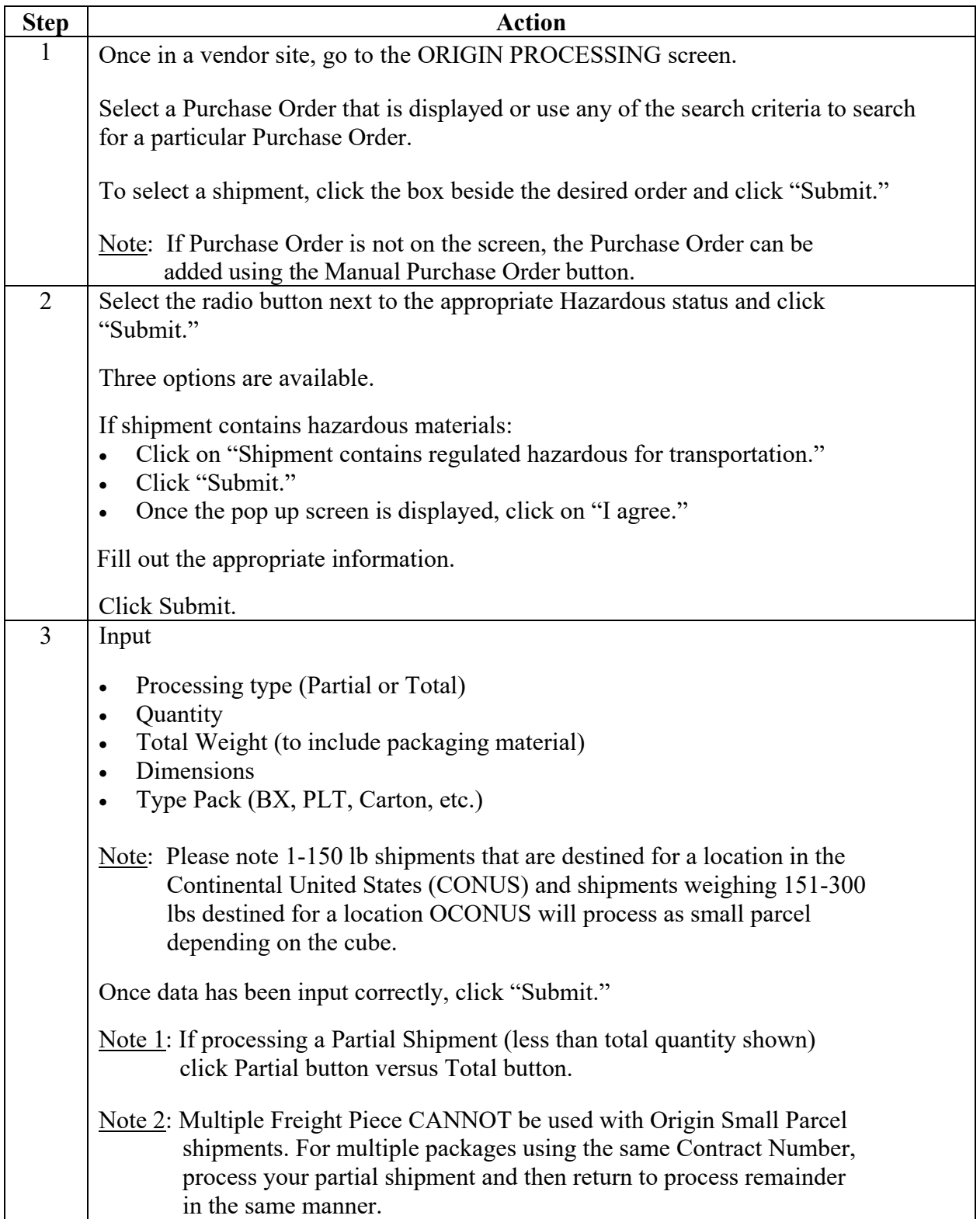

#### **Steps for processing small parcels**, continued

Follow the steps below for processing small parcels.

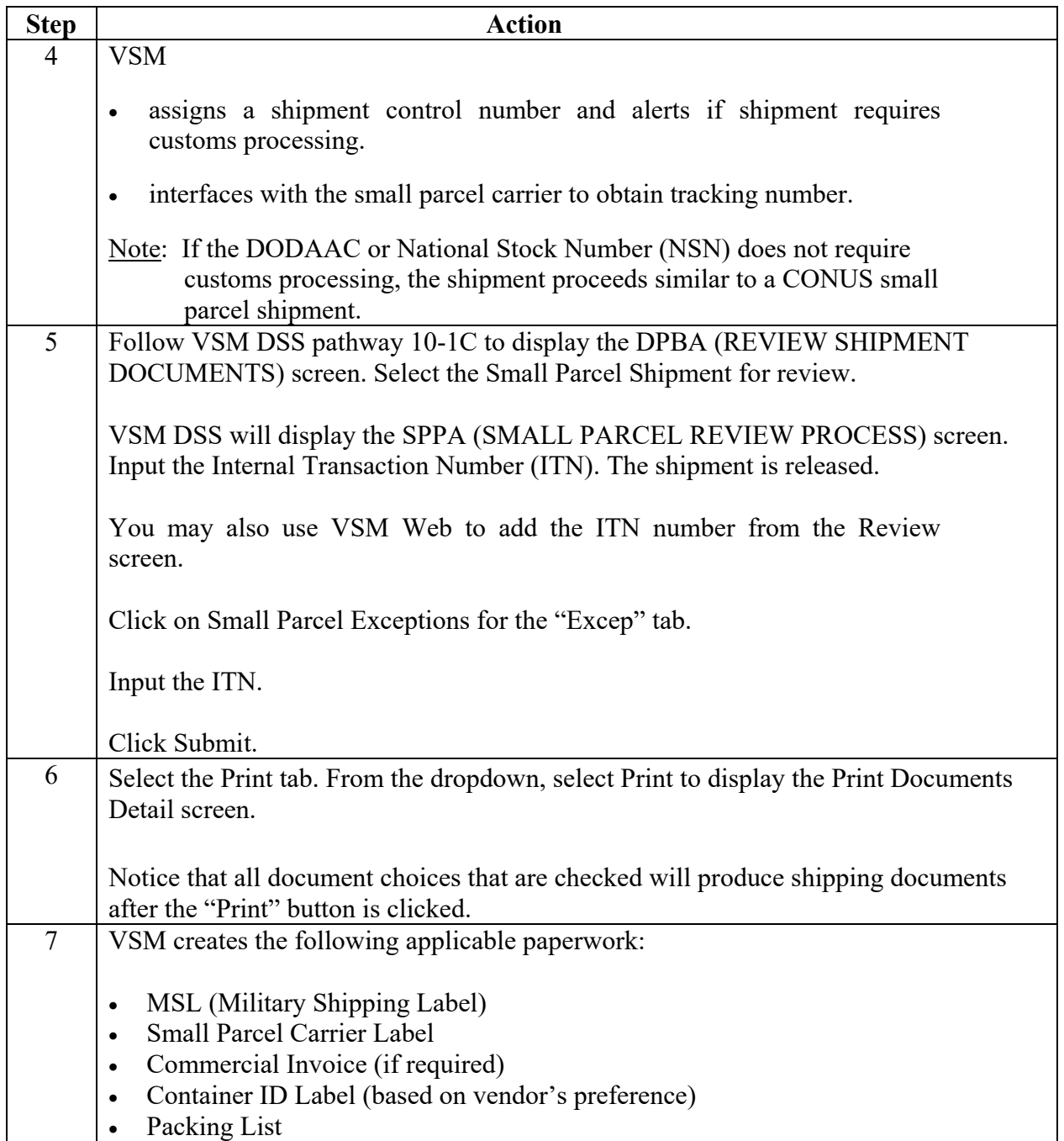

#### **Step 1**

Once in a vendor site, go to the ORIGIN PROCESSING screen.

Select a Purchase Order that is displayed or use any of the search criteria to search for a particular Purchase Order.

To select a shipment, click the box beside the desired order and click "Submit."

Note: If Purchase Order is not on the screen, the Purchase Order can be added using the Manual Purchase Order button.

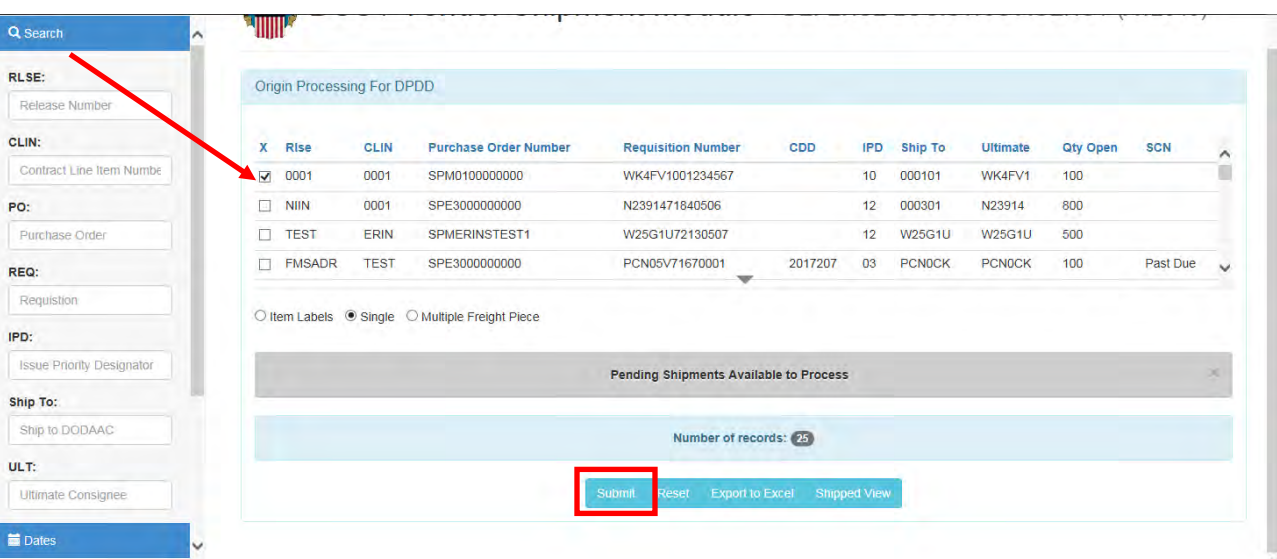

## **Step 2**

Select the radio button next to the appropriate Hazardous status and click "Submit."

Three options are available.

In this example, we choose "Shipment contains non-hazardous material."

Click Submit.

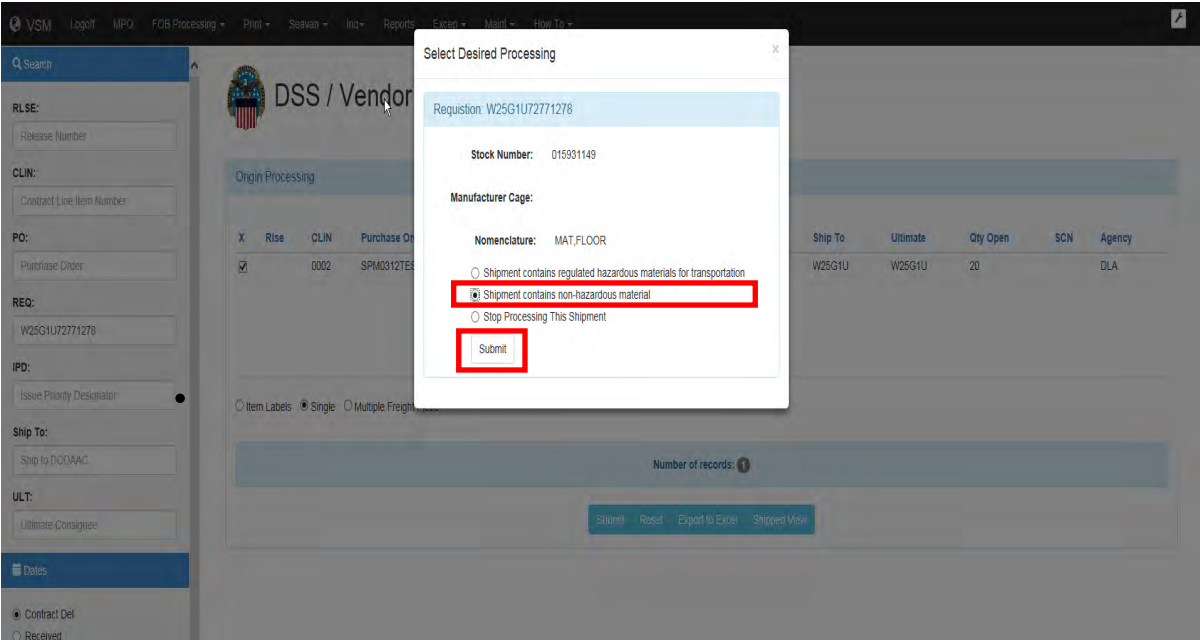

### **Step 2**, continued

In this example we choose "Shipment contains regulated hazardous materials for transportation."

Click Submit.

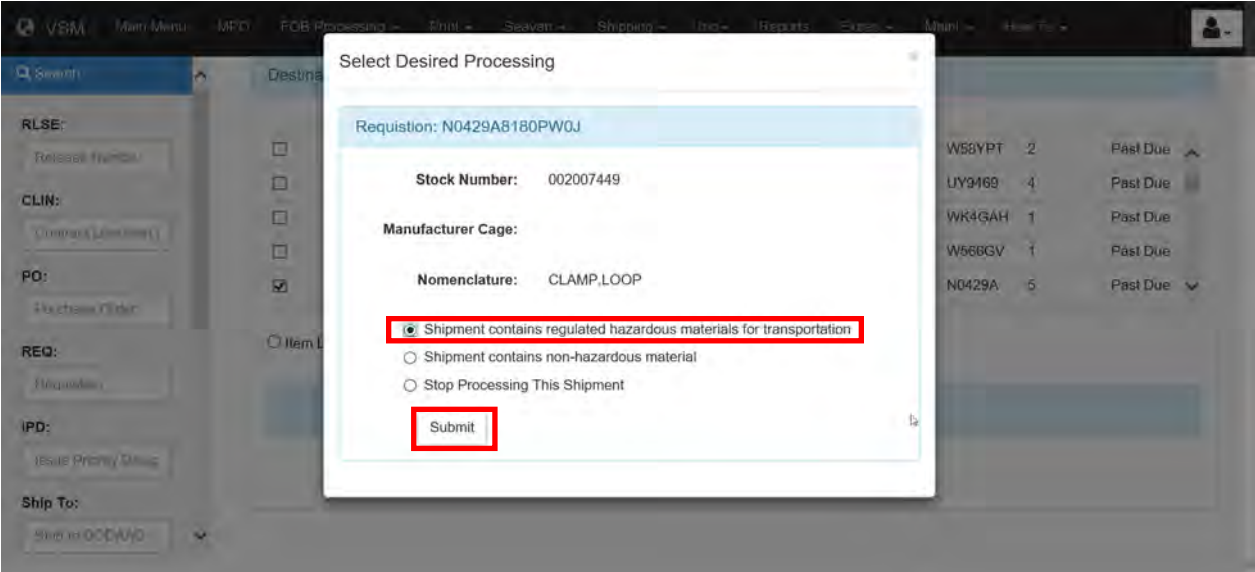

If the above option was chosen, the screen below will be displayed.

Click on "I agree."

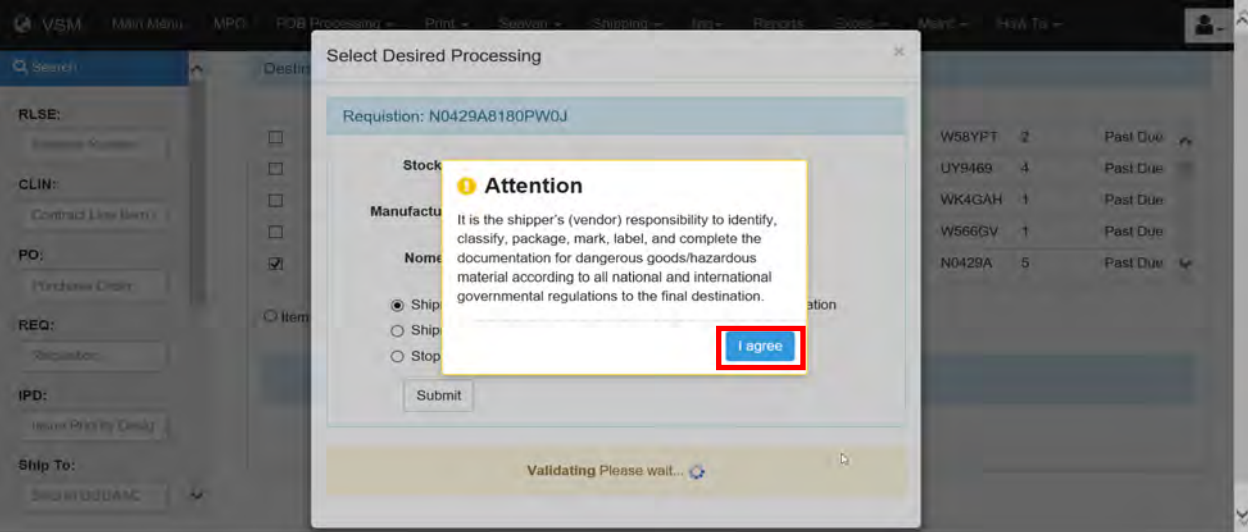

#### **Step 2**, continued

Fill out the appropriate information.

Click Submit.

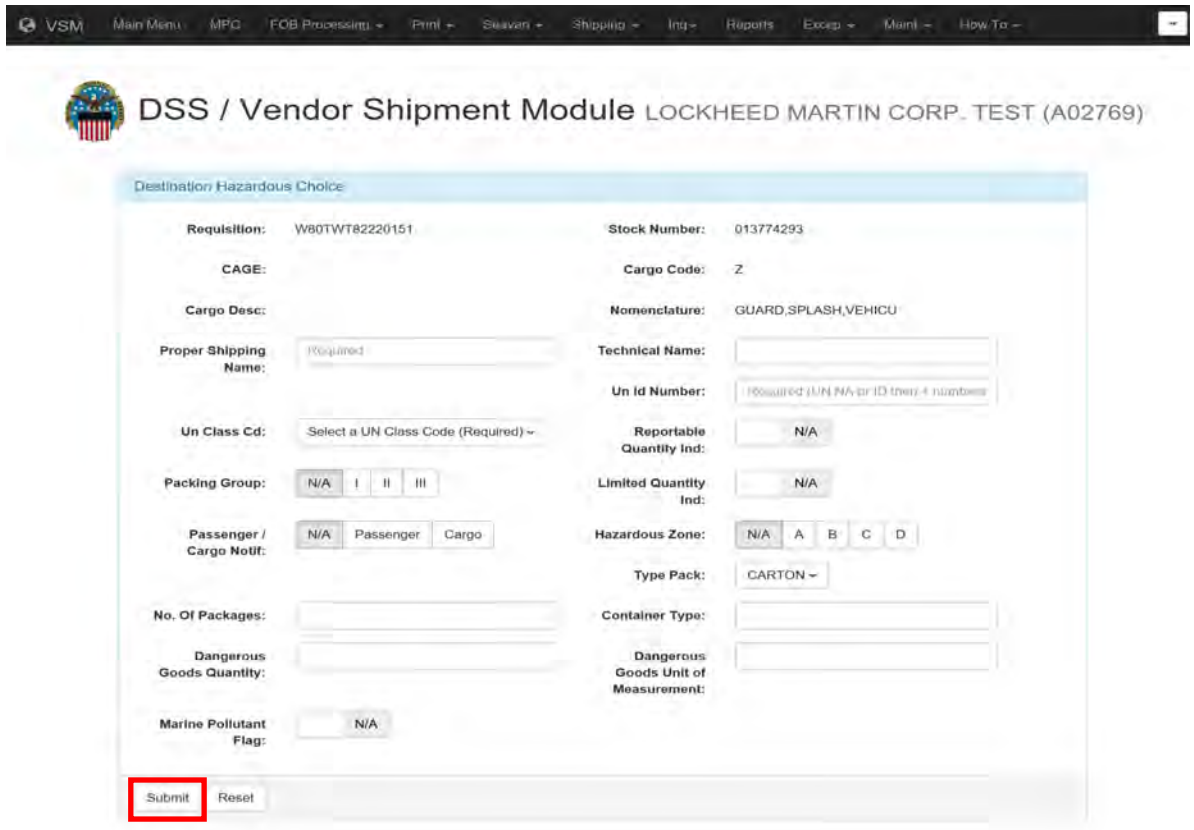

#### **Step 3**

Input

- Processing type (Partial or Total)
- Quantity
- Total Weight (to include packaging material)
- Dimensions
- Type Pack (BX, PLT, Carton...etc.)
- Note: Please note 1-150 lb shipments that are destined for a location in the Continental United States (CONUS) and shipments weighing 151-300 lbs destined for a location OCONUS will process as small parcel depending on the cube.

Once data has been input correctly, click "Submit."

- Note 1: If processing a Partial Shipment (less than total quantity shown) click Partial button versus Total button.
- Note 2: Multiple Freight Piece CANNOT be used with Origin Small Parcel shipments. For multiple packages using the same Contract Number, process your partial shipment and then return to process remainder in the same manner.

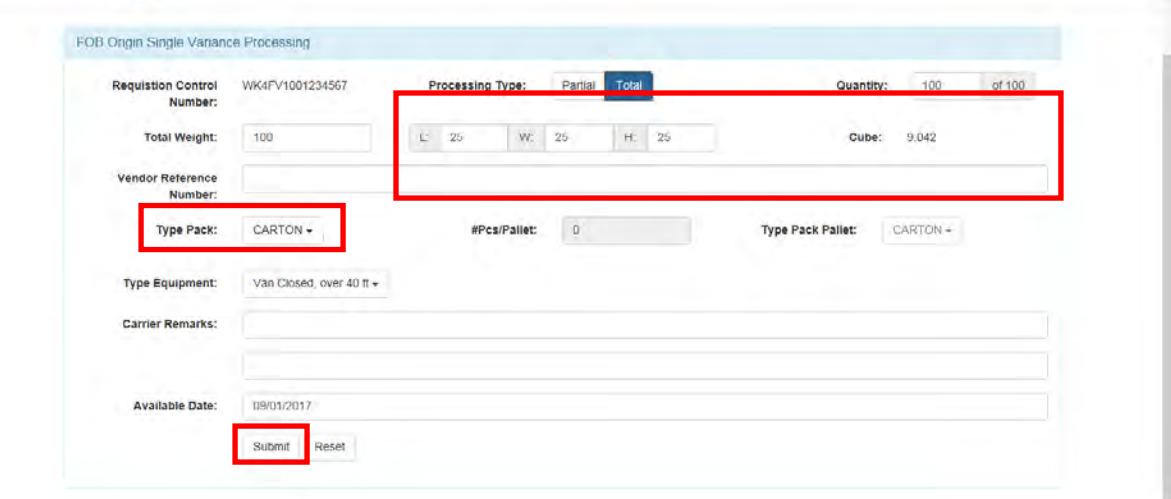
#### **Step 4**

VSM:

- Assigns a shipment control number and alerts if shipment requires customs processing.
- Interfaces with the small parcel carrier to obtain tracking number.

Note: If the DODAAC or NSN does not require customs processing, the shipment proceeds similar to a CONUS small parcel shipment.

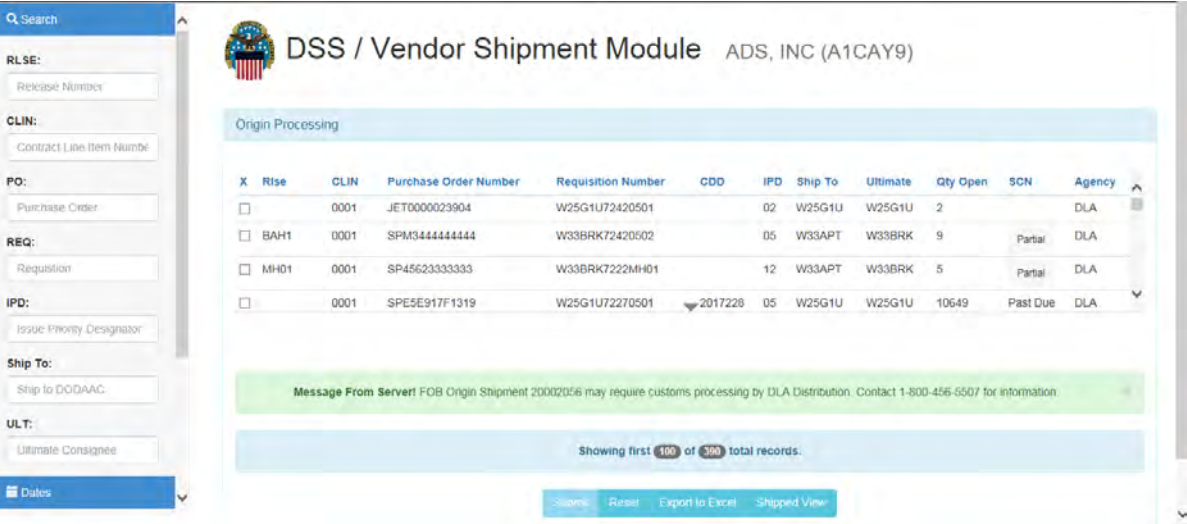

#### **Step 5**

Follow VSM DSS pathway 10-1C to display the DPBA (REVIEW SHIPMENT DOCUMENTS) screen. Select the Small Parcel Shipment for review.

VSM DSS will display the SPPA (SMALL PARCEL REVIEW PROCESS) screen. Input the Internal Transaction Number (ITN). The shipment is released.

DLA Distribution obtains the ITN from Automated Commercial Environment (ACE) (See ACE Desk Guide).

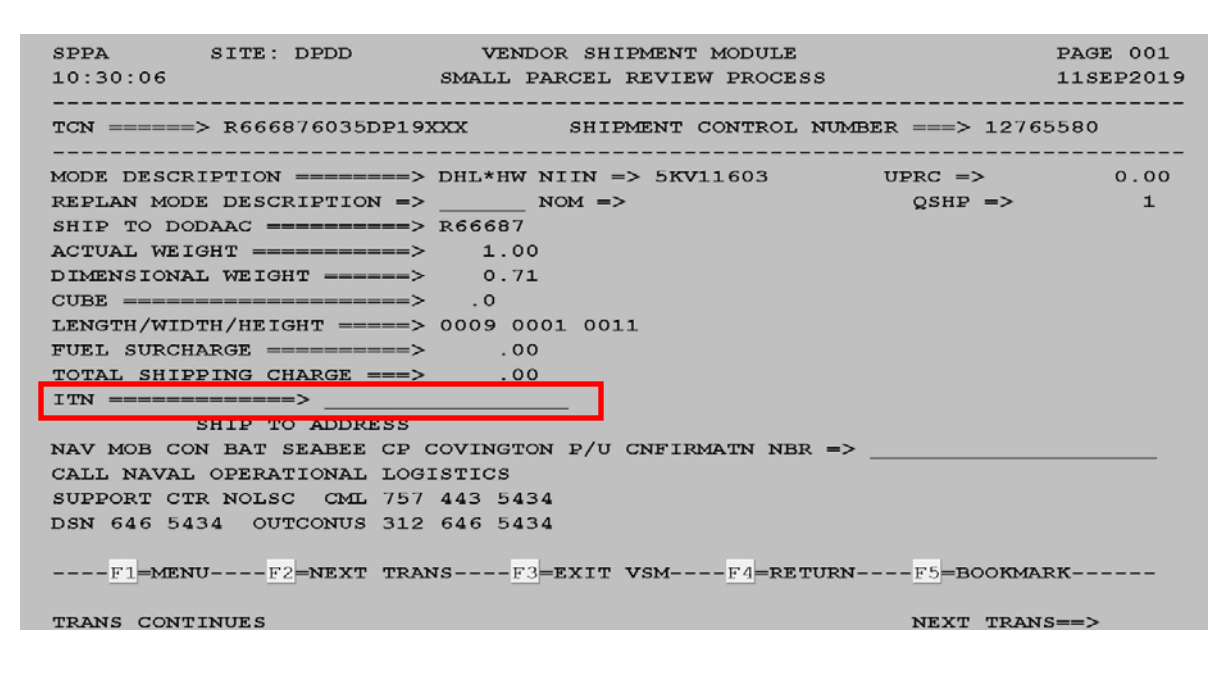

#### **Step 5**, continued

You may also use VSM Web to add the ITN number from the Review screen.

Click on Small Parcel Exceptions for the "Excep" tab.

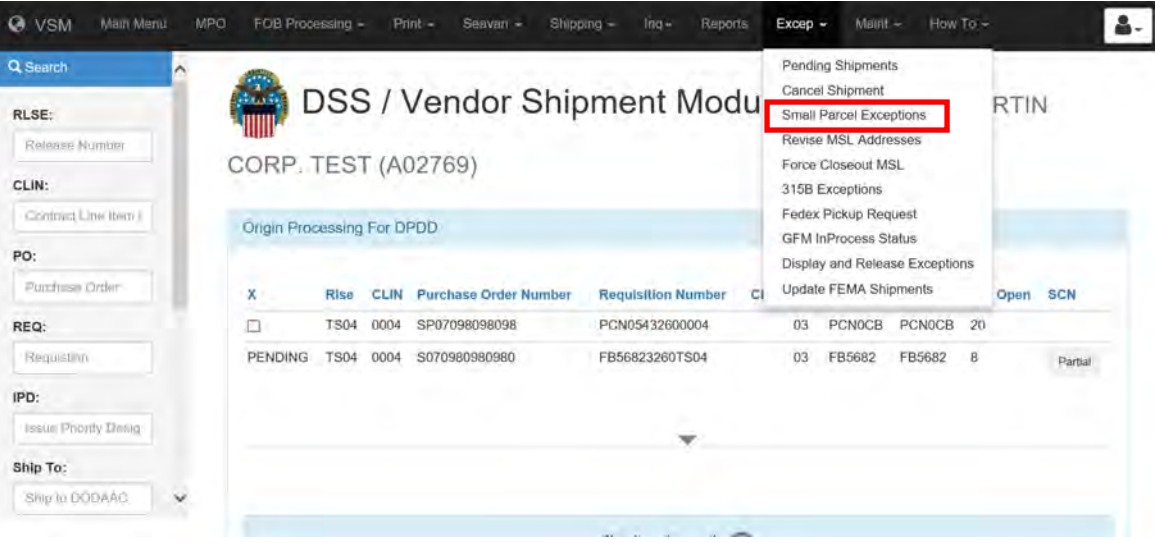

#### Input the ITN.

#### Click Submit.

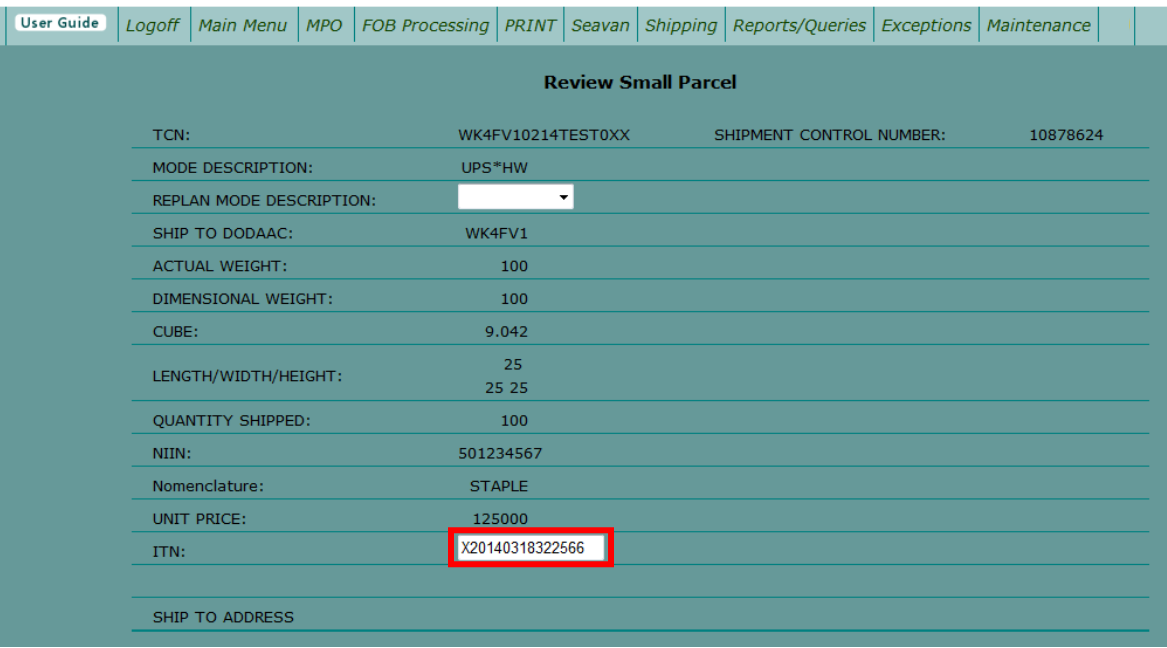

#### **Step 6**

Select the Print tab. From the dropdown, select Print to display the Print Documents Detail screen.

Notice that all document choices that are checked will produce shipping documents after the "Print" button is clicked.

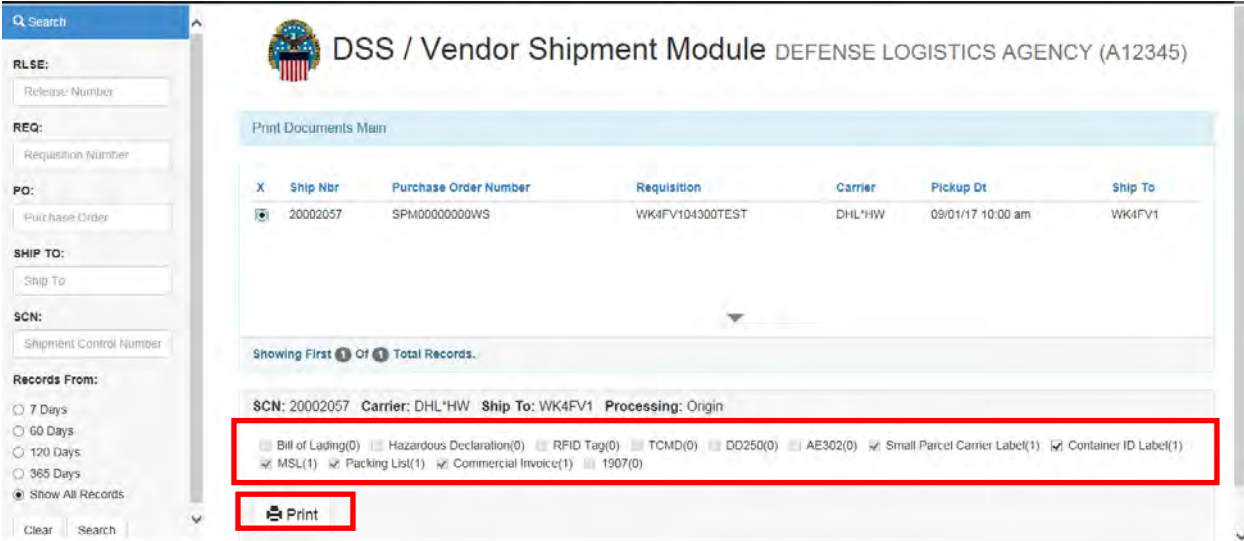

#### **Step 7**

VSM creates the following applicable paperwork:

- MSL (Military Shipping Label)
- Small Parcel Carrier Label
- Commercial Invoice (if required)
- Container ID Label (based on vendor's preference)
- Packing List

#### **Documents that need to be emailed to vendors**

The following documents will need to be emailed to the vendor as pdf files. Check all documents for accuracy.

## **DD Form 1387 Military Shipping Label**

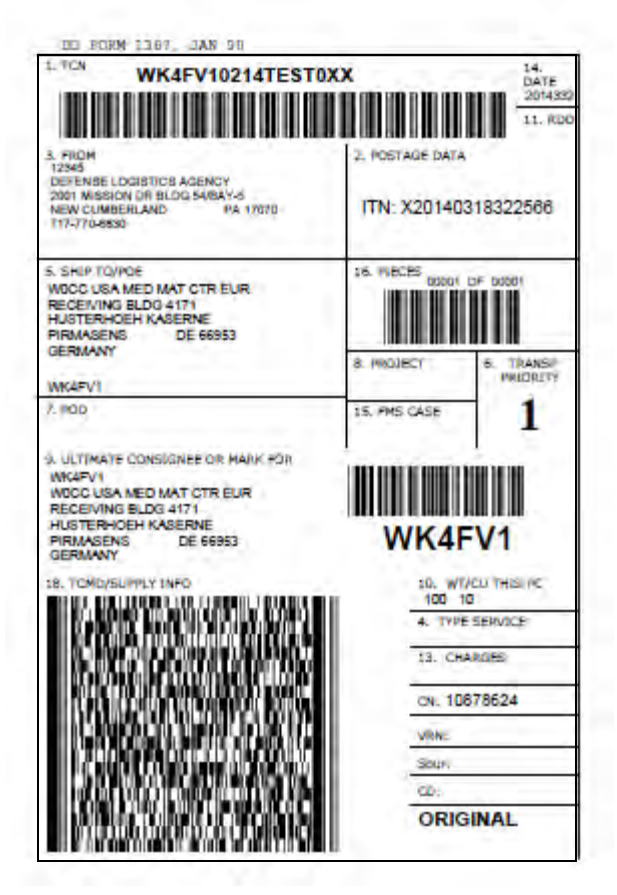

#### **Documents that need to be emailed to vendors**, continued

#### **Small Parcel Carrier Label**

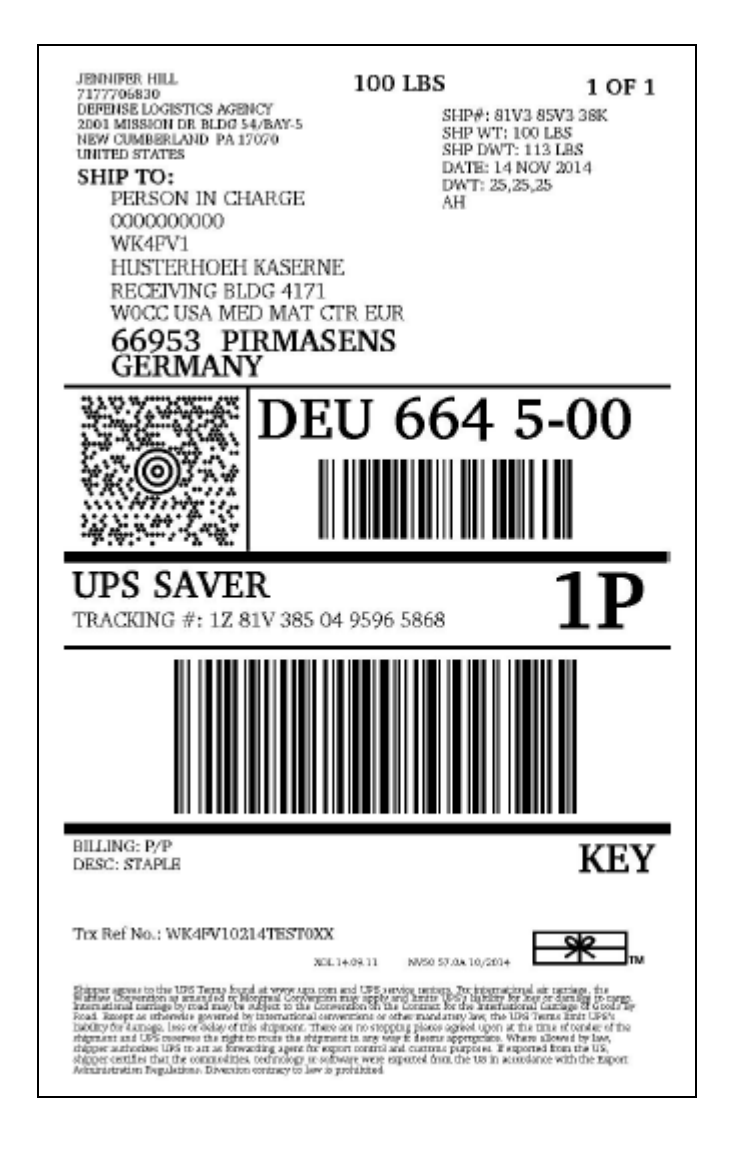

**Documents that need to be emailed to vendors**, continued

## **Commercial Invoice (if required)**

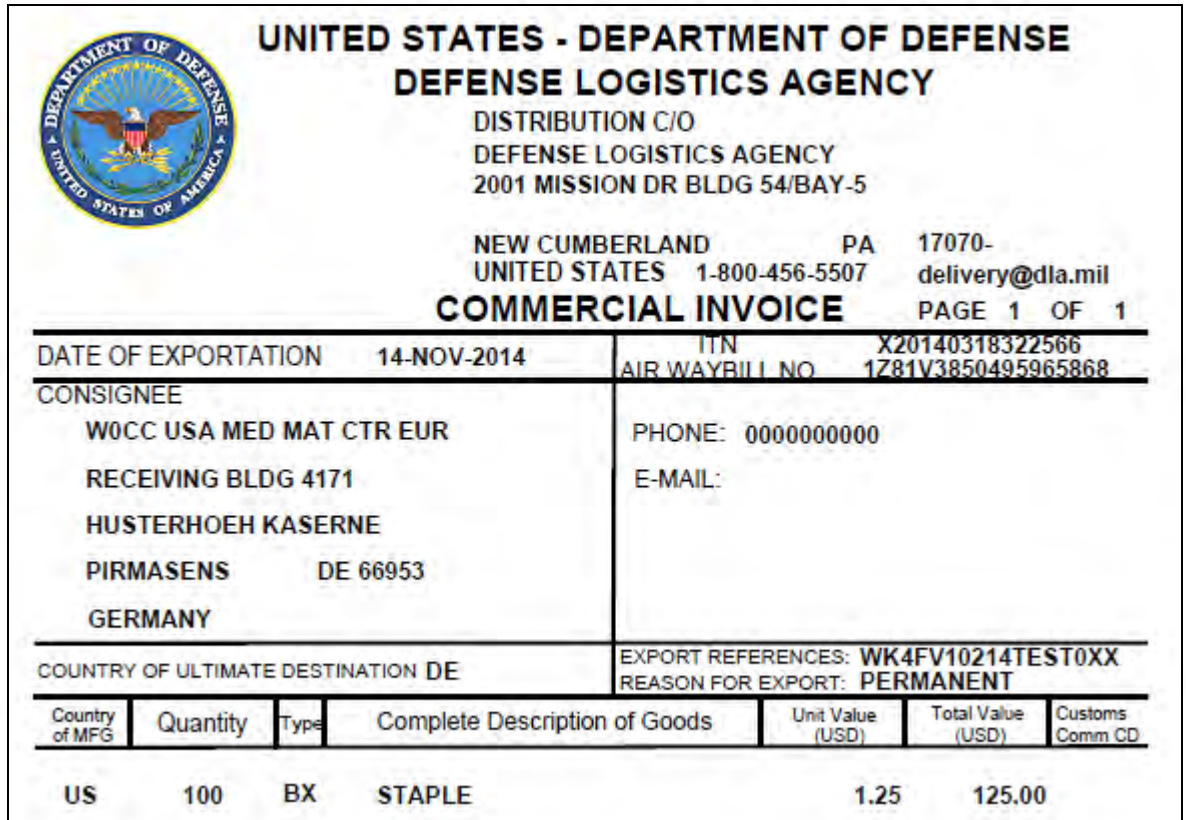

# **[FOB Small Parcel \(Origin\) Exceptions](#page-100-0)**

## **Steps for processing FOB small parcel (origin) exception**

Follow the steps below for processing small parcels.

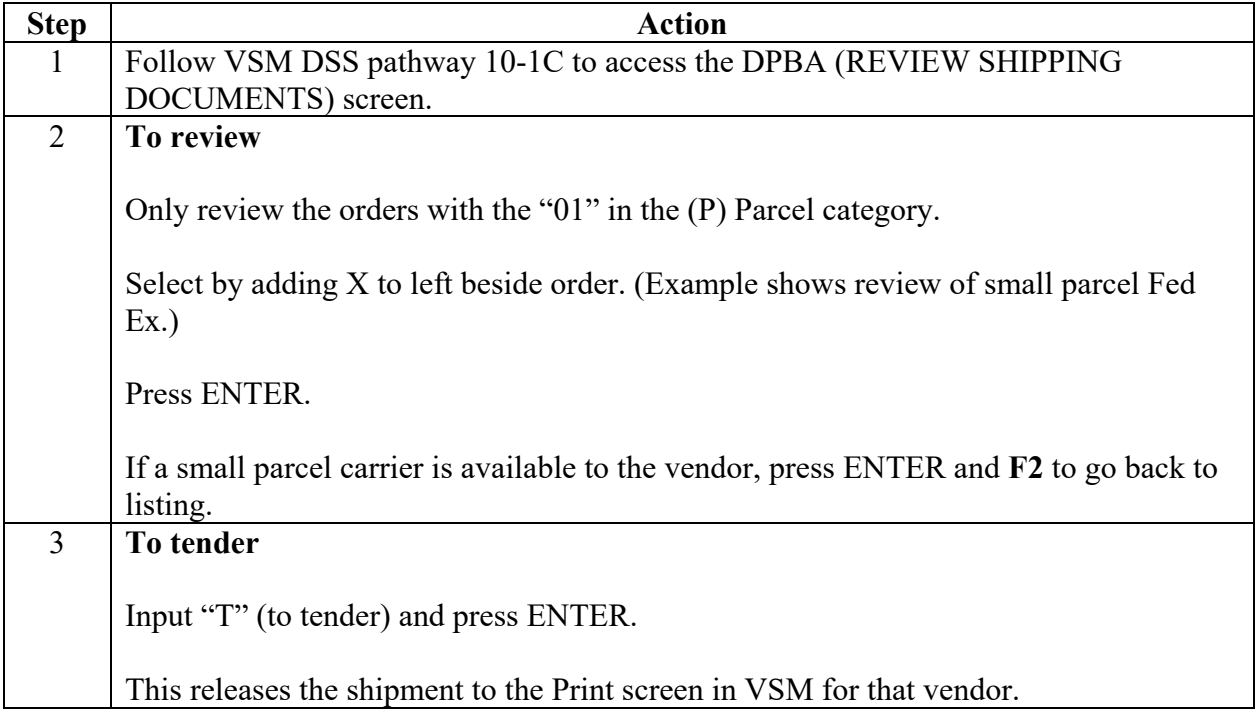

## **[FOB Small Parcel \(Origin\) Exceptions](#page-100-0)**, Continued

#### **Step 1**

Follow VSM DSS pathway 10-1C to access the DPBA (REVIEW SHIPPING DOCUMENTS) screen.

#### **Step 2 (To review)**

Only review the orders with the "01" in the (P) Parcel category.

Select by adding X to left beside order. (Example shows review of small parcel Fed Ex.)

Press ENTER.

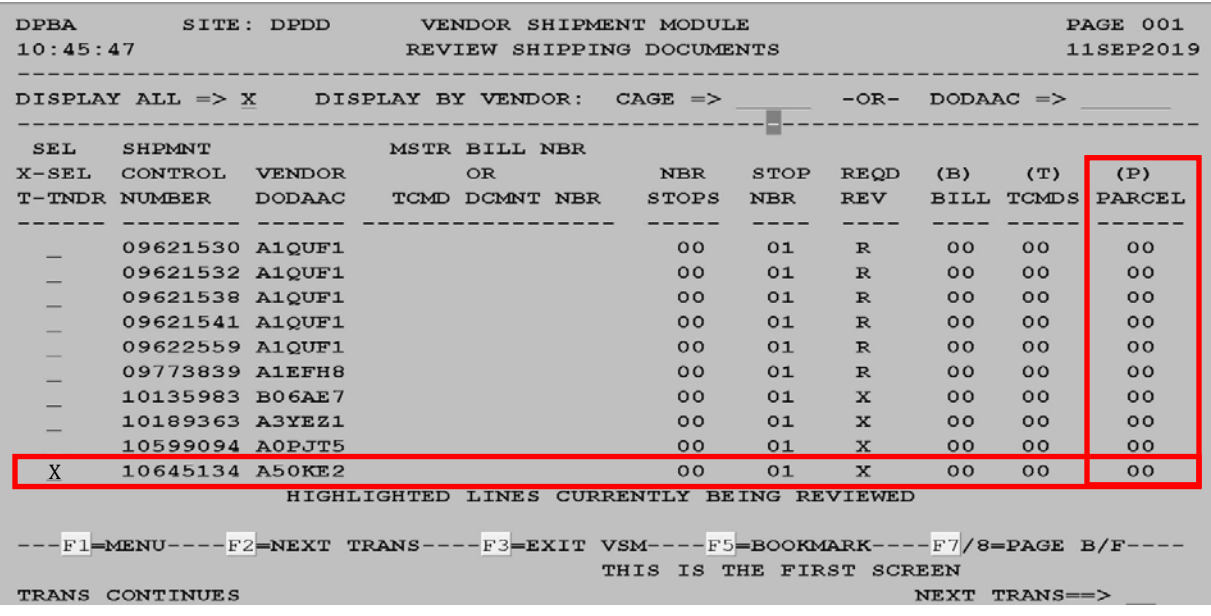

If a small parcel carrier is available to the vendor, press ENTER and **F2** to go back to listing.

#### **Step 3 (To tender)**

Input "T" (to tender) and press ENTER.

This releases the shipment to the Print screen in VSM for that vendor.

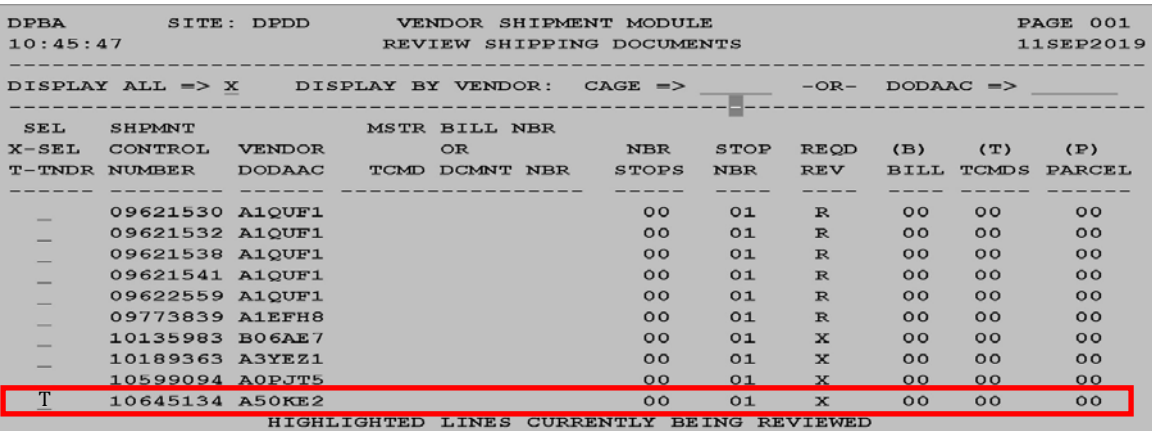

# **[FOB Small Parcel \(Origin\) Replanning](#page-100-0)**

## **When to replan**

Small parcel replanning needs to take place when a small parcel shipment goes to the freight screen (Note: Weight/cube falls under the small parcel criteria) instead of processing as small parcel.

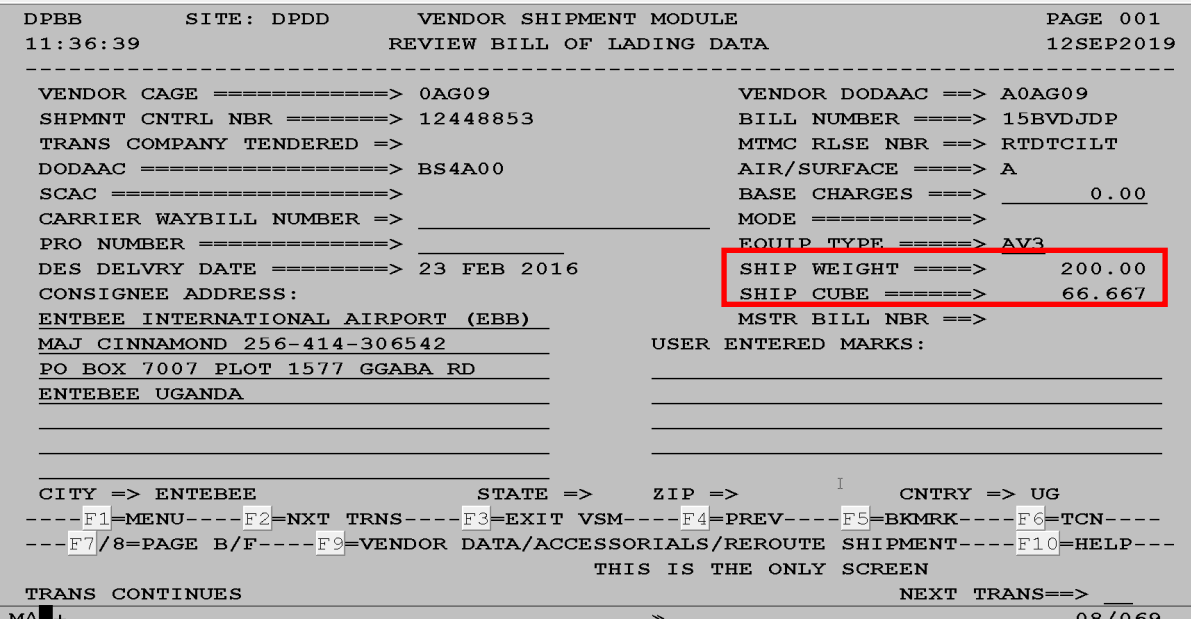

## **Steps for replanning**

Follow the steps below for replanning.

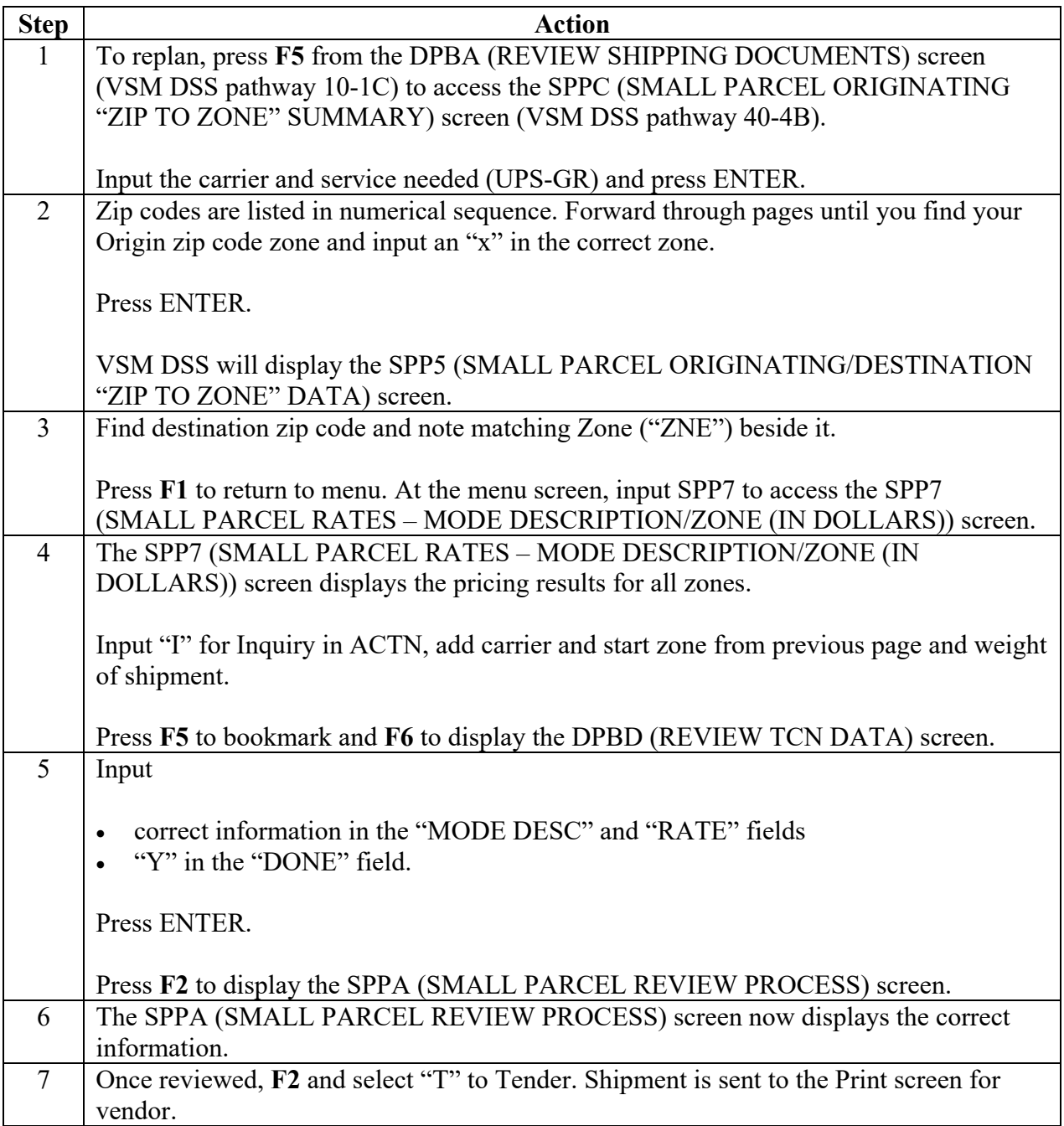

#### **Step 1**

To replan, press **F5** from the DPBA (REVIEW SHIPPING DOCUMENTS) screen (VSM DSS pathway 10-1C) to access the SPPC (SMALL PARCEL ORIGINATING "ZIP TO ZONE" SUMMARY) screen (VSM DSS pathway 40-4B).

Input the carrier and service needed (UPS-GR) and press ENTER.

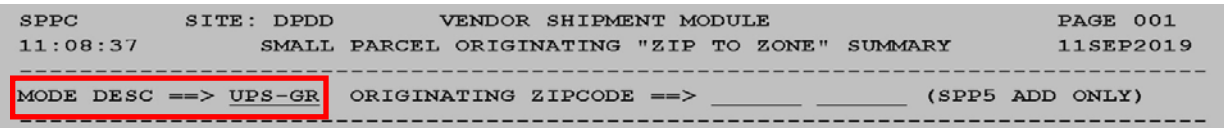

#### **Step 2**

Zip codes are listed in numerical sequence. Forward through pages until you find your Origin zip code zone and input an "x" in the correct zone.

Press ENTER.

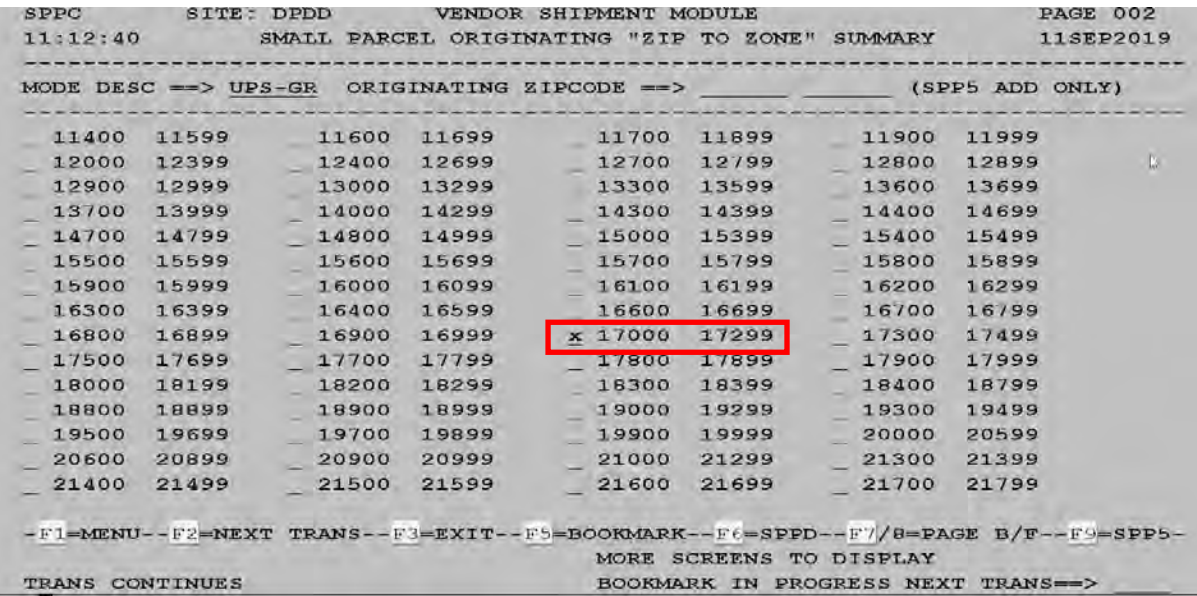

VSM DSS will display the SPP5 (SMALL PARCEL ORIGINATING/DESTINATION "ZIP TO ZONE" DATA) screen.

#### **Step 3**

Find destination zip code and note matching Zone ("ZNE") beside it.

Press **F1** to return to Main Menu. At the Main Menu screen, input "SPP7" to access the SPP7 (SMALL PARCEL RATES – MODE DESCRIPTION/ZONE (IN DOLLARS)) screen.

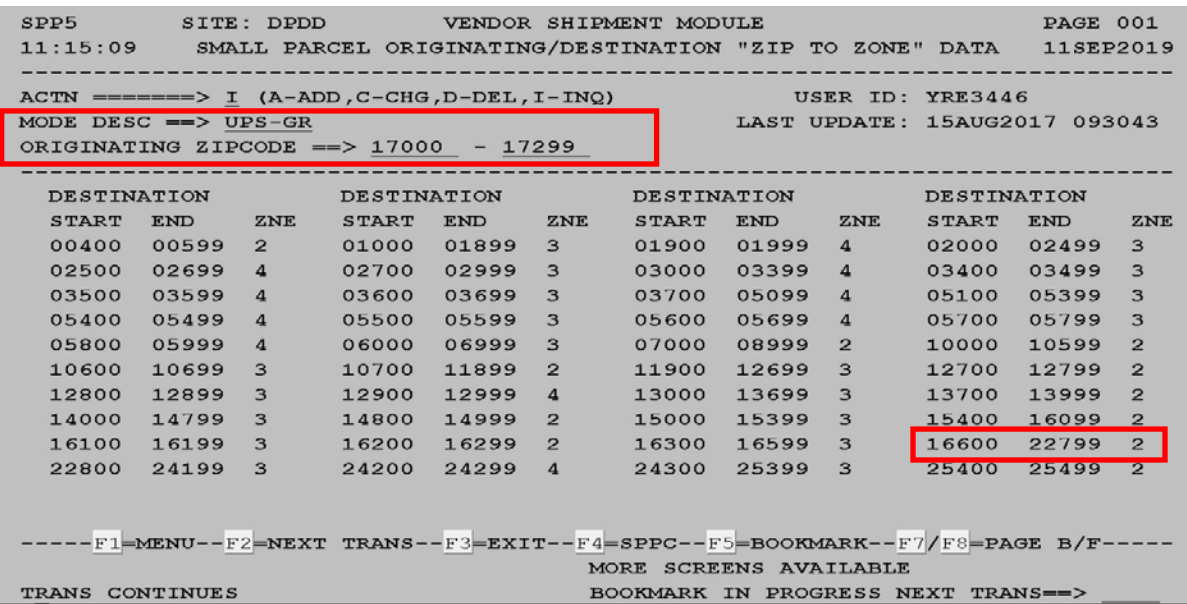

#### **Step 4**

The SPP7 (SMALL PARCEL RATES – MODE DESCRIPTION/ZONE (IN DOLLARS)) screen displays the pricing results for all zones.

Input "I" for Inquiry in ACTN, add carrier and start zone from previous page and weight of shipment.

Press **F5** to bookmark and **F6** to display the DPBD (REVIEW TCN DATA) screen.

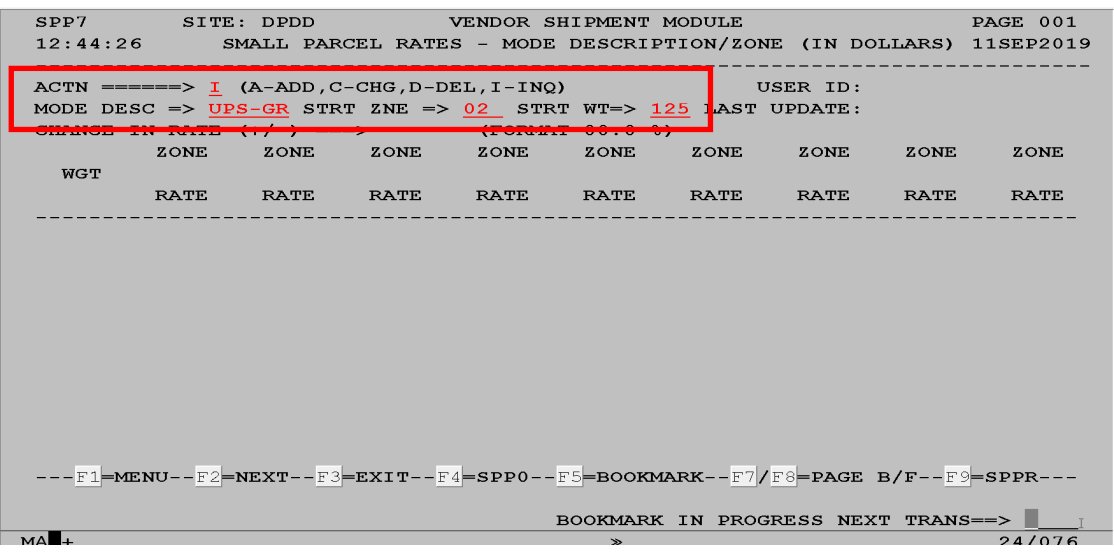

#### *DLA Distribution Vendor Shipment Module (VSM) 2020 Version 1* **5–21**

#### **Step 5**

On the DPBD (REVIEW TCN DATA) screen, input the

- correct information in the "MODE DESC" and "RATE" fields
- "Y" in the "DONE" field.

Press ENTER.

Press **F2** to display the SPPA (SMALL PARCEL REVIEW PROCESS) screen.

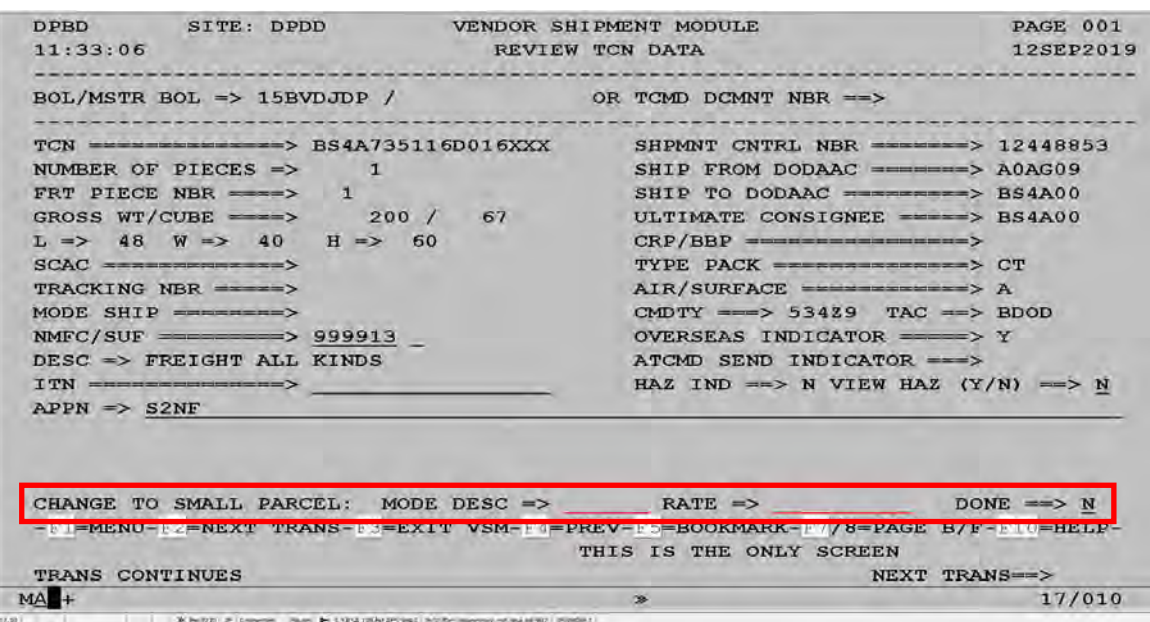

## **Step 6**

The SPPA (SMALL PARCEL REVIEW PROCESS) screen now displays the correct information.

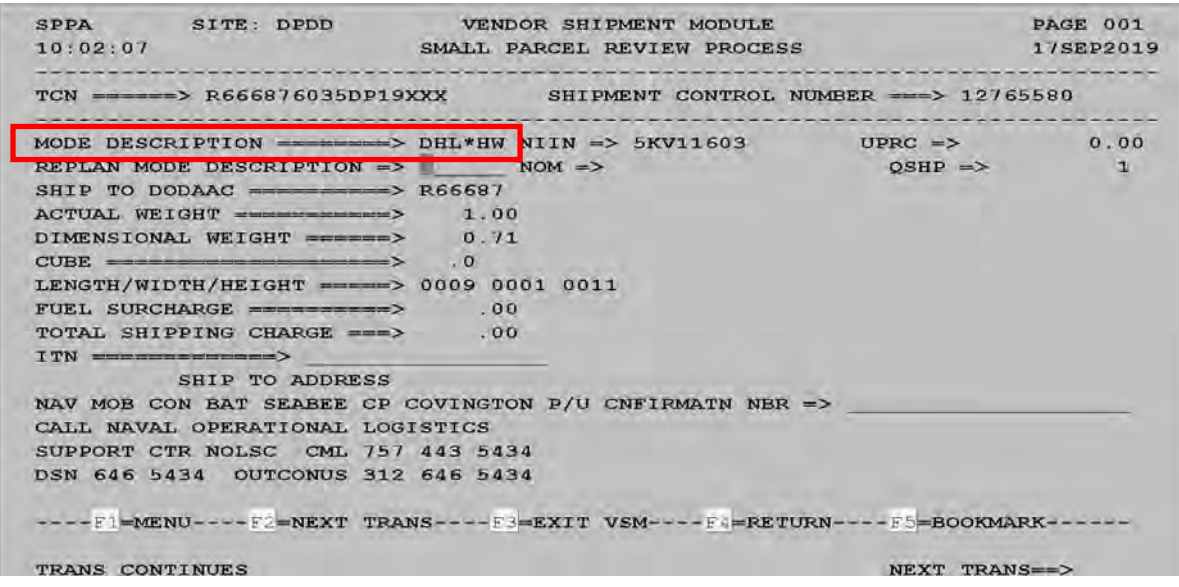

#### **Step 7**

Once reviewed, press **F2** and select "T" to Tender. Shipment is sent to the Print screen for vendor.

## **Steps for processing freight using 3PL carriers**

Follow the steps below for processing freight using 3PL carriers.

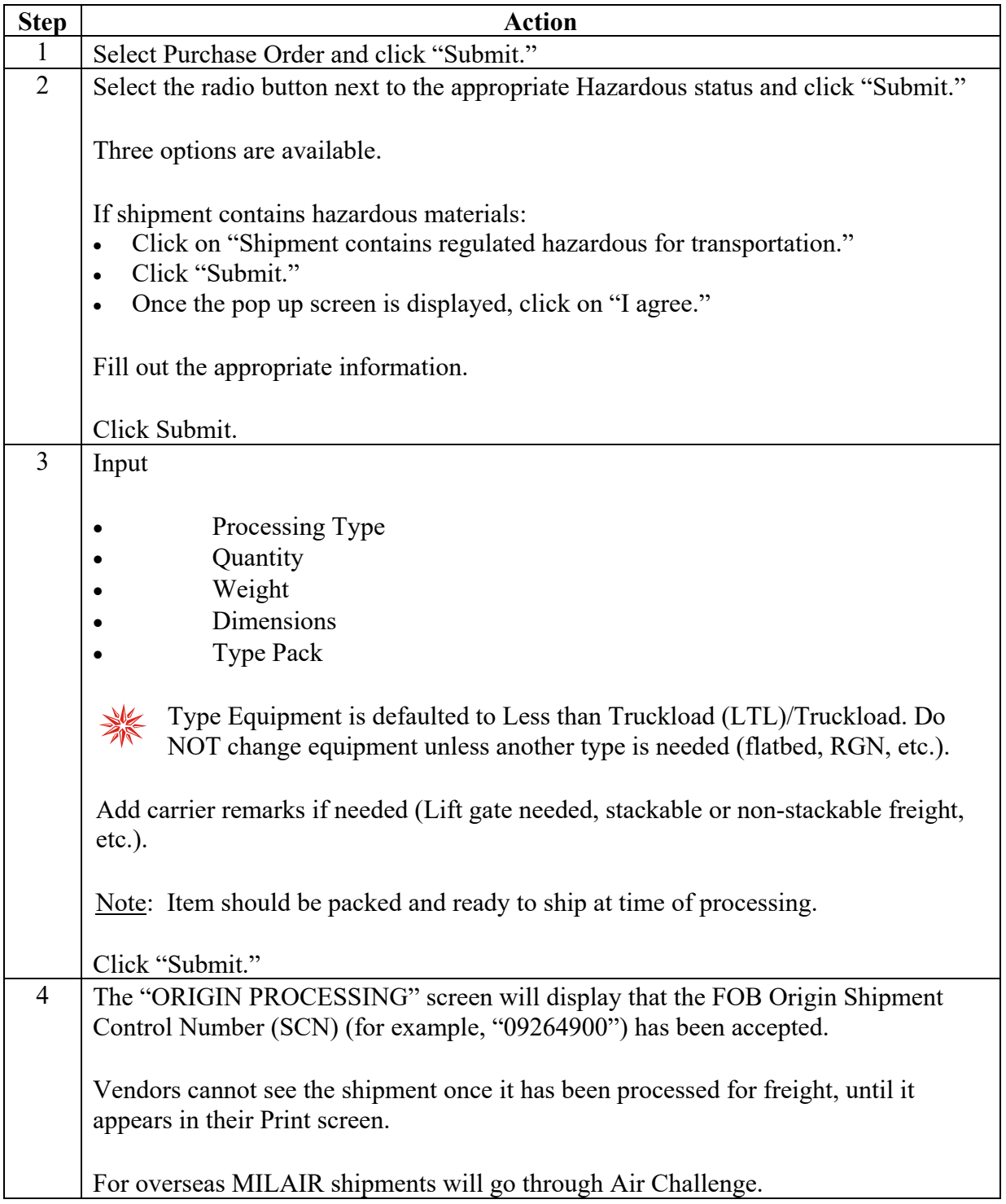

## **Steps for processing freight using 3PL carriers**, continued

Follow the steps below for processing freight using 3PL carriers.

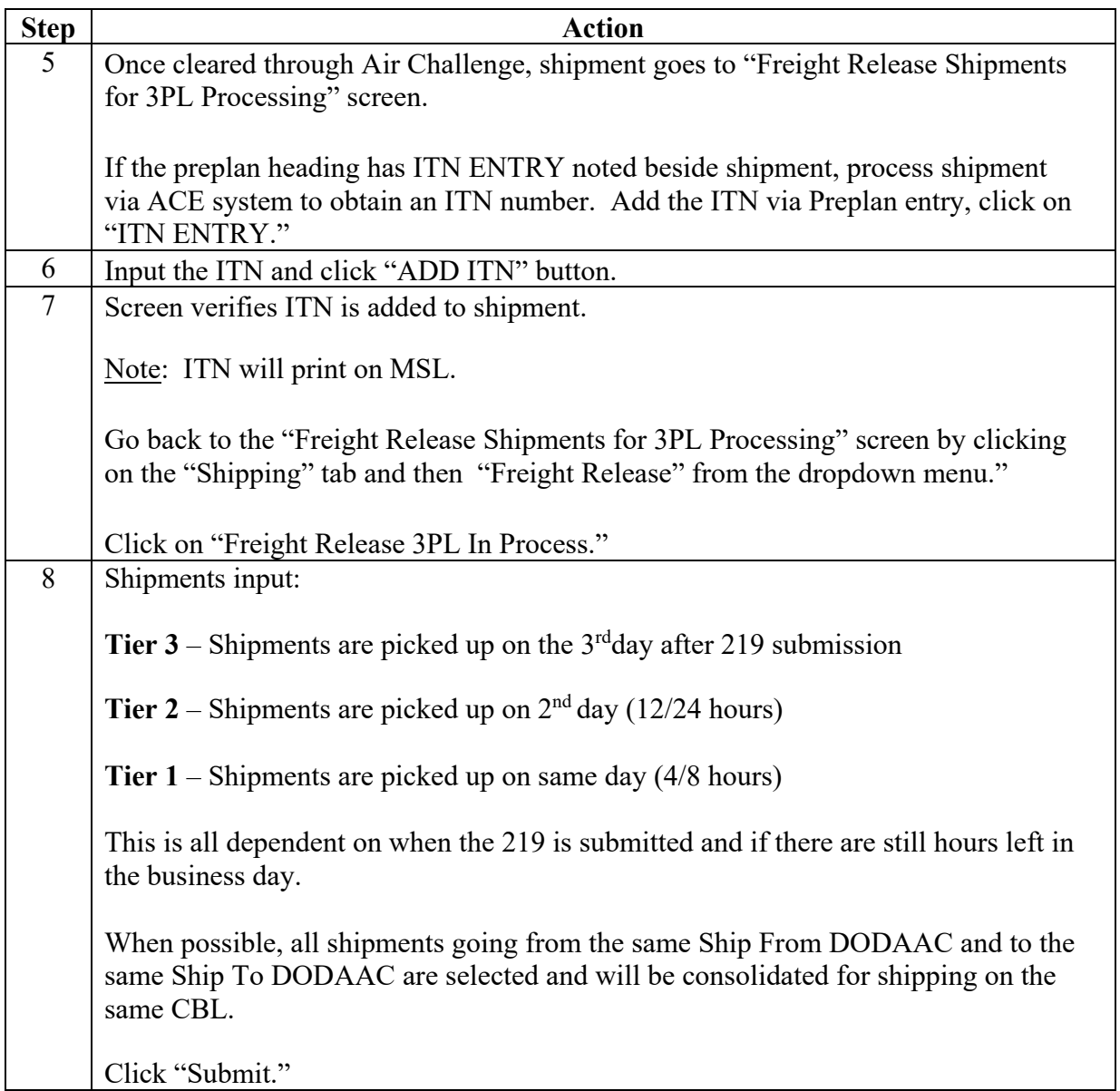

## **Steps for processing freight using 3PL carriers**, continued

Follow the steps below for processing freight using 3PL carriers.

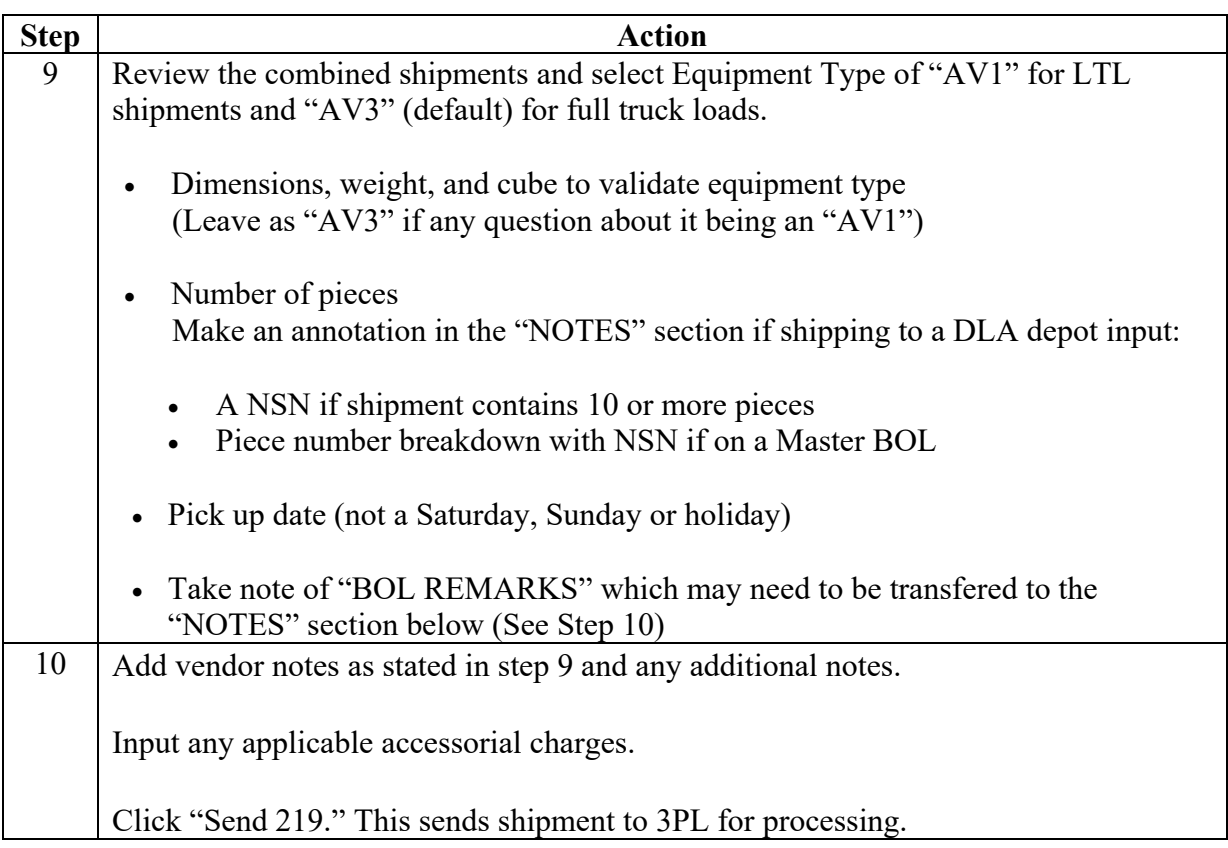

#### **Step 1**

Select Purchase Order and click "Submit."

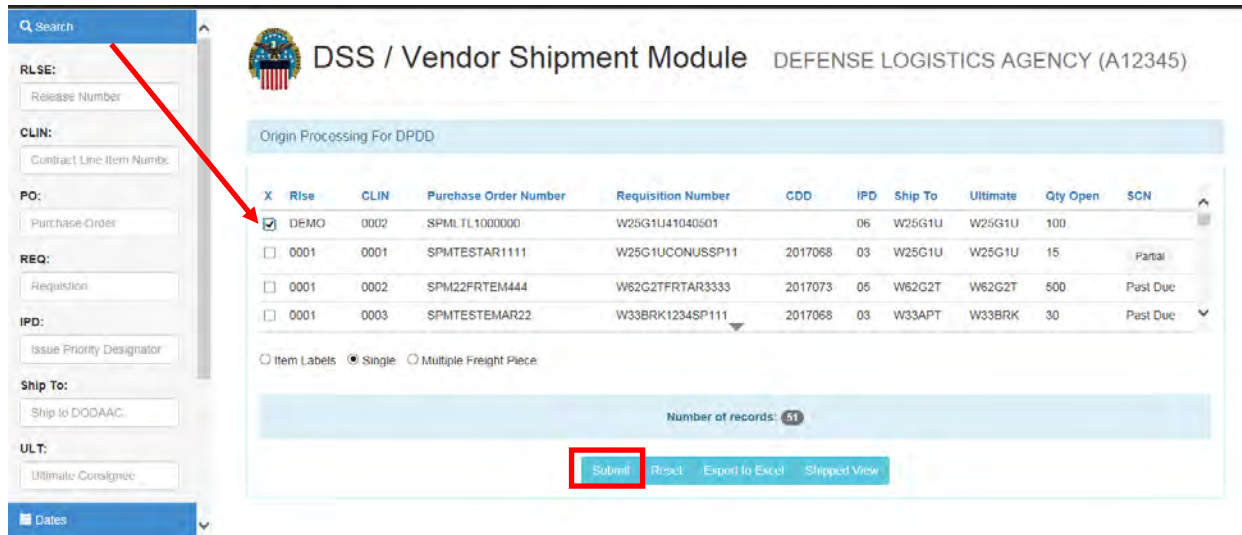

## **Step 2**

Select the radio button next to the appropriate Hazardous status and click "Submit."

Three options are available.

In this example, we choose "Shipment contains non-hazardous material."

### Click Submit.

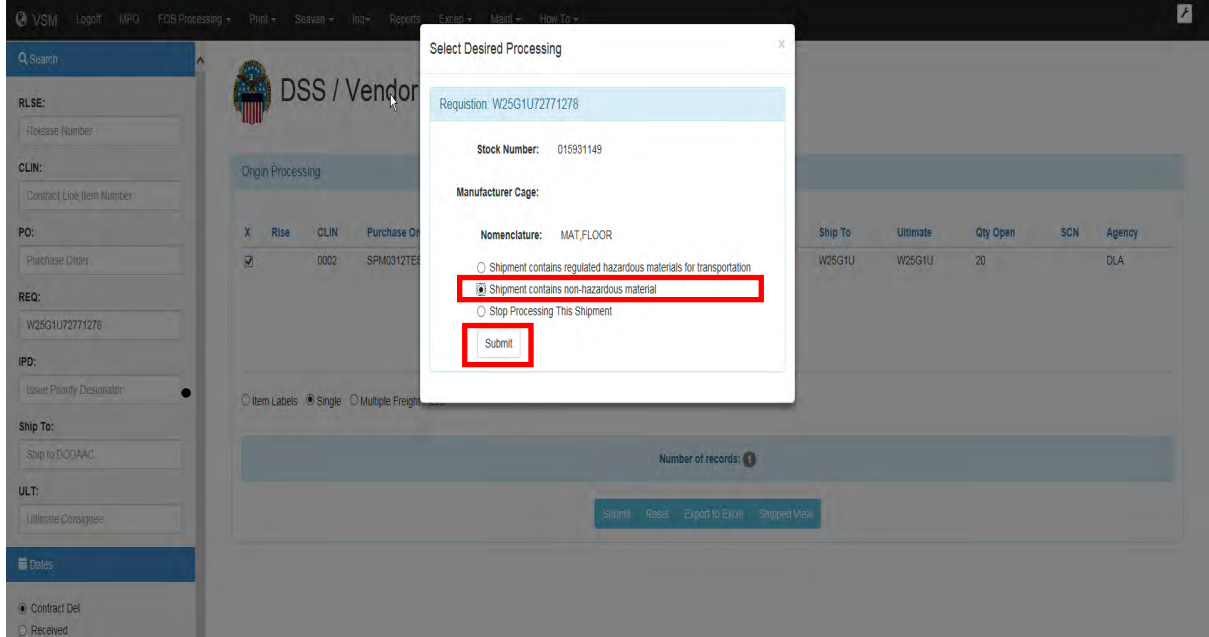

#### **Step 2**, continued

In this example, we choose "Shipment contains regulated hazardous materials for transportation."

Click Submit.

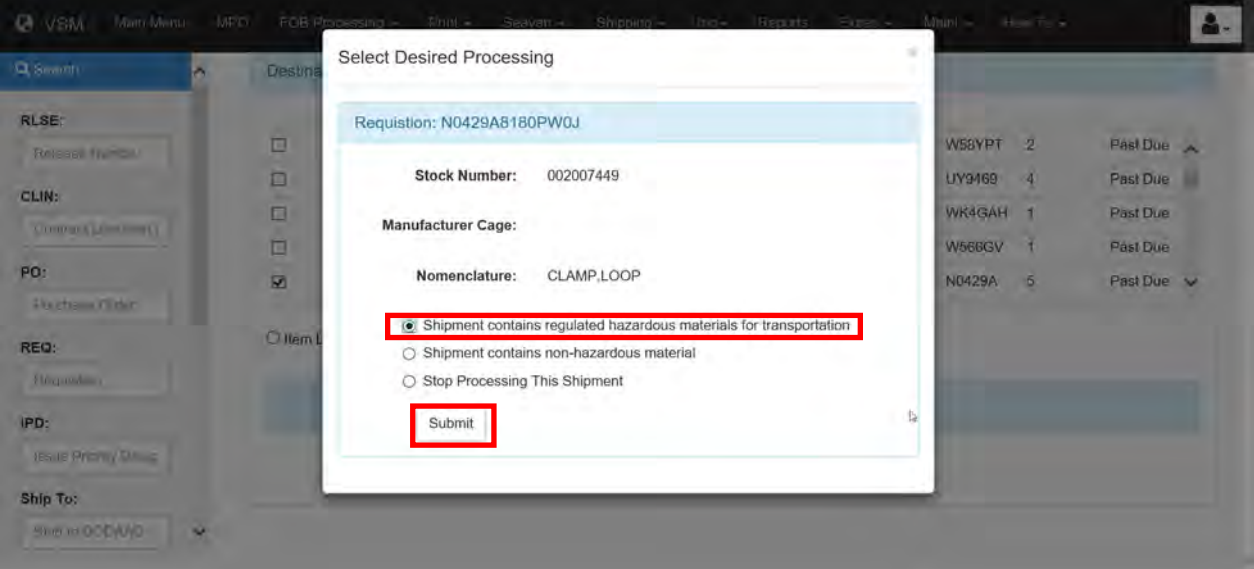

If the above option was chosen, the screen below will be displayed.

Click on "I agree."

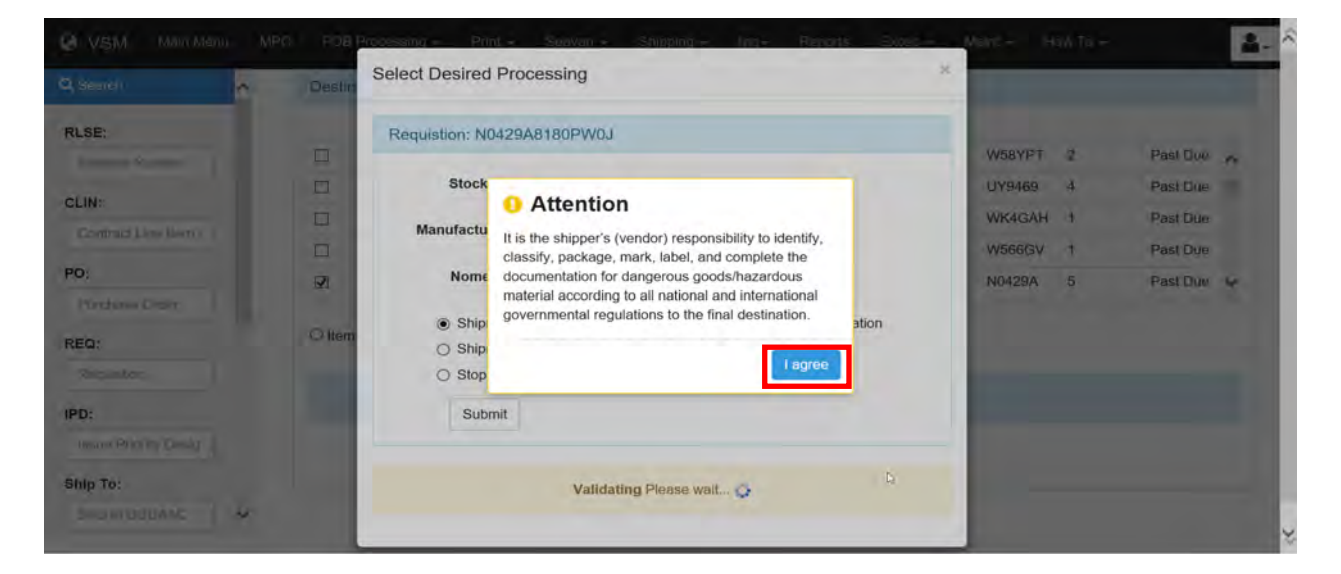

#### **Step 2**, continued

Fill out the appropriate information.

Click Submit.

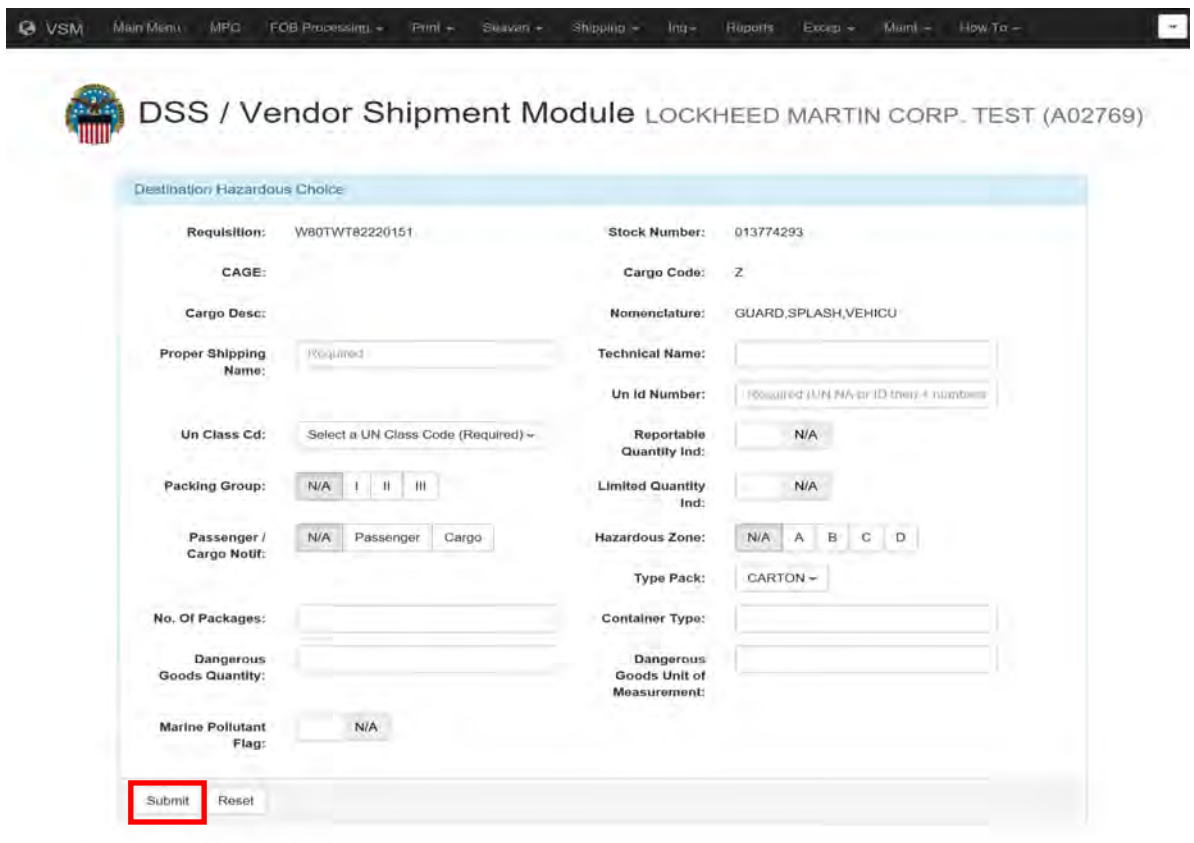

#### **Step 3**

Input

- Processing Type
- Quantity
- Weight
- Dimensions
- Type Pack

Type Equipment is defaulted to Less than Truckload (LTL)/Truckload. Do NOT change 纂 equipment unless another type is needed (flatbed, RGN, etc.).

Add carrier remarks if needed (Lift gate needed, stackable or non-stackable freight, etc.).

Note: Item should be packed and ready to ship at time of processing.

Click "Submit."

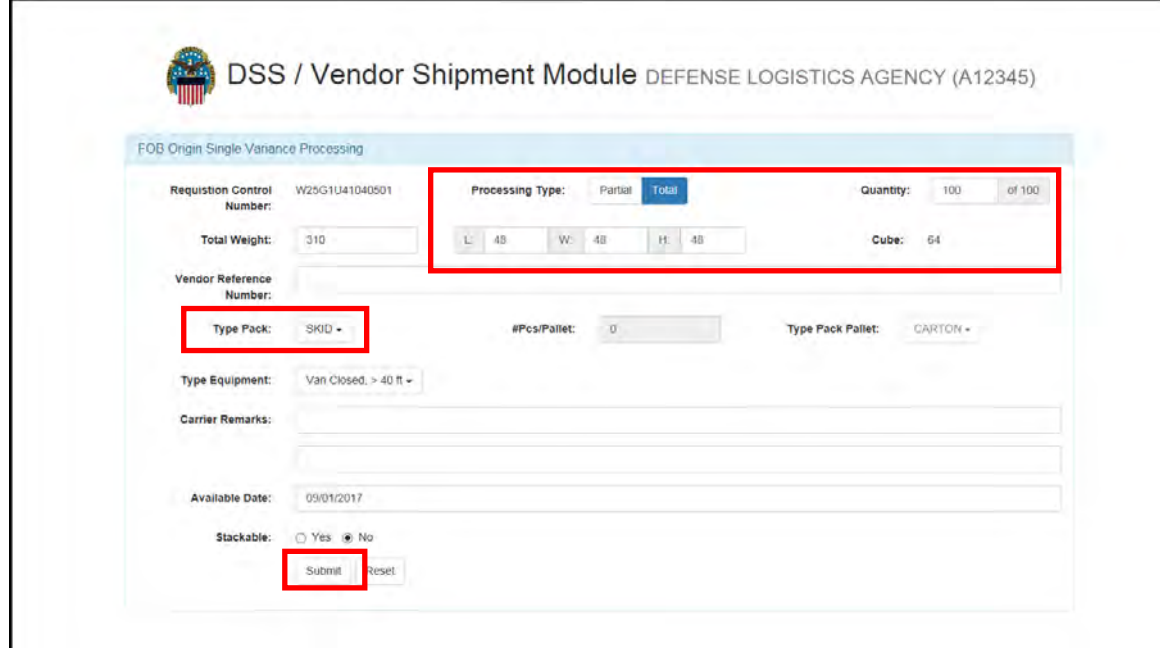

## **Step 4**

The "ORIGIN PROCESSING" screen will display that the FOB Origin Shipment Control Number (SCN) (for example, "09264900") has been accepted.

Vendors cannot see the shipment once it has been processed for freight, until it appears in their Print screen.

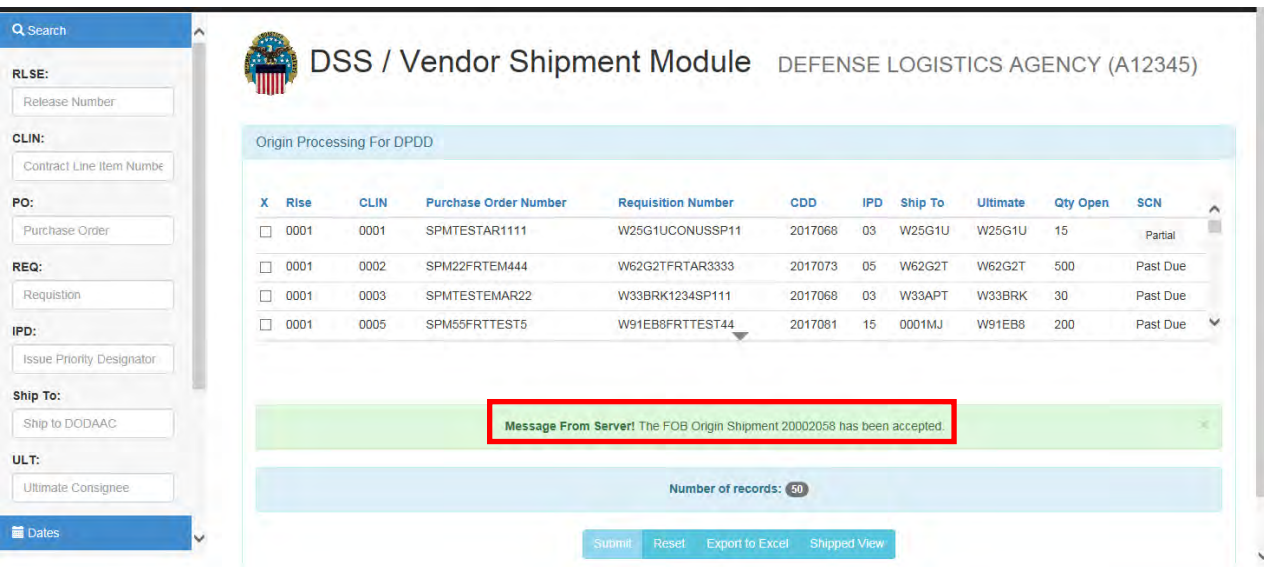

For overseas MILAIR shipments will go through Air Challenge.

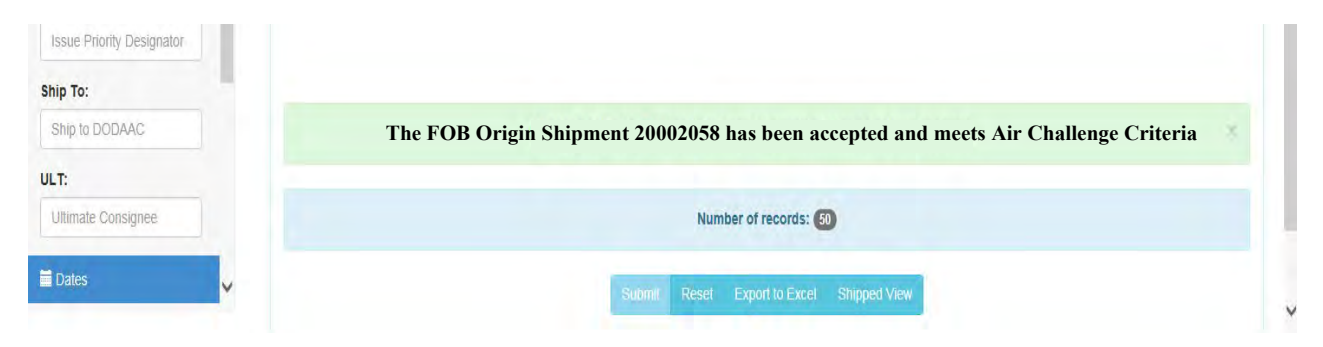

#### **Step 5**

Once cleared through Air Challenge, shipment goes to "Freight Release Shipments for 3PL Processing" screen.

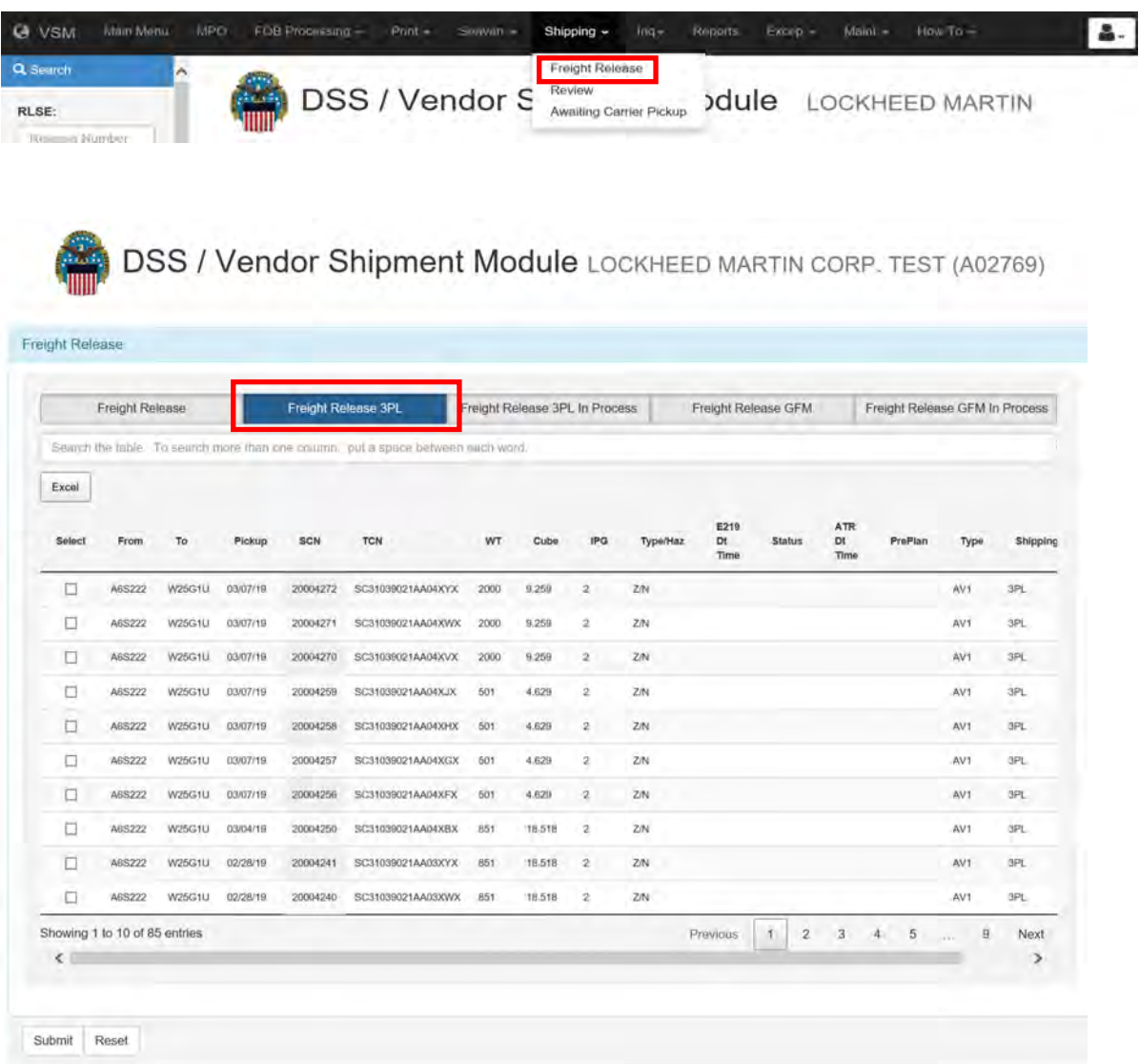

If the preplan heading has ITN ENTRY noted beside shipment, process shipment via ACE system to obtain an ITN number. Add the ITN via Preplan entry, click on "ITN ENTRY."

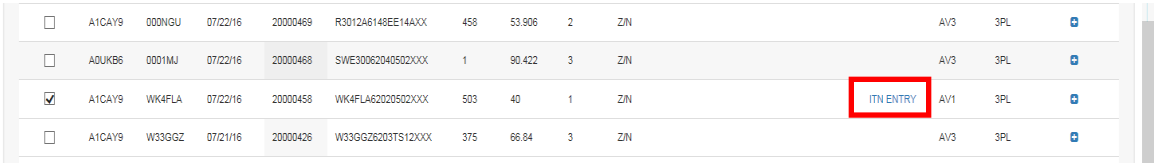

#### **Step 6**

Input the ITN and click "ADD ITN" button.

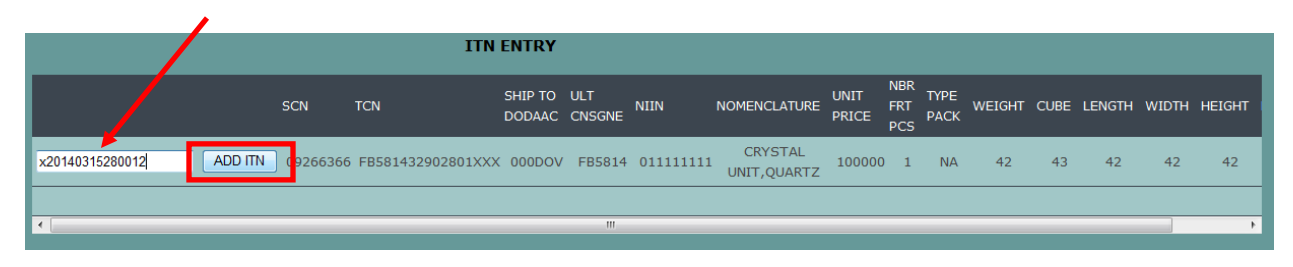

#### **Step 7**

Screen verifies ITN is added to shipment.

Note: ITN will print on MSL.

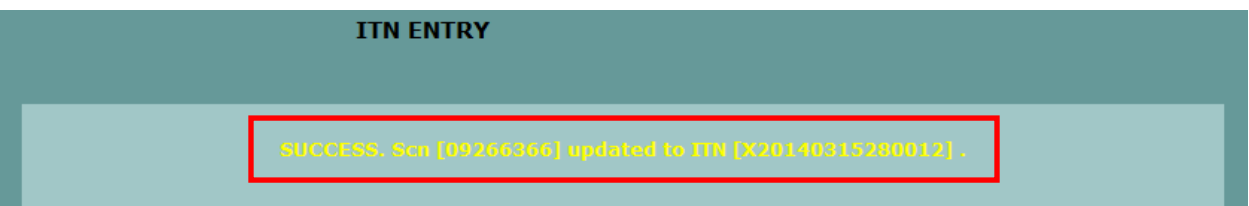

Go back to the "Freight Release Shipments for 3PL Processing" screen by clicking on the "Shipping" tab and then "Freight Release" from the dropdown menu."

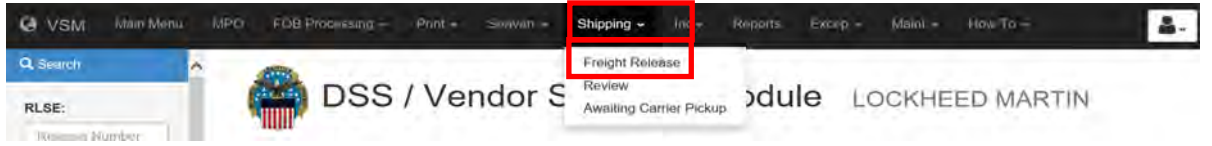

Click on "Freight Release 3PL In Process."

**DSS / Vendor Shipment Module** DEFENSE LOGISTICS AGENCY (A12345)

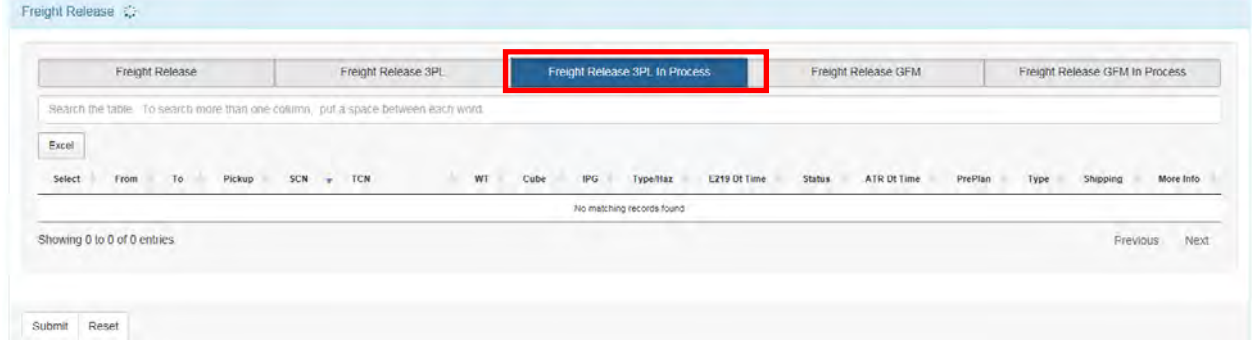

#### **Step 8**

Shipments input:

**Tier 3** – Shipments are picked up on the  $3<sup>rd</sup>$ day after 219 submission

**Tier 2** – Shipments are picked up on  $2<sup>nd</sup>$  day (12/24 hours)

**Tier 1** – Shipments are picked up on same day (4/8 hours)

This is all dependent on when the 219 is submitted and if there are still hours left in the business day.

When possible, all shipments going from the same Ship From DODAAC and to the same Ship To DODAAC are selected and will be consolidated for shipping on the same CBL.

Click "Submit."

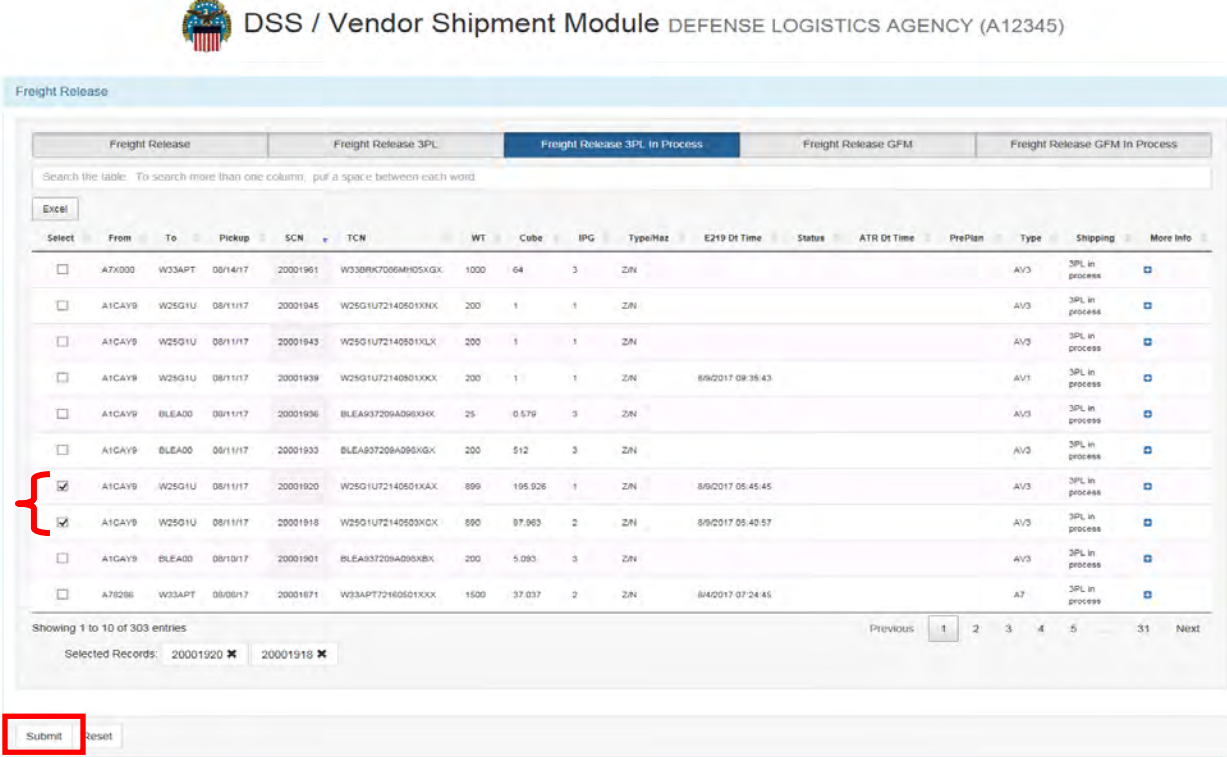

#### **Step 9**

Review the combined shipments and select Equipment Type of "AV1" for LTL shipments and "AV3" (default) for full truck loads.

- Dimensions, weight, and cube to validate equipment type (Leave as "AV3" if any question about it being an "AV1")
- Number of pieces Make an annotation in the "NOTES" section if shipping to a DLA depot input:
	- A NSN if shipment contains 10 or more pieces
	- Piece number breakdown with NSN if on a Master BOL
- Pick up date (not a Saturday, Sunday or holiday)
- Take note of "BOL REMARKS" which may need to be transfered to the "NOTES" section below (See Step 10)

**DSS / Vendor Shipment Module** DEFENSE LOGISTICS AGENCY (A12345)

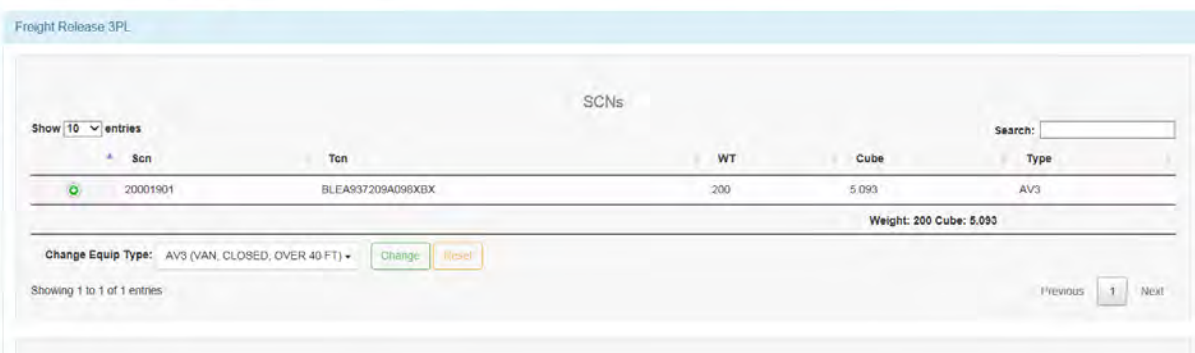

#### **Step 10**

Add vendor notes as stated in step 9 and any additional notes.

Input any applicable accessorial charges.

Click "Send 219." This sends shipment to 3PL for processing.

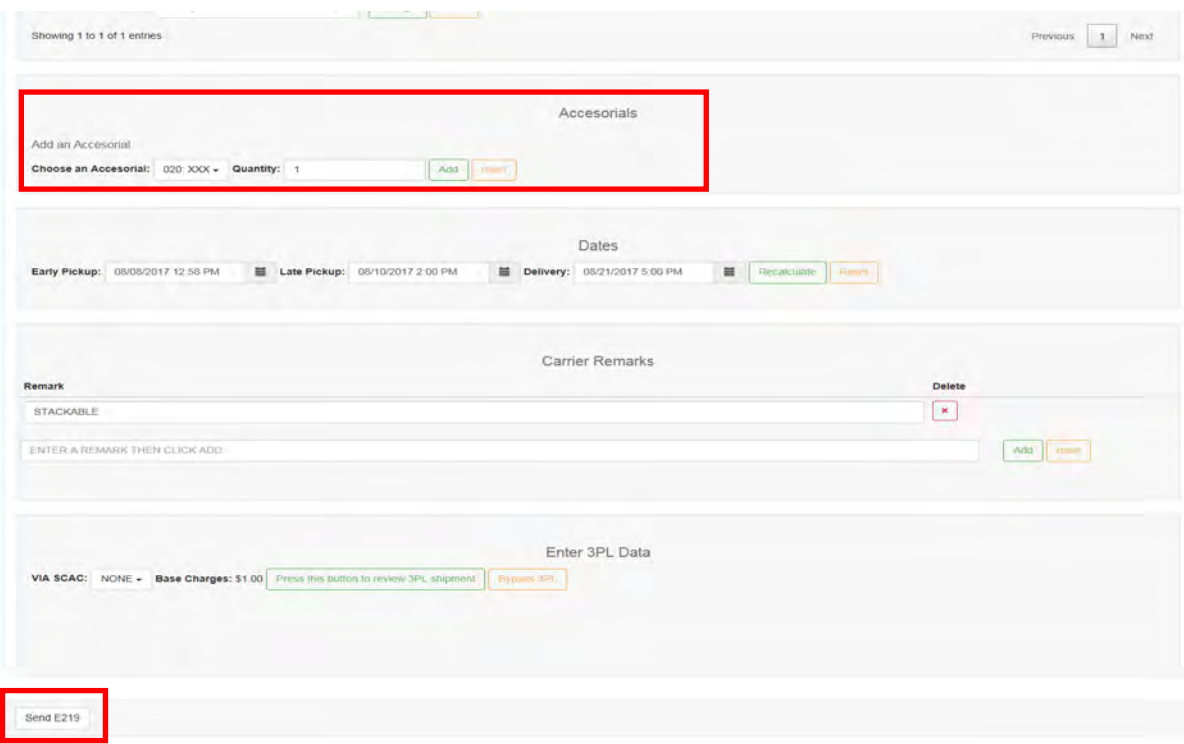

# **[Check on a Shipment in VSM DSS](#page-100-0)**

## **Steps for checking on a shipment in VSM DSS**

Follow the steps below for checking on a shipment in VSM DSS.

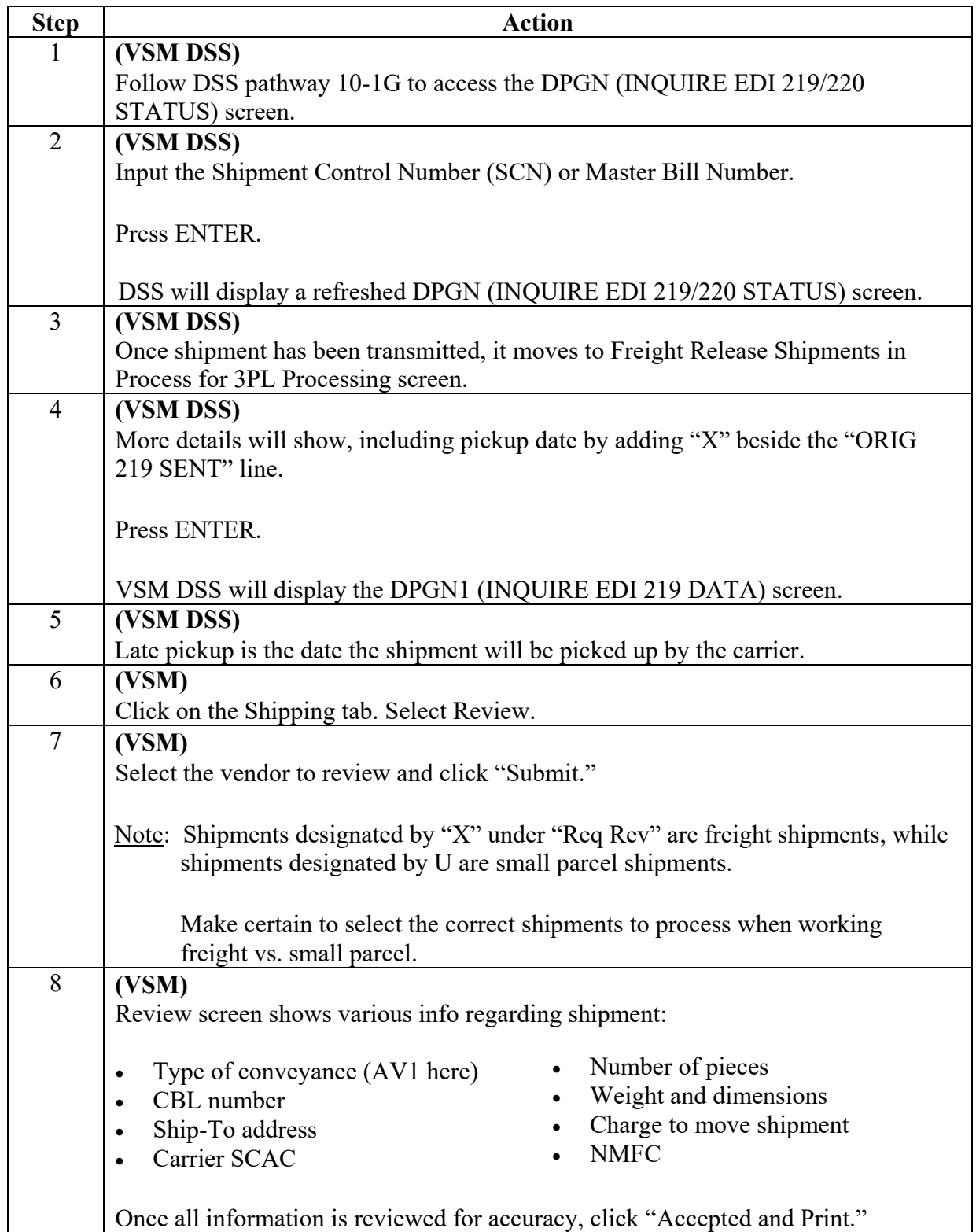

## **Steps for checking on a shipment in VSM DSS**, continued

Follow the steps below for checking on a shipment in VSM DSS.

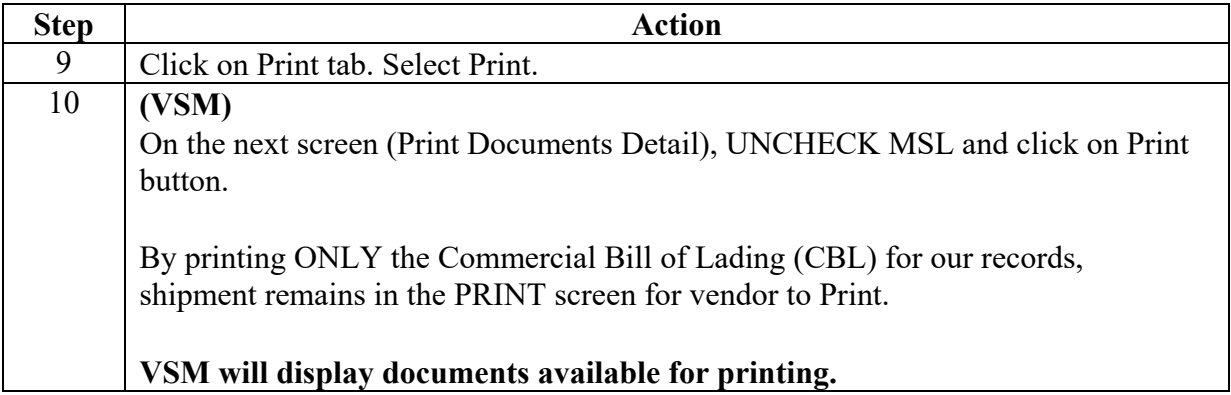

#### **Step 1 (VSM DSS)**

Follow DSS pathway 10-1G to access the DPGN (INQUIRE EDI 219/220 STATUS) screen.

#### **Step 2 (VSM DSS)**

Input the Shipment Control Number (SCN) or Master Bill Number.

Press ENTER.

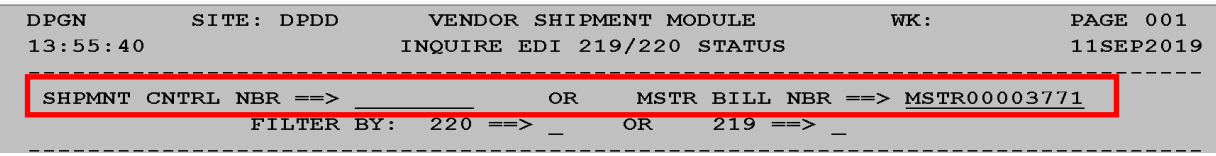

DSS will display a refreshed DPGN (INQUIRE EDI 219/220 STATUS) screen.

#### **Example (VSM DSS)**

This example of the DPGN (INQUIRE EDI 219/220 STATUS) screen shows the 219 has been sent but a carrier is not yet assigned, so the 220 is not received back.

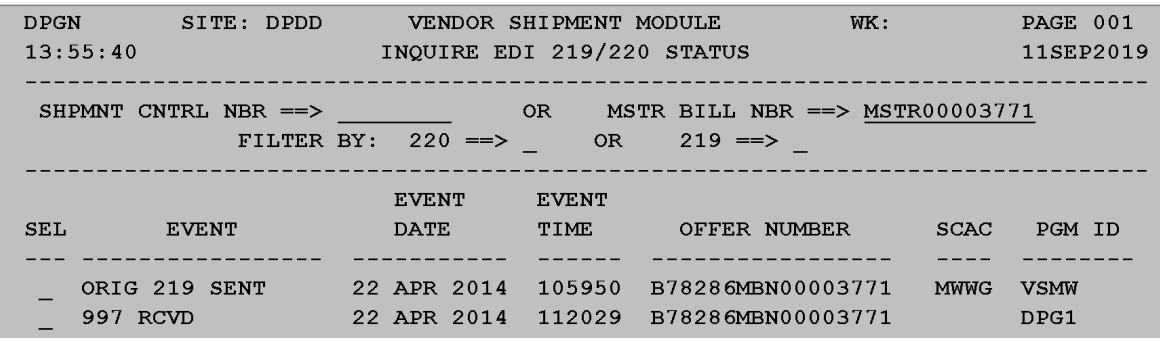

## **Step 3 (VSM)**

Once shipment has been transmitted, it moves to Freight Release Shipments in Process for 3PL Processing screen.

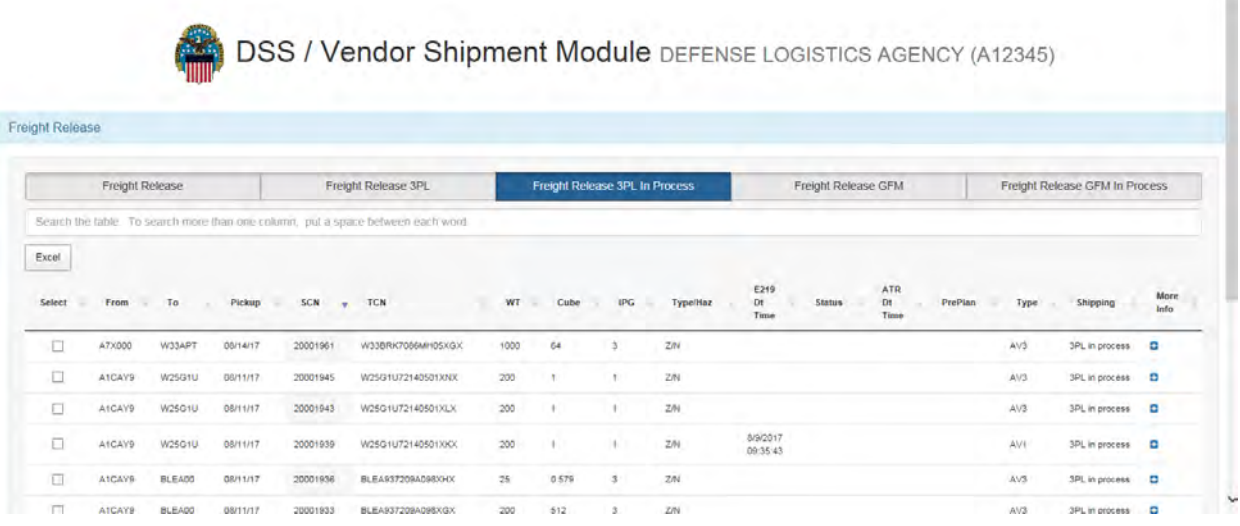

#### **Step 4 (VSM DSS)**

More details will show, including pickup date by adding "X" beside the "ORIG 219 SENT" line.

Press ENTER.

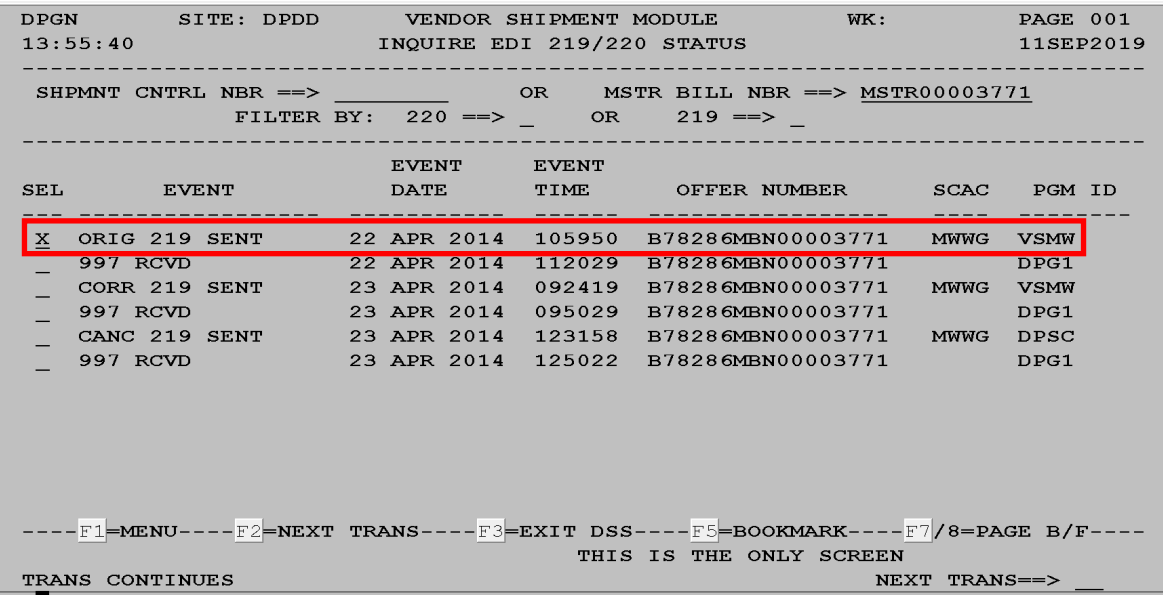

VSM DSS will display the DPGN1 (INQUIRE EDI 219 DATA) screen.

## **Step 5 (VSM DSS)**

Late pickup is the date the shipment will be picked up by the carrier.

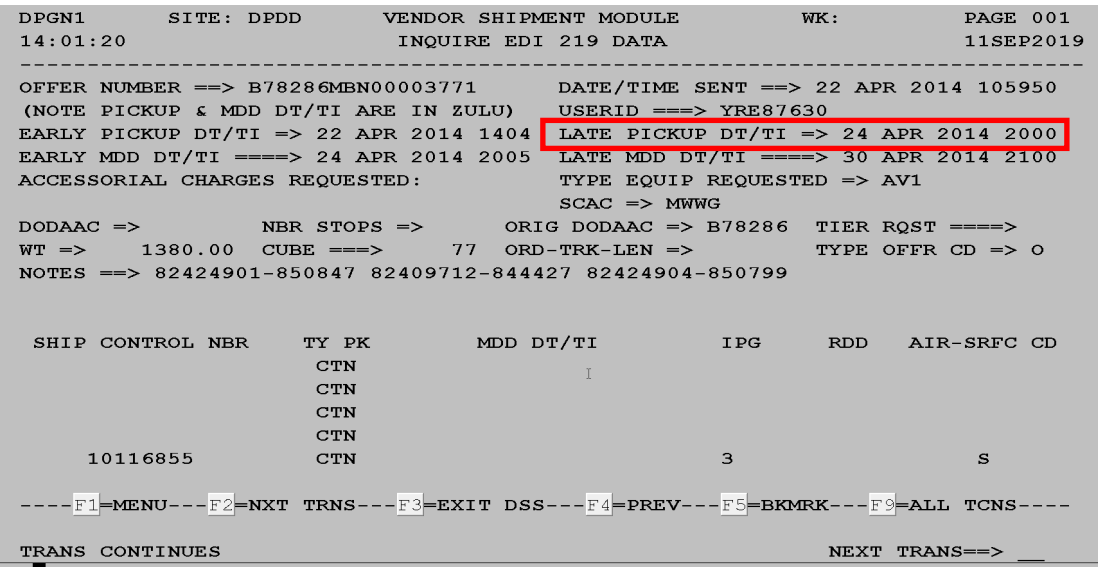

## **Step 6 (VSM)**

Click on the Shipping tab. Select Review.

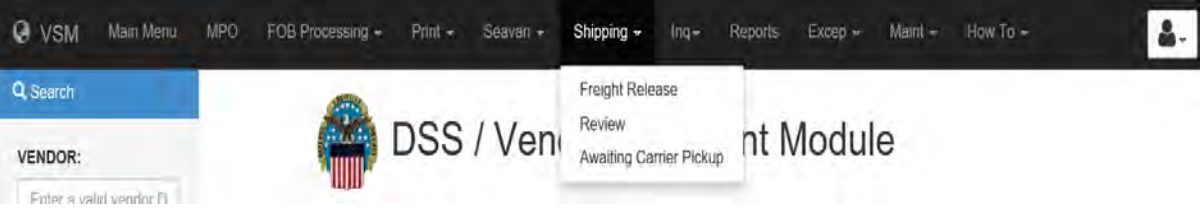

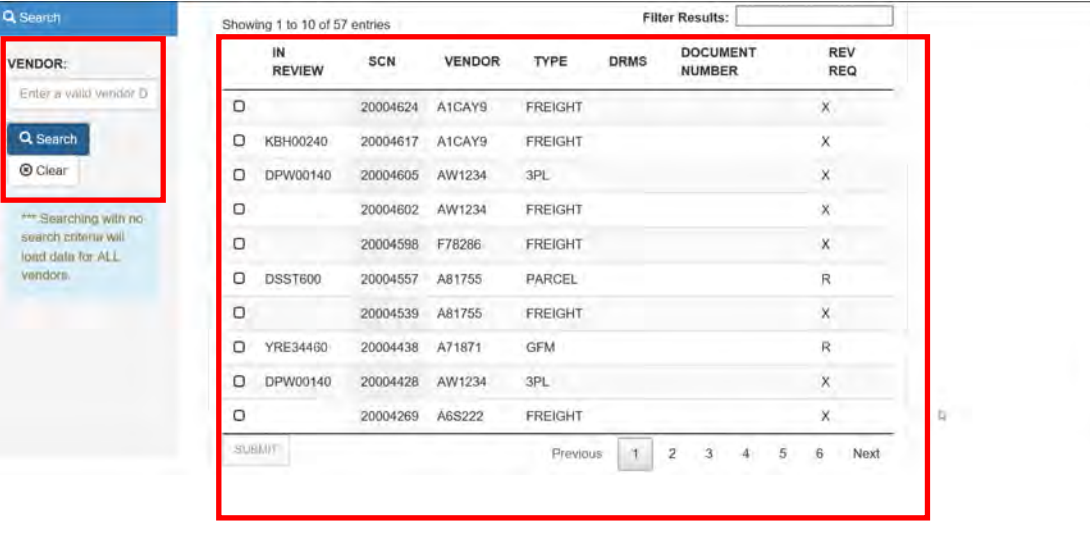

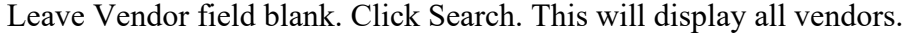

### **Step 7 (VSM)**

Select the vendor to review and click "Submit."

Note: Shipments designated by "X" under "Req Rev" are freight shipments, while shipments designated by U are small parcel shipments.

Make certain to select the correct shipments to process when working freight vs. small parcel.

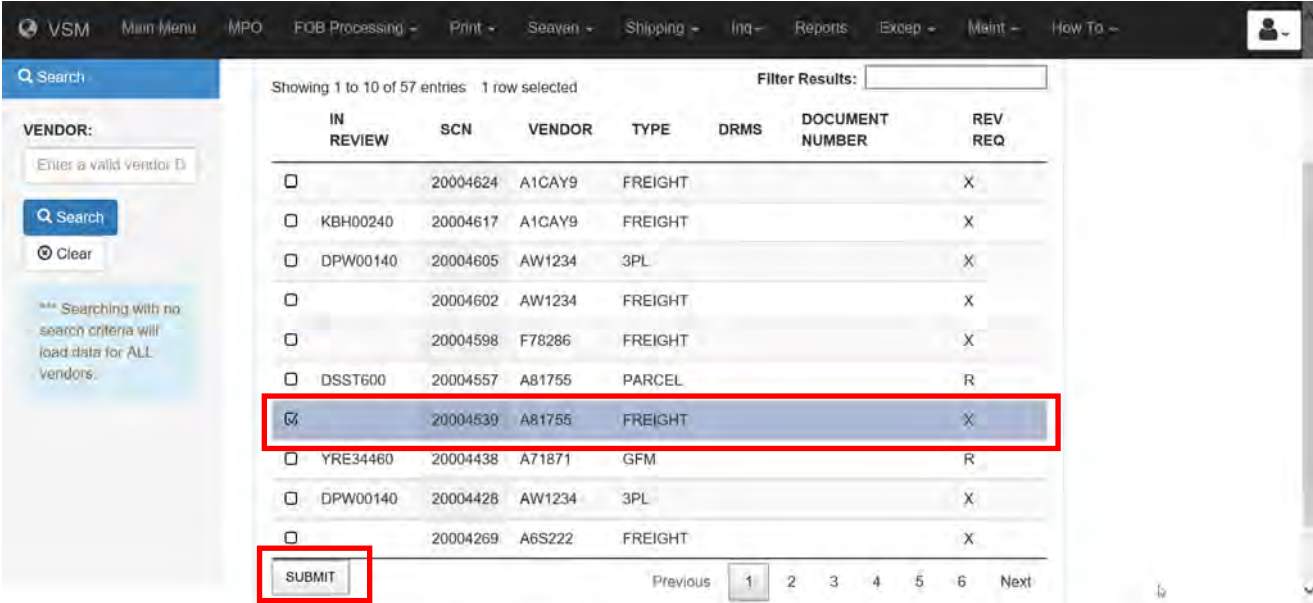

## **Step 8 (VSM)**

Review screen shows various info regarding shipment:

- Type of conveyance (AV1 here)
- CBL number
- Ship-To address
- Carrier SCAC
- Number of pieces
- Weight and dimensions
- Charge to move shipment
- NMFC

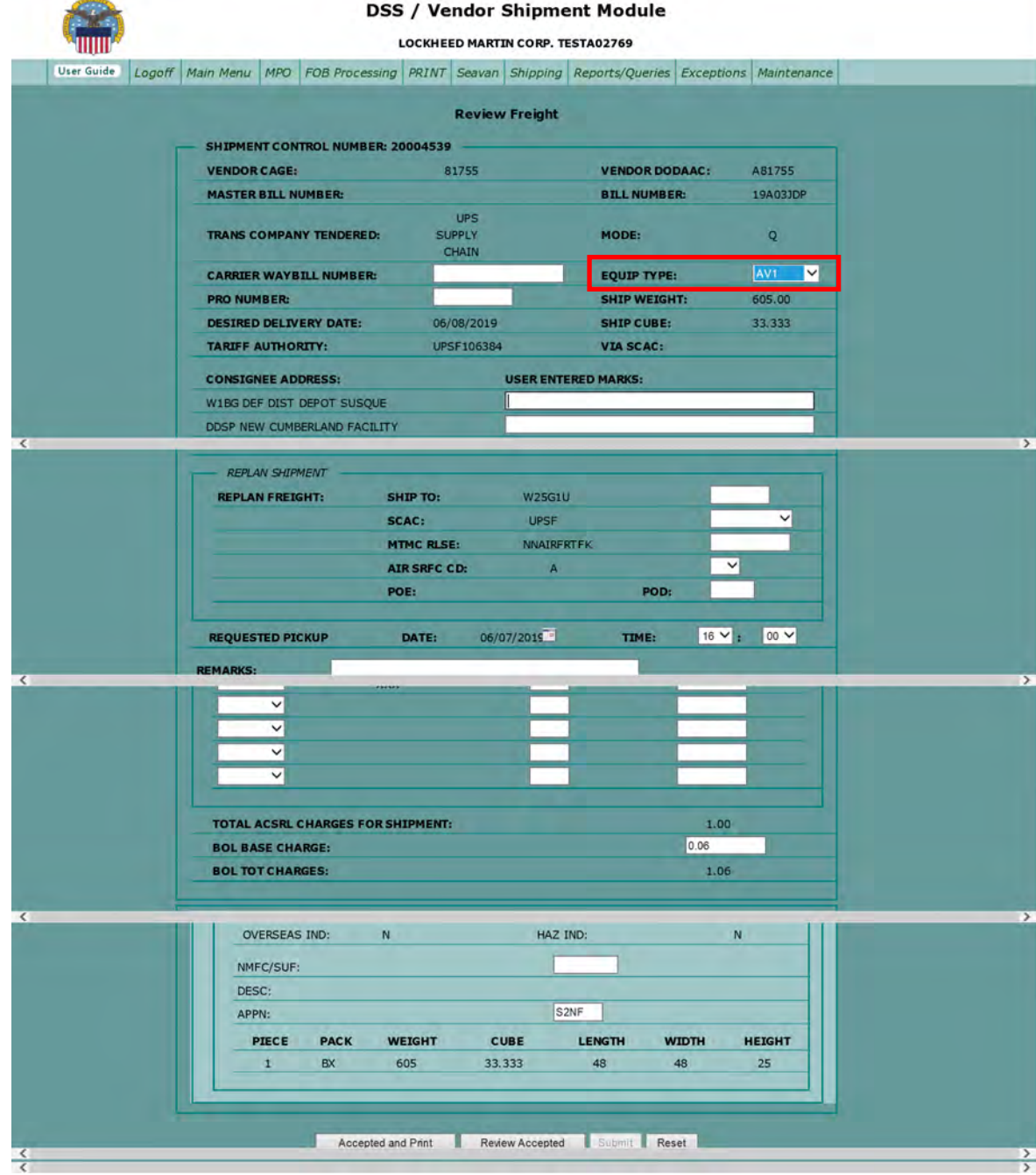

## **Step 8 (VSM)**, continued

Once all information is reviewed for accuracy, click "Accepted and Print."

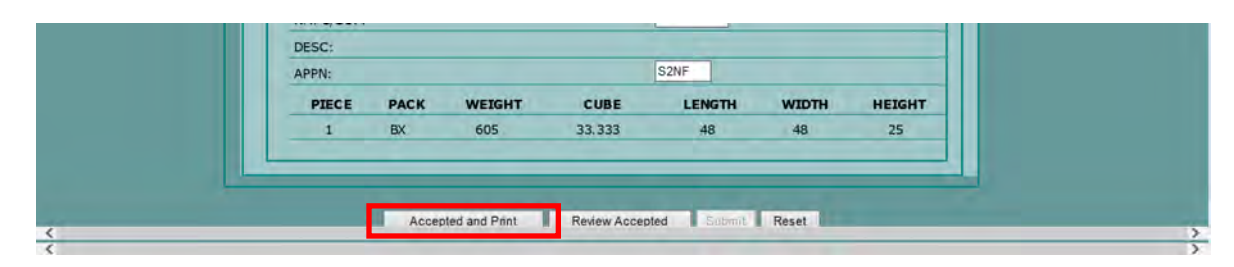

## **Step 9 (VSM)**

Click on Print tab. Select Print.

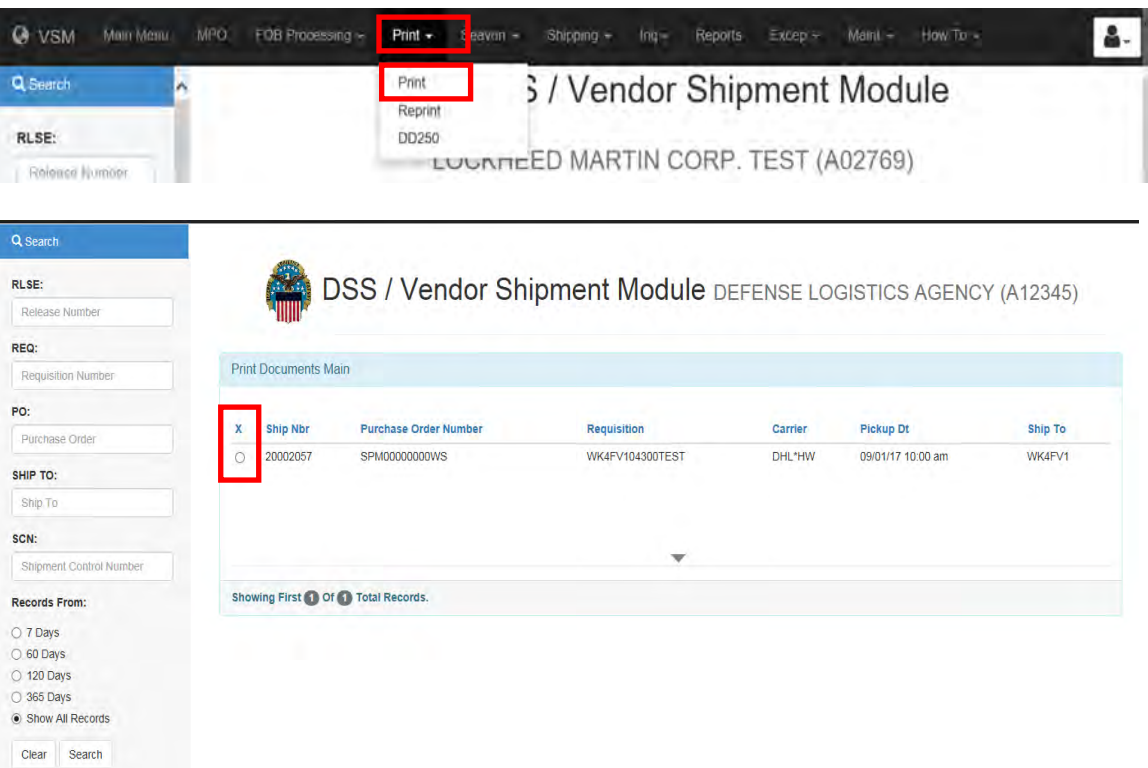
### **Step 10 (VSM)**

On the next screen (Print Documents Detail), UNCHECK MSL and click on Print button.

By printing ONLY the Commercial Bill of Lading (CBL) for our records, shipment remains in the PRINT screen for vendor to Print.

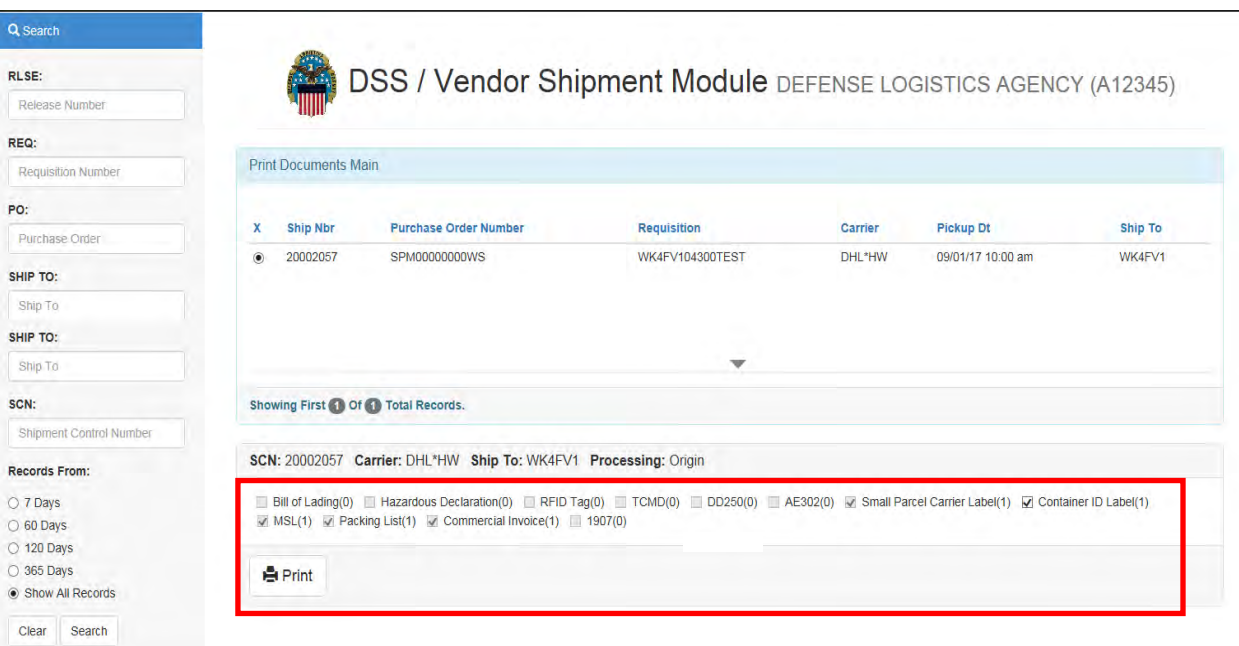

**VSM will display documents available for printing.** 

### **Military Shipment Label**

Vendor must place the MSL on outside of the shipment and must be visible IAW MIL-STD-129R.

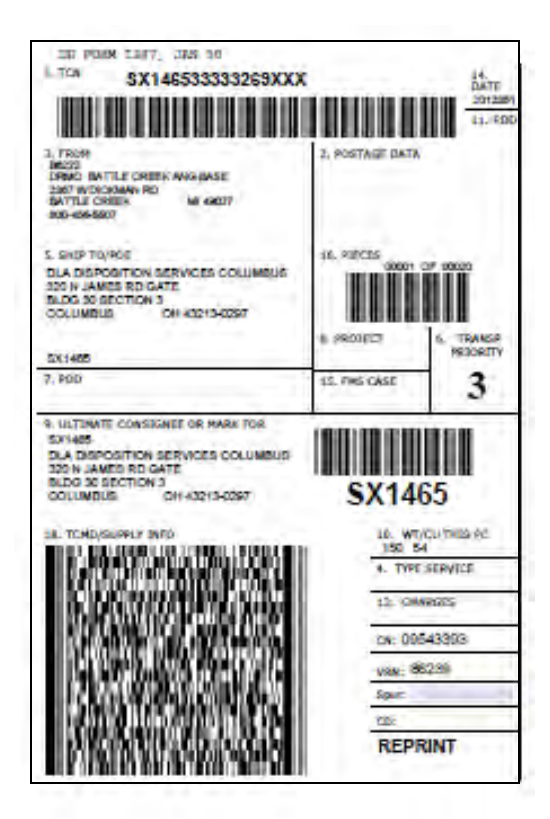

#### **CBL**

Vendor must print CBL twice:

- one for the driver
- one to keep once driver has accepted freight and signed bill.

Note: Block 14 of bill shows the carrier's Standard Carrier Alpha Code (SCAC). Freight must be given to carrier assigned on bill.

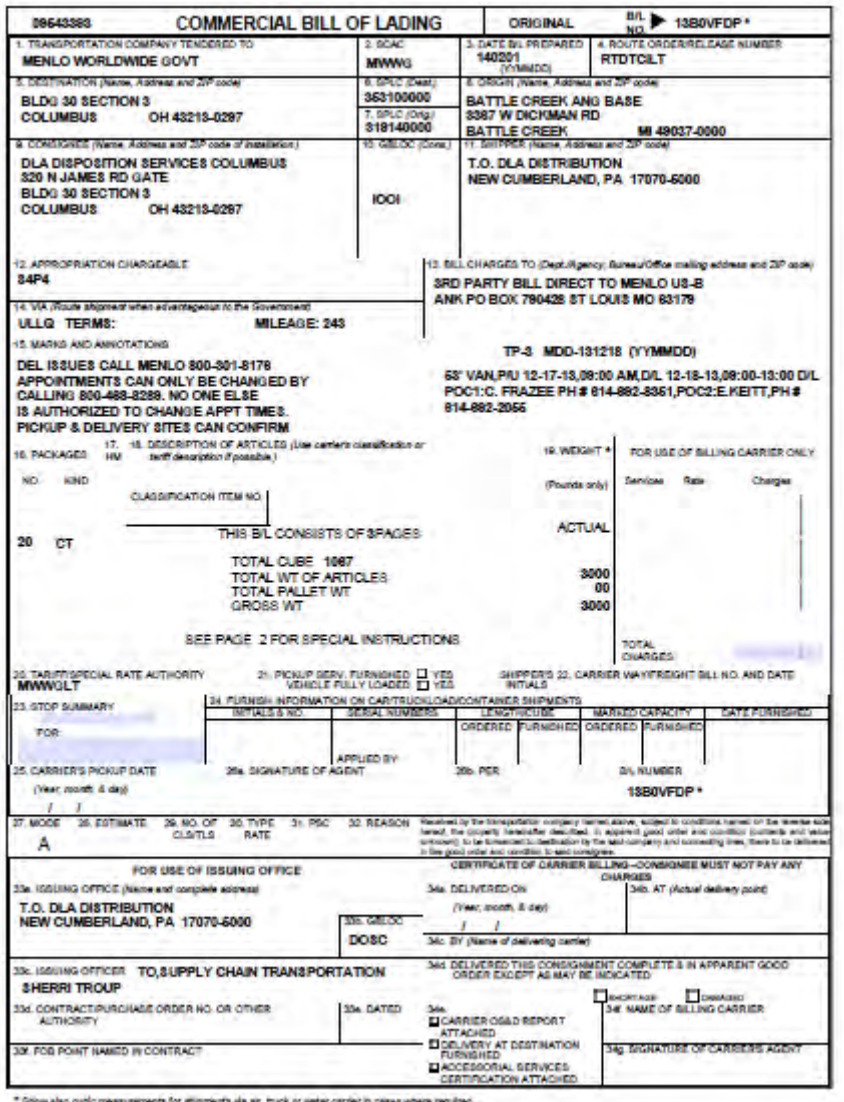

#### **Send email advising shipment is ready**

Once shipment is in Print screen, an email is sent advising shipment is ready.

An example is shown below.

Sir/Ma'am,

Please be informed your CBL/MSL is avaialbe to print for shiment control number 10011102.

Carrier should arrive at your location NLT COB TOMORROW.

The driver will provide the offer number of 10011102.

If there are any issues, please contact our office before sending the driver away with no freight. Our office telepone number is 1-800-456-5507, hours of operation are 0600-1700 EST.

Vendor is alerted to print information and have shipment ready for carrier. Carrier will arrive according to hours of operation listed in VSM.

# **Processing [Multiple Freight](#page-100-0) Piece Shipments**

## **Steps for processing multiple freight piece shipments**

Follow the steps below for processing multi-freight piece shipments.

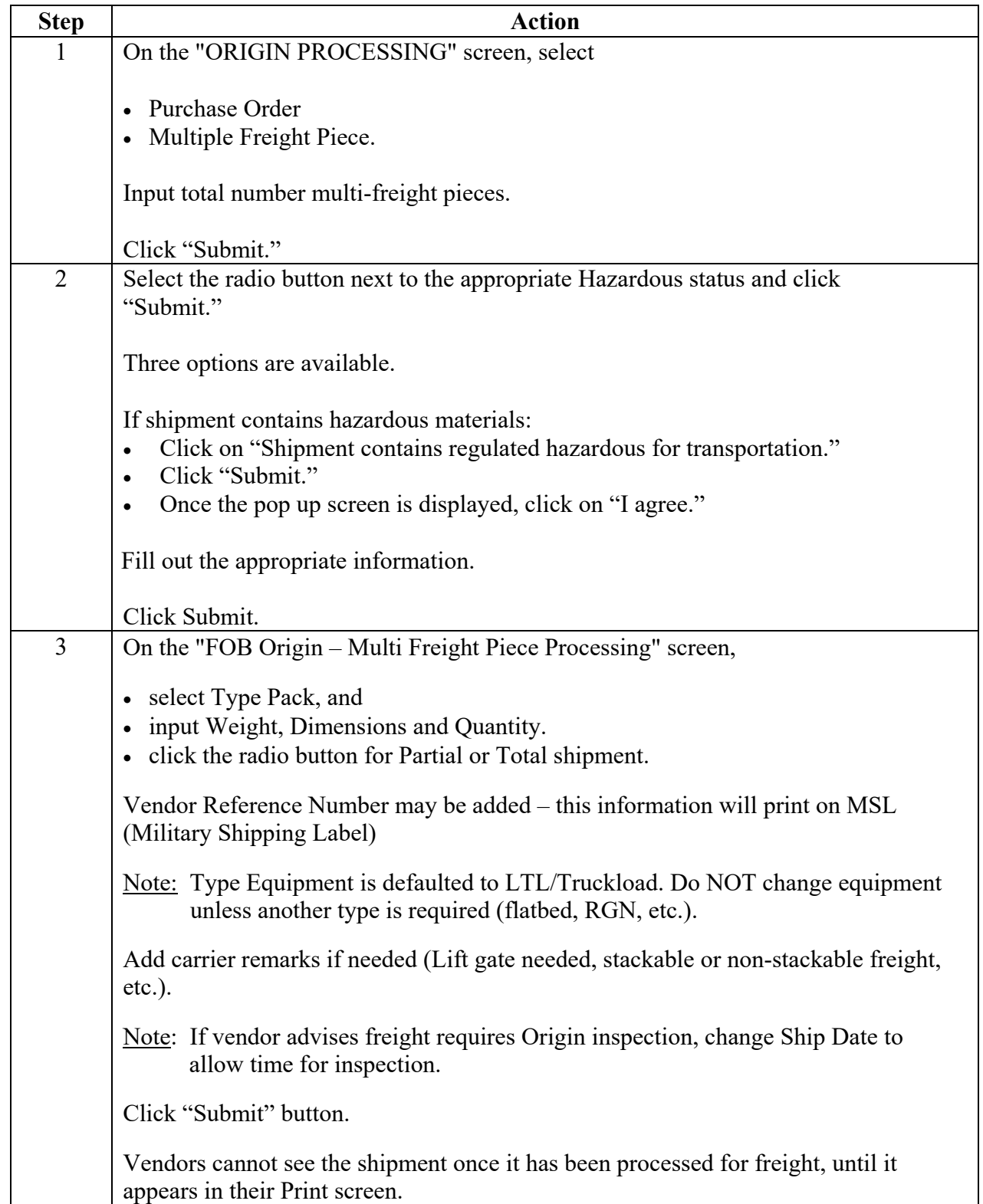

### **Steps for processing multiple freight piece shipments**, continued

Follow the steps below for processing multi-freight piece shipments.

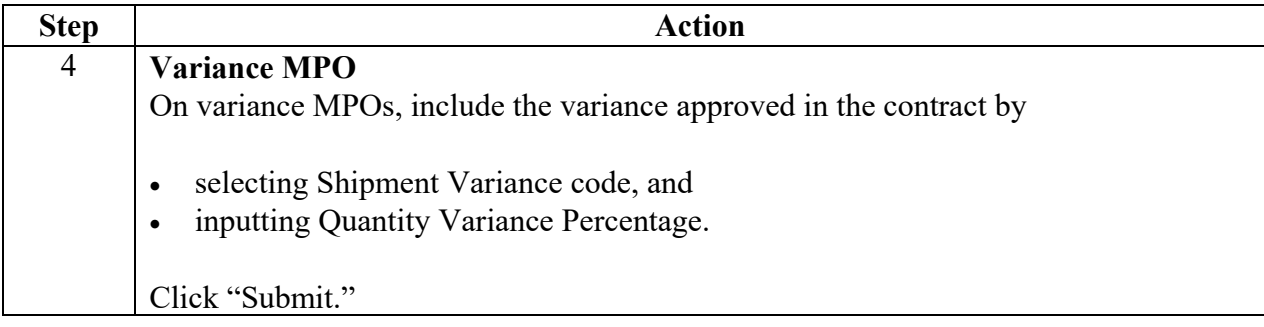

#### **Step 1**

On the "ORIGIN PROCESSING" screen, select

- Purchase Order
- Multiple Freight Piece.

Input total number multi-freight pieces.

Click "Submit."

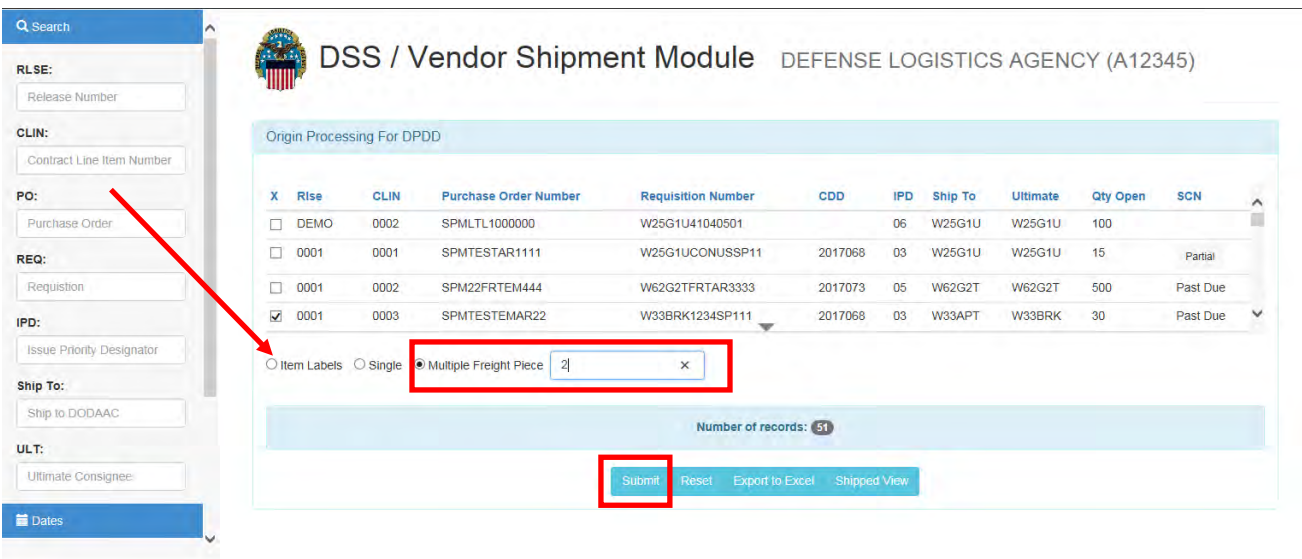

#### **Step 2**

Select the radio button next to the appropriate Hazardous status and click "Submit."

Three options are available.

In this example we choose "Shipment contains non-hazardous material."

Click Submit.

|                                  | @ VSM Logoff MPO FOBProcessing + Print + Seavan + Ing + Reports Excep + Maint + How To + |                                                                      |         |                 |                 |            | $\epsilon$ |
|----------------------------------|------------------------------------------------------------------------------------------|----------------------------------------------------------------------|---------|-----------------|-----------------|------------|------------|
| Q Search                         |                                                                                          | ×<br><b>Select Desired Processing</b>                                |         |                 |                 |            |            |
| RLSE:                            | <b>DSS / Vendor</b><br><b>ALLAND</b>                                                     | Requistion: W25G1U72771278                                           |         |                 |                 |            |            |
| Release Number                   |                                                                                          | 015931149<br><b>Stock Number:</b>                                    |         |                 |                 |            |            |
| CLIN:                            | <b>Origin Processing</b>                                                                 |                                                                      |         |                 |                 |            |            |
| Contract Line Item Number        |                                                                                          | <b>Manufacturer Cage:</b>                                            |         |                 |                 |            |            |
| PO:                              | $\overline{\mathbf{x}}$<br>Rise<br>CLIN<br><b>Purchase Or</b>                            | MAT,FLOOR<br>Nomenclature:                                           | Ship To | <b>Ultimate</b> | <b>Qty Open</b> | <b>SCN</b> | Agency     |
| <b>Purchase Order</b>            | $\overline{M}$<br>0002<br><b>SPM0312TES</b>                                              | ○ Shipment contains regulated hazardous materials for transportation | W25G1U  | W25G1U          | 20              |            | <b>DLA</b> |
| REQ:                             |                                                                                          | Shipment contains non-hazardous material                             |         |                 |                 |            |            |
| W25G1U72771278                   |                                                                                          | ◯ Stop Processing This Shipment                                      |         |                 |                 |            |            |
| IPD:                             |                                                                                          | Submit                                                               |         |                 |                 |            |            |
| <b>Issue Priority Designator</b> | Ottem Labels Single O Multiple Freight                                                   |                                                                      |         |                 |                 |            |            |

*DLA Distribution Vendor Shipment Module (VSM) 2020 Version 1* **5–51**

### **Step 2**, continued

In this example we choose "Shipment contains regulated hazardous materials for transportation."

Click Submit.

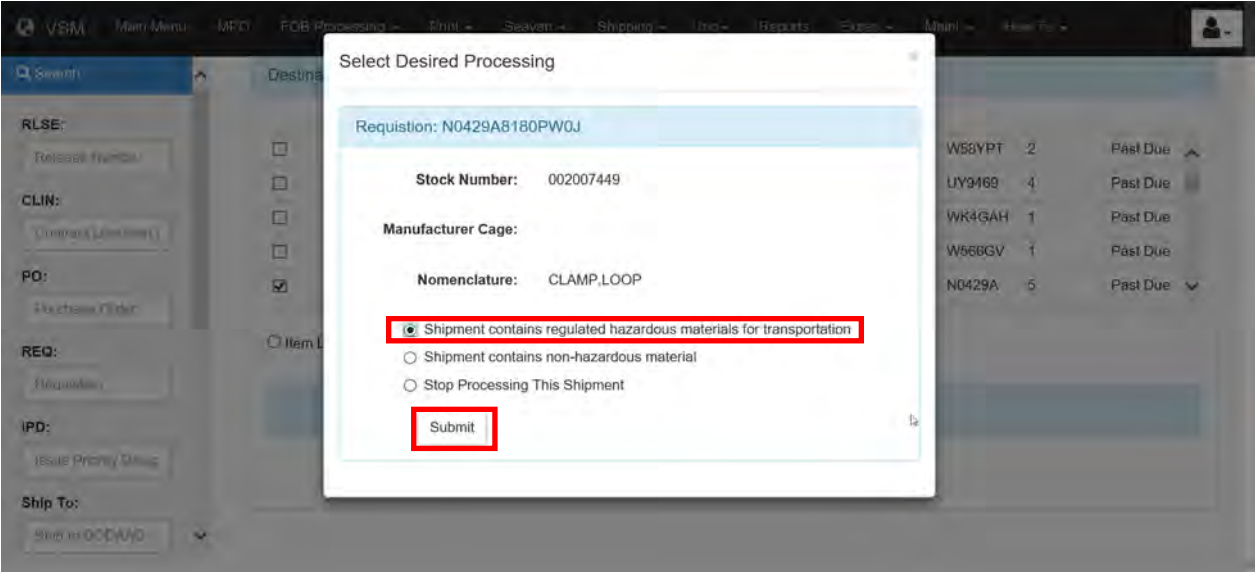

If the above option was chosen, the screen below will be displayed.

Click on "I agree."

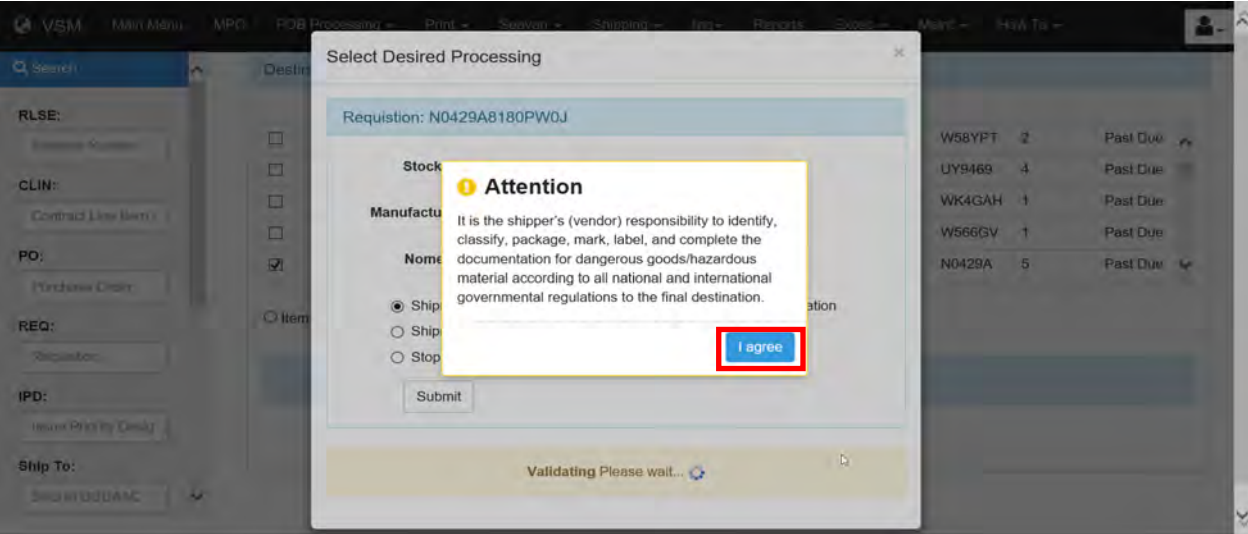

### **Step 2**, continued

Fill out the appropriate information.

Click Submit.

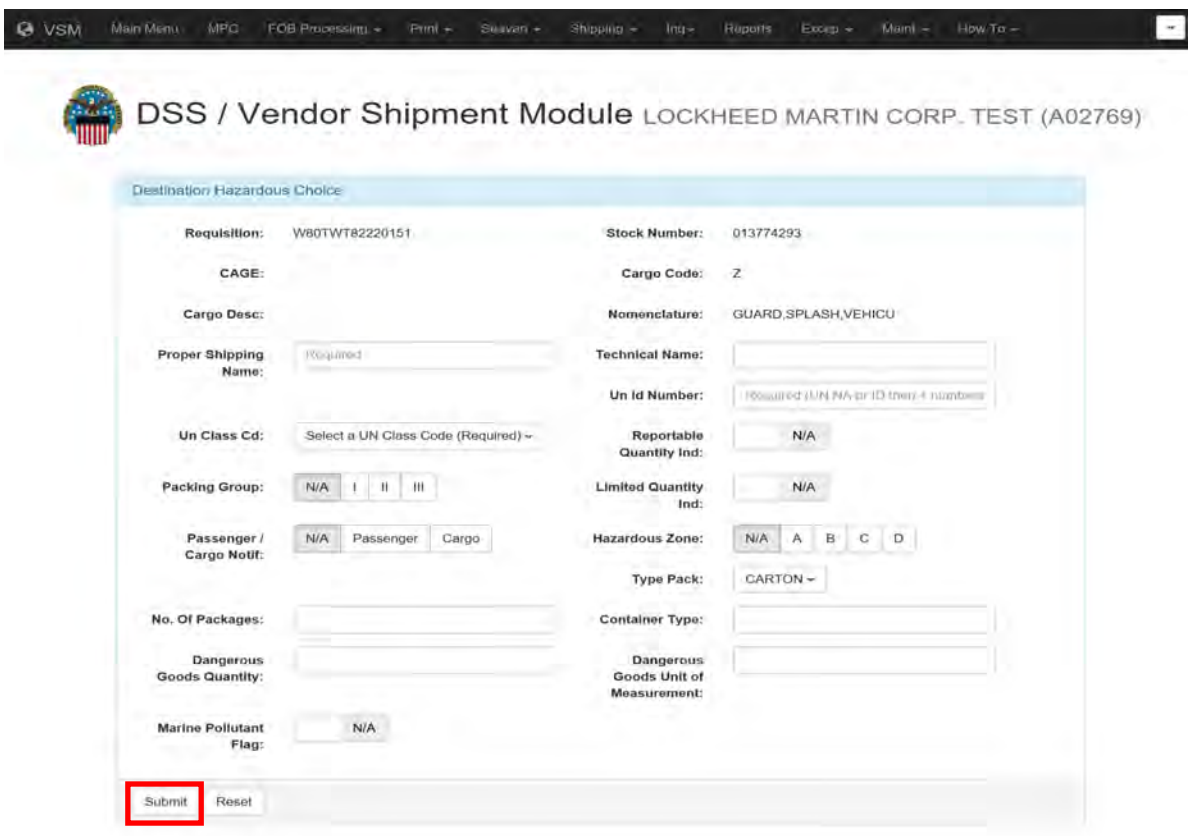

#### **Step 3**

On the "FOB Origin – Multi Freight Piece Processing" screen,

- select Type Pack, and
- input Weight, Dimensions and Quantity.
- click radio button for Partial or Total shipment.

Vendor Reference Number may be added – this information will print on MSL (Military Shipping Label)

Note: Type Equipment is defaulted to LTL/Truckload. Do NOT change equipment unless another type is required (flatbed, RGN, etc.).

Add carrier remarks if needed (Lift gate needed, stackable or non-stackable freight, etc.).

Note: If vendor advises freight requires Origin inspection, change Ship Date to allow time for inspection.

Click "Submit" button.

Vendors cannot see the shipment once it has been processed for freight, until it appears in their Print screen.

**DSS / Vendor Shipment Module** DEFENSE LOGISTICS AGENCY (A12345)

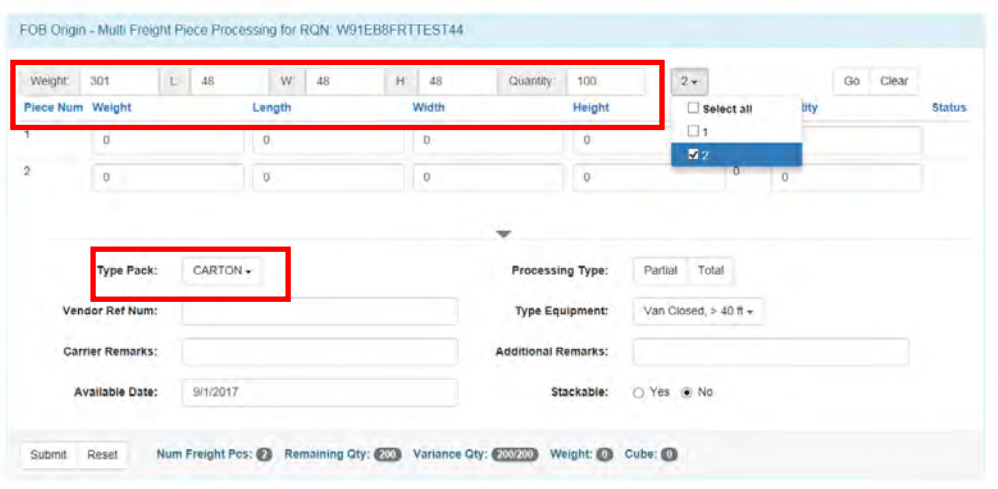

# **[Processing Manual Purchase Orders \(MPO\) with Quantity Variances](#page-100-0)**

### **Variance MPOs**

On variance MPOs, include the variance approved in the contract by

- selecting Shipment Variance code, and
- inputting Quantity Variance Percentage.

#### Click "Submit."

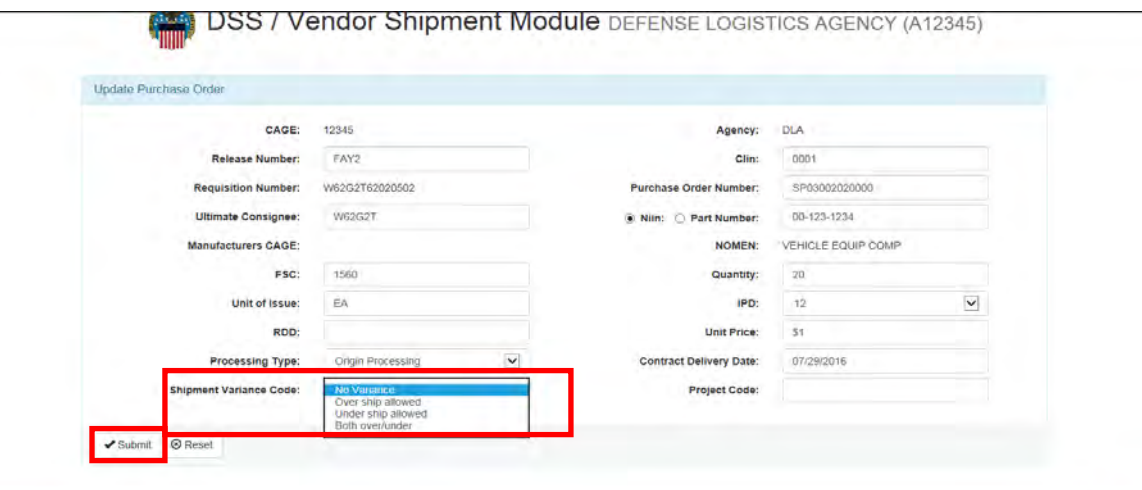

 $-4100\%$  .

# **[Processing All Packed in One](#page-100-0)**

# **Steps for processing All Packed in One**

Follow the steps below for processing All Packed in One.

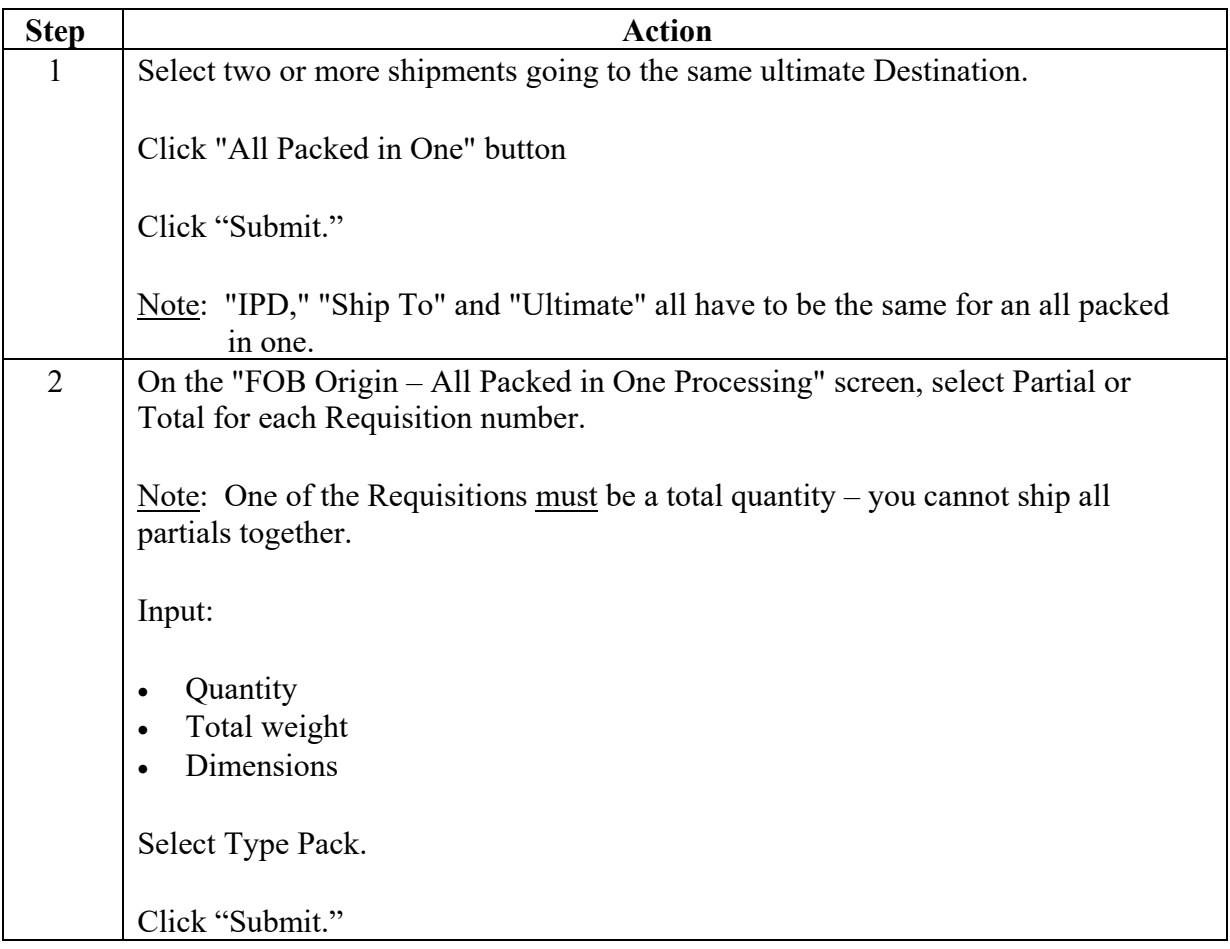

# **[Processing All Packed in One](#page-100-0)** , Continued

### **Step 1**

Select two or more shipments going to the same ultimate Destination.

Click "All Packed in One" button

Click "Submit."

Note: "IPD," "Ship To" and "Ultimate" all have to be the same for an all packed in one.

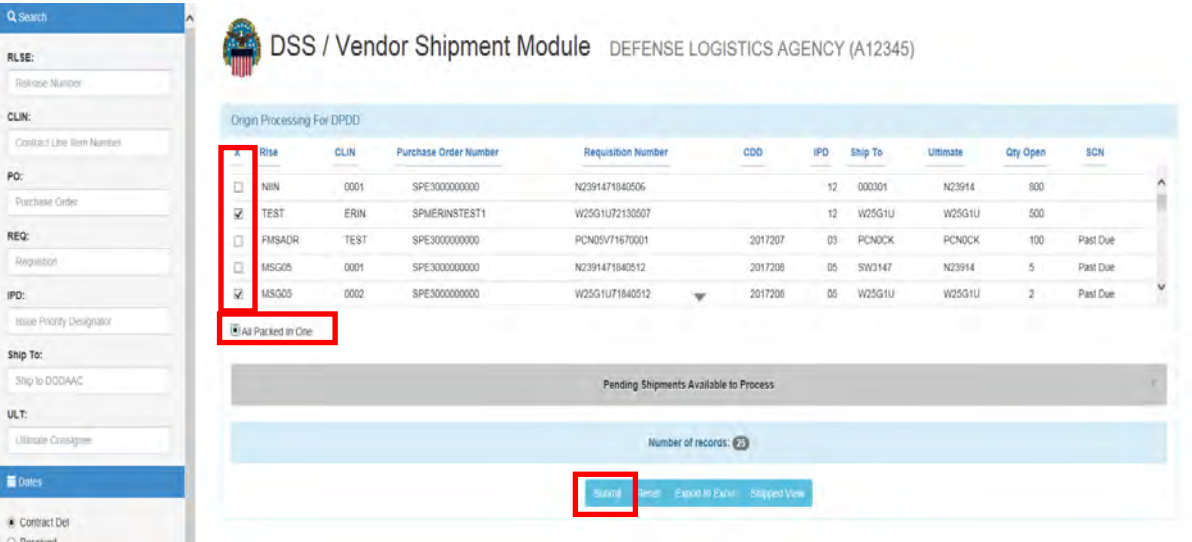

### **[Processing All Packed in One](#page-100-0)**, Continued

#### **Step 2**

On the "FOB Origin – All Packed in One Processing" screen, select Partial or Total for each Requisition number.

Note: One of the Requisitions must be a total quantity – you cannot ship all partials together.

Input:

- Quantity
- Total weight
- **Dimensions**

Select Type Pack.

Click "Submit."

**DSS / Vendor Shipment Module** DEFENSE LOGISTICS AGENCY (A12345) 圖

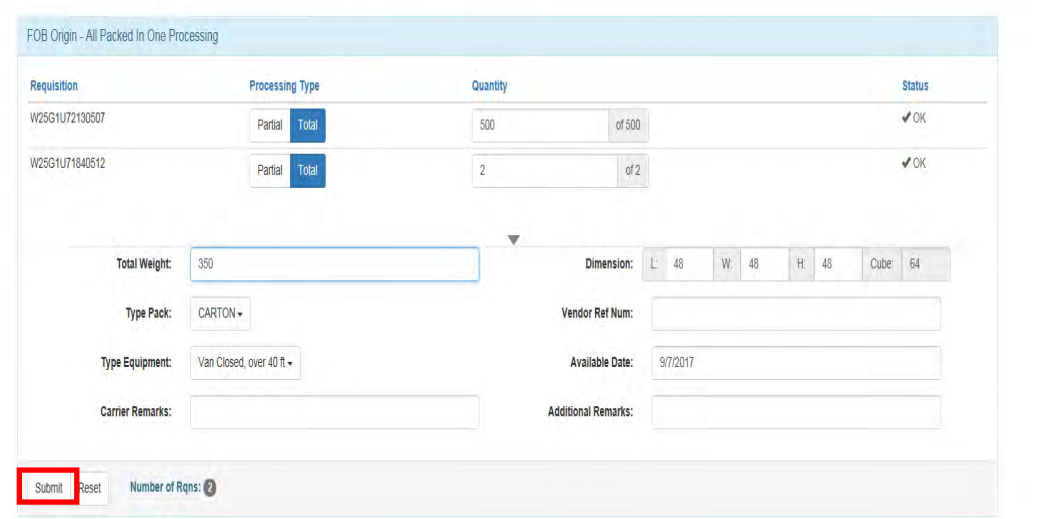

## **[Additional Vendor Information](#page-100-0)**

#### **If your shipment requires a DCMA inspection**

#### **DO NOT ENTER ANYTHING INTO VSM UNTIL AFTER THE INSPECTION HAS BEEN COMPLETED.**

If you do not follow this procedure, a carrier will arrive at the facility and shipment will not be able to released. **Additional charges will be incurred.**

**If your shipment requires a DCMA inspection, you will need to schedule an appointment for that inspection in Wide Area Work Flow (WAWF).** You will need to have the **ultimate consignee** in order to schedule your inspection. Your ultimate consignee is found in your contract as shown below. Once you complete the request in WAWF, you should receive an inspection appointment no later than two (2) days for a resident QAR and seven (7) days for a non-resident QAR. O*nce the inspection has occurred and the inspector has approved your shipment, you are ready to enter your shipment details in VSM.* 

**COMMUNISTIE** M/F: (TCN) W907SP81290007 **XXX** П RDD 777 CONTACT TRANS OFFICE AT ADMIN OFFICE PRIOR TO SHIPMENT PROJ 06K TP 2 SUP ADD WX3JPR STG<sub>L</sub> ADDED MARKING FOR FREIGHT SHIPPING ADDRESS: **CO** WX3JPR **W3RB USAG HAWAII** AWCF SSF DOL STORAGE BR P2 100 **BLDG 6037 EAST RANGE** SCHOFIELD BKS HI 96857-5006 **TTS** FOR GOVERNMENT USE ONLY: IPD 05 DIC A31 DIST ADV 2D FC HA EXAMPLE CONTRACT FOR EDUCATION PURPOSE ONLY! REMIT PAYMENT TO: CONTINUED ON NEXT PAGE

The Ultimate Consignee can be found in the Freight Shipping section of your contract.

## **[Shipping Documents/Date Carrier Expected at Facility After VSM Processing](#page-100-0)**

#### **Some things to keep in mind after VSM processing**

After VSM processing, remember:

### • **DO NOT CONTACT 3PL PERTAINING TO YOUR SHIPMENTS.**

- Any questions relating to shipments are to be directed to the Defense Logistics Agency (DLA) Distribution Transportation Office at  $\frac{\text{delivery}}{\text{(a)}}$ dla.mil or 800-456-5507.
- ALL shipments should be packed and ready for shipment at the time you process in the VSM.
- Small Parcel Shipments are shipments that are less than 150 lbs., less than 108 inches, less than 12 cubic feet and are under a total girth of 130. Girth is calculated – length plus twice the width and twice the height  $(L + W(x2) + H (x2))$ .
- Your freight shipment **must** be packed and ready for shipment at the time you process within the VSM. A carrier will arrive at your facility to pick up this shipment by the below chart. You must print the MSL along with your documentation.

#### **Carrier Offer Number**

Carrier will arrive with an "Offer Number." There are two types of Offer Numbers; one that pertains to a single shipment, and one that applies to a consolidated shipment under a Master Bill Number (MBN). If carriers do not supply you with the offer number, please call our office at 800-456-5507 before a carrier is turned away.

The offer number contains three parts; the assigned vendor DODAAC, the acronym for SCN or the acronym for Master Bill Number (MBN) and the actual eight-digit shipment control number or MBN applied to that particular shipment.

## **[Shipping Documents/Date Carrier Expected at Facility After VSM Processing](#page-100-0)**, **Continued**

#### **Carrier Offer Number**, continued

The assigned Vendor DODAAC can be found in the Update Vendor Profile of VSM via the Maintenance tab. This consists of the site  $Prefix + Case Code$ .

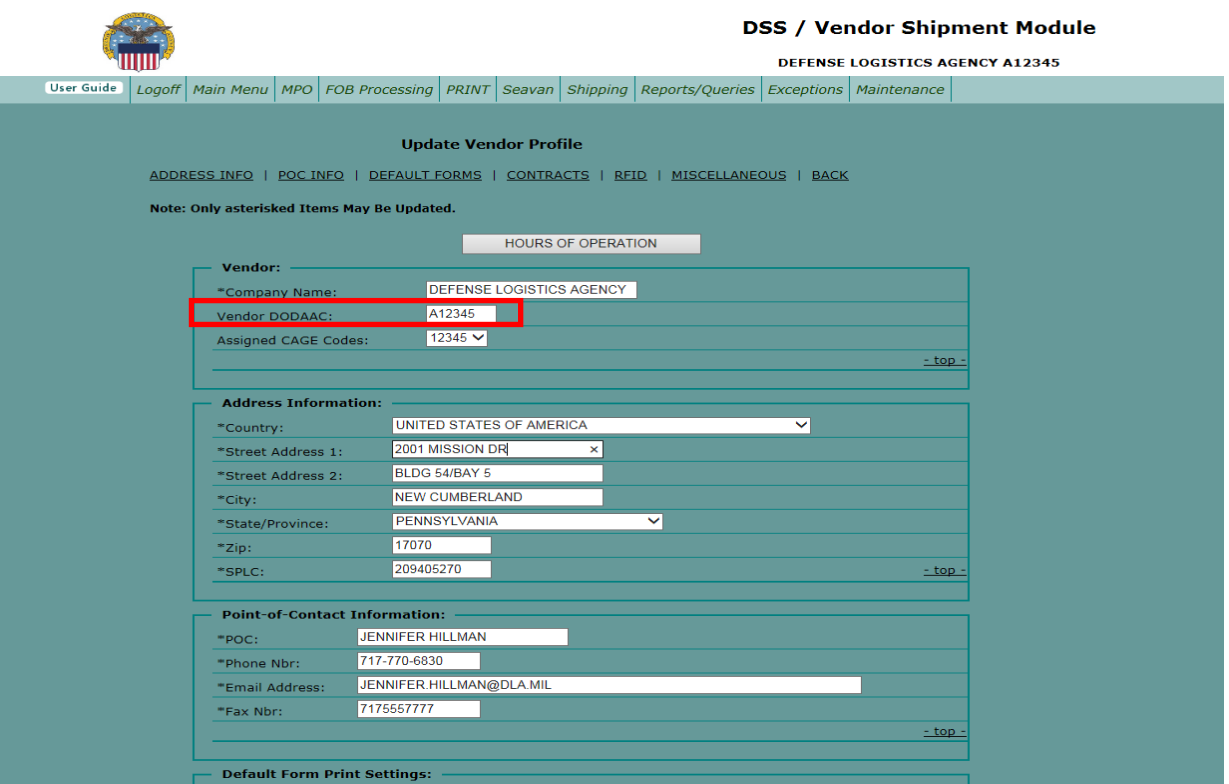

a. Offer Number for a single shipment = Vendor DODAAC + "SCN" +  $01234567$ 

Example: A12345SCN01234567

b. Offer Number for a Master Bill = Vendor DODAAC + "MBN" +  $00001234$ 

Example: A12345MBN00001234

c. The location of the SCN & MBN on the CBL is addressed on the following pages.

To know what carrier is picking up the freight, take the VIA SCAC from the CBL shown on the following slides, and look it up on the SCAC list at the end of this document.

### **[Where Information is Located on the CBL](#page-100-0)**

#### **Introduction**

When vendors contact DLA Distribution for assistance, they will need to provide the CBL number, SCN or MBN.

The following pages contain screen prints, which illustrate where this information is located on the CBL.

#### **VIA SCAC**

The VIA SCAC is displayed in box 14. This is the Carrier that has been awarded to pick up the shipment.

#### **Shipment Control Number**

The Shipment Control Number is displayed on the upper left hand side of the CBL and is the last (third) part of the offer number.

#### **CBL**

The CBL number is located on the upper right hand side of the CBL.

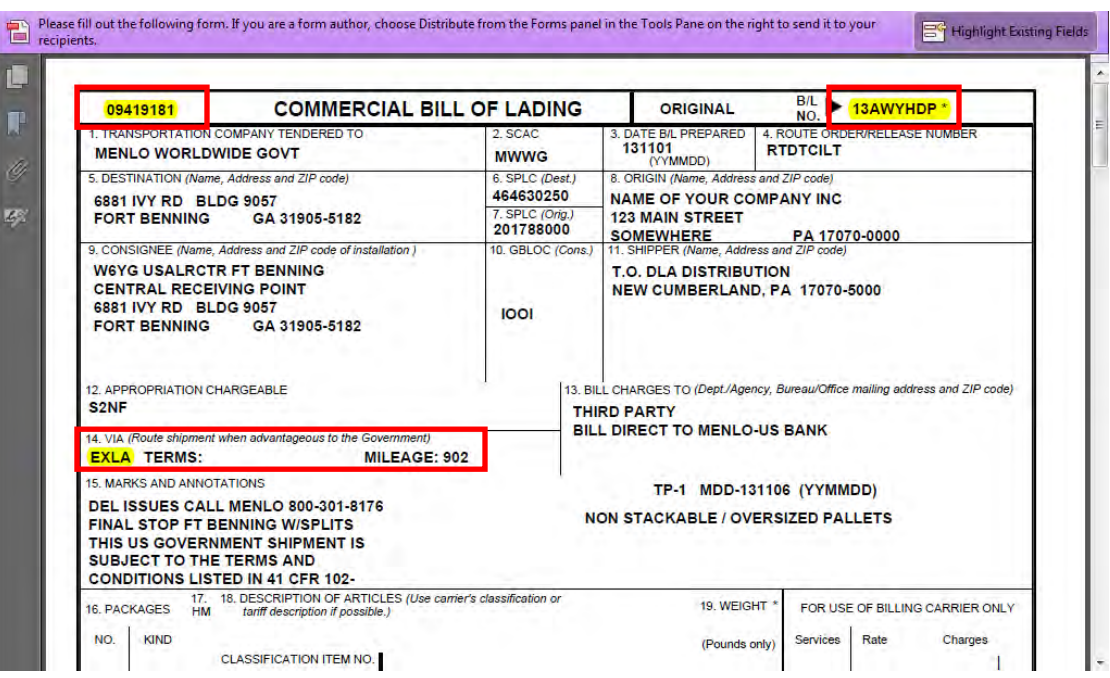

# **[Where Information is Located on the CBL](#page-100-0)**, Continued

### **Master Bill Number**

When shipments are combined onto one CBL, a MBN will display in place of the SCN at top of first page.

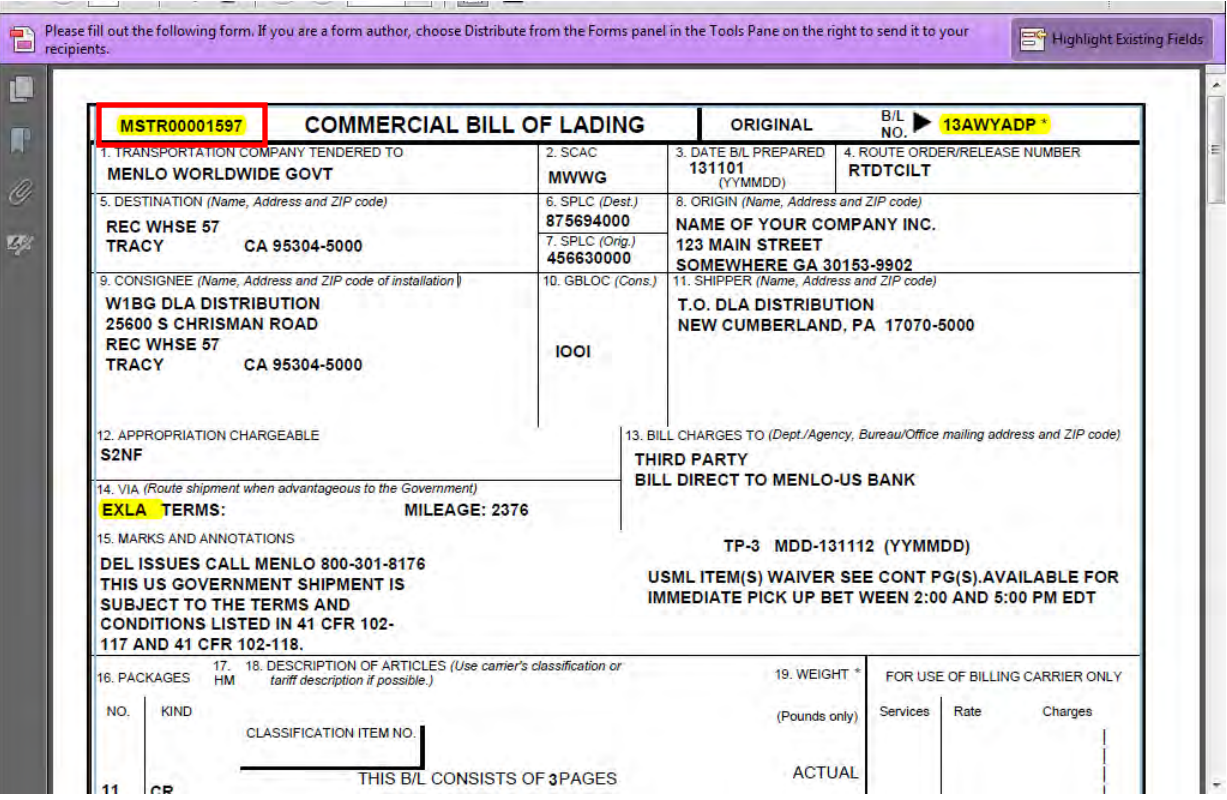

# **[Where Information is Located on the CBL](#page-100-0)**, Continued

#### **Driver instructions**

Driver instructions are included in the "Description of Articles" area.

#### **SCN**

The Master Bill is displayed on page 1 and the lead SCN is displayed at top of following page(s).

#### **CBL**

The CBL carries over on the top of each page.

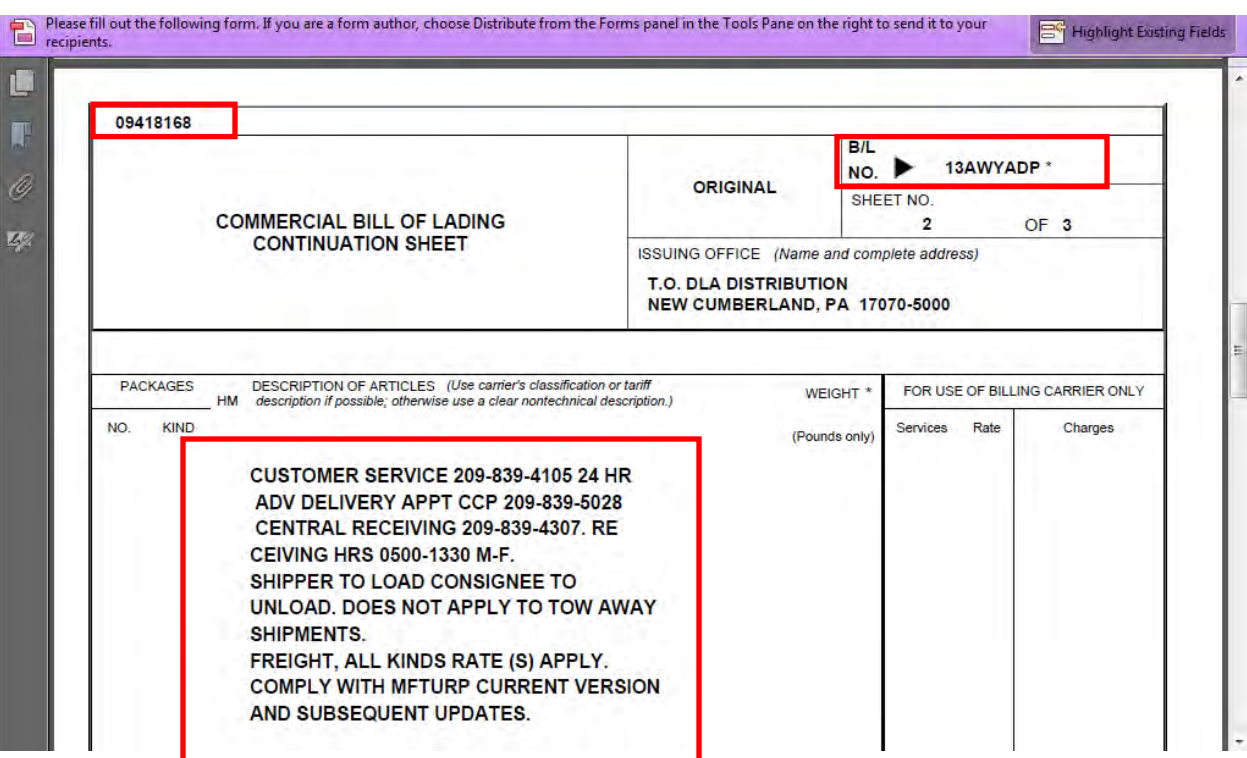

# **[Where Information is Located on the CBL](#page-100-0)**, Continued

### **TCN**

The TCN is listed on page 2 and subsequent continuation pages. These are the TCNs that were consolidated onto this shipment under one Master Bill and can be used to search by in VSM.

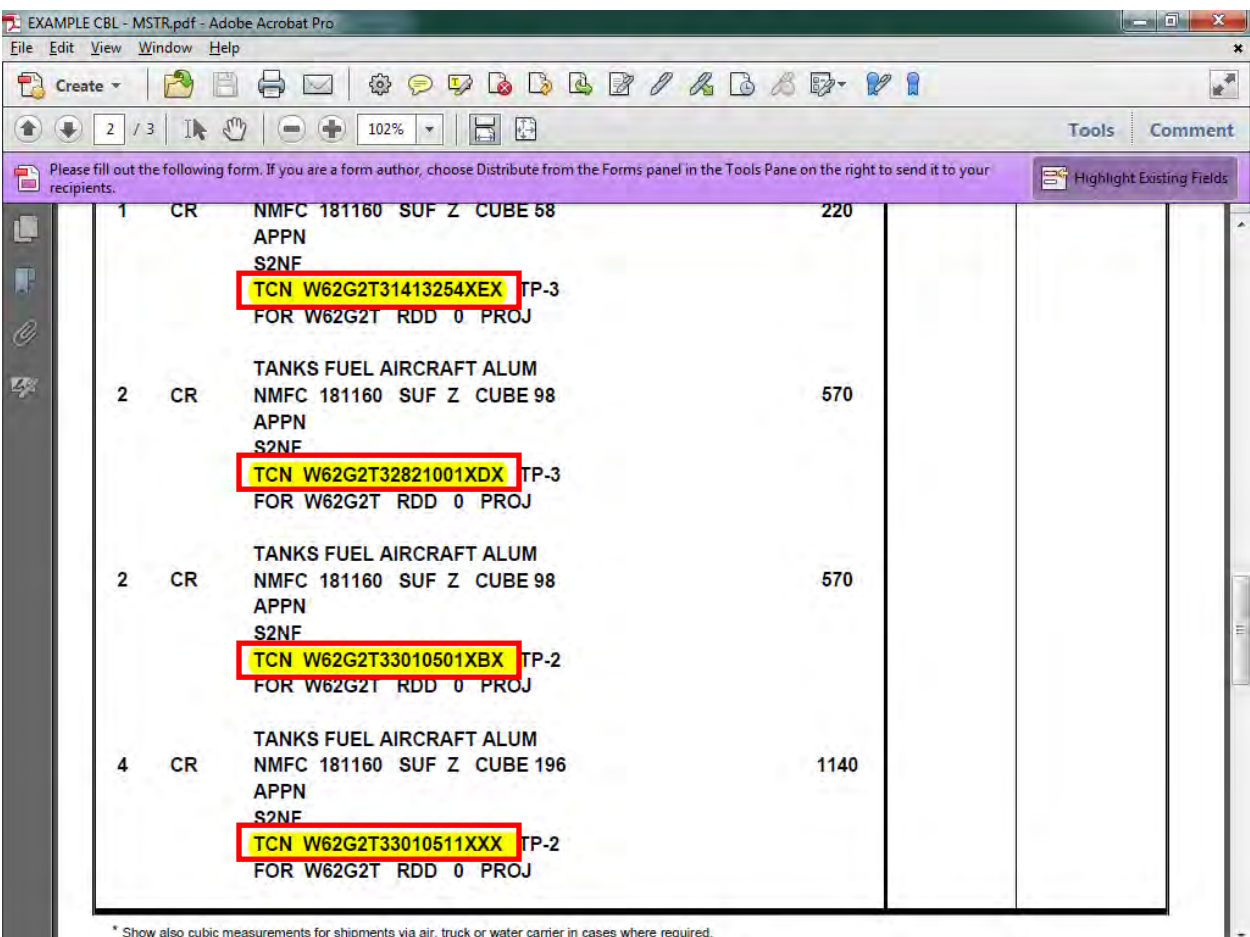

# **[Freight Shipments Outside 3PL Contract](#page-100-0)**

### **Alternate processes**

Alternate processes are used when specialized equipment is needed to move a shipment. This includes Flatbeds, RGNs, and other specialized equipment. This also applies to Canadian shipments.

#### **Steps for processing shipments outside 3PL contracts**

Follow the steps below for processing shipments outside 3PL contracts.

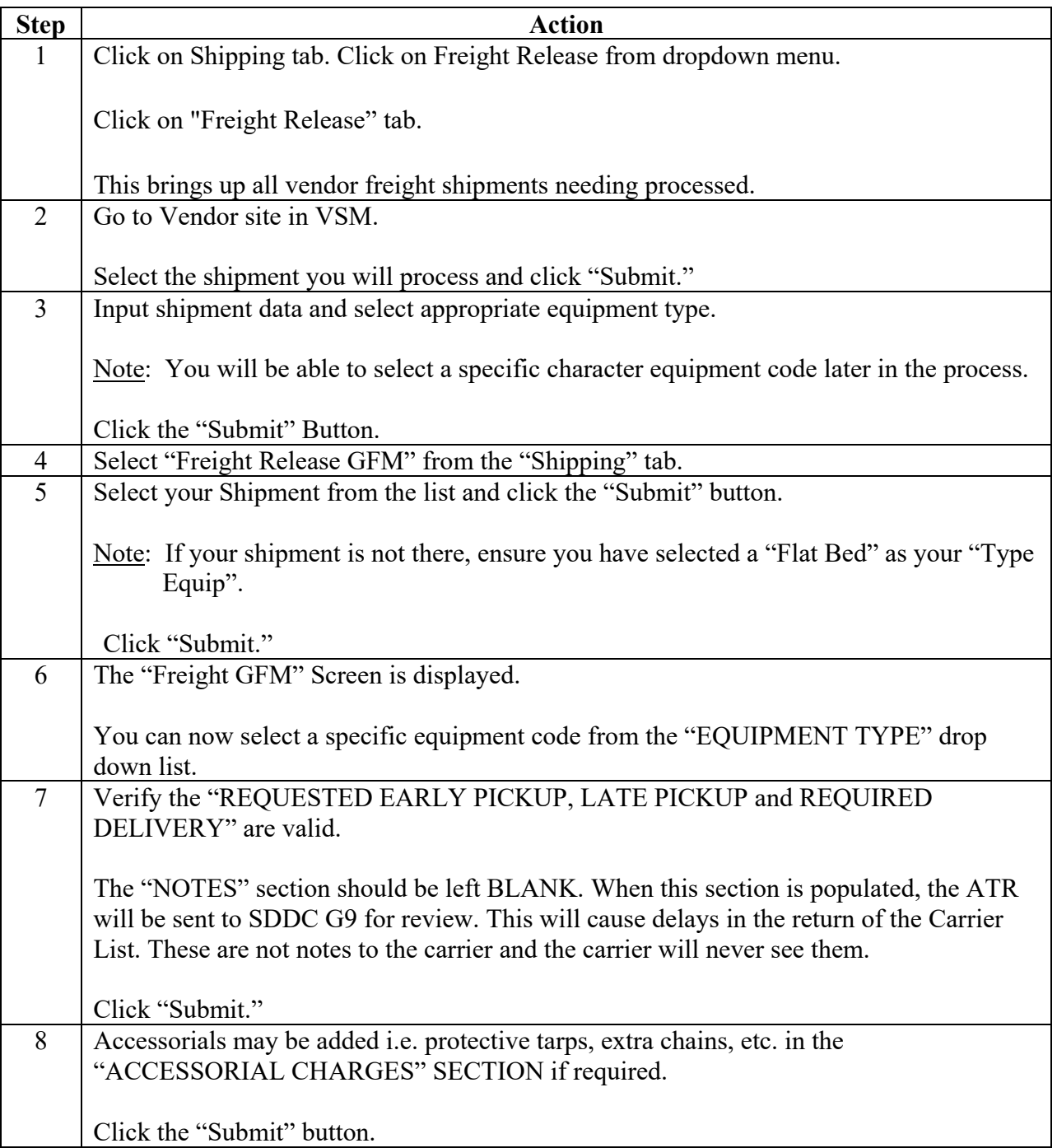

### **Steps for processing shipments outside 3PL contracts**, continued

Follow the steps below for processing shipments outside 3PL contracts.

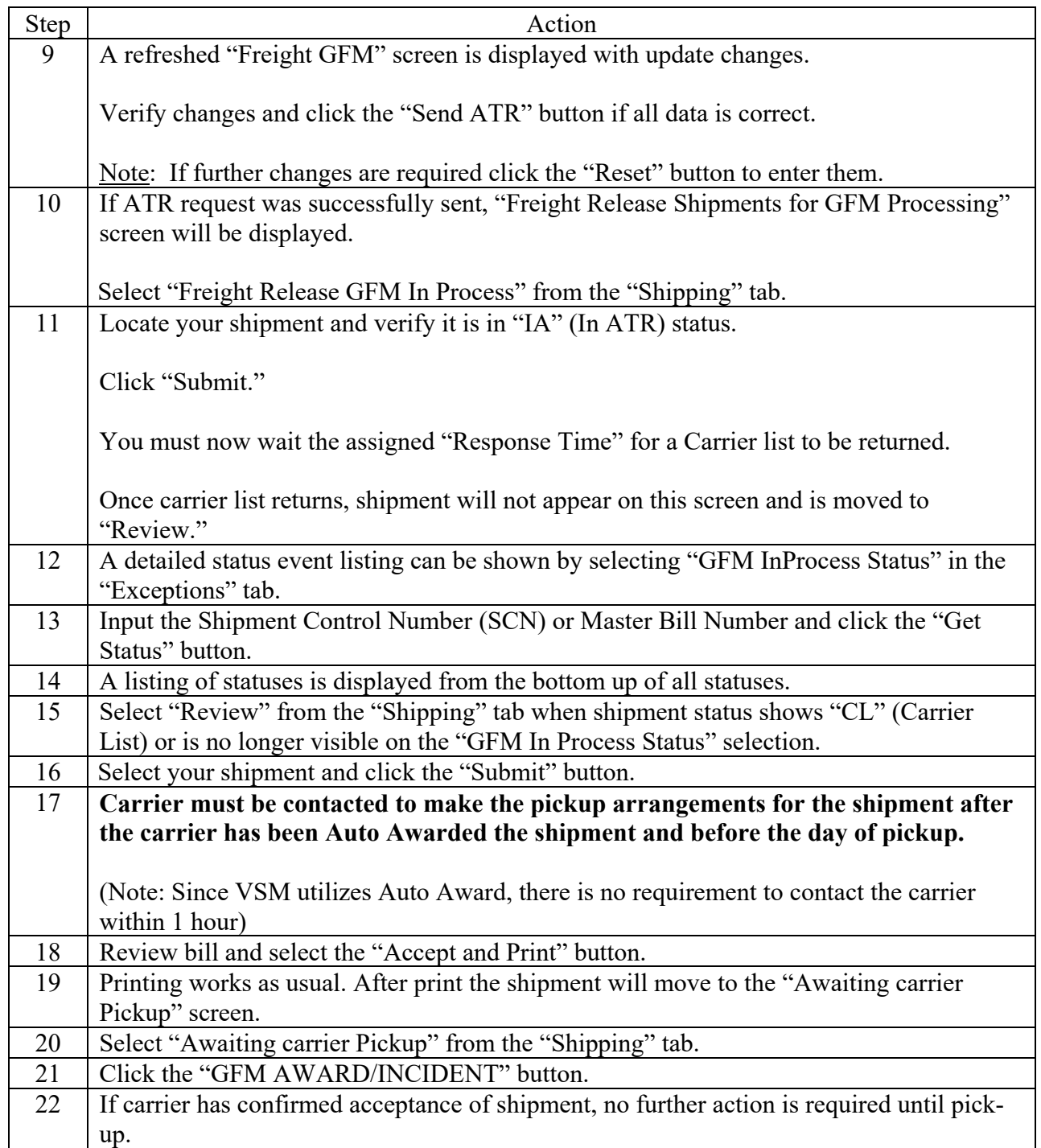

### **Steps for processing shipments outside 3PL contracts**, continued

Follow the steps below for processing shipments outside 3PL contracts.

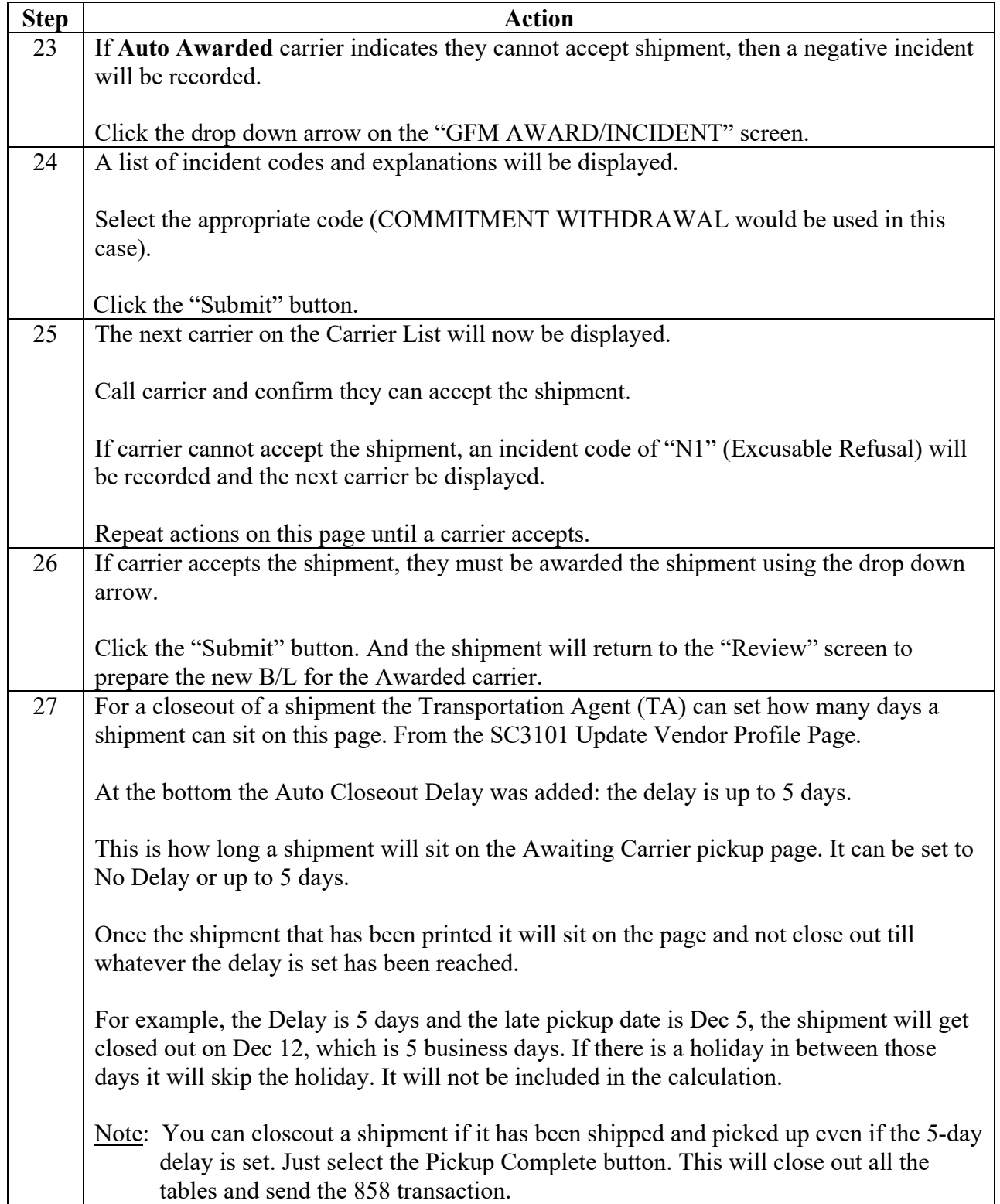

# **Step 1**

Click on Shipping tab. Click on Freight Release from dropdown menu.

Click on "Freight Release" tab.

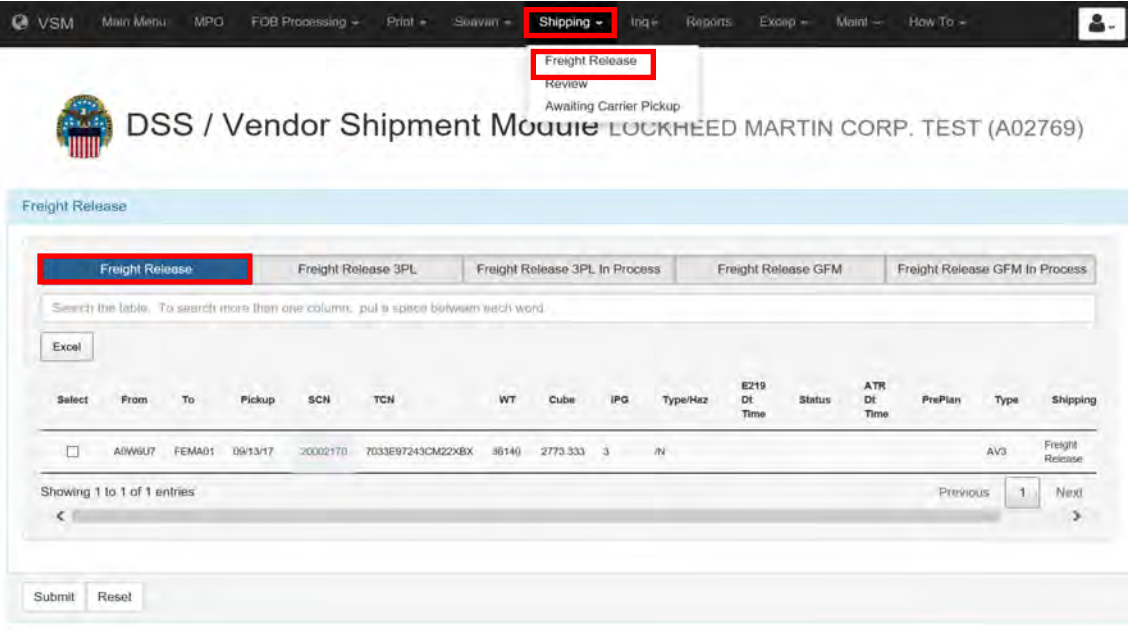

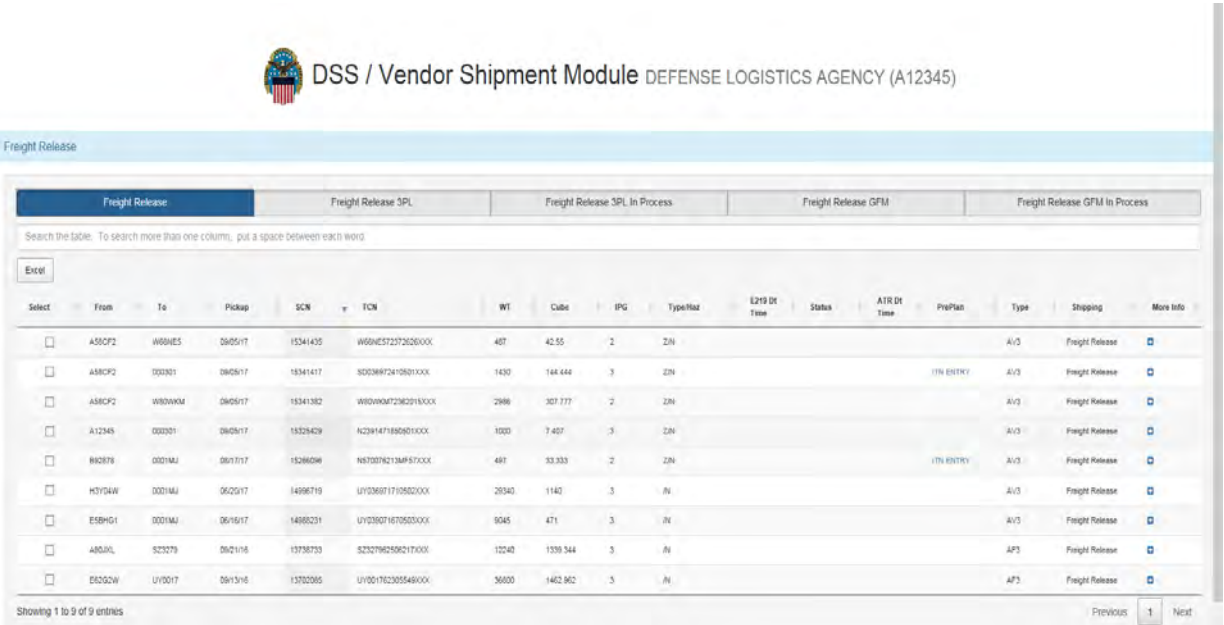

# **Step 2**

Submit eset

Go to Vendor site in VSM.

Select the shipment you will process and click "Submit."

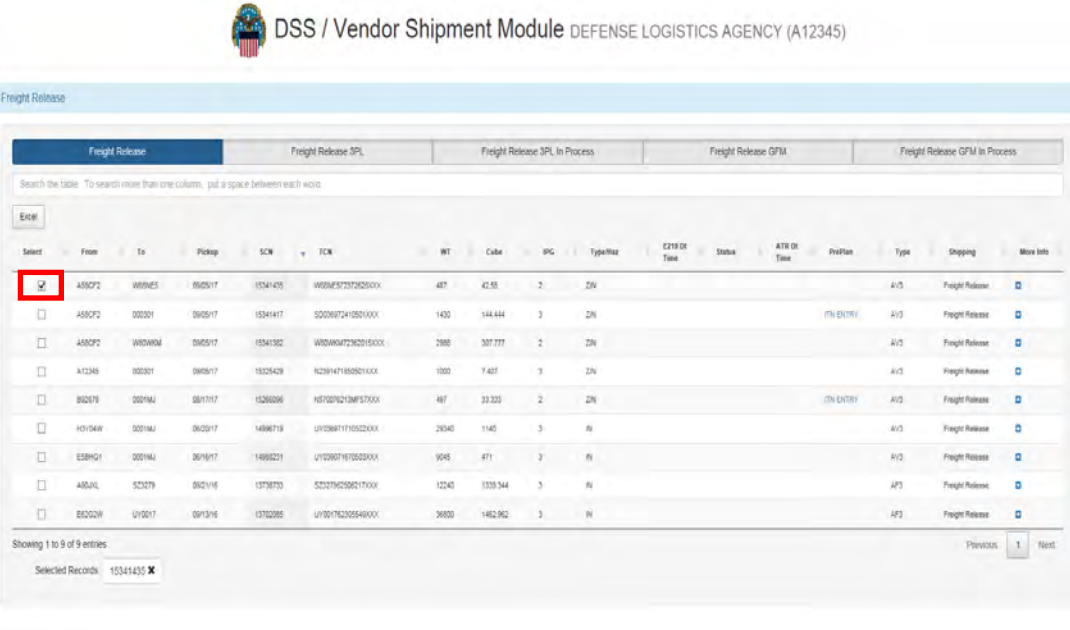

## **Step 3**

Input shipment data and select appropriate equipment type.

Note: You will be able to select a specific character equipment code later in the process.

### Click "Submit."

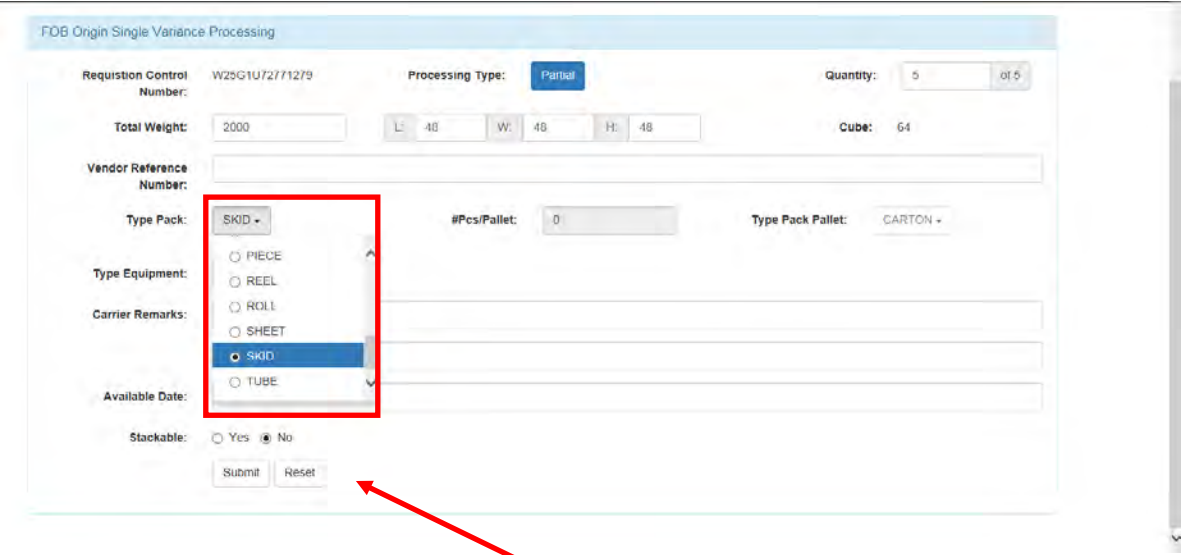

### **Step 4**

Select "Freight Release GFM" from the "Shipping" tab.

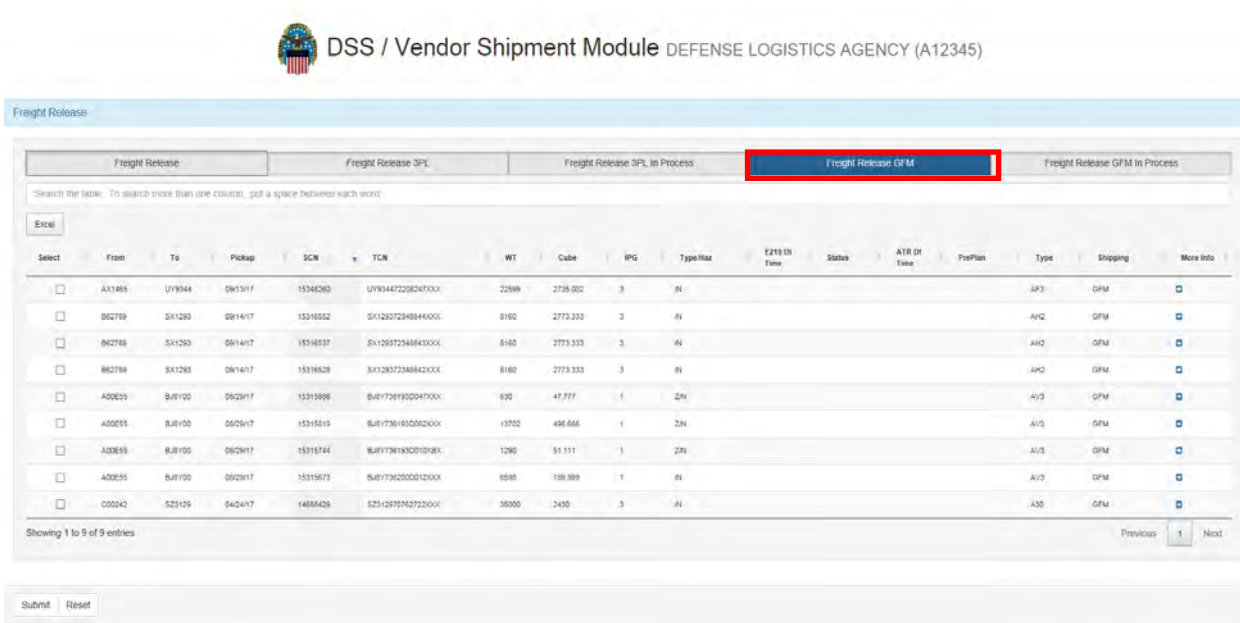

### **Step 5**

Select your Shipment from the list and click the "Submit" button.

Note: If your shipment is not there, ensure you have selected a "Flat Bed" as your "Type Equip".

Click "Submit."

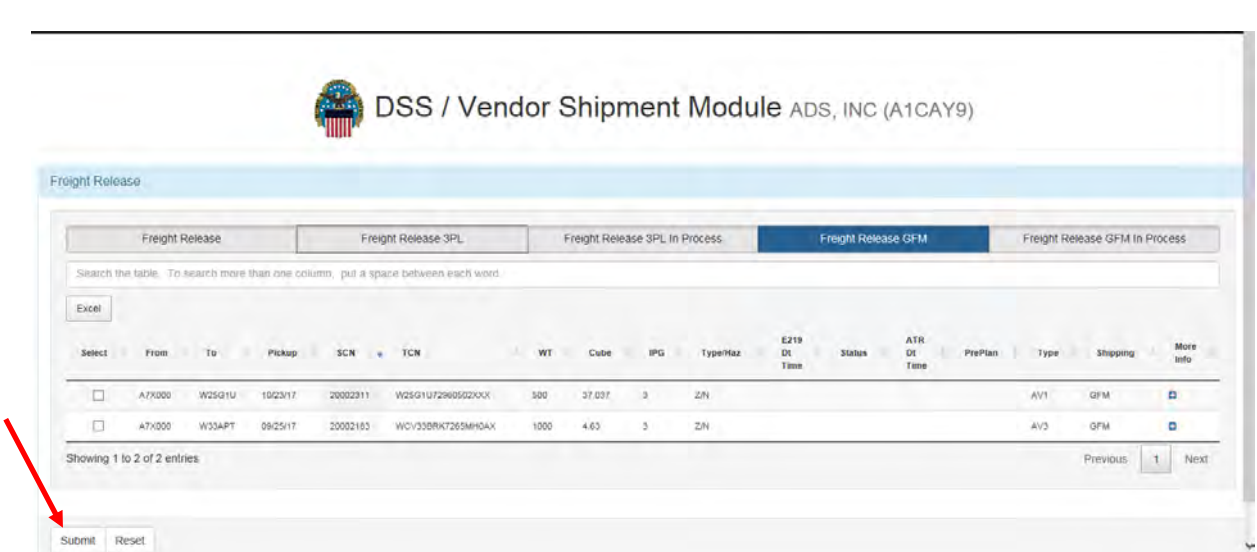

### **Step 6**

The "Freight GFM" screen is displayed.

You can now select a specific equipment code from the "EQUIPMENT TYPE" drop down list.

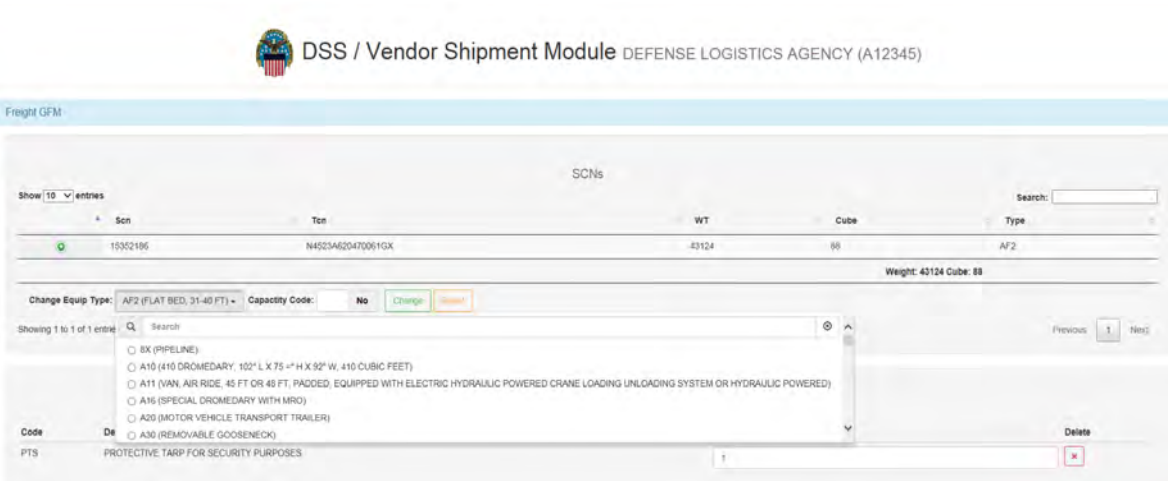

#### **Step 7**

Verify the "REQUESTED EARLY PICKUP, LATE PICKUP and REQUIRED DELIVERY" are valid.

The "NOTES" section should be left BLANK. When this section is populated, the ATR will be sent to SDDC G9 for review. This will cause delays in the return of the Carrier List. These are not notes to the carrier and the carrier will never see them.

Click "Submit."

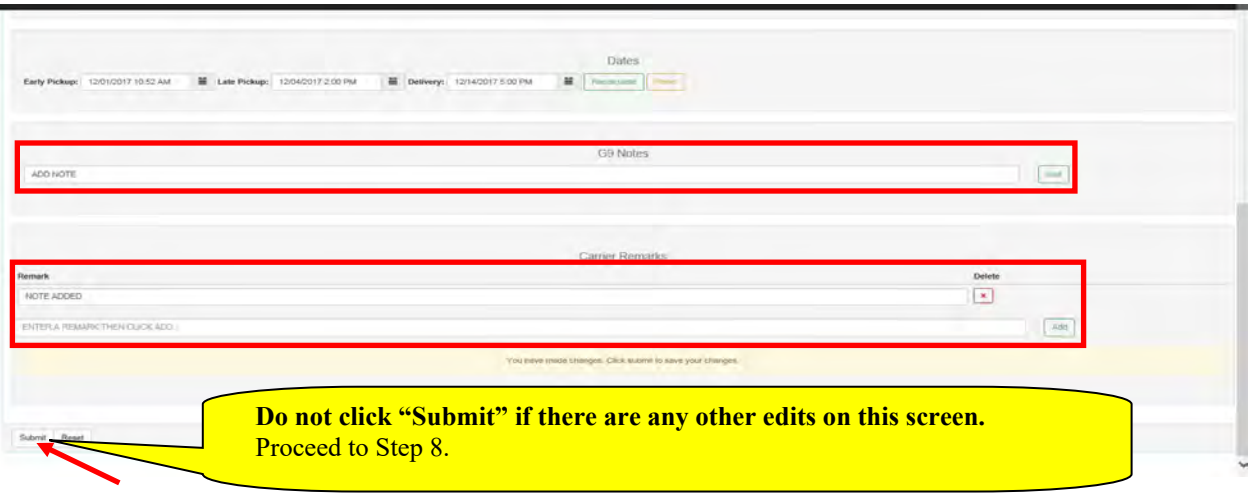

#### **Step 8**

Accessorials may be added i.e. protective tarps, extra chains, etc. in the "ACCESSORIAL CHARGES" SECTION if required.

Click the "Submit" button.

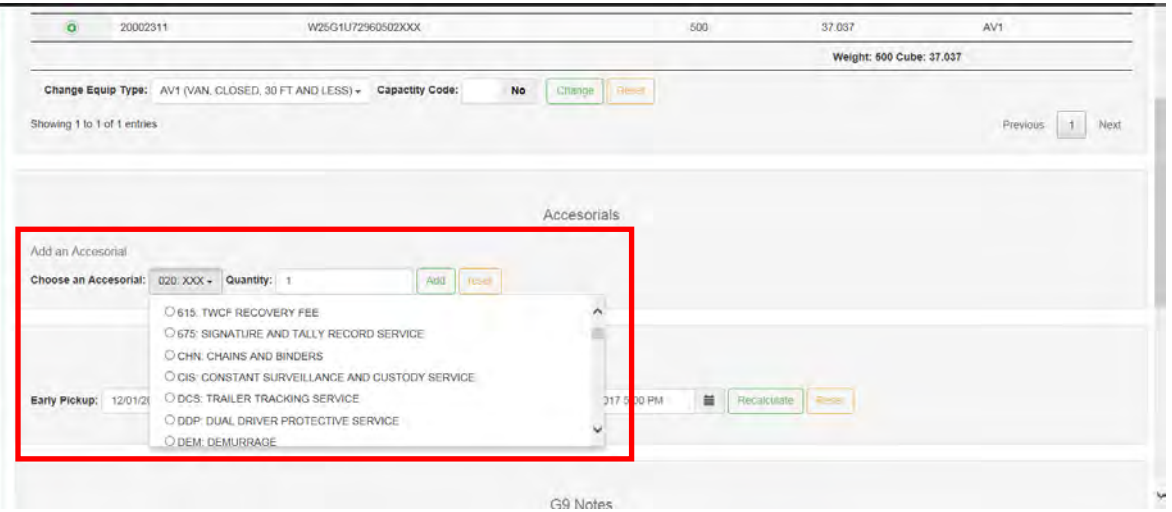

#### **Step 9**

A refreshed "Freight GFM" screen is displayed with update changes.

Verify changes and click the "Send ATR" button if all data is correct.

Note: If further changes are required, click the "Reset" button to enter them.

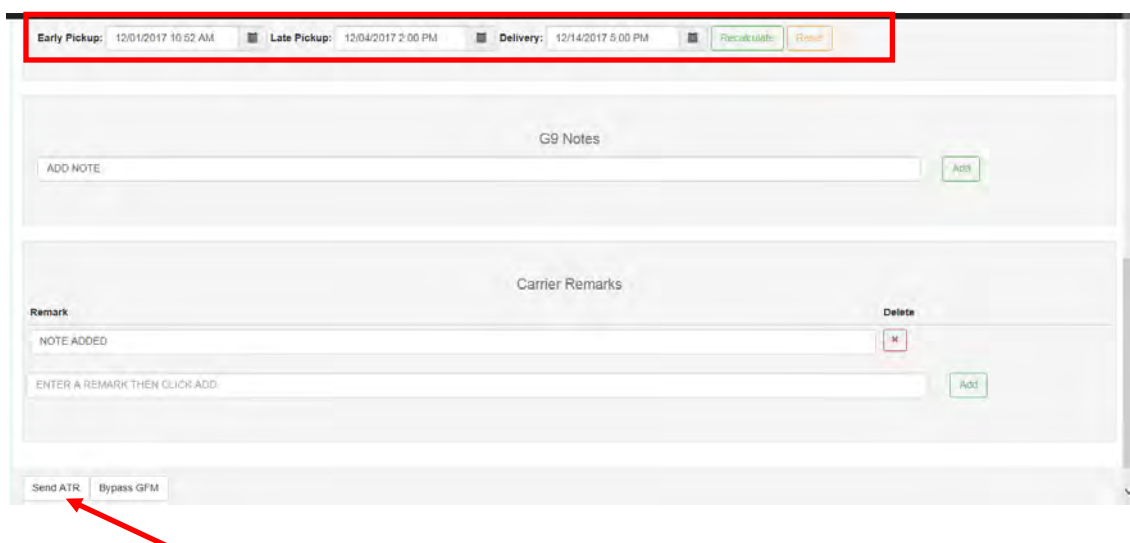

## **Step 10**

If ATR request was successfully sent, "Freight Release Shipments for GFM Processing" screen will be displayed.

Select "Freight Release GFM In Process" from the "Shipping" tab.

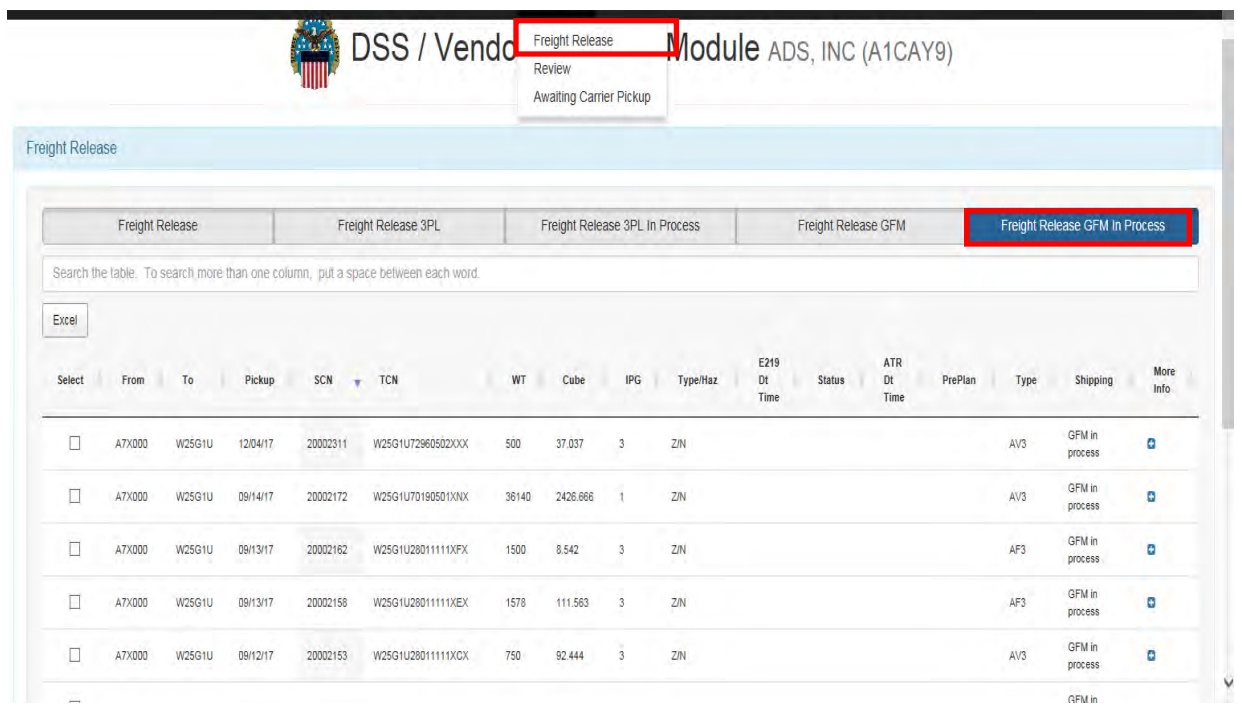

#### **Step 11**

Locate your shipment and verify it is in "IA" (In ATR) status.

Click "Submit."

You must now wait for the assigned "Response Time" for a Carrier list to be returned.

Once carrier list returns, shipment will not appear on this screen and is moved to "Review."

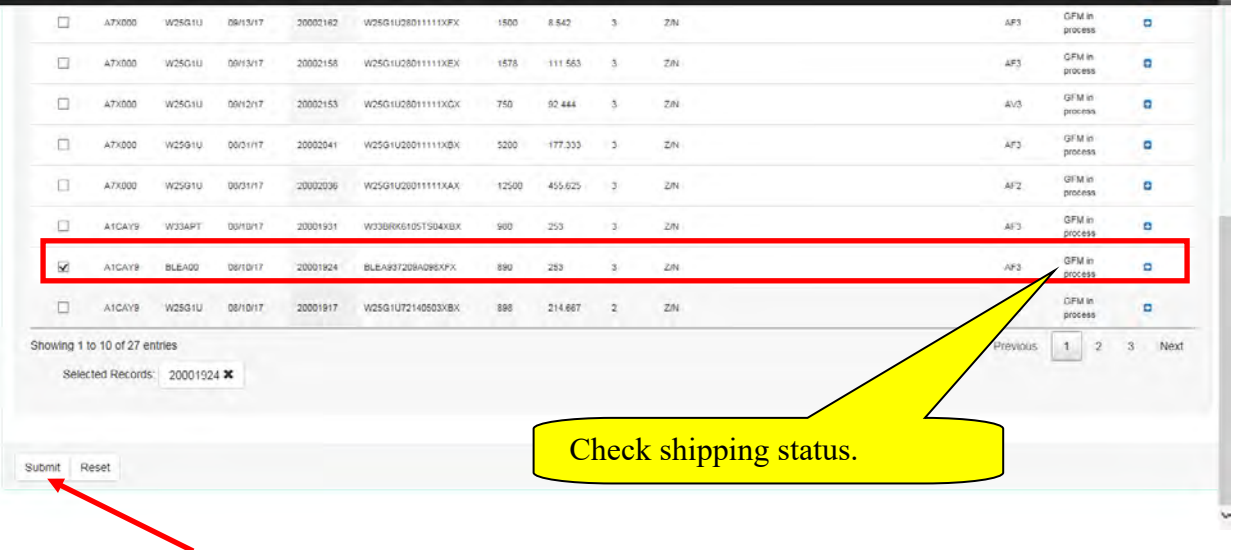

#### **Step 12**

A detailed status event listing can be shown by selecting "GFM InProcess Status" in the "Exceptions" tab.

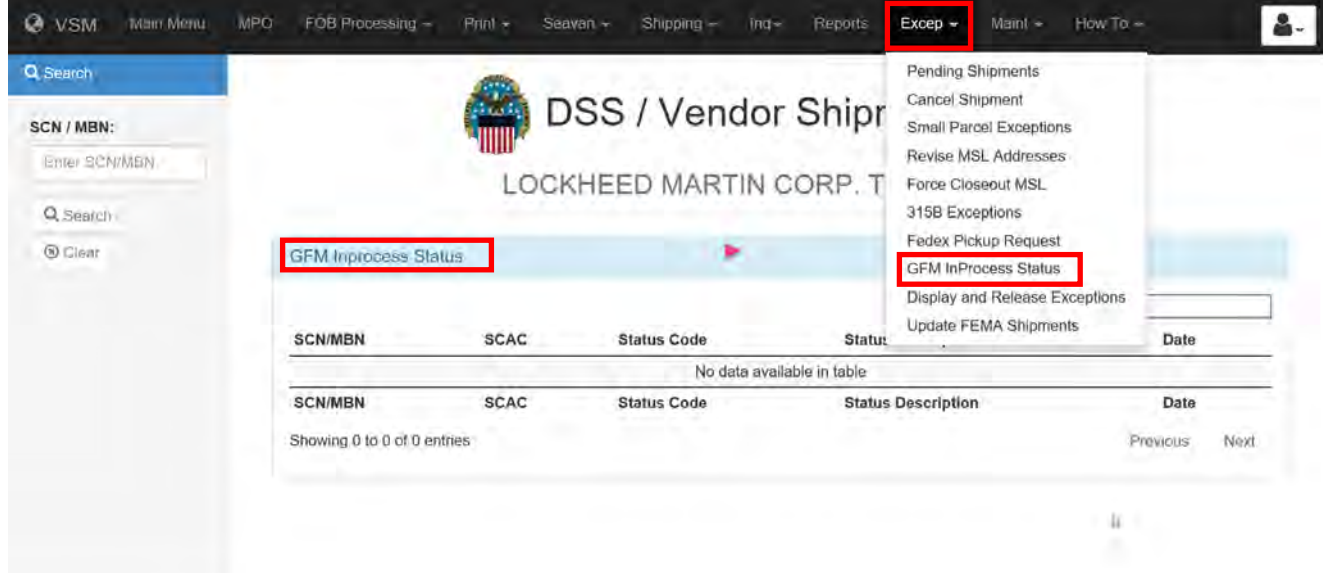

An example of a detailed status event listing.

## **Step 13**

Input the Shipment Control Number (SCN) or Master Bill Number and click the "Get Status" button.

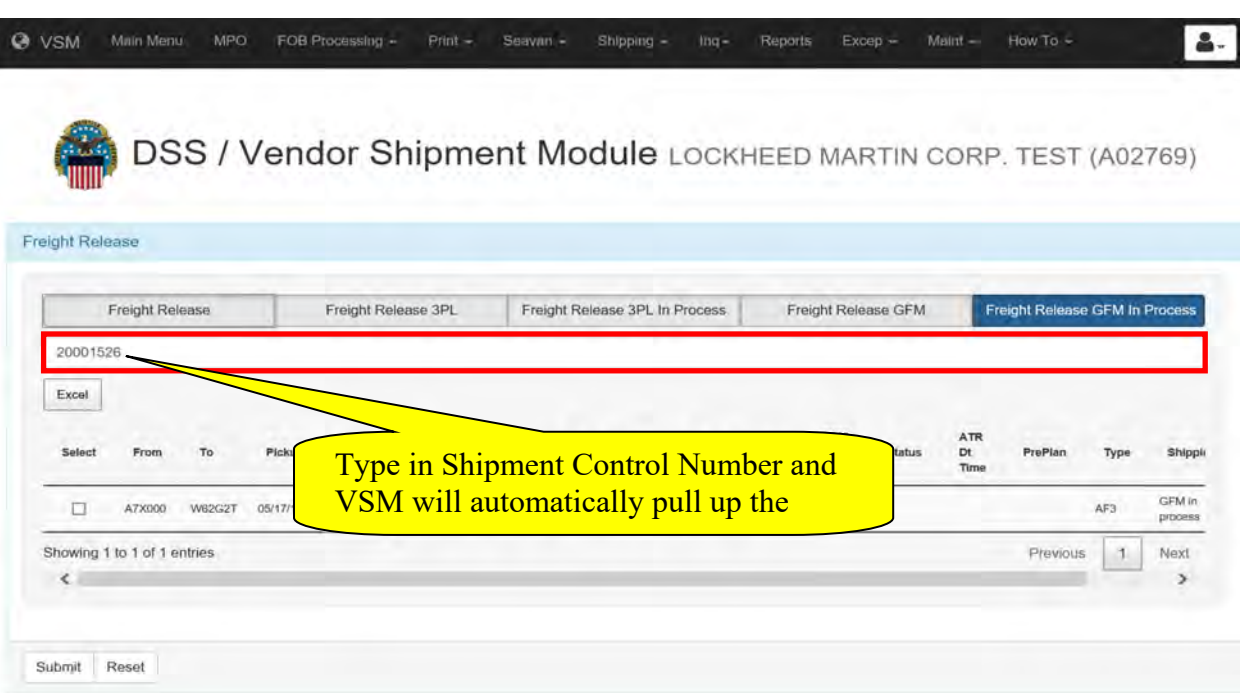

### **Step 14**

A listing of statuses is displayed from the bottom up of all statuses.

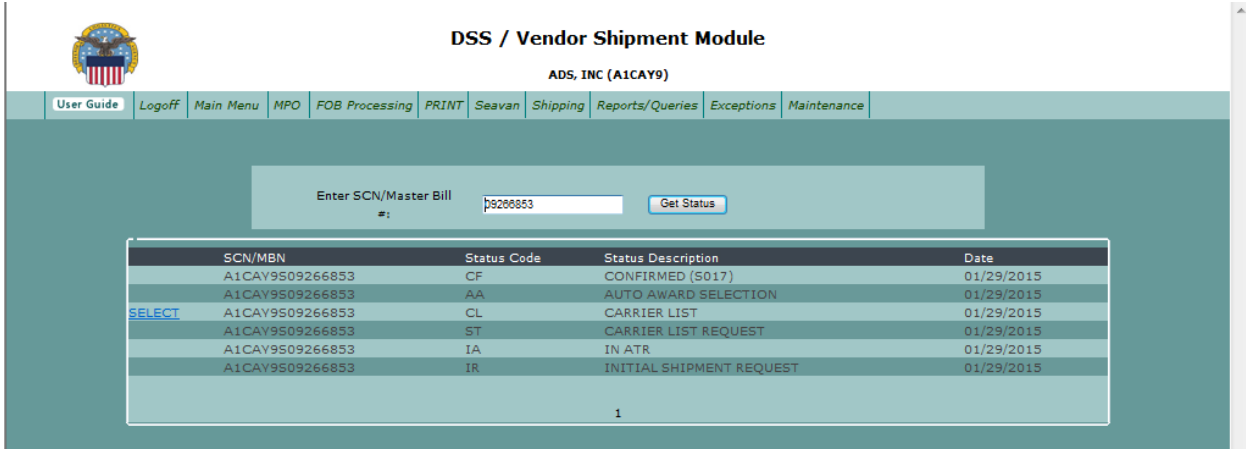

#### **Step 15**

Select "Review" from the "Shipping" tab when shipment status shows "CL" (Carrier List) or is no longer visible on the "GFM In Process Status" selection.

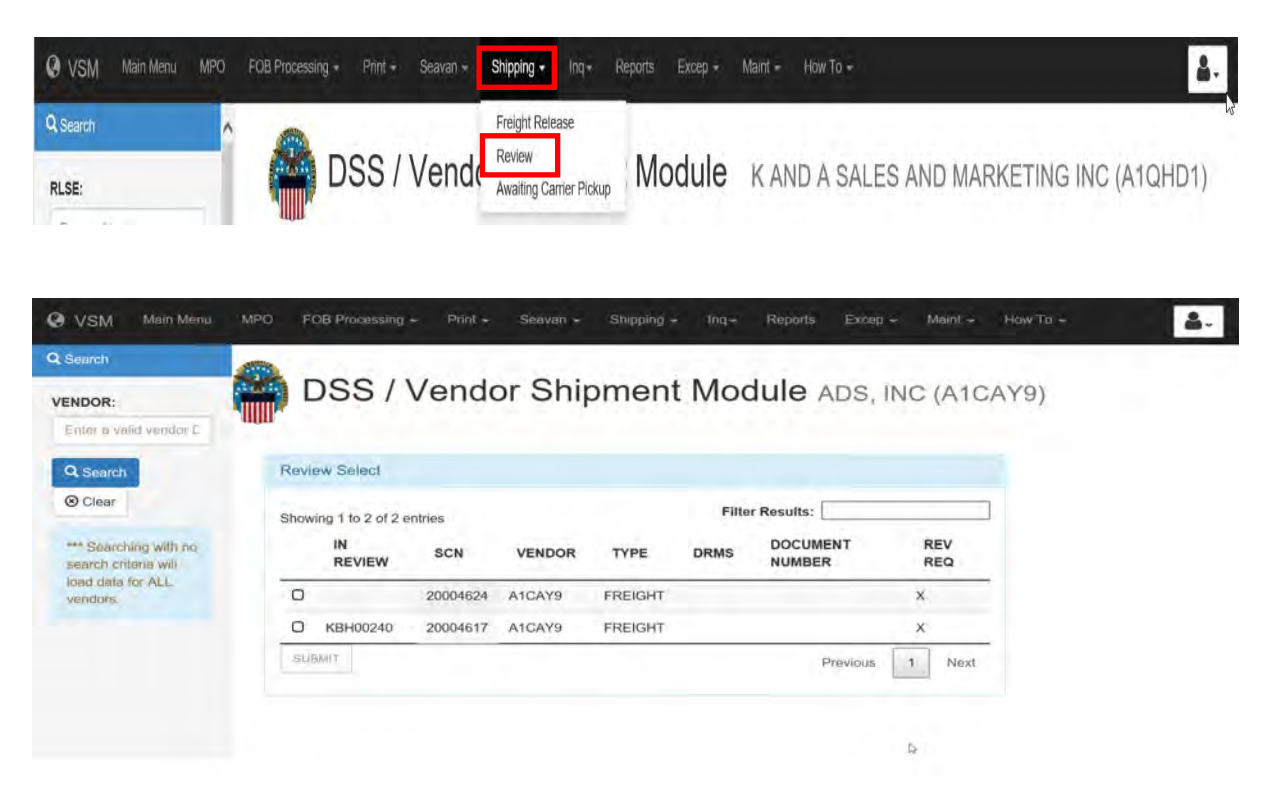

#### **Step 16**

Select your shipment and click the "Submit" button.

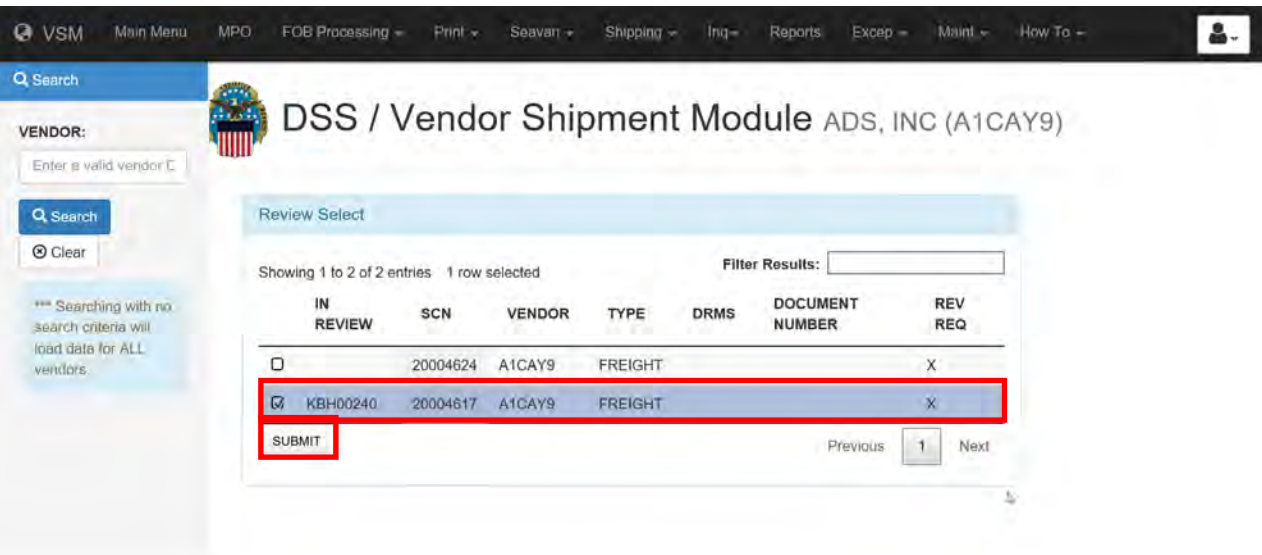

### **Step 17**

**Carrier must be contacted to make the pickup arrangements for the shipment after the carrier has been Auto Awarded the shipment and before the day of pickup.**

Note: Since VSM utilizes Auto Award, there is no requirement to contact the carrier within one hour.

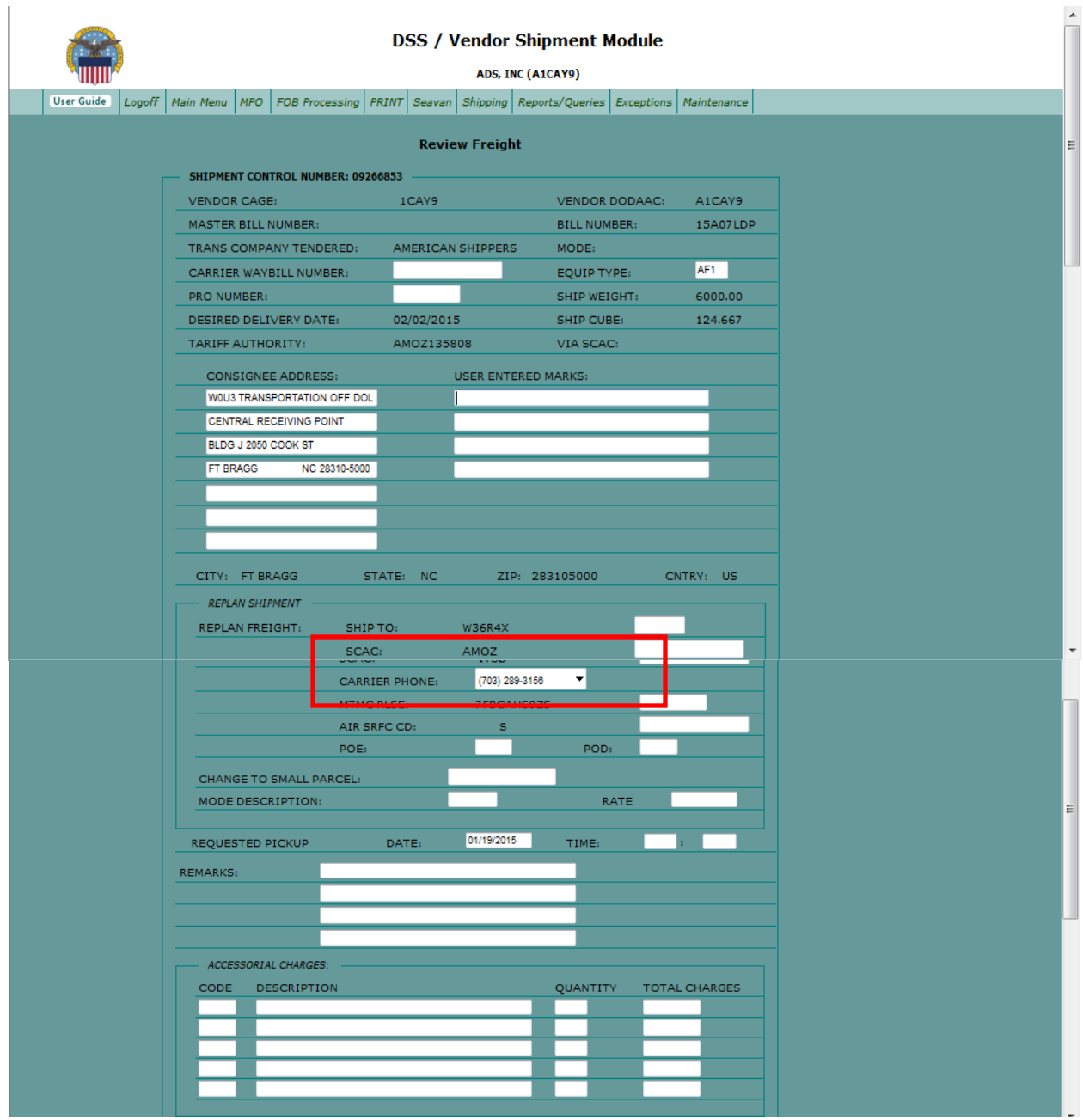

# **Step 18**

Review bill and select the "Accept and Print" button.

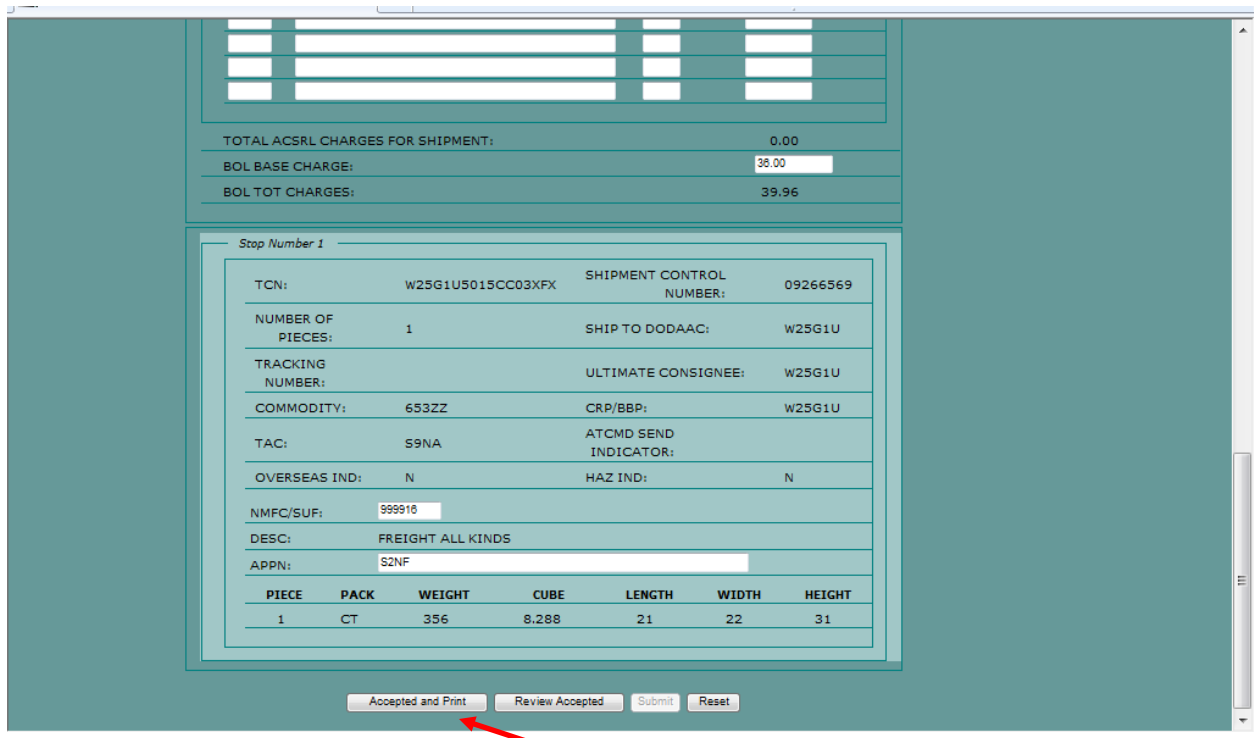

#### **Step 19**

Printing works as usual. After print the shipment will move to the "Awaiting carrier Pickup" screen.

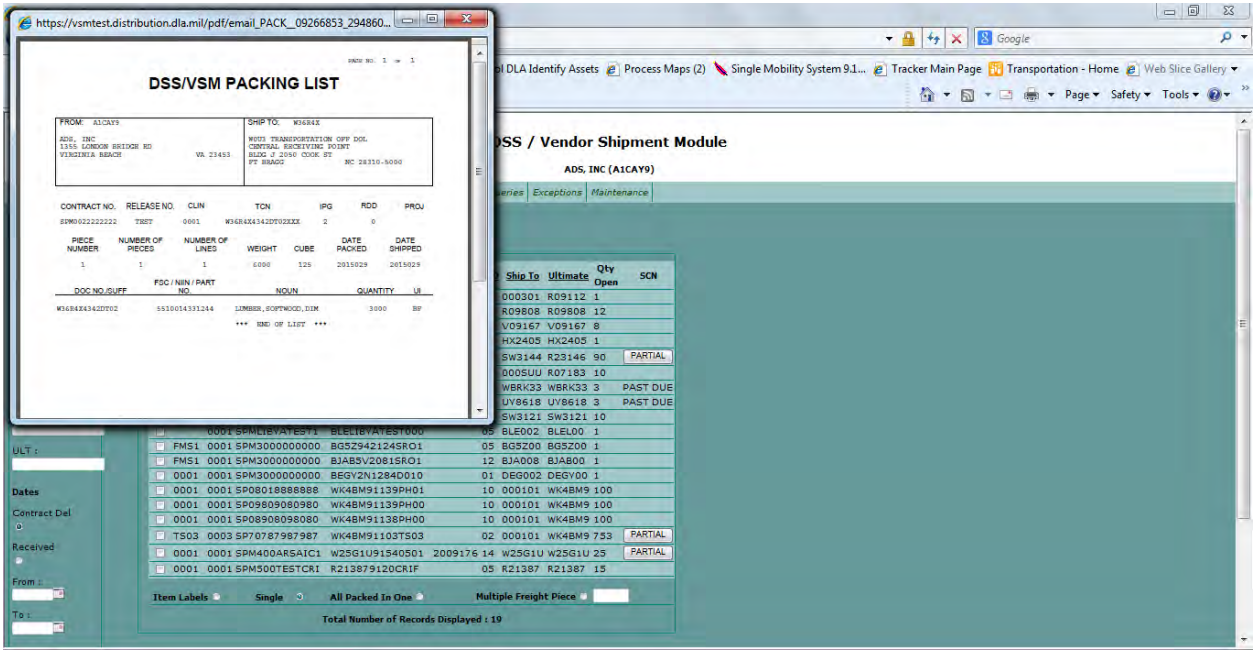
# **Step 20**

Select "Awaiting carrier Pickup" from the "Shipping" tab.

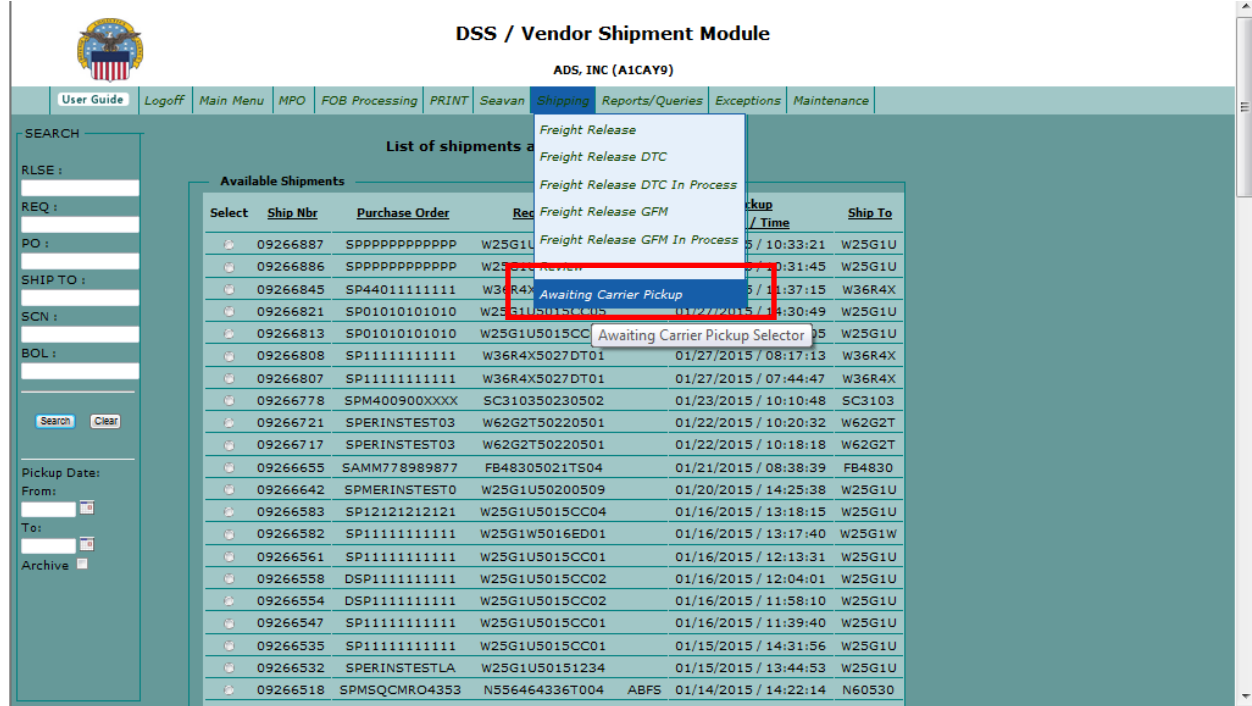

# **Step 21**

Click the "AWARD/INCIDENT" button.

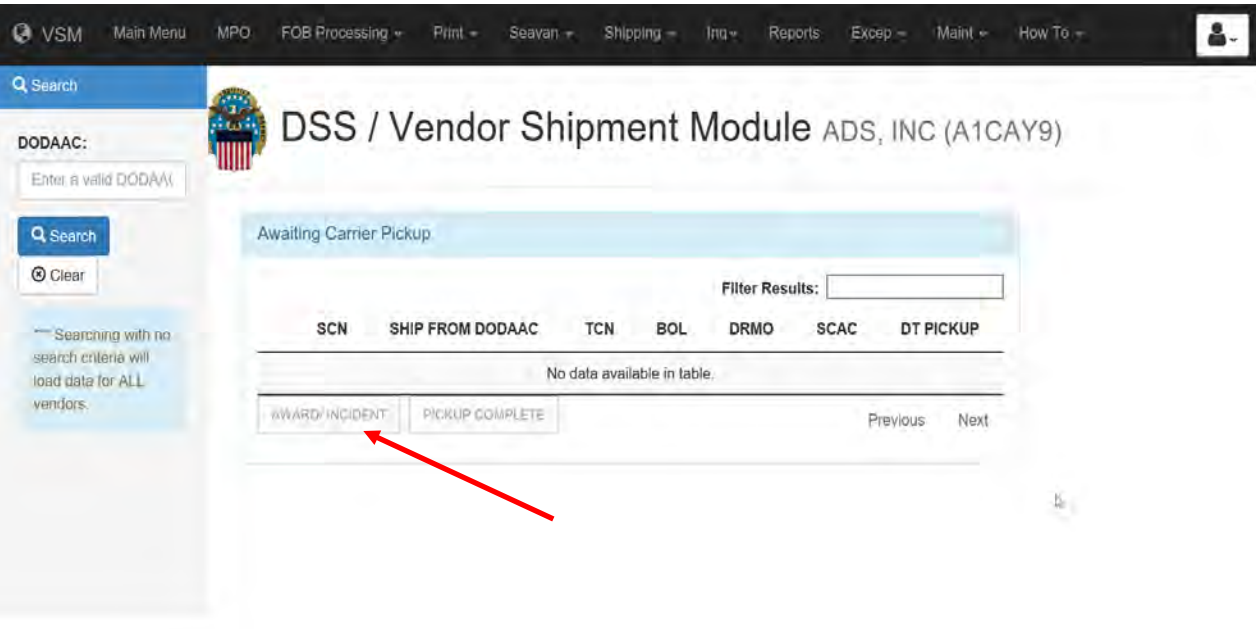

# **Step 22**

If carrier has confirmed acceptance of shipment, no further action is required until pick-up.

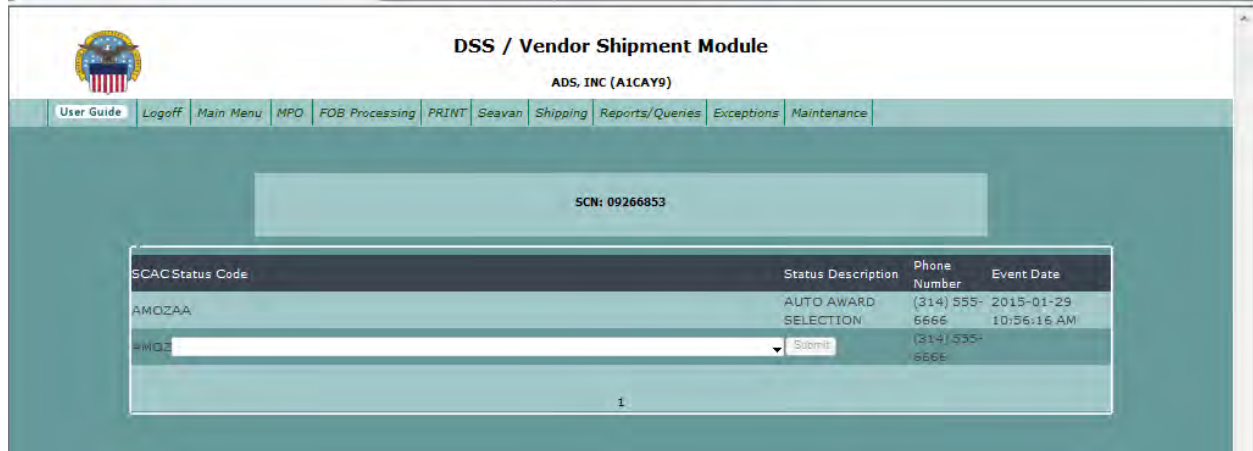

#### **Step 23**

If **Auto Awarded** carrier indicates they cannot accept shipment, then a negative incident will be recorded.

Click the drop down arrow on the "GFM AWARD/INCIDENT" screen.

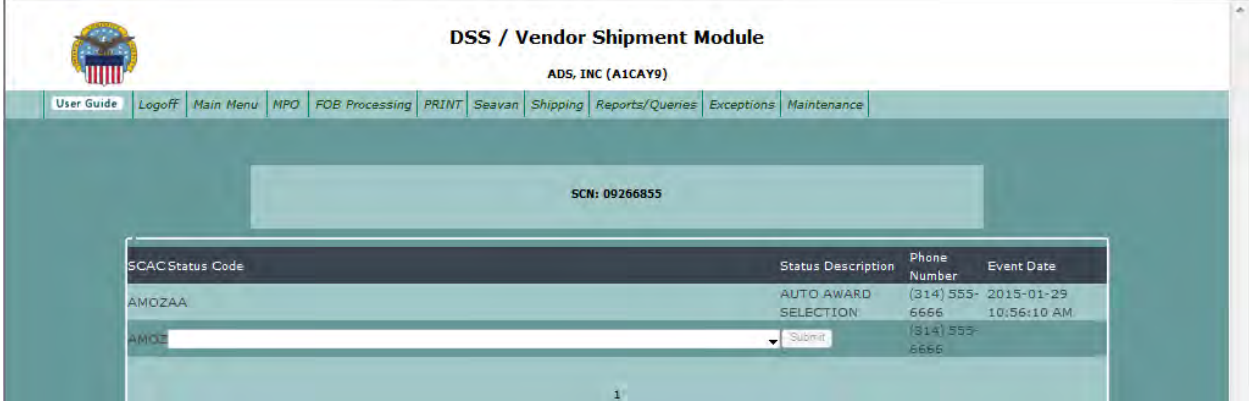

# **Step 24**

A list of incident codes and explanations will be displayed.

Select the appropriate code (COMMITMENT WITHDRAWAL would be used in this case).

Click the "Submit" button.

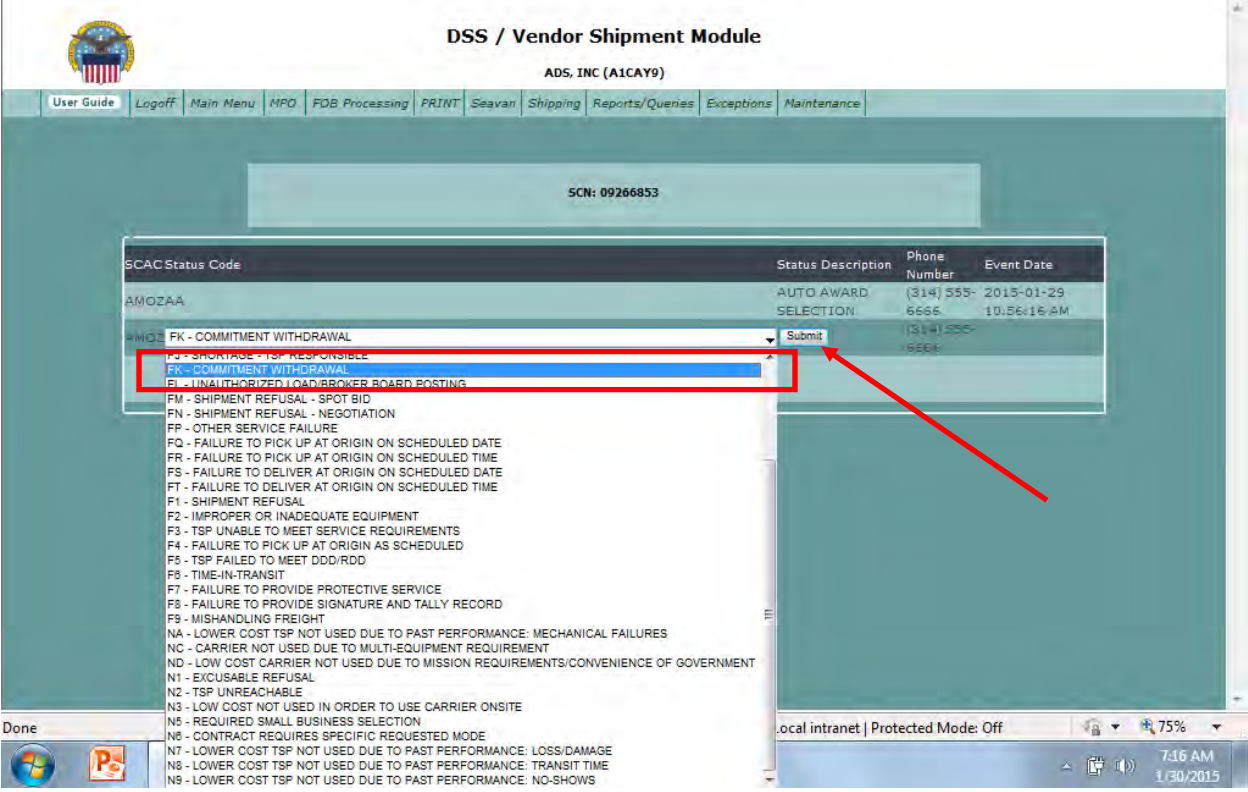

#### **Step 25**

The next carrier on the Carrier List will now be displayed.

Call carrier and confirm they can accept the shipment.

If carrier cannot accept the shipment, an incident code of "N1" (Excusable Refusal) will be recorded and the next carrier be displayed.

Repeat actions on this page until a carrier accepts.

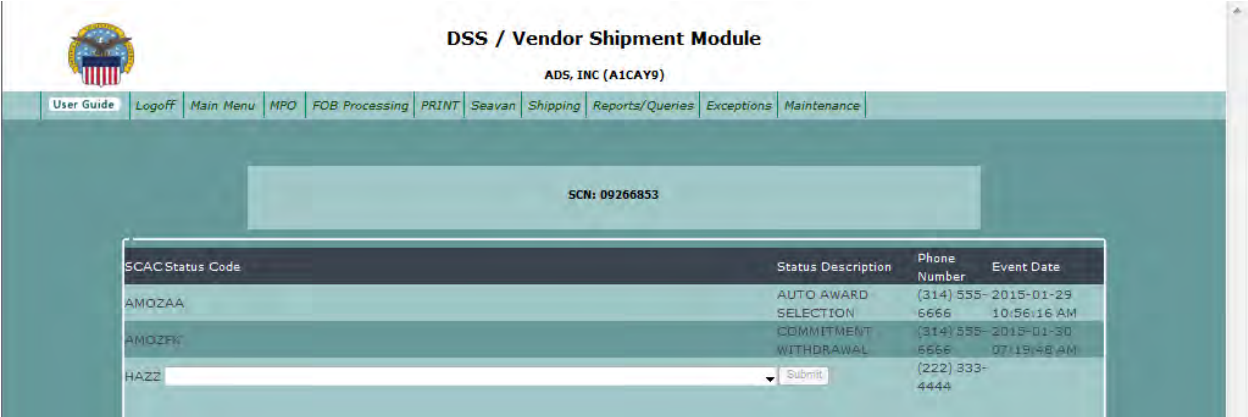

#### **Step 26**

If carrier accepts the shipment, they must be awarded the shipment using the drop down arrow.

Click the "Submit" button. The shipment will return to the "Review" screen to prepare the new B/L for the Awarded carrier.

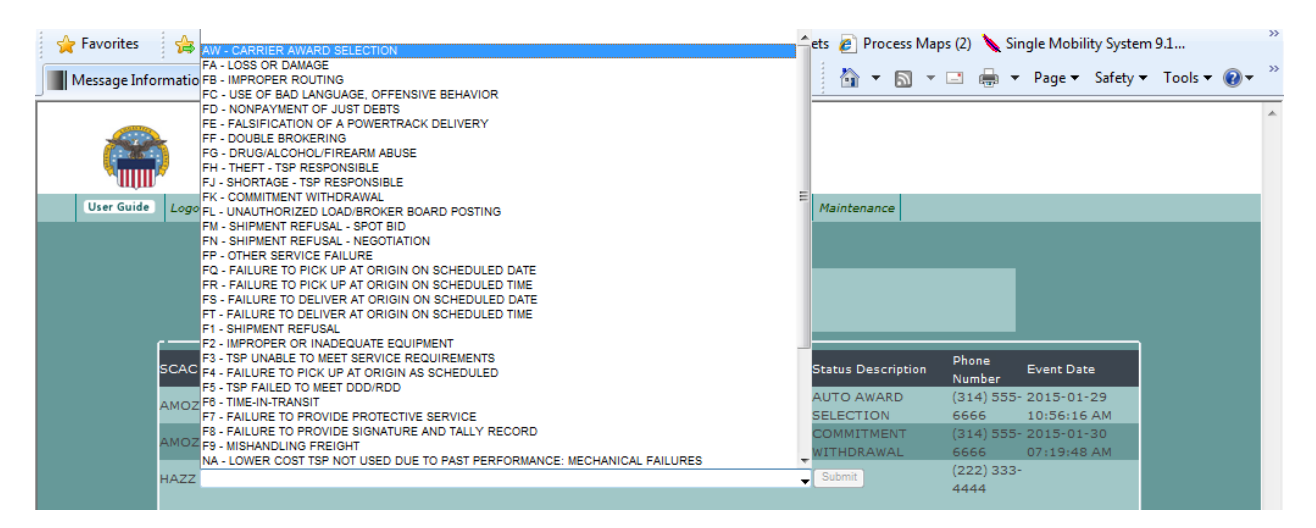

#### **Step 27**

For a closeout of a shipment, the Transportation Agent (TA) can set how many days a shipment can sit on this page. From the SC3101 Update Vendor Profile Page.

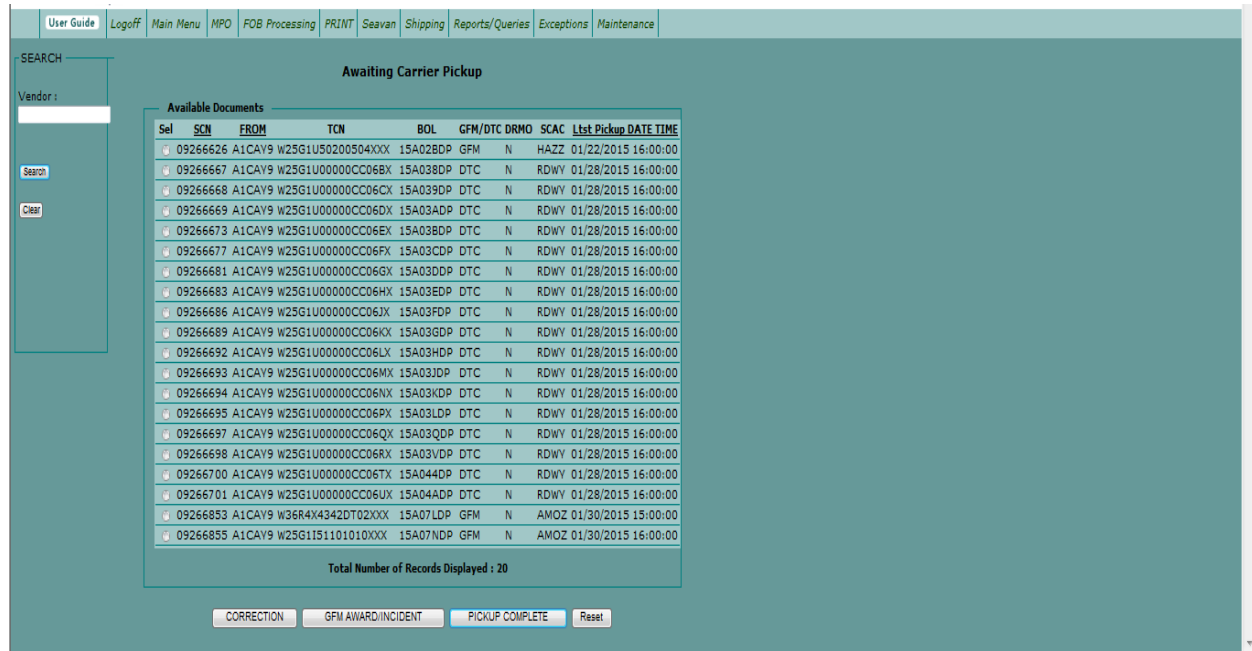

At the bottom, the Auto Closeout Delay was added: the delay is up to 5 days.

This is how long a shipment will sit on the Awaiting Carrier pickup page. It can be set to No Delay or up to 5 days.

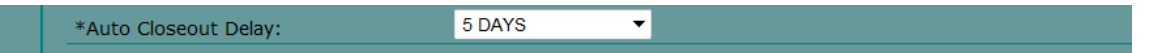

Once the shipment that has been printed it will sit on the page and not close out till whatever the delay is set has been reached.

For example, the Delay is 5 days and the late pickup date is Dec 5, the shipment will get closed out on Dec 12, which is 5 business days. If there is a holiday in between those days it will skip the holiday. It will not be included in the calculation.

Note: You can closeout a shipment if it has been shipped and picked up even if the 5-day delay is set. Just select the Pickup Complete button. This will close out all the tables and send the 858 transaction.

# **[Freight Shipments Outside 3PL Contract](#page-100-0) (Validation Failure)**

## **Steps for dealing with validation failure**

Follow the steps below for dealing with verification failure.

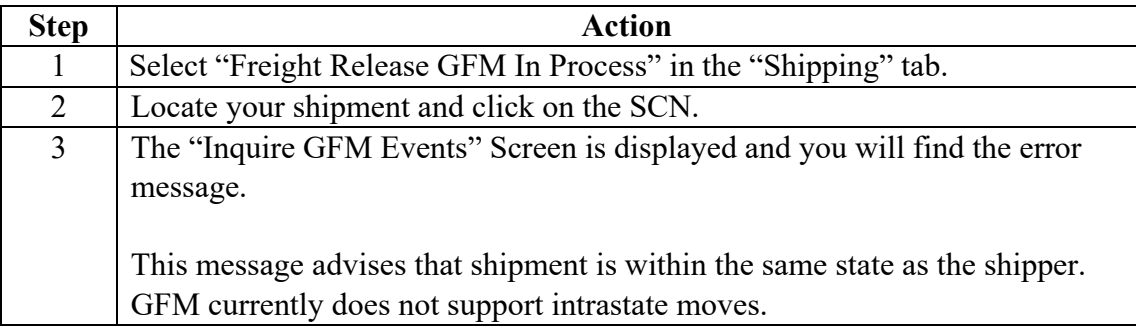

# **[Freight Shipments Outside 3PL Contract \(Validation Failure\)](#page-100-0)**, Continued

#### **Introduction**

When an ATR is sent, a validation failure may occur.

Steps below show how to get a description of the validation failure so it can be investigated/ corrected.

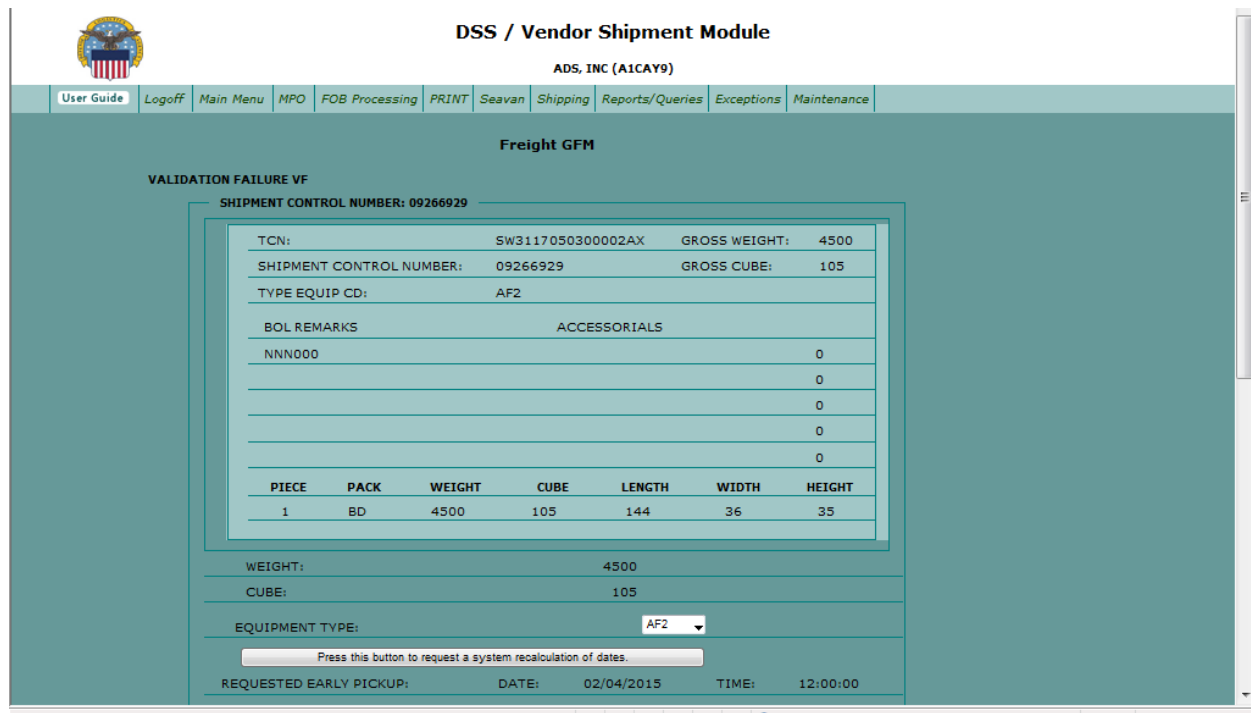

#### **Step 1**

Select "Freight Release GFM In Process" in the "Shipping" tab.

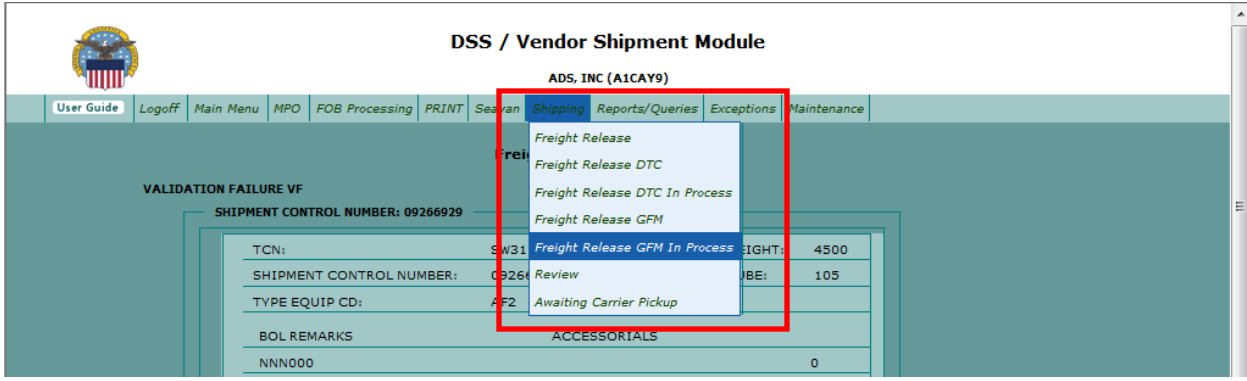

# **[Freight Shipments Outside 3PL Contract \(Validation Failure\)](#page-100-0)**, Continued

### **Step 2**

Locate your shipment and click on the SCN.

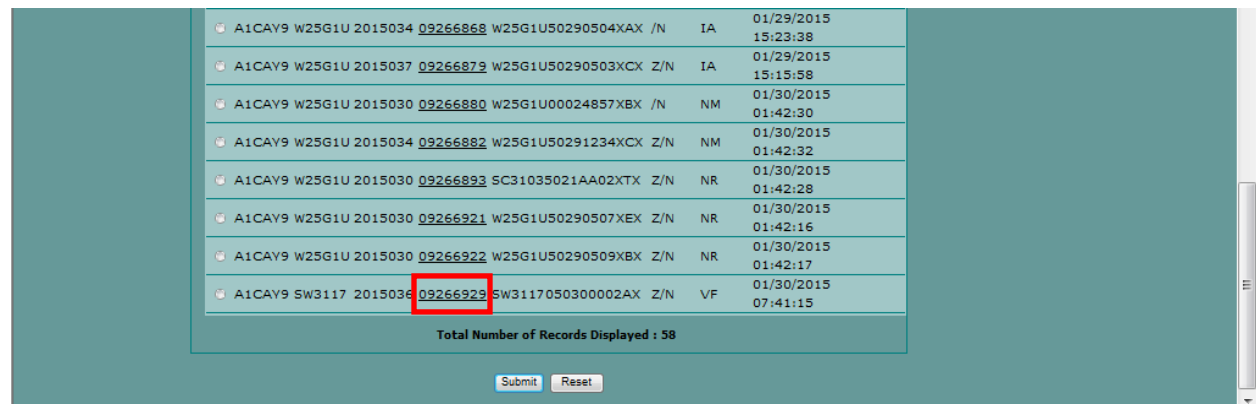

#### **Step 3**

The "Inquire GFM Events" Screen is displayed and you will find the error message.

This message advises that shipment is within the same state as the shipper. GFM currently does not support intrastate moves.

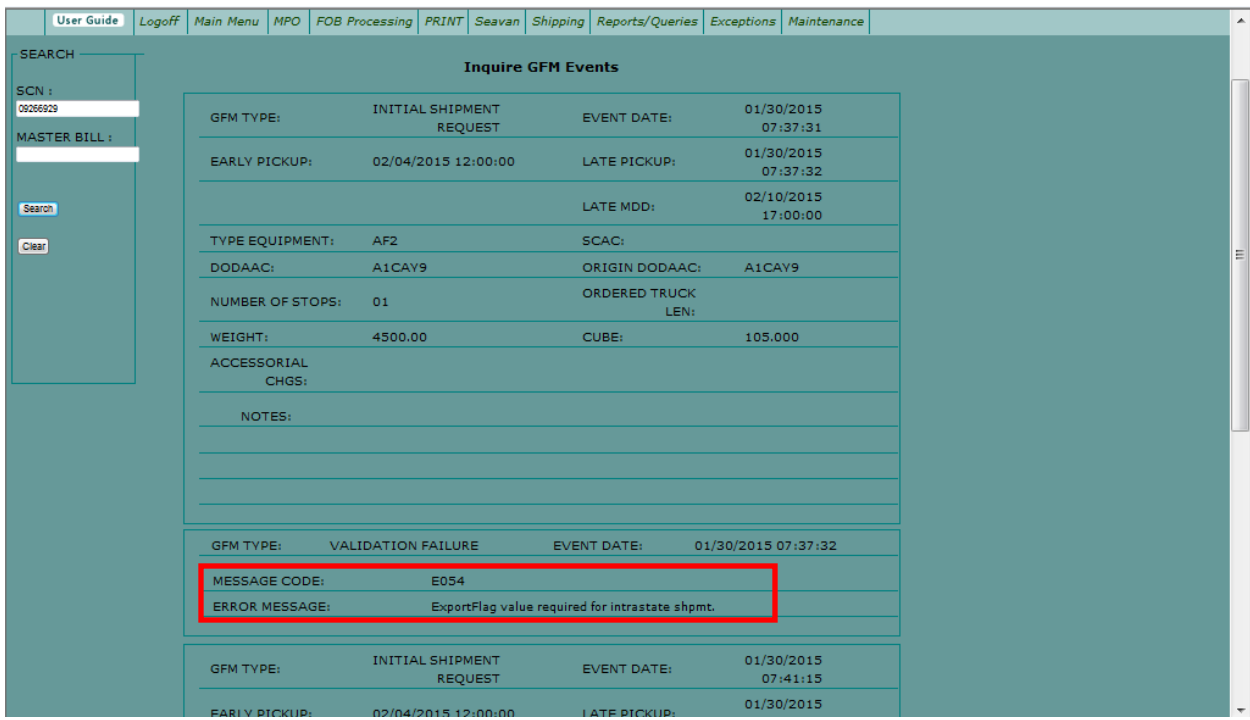

## **[Verify SPLC/Address for Vendor](#page-100-0)**

#### **Step 1**

Follow VSM DSS pathway 80-8N to access the DPLU (LOAD AND MAINTAIN PROFILE TABLE) screen.

Verify SPLC/address for vendor.

#### **Step 2**

Input

- "I" for Inquiry
- Vendor DODAAC
- Vendor CAGE

Press ENTER.

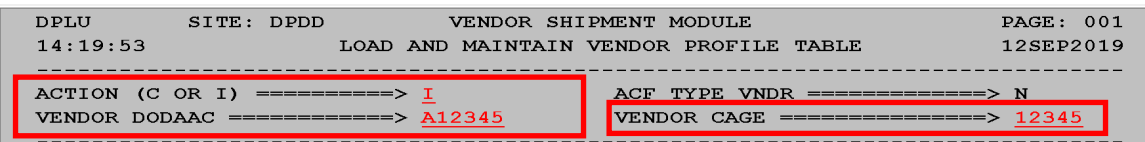

DSS will display a refreshed DPLU (LOAD AND MAINTAIN PROFILE TABLE) screen with the information shown below.

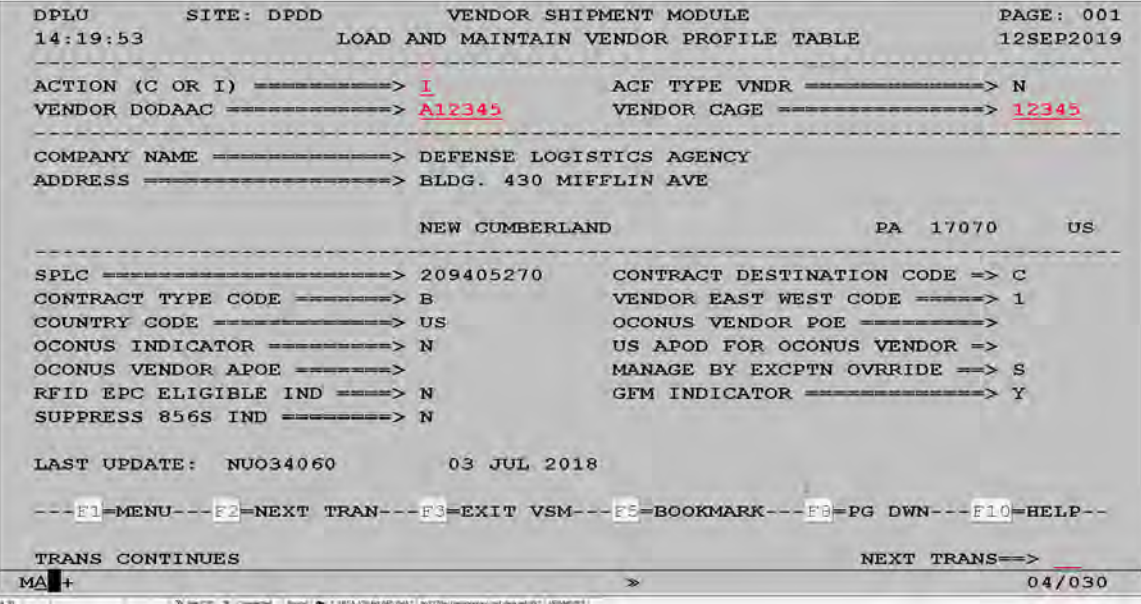

## **[Verify SPLC/Address for Vendor](#page-100-0)**, Continued

#### **Check for releases already in the system**

Follow VSM DSS pathway 60-6D to access the DPID (CARRIER COVERAGE TABLE INQUIRY) screen to check for releases already in the system

Various "Area Types" are available, depending on the information you have. This example shows state to state, (TX to CA)

Press ENTER.

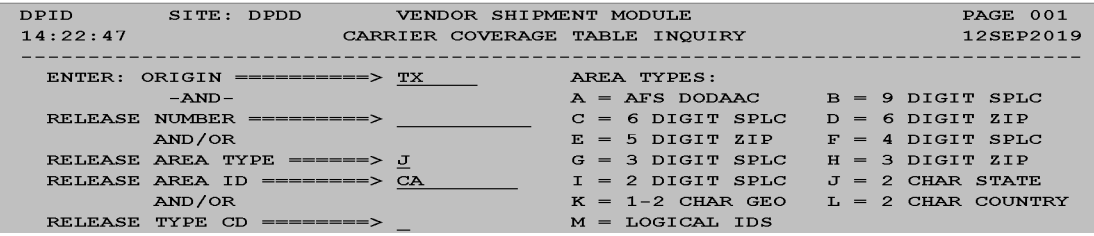

Various releases may be displayed. Check dates to see if any are available to use.

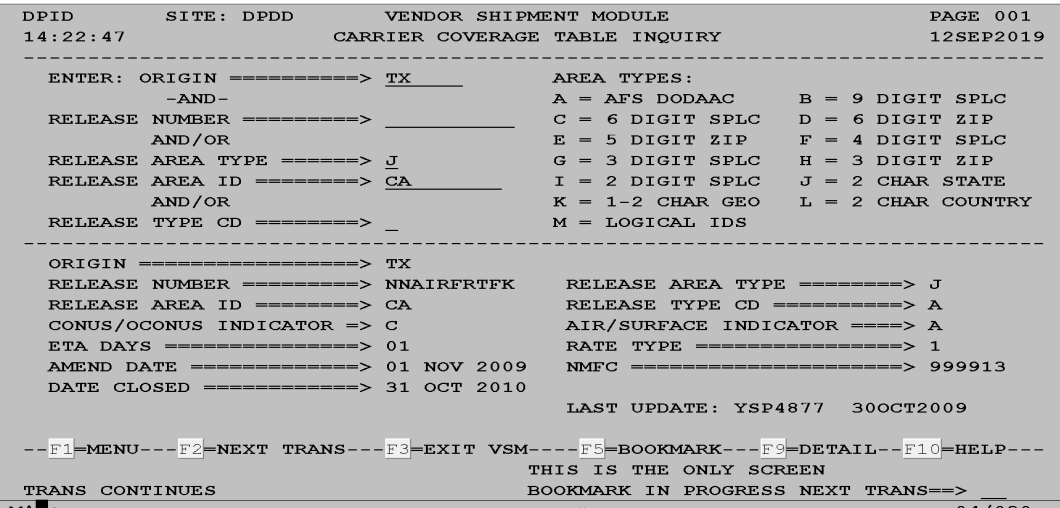

# **[Building a Release](#page-100-0)**

# **Steps for building a release**

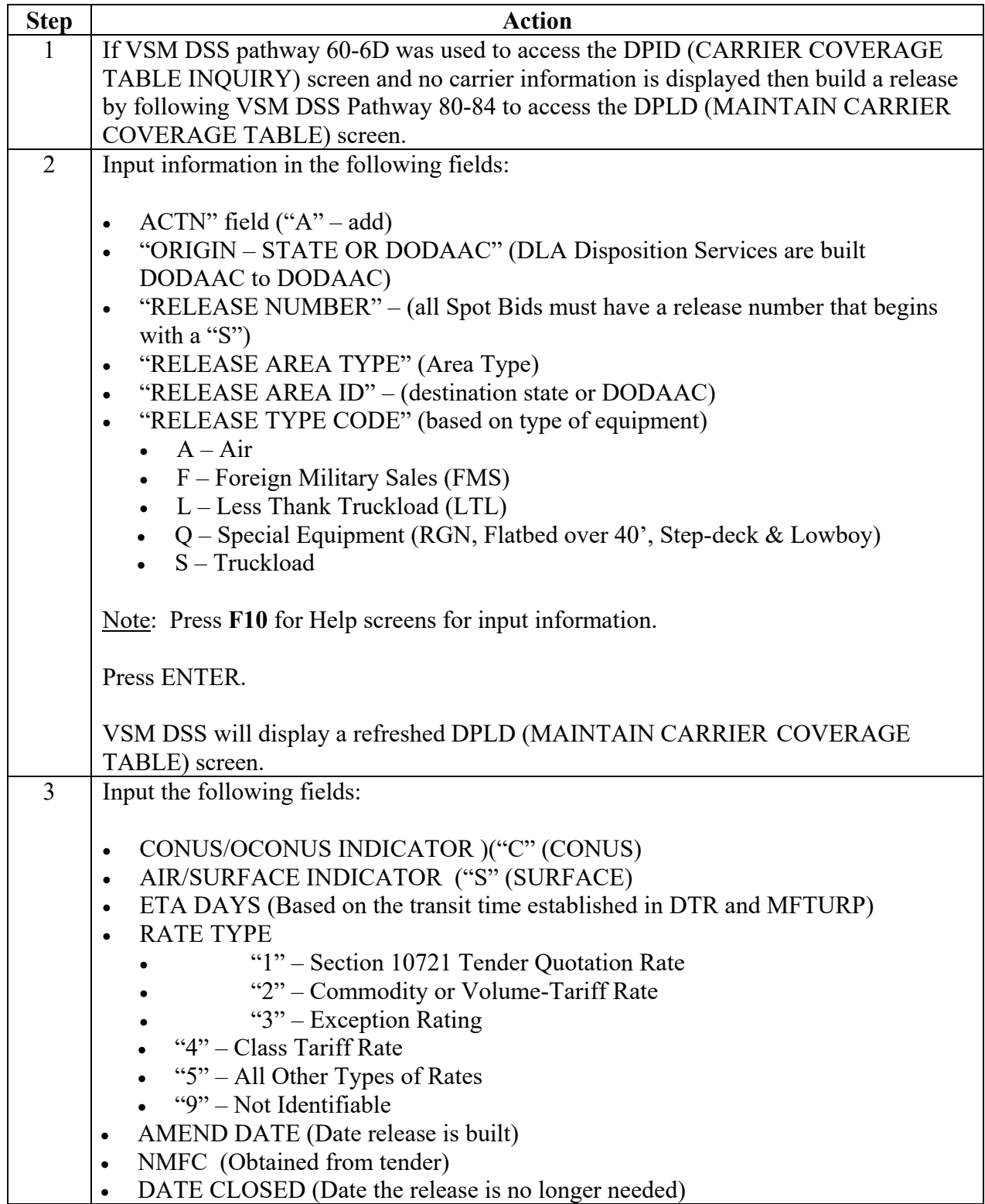

#### **Steps for building a release**, continued

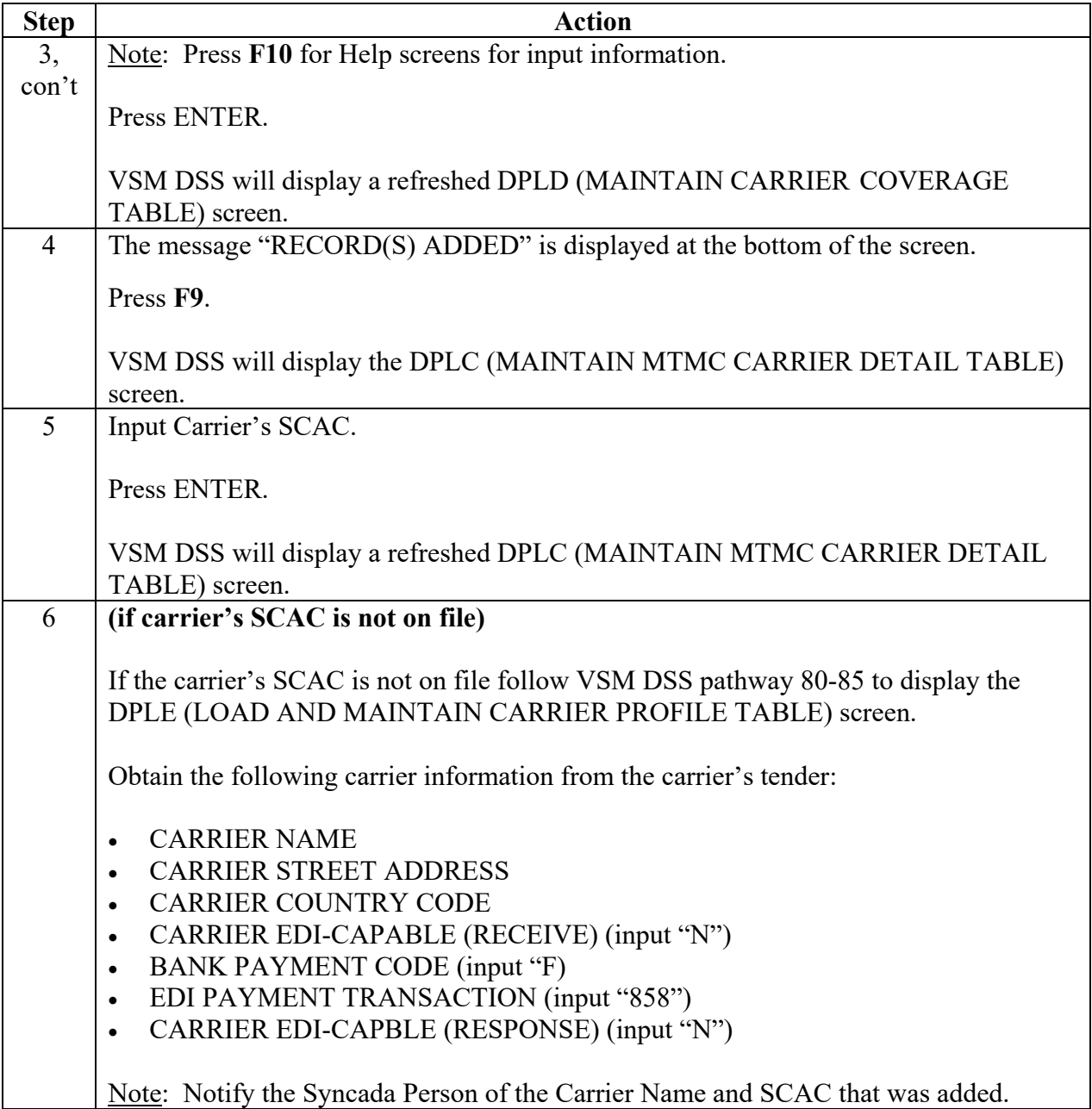

#### **Steps for building a release**, continued

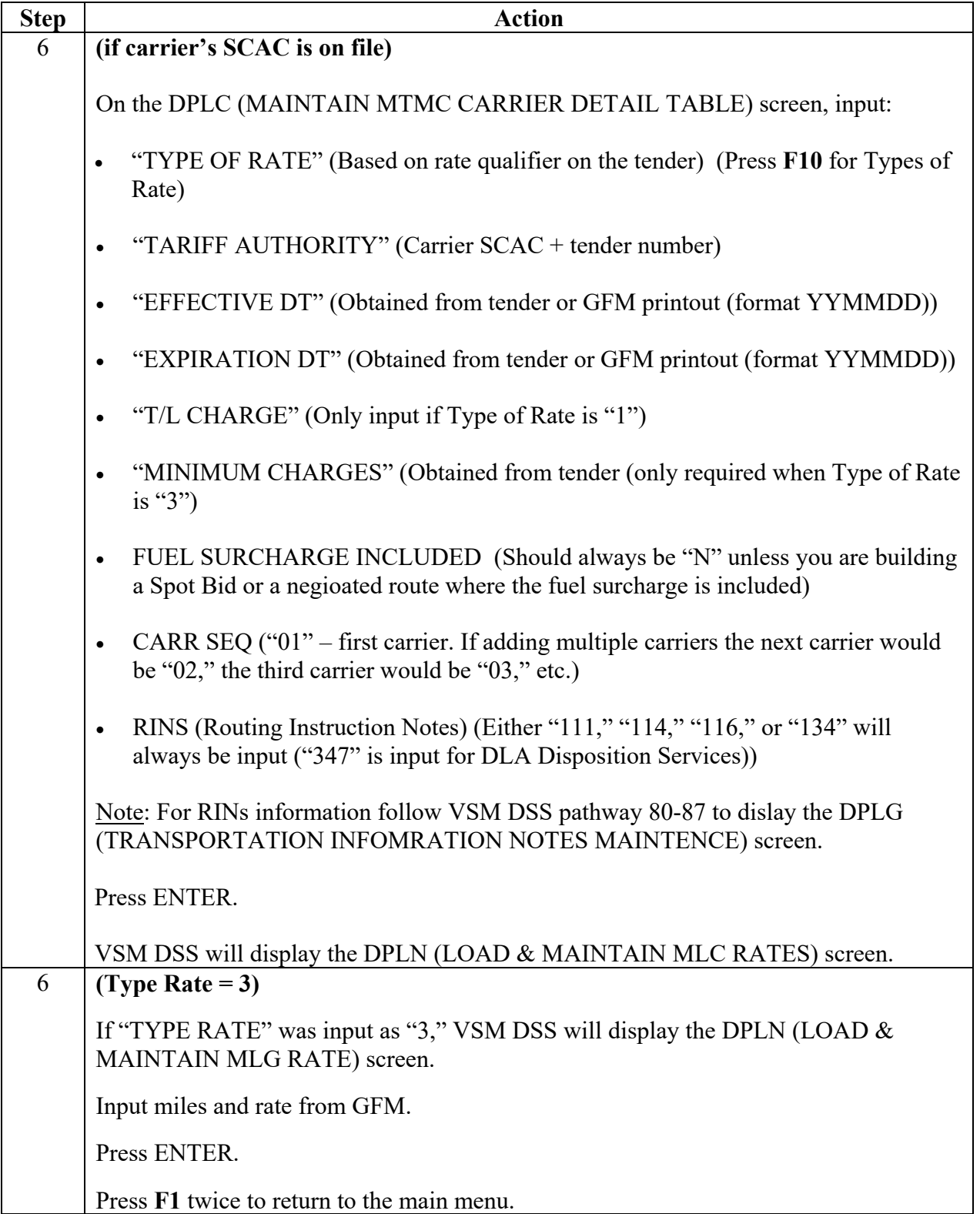

#### **Steps for building a release**, continued

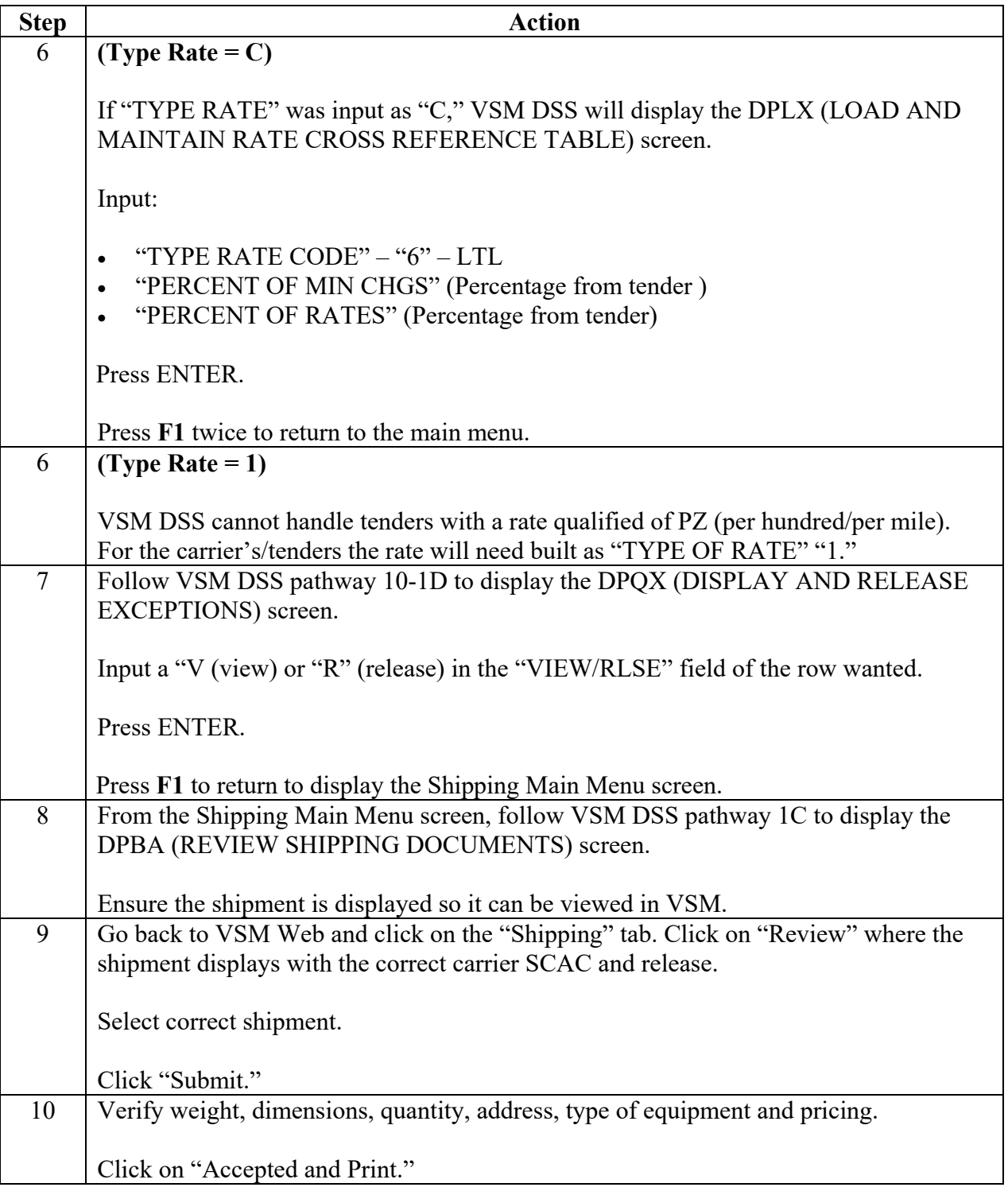

#### **Steps for building a release**, continued

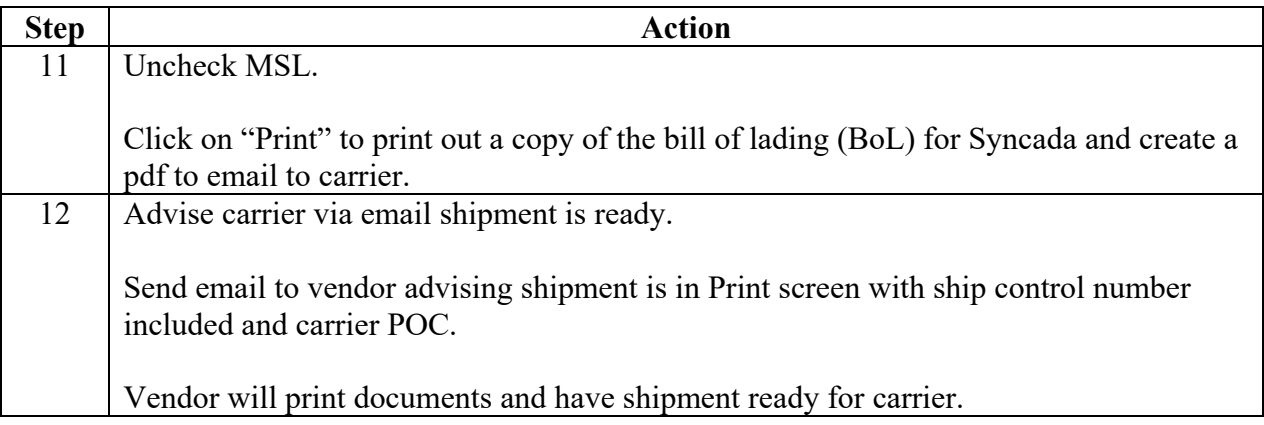

# **Step 1**

If VSM DSS pathway 60-6D was used to access the DPID (CARRIER COVERAGE TABLE INQUIRY) screen and no carrier information is displayed then build a release by following VSM DSS Pathway 80-84 to access the DPLD (MAINTAIN CARRIER COVERAGE TABLE) screen.

#### **Step 2**

Input information in the following fields:

- ACTN" field  $("A" add)$
- "ORIGIN STATE OR DODAAC" (DLA Disposition Services are built DODAAC to DODAAC)
- "RELEASE NUMBER" (all Spot Bids must have a release number that begins with a "S")
- "RELEASE AREA TYPE" (Area Type)
- "RELEASE AREA ID" (destination state or DODAAC)
- "RELEASE TYPE CODE" (based on type of equipment)
	- $A Air$
	- F Foreign Military Sales (FMS)
	- $L Less Thank Truckload (LTL)$
	- $Q -$  Special Equipment (RGN, Flatbed over 40', Step-deck & Lowboy)
	- $\bullet$  S Truckload

Note: Press **F10** for Help screens for input information.

Press ENTER.

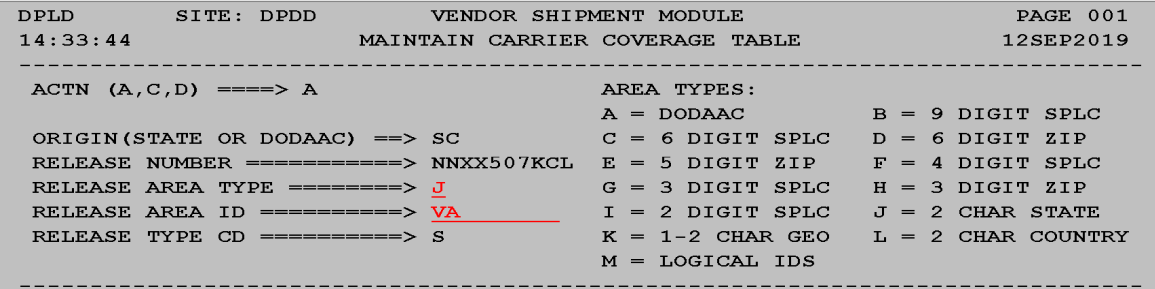

VSM DSS will display a refreshed DPLD (MAINTAIN CARRIER COVERAGE TABLE) screen.

#### **Step 3**

Input the following fields:

- CONUS/OCONUS INDICATOR )("C" (CONUS)
- AIR/SURFACE INDICATOR ("S" (SURFACE)
- ETA DAYS (Based on the transit time established in DTR and MFTURP)
- RATE TYPE
	- "1" Section 10721 Tender Quotation Rate
	- "2" Commodity or Volume-Tariff Rate
	- $\bullet$  "3" Exception Rating
	- "4" Class Tariff Rate
	- "5" All Other Types of Rates
	- $•$  "9" Not Identifiable
- AMEND DATE (Date release is built)
- NMFC (Obtained from tender)
- DATE CLOSED (Date the release is no longer needed)

Note: Press **F10** for Help screens for input information.

Press ENTER.

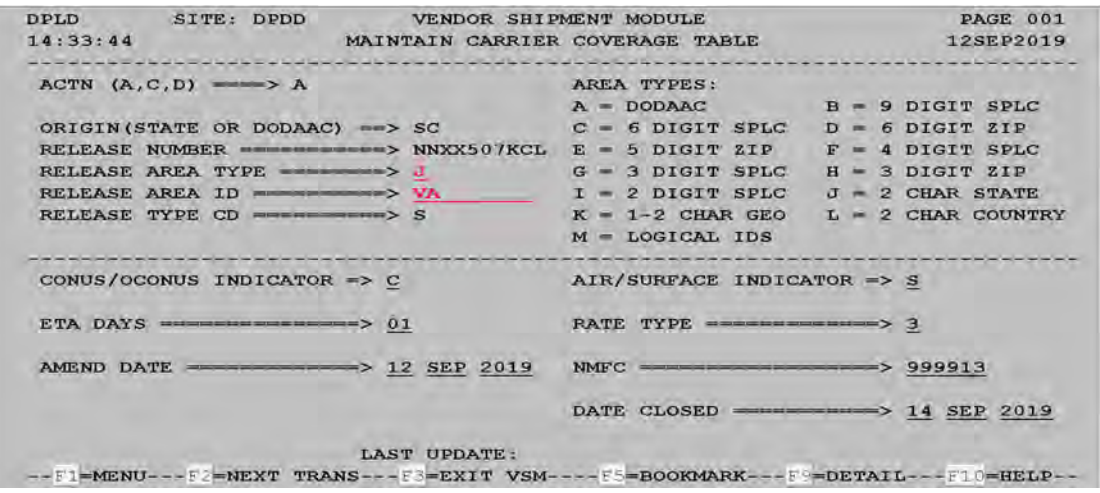

VSM DSS will display a refreshed DPLD (MAINTAIN CARRIER COVERAGE TABLE) screen.

#### **Step 4**

The message "RECORD(S) ADDED" is displayed at the bottom of the screen.

Press **F9**.

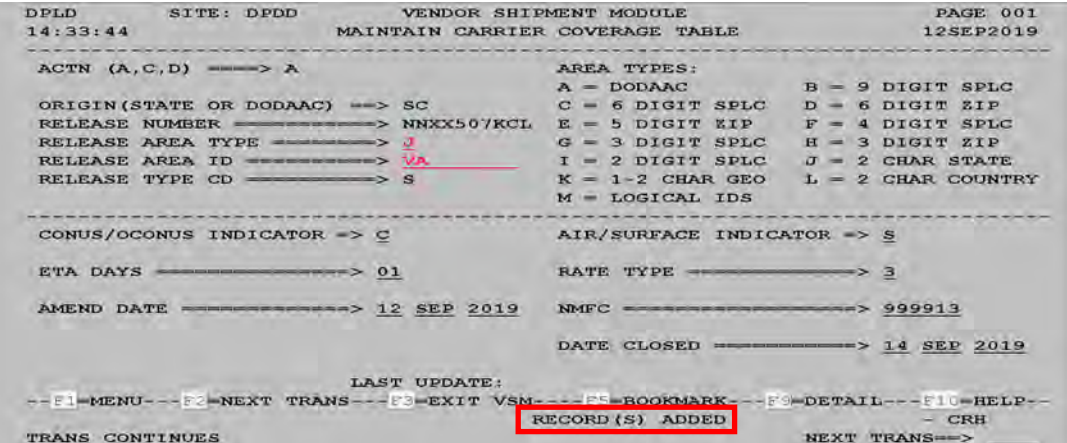

VSM DSS will display the DPLC (MAINTAIN MTMC CARRIER DETAIL TABLE) screen.

#### **Step 5**

Input Carrier's SCAC.

Press ENTER.

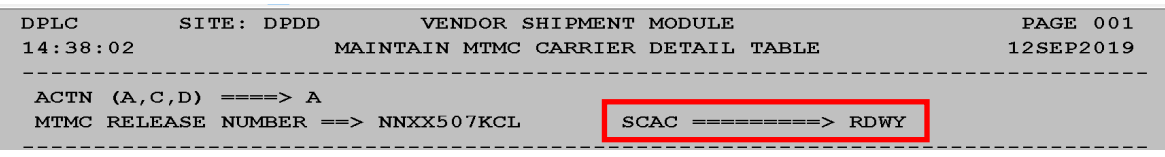

VSM DSS will display a refreshed DPLC (MAINTAIN MTMC CARRIER DETAIL TABLE) screen.

#### **Step 6 (if carrier's SCAC is not on file)**

If the carrier's SCAC is not on file follow VSM DSS pathway 80-85 to display the DPLE (LOAD AND MAINTAIN CARRIER PROFILE TABLE) screen.

Obtain the following carrier information from the carrier's tender:

- CARRIER NAME
- CARRIER STREET ADDRESS
- CARRIER COUNTRY CODE
- CARRIER EDI-CAPABLE (RECEIVE) (input "N")
- BANK PAYMENT CODE (input "F)
- EDI PAYMENT TRANSACTION (input "858")
- CARRIER EDI-CAPBLE (RESPONSE) (input "N")

#### **Step 6 (if carrier's SCAC is not on file)**, continued

Note: Notify the Syncada Person of the Carrier Name and SCAC that was added.

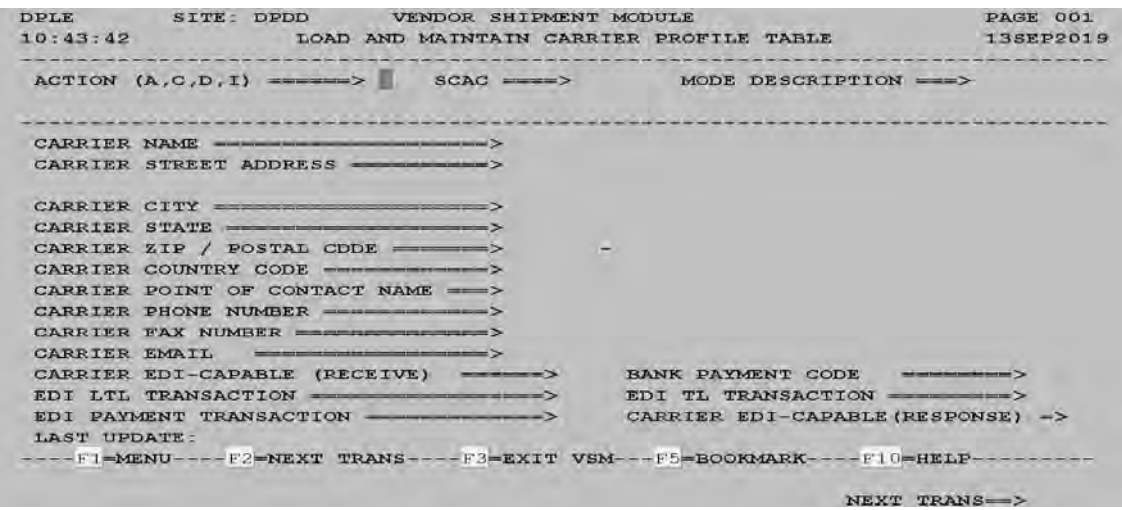

#### **Step 6 (if carrier's SCAC is on file)**

On the DPLC (MAINTAIN MTMC CARRIER DETAIL TABLE) screen, input:

- "TYPE OF RATE" (Based on rate qualifier on the tender) (Press **F10** for Types of Rate)
- "TARIFF AUTHORITY" (Carrier SCAC + tender number)
- "EFFECTIVE DT" (Obtained from tender or GFM printout (format YYMMDD))
- "EXPIRATION DT" (Obtained from tender or GFM printout (format YYMMDD))
- "T/L CHARGE" (Only input if Type of Rate is "1")
- "MINIMUM CHARGES" (Obtained from tender (only required when Type of Rate is "3")
- FUEL SURCHARGE INCLUDED (Should always be "N" unless you are building a Spot Bid or a negioated route where the fuel surcharge is included)
- CARR SEQ ("01" first carrier. If adding multiple carriers the next carrier would be "02," the third carrier would be "03," etc.)
- RINS (Routing Instruction Notes) (Either "111," "114," "116," or "134" will always be input ("347" is input for DLA Disposition Services))

Note: For RINs information follow VSM DSS pathway 80-87 to dislay the DPLG (TRANSPORTATION INFOMRATION NOTES MAINTENCE) screen.

**Step 6 (if carrier's SCAC is on file)**, continued Press ENTER.

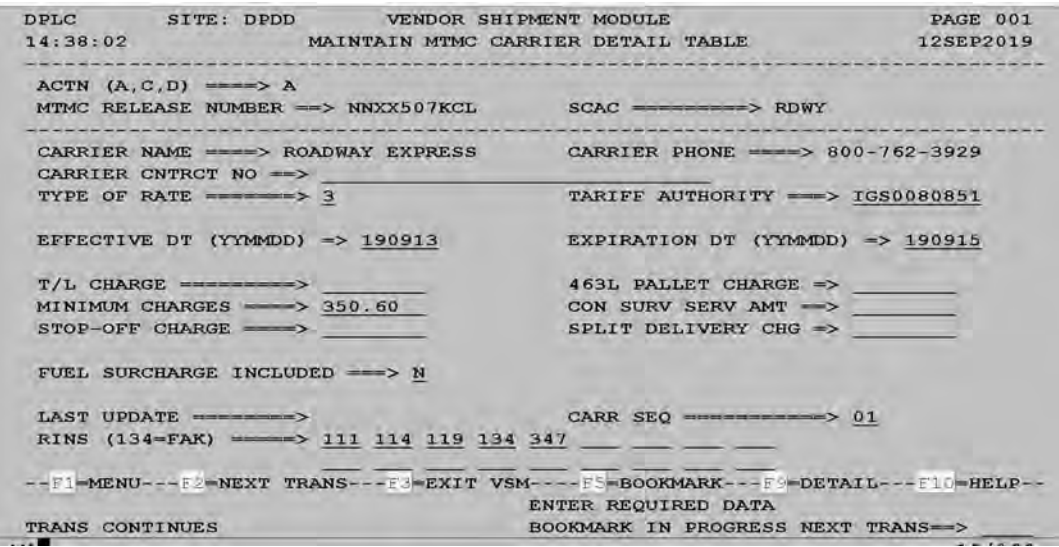

VSM DSS will display the DPLN (LOAD & MAINTAIN MLC RATES) screen.

#### **Step 6 (Type Rate = 3)**

If "TYPE RATE" was input as "3," VSM DSS will display the DPLN (LOAD & MAINTAIN MLG RATE) screen.

Input miles and rate from GFM.

Press ENTER.

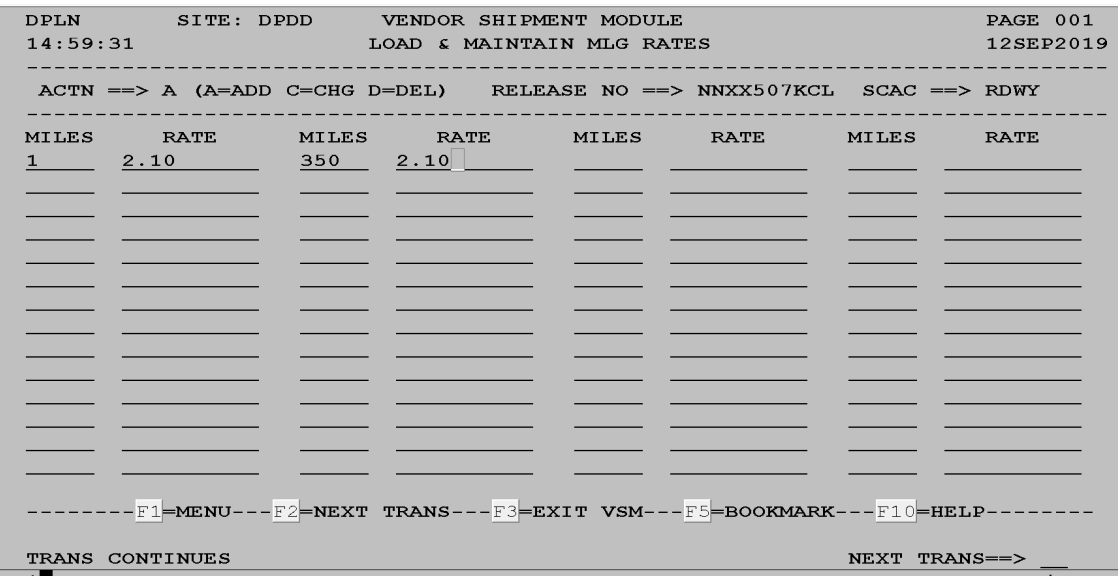

Press **F1** twice to return to the main menu.

```
Step 6 (Type Rate = C)
```
If "TYPE RATE" was input as "C," VSM DSS will display the DPLX (LOAD AND MAINTAIN RATE CROSS REFERENCE TABLE) screen.

Input:

- "TYPE RATE CODE" "6" LTL
- "PERCENT OF MIN CHGS" (Percentage from tender )
- "PERCENT OF RATES" (Percentage from tender)

Press ENTER.

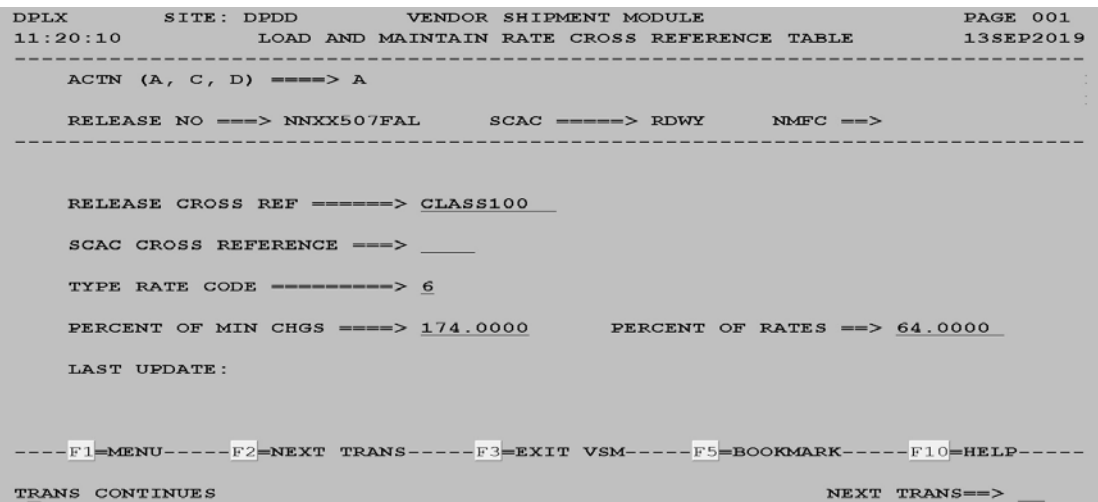

Press **F1** twice to return to the main menu.

#### **Step 6 (Type Rate = 1)**

VSM DSS cannot handle tenders with a rate qualified of PZ (per hundred/per mile). For the carrier's/tenders the rate will need built as "TYPE OF RATE" "1."

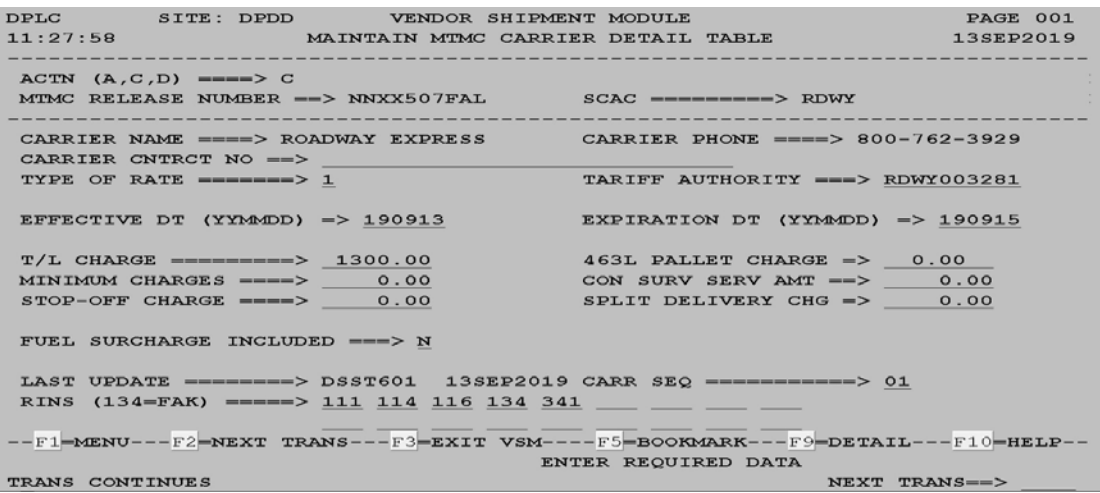

#### **Step 7**

Follow VSM DSS pathway 10-1D to display the DPQX (DISPLAY AND RELEASE EXCEPTIONS) screen.

Input a "V (view) or "R" (release) in the "VIEW/RLSE" field of the row wanted.

Press ENTER.

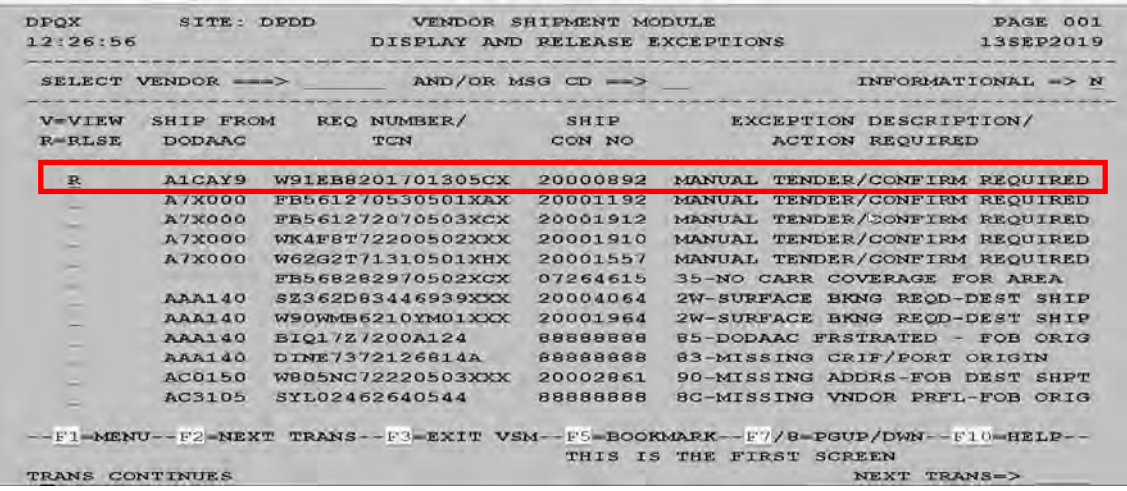

Press F1 to return to display the Shipping Main Menu screen.

#### **Step 8**

From the Shipping Main Menu screen, follow VSM DSS pathway 1C to display the DPBA (REVIEW SHIPPING DOCUMENTS) screen.

Ensure the shipment is displayed so it can be viewed in VSM.

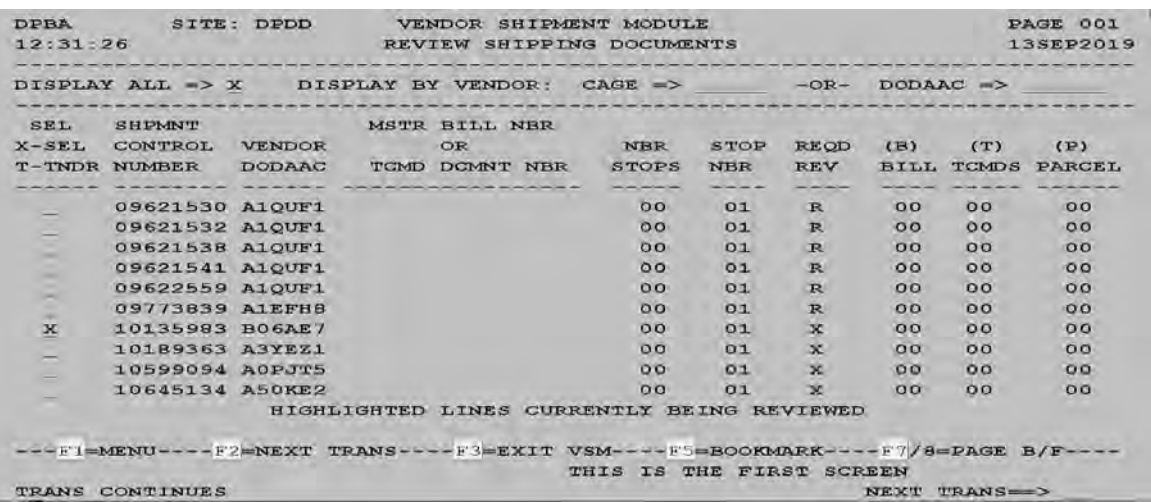

#### **Step 9**

Go back to VSM Web and click on the "Shipping" tab. Click on "Review" where the shipment displays with the correct carrier SCAC and release.

Select correct shipment.

Click "Submit."

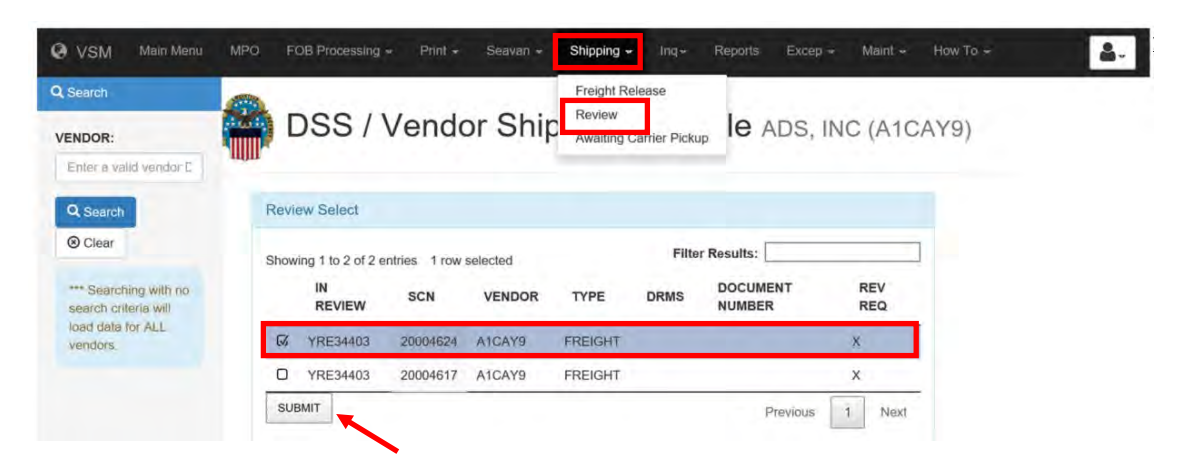

#### **Step 10**

Verify weight, dimensions, quantity, address, type of equipment and pricing.

Click on "Accepted and Print."

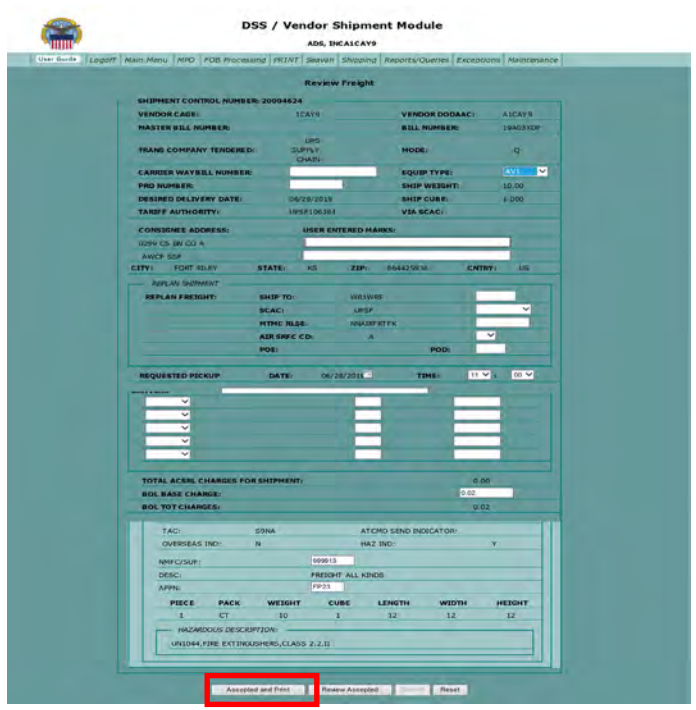

#### **Step 11**

Uncheck MSL.

Click on "Print" to print out a copy of the bill of lading (BoL) for Syncada and create a pdf to email to carrier.

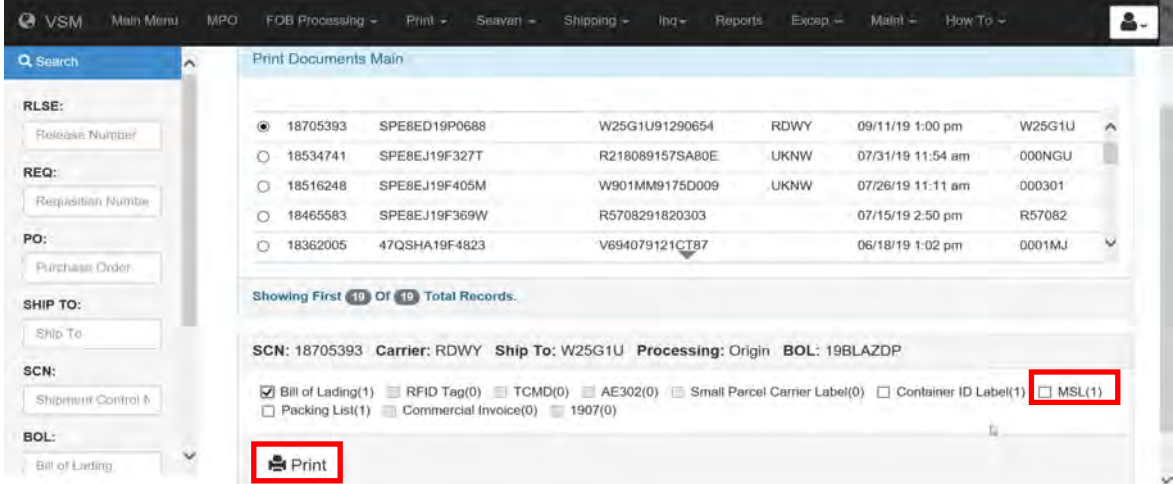

#### **Step 12**

Advise carrier via email shipment is ready.

Send email to vendor advising shipment is in Print screen with ship control number included and carrier POC.

Vendor will print documents and have shipment ready for carrier.

### **[Carrier Names and SCACs](#page-100-0)**

#### **Carrier names and SCACs**

A listing of carriers and SCACs are shown below.

#### **SCAC Carrier Name**

- AATJ ACCESS AMERICA TRANSPORT
- ACEH ACE DORAN HAULING & RIGGING CO.
- AHHA ART HEAVY HAUL, INC.
- AIPA AMERICAN ROAD LINE, ARL INC.
- ALKS AUTONOMIC LOGISTICS
- AMMF ADMIRAL MERCHANTS MOTOR FREIGHT
- ANAR A&A TRANS-LAWRENCE
- FREIGHT HANDLERS, INC. D/B/A APEX
- APEH LOGISTICS GROUP
- AQGC ATLANTIC LOGISTICS INC.
- AQLA ALABAMA CARRIERS, INC.
- AQNL ALTERNATIVE LOGISTICS, LLC
- ARNT AMERICAN TRANSPORTATION
- ASSM ATS SPECIALIZED INC.
- ATEQ ACME TRUCK LINE, INC.
- ATLN ADD TRAN LOGISTICS
- ATQW AMERICAN TRANSPORT INC
- AVXG ADVANCED TRANSPORT, LLC
- BAGS BAGGETT SERVICES
- BAME BAM TRANSPORTATION, INC.
- BFCO B.E. COURIER SERVICE INC.
- BFSJ BM2 FREIGHT SERVICES, INC.
- BGME BENNETT MOTOR EXPRESS, LLC
- BHEQ BULLDOG HIWAY EXPRESS
- BHRI BUCHANAN HAULING & RIGGING, INC.
- BWCE BEST WAY CARGO/TRANSPORT
- BXPE BOLT EXPRESS, LLC
- CALJ CAL ARK INTERNATIONAL, INC.
- CAOG CARROLL TRUCKING INC.
- CAST CASTELL TRUCKING CORP. (C.T.C.)
- CERE CERES TRANSPORT
- CFSN CFS LOGISTICS, INC.
- CHDI CHEYENNE DISTRIBUTION INC.
- CKGV CASTELL TRUCKING GROUP LLC
- CKLG CHEROKEE LOGISTICS, INC.
- CLGE CELADON TRUCKING SERVICES
- CLLQ COYOTE LOGISTICS
- CNWY CON-WAY FREIGHT

#### **Carrier names and SCACs** , continued

A listing of carriers and SCACs are shown below.

#### **SCAC Carrier Name**

- CNYI CANARY INC COOG CORTRANS LOGISTICS, LLC CRDT CARDINAL TRANSPORT, INC. CRLC CRST LOGISTICS, INC. CRQC COMPANY DANIEL W. CARR, JR. DBA CARR TRUCKING CRTD P. CARTER TRUCKING, INC. CSTV C & S TRUCKING & SALVAGE, INC. CTII CENTRAL TRANSPORT CTRQ CON-WAY TRUCKLOAD INC CTWR C2 FREIGHT RESOURCES, INC. CVGT CAVALRY LOGISTICS, LLC CVQC C. L. SERVICES, INC. CWBG CON-WAY MULTIMODAL INC CWBL COWBOY USA LLC CXTB COX TRANSPORTATION SERVICES, INC. CXWW INTERSTATE DISTR/CARGO EXPRESS, INC. DATK DAVIS EXPRESS INC. DDJG DOUBLE D TRUCKING DIAT DIAMOND TRANSPORTATION DICE DIAMOND LOGISTICS, INC. DKQL DRAKE LOGISTICS, LLC DLMS GREATWIDE – DALLAS & MAVIS DTJF D.T.S. FLATBED SERVICES EARL EASTERN EXPRESS, INC. EFSD ESTES FORWARDING WORLDWIDE LLC (SPECIALIZED) EFWW ESTES FORWARDING WORLDWIDE, LLC ELLW ESP LOGISTICS LLC EPOI EXPRESS-1/XPO EQXC THE EXPEDITING CO., INC. ETCO ETI/EXCLUSIVE TRANSPORTATION EXLA ESTES EXPRESS LINES FDCC FEDEX CUSTOM CRITICAL, INC. FIKS FTL LOGISTICS GIDT GID-GET IT DONE LLC D/B/A GID LOGISTICS
- GRES GRESHAM TRANSFER, INC.
- GTTI GO TO TRANSPORT

### **Carrier names and SCACs** , continued

A listing of carriers and SCACs are shown below.

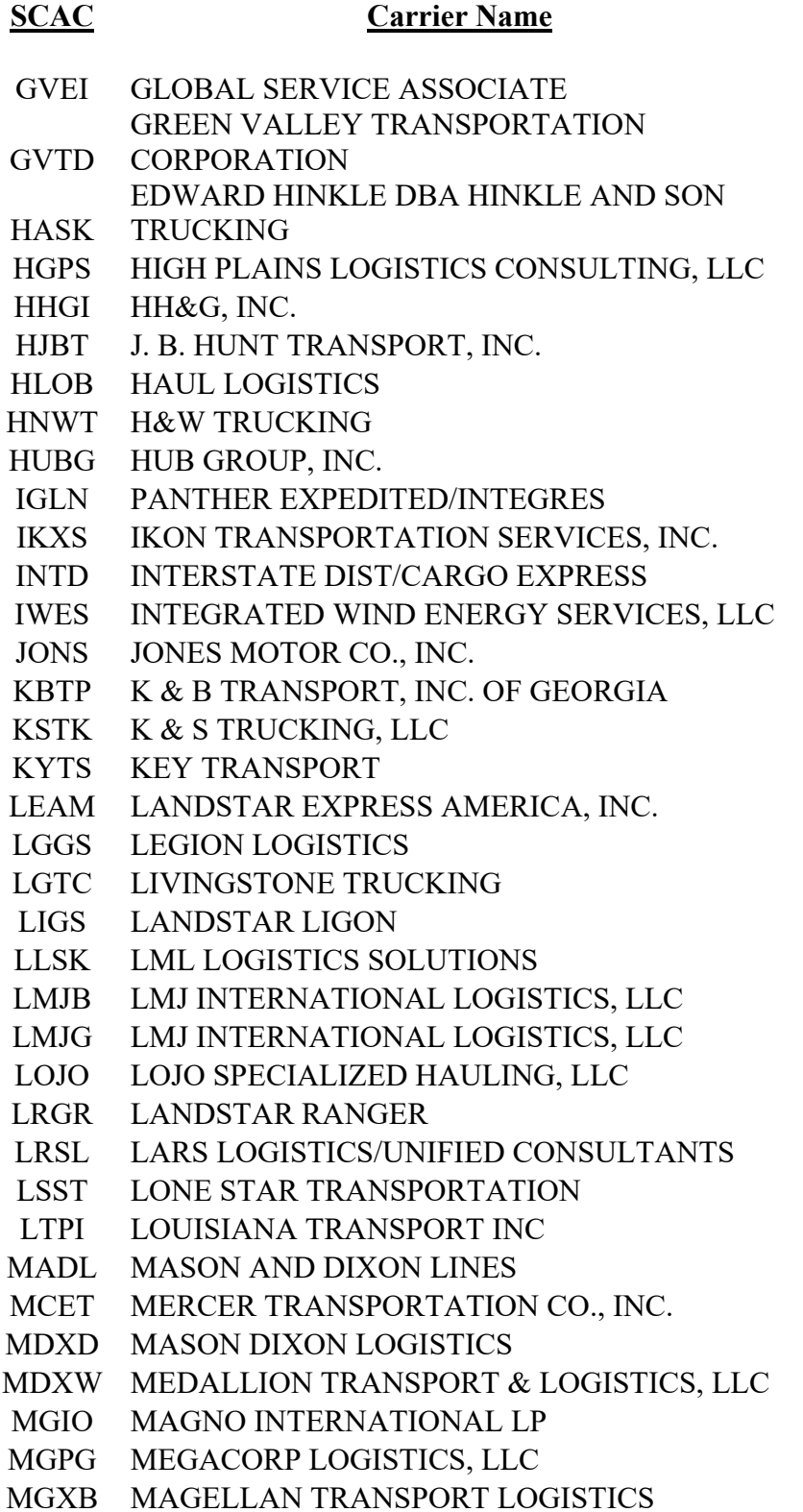

#### **Carrier names and SCACs** , continued

A listing of carriers and SCACs are shown below.

#### **SCAC Carrier Name**

- MINB MAGNO INTERNATIONAL LP MLFJ MALOON TRANSPORTATION MLLV R.E. MILLS MYAF MYSTIC TRANSPORTATION NCOC NORCO CORPORATION NONT NORTHERN NECK TRANSFER, INC. NXLL NEXT EXIT LOGISTICS, LLC ODTI OVERDRIVE TRANSPORTATION, INC. PGTT PGT TRUCKING PIDS PRIEFERT LOGISTICS, LP PKDS PACKARD TRANSPORT, INC. PNAN PRECISION HEAVY HAUL, INC. PSTO P&S TRANSPORTATION INC. PTWT PANTHER II TRANSPORTATION, INC. PXEL PRIMO EXPRESS LLC QELA QONTINUITY ENTERPRISES LLC REBN R. E. B. EXPRESS REBQ RED ARROW CONSULTING INC RETR RE TRANSPORTATION RFTG RELWOF FARMS TRUCKING, INC. RHLT ROCKHILL RLPK RADIANT LOGISTICS PARTNERS LLC RLPL RADIANT LOGISTICS PARTNERS LLC RNWS W.S. ROBINSON ROEV ROEHL TRANSPORT, INC. RPTY RP TRUCKING LLC RTSB RELIABLE TRANSPORTATION SOLUTIONS RWCY VALUE TRANSPORT dba RWC TRANSPORT RYFS RAYNOR FARM SERVICES INC. RYPR READY TRANSPORTATION INC SAGQ SOUTHERN AG CARRIERS, INC. SAMM SAMMONS TRANS SLTW SLT EXPRESS WAY, INC. SLZC SOURCE LOGISTICS LLC SPCG SPECIALIZED TRANSPORTATION, INC.
- SWIB SWI TRANSPORTATION, INC.
- TAES TEAM AIR EXPRESS, INC.
- 
- TAIF TEAM AIR EXPRESS, INC.

#### **Carrier names and SCACs** , continued

A listing of carriers and SCACs are shown below.

- TCAR TRANS CARRIERS INC
- TCZN TNT CARTAGE
- TENH TENNESSEE STEEL HAULERS, INC.
- TGNB BUS DEV & BEYOND, INC. DBA TRANGISTICS
- TJIQ TJI LOGISTICS, INC.
- TLSI TRANSPORTATION & LOGISTICAL
- TMQH TOMCAT MILITARY LOGISTICS LLC
- TNXF TURNER TRANSPORT
- TQYL TOTAL QUALITY LOGISTICS
- TRSQ TERESI TRUCKING INC
- TVFT TRAVERSE FREIGHT INC.
- UACL UNIVERSAL AM-CAN
- ULLQ US LOGISTICS, LLC
- UPS GROUND FREIGHT, INC. DBA UPS FREIGHT
- UPGF
- UVGS UNIVERSAL LOGISTICS JERRY VIRGIL D/B/A/ J & W VIRGIL
- VGJW TRUCKING CO
- VLLQ VERDE LOGISTICS
- VLOB VETUS LOGISTICS
- WRXE WRIGHT EXPRESS SERVICE
- WSHK WOODEN SHOES TRUCKING INC.
- WTEM WILSON TRUCKING SERVICE INC.
	- XCELERATED TRANSPORTATION GROUP
- XCTG LLC

# **Module 6**

# **[Reports and Queries and Exception Processing](#page-4-0)**

# <span id="page-209-0"></span>**Overview**

#### **Introduction**

This module will discuss how the user can query VSM and be able to access various reports to view and /or print. It will also explain how to process exceptions.

### **Objective**

At the conclusion of this module, the employee will be able to

- query and access various reports found in VSM, and
- explain how to process exceptions.

#### **In this module**

The following topics are located in this module:

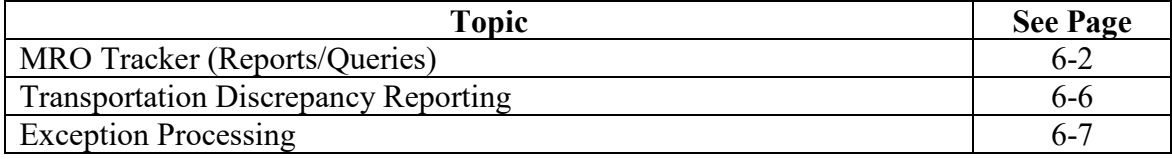

# **[MRO Tracker \(Reports/Queries\)](#page-209-0)**

# **Steps for querying reports in VSM**

Follow the steps below for querying reports in VSM.

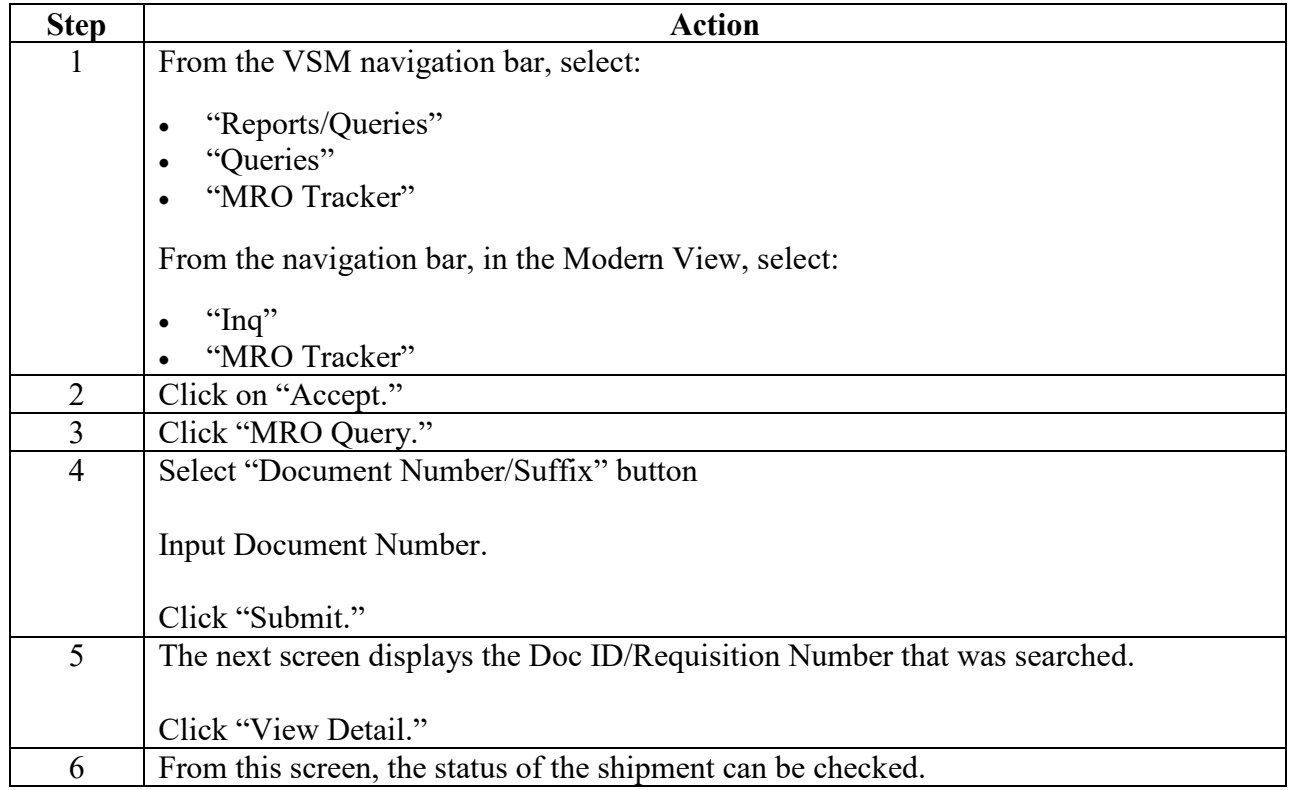

# **[MRO Tracker \(Reports/Queries\)](#page-209-0)**, Continued

#### **Step 1**

From the VSM navigation bar, select:

- "Reports/Queries"
- "Queries"
- "MRO Tracker"

From the navigation bar, in the Modern View, select:

- "Inq"
- "MRO Tracker"

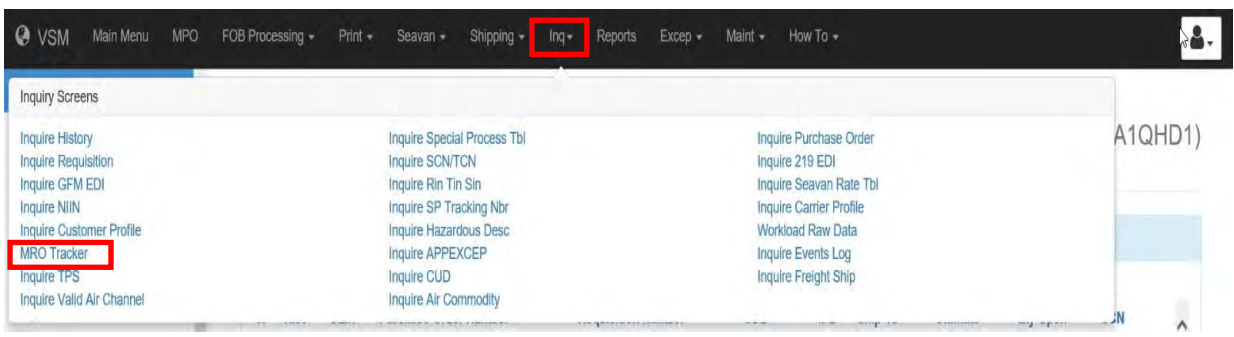

#### **Step 2**

Click on "Accept."

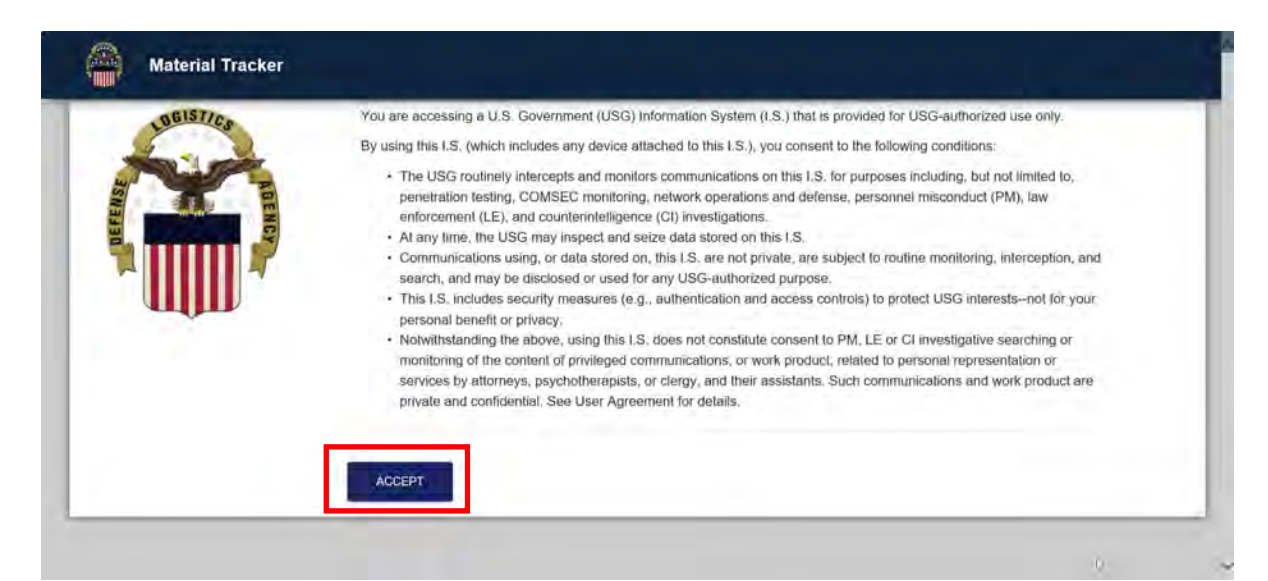

# **[MRO Tracker \(Reports/Queries\),](#page-209-0)** Continued

# **Step 3**

Click "MRO Query."

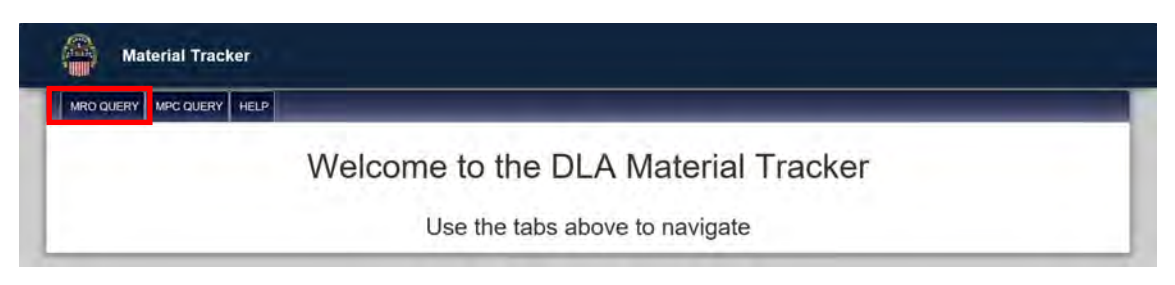

#### **Step 4**

Select "Document Number/Suffix" button.

Input the Document Number.

Click "Submit."

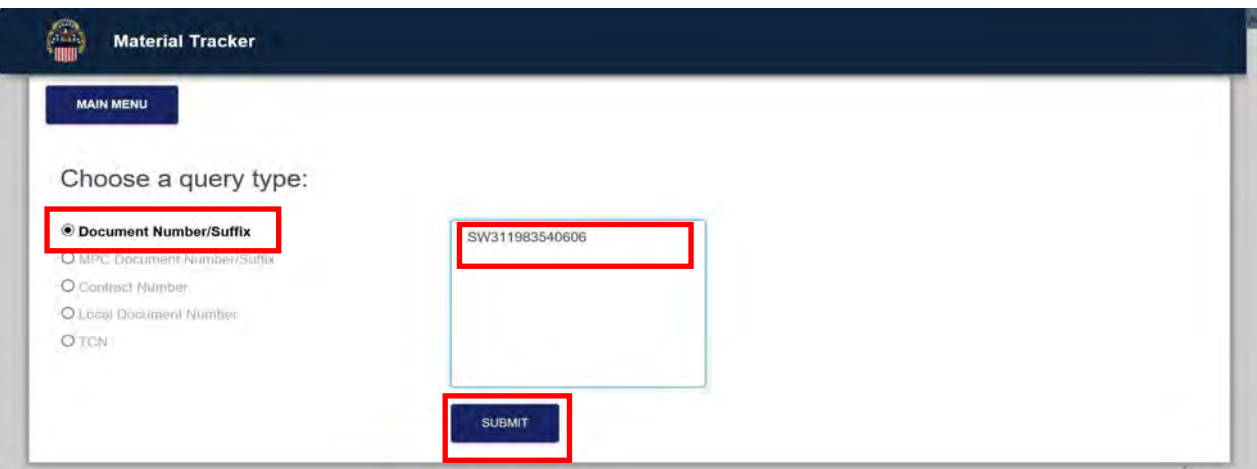

### **Step 5**

The next screen displays the Doc ID/Requisition Number that was searched.

Click "View Detail."

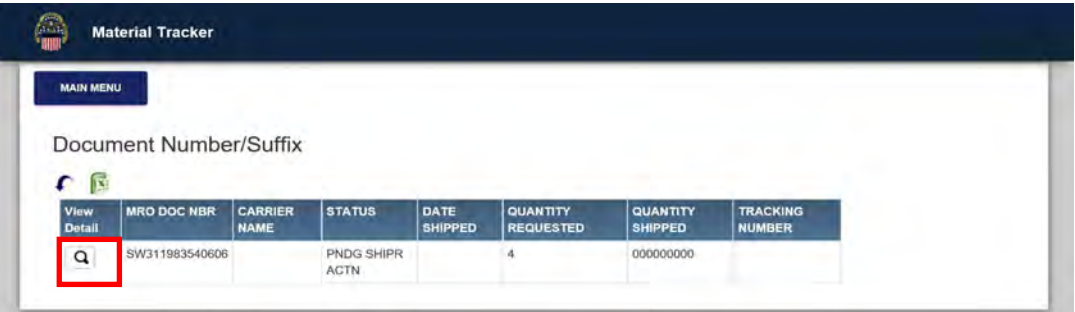

# <span id="page-213-0"></span>**[MRO Tracker \(Reports/Queries\),](#page-209-0)** Continued

# **Step 6**

From this screen, the status of the shipment can be checked.

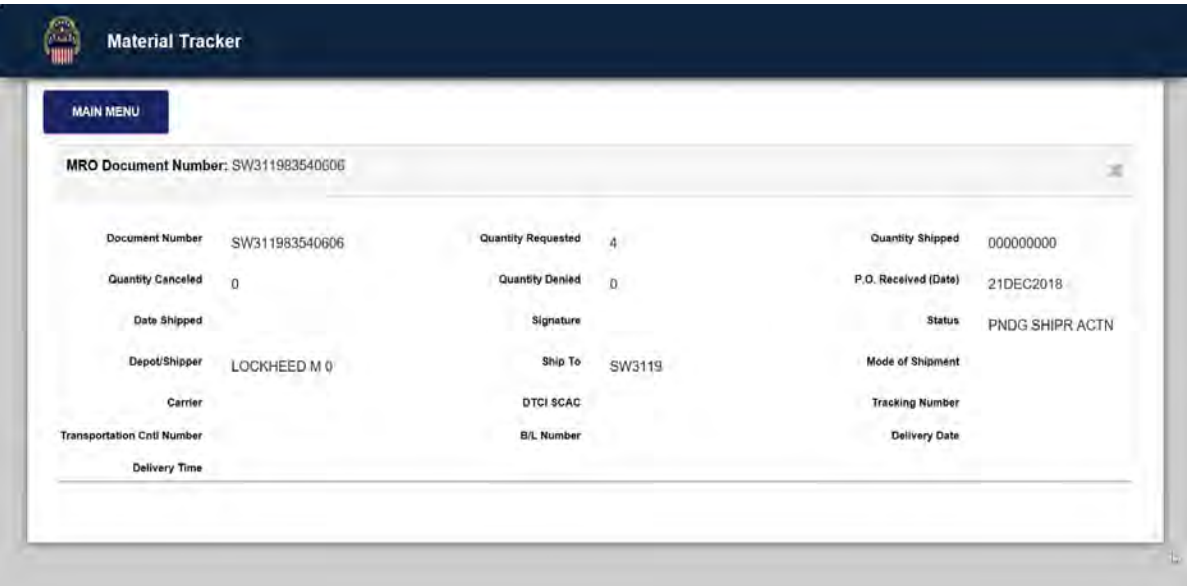

# <span id="page-214-0"></span>**[Transportation Discrepancy Reporting](#page-209-0)**

#### **Transportaiton Discrepancy Reporting (TDR)**

A TDR is used when a shipment is damaged in transit.

Follow guidelines of the DTR, Chapter 210 for guidance:

[http://www.ustranscom.mil/dtr/part-ii/dtr\\_part\\_ii\\_210.pdf](http://www.ustranscom.mil/dtr/part-ii/dtr_part_ii_210.pdf)

An example is found below and on page II-210-30 of DTR.

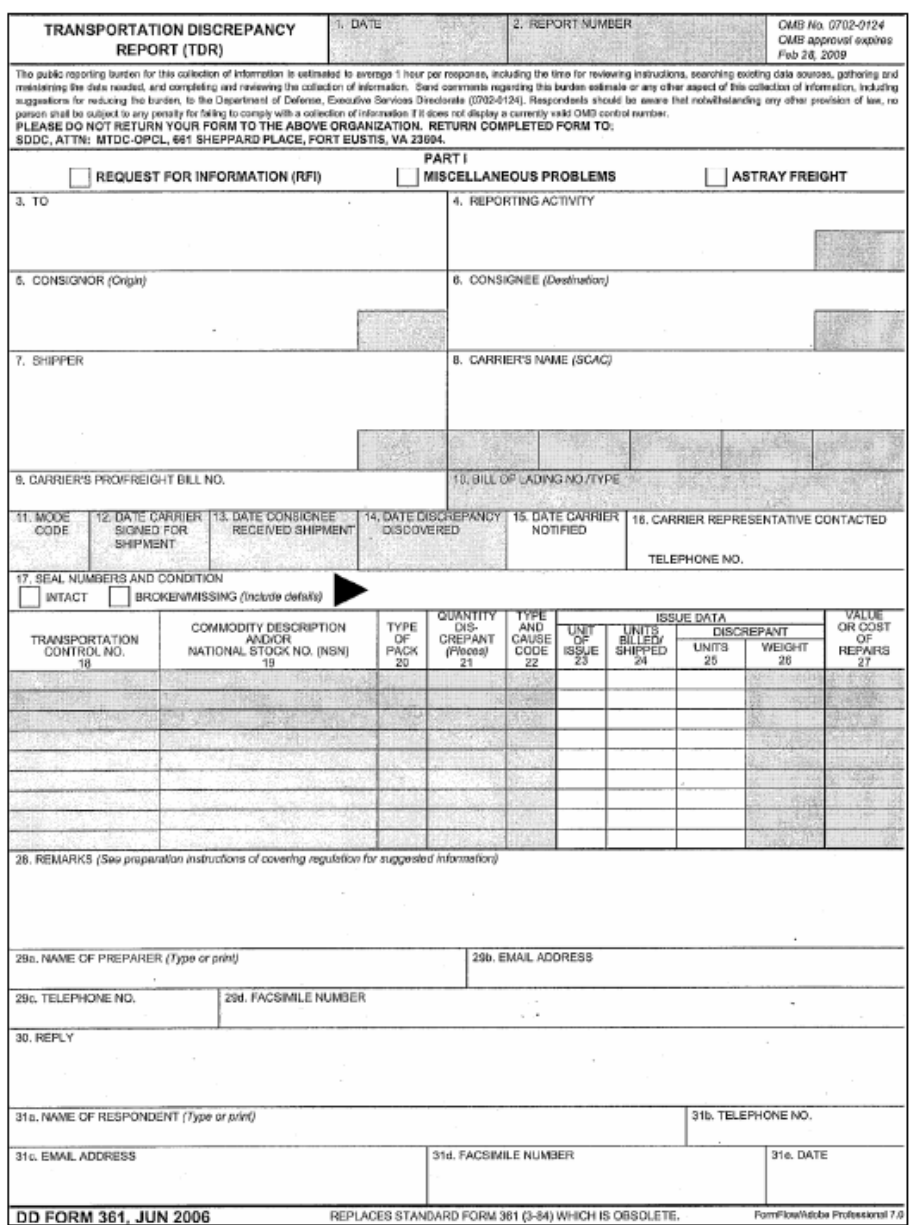

# **[Exception Processing](#page-209-0)**

# **Step 1**

From the Navigation Bar, select:

- "Exceptions"
- "Pending Shipment"

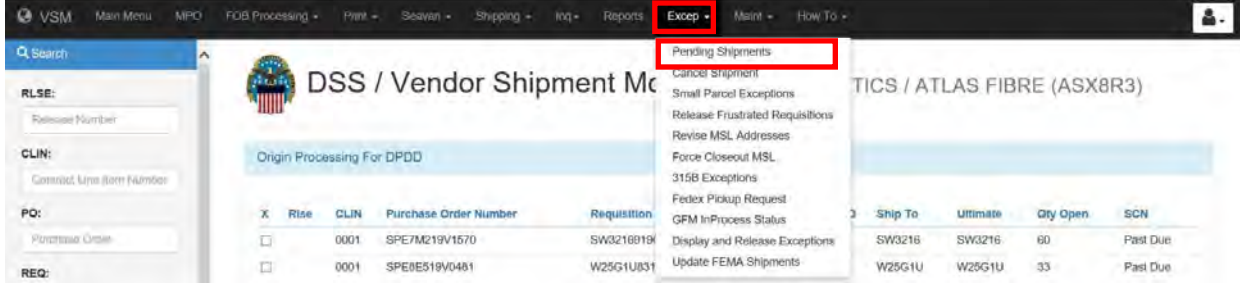

#### **Step 2**

The Pending Shipments screen is displayed

Once Status column says ready to print, you can select your SCN and click "Submit" to print documents.

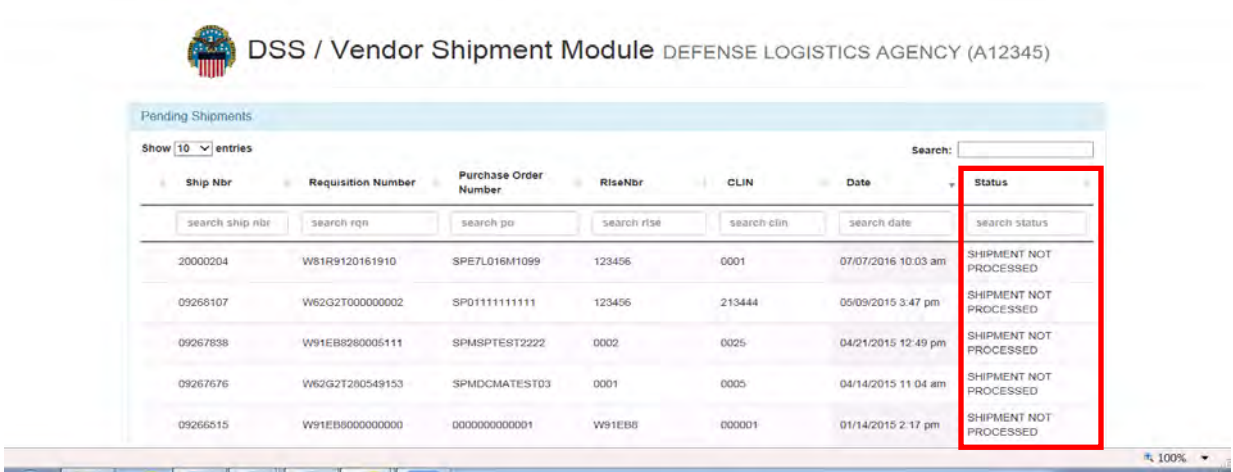
# **Module 7**

# **[Seavan Processing](#page-4-0)**

## **Overview**

#### **Introduction**

Movement of cargo in containers (Commercial/Government-owned/leased shipping container (SEAVAN)) is the preferred method for shipping DOD-sponsored surface export cargo. The Government can derive maximum benefits when cargo is shipped in containers at or near the supply source and delivered directly to the ultimate user.

Shipping activities will stuff each container to the maximum extent possible, taking into account such factors as the cargo hold time, if it is single or multiple consignee delivery, the configuration and density of the cargo, and the availability of specific size containers.

The Release Unit (RU) ocean shipments requiring the submission of Export Traffic Release Request (ETRRs) are:

- Cargo in lots of 10,000 (lbs.) or more.
- Cargo in lots of 800 cubic feet or more.
- Vehicles by driveway service.
- Containerized cargo. Full containers (SEAVANs), including specialized equipment, such as flat racks, moving under terms and conditions of an SDDC contract/agreement or ocean carrier tariff.
- Non-Containerizable cargo (i.e., outsize/overweight items or other items for which containerization is not possible or practical). BREAK BULK

#### **Objectives**

At the conclusion of this module, the employee will be able to

- input data upfront in IBS and subsequently VSM
- process shipment to create final documentation for vendor
- obtain maximum efficiencies at the lowest overall cost to the Government, while meeting cargo delivery requirements

# <span id="page-217-0"></span>**Overview**, Continued

### **In this module**

The following topics are located in this module.

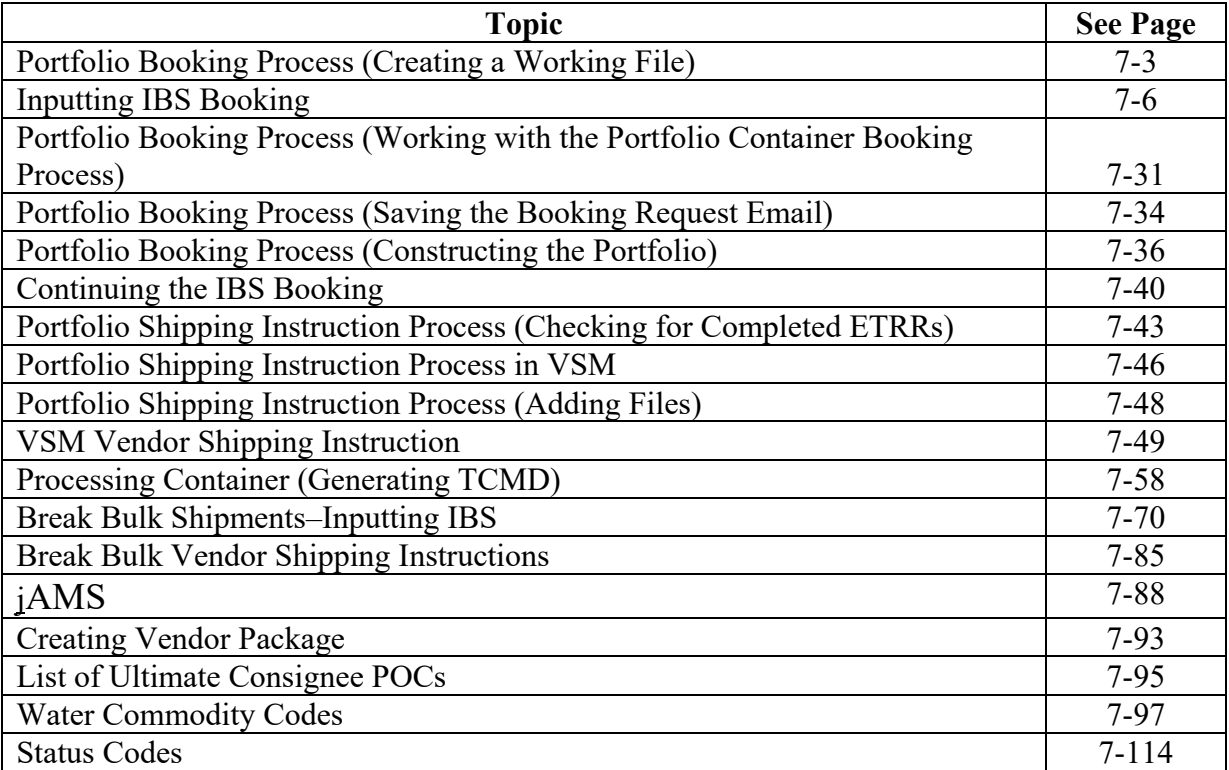

## **Portfolio Booking Process [\(Creating a Working Folder\)](#page-217-0)**

#### **Steps for creating a Working Folder**

Follow the steps below for creating a Working Folder.

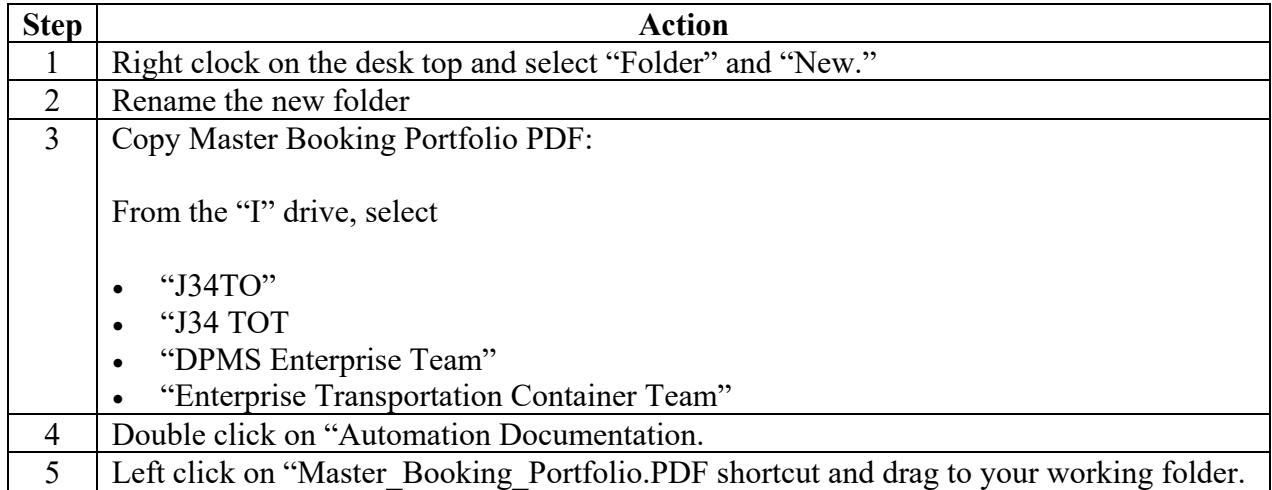

#### **Step 1**

Right clock on the desk top and select "Folder and "New."

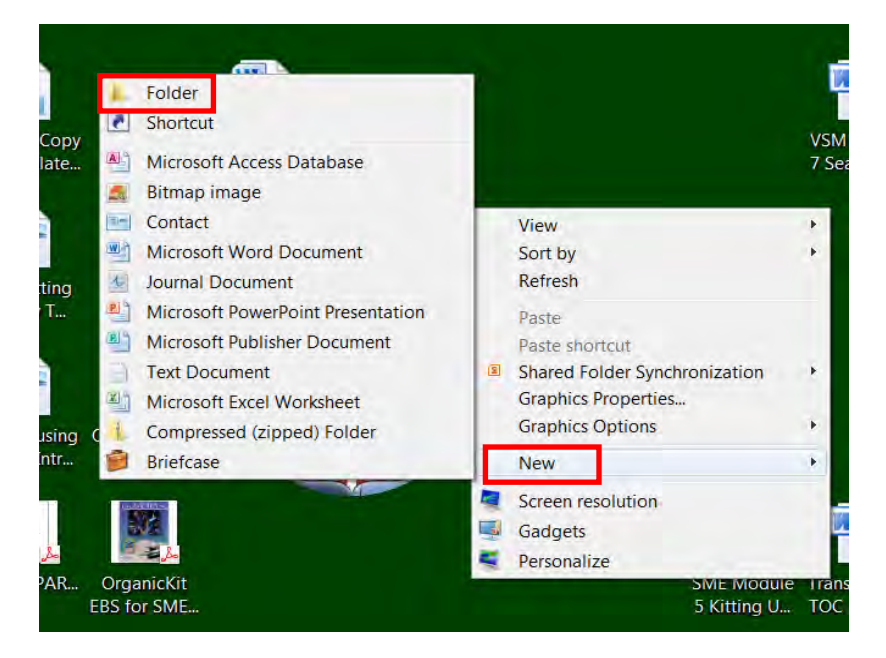

## **[Portfolio Booking Process \(Creating a Working Folder\)](#page-217-0)**, Continued

### **Step 2**

Rename the new folder. (See next page for naming conventions.)

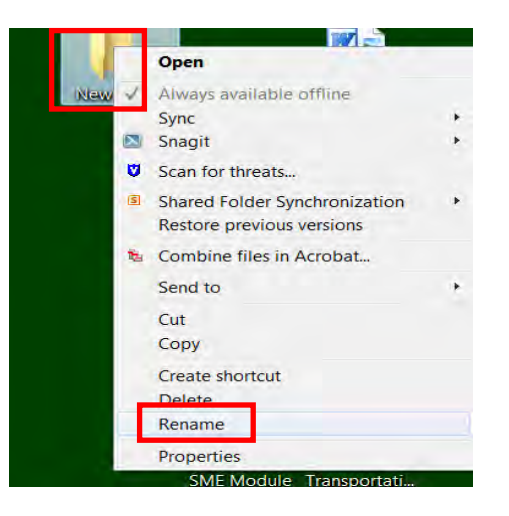

### **Step 3**

Double click on "Automation Documentation.

### **Step 4**

Left click on "Master\_Booking\_Portfolio.PDF shortcut and drag to your working folder.

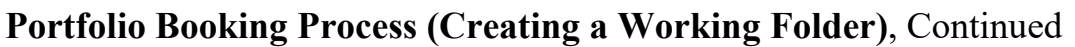

### **Folder naming conventions**

The table below identifies the naming convention format.

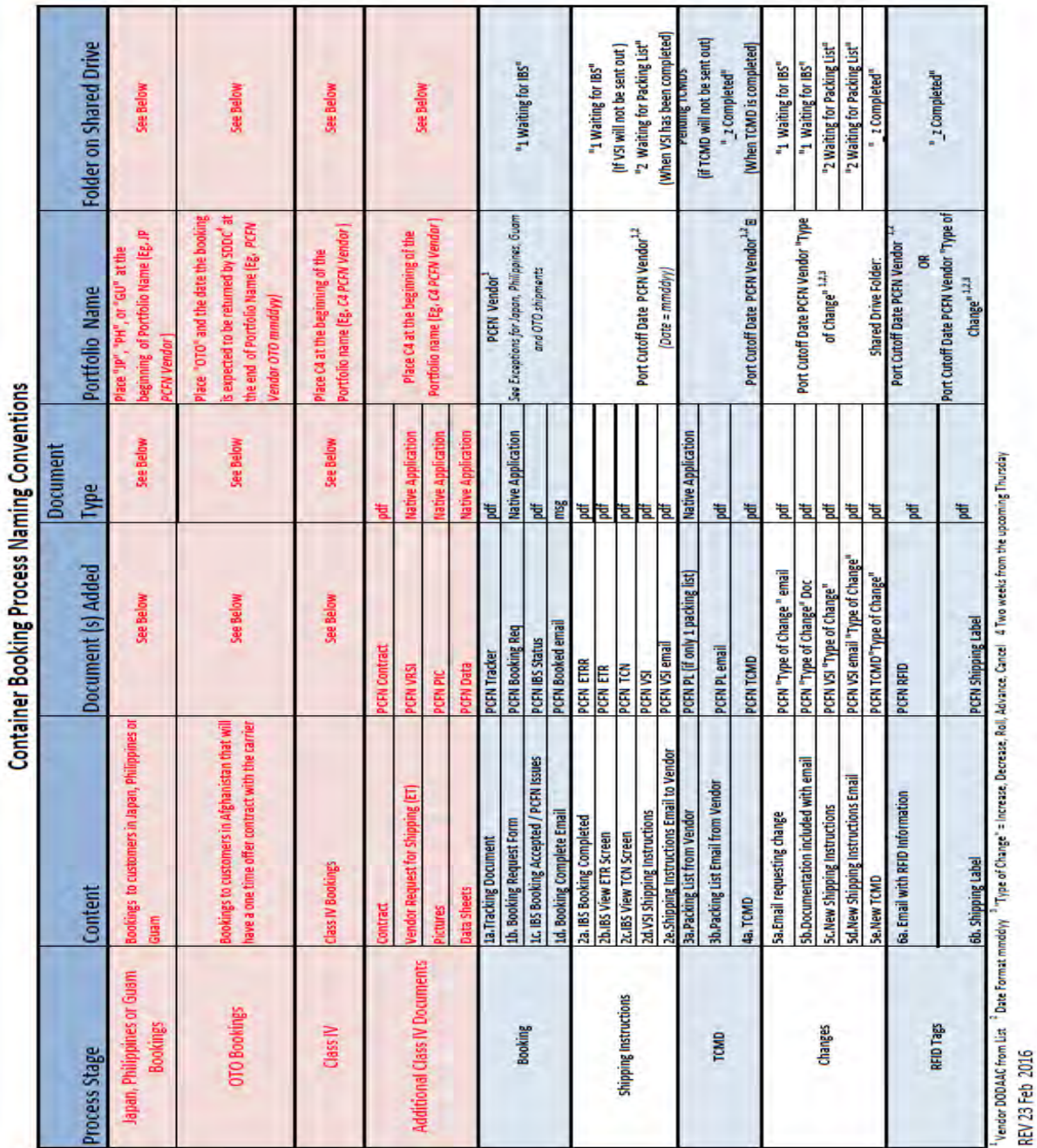

# <span id="page-221-0"></span>**[Inputting IBS](#page-217-0) Booking**

### **Steps for inputting Integratd Booking System (IBS) booking**

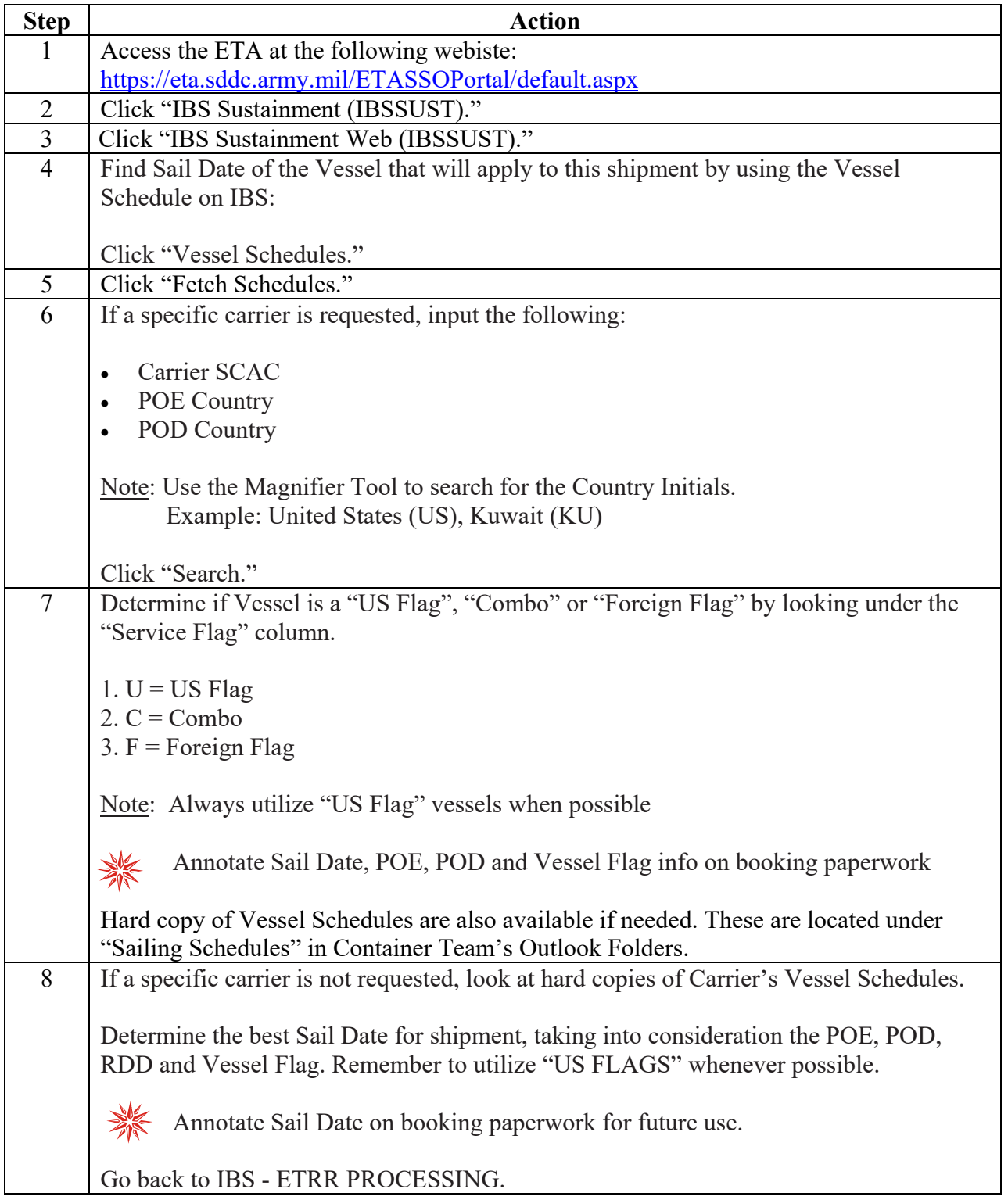

#### **Steps for inputting Integratd Booking system (IBS) booking**, continued

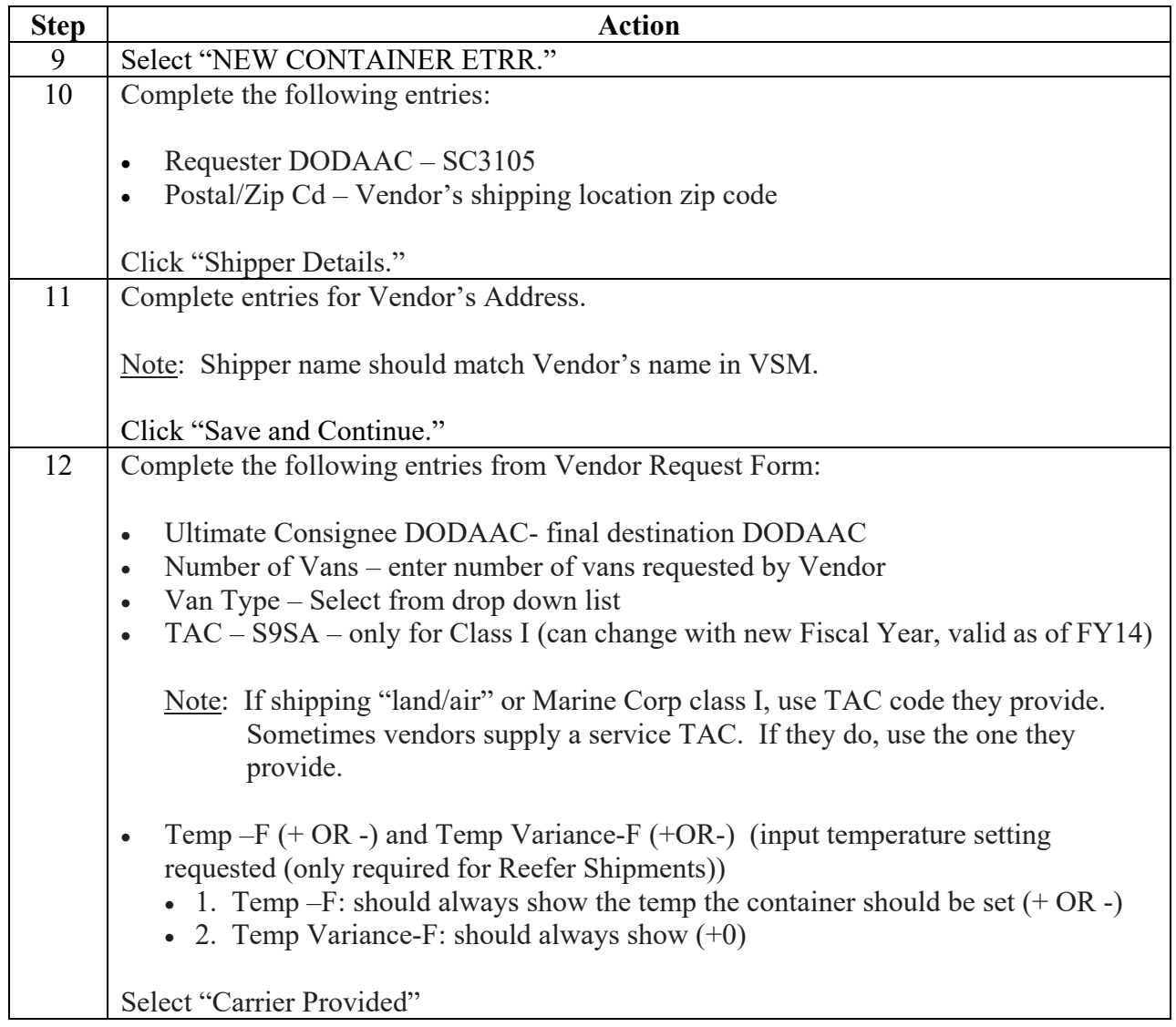

### **Steps for inputting Integratd Booking system (IBS) booking**, continued

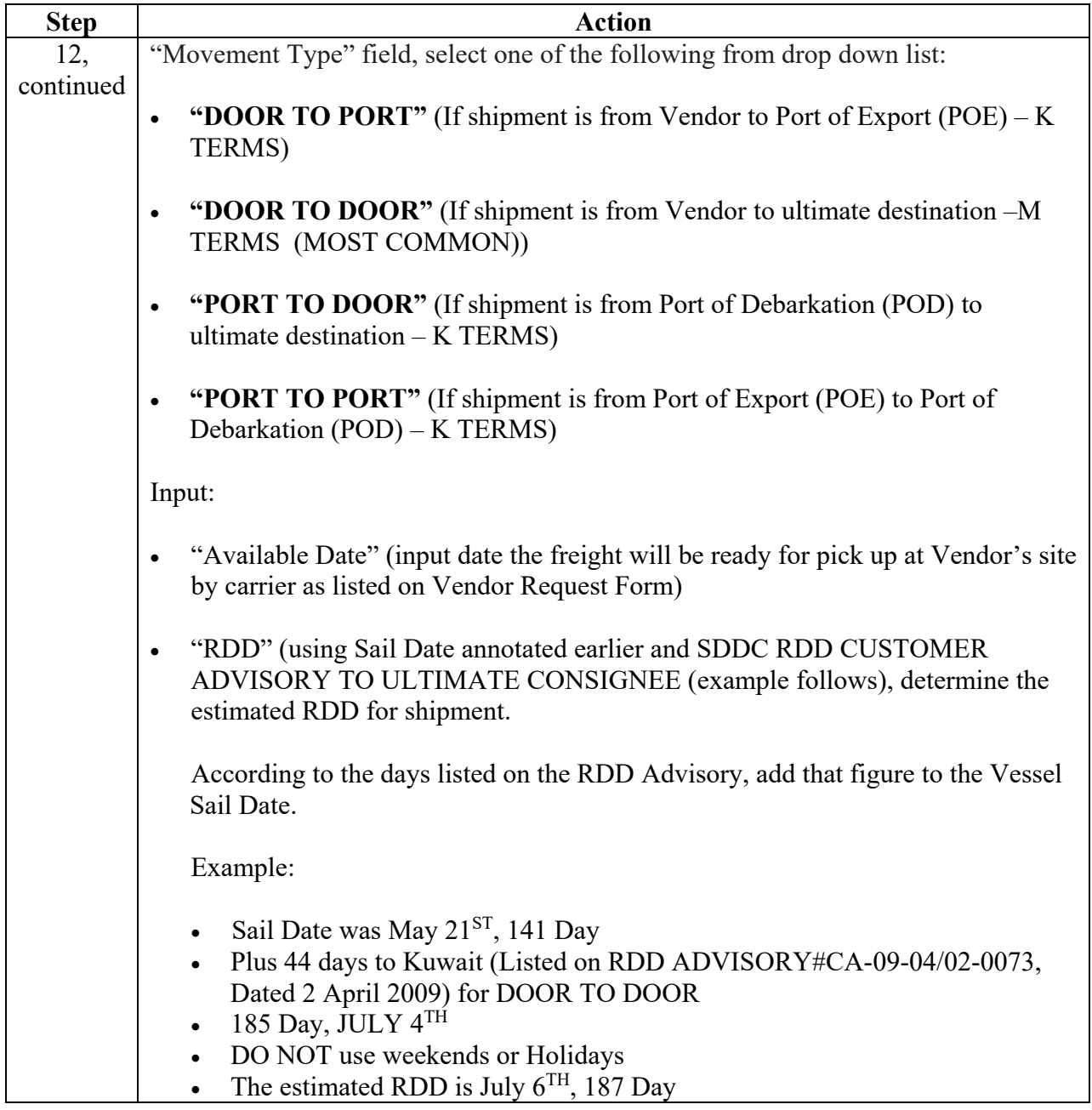

#### **Steps for inputting Integratd Booking system (IBS) booking**, continued

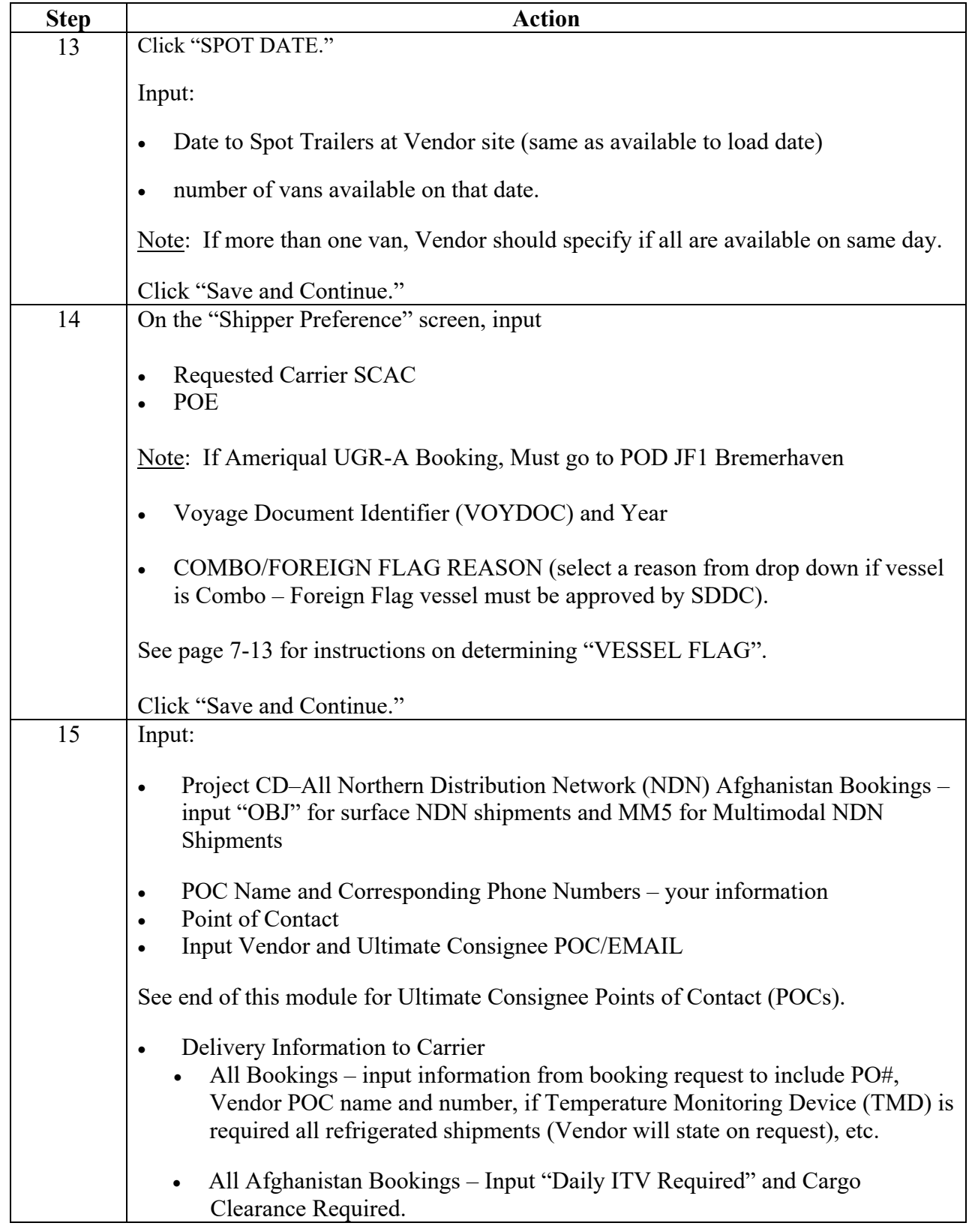

### **Steps for inputting Integratd Booking system (IBS) booking**, continued

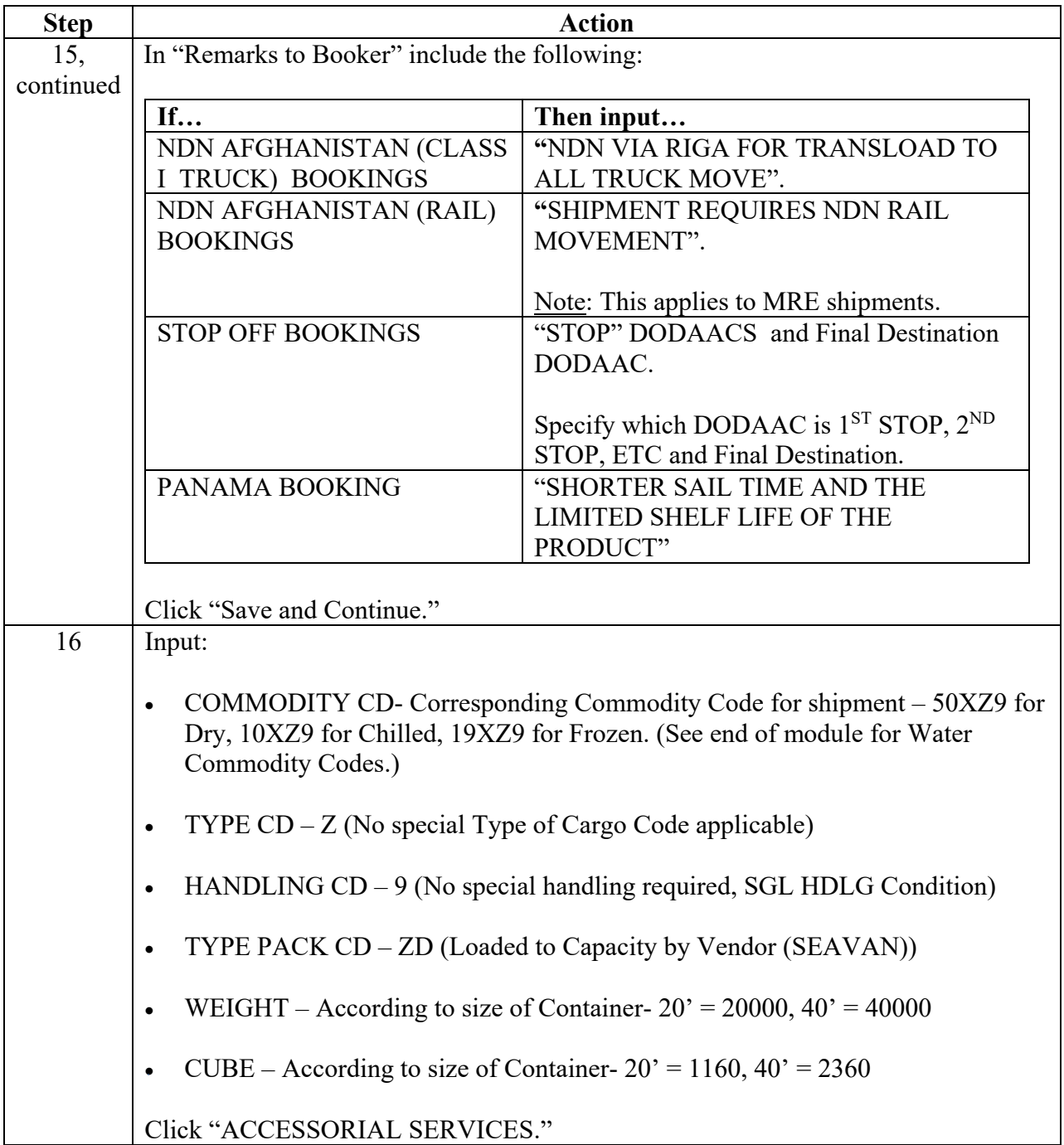

#### **Steps for inputting Integratd Booking system (IBS) booking**, continued

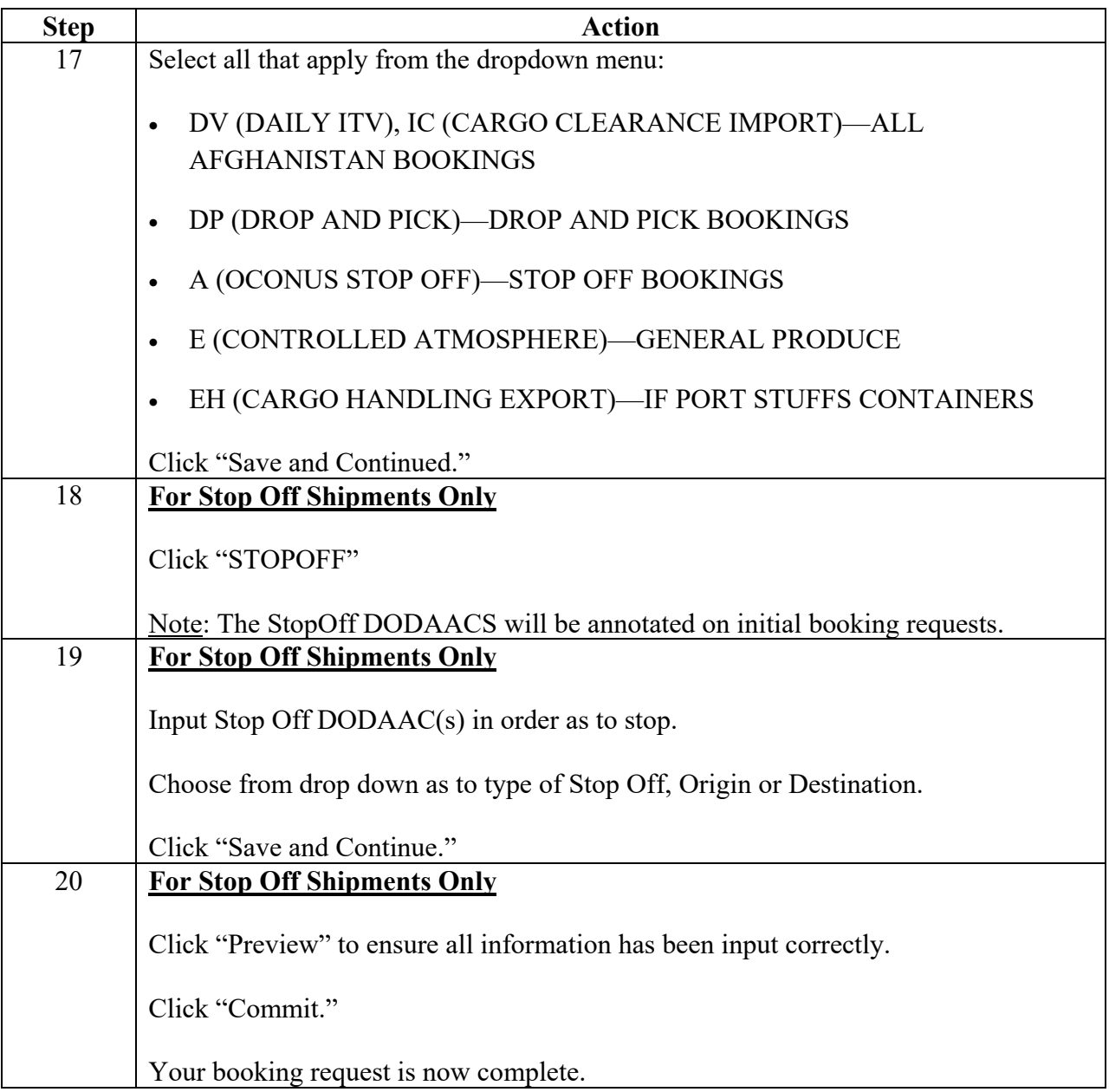

#### **Step 1**

Access Electronic Transportaiton Acquisiton (ETA) at the following website: <https://eta.sddc.army.mil/ETASSOPortal/default.aspx>

#### **Step 2**

Click "IBS Sustainment (IBSSUST)."

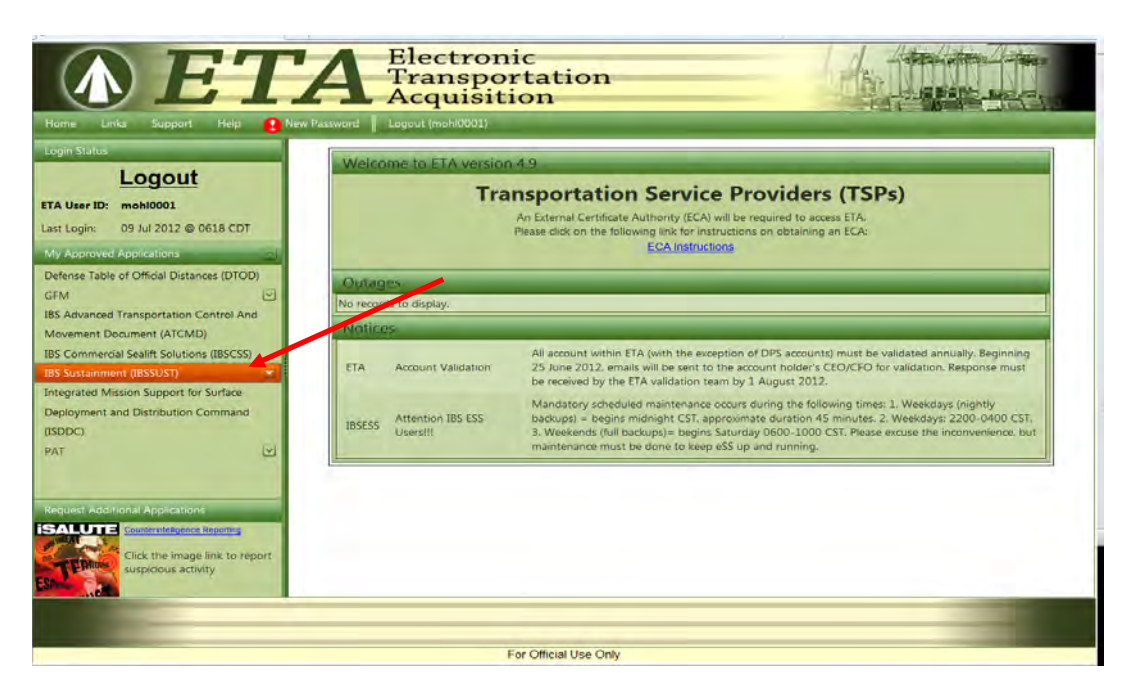

#### **Step 3**

Click "IBS Sustainment Web (IBSSUST)."

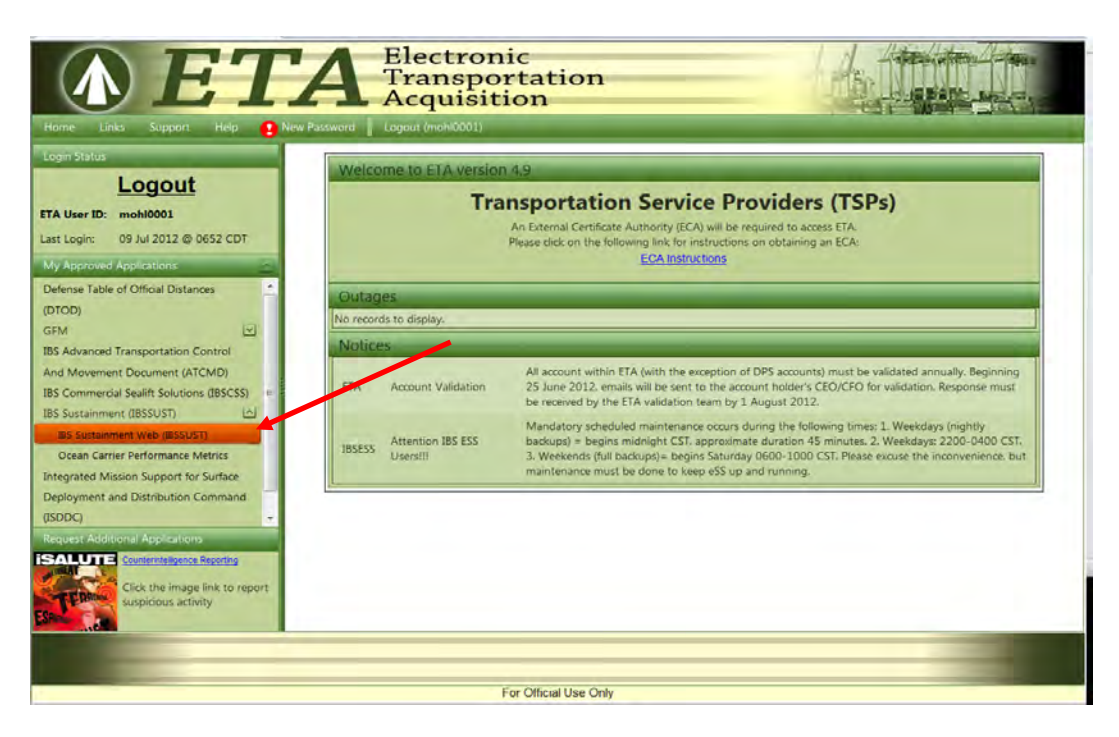

### **Step 4**

Find Sail Date of the Vessel that will apply to this shipment by using the Vessel Schedule on IBS:

Click "Vessel Schedules."

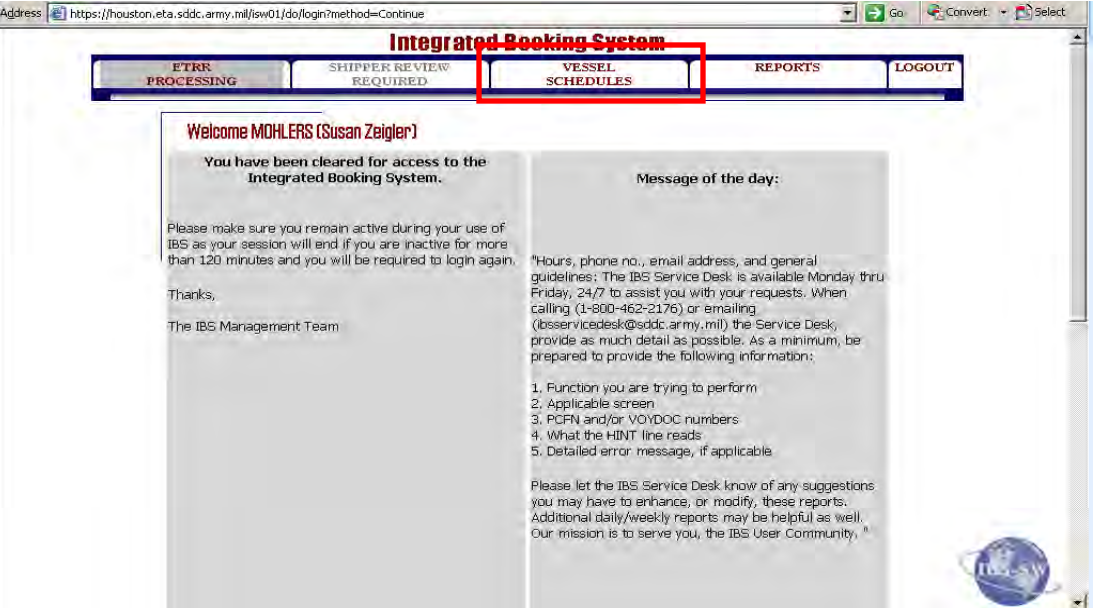

#### **Step 5**

Click "Fetch Schedules."

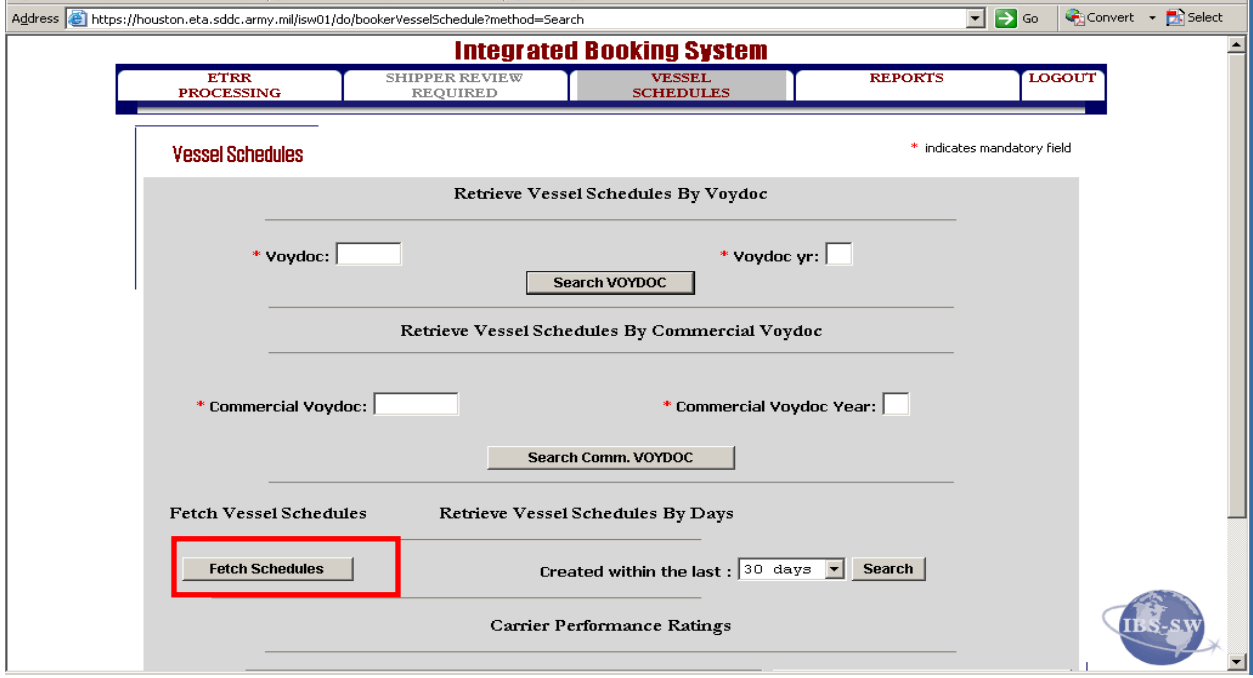

### **Step 6**

If a specific carrier is requested, input the following:

- Carrier SCAC
- Port of Embarkation (POE) Country
- Port of Debarkation (POD) Country

Note: Use the Magnifier Tool to search for the Country Initials. Example: United States (US), Kuwait (KU)

Click "Search."

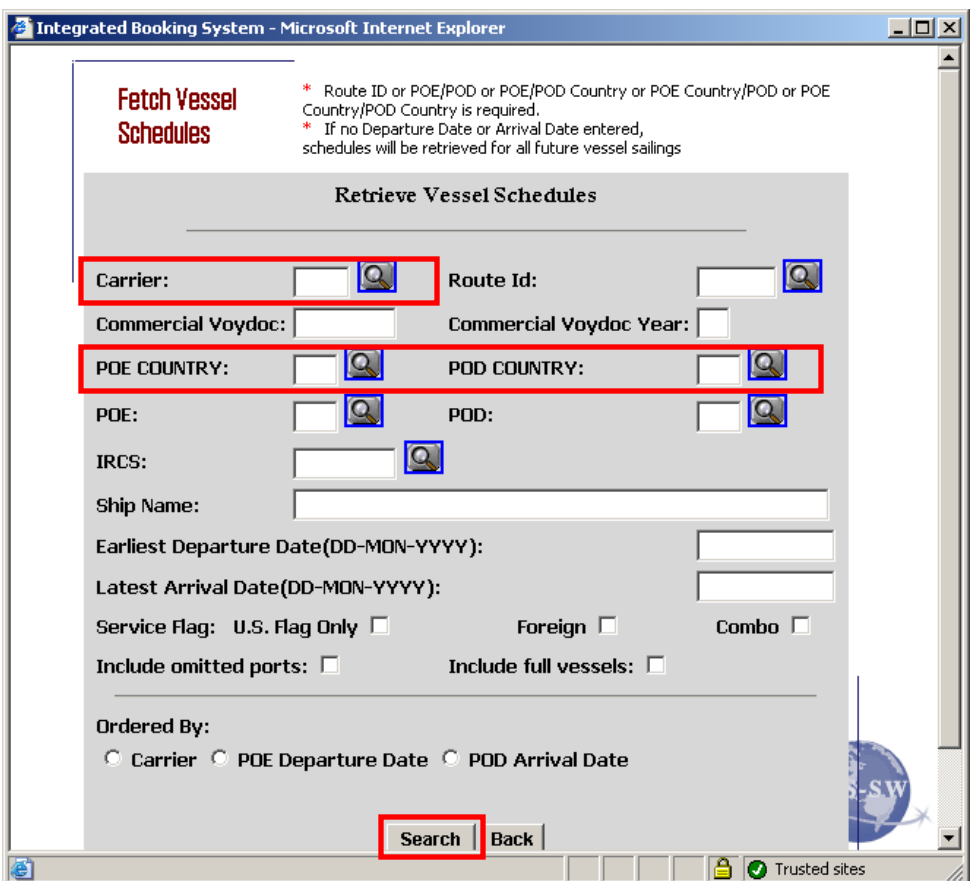

#### **Step 7**

Determine if vessel is a "US Flag", "Combo" or "Foreign Flag" by looking under the "Service Flag" column.

- 1.  $U = US Flag$
- 2.  $C =$ Combo
- 3.  $F =$ Foreign Flag

Note: Always utilize "US Flag" vessels when possible

Annotate Sail Date, POE, POD and Vessel Flag info on booking paperwork  $\geq$ 

Hard copy of Vessel Schedules are also available if needed. These are located under "Sailing Schedules" in Container Team's Outlook Folders.

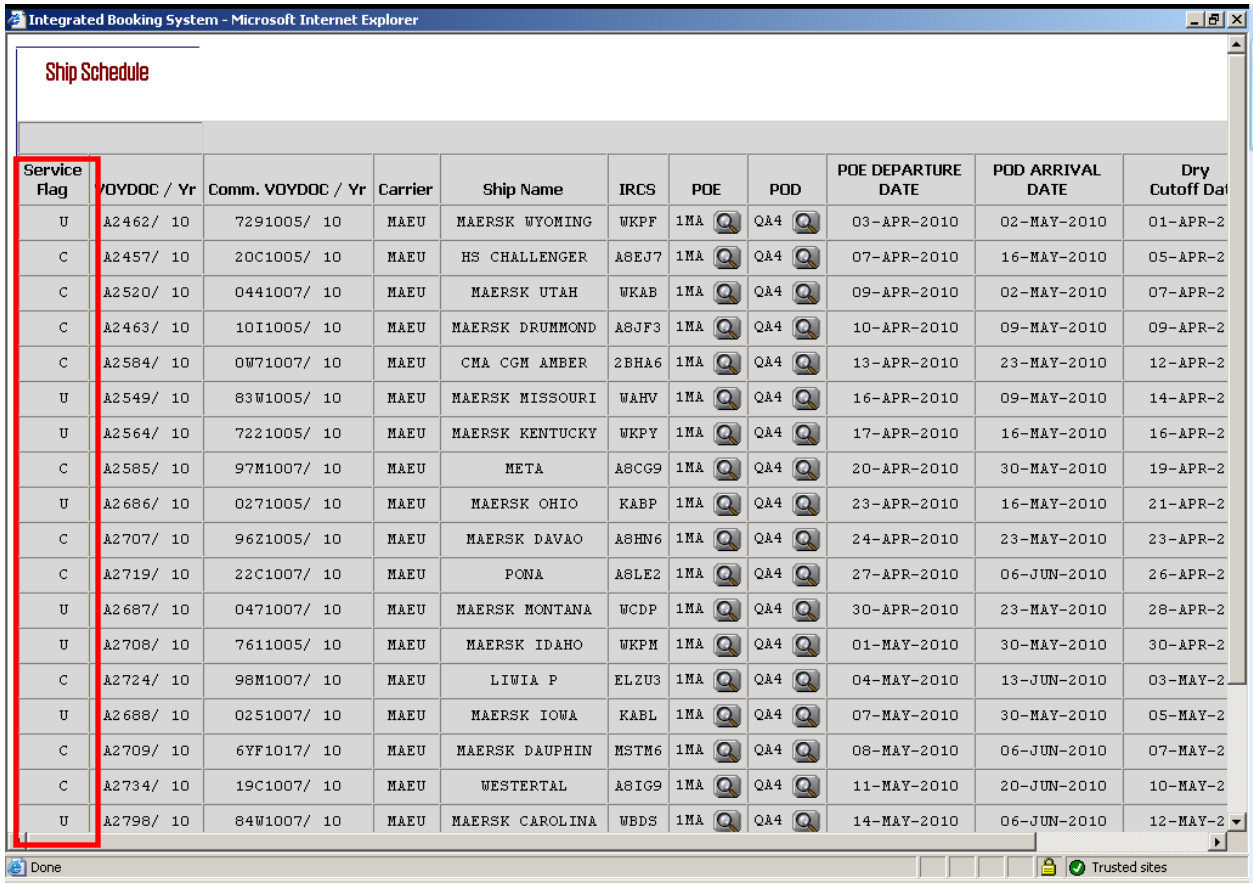

### **Step 8**

If a specific carrier is not requested, look at hard copies of Carrier's Vessel Schedules.

Determine the best Sail Date for shipment, taking into consideration the POE, POD, RDD and Vessel Flag. Remember to utilize "US FLAGS" whenever possible.

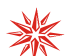

Annotate Sail Date on booking paperwork for future use.

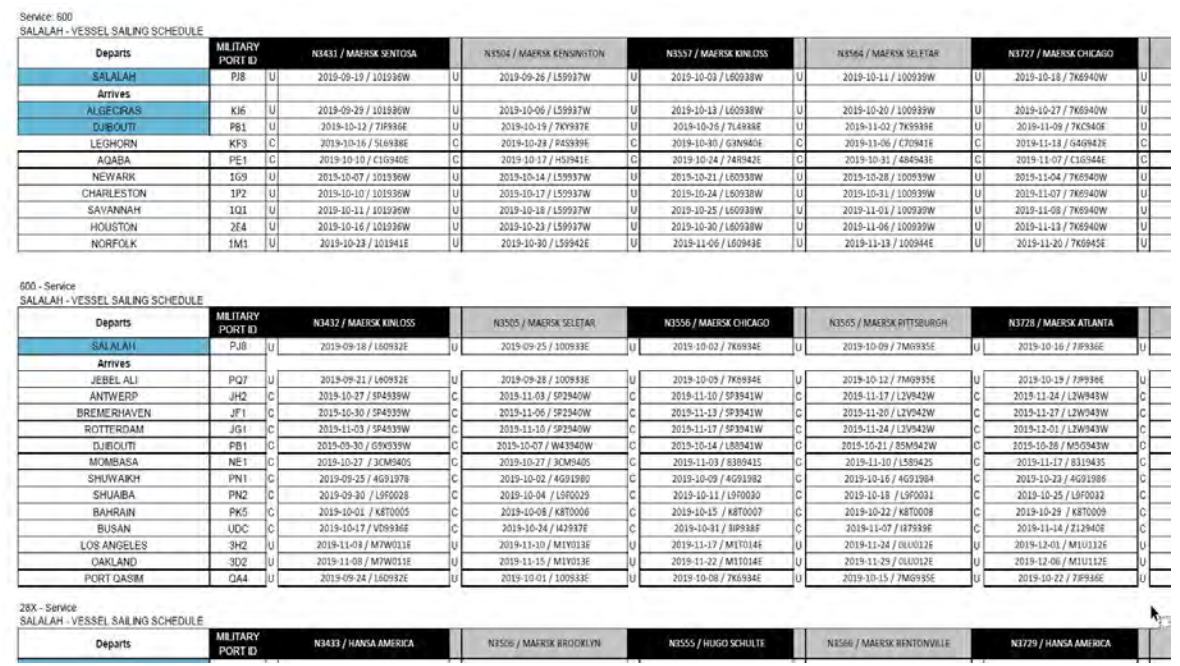

Go back to IBS - ETRR PROCESSING.

### **Step 9**

Select "NEW CONTAINER ETRR."

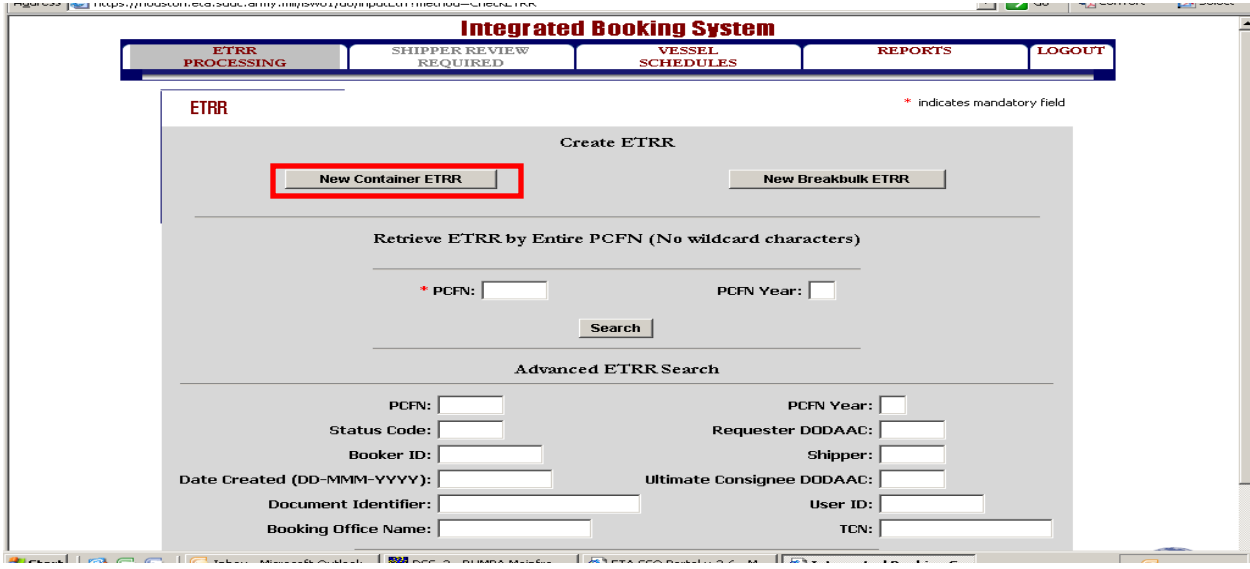

#### **Step 10**

Complete the following entries:

- Requester DODAAC SC3105
- Postal/Zip Cd Vendor's shipping location zip code

Click "Shipper Details."

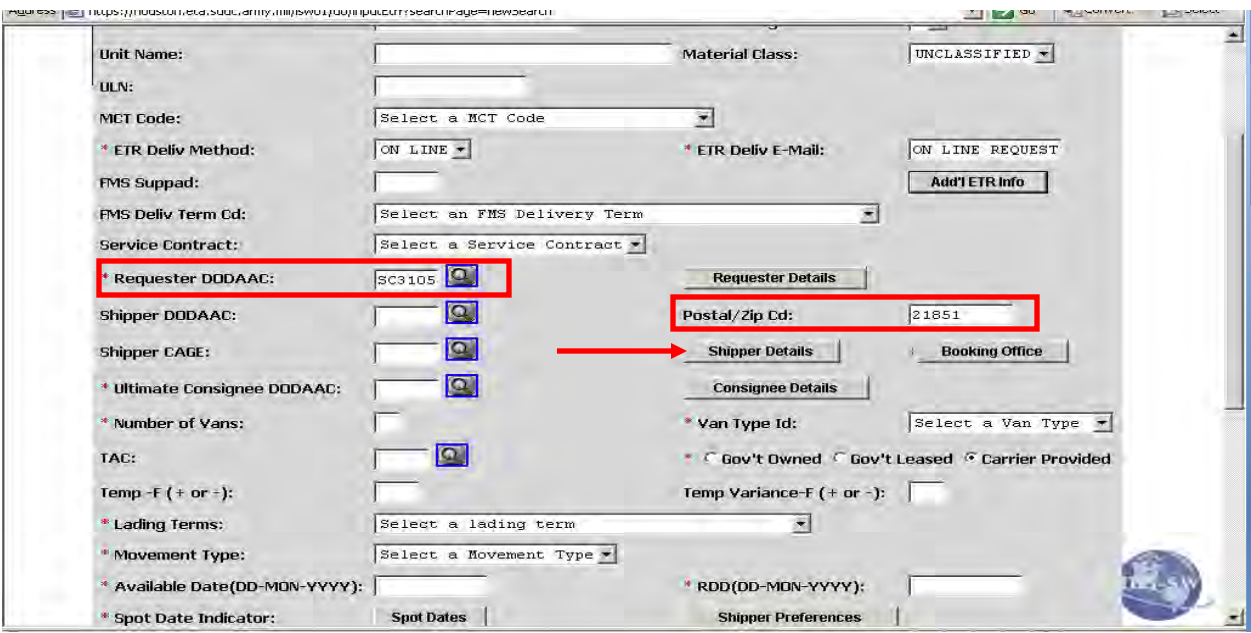

### **Step 11**

Complete entries for Vendor's Address.

Note: Shipper name should match Vendor's name in VSM.

Click "Save and Continue."

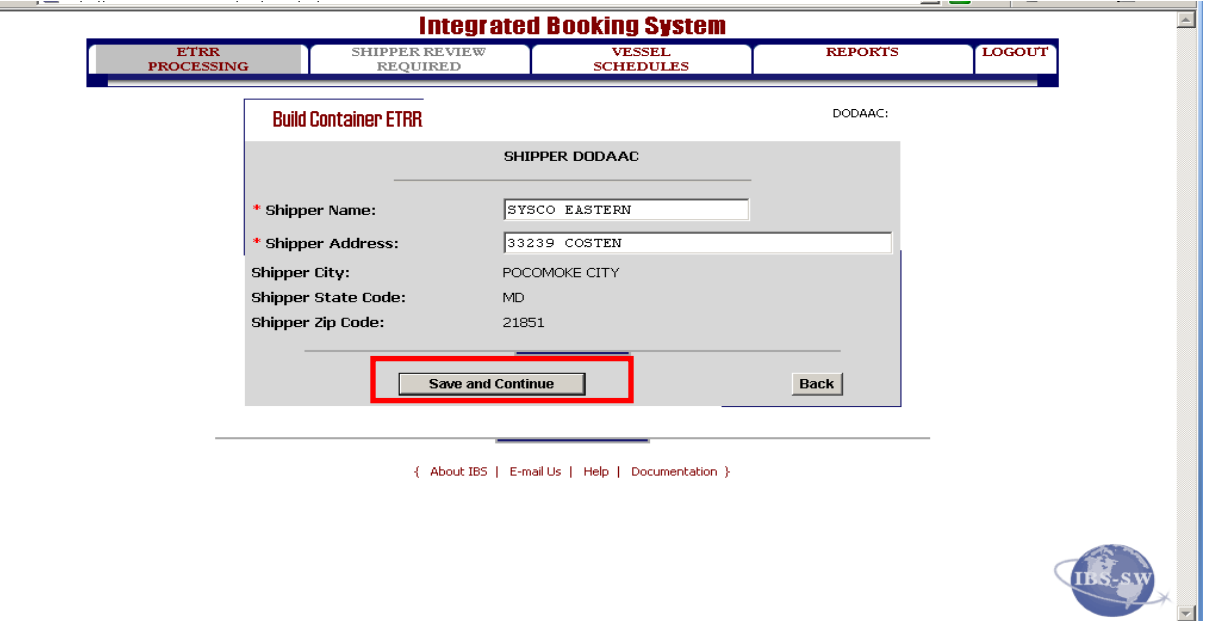

#### **Step 12**

Complete the following entries from Vendor Request Form:

- Ultimate Consignee DODAAC- final destination DODAAC
- Number of Vans enter number of vans requested by Vendor
- Van Type Select from drop down list
- TAC S9SA only for Class I (can change with new Fiscal Year, valid as of  $FY14$ )

Note: If shipping "land/air" or Marine Corp class I, use TAC code they provide. Sometimes vendors supply a service TAC. If they do, use the one they provide.

- Temp  $-F$  (+ OR -) and Temp Variance-F (+OR-) (input temperature setting requested (only required for Reefer Shipments))
	- 1. Temp –F: should always show the temp the container should be set  $(+)$
	- 2. Temp Variance-F: should always show  $(+0)$

Select "Carrier Provided"

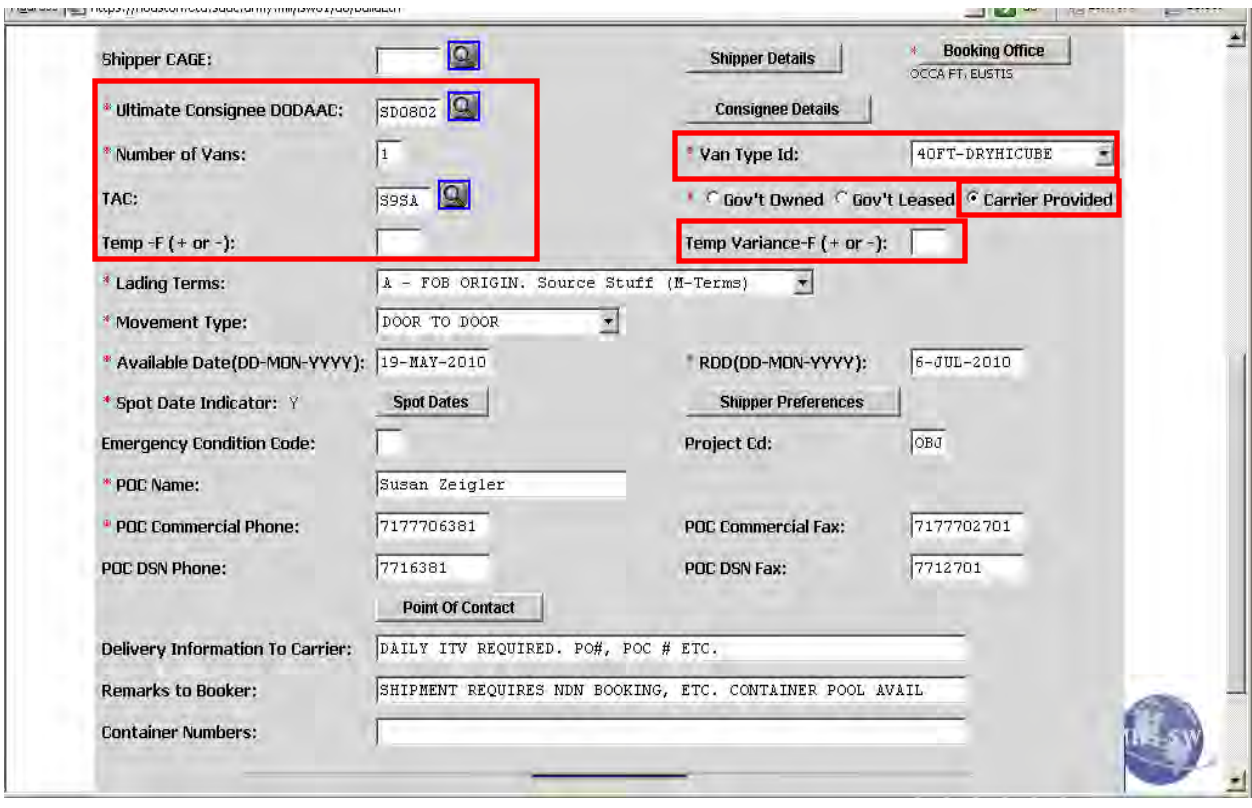

#### **Step 12**, continued

"Movement Type" field, select one of the following from drop down list:

- **"DOOR TO PORT"** (If shipment is from Vendor to POE K TERMS)
- **"DOOR TO DOOR"** (If shipment is from Vendor to ultimate destination –M TERMS (MOST COMMON))
- **"PORT TO DOOR"** (If shipment is from POD to ultimate destination K TERMS)
- **"PORT TO PORT"** (If shipment is from POE to POD K TERMS)

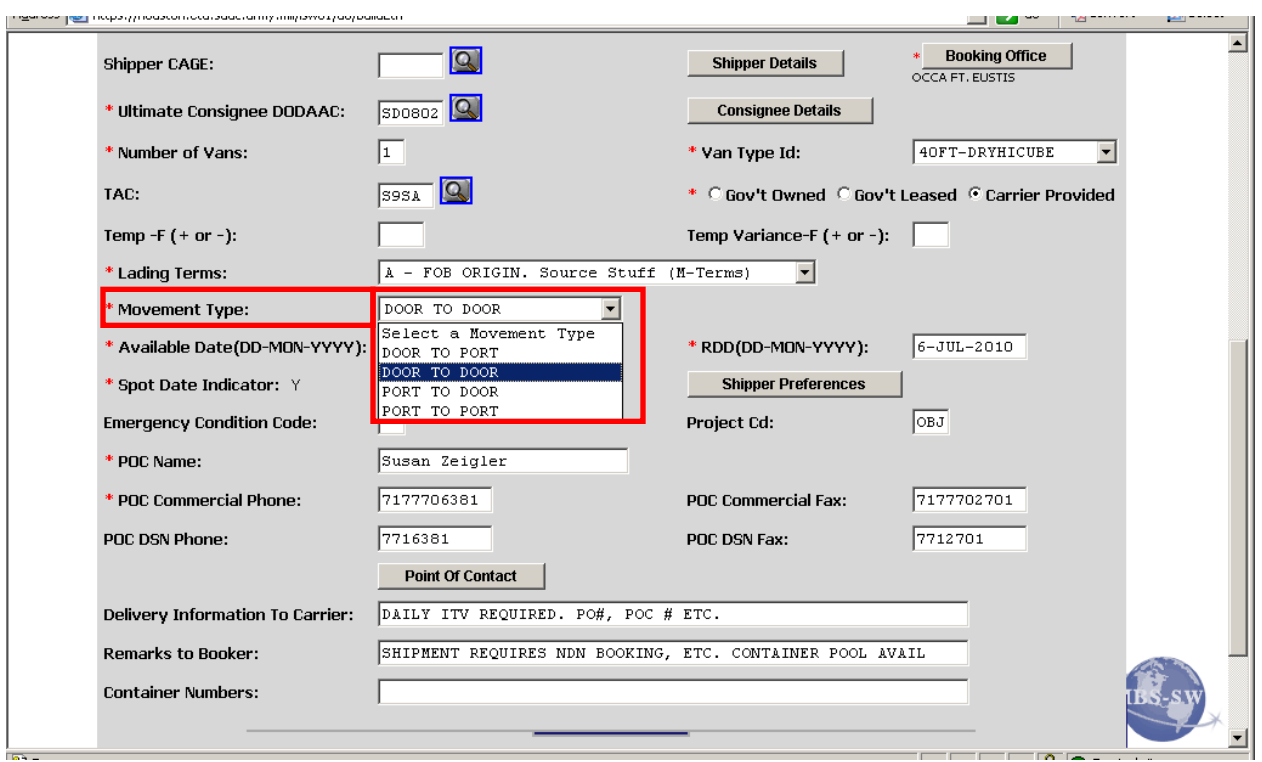

#### **Step 12**, continued

Input:

- "Available Date" (input date the freight will be ready for pick up at Vendor's site by carrier as listed on Vendor Request Form)
- "RDD" (using Sail Date annotated earlier and SDDC RDD CUSTOMER ADVISORY TO ULTIMATE CONSIGNEE (example follows), determine the estimated RDD for shipment.)

According to the days listed on the RDD Advisory, add that figure to the Vessel Sail Date. Example:

- Sail Date was May  $21^{ST}$ , 141 Day
- Plus 44 days to Kuwait (Listed on RDD ADVISORY#CA-09-04/02-0073, Dated 2 April 2009) for DOOR TO DOOR
- 185 Day,  $JULY$  4<sup>TH</sup>
- DO NOT use weekends or Holidays
- The estimated RDD is July  $6^{TH}$ , 187 Day

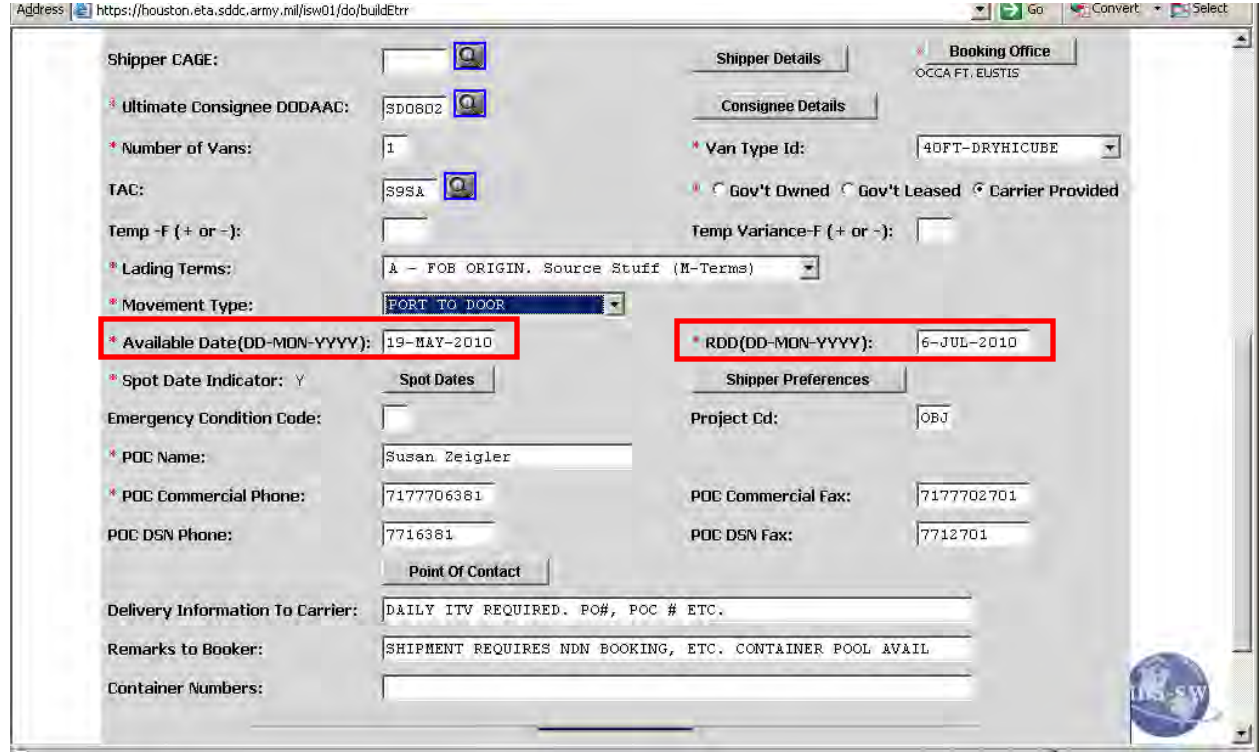

#### **Customer Advisories**

All MSDDC Customer Advisories will be posted directly to SDDC Website at [www.sddc.army.mil](http://www.sddc.army.mil/) 

Click on "Domestic Movement Support" and "Customer Advisories" from the dropdown menu.

Click on the advisory you wish to view.

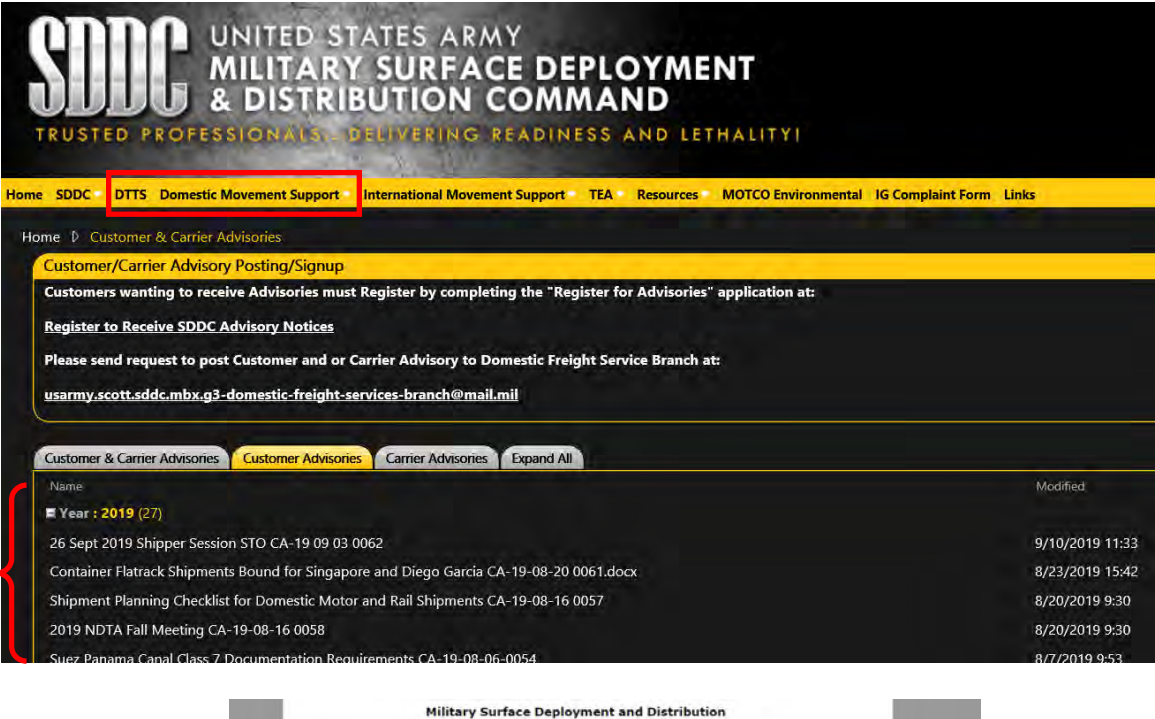

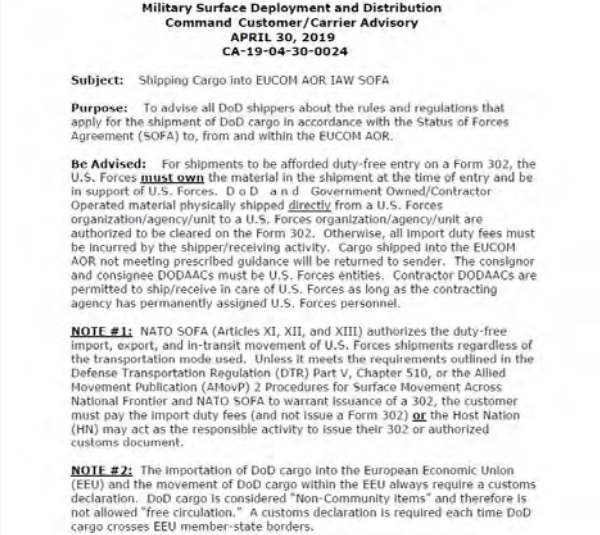

### **Step 13**

Click "SPOT DATE."

Input:

- Date to Spot Trailers at Vendor site (same as available to load date)
- number of vans available on that date.

Note: If more than one van, Vendor should specify if all are available on same day.

Click "Save and Continue."

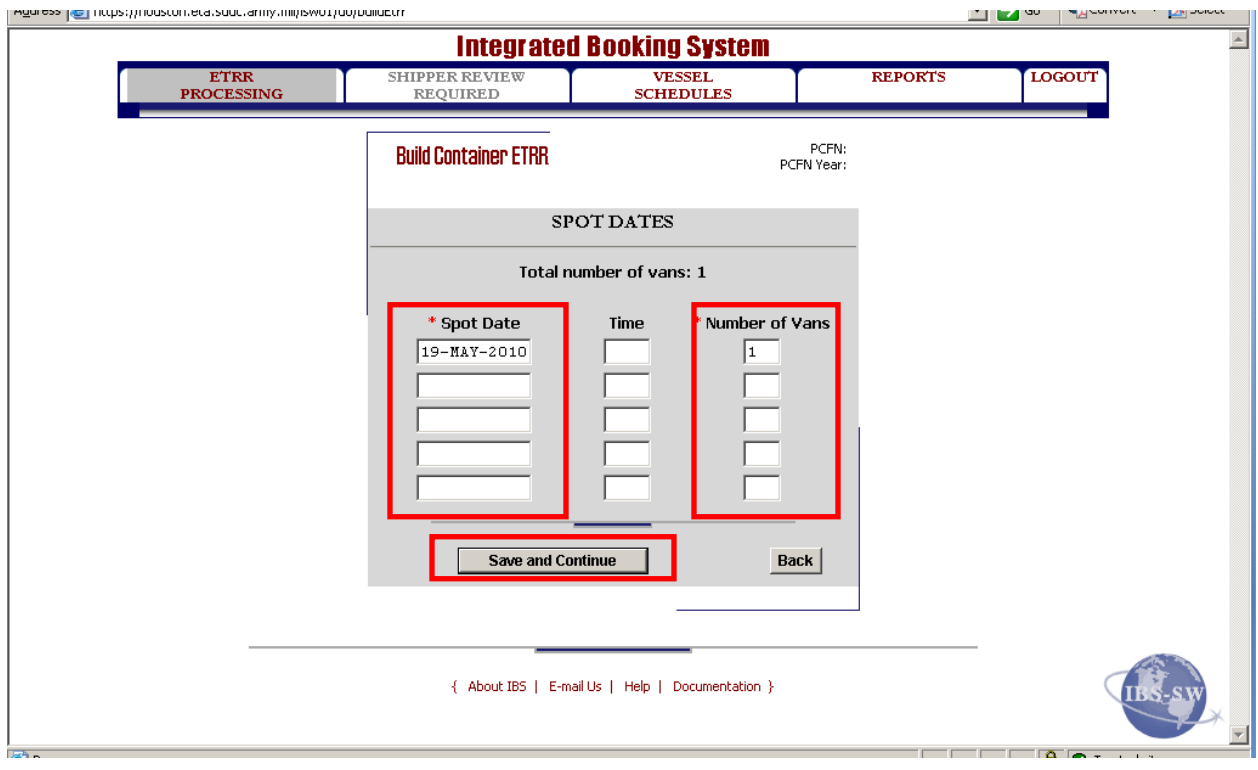

### **Step 14**

On the "Shipper Preferences" screen, input

- Requested Carrier SCAC
- POE

Note: If Ameriqual UGR-A Booking, Must go to POD JF1 Bremerhaven

- VOYDOC and Year
- COMBO/FOREIGN FLAG REASON (select a reason from drop down if vessel is Combo Foreign Flag vessel).

See page 7-13 for instructions on determining "VESSEL FLAG".

Click "Save and Continue."

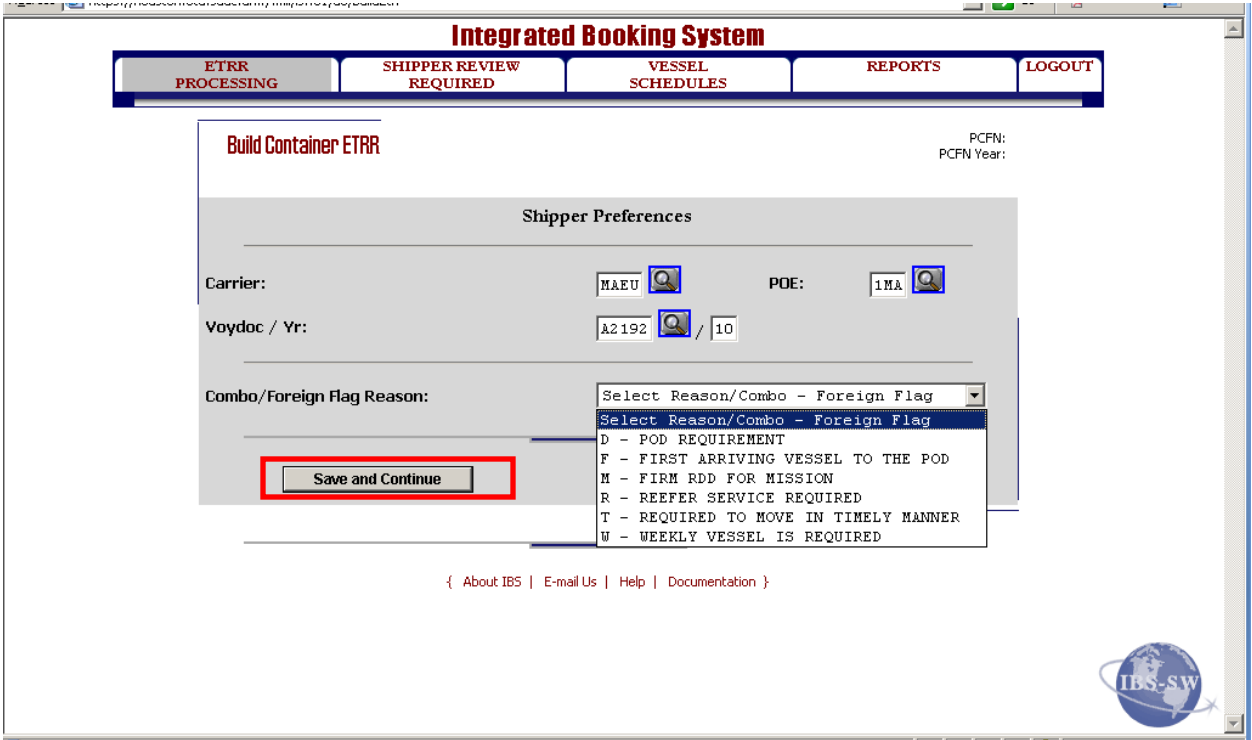

#### **Step 15**

Input:

- Project CD–All NDN Afghanistan Bookings input "OBJ" for NDN shipments
- POC Name and Corresponding Phone Numbers your information
- Point of Contact
	- Input Vendor and Ultimate Consignee POC/EMAIL
	- See end of this module for Ultimate Consignee POCs.
- Delivery Information to Carrier
	- All Bookings input information from booking request to include PO#, Vendor POC name and number, if Temperature Monitoring Device (TMD) is required (Vendor will state on request), etc.
	- All Afghanistan Bookings Input "Daily ITV Required" and Cargo Clearance Required.

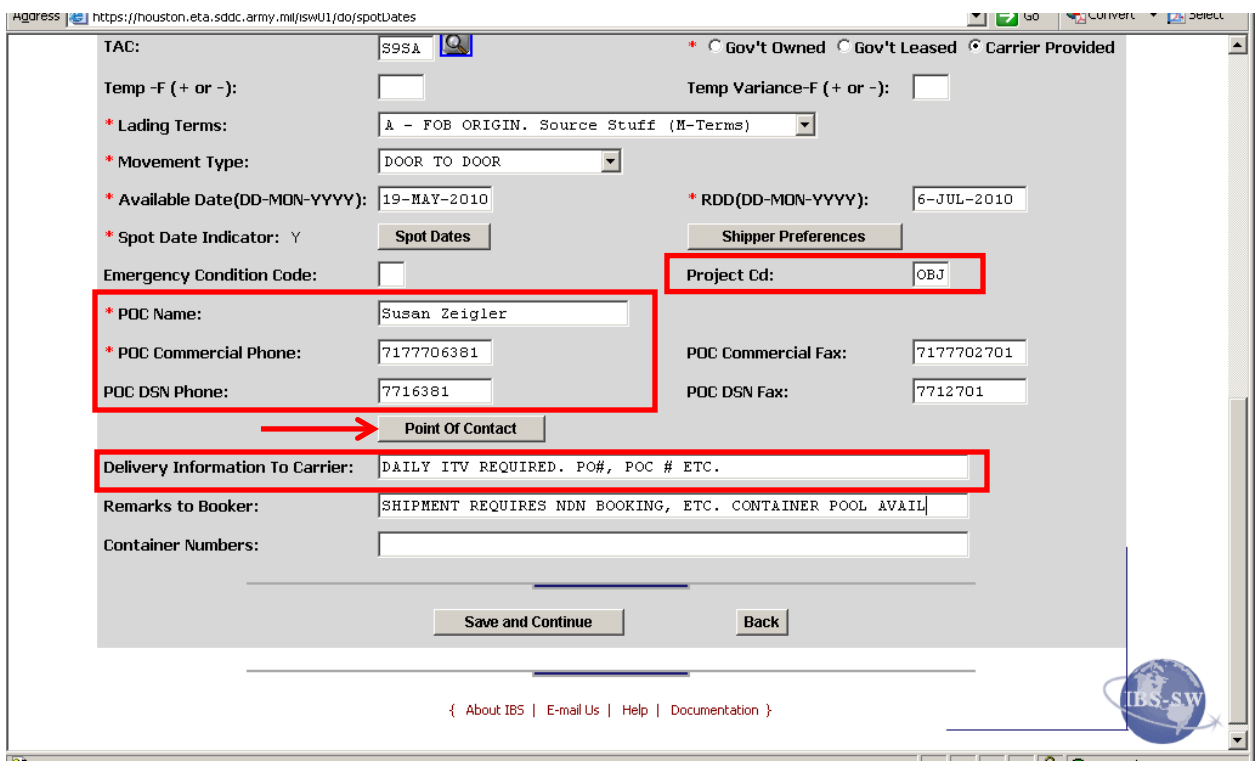

#### **Step 15**, continued

In "Remarks to Booker" include the following:

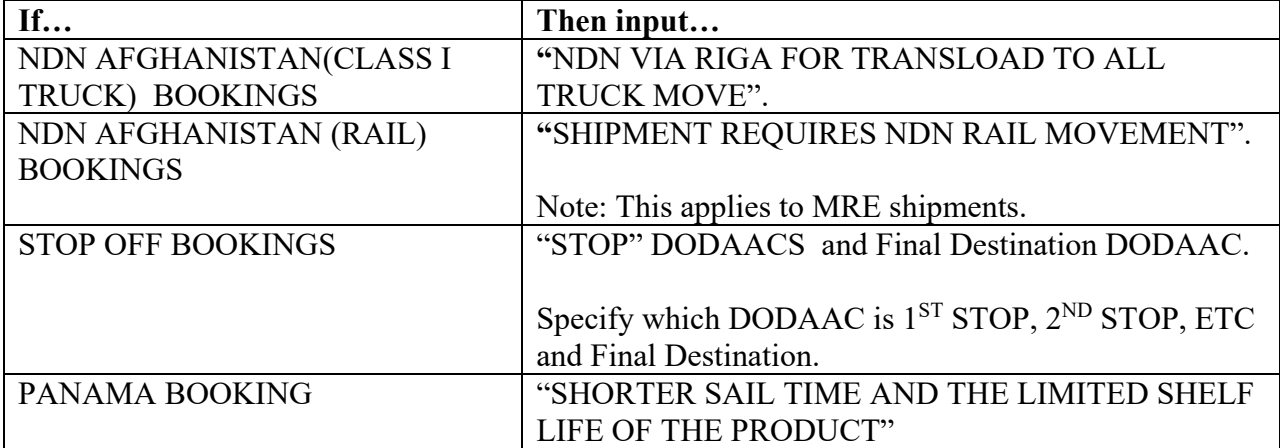

### Click "Save and Continue."

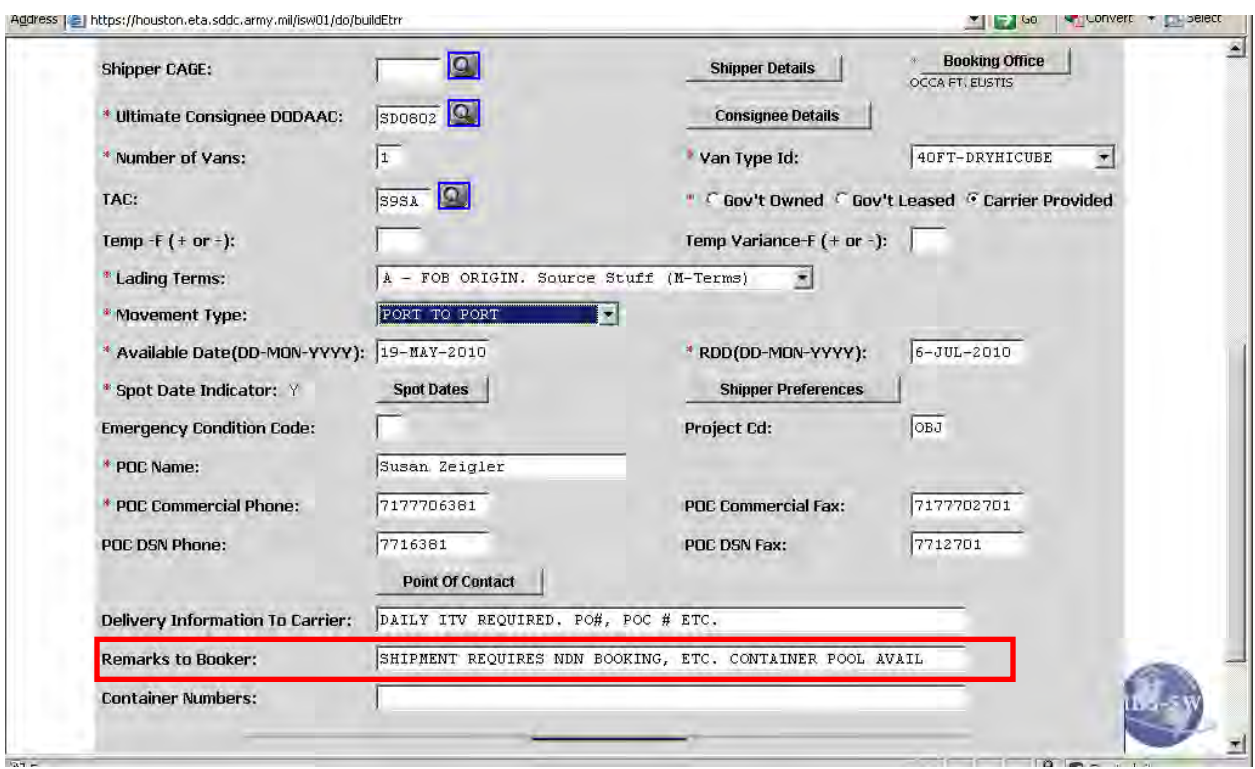

#### **Step 16**

Input:

- COMMODITY CD- Corresponding Commodity Code for shipment 50XZ9 for Dry, 10XZ9 for Chilled, 19XZ9 for Frozen. (See end of this module for Water Commodity Codes.)
- TYPE  $CD Z$  (No special Type of Cargo Code applicable)
- HANDLING CD 9 (No special handling required, SGL HDLG Condition)
- TYPE PACK CD ZD (Loaded to Capacity by Vendor (SEAVAN))
- WEIGHT According to size of Container-  $20' = 20000$ ,  $40' = 40000$
- CUBE According to size of Container-  $20' = 1160$ ,  $40' = 2360$

Click "ACCESSORIAL SERVICES."

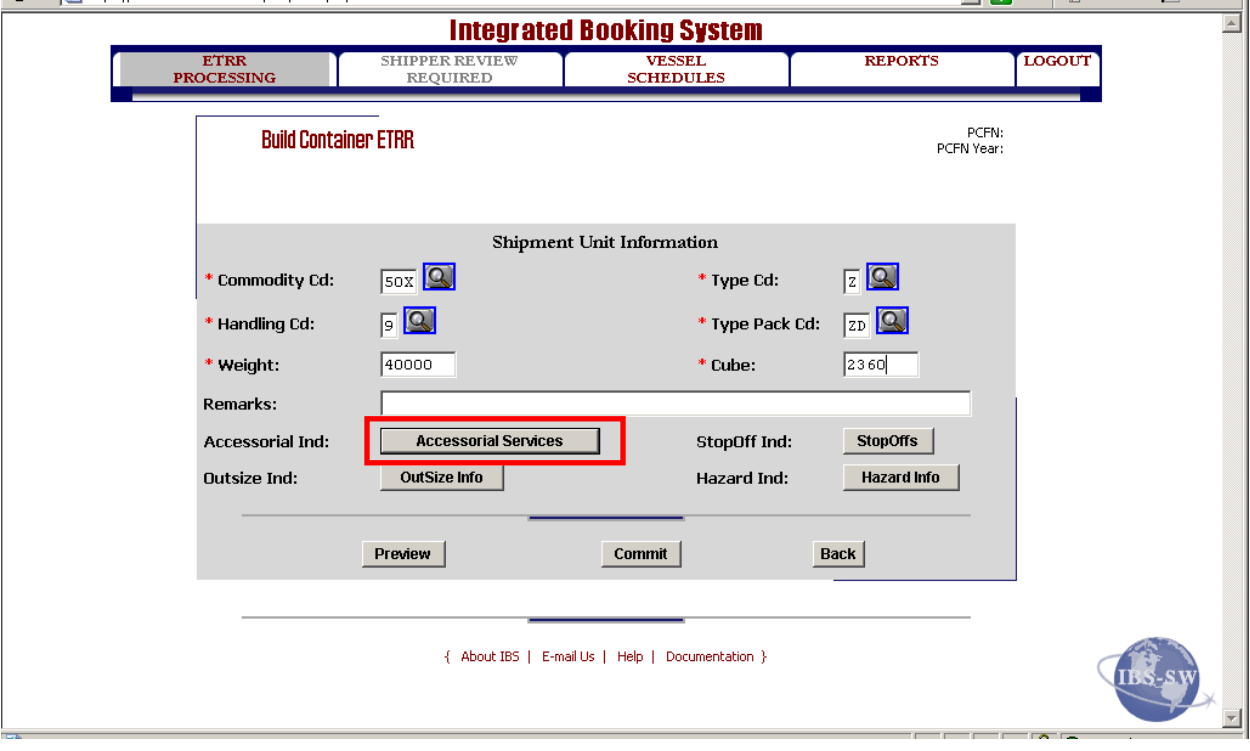

### **Step 17**

Select all that apply from the dropdown menu:

- DV (DAILY ITV), IC (CARGO CLEARANCE IMPORT)—ALL AFGHANISTAN BOOKINGS
- DP (DROP AND PICK)—DROP AND PICK BOOKINGS
- A (OCONUS STOP OFF)—STOP OFF BOOKINGS
- E (CONTROLLED ATMOSPHERE)—GENERAL PRODUCE
- EH ( CARGO HANDLING EXPORT)—IF PORT STUFFS CONTAINERS

Click "Save and Continue."

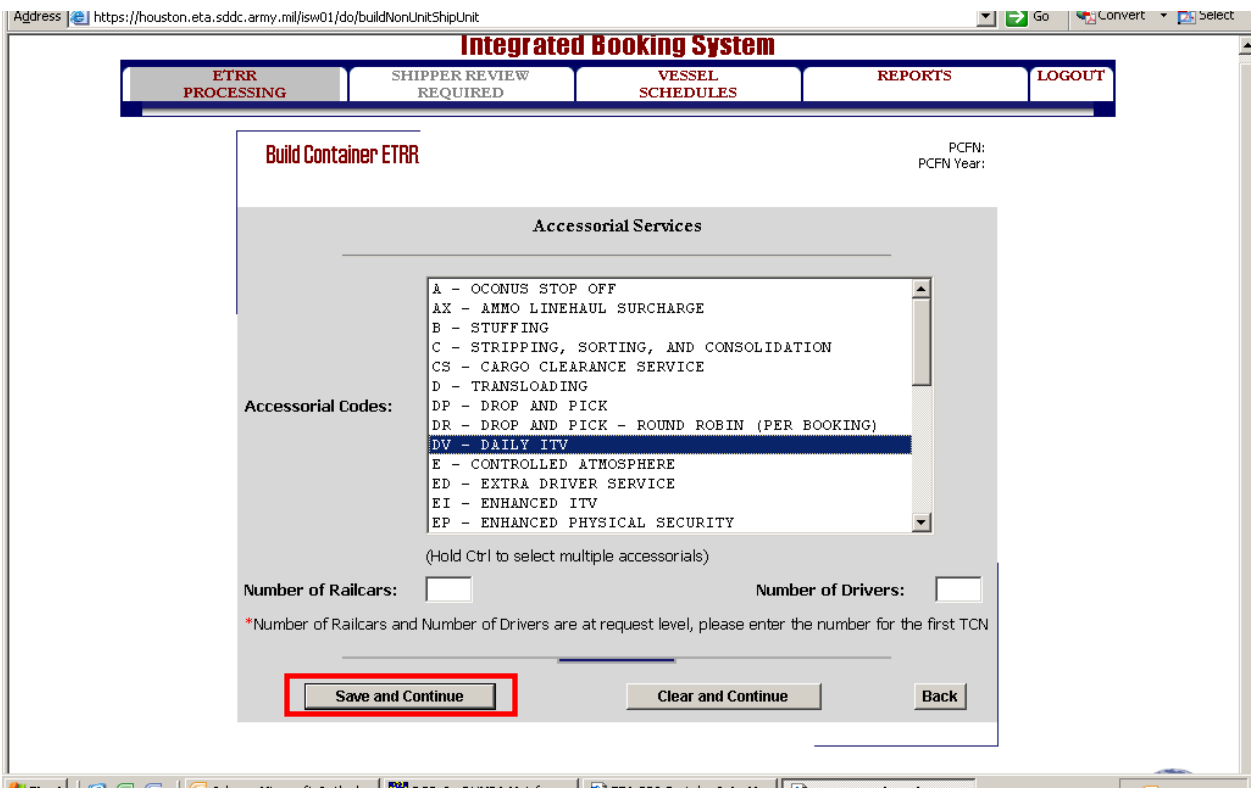

#### **Step 18 (for Stop Off Shipments)**

For STOP OFF Shipments, click "STOPOFF"

Note: The StopOff DODAACS will be annotated on initial booking requests.

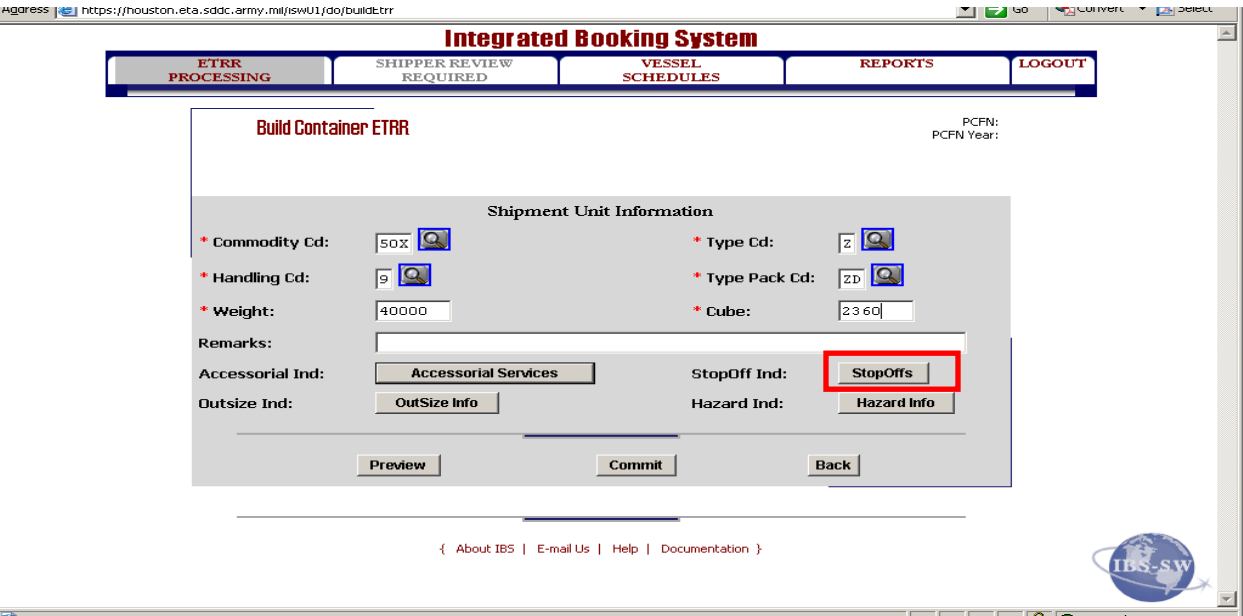

#### **Step 19 (for Stop Off Shipments)**

Input Stop Off DODAAC(s) in order as to stop.

Choose from drop down as to type of Stop Off, Origin or Destination.

Click "Save and Continue."

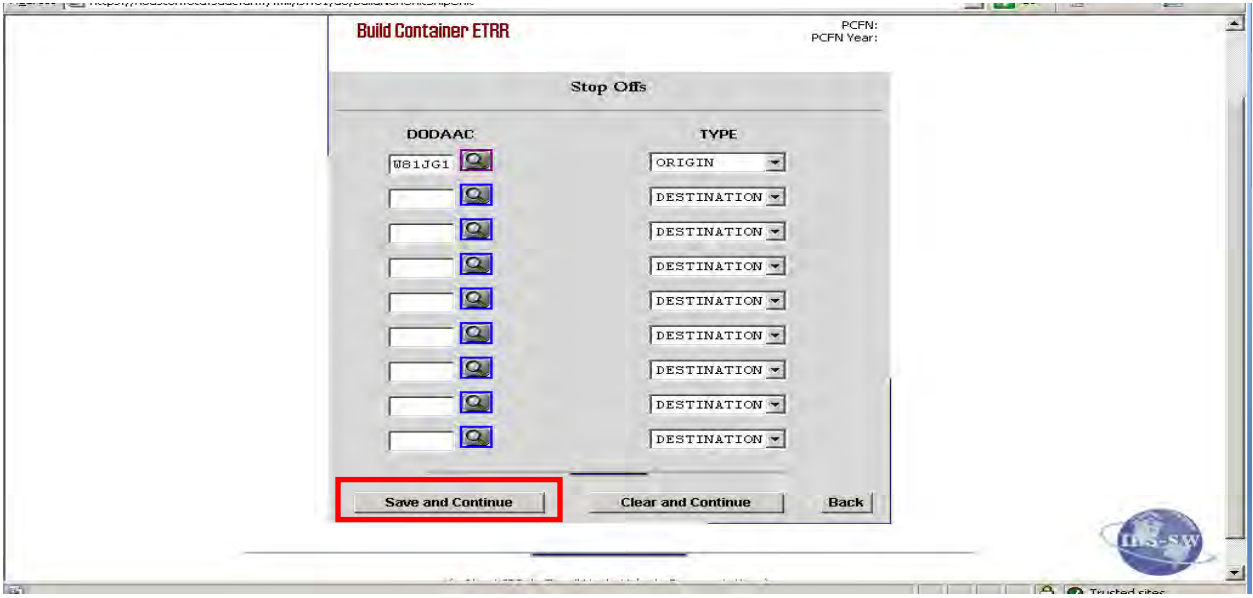

### **Step 20 (for Stop Off Shipments)**

Click "Preview" to ensure all information has been input correctly.

Click "Commit."

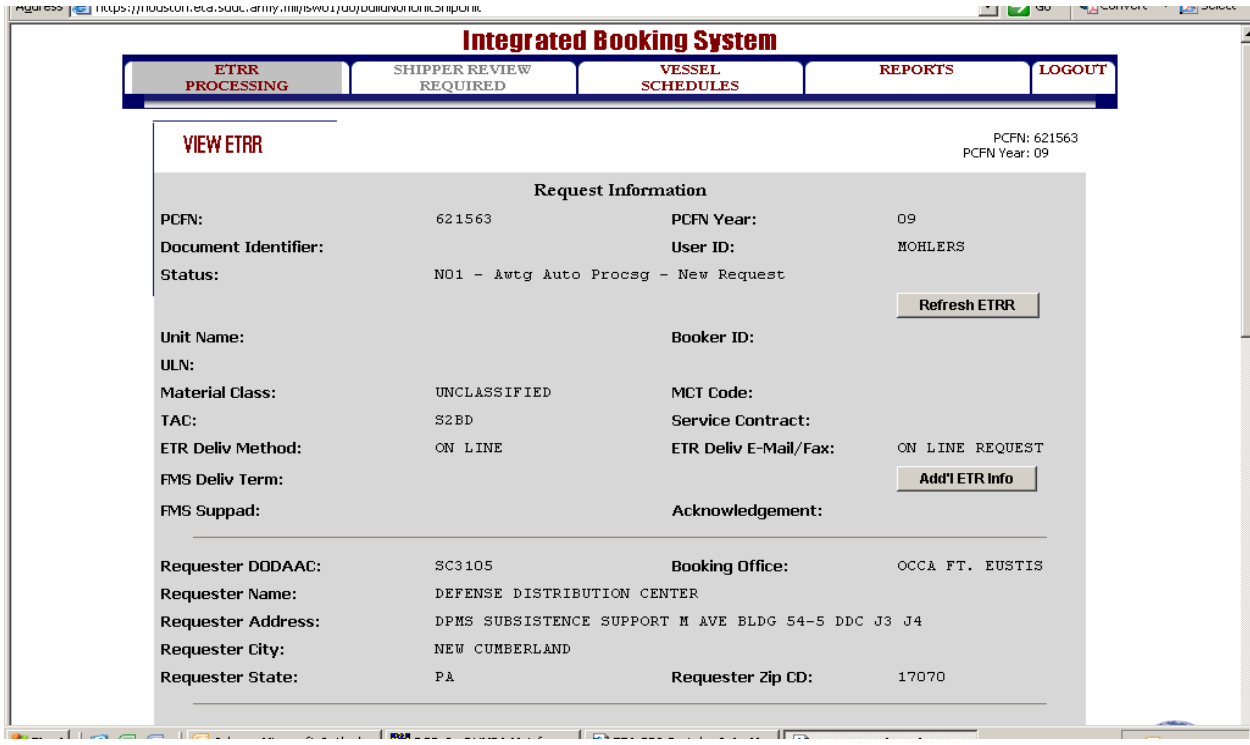

Your booking request is now complete.

# <span id="page-246-0"></span>**[Portfolio Booking Process \(Working with the Portfolio Container Booking Process\)](#page-217-0)**

### **Steps for working with the Portfolio Container Booking Process**

Follow the steps below when working with the Portfolio for Container Booking.

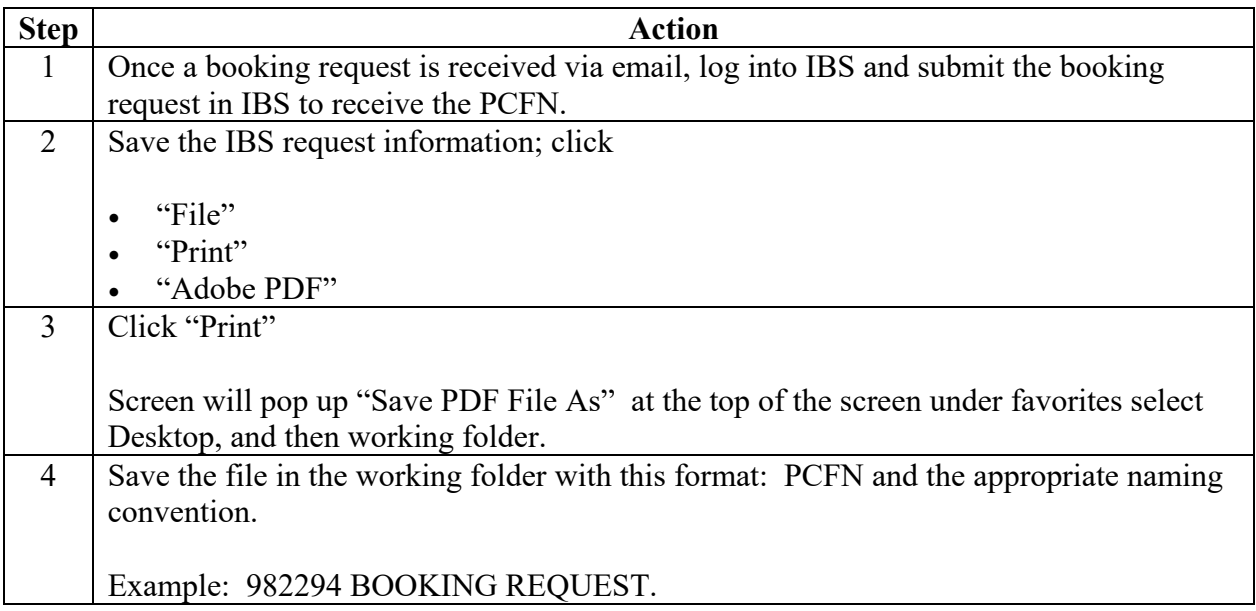

### **Portfolio Booking Process [\(Working with the Portfolio Container Booking Process\)](#page-217-0)**, Continued

#### **Step 1**

Once a booking request is received via email, log into IBS and submit the vendor booking request in IBS to receive the PCFN.

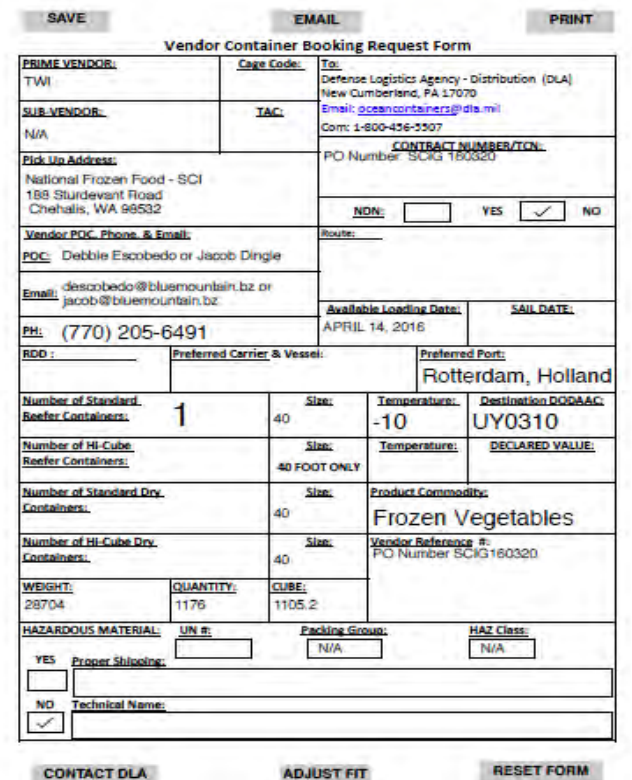

#### **Step 2**

Save the IBS request information; click

- "File"
- "Print"
- "Adobe PDF"

#### **Step 3**

Click "Print"

Screen will pop up "Save PDF File As" at the top of the screen under favorites select Desktop, and then working folder.

## **Portfolio Booking Process [\(Working with the Portfolio Container Booking Process\)](#page-217-0)**, Continued

#### **Step 4**

Save the file in the working folder with this format: PCFN and the proper naming convention.

Example: 982294 IBS STATUS.

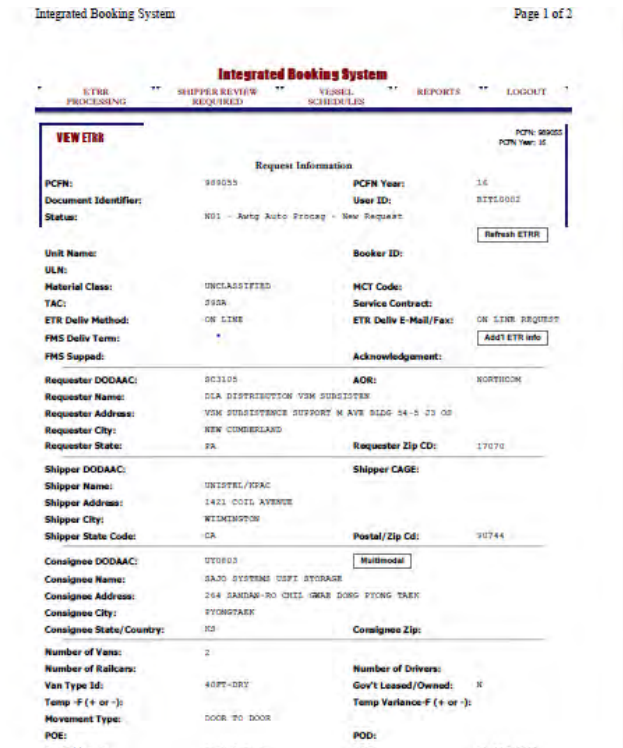

# <span id="page-249-0"></span>**[Portfolio Booking Process \(Saving the Booking Request Email\)](#page-217-0)**

### **Steps for saving the Booking Request Email**

Follow the steps below for saving the Booking Request Email.

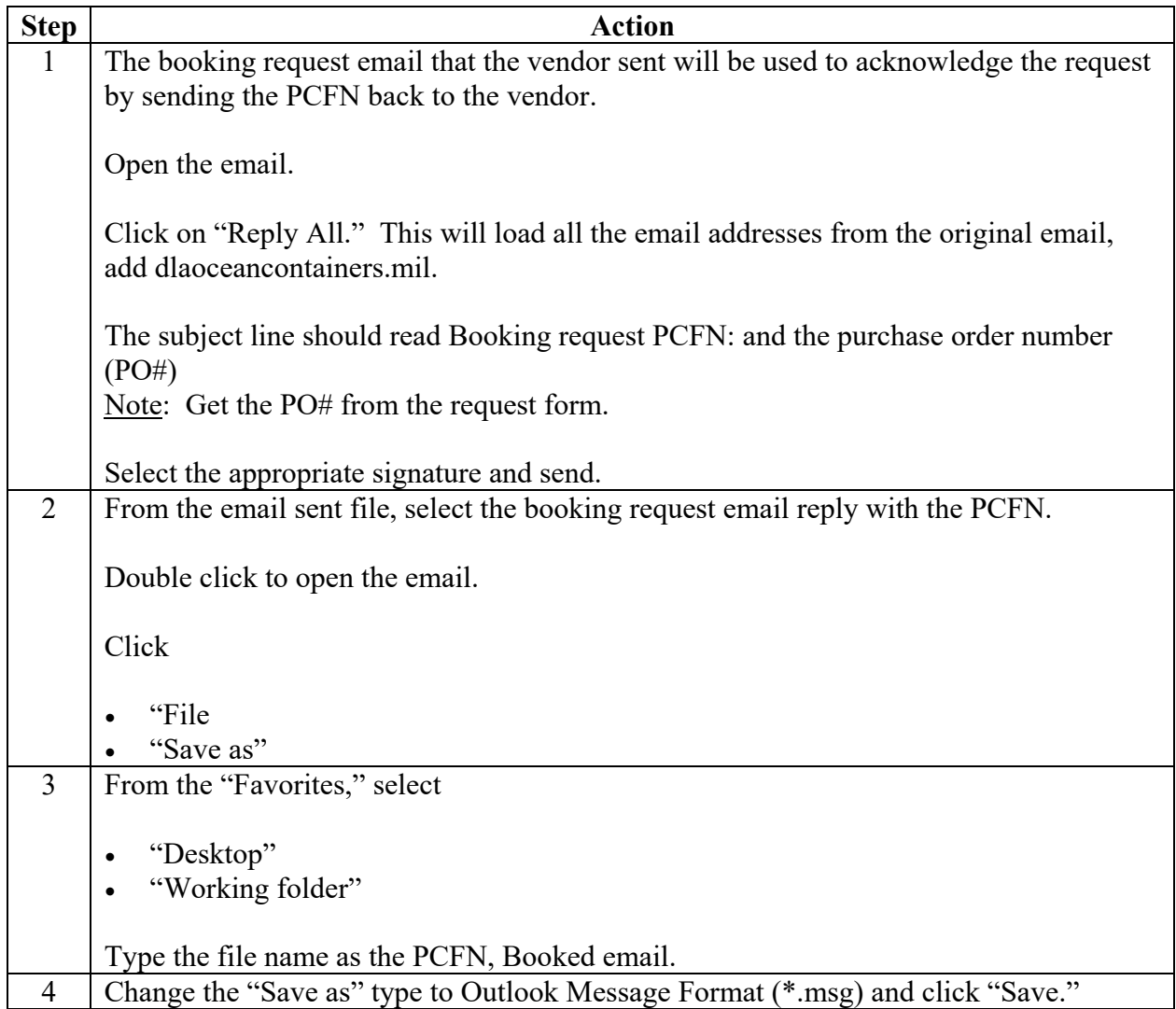

## **Portfolio Booking Process [\(Saving the Booking Request Email\)](#page-217-0)**, Continued

#### **Step 1**

The booking request email that the vendor sent will be used to acknowledge the request by sending the PCFN back to the vendor.

Open the email.

Click on "Reply All." This will load all the email addresses from the original email, add dlaoceancontainers.mil.

The subject line should read Booking request PCFN: and the purchase order number (PO#) Note: Get the PO# from the request form.

Select the appropriate signature and send.

#### **Step 2**

From the email sent file, select the booking request email reply with the PCFN.

Double click to open the email.

Click

- "File
- "Save as"

#### **Step 3**

From the "Favorites," select

- "Desktop"
- "Working folder"

Type the file name as the PCFN, Booked email.

#### **Step 4**

Change the "Save as" type to Outlook Message Format (\*.msg) and click "Save."

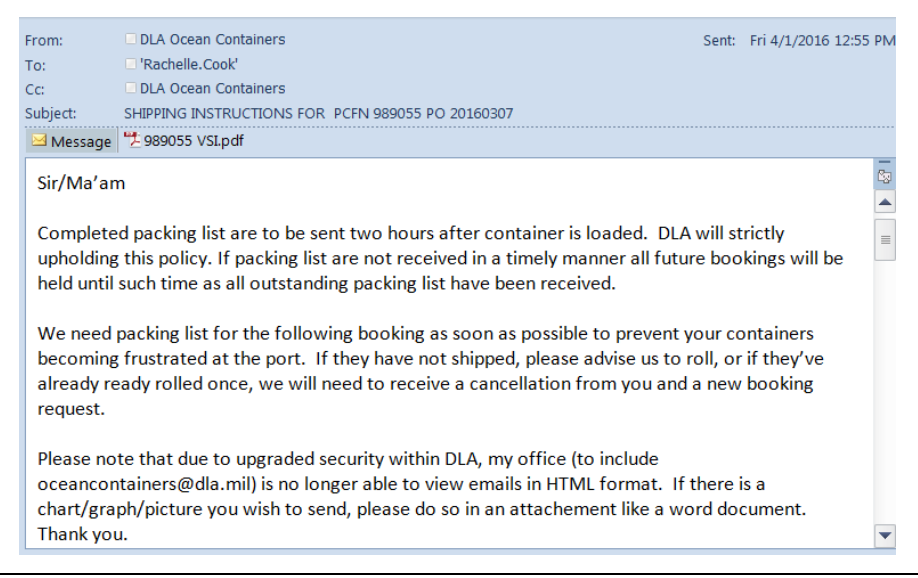

# <span id="page-251-0"></span>**Portfolio Booking Process [\(Constructing the Portfolio\)](#page-217-0)**

### **Steps for constructing the Portfolio**

Follow the steps below for constructing the portfolio.

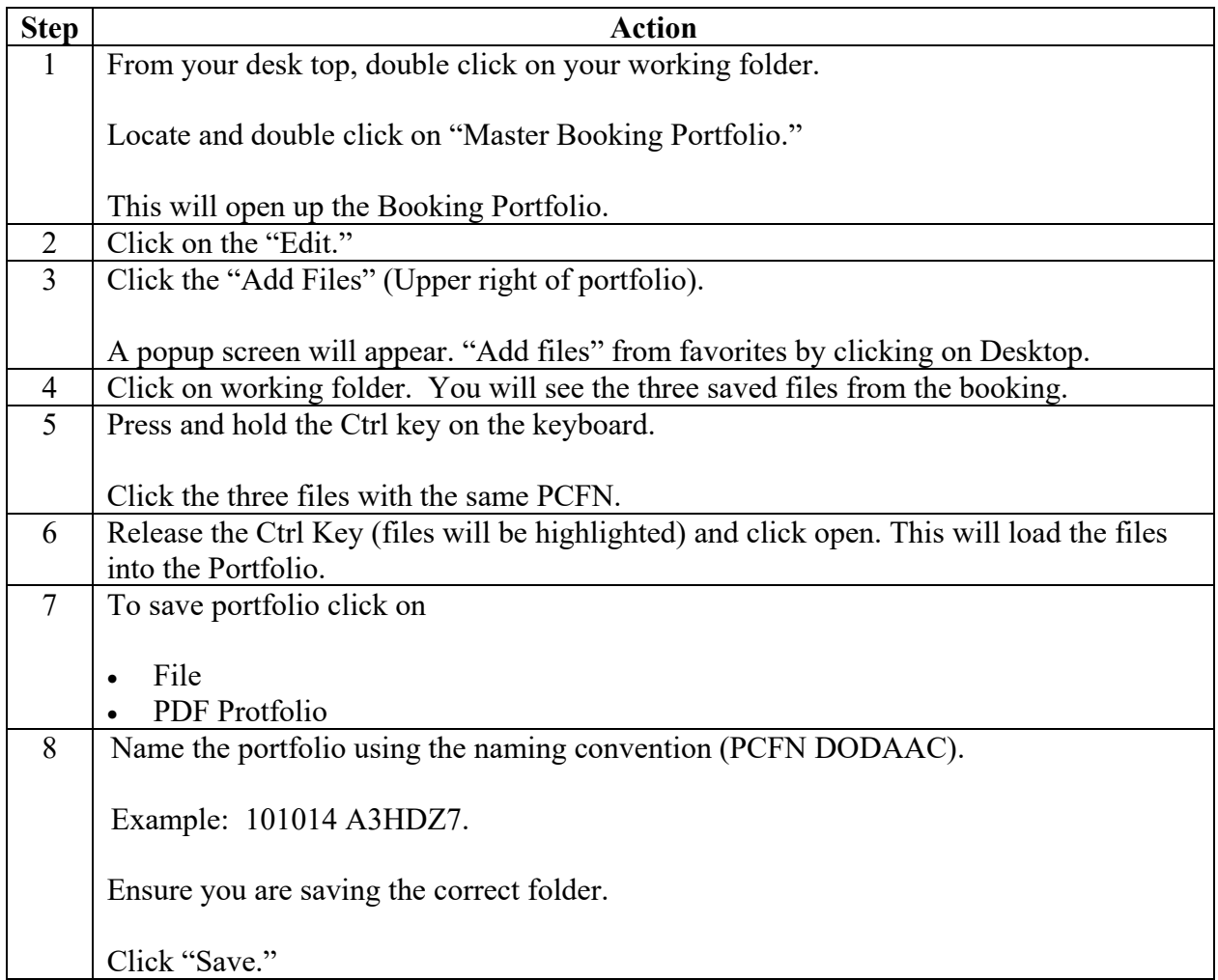
# **Portfolio Booking Process [\(Constructing the Portfolio\)](#page-217-0)**, Continued

### **Step 1**

From your computer, double click on your working folder.

Locate and double click on "Master Booking Portfolio."

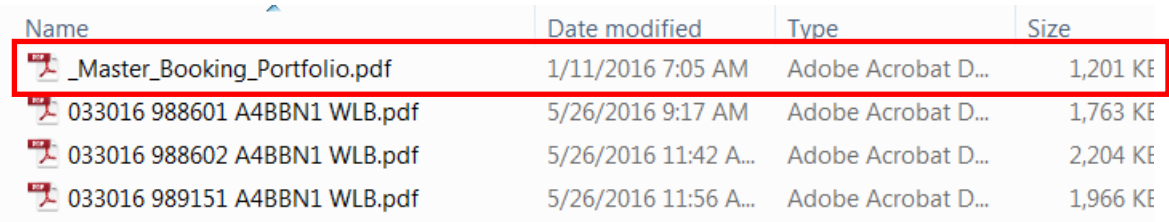

This will open up the Booking Portfolio.

### **Step 2**

Click on the "Edit."

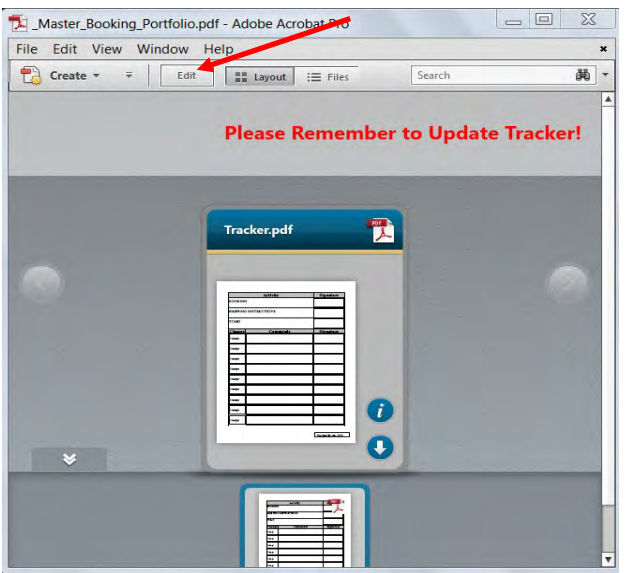

### **Step 3**

Click the "Add Files" (Upper right of portfolio).

A popup screen will appear. "Add files" from favorites by clicking on Desktop.

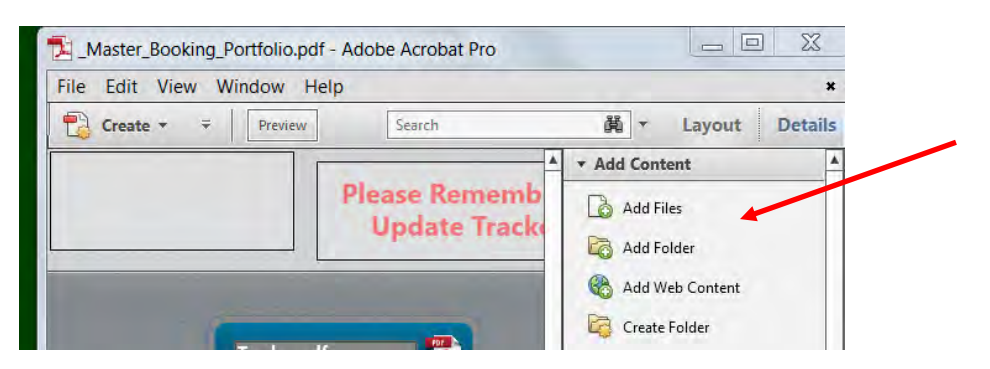

*DLA Distribution Vendor Shipment Module (VSM) 2020 Version 1* **7–37**

# **Portfolio Booking Process [\(Constructing the Portfolio\)](#page-217-0)**, Continued

### **Step 4**

Click on working folder. You will see the three saved files from the booking.

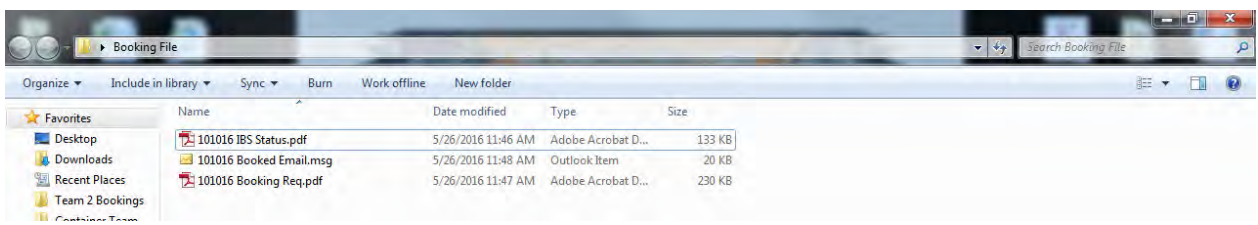

#### **Step 5**

Press and hold the Ctrl key on the keyboard.

Click the three files with the same PCFN.

#### **Step 6**

Release the Ctrl Key (files will be highlighted) and click open. This will load the files into the Portfolio.

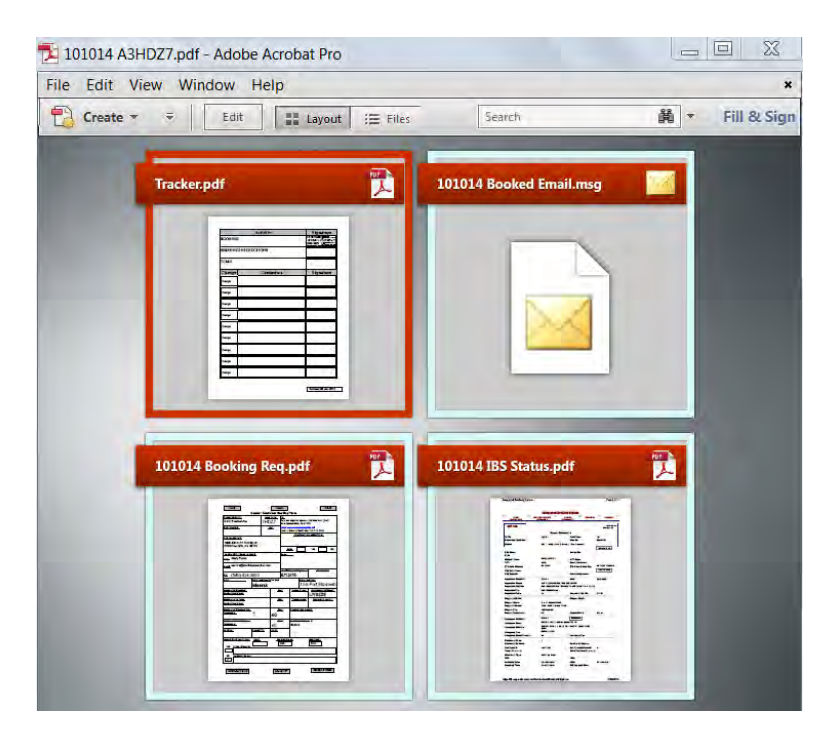

# **Portfolio Booking Process [\(Constructing the Portfolio\)](#page-217-0)**, Continued

### **Step 7**

To save portfolio click on

- File
- PDF Portfolio

### **Step 8**

Name the portfolio using the naming convention (PCFN DODAAC).

Example: 101014 A3HDZ7.

Ensure that you are saving into the correct folder.

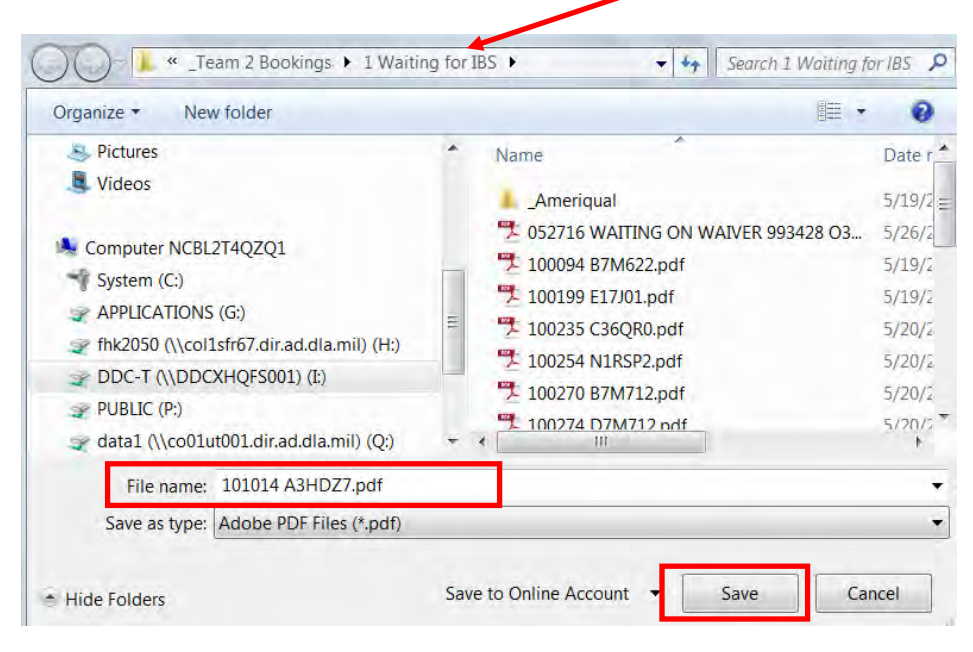

Click Save.

# **[Continuing the IBS Booking](#page-217-0)**

#### **Introduction**

These steps are a continuation of the Inputting IBS Booking steps shown earlier.

### **Step 21**

IBS will display that the booking is complete.

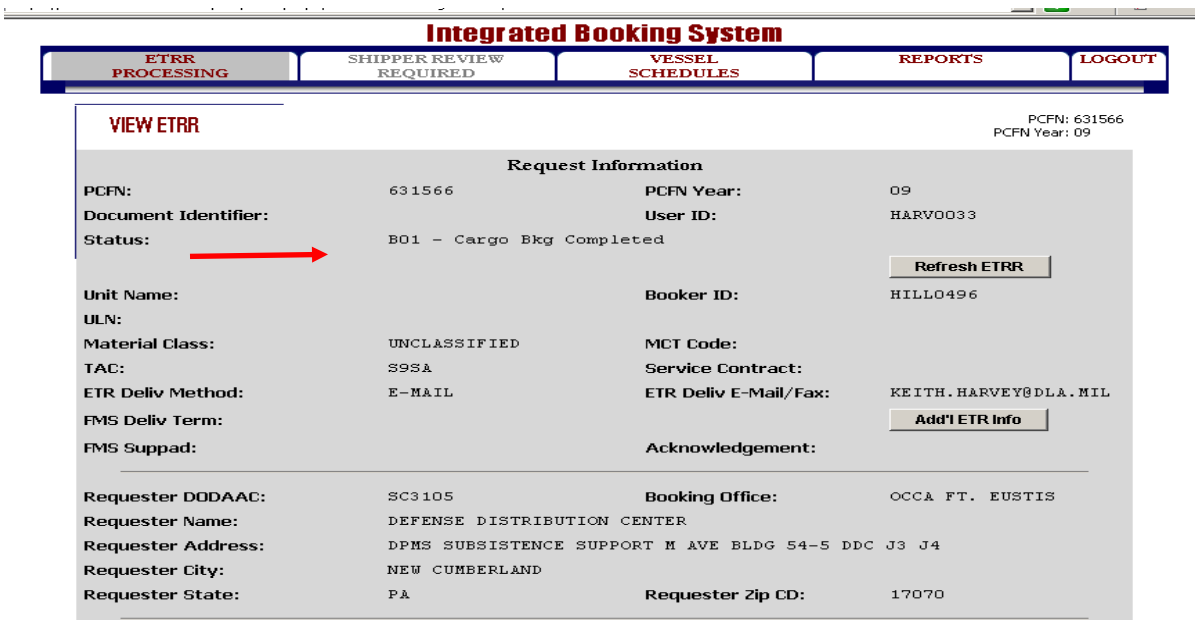

### **Step 22**

Scroll down the page and click "View ETR."

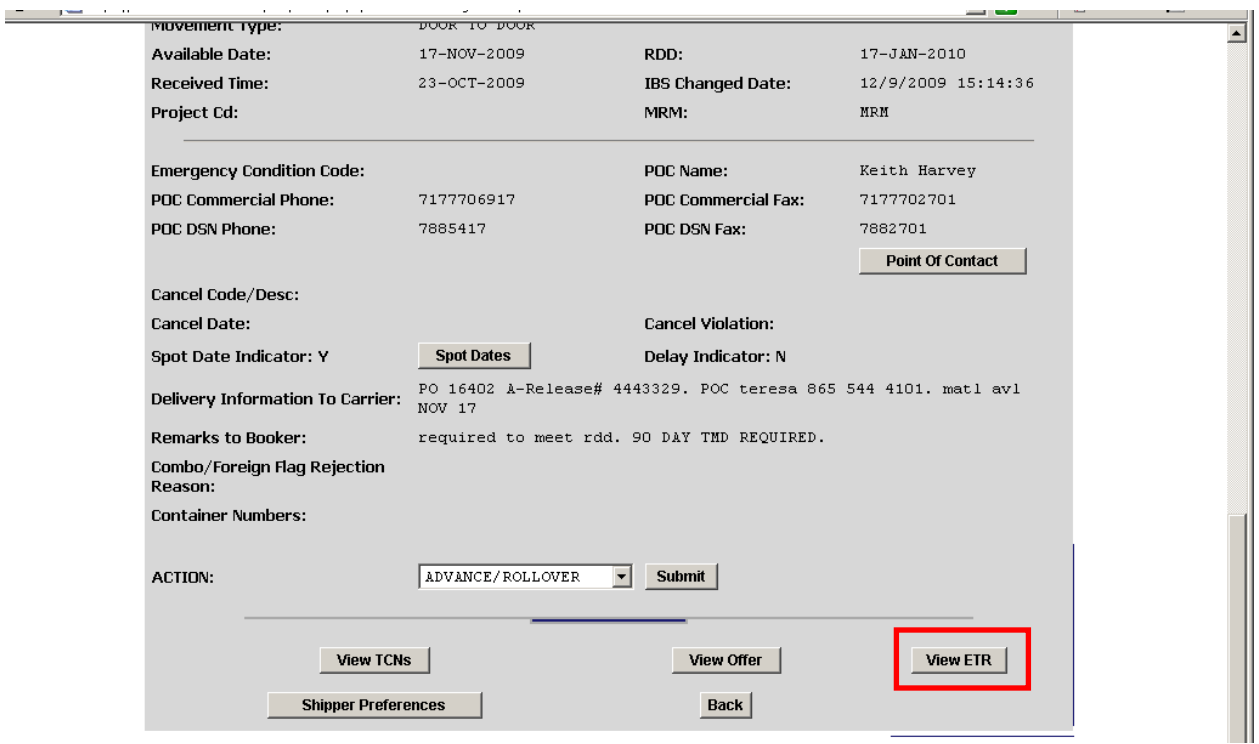

### **[Continuing the IBS Booking](#page-217-0)**, Continued

### **Step 23**

Verify that booking information is correct as per Booking Request.

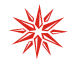

If NDN Booking, ensure it has been booked through the NDN Route that was requested. The NDN PODs are:

- LS8 POTI
- JN1 RIGA (if NDN KKT Route)
- JN3 ESTONIA

If not, contact SDDC to make the change.

### **IF NDN TCN, the TCN WILL INCLUDE A "V" IN THE TCN.**

#### For example: **SC31054577V088MMB.**

If it does not, contact the SDDC Booker and have it changed.

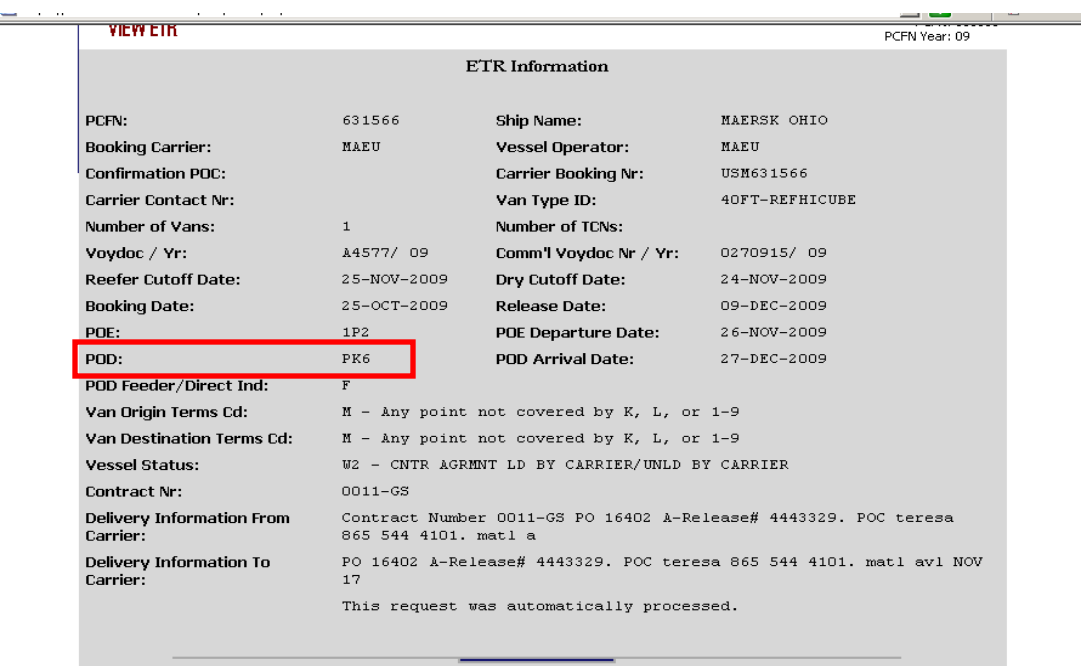

والمستنقلات والمستناد وأوال

# **[Continuing the IBS Booking](#page-217-0)**, Continued

### **Step 24**

Click "Booked TCNs."

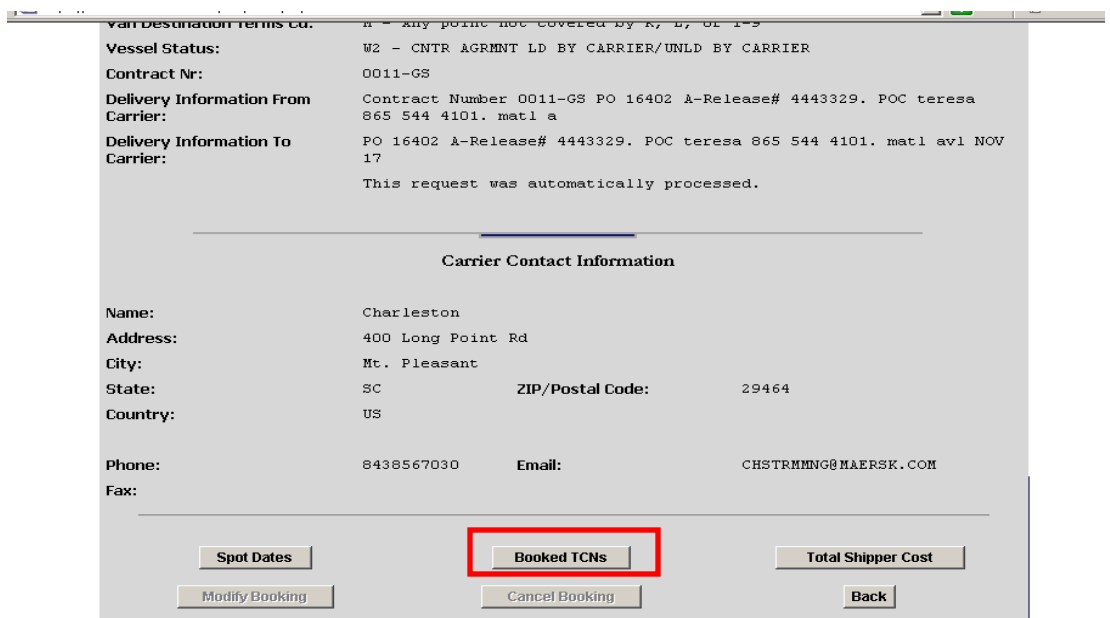

#### **Step 25**

Save to Booking Portfolio on common computer drive per standard naming convention.

# **[Portfolio Shipping Instruction Process \(Checking for Completed ETRRs\)](#page-217-0)**

### **Steps for checking completed ETRR**

Checking for completed ETRR is the first step in the process in completing shipping instructions. Follow the steps below.

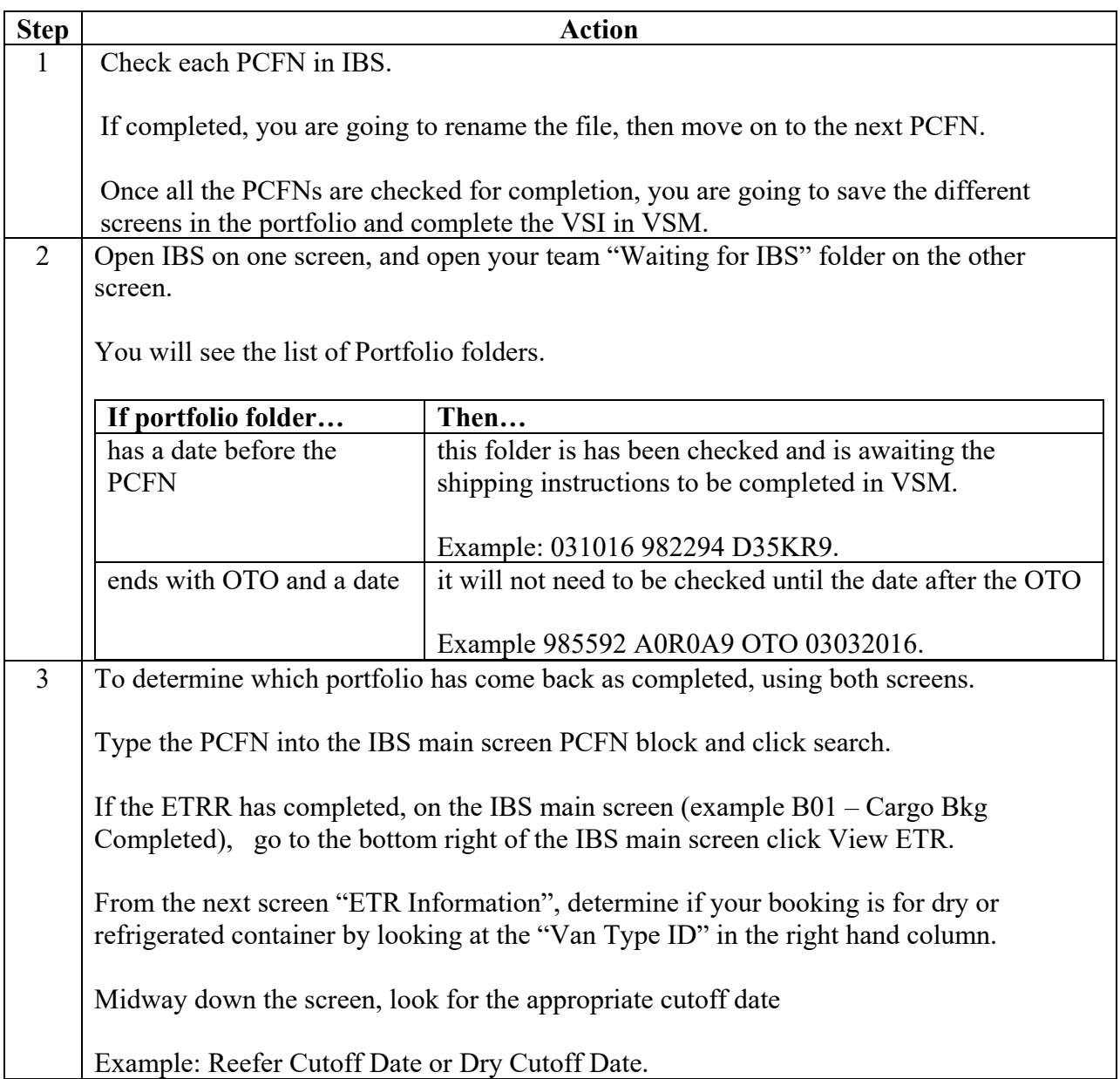

### **[Portfolio Shipping Instruction Process \(Checking for Completed ETRRs\)](#page-217-0)**, Continued

#### **Steps for checking completed ETRR**, continued

Checking for completed ETRR is the first step in the process in completing shipping instructions. Follow the steps below.

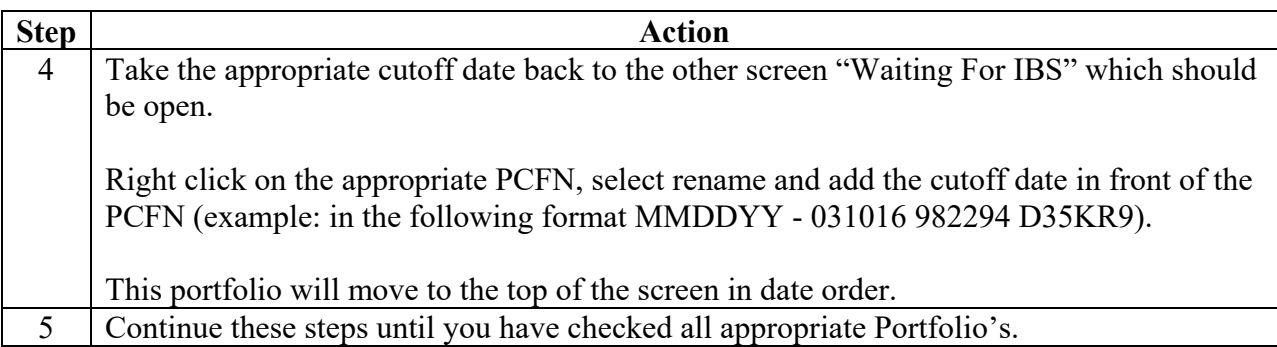

#### **Step 1**

Check each PCFN in IBS.

If completed, you are going to rename the file, then move on to the next PCFN.

Once all the PCFNs are checked for completion, you are going to save the different screens in the portfolio and complete the VSI in VSM.

#### **Step 2**

Open IBS on one screen, and open your team "Waiting for IBS" folder on the other screen.

You will see the list of Portfolio folders.

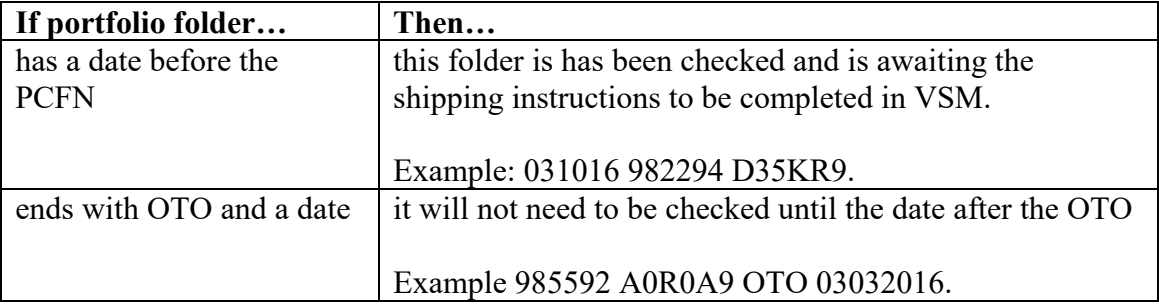

# **[Portfolio Shipping Instruction Process \(Checking for Completed ETRRs\)](#page-217-0)**, Continued

### **Step 3**

To determine which portfolio has come back as completed, using both screens.

Type the PCFN into the IBS main screen PCFN block and click search.

If the ETRR has completed, on the IBS main screen (example B01 – Cargo Bkg Completed), go to the bottom right of the IBS main screen click View ETR.

From the next screen "ETR Information", determine if your booking is for dry or refrigerated container by looking at the "Van Type ID" in the right hand column.

Midway down the screen, look for the appropriate cutoff date

Example: Reefer Cutoff Date or Dry Cutoff Date.

### **Step 4**

Take the appropriate cutoff date back to the other screen "Waiting For IBS" which should be open.

Right click on the appropriate PCFN, select rename and add the cutoff date in front of the PCFN (example: in the following format MMDDYY - 031016 982294 D35KR9).

This portfolio will move to the top of the screen in date order.

### **Step 5**

Continue these steps until you have checked all appropriate Portfolio's.

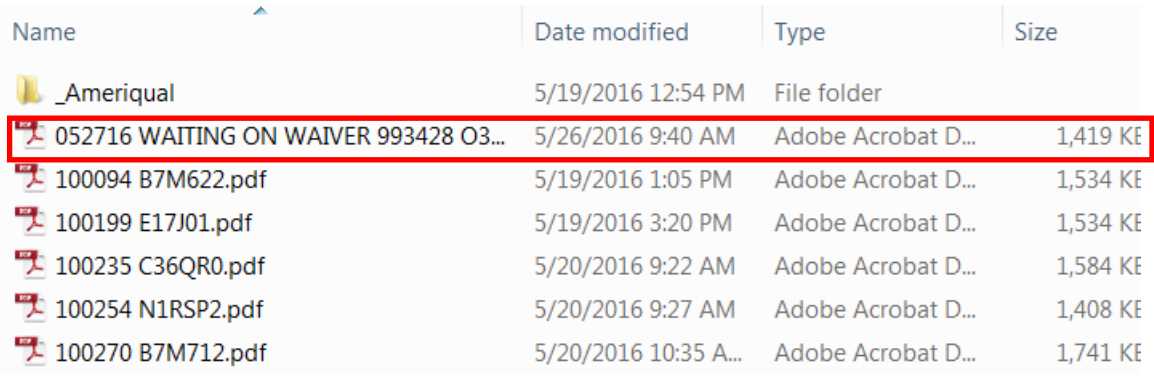

# **[Portfolio Shipping Instruction Process in VSM](#page-217-0)**

### **Steps for processing Portfolio Shipping Instructions in VSM**

Follow the steps below for processing Portfolio Shipping Instructions in VSM.

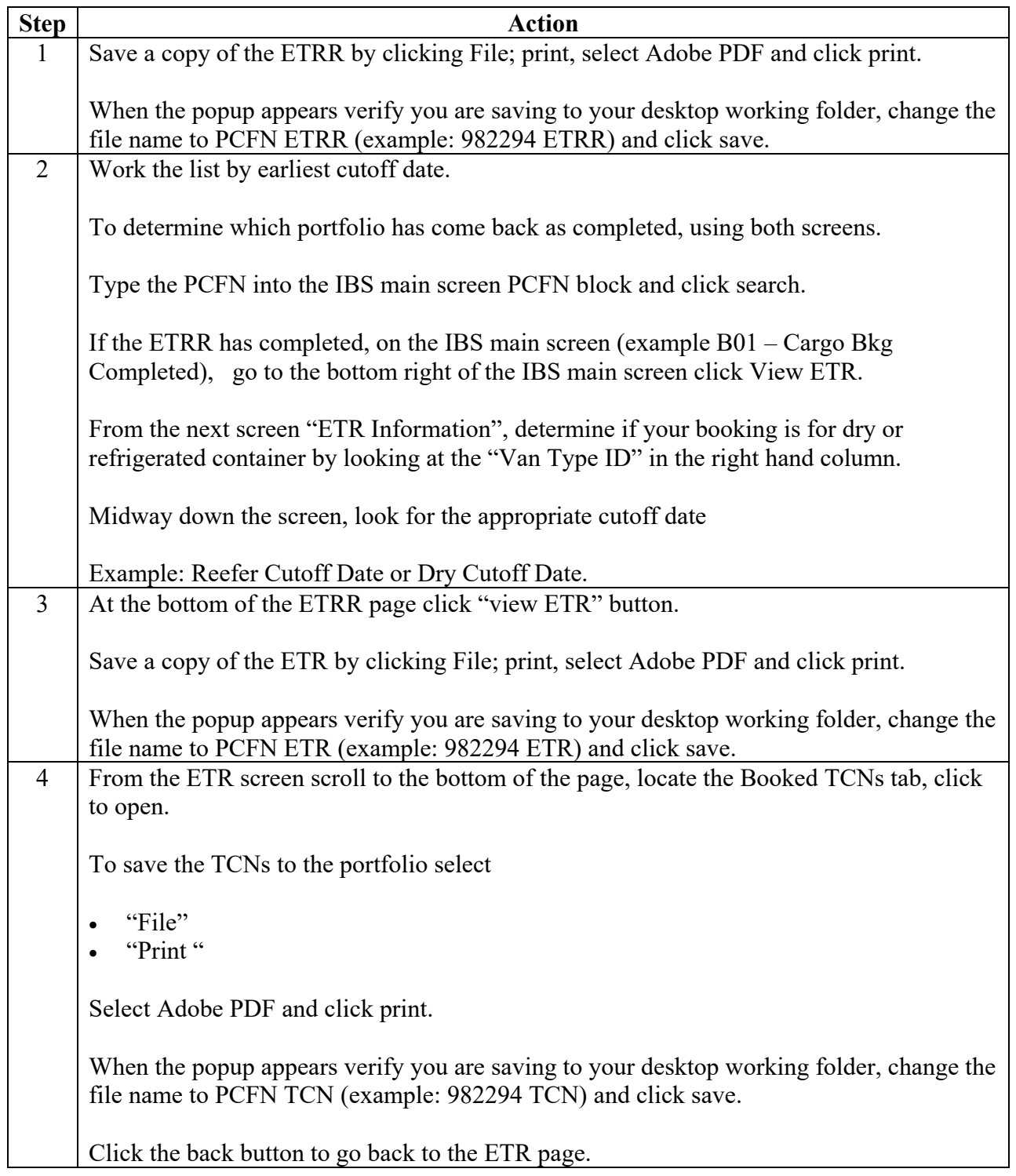

# **[Portfolio Shipping Instruction Process](#page-217-0) in VSM**, Continued

### **Steps for processing Portfolio Shipping Instructions in VSM**, continued

Follow the steps below for processing Portfolio Shipping Instructions in VSM.

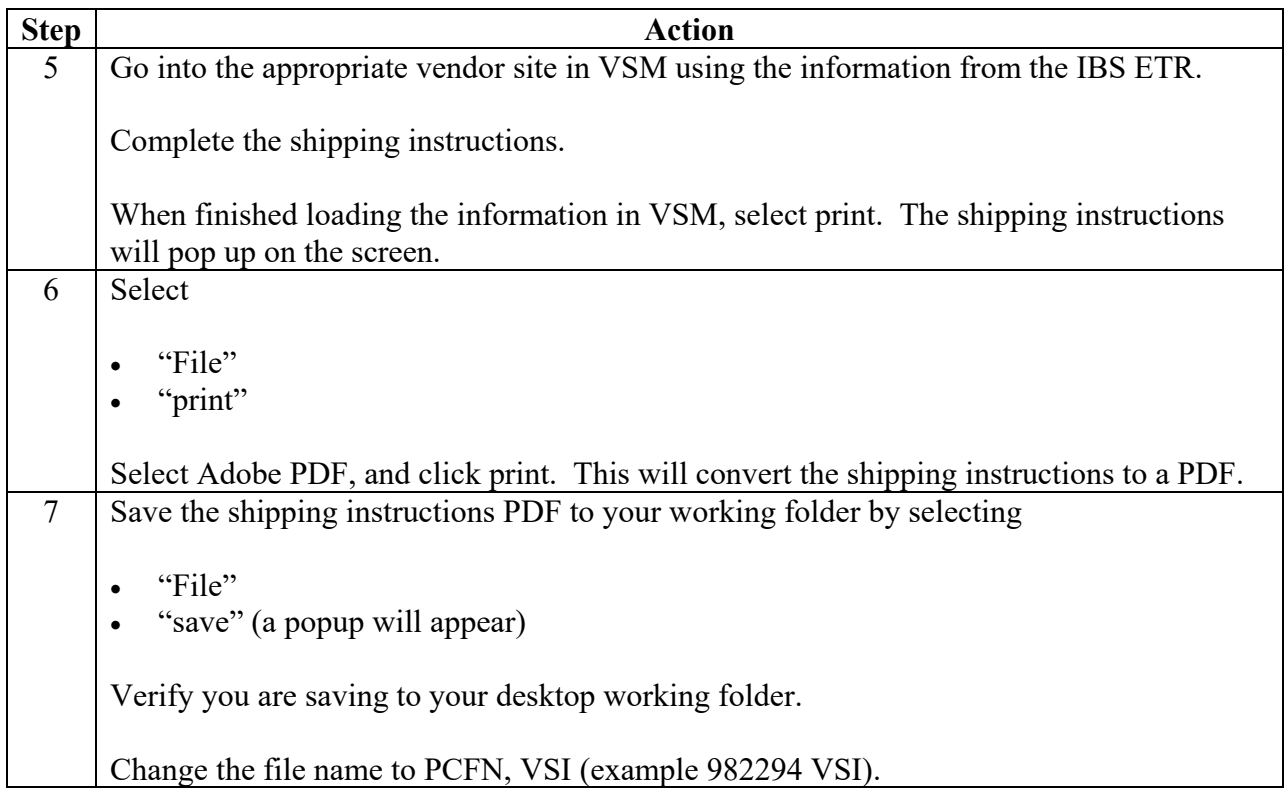

# **[Portfolio Shipping Instruction Process \(Adding Files\)](#page-217-0)**

### **Steps for adding shipping instruction files to the portfolio**

Follow the steps below for adding shipping instruction files to the portfolio.

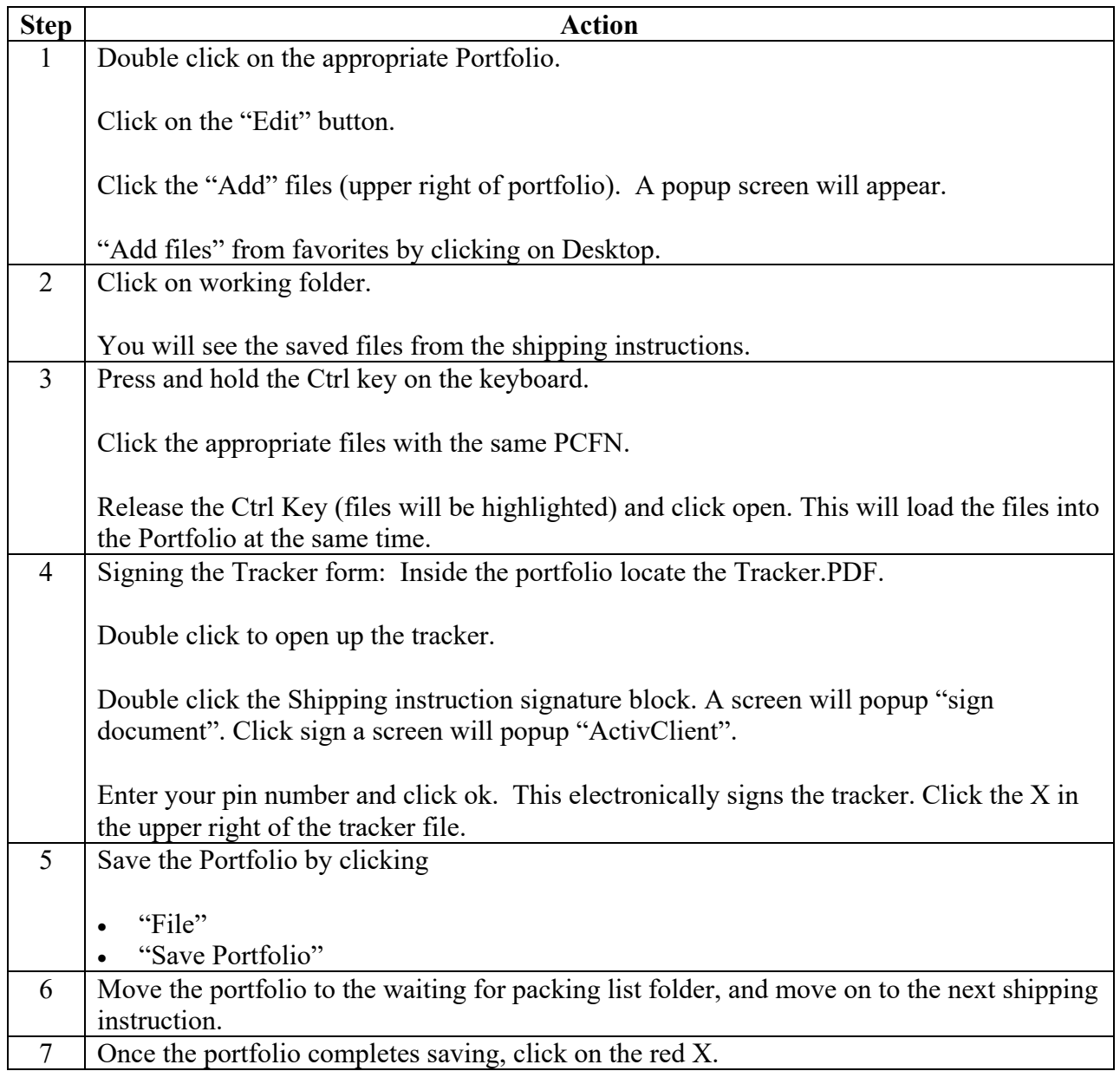

# **[VSM Vendor Shipping Instruction](#page-217-0)**

### **Steps for processing a VSM Vendor Shipping Instruction**

Follow the steps below to process a VSM Vendor Shipping Instruction.

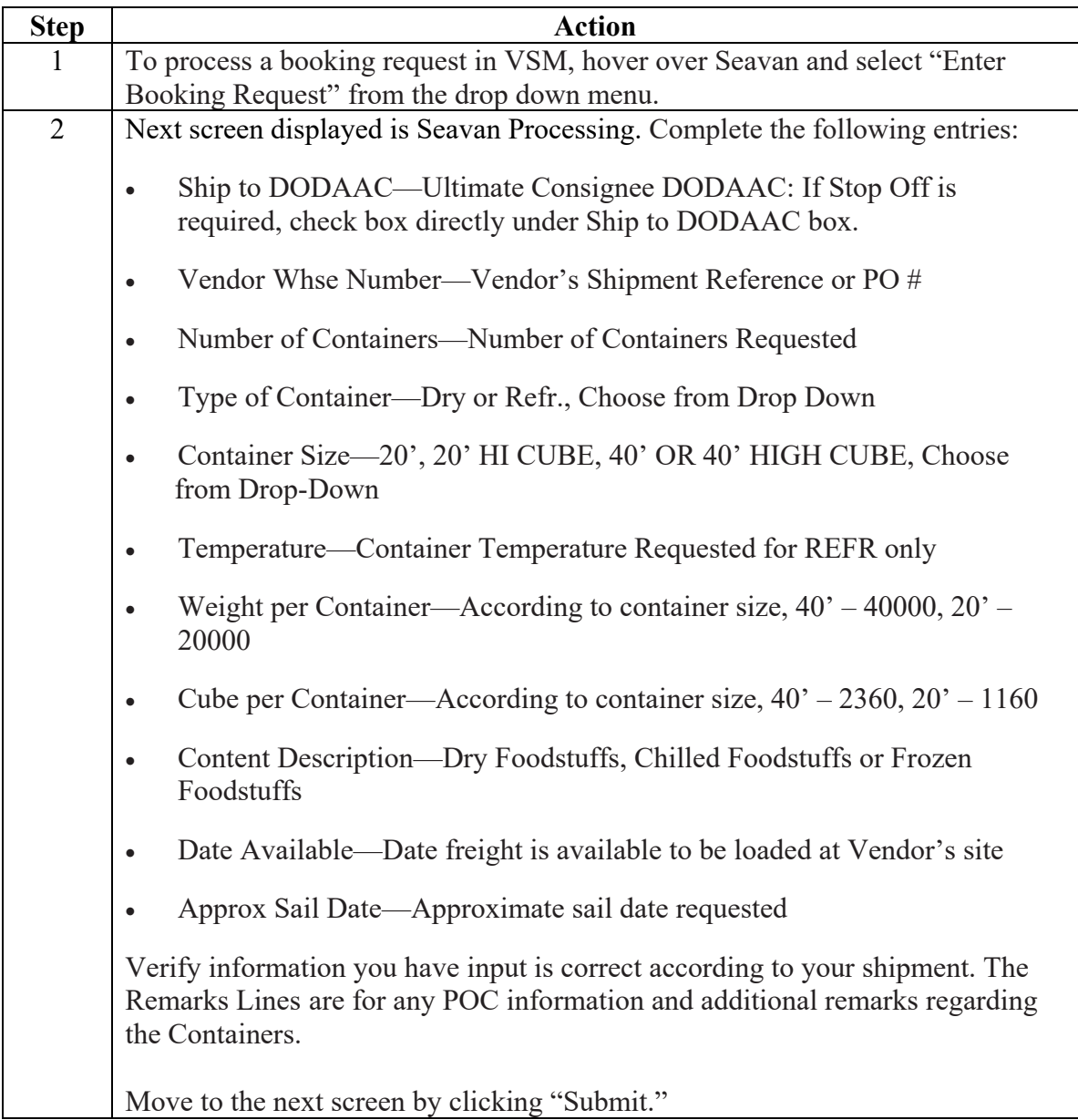

### **Steps for processing a VSM Vendor Shipping Instruction**, continued

Follow the steps below to process a VSM Vendor Shipping Instruction.

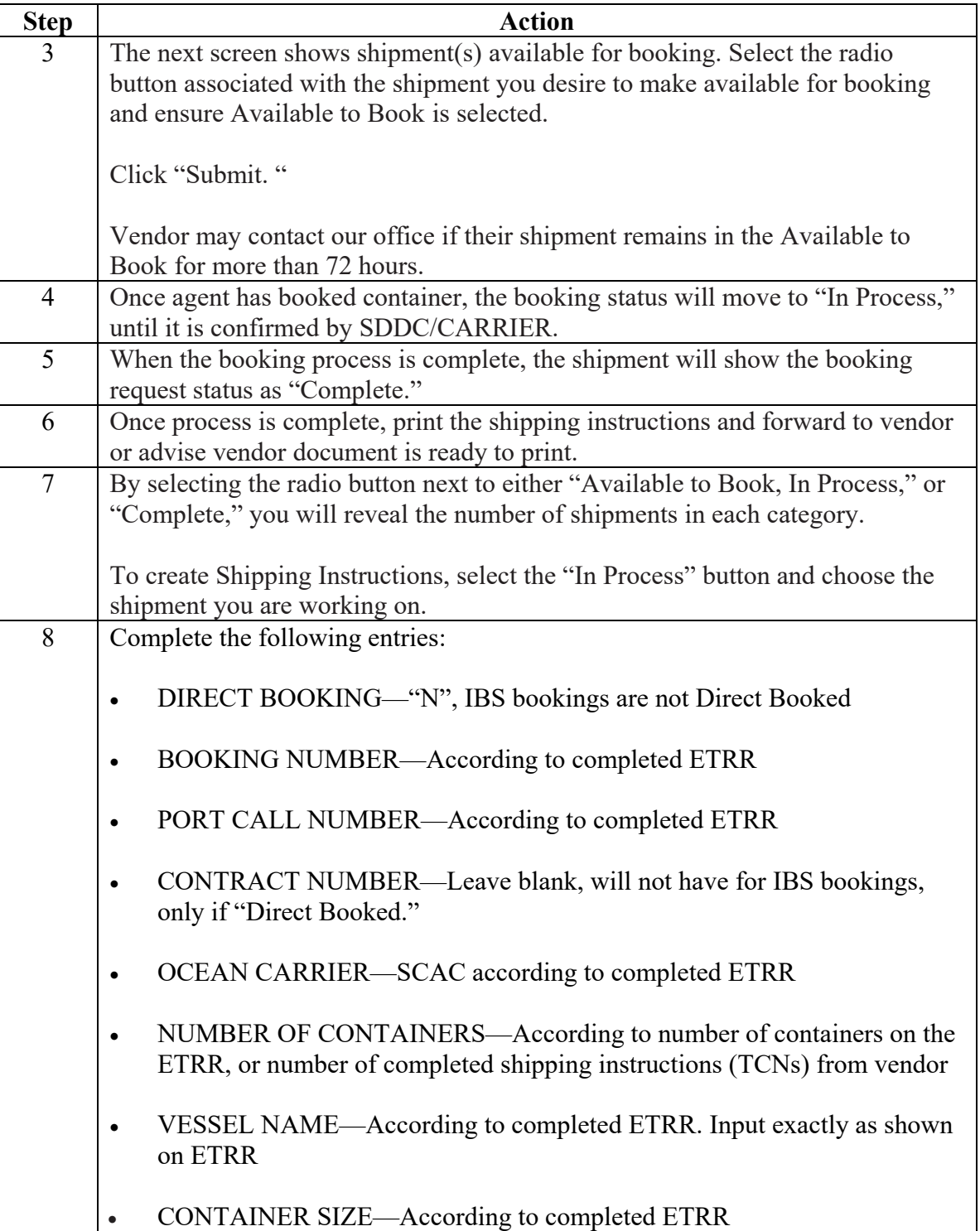

### **Steps for processing a VSM Vendor Shipping Instruction**, continued

Follow the steps below to process a VSM Vendor Shipping Instruction.

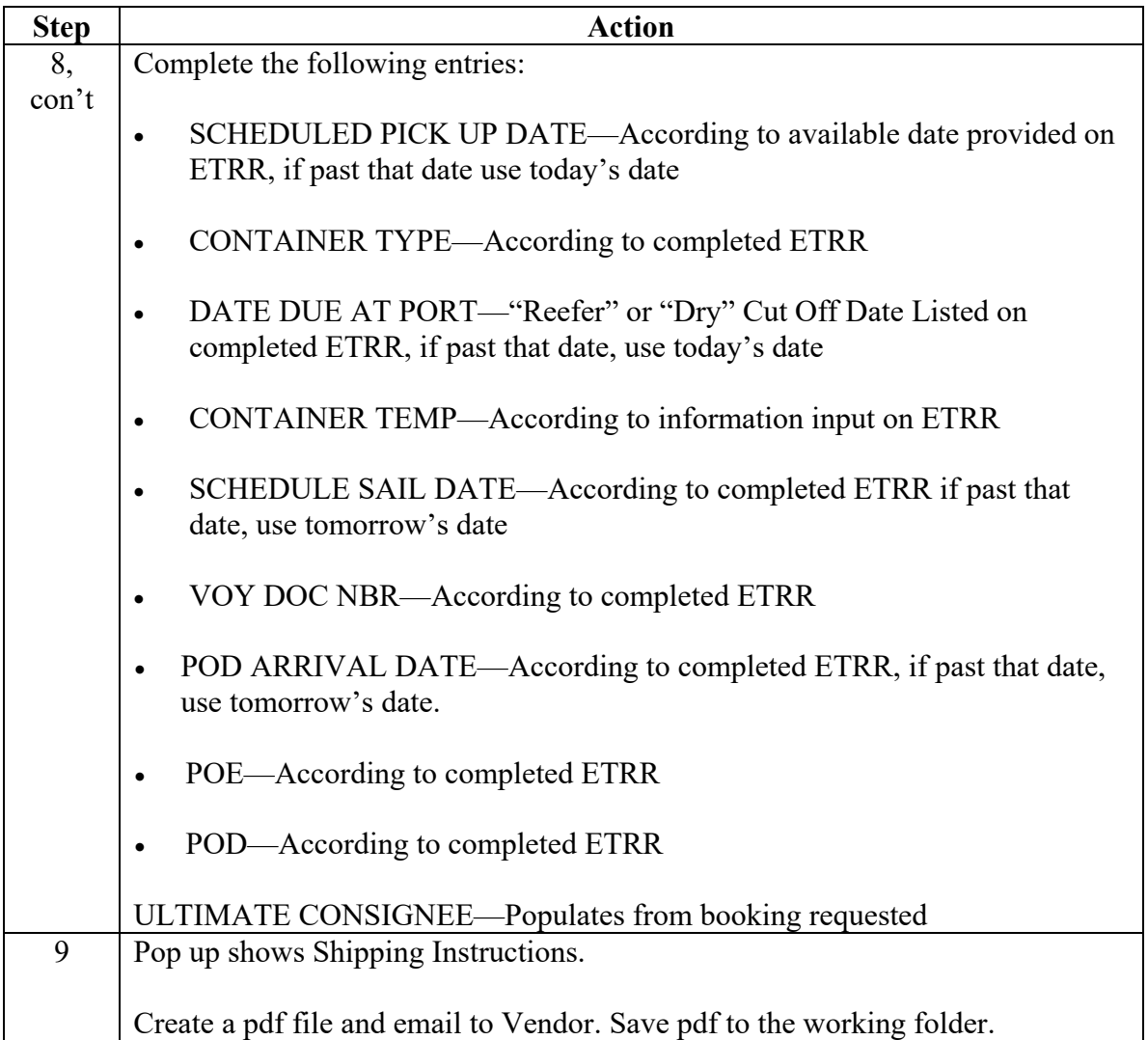

#### **Step 1**

To process a booking request in VSM, hover over SEAVAN and select "Enter Booking Request" from the drop down menu.

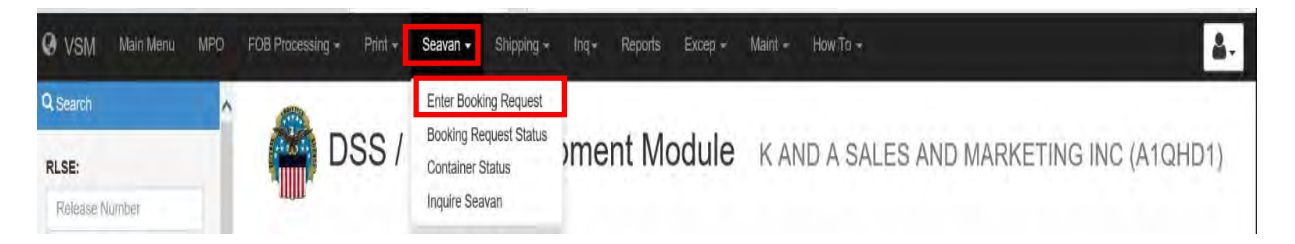

### **Step 2**

Next screen displayed is SEAVAN Processing. Complete the following entries:

- Ship to DODAAC—Ultimate Consignee DODAAC: If Stop Off is required, check box directly under Ship to DODAAC box.
- Vendor Whse Number—Vendor's Shipment Reference or PO#
- Number of Containers—Number of Containers Requested
- Type of Container—Dry or Refr., Choose from Drop Down
- Container Size—20', 20' HI CUBE, 40' OR 40' HIGH CUBE, Choose from Drop —Down
- Temperature—Container Temperature Requested for REFR only
- Weight per Container—According to container size,  $40^\circ 40000$ ,  $20^\circ 20000$
- Cube per Container—According to container size,  $40' 2360$ ,  $20' 1160$
- Content Description—Dry Foodstuffs, Chilled Foodstuffs or Frozen Foodstuffs
- Date Available—Date freight is available to be loaded at Vendor's site
- Approx Sail Date—Approximate sail date requested

Verify information you have input is correct according to your shipment. The Remarks Lines are for any POC information and additional remarks regarding the Containers.

Click "Submit."

### **Step 2**, continued

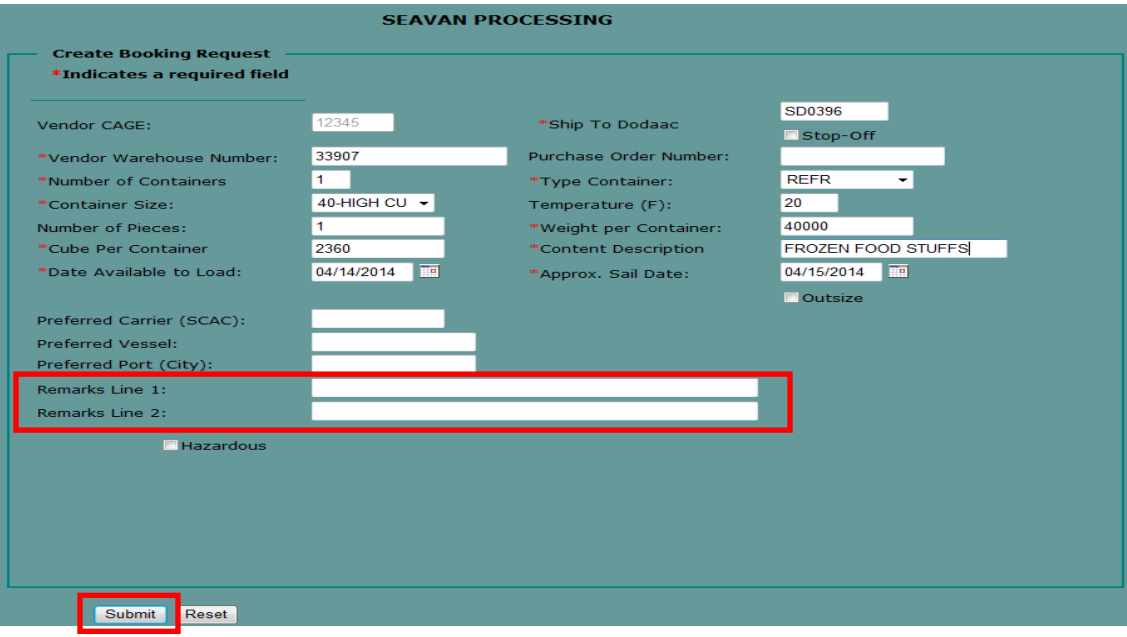

#### **Step 3**

The next screen shows shipment(s) available for booking. Select the radio button associated with the shipment you desire to make available for booking and ensure Available to Book is selected.

Click "Submit."

Vendor may contact our office if their shipment remains in the Available to Book for more than 72 hours.

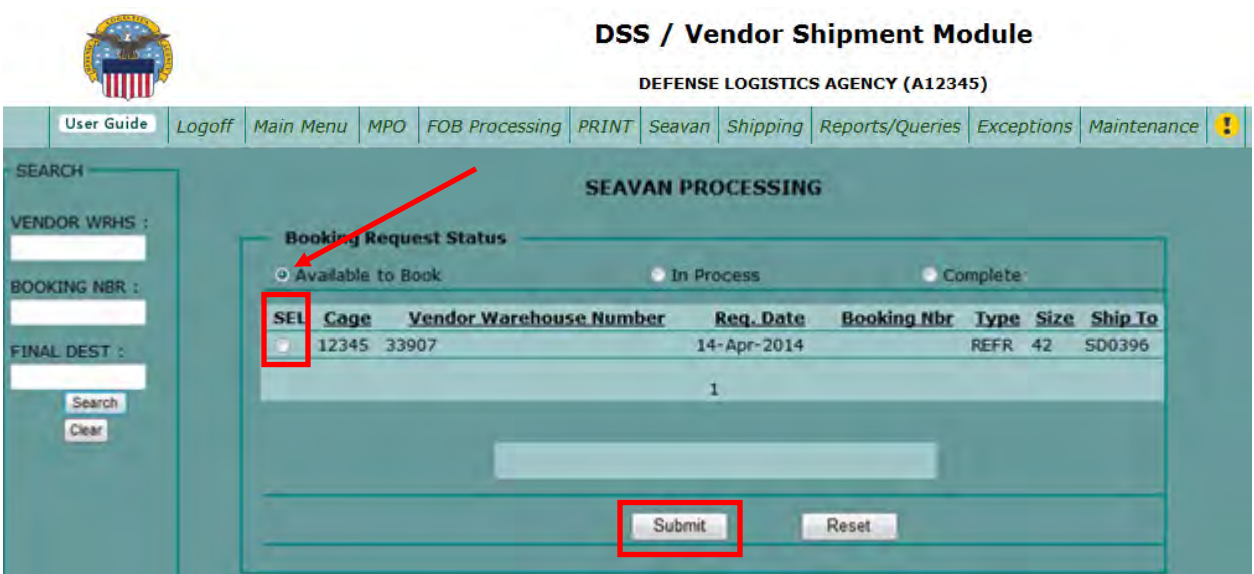

#### **Step 4**

Once agent has booked container, the booking status will move to "In Process," until it is confirmed by SDDC/CARRIER.

#### **Step 5**

When the booking process is complete, the shipment will show the booking request status as "Complete."

#### **Step 6**

Once process is complete, print the shipping instructions and forward to vendor or advise vendor document is ready to print.

#### **Step 7**

By selecting the radio button next to either "Available to Book, In Process," or "Complete," you will reveal the number of shipments in each category.

To create Shipping Instructions, select the "In Process" button and choose the shipment you are working on.

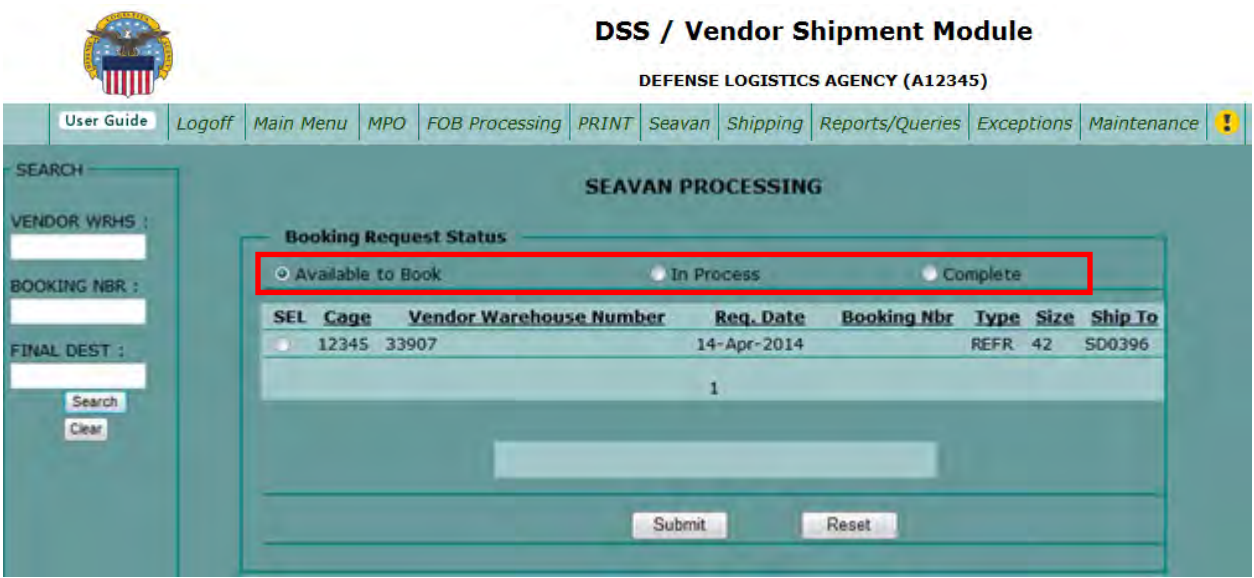

### **Step 8**

Complete the following entries:

- DIRECT BOOKING—"N", IBS bookings are not Direct Booked
- BOOKING NUMBER—According to completed ETRR
- PORT CALL NUMBER—According to completed ETRR
- CONTRACT NUMBER—Leave blank, will not have for IBS bookings, only if "Direct Booked."
- OCEAN CARRIER—SCAC according to completed ETRR
- NUMBER OF CONTAINERS—According to number of containers on the ETRR, or number of completed shipping instructions (TCNs) from vendor
- VESSEL NAME—According to complete ETRR. Input exactly as shown on ETRR
- CONTAINER SIZE—According to completed ETRR
- SCHEDULED PICK UP DATE—According to available date provided on ETRR, if past that date use today's date
- CONTAINER TYPE—According to complete ETRR
- DATE DUE AT PORT—"Reefer" or "Dry" Cut Off Date Listed on completed ETRR, if past that date, use today's date
- CONTAINER TEMP—According to information input on ETRR
- SCHEDULE SAIL DATE—According to completed ETRR if past that date, use tomorrow's date
- VOY DOC NBR—According to completed ETRR
- POD ARRIVAL DATE—According to completed ETRR, if past that date, use tomorrow's date
- POE—According to completed ETRR
- POD—According to completed ETRR
- ULTIMATE CONSIGNEE—Populates from booking requested

#### **Step 8**, continued

Complete the following entries:

- SUBSISTENCE—"Y"
- GENERATE BOL—"N"
- BOL SCAC—Leave blank
- CONTAINER TCN(S) —input according to completed ETRR

Verify all Information is correct and click "Submit."

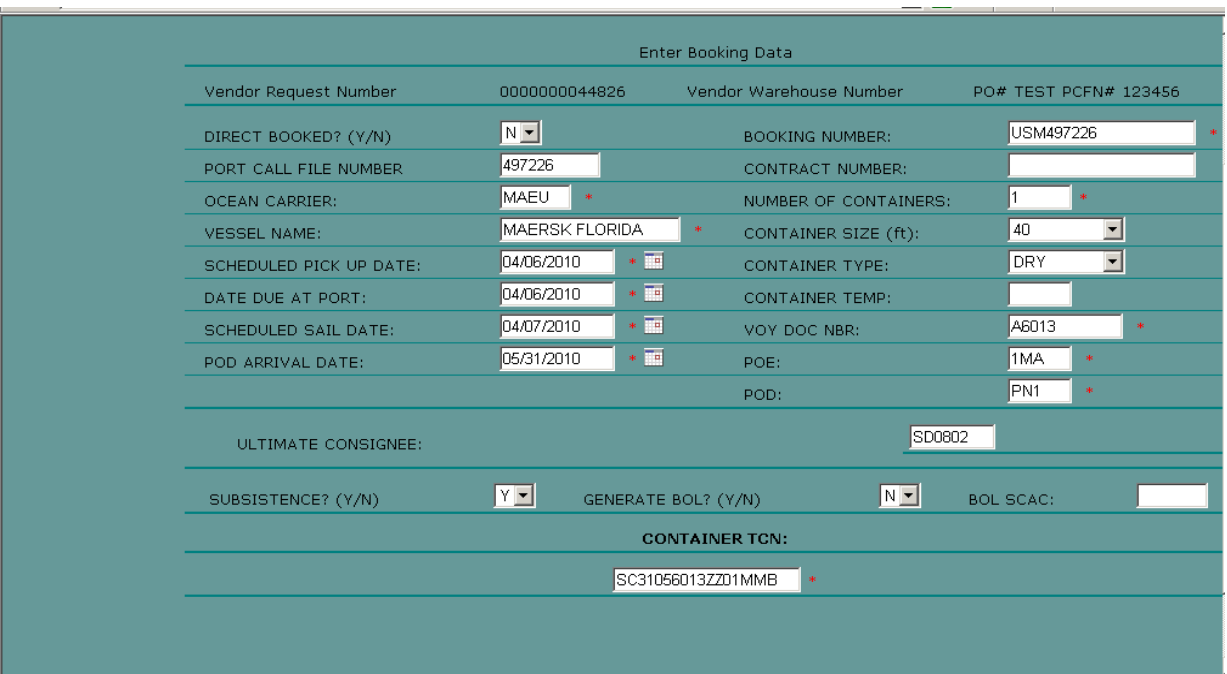

### **Step 9**

Pop up shows Shipping Instructions.

Create a pdf file and email to Vendor. Save pdf to the working folder.

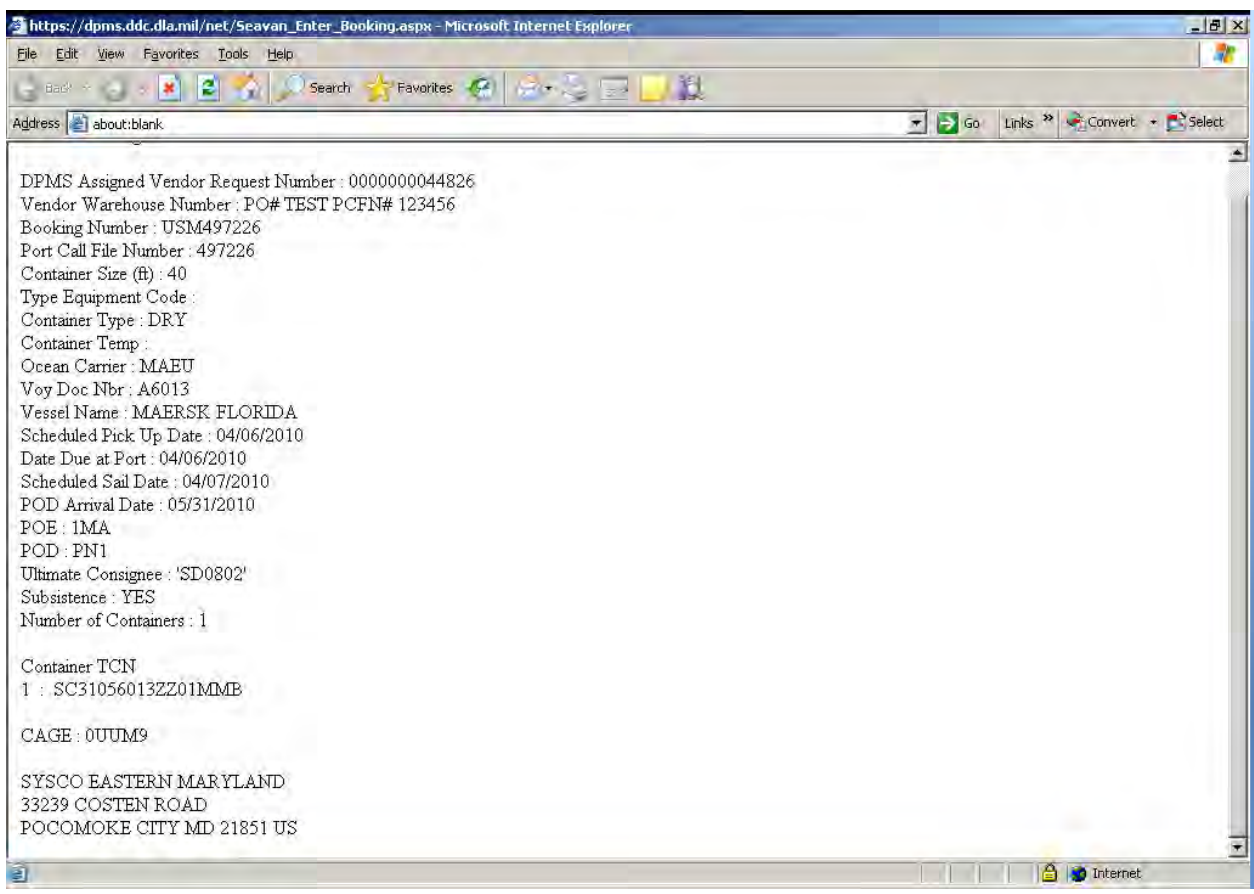

### **Step 10**

Create a pdf of the

- completed ETRR and save to the Working Folder.
- completed ETR and save to the Working Folder.
- email shipping instructions from the Sent folder and save to the Working Folder.

### **Step 11**

Add the documents created in Step 9 and 10 from the Working Folder to the appropriate portfolio.

# **Processing Container [\(Generating TCMD\)](#page-217-0)**

### **Steps for processing containers (generating TCMD)**

Follow the steps below for processing containers (generating TCMD).

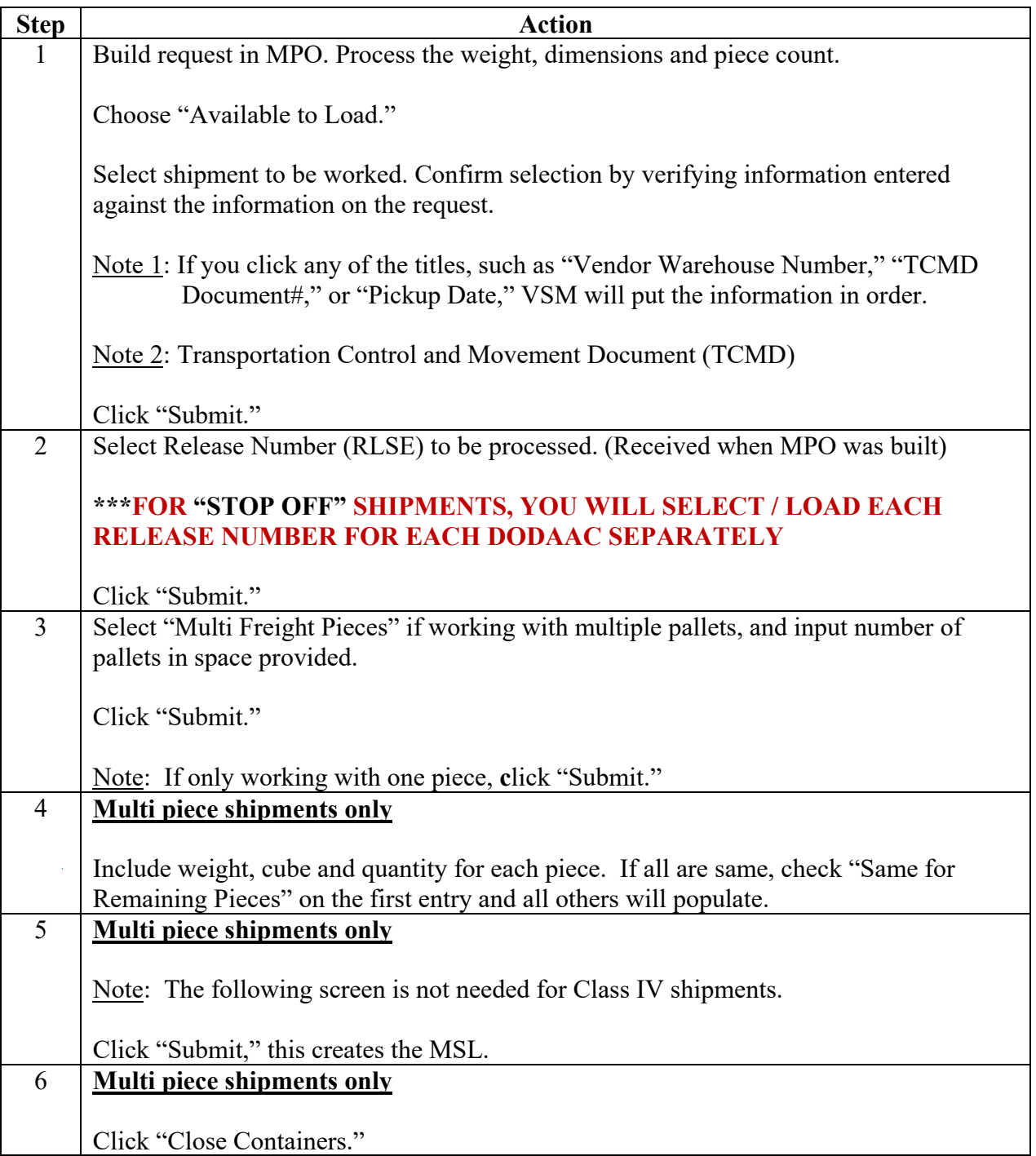

### **Steps for processing containers (generating TCMD)**, continued

Follow the steps below for processing containers (generating TCMD).

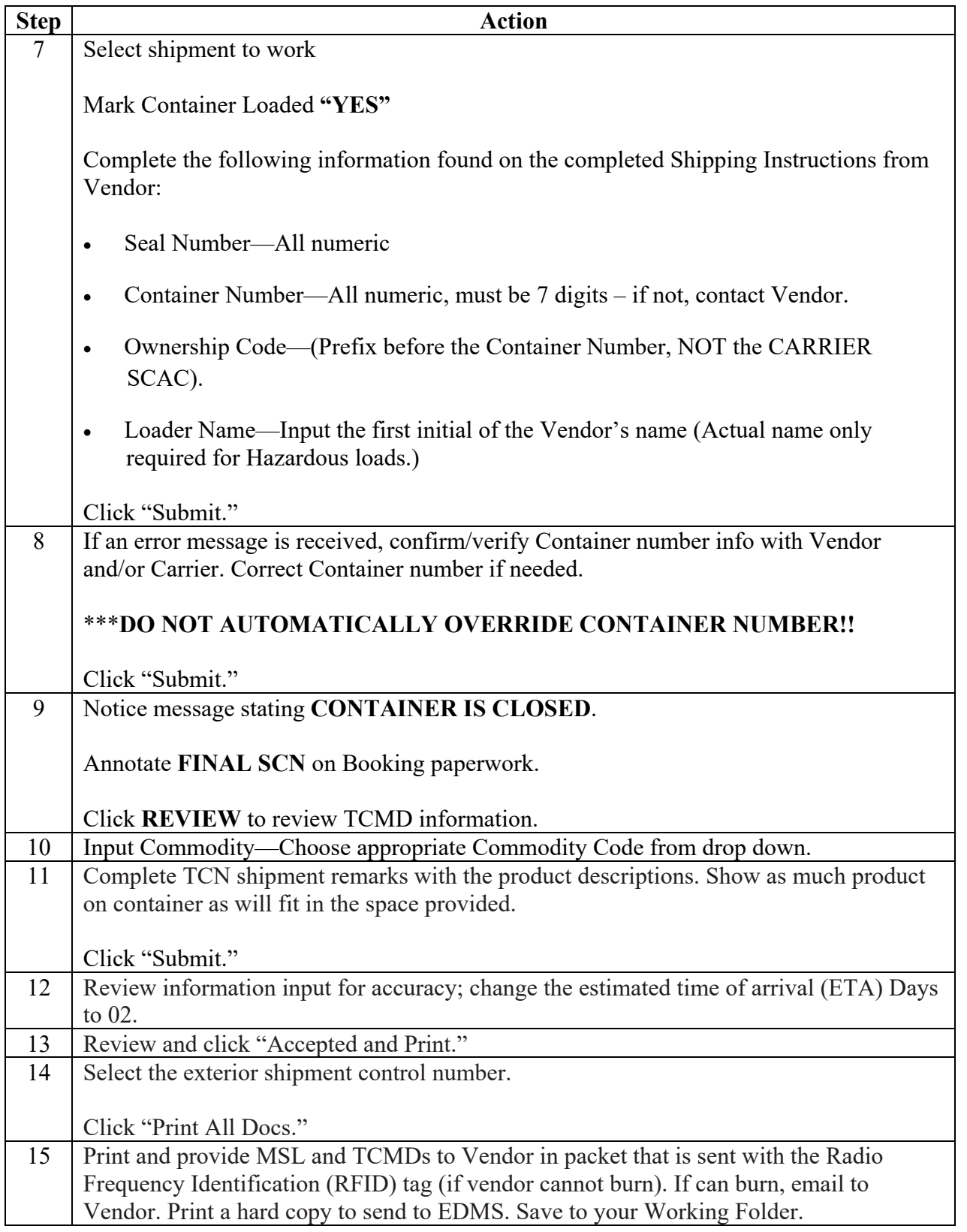

### **Step 1**

Build request in MPO. Process the weight, dimensions and piece count.

Choose "Available to Load."

Select shipment to be worked. Confirm selection by verifying information entered against the information on the request.

Note: If you click any of the titles, such as "Vendor Warehouse Number," "TCMD Document#," or "Pickup Date," VSM will put the information in order.

Click "Submit."

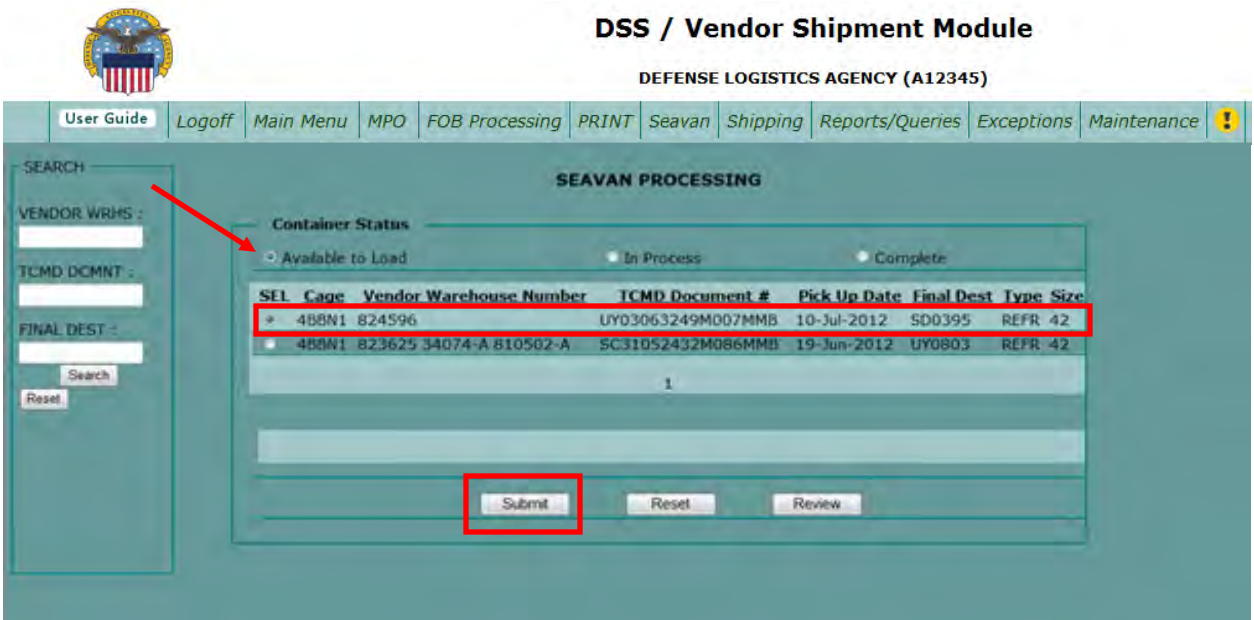

### **Step 2**

Select Release Number (RLSE) to be processed. (Received when MPO was built)

### **\*\*\*FOR "STOP OFF" SHIPMENTS, YOU WILL SELECT / LOAD EACH RELEASE NUMBER FOR EACH DODAAC SEPARATELY**

Click "Submit."

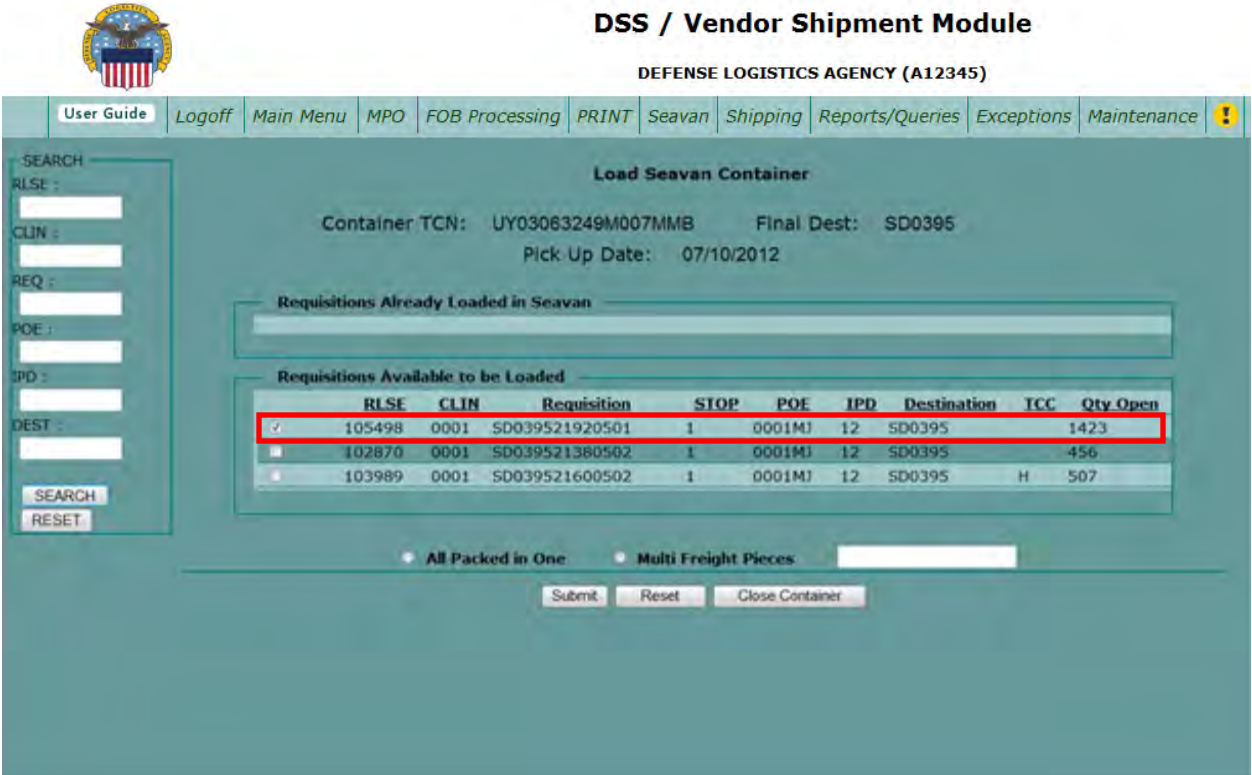

### **Step 3**

Select "Multi Freight Pieces" if working with multiple pallets, and input number of pallets in space provided.

Click "Submit."

Note: If only working with one piece, **c**lick "Submit."

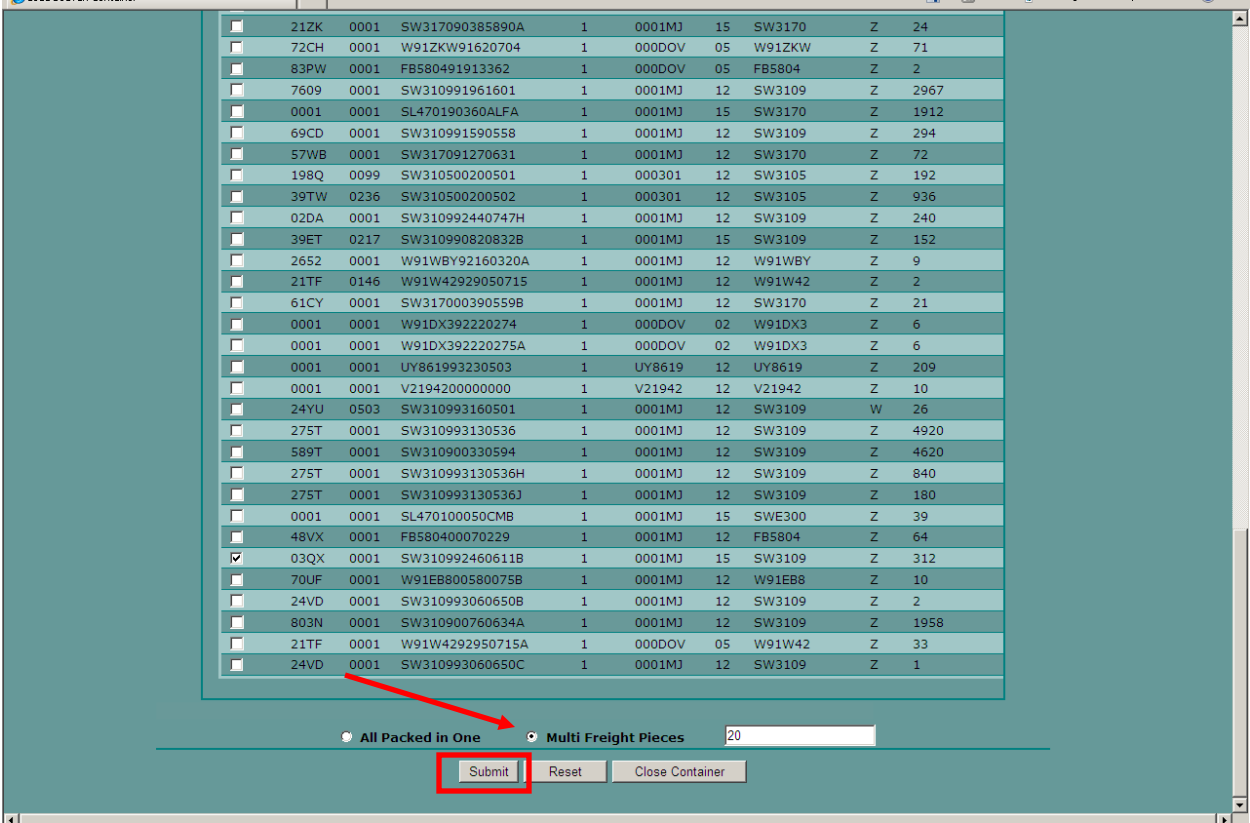

### **Step 4 (multi piece shipments only)**

Include weight, cube and quantity for each piece. If all are same, check "Same for Remaining Pieces" on the first entry and all others will populate.

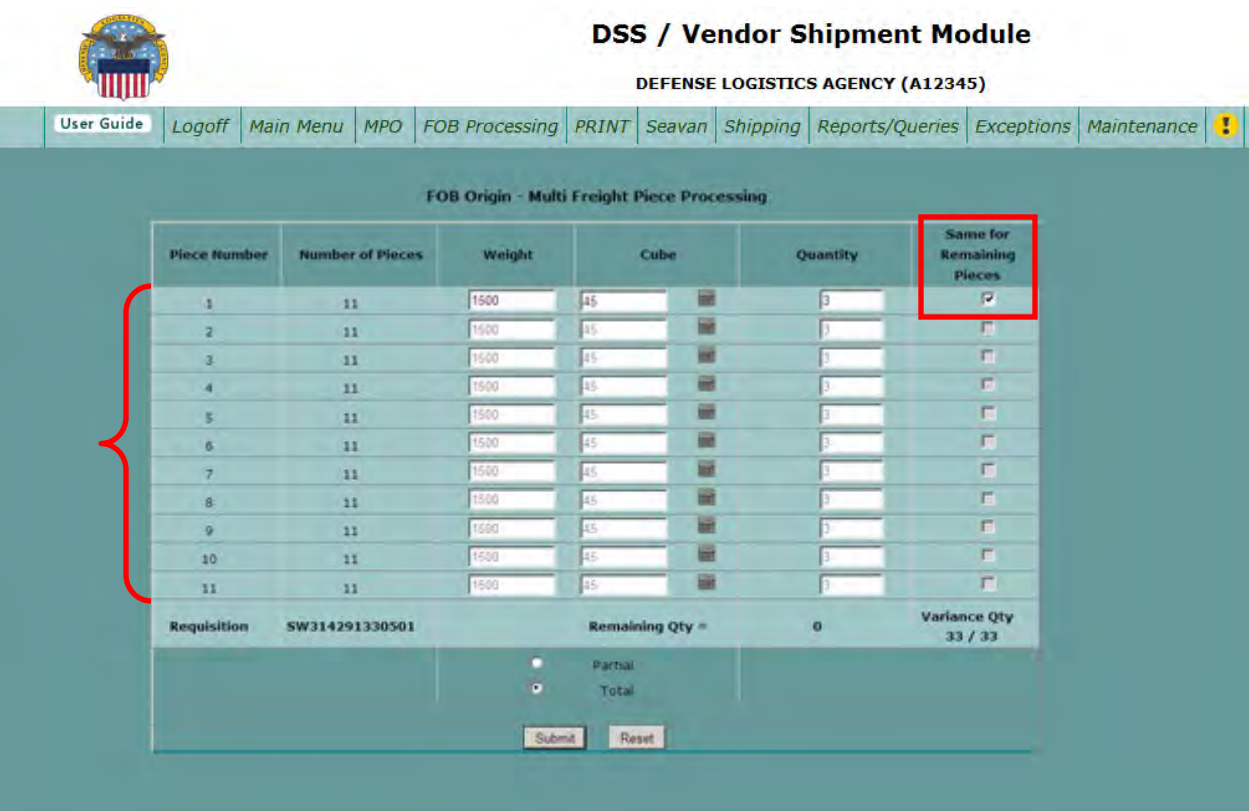

### **Step 5 (multi piece shipments only)**

Note: The following screen is not needed for Class IV shipments.

Click "Submit," this creates the MSL.

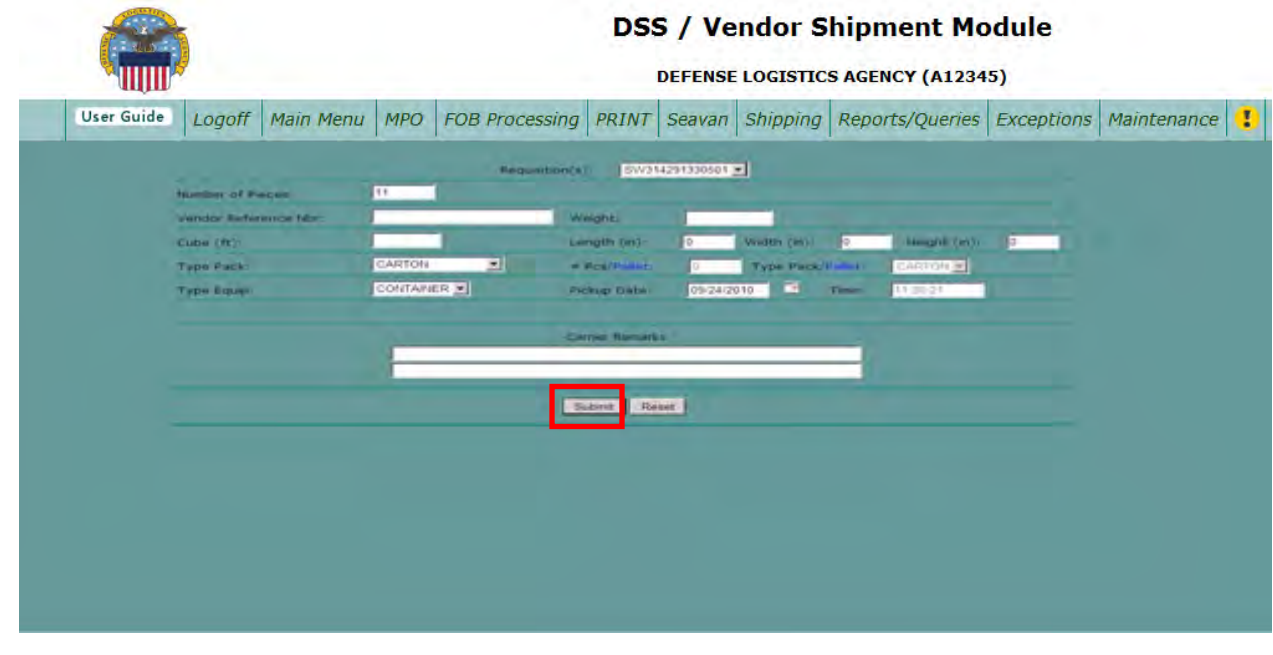

#### **Step 6 (multi piece shipments only)**

Click "Close Containers."

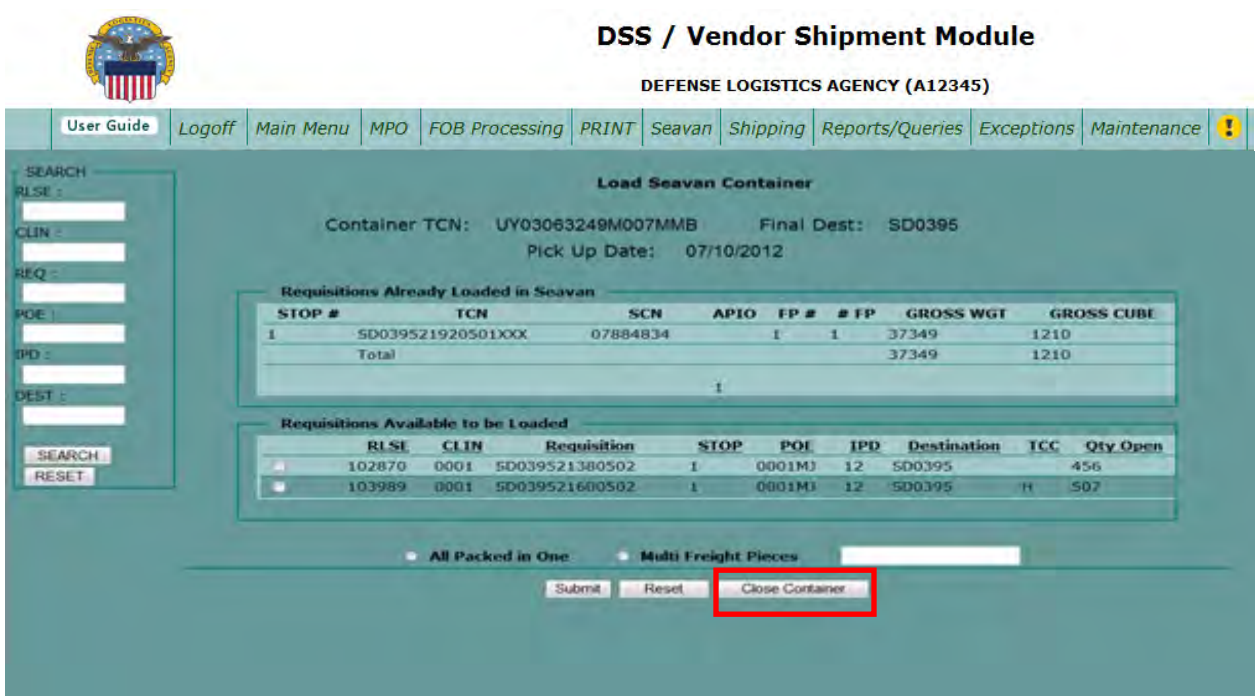

### **Step 7**

Select shipment to work

Mark Container Loaded **"YES"**

Complete the following information found on the completed Shipping Instructions from Vendor:

- Seal Number—All numeric
- Container Number—All numeric, must be 7 digits if not, contact Vendor.
- Ownership Code—(Prefix before the Container Number, NOT the CARRIER SCAC).
- Loader Name—Input the first initial of the Vendor's name (Actual name only required for Hazardous loads.)

Click "Submit."

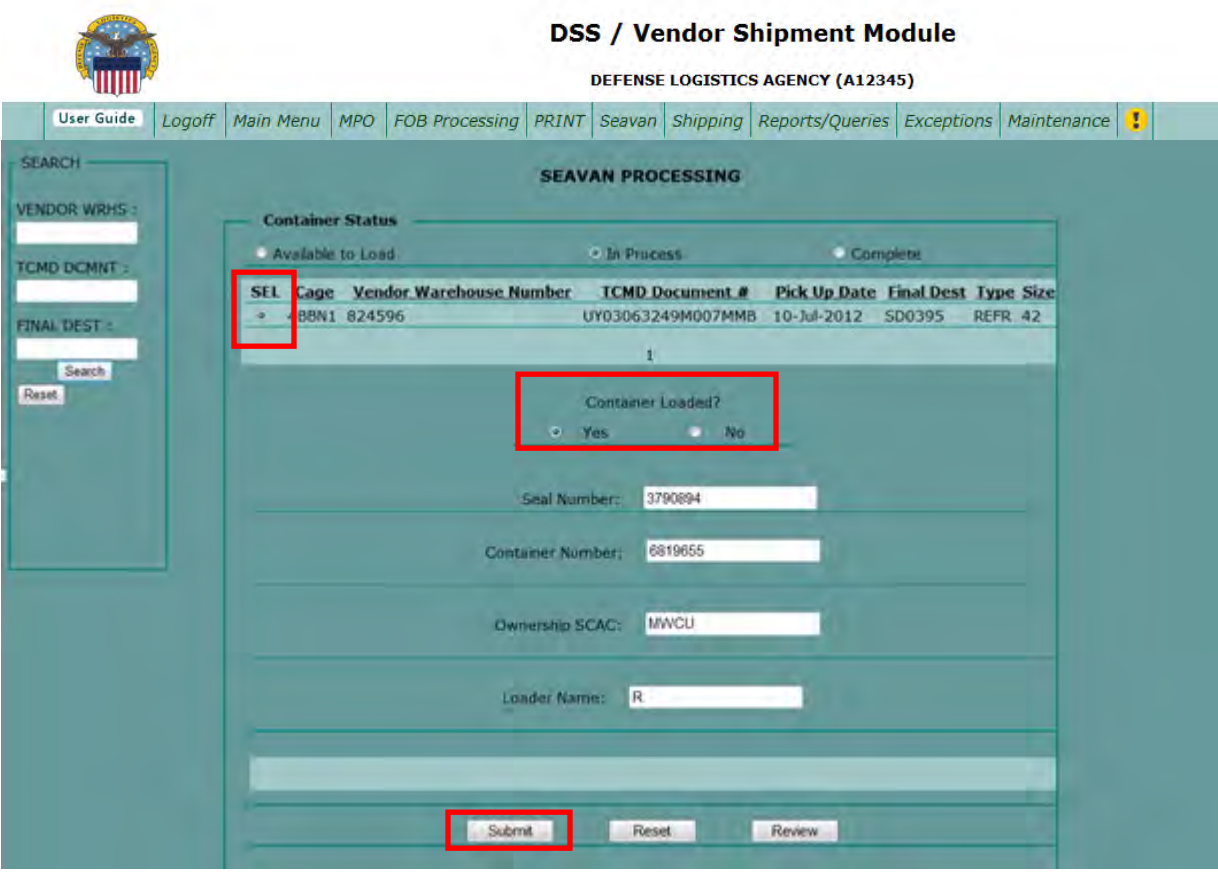

#### **Step 8**

If an error message is received, confirm/verify Container number info with Vendor and/or Carrier. Correct Container number if needed.

### \*\*\***DO NOT AUTOMATICALLY OVERRIDE CONTAINER NUMBER!!**

Click "Submit."

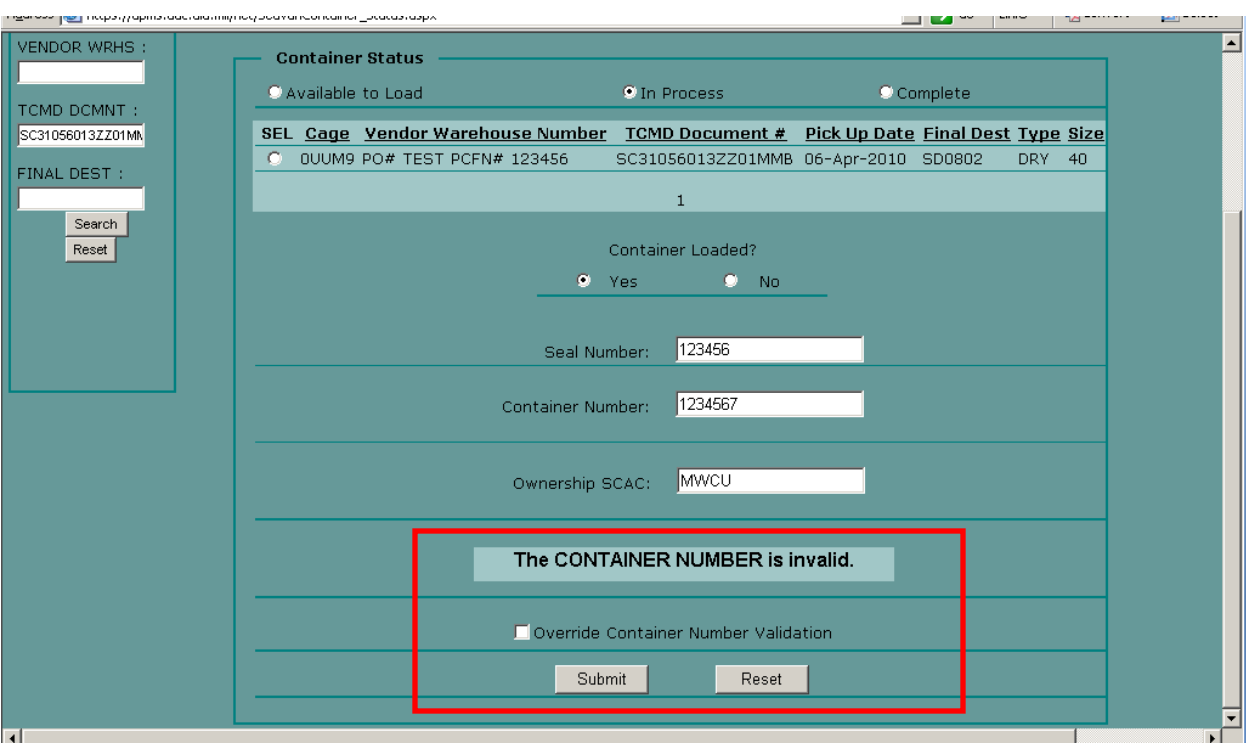

#### **Step 9**

Notice message stating "CONTAINER IS CLOSED."

Annotate "FINAL SCN" on Booking paperwork.

Click "REVIEW" to review TCMD information.

## **Step 10**

Input Commodity—Choose appropriate Commodity Code from drop down.

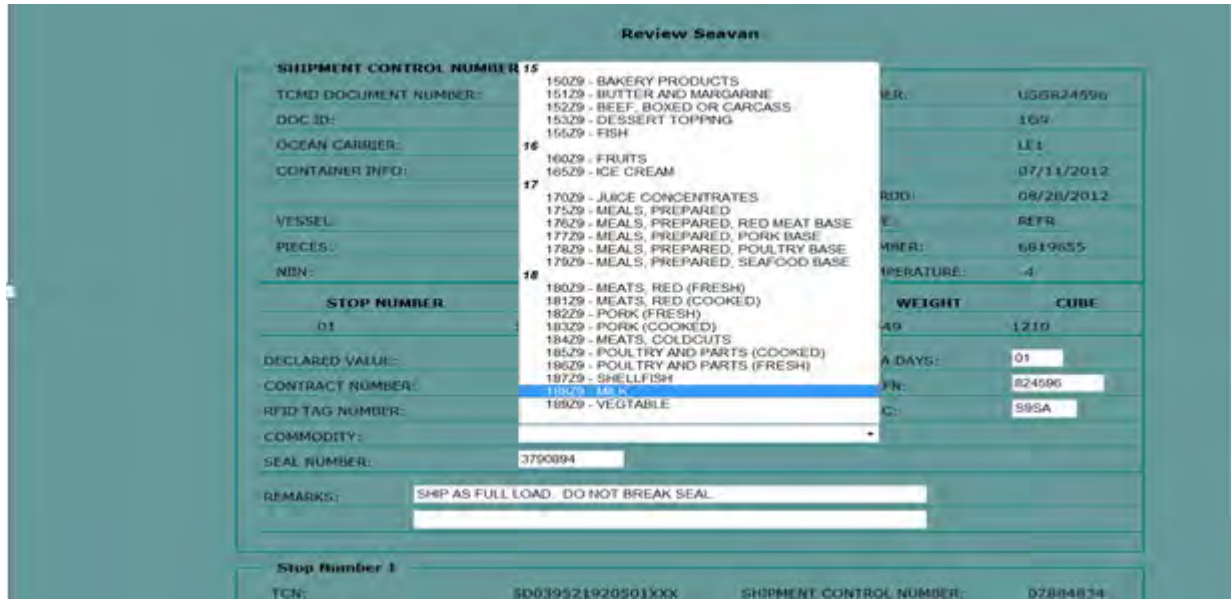

### **Step 11**

Complete TCN shipment remarks with the product descriptions. Show as much product on container as will fit in the space provided.

Click "Submit."

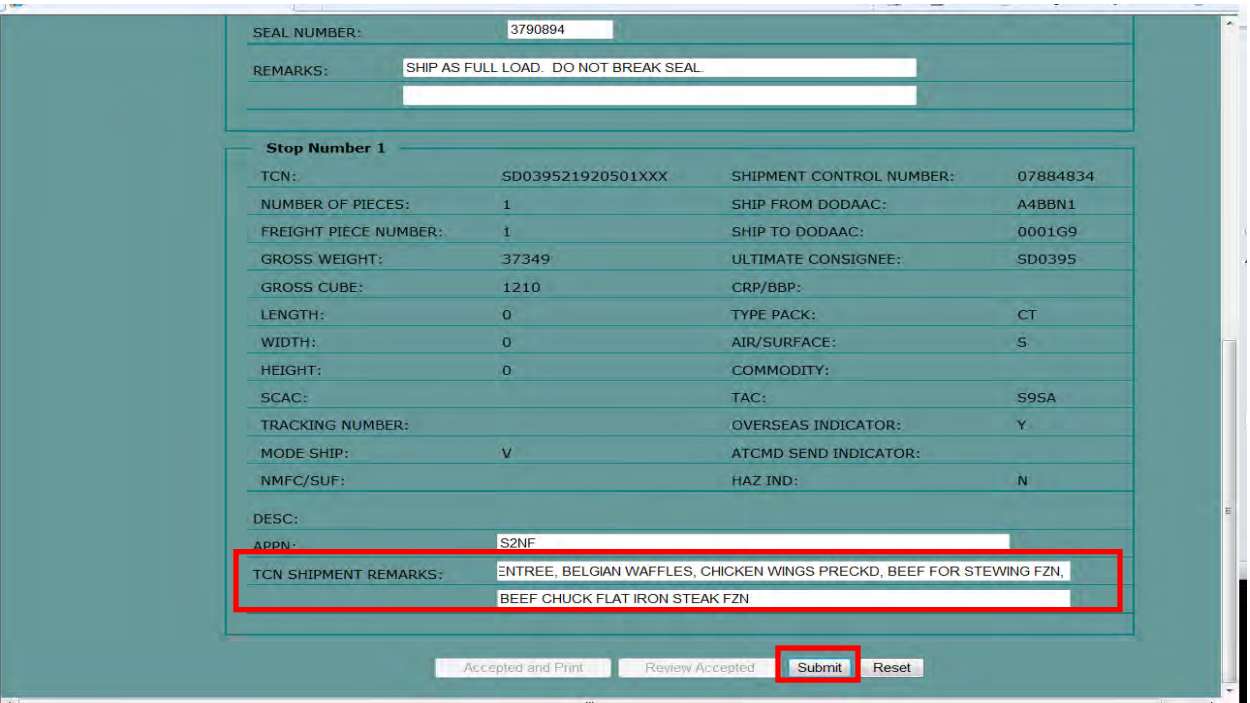

### **Step 12**

Review information input for accuracy; change the ETA days to 02.

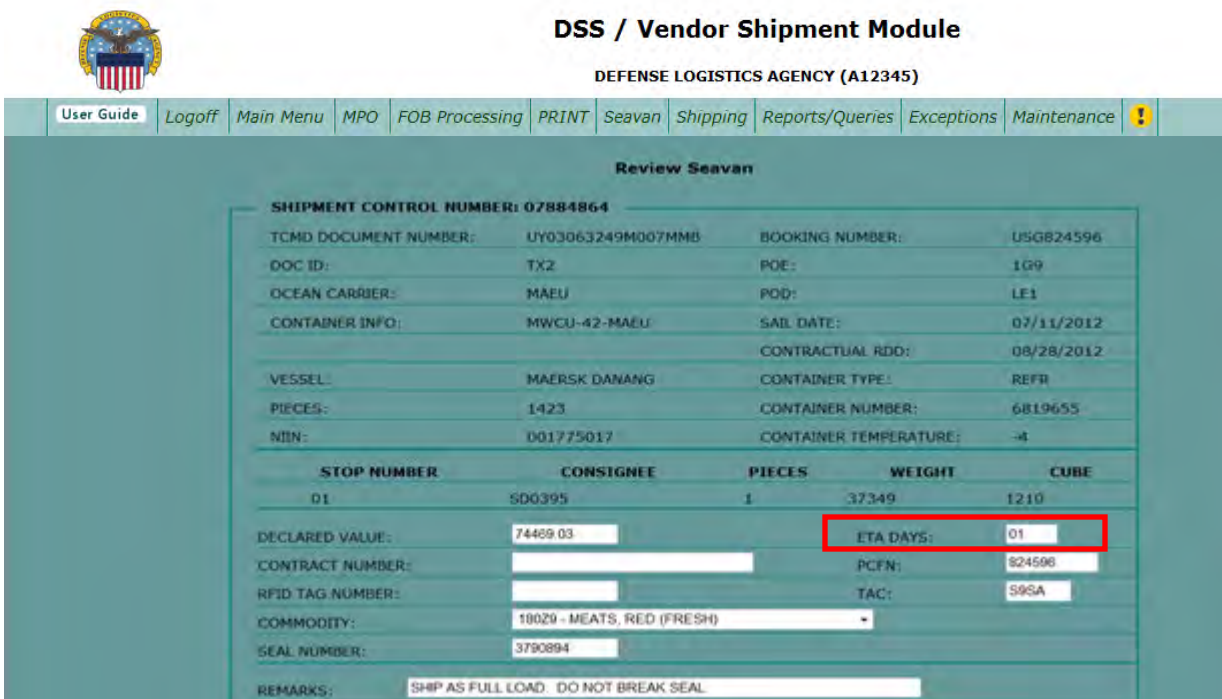

### **Step 13**

Review and click "Accepted and Print."

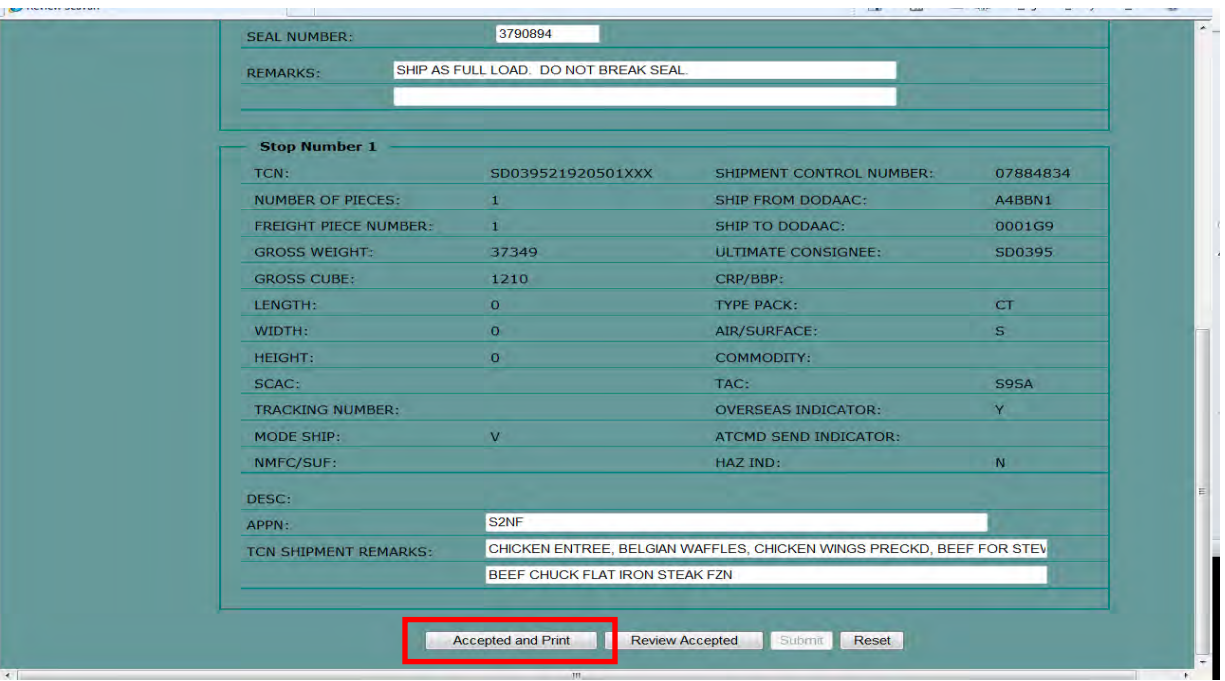

### **Step 14**

Select the exterior shipment control number.

Click "Print All Docs."

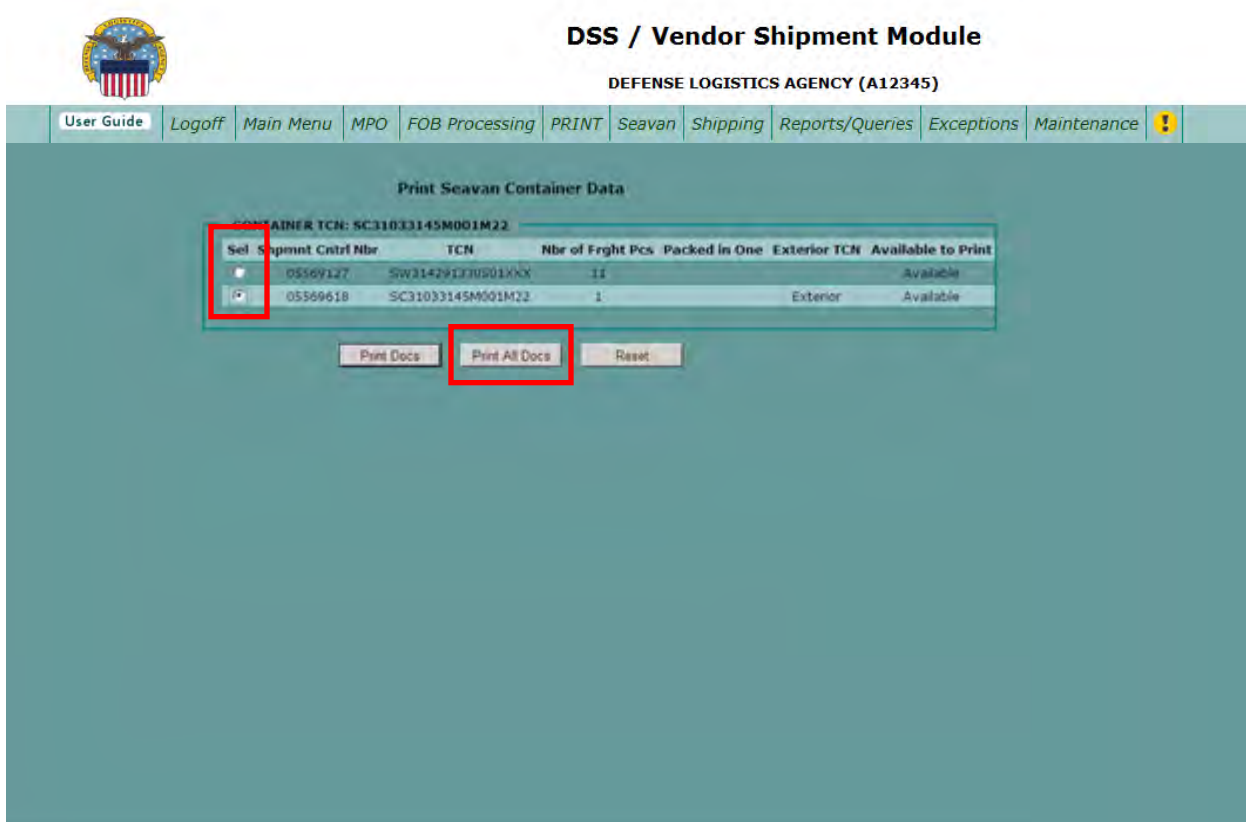

### **Step 15**

Print and provide MSL and TCMDs to Vendor in packet that is sent with the RFID tag (if vendor cannot burn). If can burn, email to Vendor.

Print a hard copy to send to EDMS.

Save to your Working Folder.

### **Step 16**

Add the documents created in Step 15 from the Working Folder to the appropriate portfolio.

# **[Break Bulk Shipments–Inputting IBS](#page-217-0)**

### **Steps for processing break bulk shipments**

Follow the steps below for processing break bulk shipments.

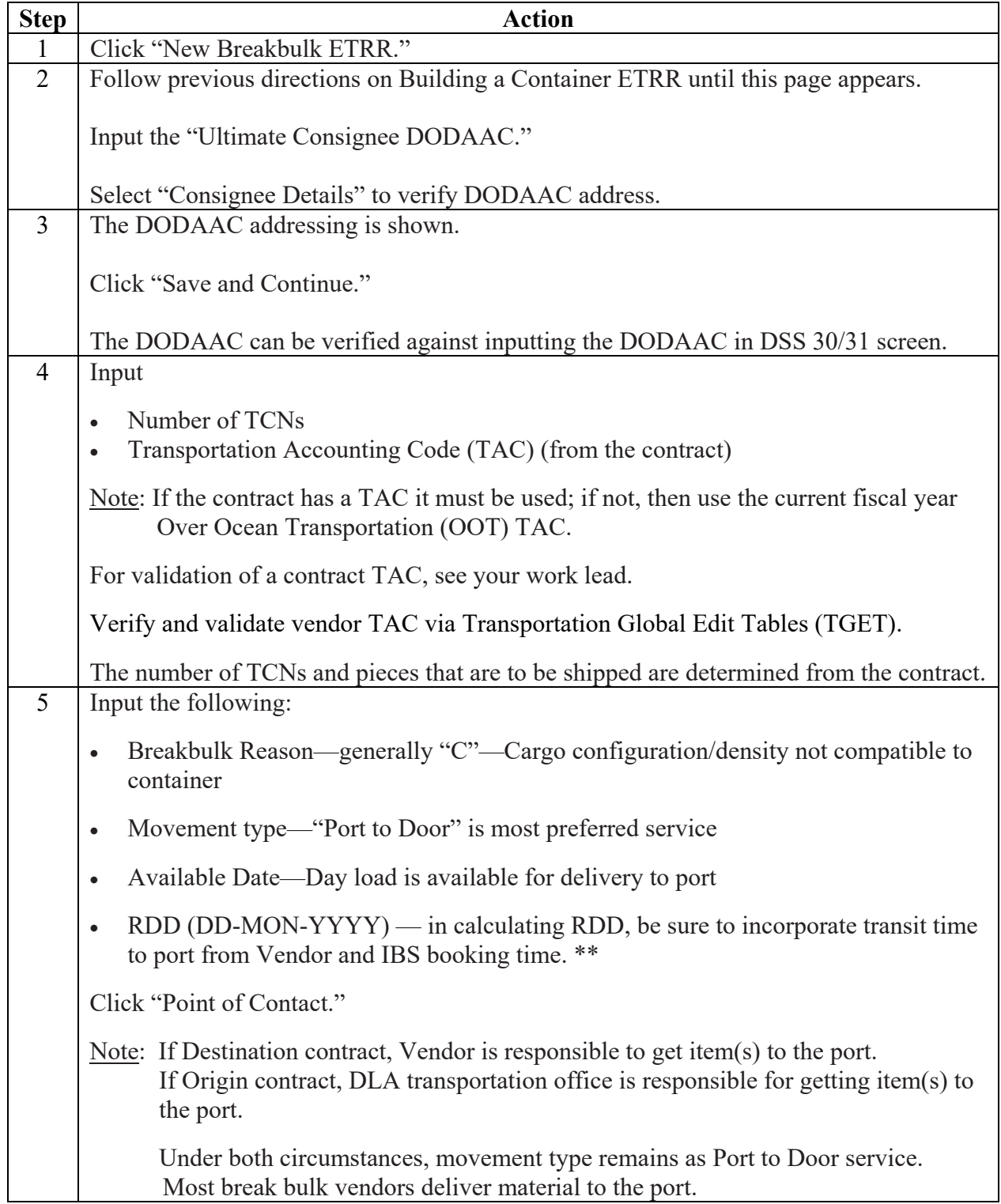

# **[Break Bulk Shipments–Inputting IBS](#page-217-0)**, Continued

### **Steps for processing break bulk shipments**

Follow the steps below for processing break bulk shipments.

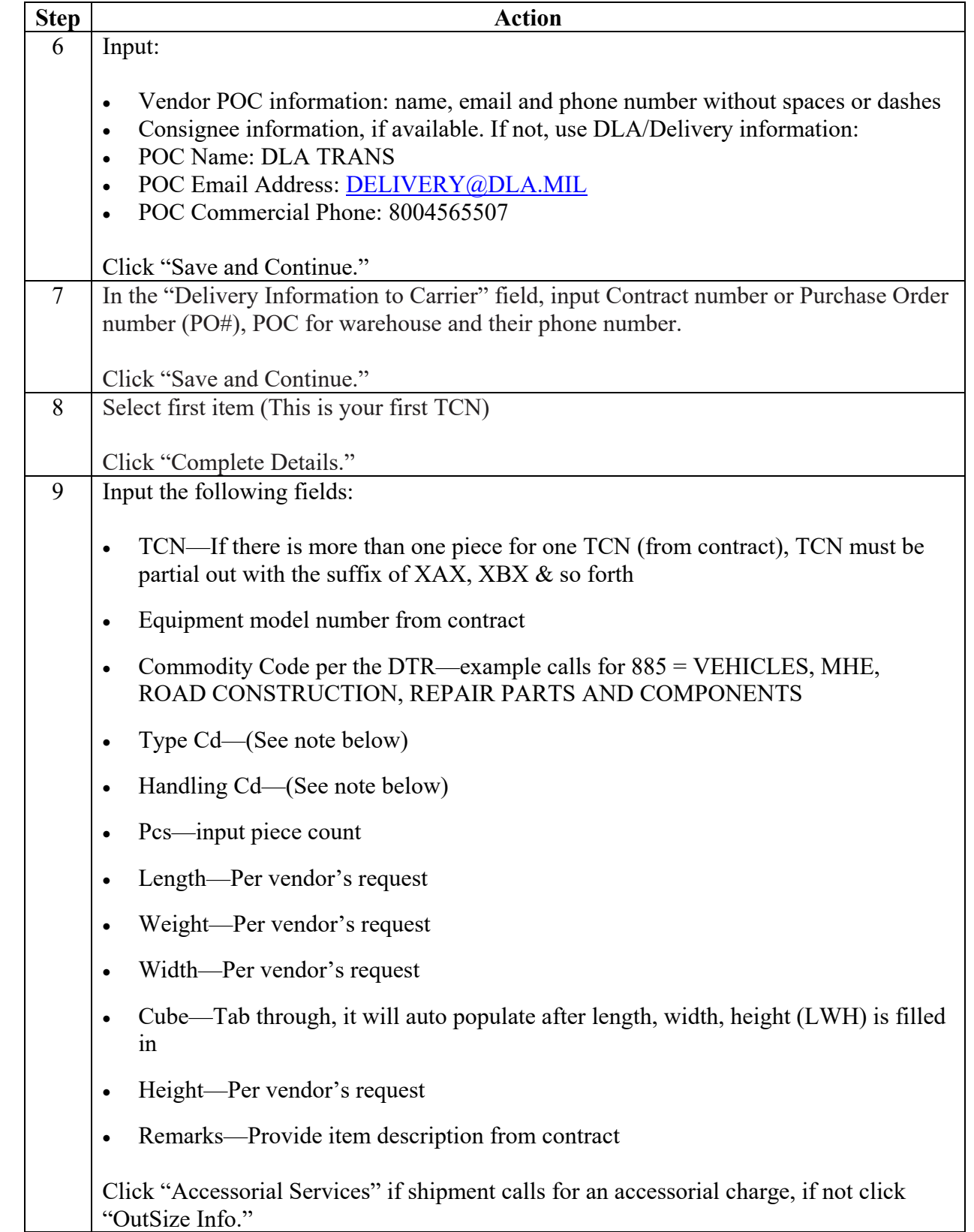

# **[Break Bulk Shipments–Inputting IBS](#page-217-0)**, Continued

### **Steps for processing break bulk shipments**, continued

Follow the steps below for processing break bulk shipments.

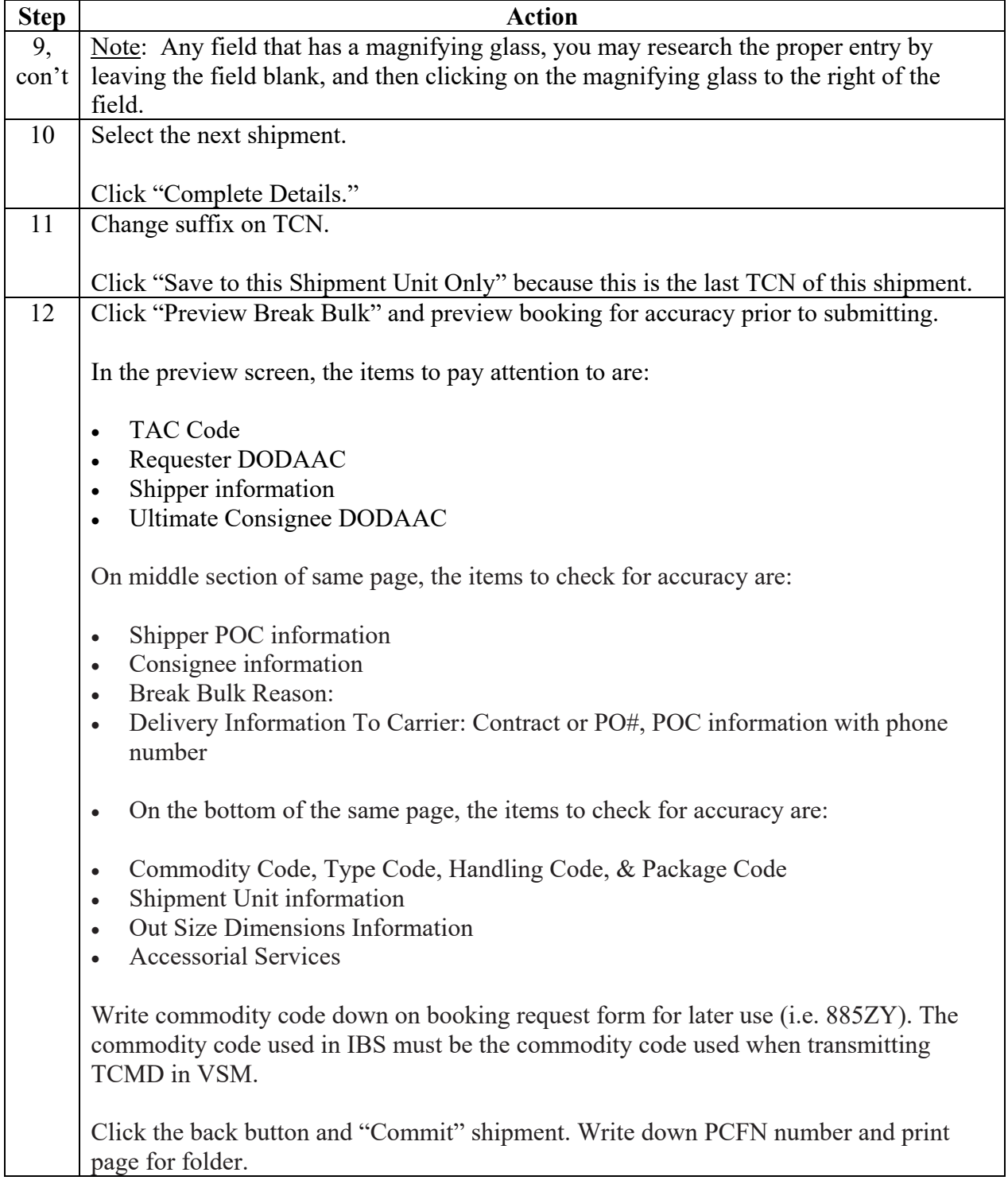
#### **Steps for processing break bulk shipments**, continued

Follow the steps below for processing break bulk shipments.

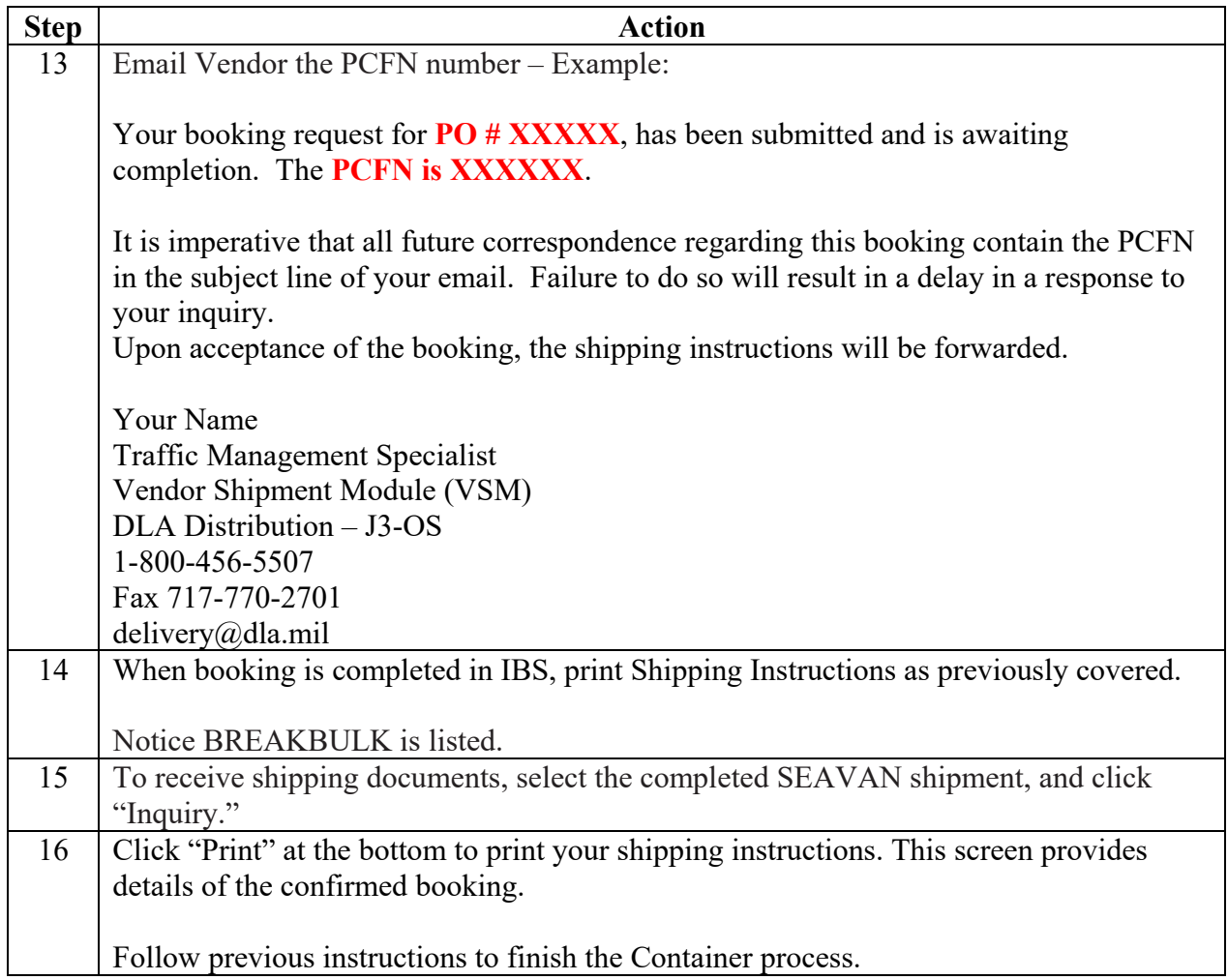

## **Step 1**

Click "New Breakbulk ETRR."

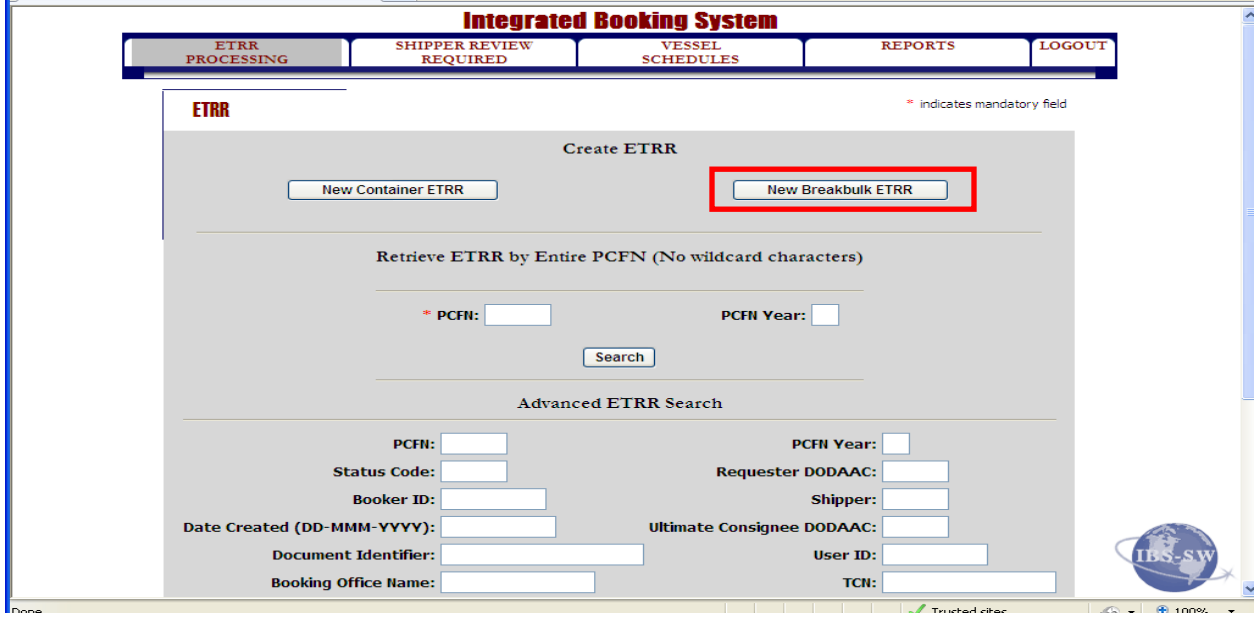

#### **Step 2**

Follow previous directions on Building a Container ETRR until this page appears.

Input the "Ultimate Consignee DODAAC."

Select "Consignee Details" to verify DODAAC address.

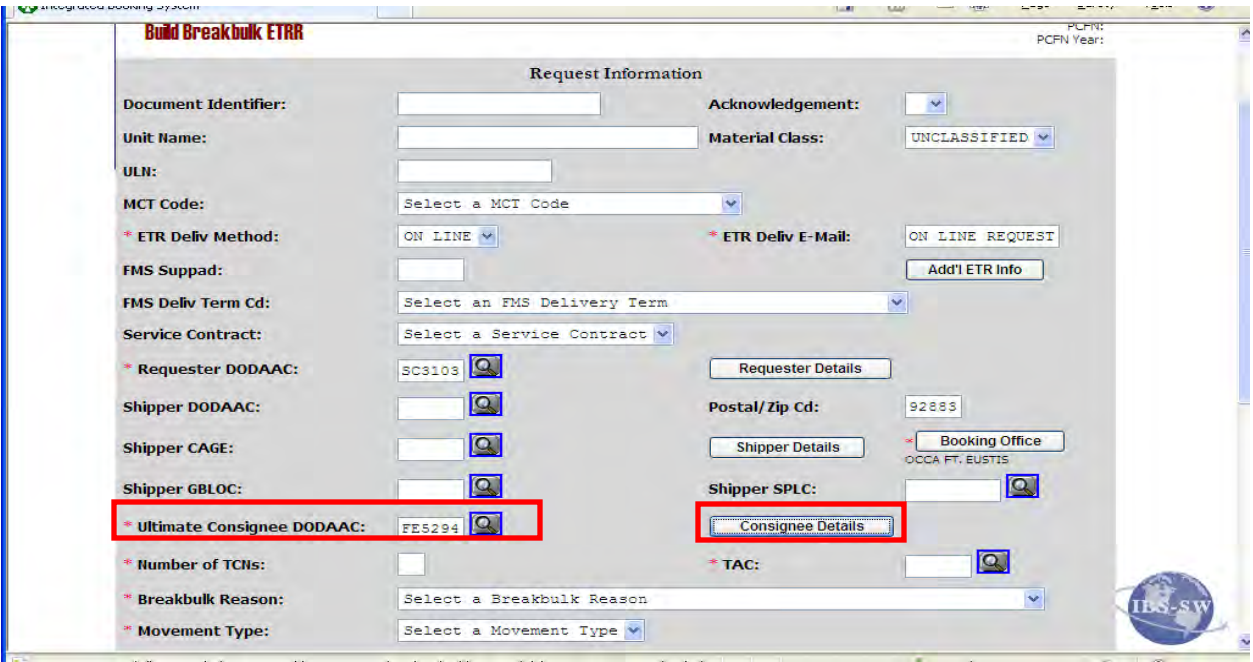

### **Step 3**

The DODAAC addressing is shown.

Click "Save and Continue."

The DODAAC can be verified against inputting the DODAAC in DSS 30/31 screen.

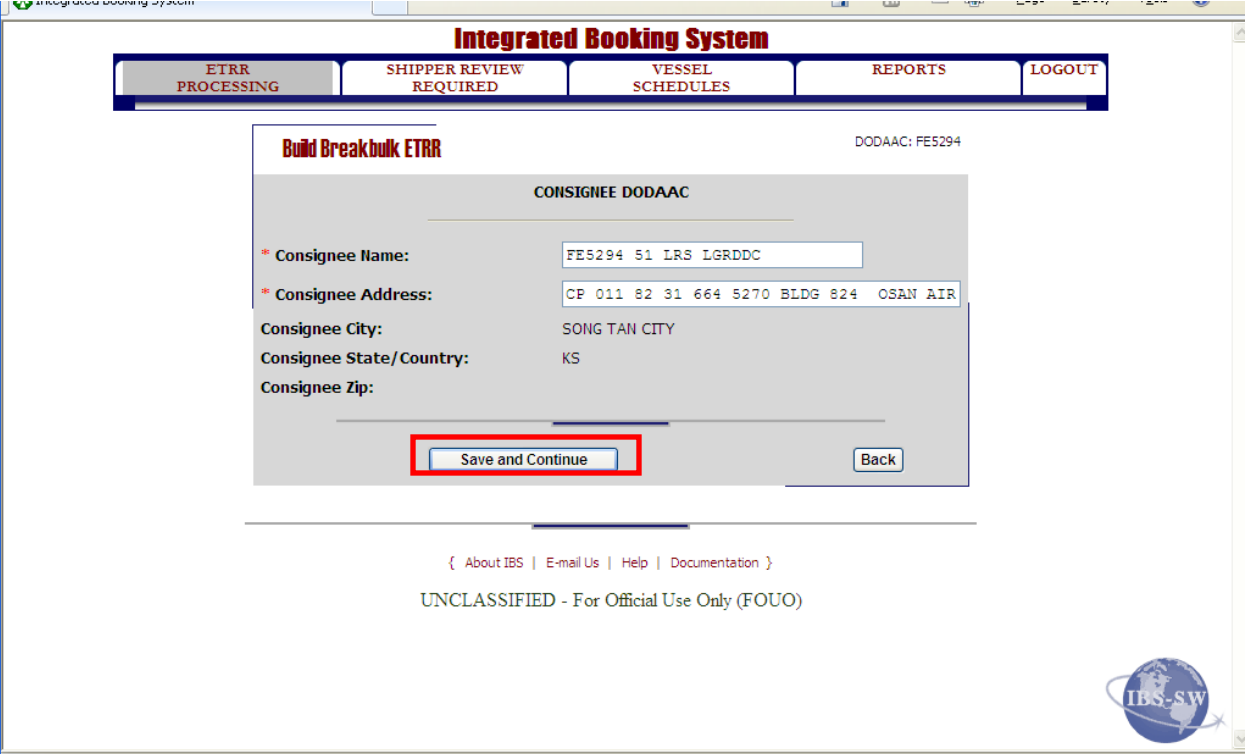

#### **Step 4**

Input

- Number of TCNs
- Transportation Accounting Code (TAC) (from the contract)

Note: If the contract has a TAC it must be used; if not, then use the current fiscal year Over Ocean Transportation (OOT) TAC.

For validation of a contract TAC, see your work lead.

Verify and validate vendor TAC via Transportation Global Edit Tables (TGET).

The number of TCNs and pieces that are to be shipped are determined from the contract.

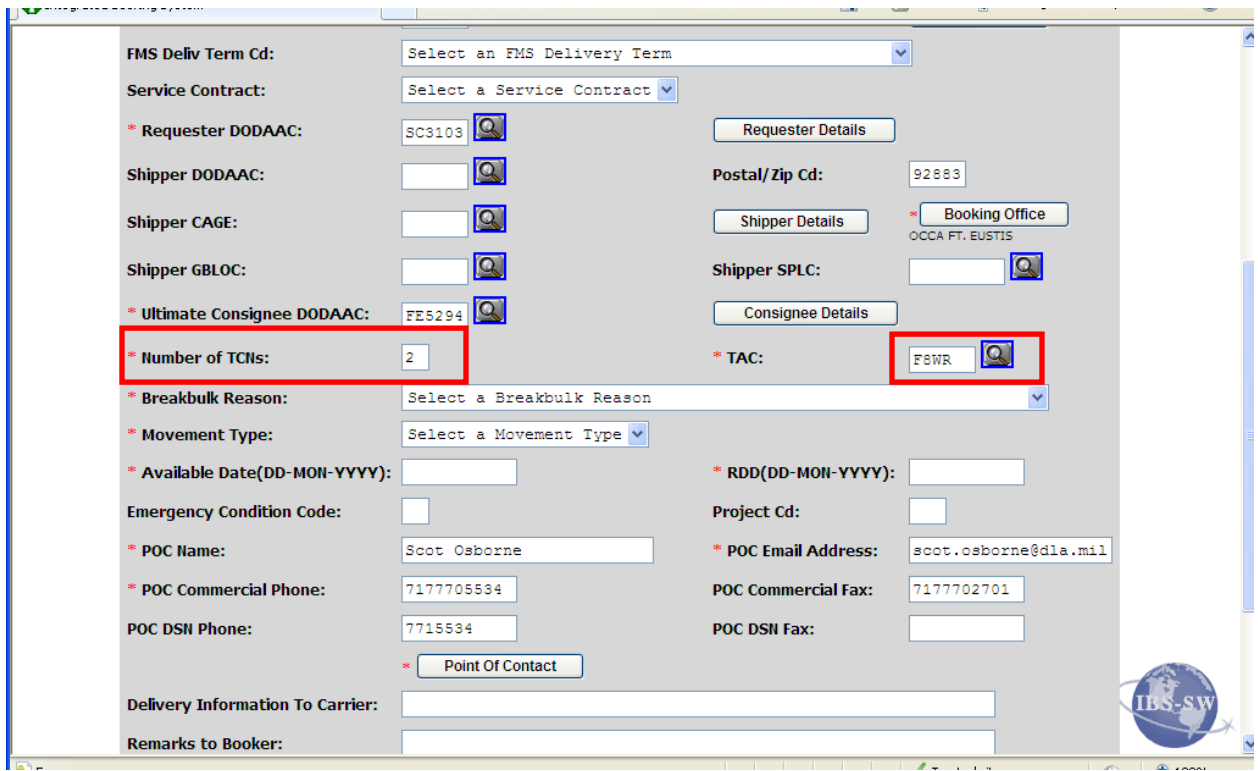

#### **Step 5**

Input the following:

- Breakbulk Reason—generally C—Cargo configuration/density not compatible to container
- Movement type—"Port to Door" is most preferred service
- Available Date—Day load is available for delivery to port
- RDD (DD-MON-YYYY) in calculating RDD, be sure to incorporate transit time to port from Vendor and IBS booking time. \*\*

Click "Point of Contact."

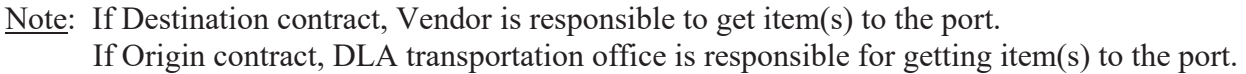

Under both circumstances, movement type remains as Port to Door service. Most break bulk vendors deliver material to the port.

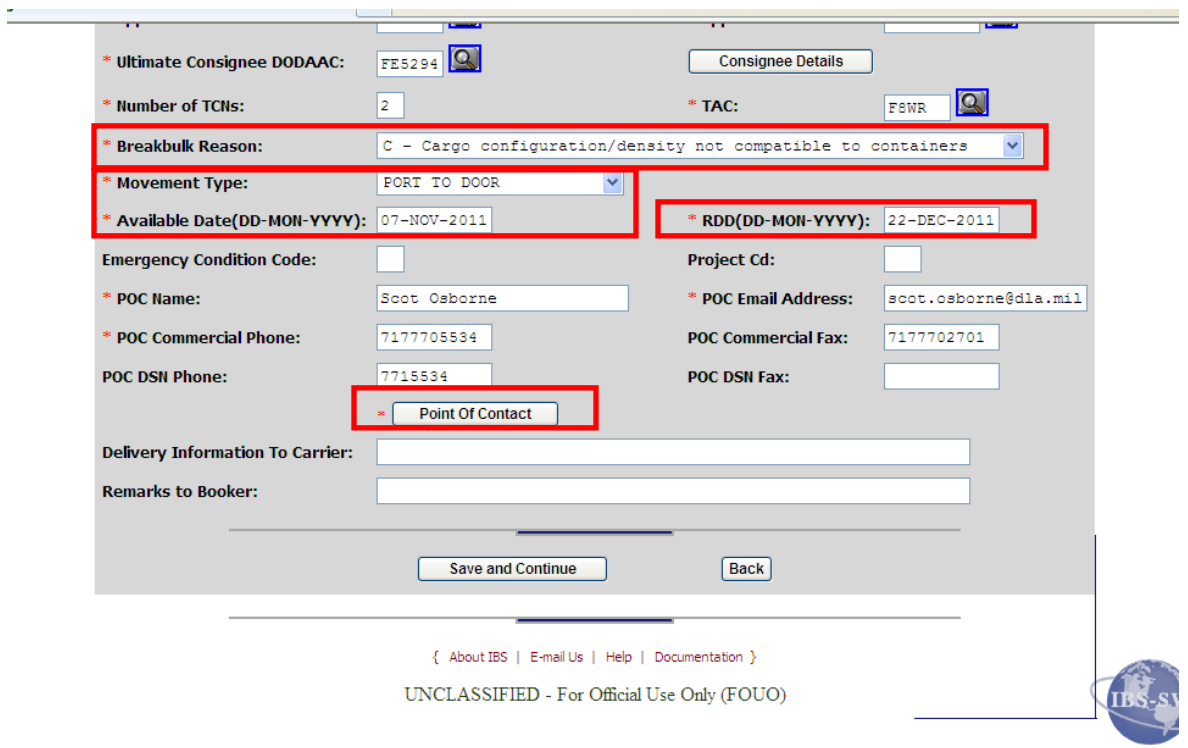

#### **Step 6**

Input:

- Vendor POC information: name, email and phone number without spaces or dashes
- Consignee information, if available. If not, use DLA/Delivery information:
- POC Name: DLA TRANS
- POC Email Address: [DELIVERY@DLA.MIL](mailto:DELIVERY@DLA.MIL)
- POC Commercial Phone: 8004565507

Click "Save and Continue."

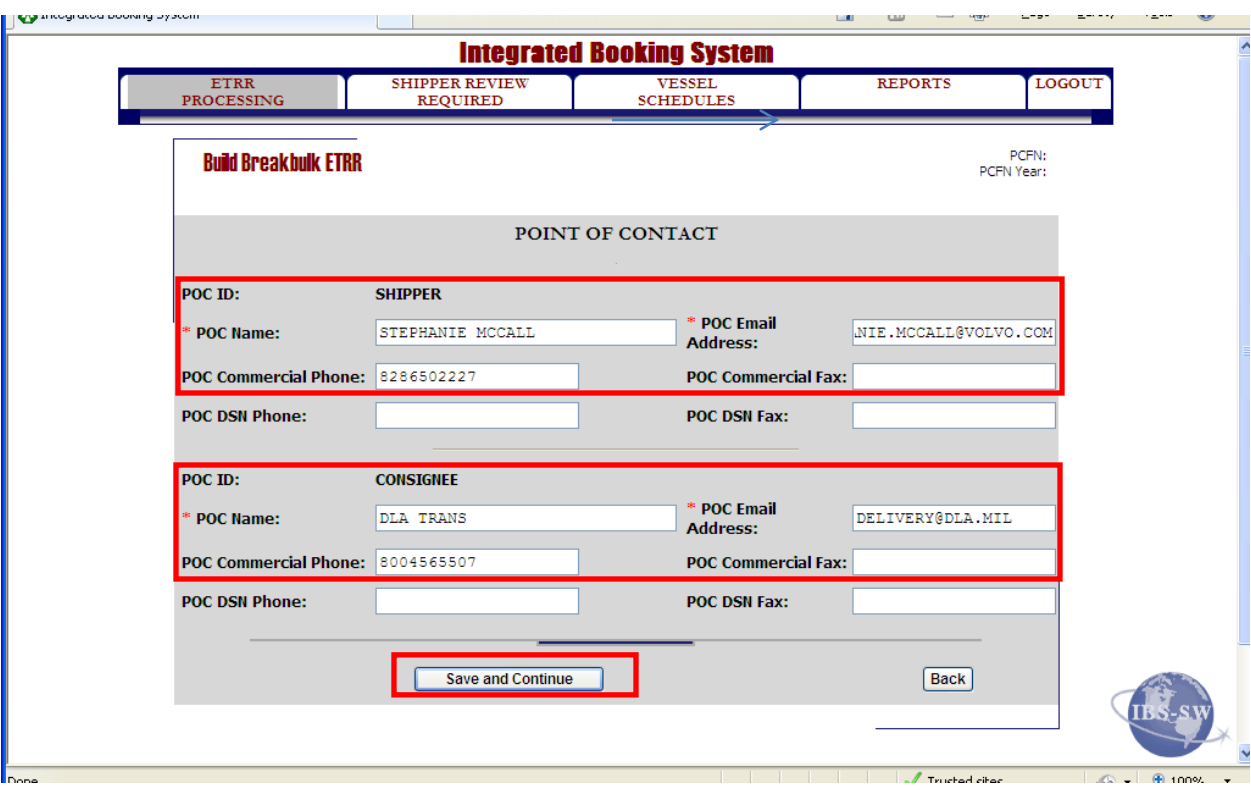

#### **Step 7**

In the "Delivery Information to Carrier" field, input Contract number or Purchase Order number (PO#), POC for warehouse and their phone number.

Click "Save and Continue."

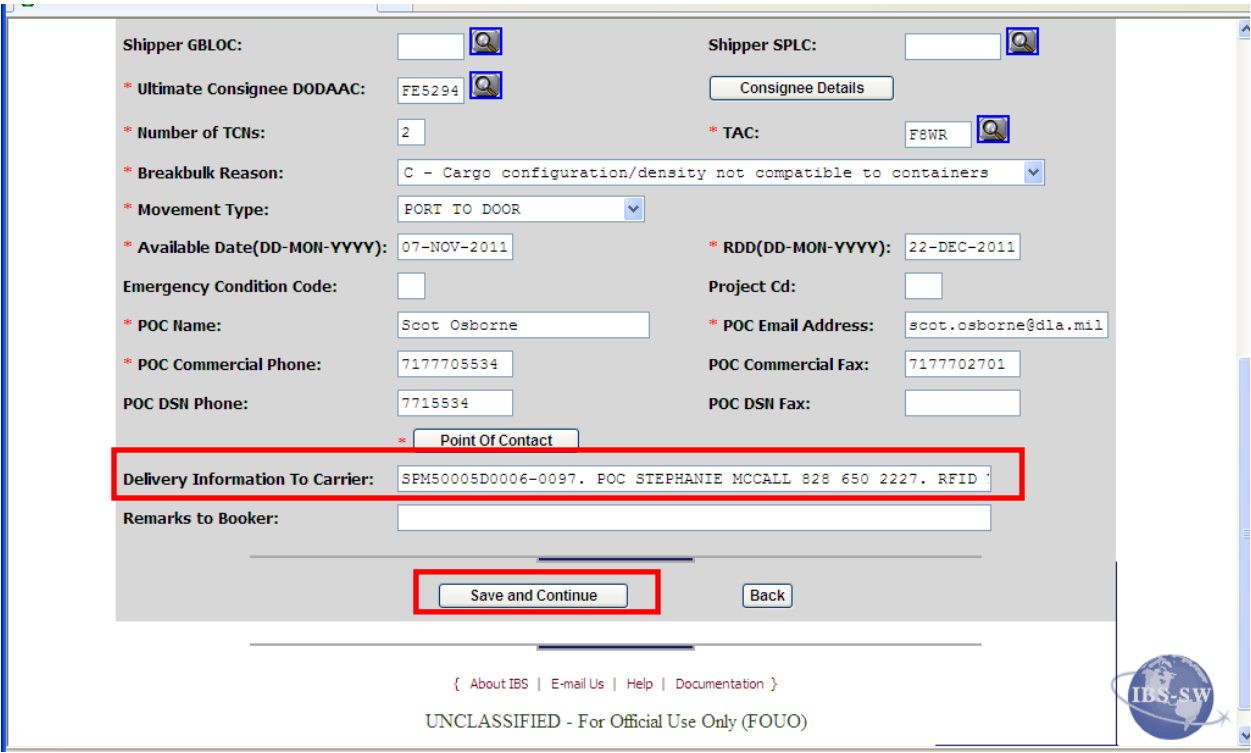

## **Step 8**

Select first item (This is your first TCN)

Click "Complete Details."

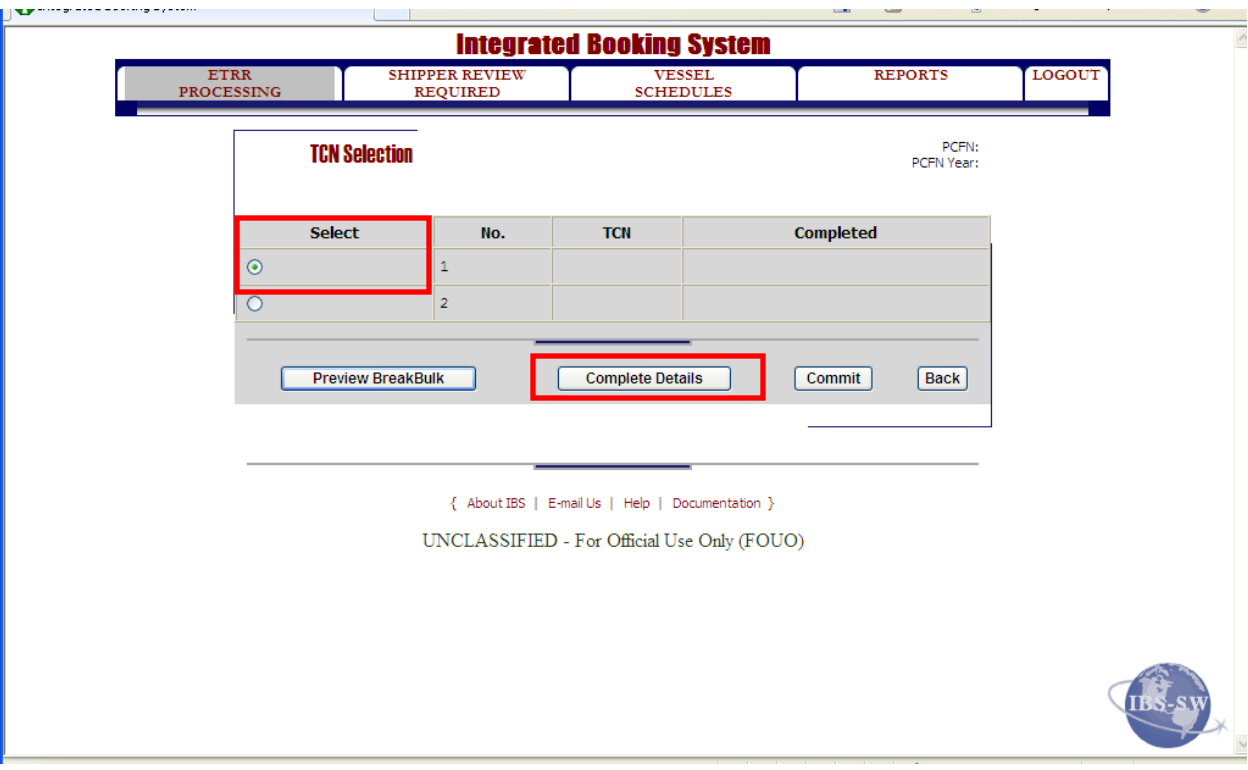

#### **Step 9**

Input the following fields:

- TCN—If there is more than one piece for one TCN (from contract), TCN must be partial out with the suffix of XAX, XBX & so forth
- Equipment model number from contract
- Commodity Code per the DTR—example calls for 885 = VEHICLES, MHE, ROAD CONSTRUCTION, REPAIR PARTS AND COMPONENTS
- Type Cd—(See note below)
- Handling Cd—(See note below)
- Pcs—input piece count
- Length—Per vendor's request
- Weight—Per vendor's request
- Width—Per vendor's request
- Cube—Tab through, it will auto populate after LWH is filled in
- Height—Per vendor's request
- Remarks—Provide item description from contract

Click "Accessorial Services" if shipment calls for an accessorial charge, if not click "OutSize Info."

Note: Any field that has a magnifying glass, you may research the proper entry by leaving the field blank, and then clicking on the magnifying glass to the right of the field.

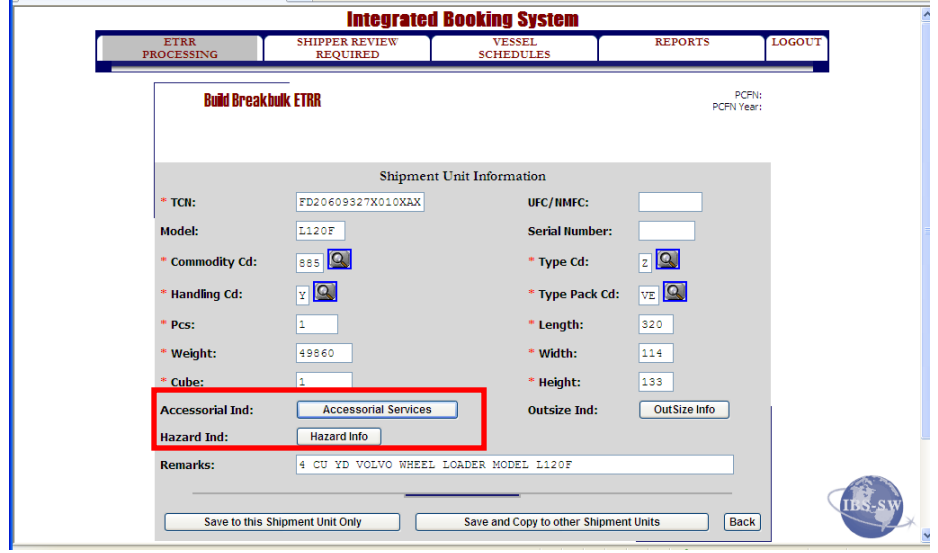

## **Step 10**

Select the next shipment.

Click "Complete Details."

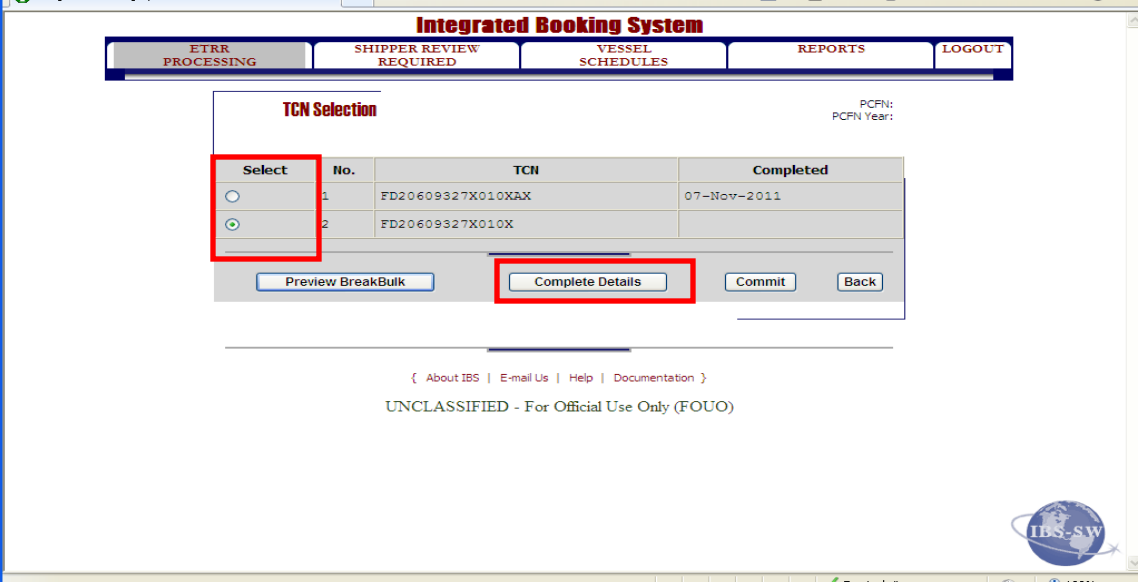

#### **Step 11**

Change suffix on TCN.

Click "Save to this Shipment Unit Only" because this is the last TCN of this shipment.

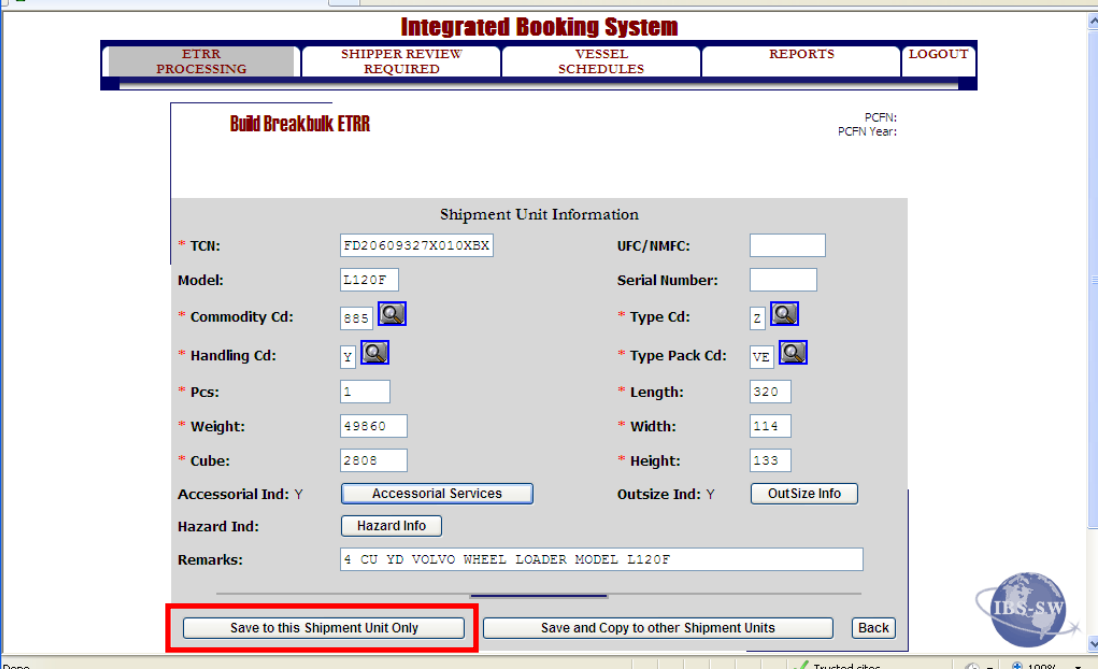

#### **Step 12**

Click "Preview Break Bulk" and preview booking for accuracy prior to submitting.

In the preview screen, the items to pay attention to are:

- TAC Code
- Requester DODAAC
- Shipper information
- Ultimate Consignee DODAAC

On middle section of same page, the items to check for accuracy are:

- Shipper POC information
- Consignee information
- Break Bulk Reason:
- Delivery Information To Carrier: Contract or PO#, POC information with phone number

On the bottom of the same page, the items to check for accuracy are:

- Commodity Code, Type Code, Handling Code, & Package Code
- Shipment Unit information
- Out Size Dimensions Information
- Accessorial Services

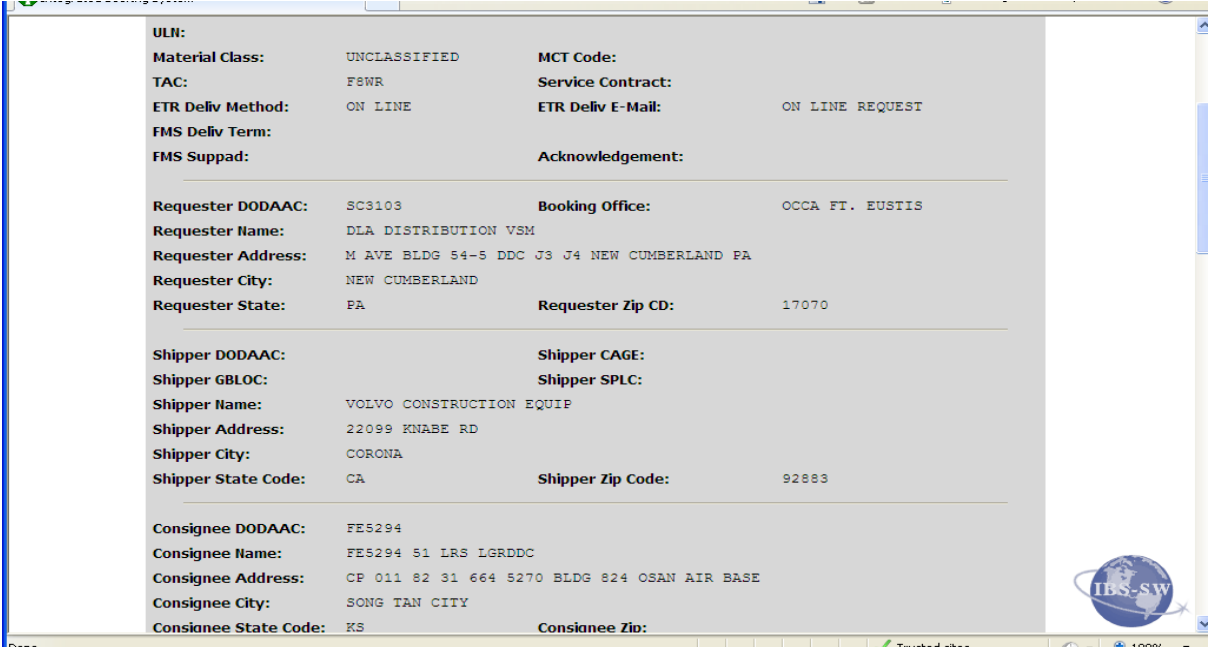

Write commodity code down on booking request form for later use (i.e. 885ZY). The commodity code used in IBS must be the commodity code used when transmitting TCMD in VSM.

Click the back button and "Commit" shipment. Save to your Working Folder.

#### **Step 13**

Email Vendor the PCFN number – Example:

Your booking request for **PO # XXXXX**, has been submitted and is awaiting completion. The **PCFN is XXXXXX**.

It is imperative that all future correspondence regarding this booking contain the PCFN in the subject line of your email. Failure to do so will result in a delay in a response to your inquiry. Upon acceptance of the booking, the shipping instructions will be forwarded.

Your Name Traffic Management Specialist Vendor Shipment Module (VSM) DLA Distribution – J3-OS 1-800-456-5507 Fax 717-770-2701 delivery@dla.mil

## **[Break Bulk Vendor Shipping Instructions](#page-217-0)**

#### **Steps for adding Break Bulk Vendor Shipping Instructions**

Follow the steps below for adding Break Bulk Vendor Shipping instructions.

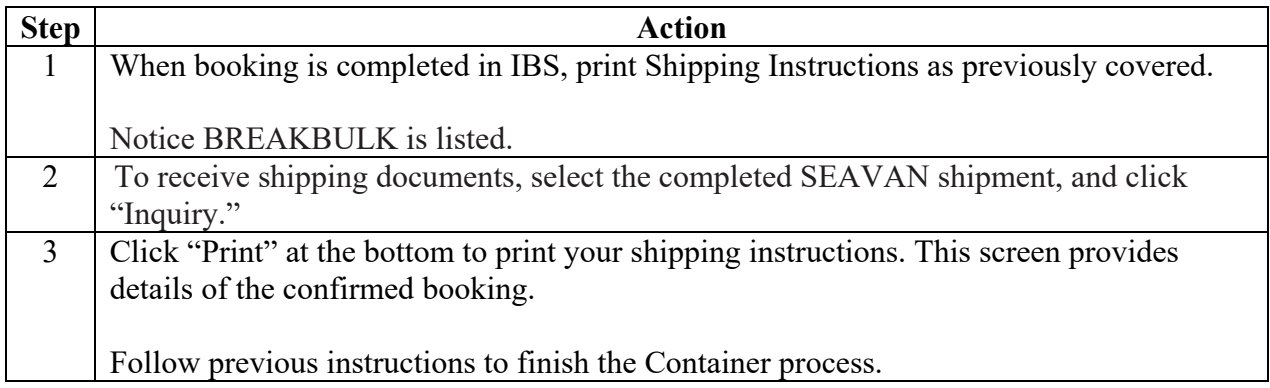

#### **Step 1**

When booking is completed in IBS, print Shipping Instructions as previously covered.

Notice BREAKBULK is listed.

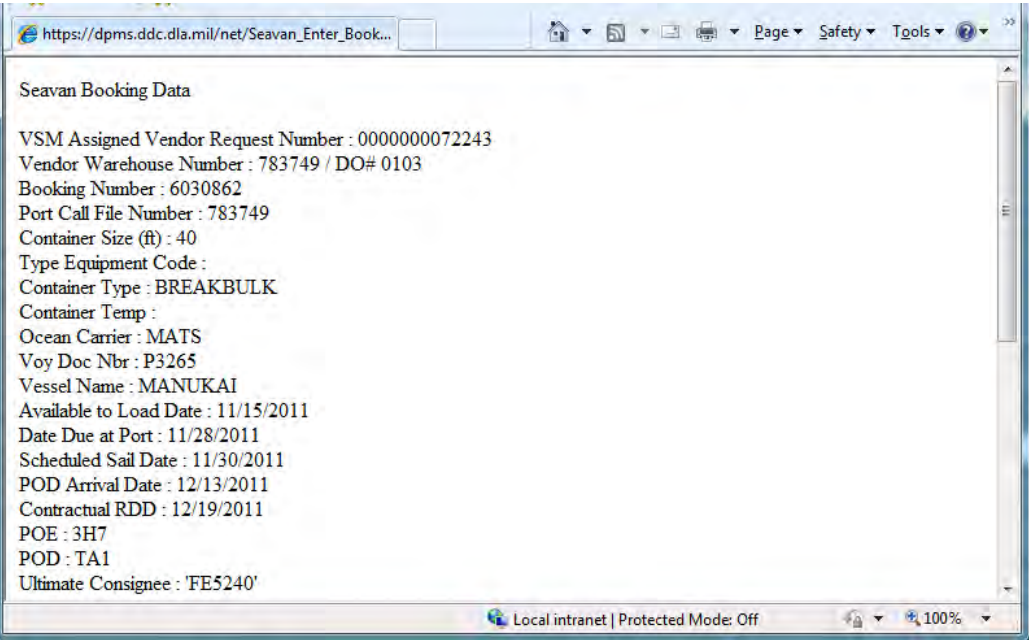

# **[Break Bulk Vendor Shipping Instructions](#page-217-0)**, Continued

### **Step 2**

To receive shipping documents, select the completed SEAVAN shipment, and click "Inquiry."

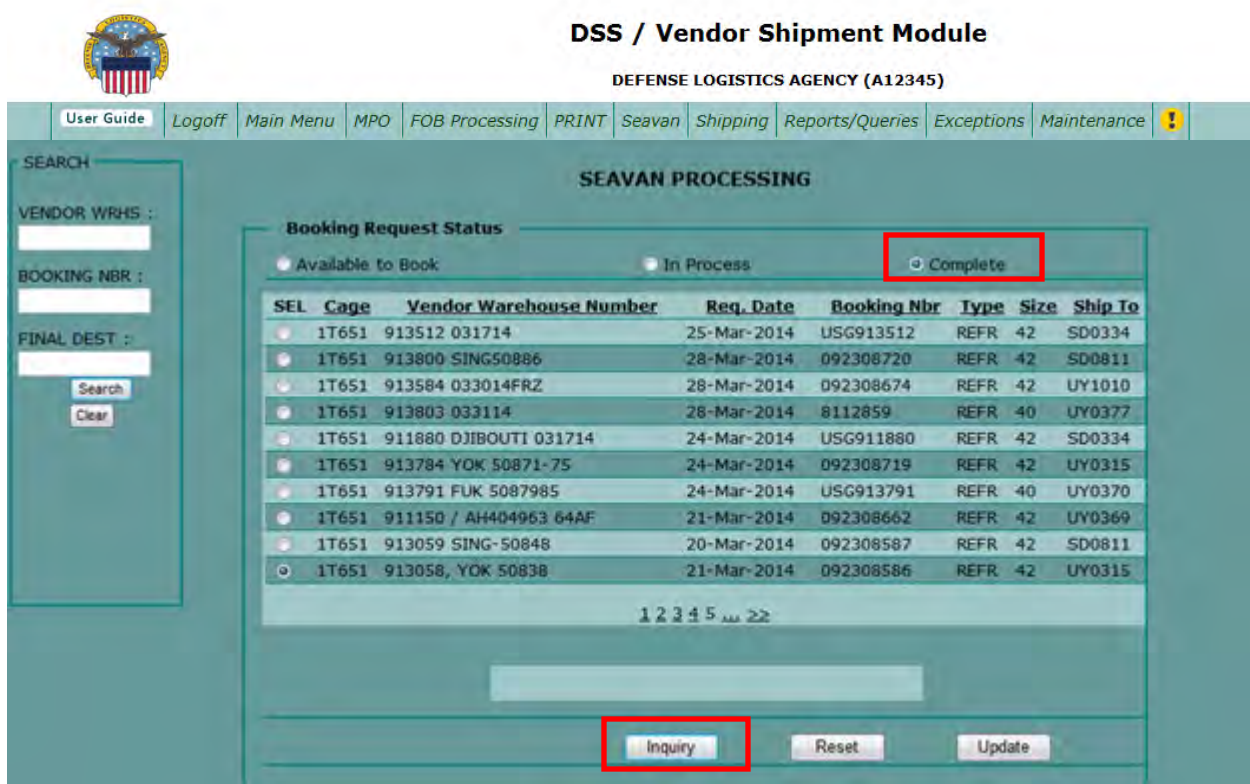

## **[Break Bulk Vendor Shipping Instructions](#page-217-0)**, Continued

### **Step 3**

Click "Print" at the bottom to print your shipping instructions. This screen provides details of the confirmed booking.

Follow previous instructions to finish the Container process.

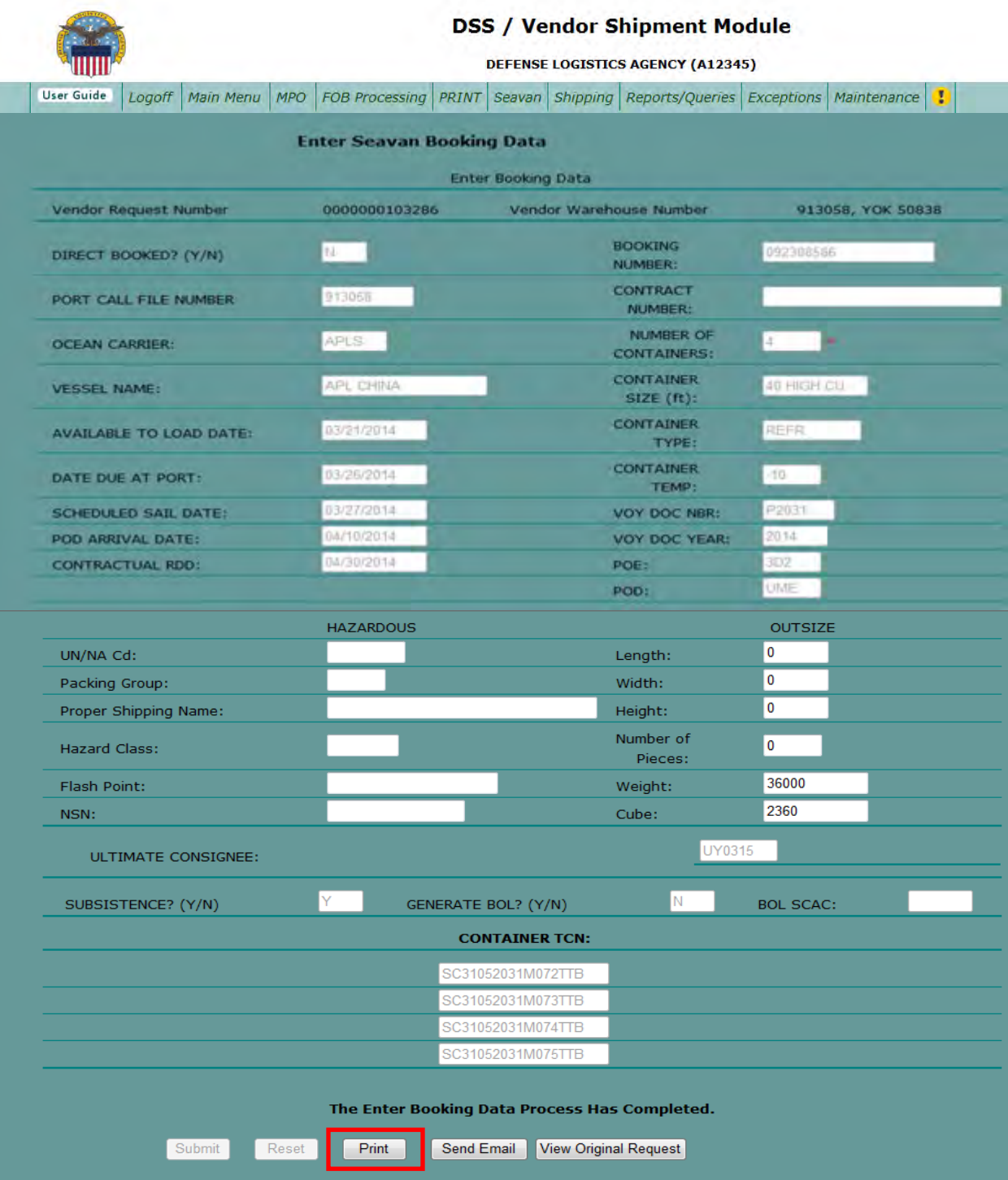

## **[jAMS](#page-217-0)**

## **Steps for using jAMS**

Follow the steps below when using jAMS.

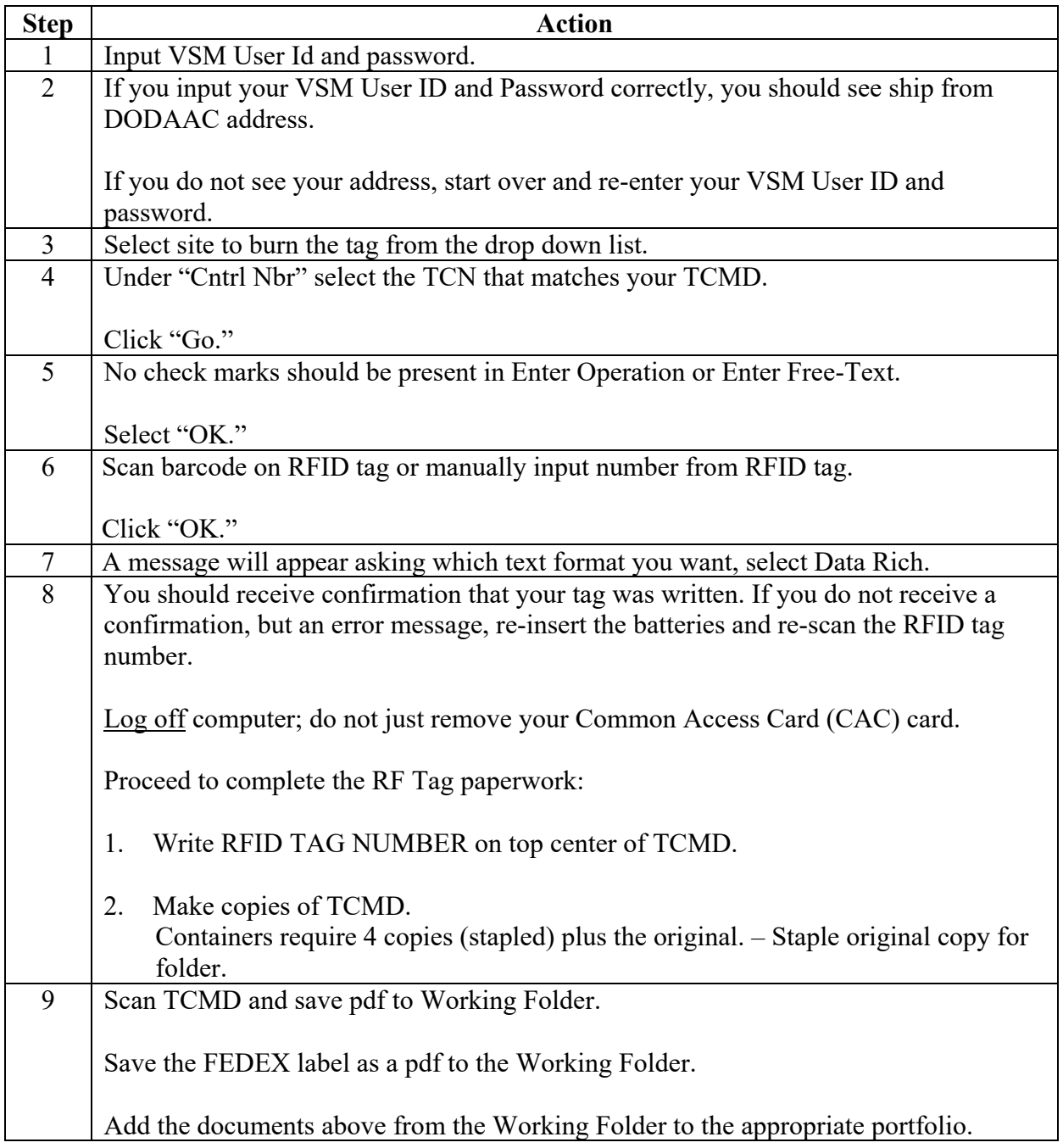

#### **Step 1**

Input VSM User Id and password.

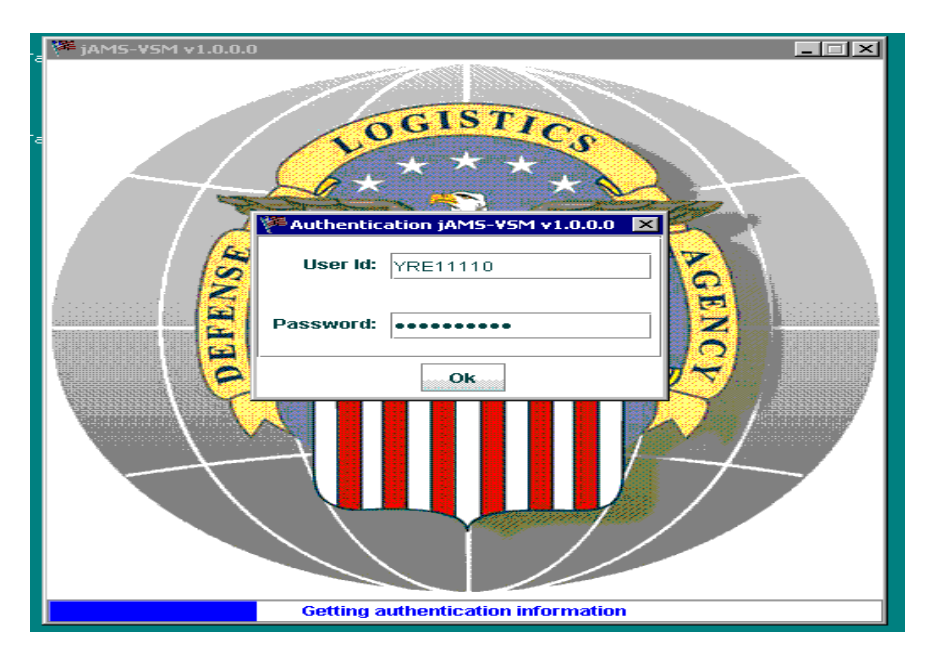

#### **Step 2**

If you input your VSM User ID and Password correctly, you should see ship from DODAAC address.

If you do not see your address, start over and re-enter your VSM User ID and password.

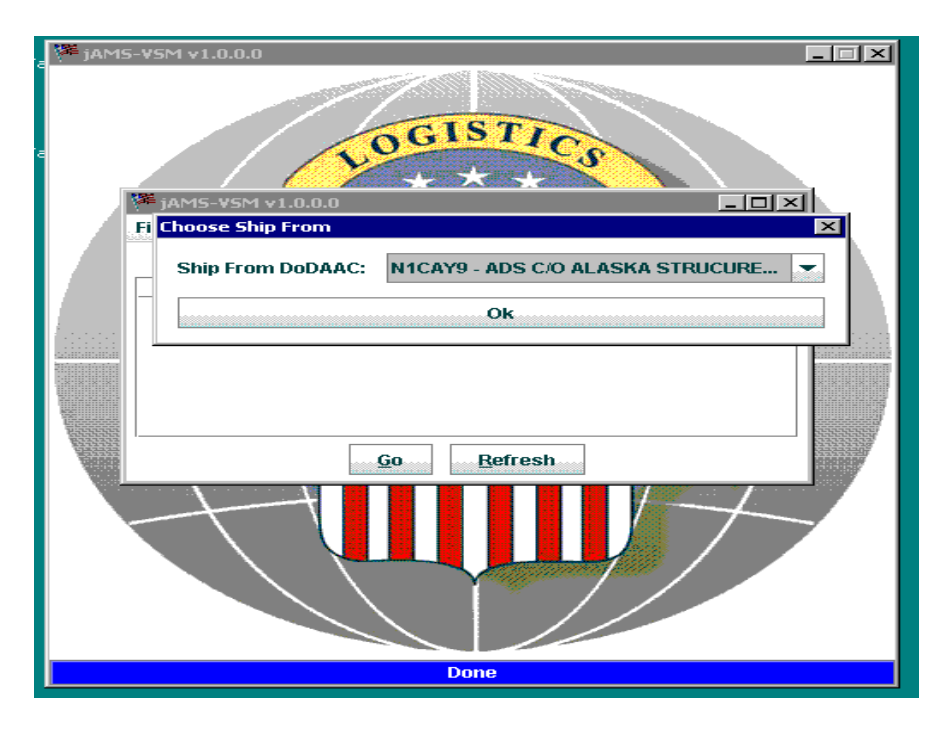

#### **Step 3**

Select site to burn the tag from the drop down list.

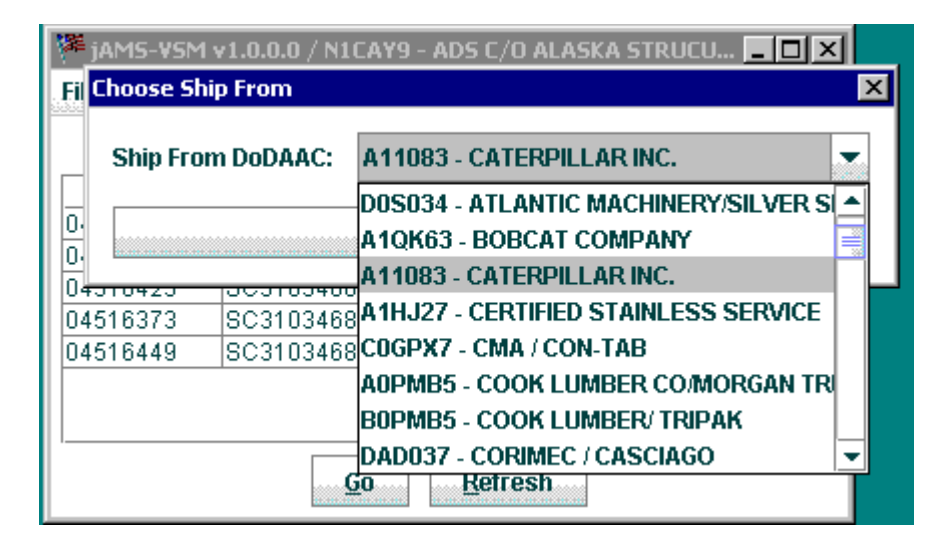

#### **Step 4**

Under "Cntrl Nbr" select the TCN that matches your TCMD

Click "Go."

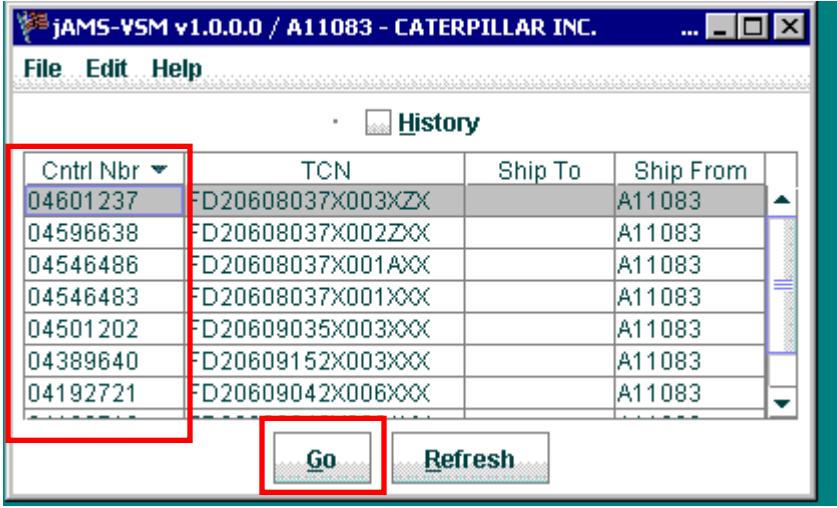

#### **Step 5**

No check marks should be present in Enter Operation or Enter Free-Text.

Select "OK."

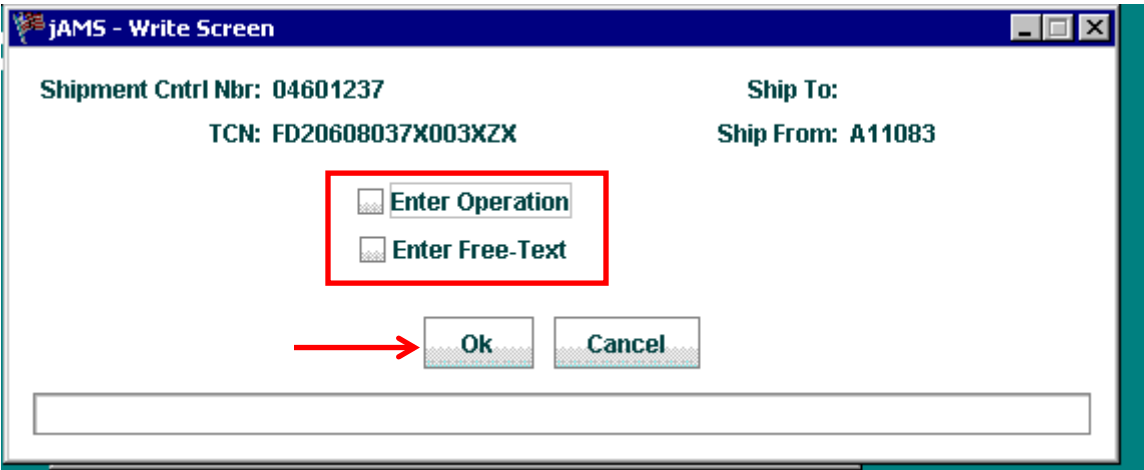

#### **Step 6**

Scan barcode on RFID tag or manually input number from RFID tag.

Click "OK."

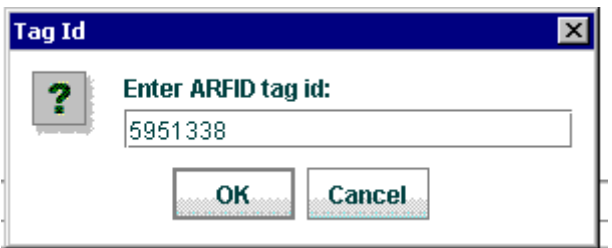

#### **Step 7**

A message will appear asking which text format you want, select Data Rich.

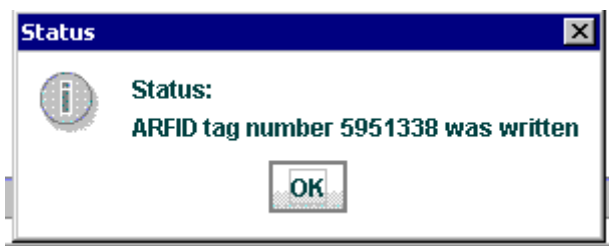

#### **Step 8**

You should receive confirmation that your tag was written. If you do not receive a confirmation, but an error message, re-insert the batteries and re-scan the RFID tag number.

Log off computer; do not just remove your CAC card.

Proceed to complete the RF Tag paperwork:

- 1. Write RFID TAG NUMBER on top center of TCMD.
- 2. Make copies of TCMD. Containers require 4 copies (stapled) plus the original. Staple original copy for folder.

#### **Step 9**

Scan TCMD and save pdf to Working Folder.

Save the FEDEX label as a pdf to the Working Folder.

Add the documents above from the Working Folder to the appropriate portfolio.

## **[Creating Vendor Package](#page-217-0)**

## **Steps for creating a vendor package**

Follow the steps below for creating a vendor package.

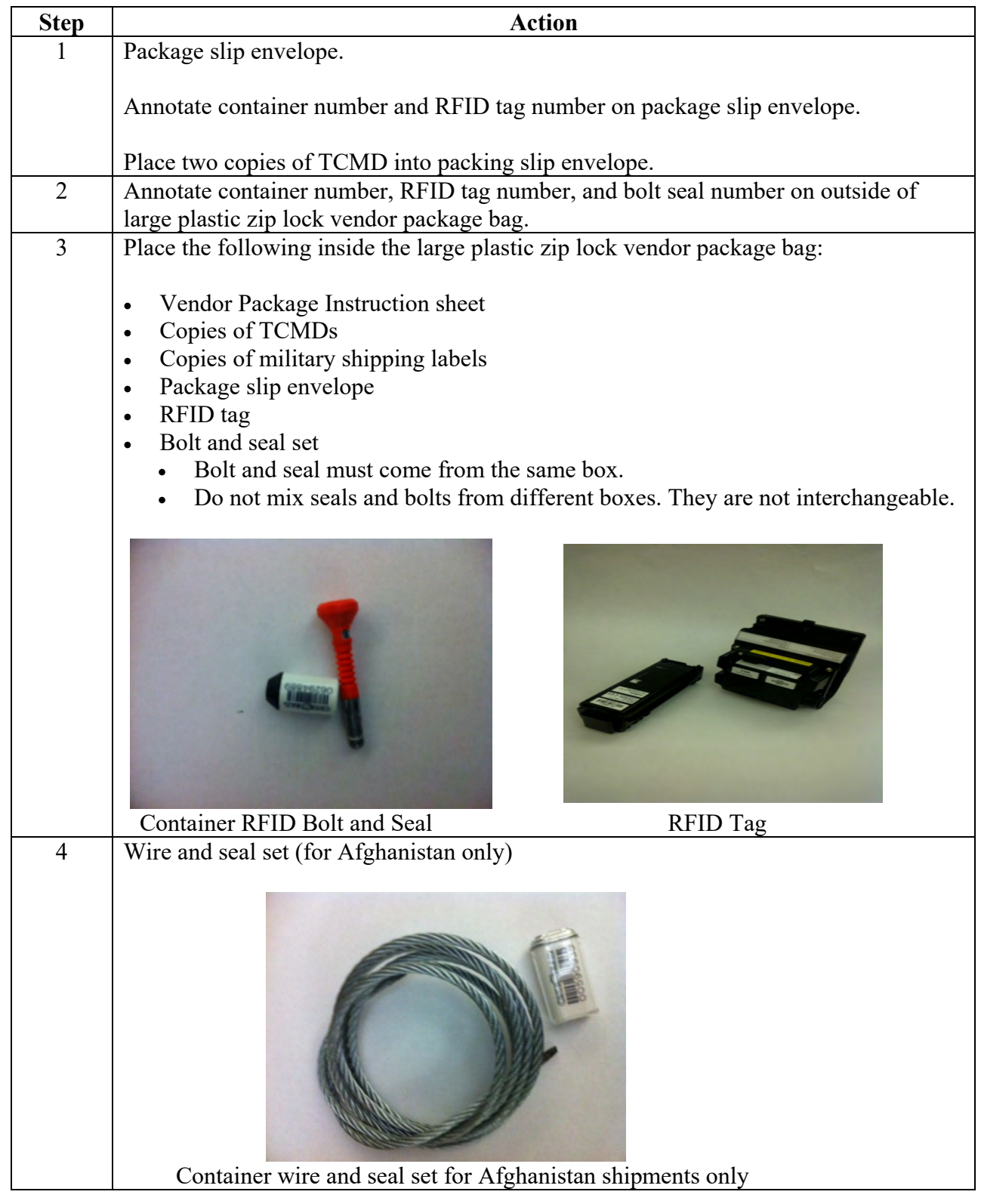

# **[Creating Vendor Package](#page-217-0)**, Continued

#### **Steps for creating a vendor package**, continued

Follow the steps below for creating a vendor package.

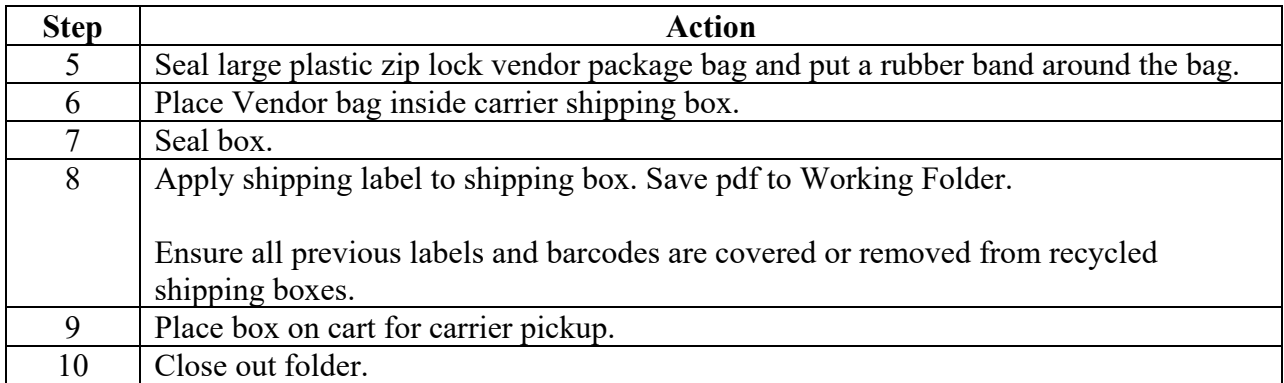

## **[List of Ultimate Consignee POCs](#page-217-0)**

#### **List of Ultimate "Consignees**

A list of ulitmate consignee POCs are listed below.

#### **UY0318 - HRDC AND SD0417 - KABUL – NDN VIA RIGA**

NATA LOZNIKOVA – SUPREME LOGISTICS PHONE – 37167267755 CELL - +371-29145616 FAX: +371-67267706 [NATA.LOZNIKOVA@SUPREME-GROUP.NET](mailto:NATA.LOZNIKOVA@SUPREME-GROUP.NET)

#### **SD0417 – KABUL VIA PACKGLOC**

PAUL SPELLACY – SUPREME LOGISTICS PHONE – 930705139480 [PAUL.SPELLACY@SUPREME-GROUP.NET](mailto:PAUL.SPELLACY@SUPREME-GROUP.NET)

#### **UY0318 – HRDC VIA PAKGLOC**

PAUL IMPLETON – SUPREME FOODSERVICE GMBH PHONE – 930796459526 [PAUL.IMPPLETON@SUPREME-GROUP.NET](mailto:PAUL.IMPPLETON@SUPREME-GROUP.NET)

#### **UY1013, UY1009 - BMMI**

RAHIL SHAIKH – BMMI PHONE – 97317739478 CELL – 97339401145 [RAHIL@BMMI.COM.BH](mailto:RAHIL@BMMI.COM.BH)

GILBERT VINCENT – BMMI PHONE – 97317739478 CELL – 97317735030 [GVINCENT@BMMI.COM.BH](mailto:GVINCENT@BMMI.COM.BH)

#### **UY0310 – TWI (THEODOR WILLIE INTERTRADE**)

PAUL CURRAN – TWI PHONE – 4969905068000 [PAUL.CURRAN@TWIPV.COM](mailto:PAUL.CURRAN@TWIPV.COM)

#### **UY0327, UY0328, UY0331 – ANHAM**

TERRI VALLES – ANHAM PHONE – 2099832454 [TERRI.VALLES@CPFD.COM](mailto:TERRI.VALLES@CPFD.COM)

#### **UY1010, SD0334 – SEVEN SEAS SHIPCHANDLERS**

DEEPU EAPEN – SEVEN SEAS SHIPCHANDLERS (UNITED ARAB EMIRATES) PHONE – 97148033270 CELL – 971505596584 [DEEPU.EAPEN@SEVENSEASGROUP.COM](mailto:DEEPU.EAPEN@SEVENSEASGROUP.COM)

## **[List of Ultimate Consignee POCs](#page-217-0)**, Continued

#### **List of Ultimate "Consignees**

A list of ulitmate consignee POCs are listed below.

PRAVEEN NR – SEVEN SEAS SHIPCHANDLERS (UNITED ARAB EMERATES) PHONE – 97148033274 CELL – 971508081556 [PRAVEEN.N@SEVENSEASGROUP.COM](mailto:PRAVEEN.N@SEVENSEASGROUP.COM)

#### **DLA DISTRIBUTION**

[DELIVERY@DLA.MIL](mailto:DELIVERY@DLA.MIL) 18004565507

#### **SEVEN SEAS SHIPCHANDLERS, LLC (DJIBOUTI, SD0334)**

Ahmed Faraz [Ahmed.faraz@sevenseasgroup.com](mailto:Ahmed.faraz@sevenseasgroup.com) (requested a phone number, will provide asap)

#### **BMMI (UY1009, UY1013)**

Rahil Shaikh [rahil@bmmi.com.bh](mailto:rahil@bmmi.com.bh) TEL: 973 1773 9478 MOB: 973 3940 1145

Gilbert Vincent [Gvincent@bmmi.com.bh](mailto:Gvincent@bmmi.com.bh) TEL: 973 1773 9478 MOB: 973 1773 5030

#### **USFI FOODS (UY0803, SD0357)**

Jae Ho Seo [jhseo@usfifoods.com](mailto:jhseo@usfifoods.com) (requested a phone number, will provide asap)

## **[Water Commodity Codes](#page-217-0)**

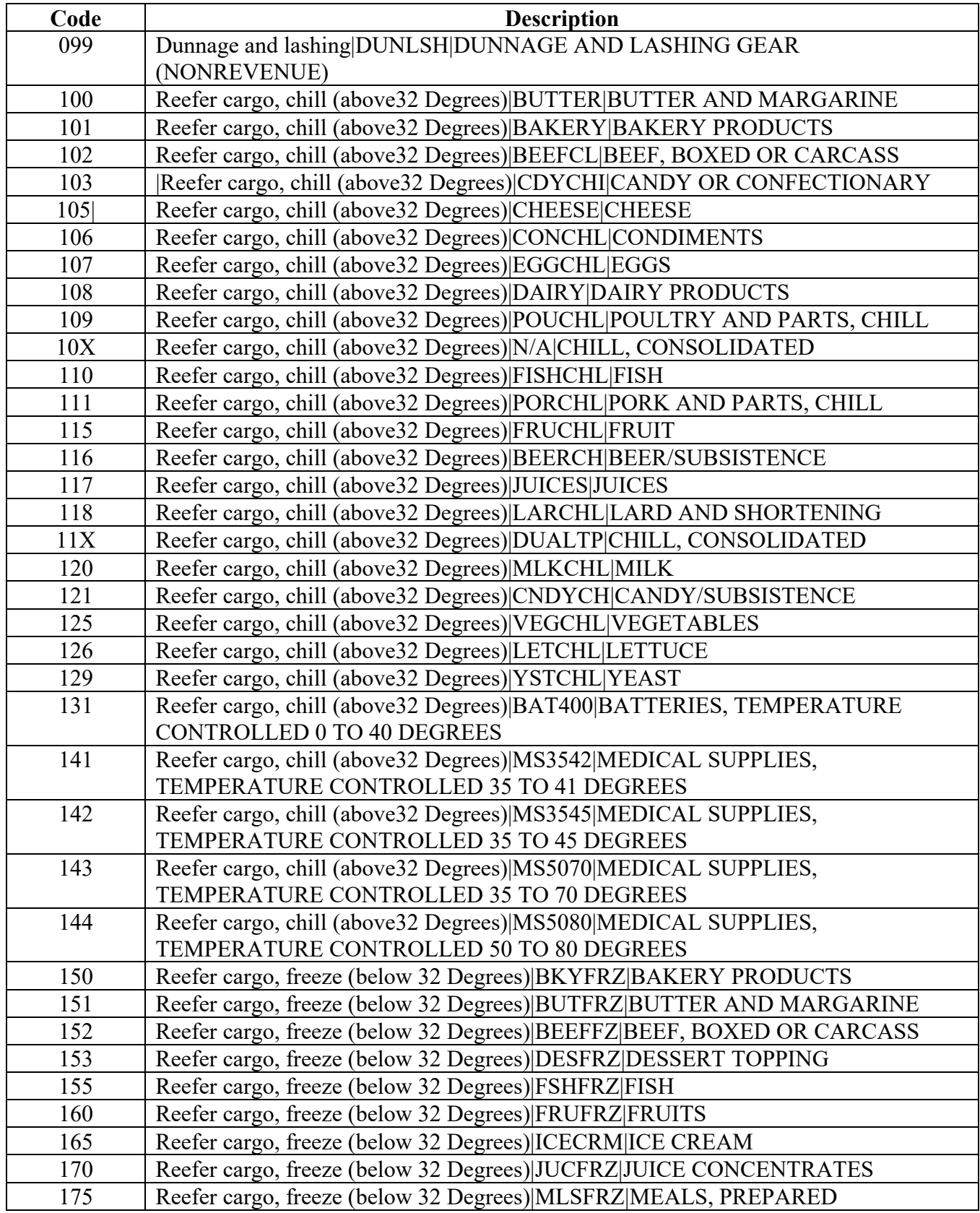

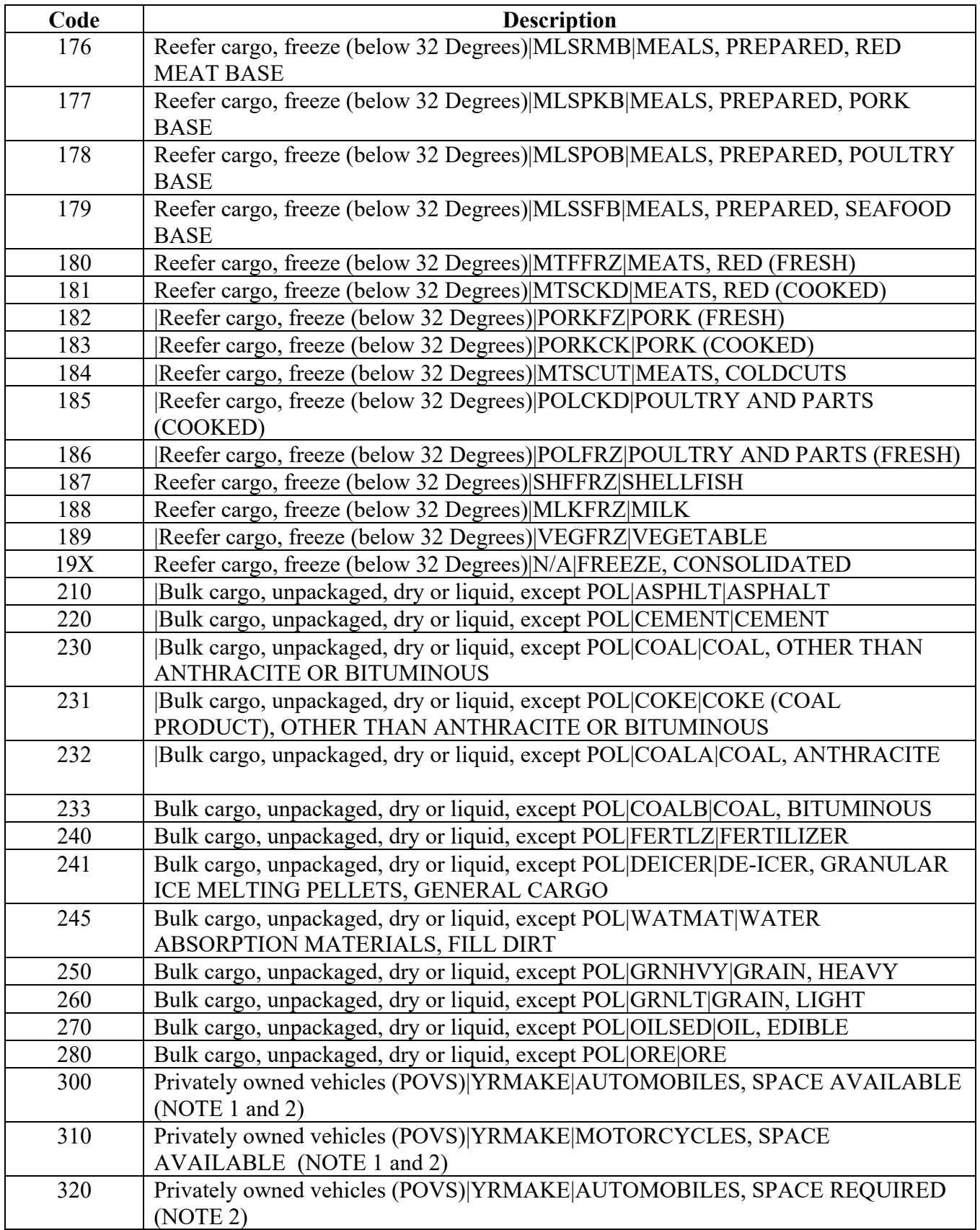

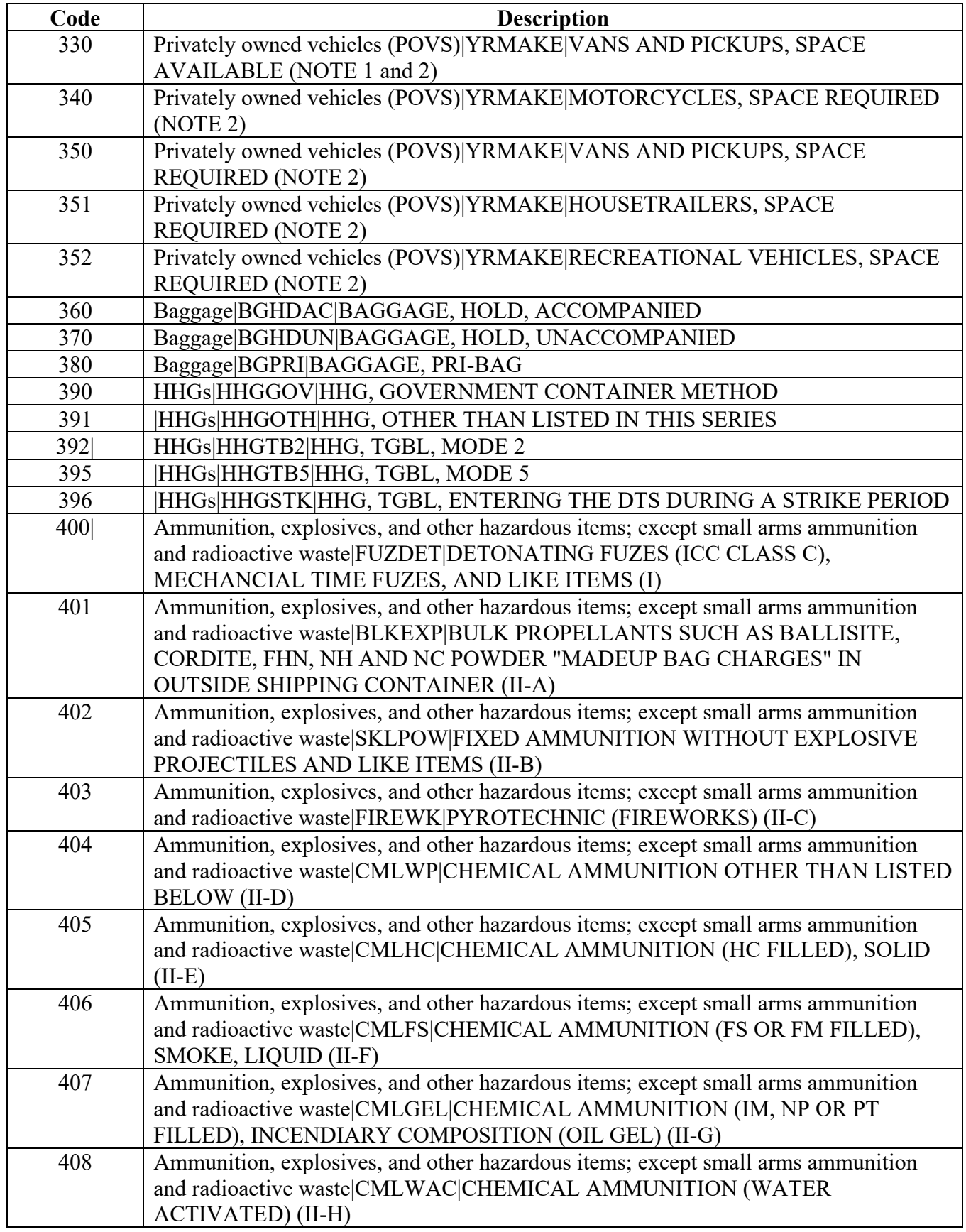

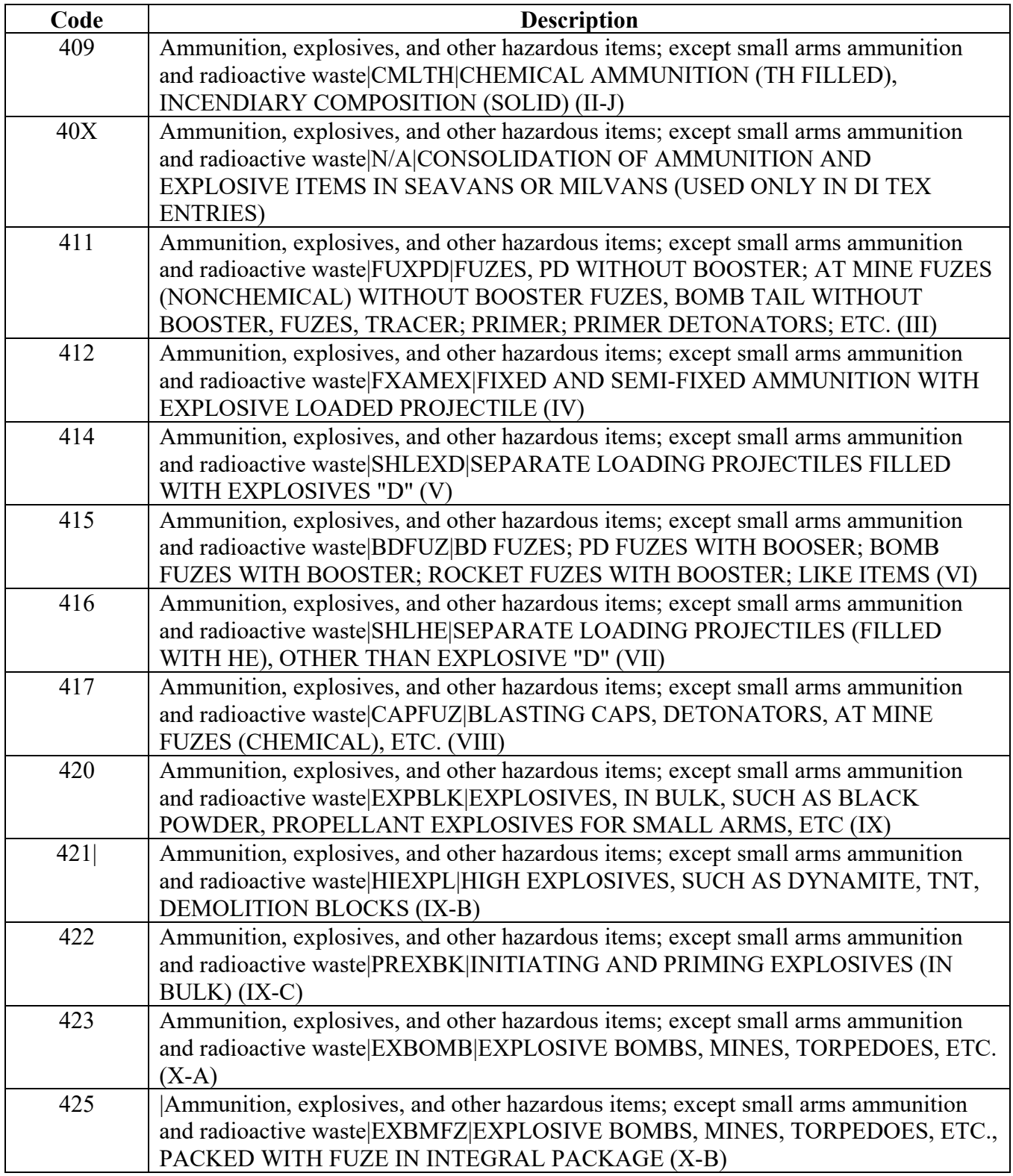

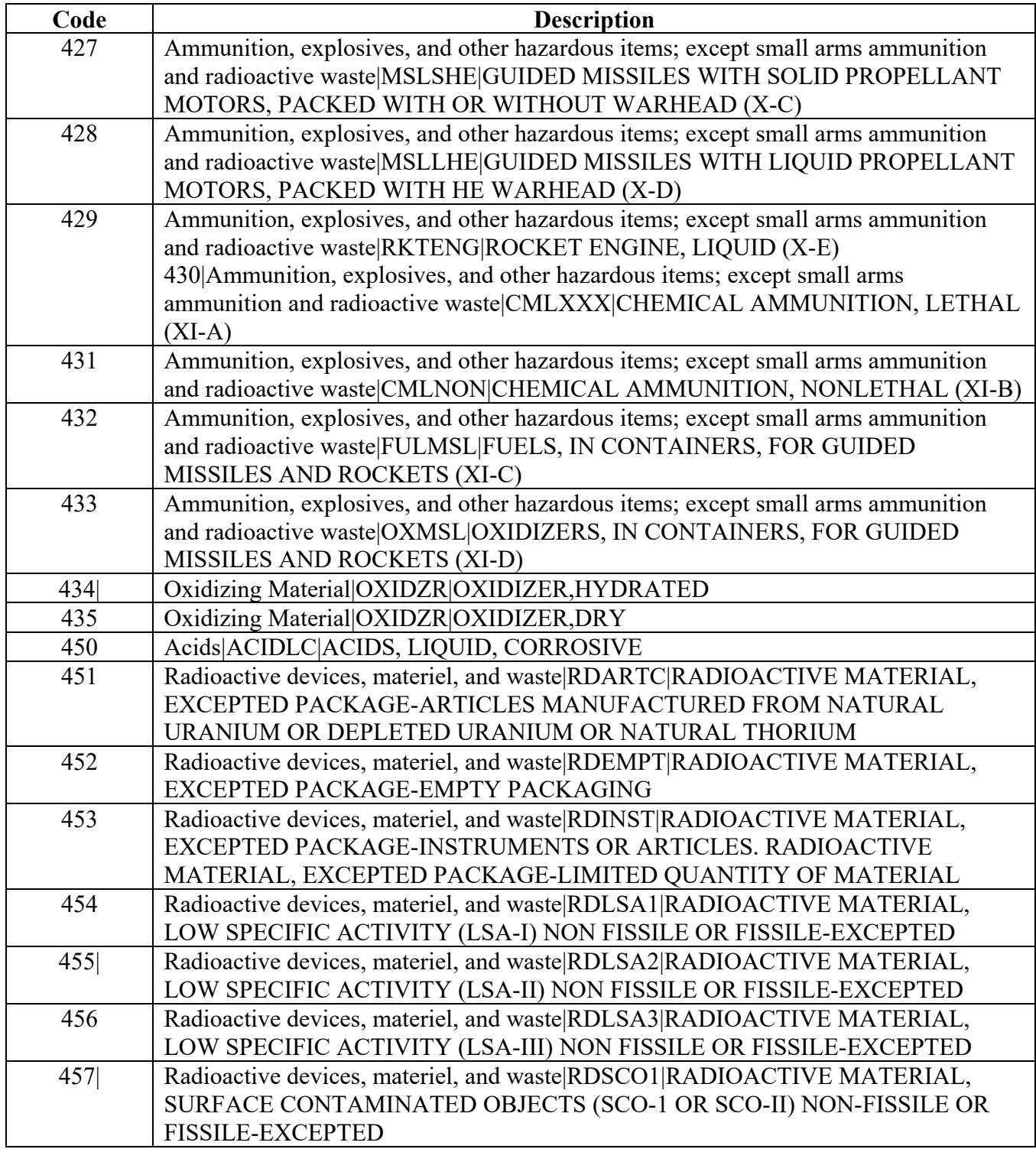

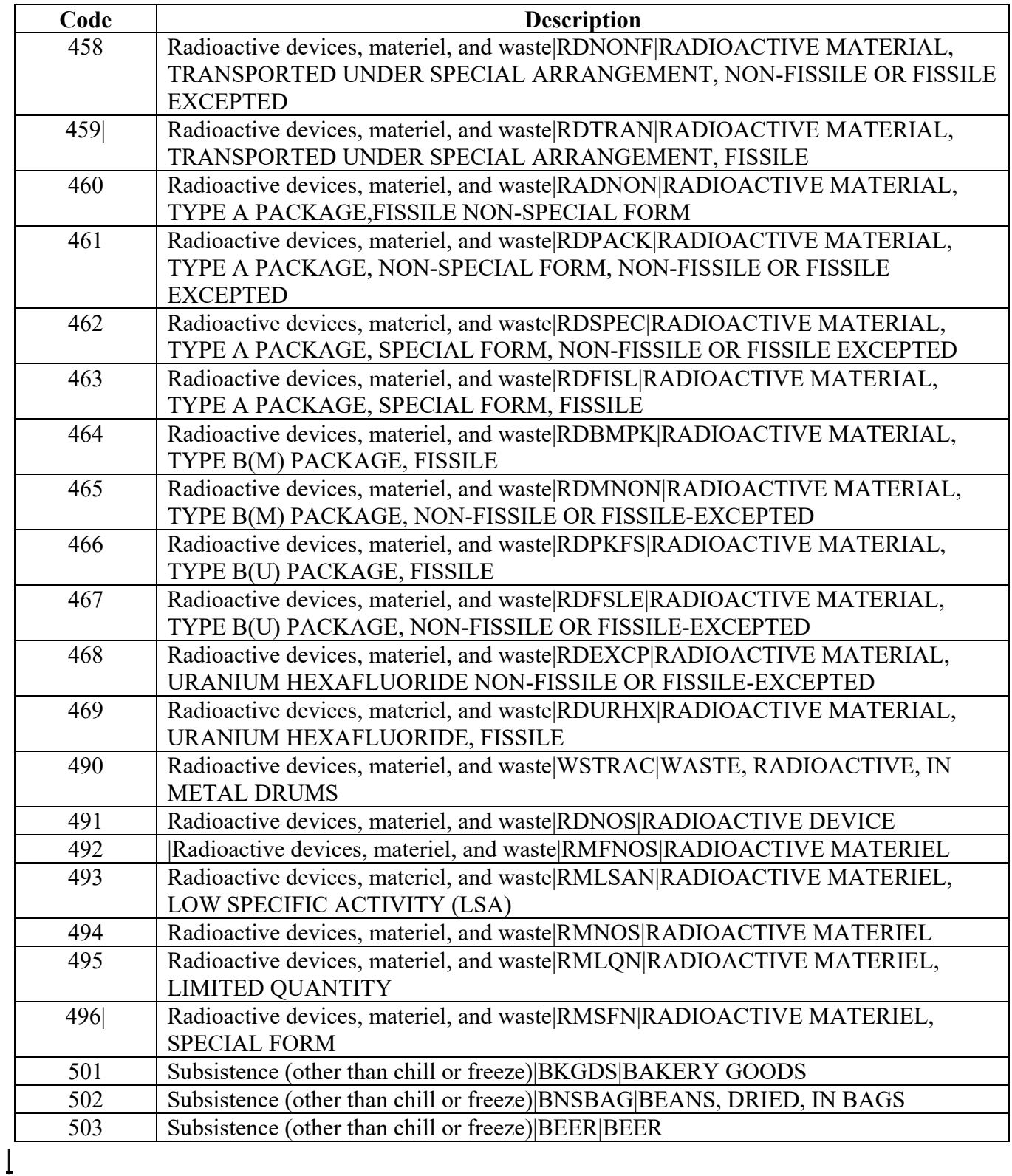

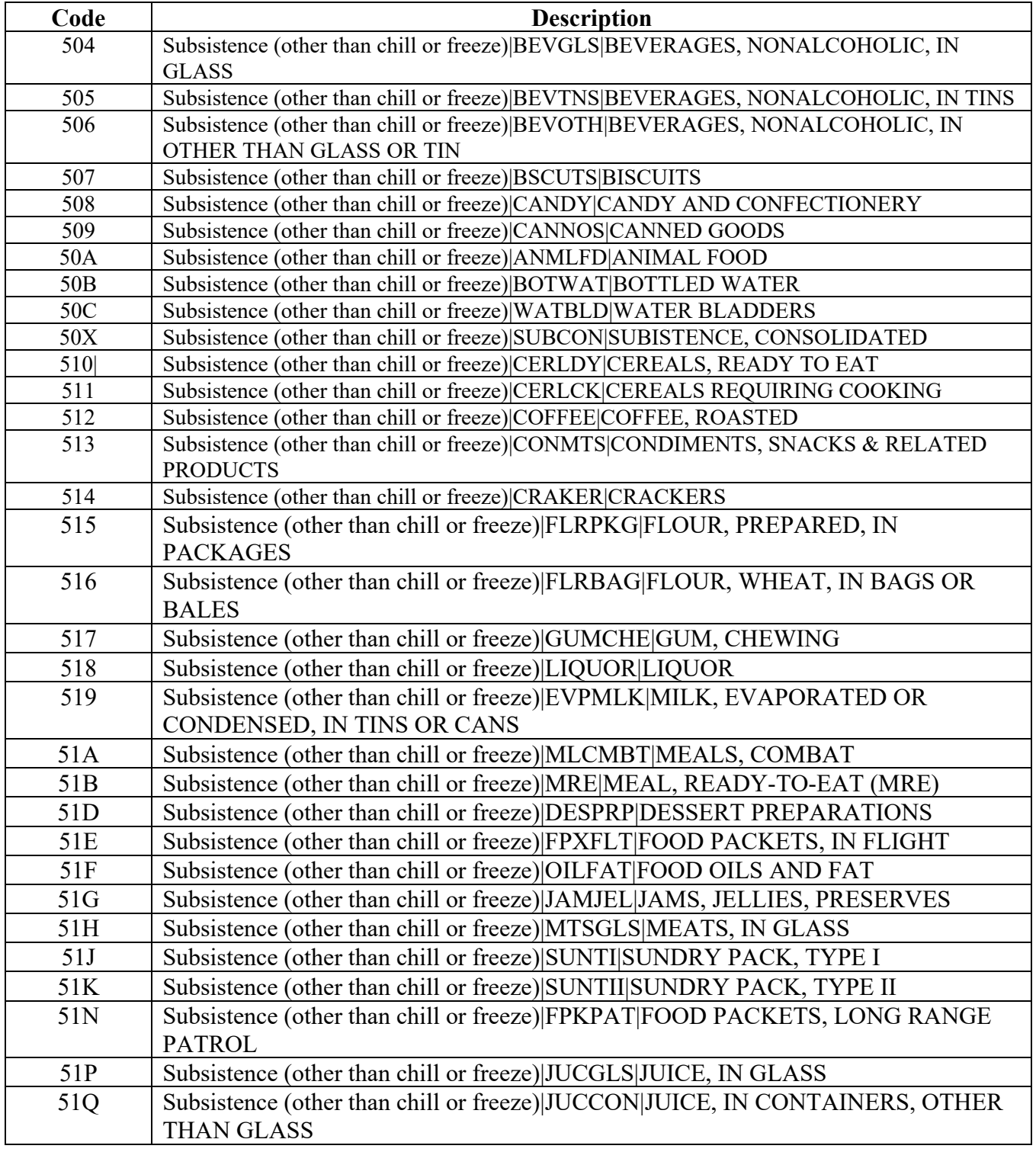

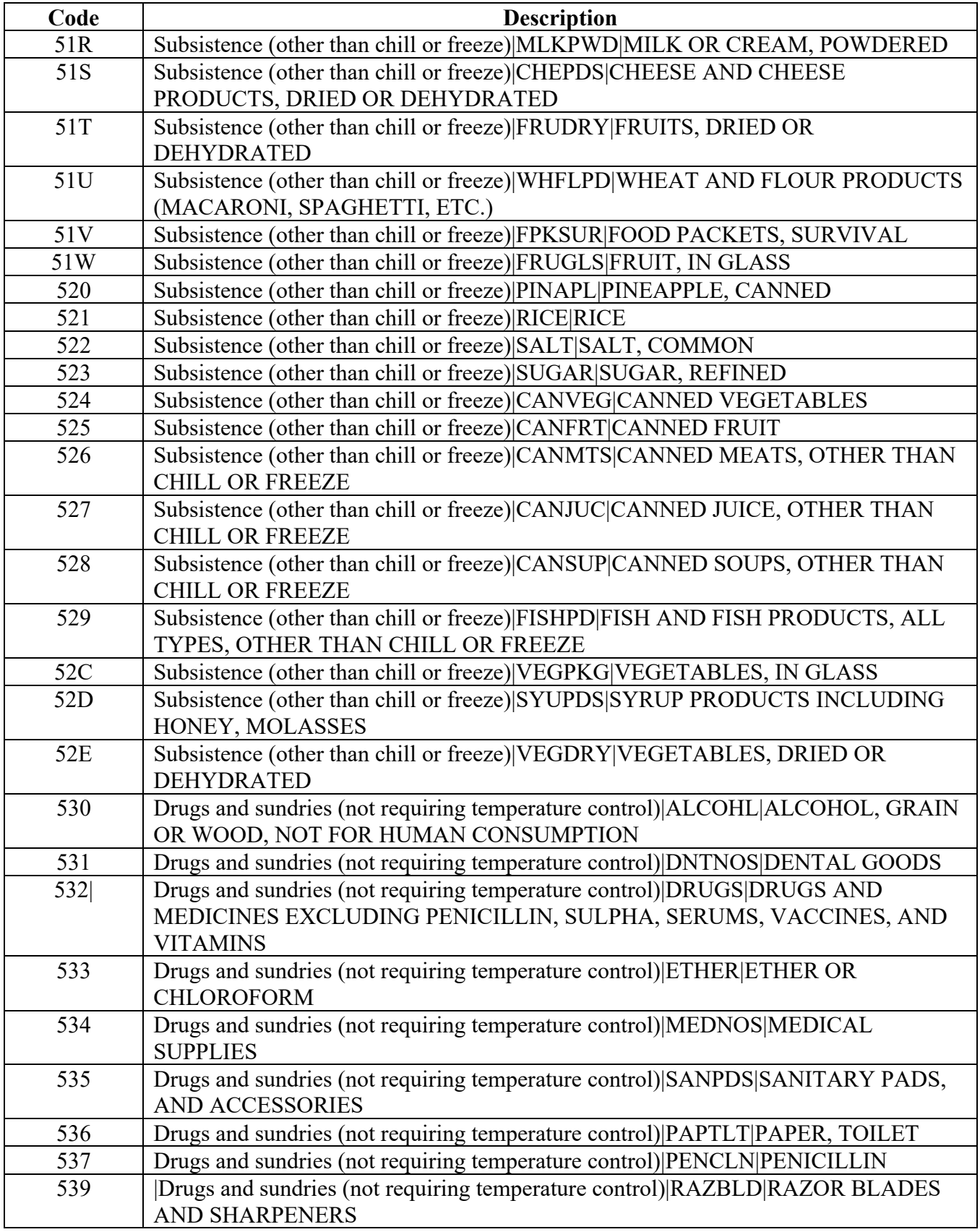

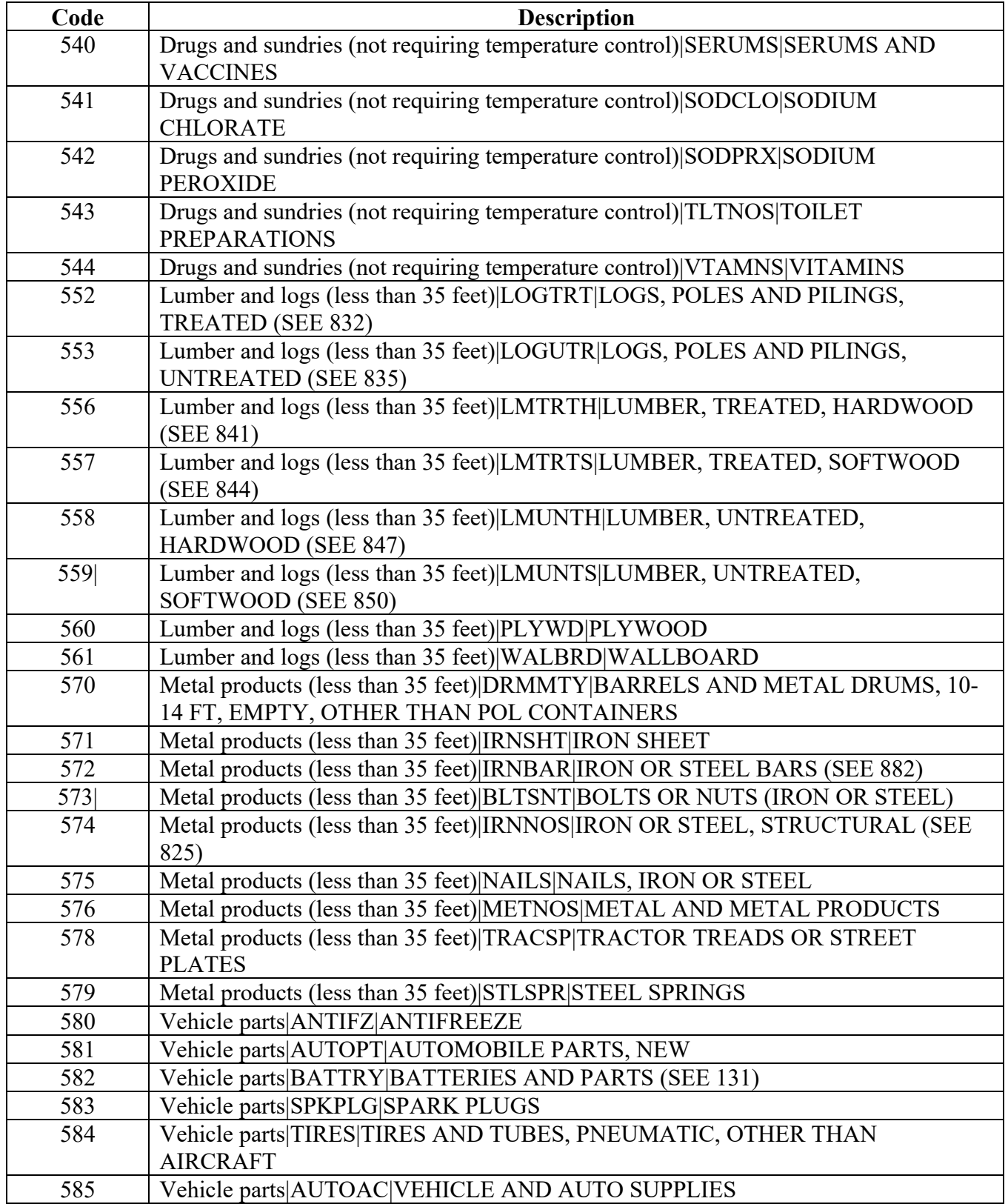

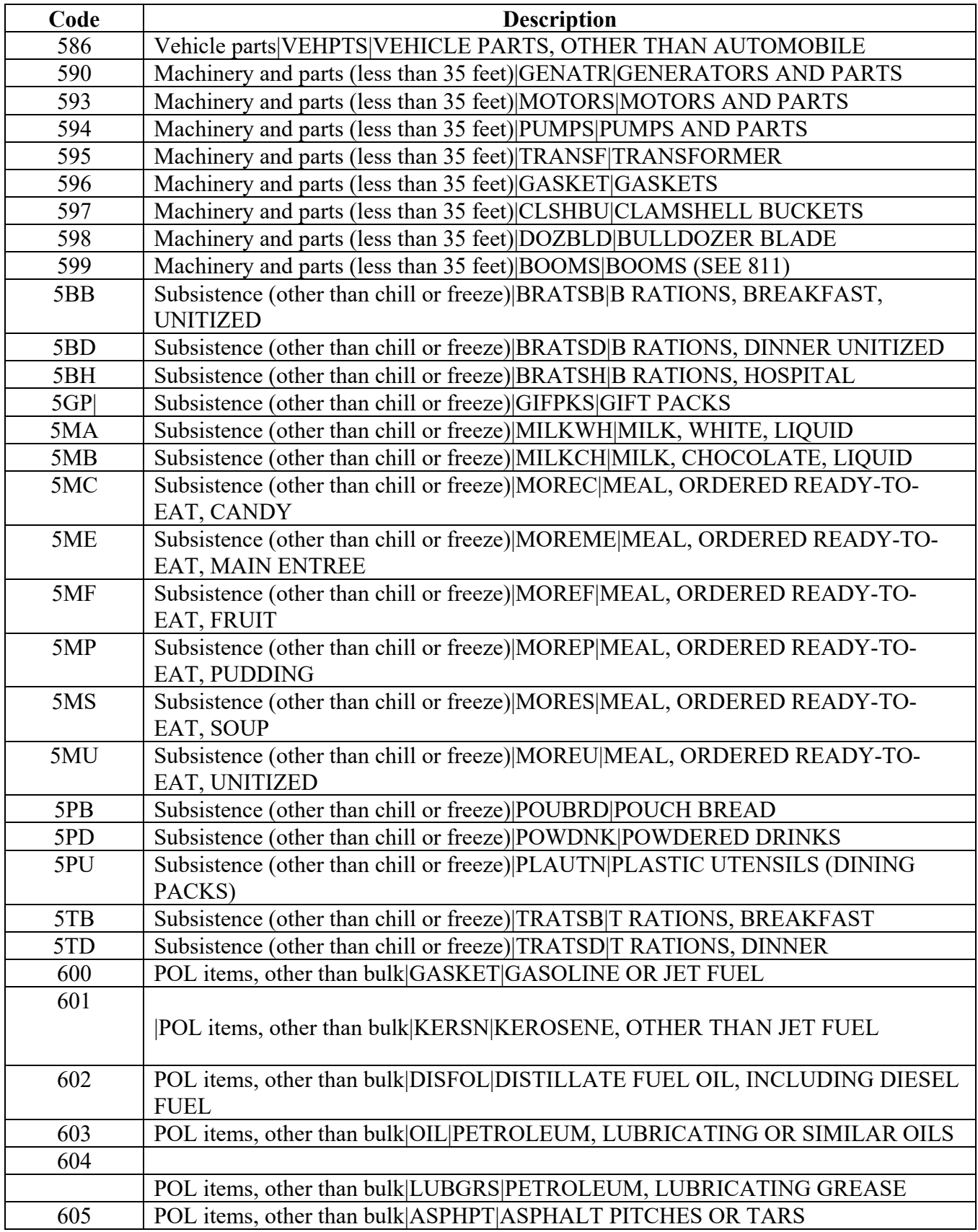

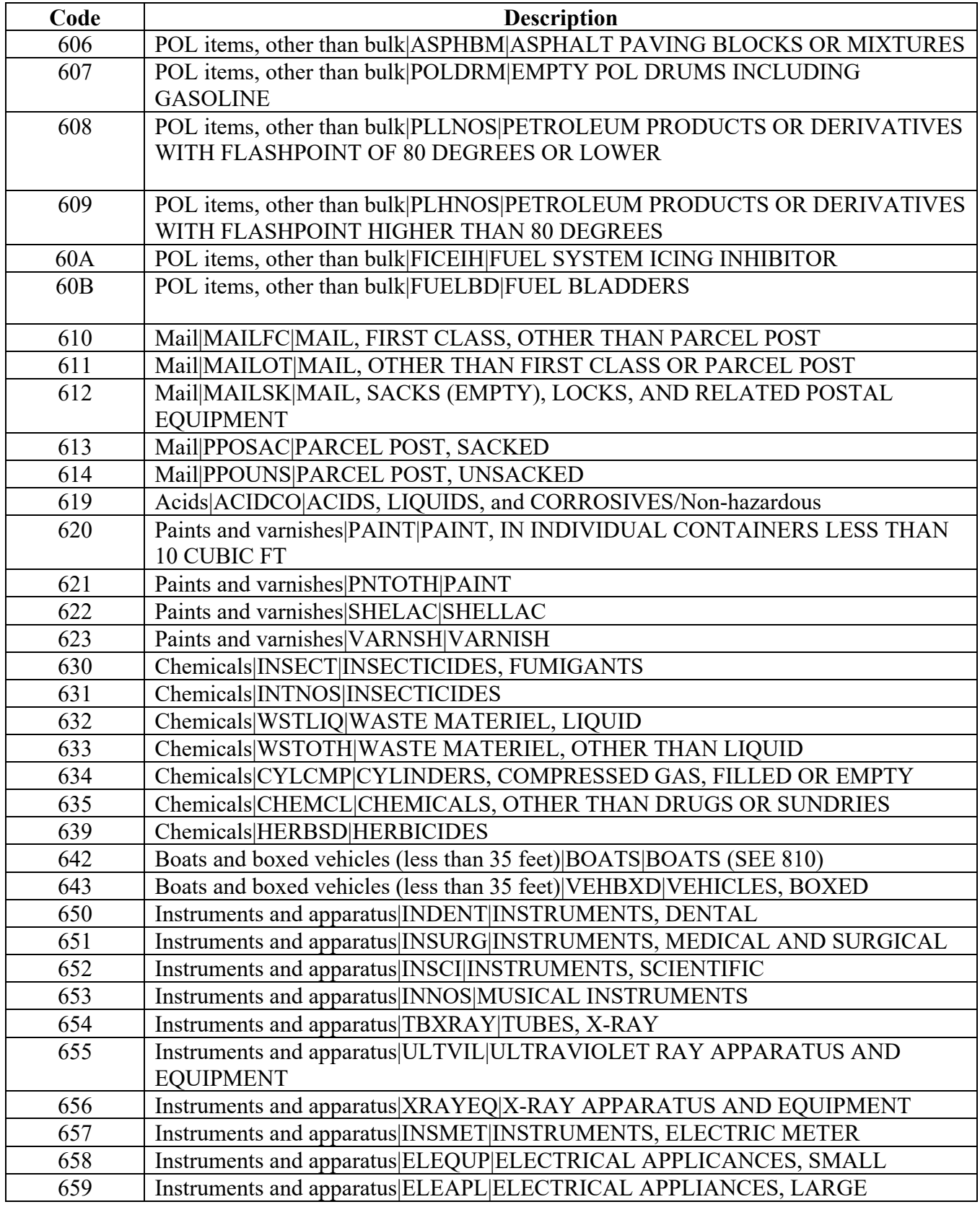

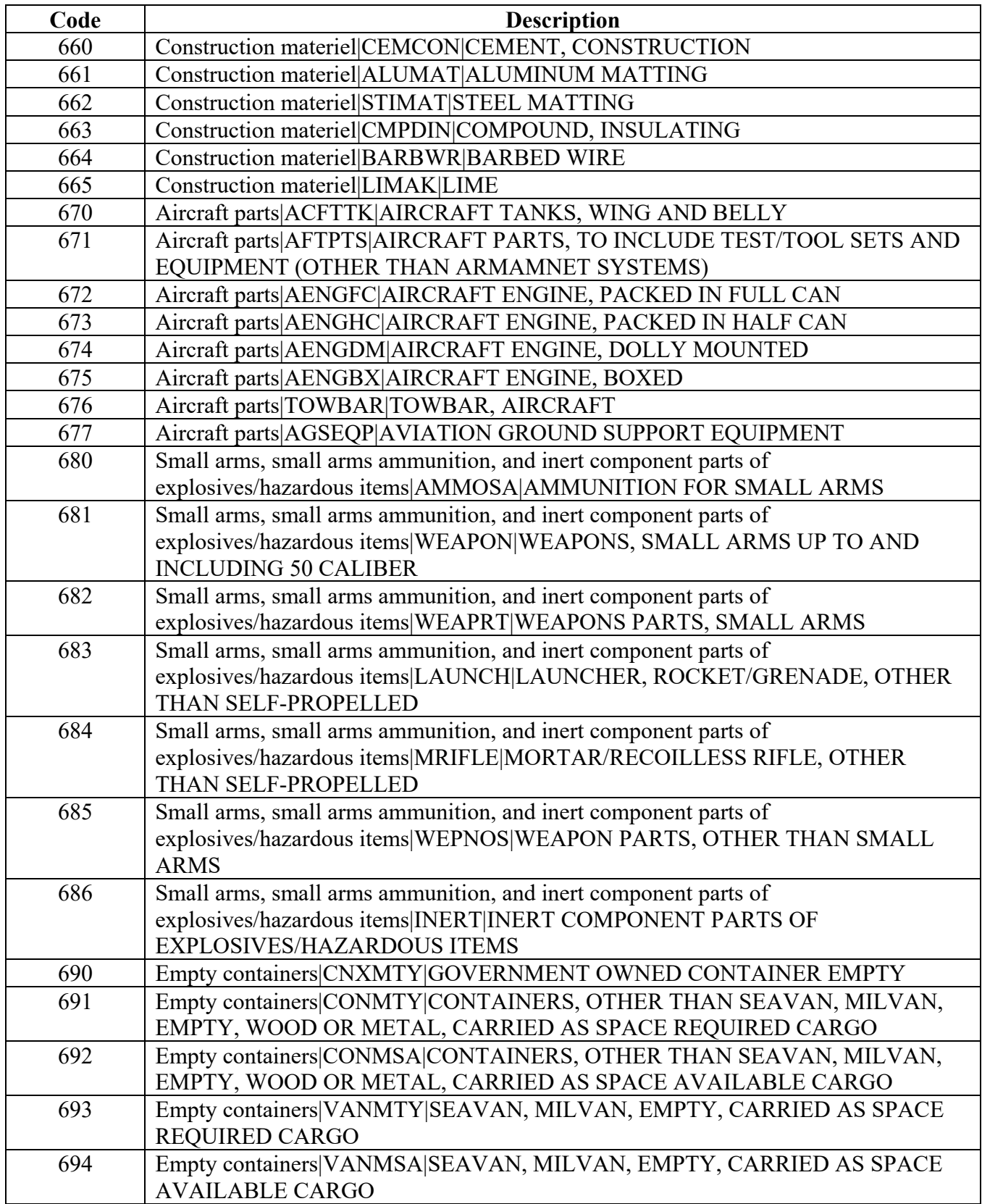
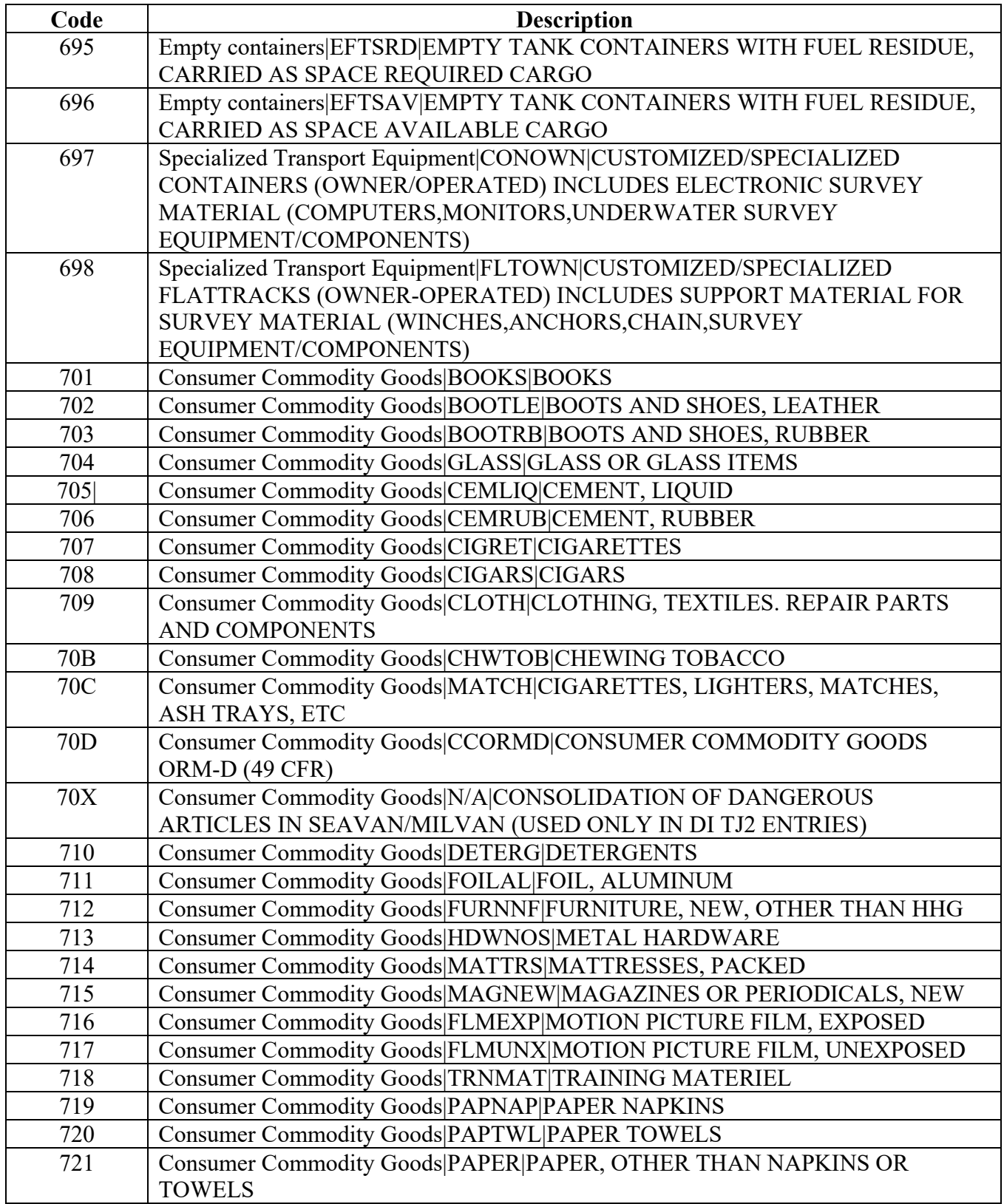

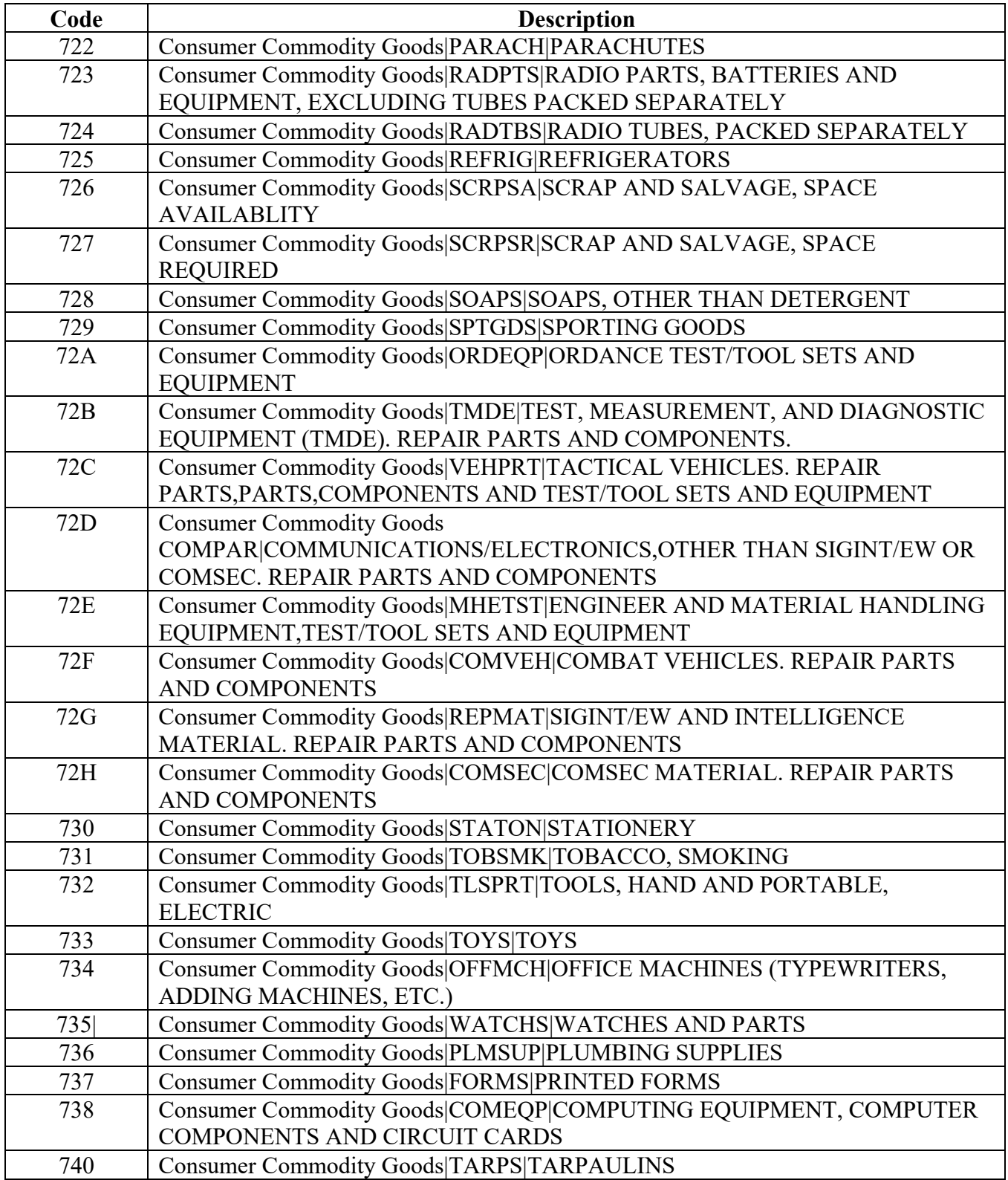

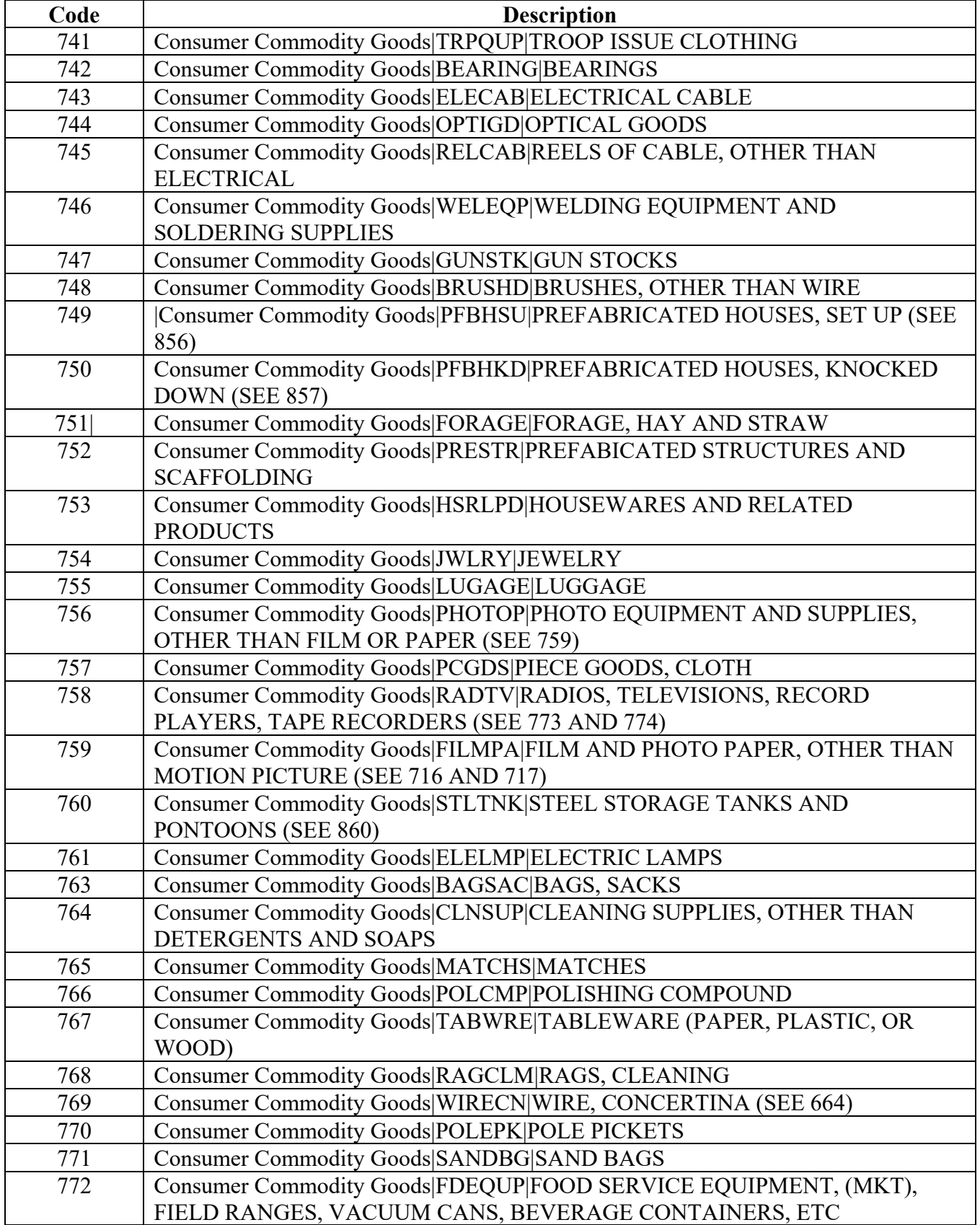

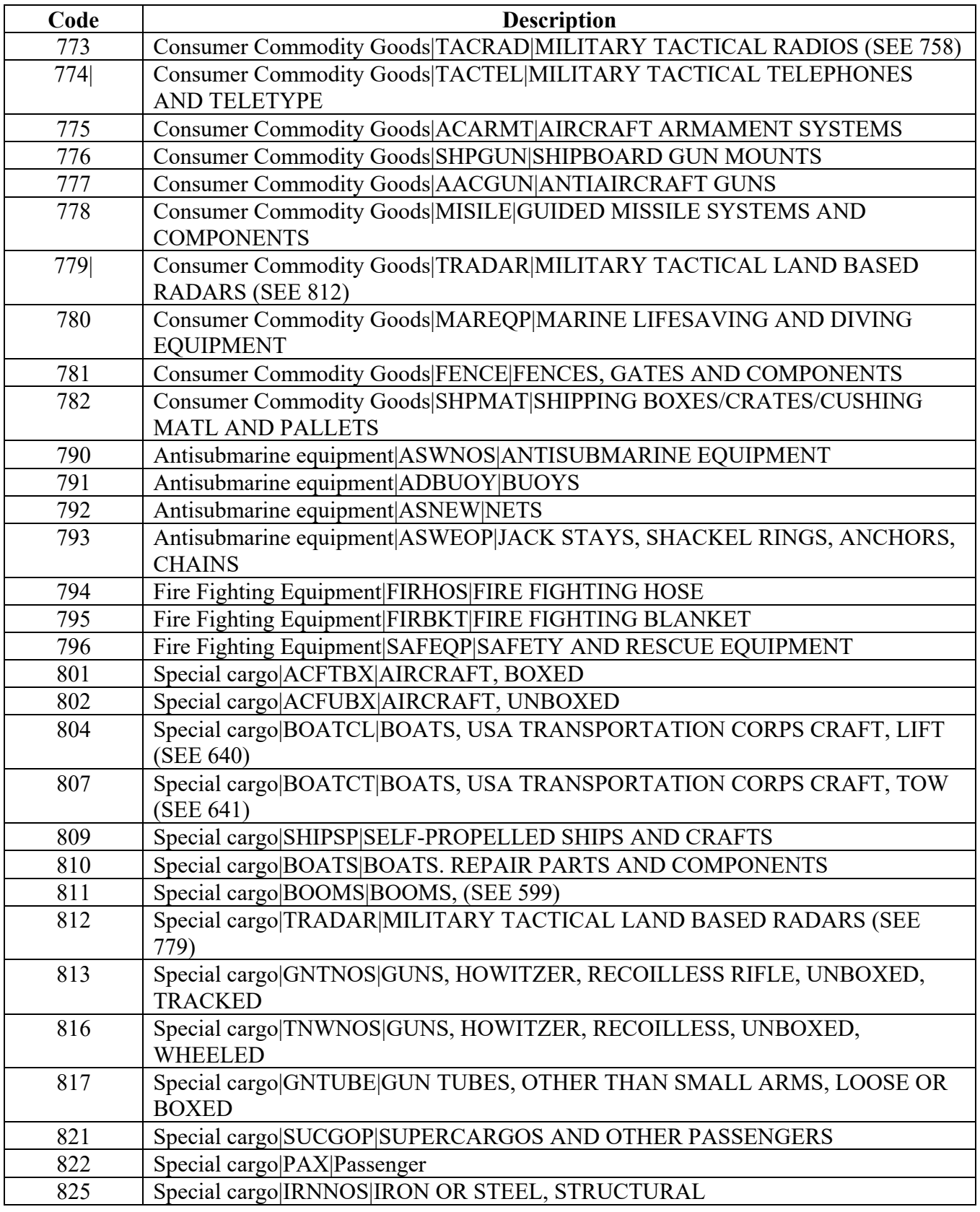

## **Code Description** 829 Special cargo|LIFTRK|LIFT TRUCKS (SEE 891) 832 Special cargo|LOGTRT|LOGS, POLES AND PILING, TREATED (SEE 552) 835 Special cargo|LOGUTR|LOGS, POLES AND PILING, UNTREATED (SEE 553) 841 Special cargo|LMTRTH|LUMBER, TREATED, HARDWOOD (SEE 556) 843 Special cargo|RUBMAT|RUBBER FABRICATED MATERIALS 844 Special cargo|LMTRTS|LUMBER, TREATED, SOFTWOOD, (SEE 557) 845 Special cargo|PLAMAT|PLASTICS FABRICATED MATERIALS, TO INCLUDE CONTAINERS,PALLETS,SHEETS AND OTHER PLASTIC MATERIAL 846 Special cargo|FNOMAT|FABRICATED NONMETALLIC MATERIALS 847 Special cargo|LMUNTH|LUMBER, UNTREATED, HARDWOOD (SEE 558) 850 Special cargo|LMUNTS|LUMBER, UNTREATED, SOFTWOOD (SEE 559) 856 Special cargo|PFBHSU|PREFABRICATED HOUSES, SET UP (SEE 749) 857 Special cargo|PFBHKD|PREFABRICATED HOUSES, KNOCKED DOWN (SEE 750) 858 | Special cargo|RRSTK|RAILROAD ROLLING STOCK, SET UP 859 Special cargo|PFBBLR|PREFABRICATED BLEACHERS 860 Special cargo|SLTNK|STEEL STORAGE TANKS AND PONTOONS (SEE 760) 864 Special cargo|TKCMBT|TANKS, COMBAT 867 Special cargo|VEHMIL|VEHICLES, MILITARY AMBULANCES, BUSES, TRUCKS, NOT EXCEEDING 2-1/2 TON CAPACITY 870 Special cargo|VEHMUT|VEHICLES, MILITARY MUTTS (JEEPS) 873 Special cargo|HLFTRK|VEHICLES, MILITARY, HALF-TRACKED 876 | Special cargo|VHTRAK|VEHICLES, MILITARY, TRACKED 877 Special cargo|VHCOM|MILITARY TRACKED VEHICLE COMPONENTS TO INCLUDE BLADES/PLOWS AND ROLLERS 879 Special cargo|MILSED|VEHICLES, MILITARY SEDAN 882 Special cargo|VEHMLO|VEHICLES, MILITARY TRUCKS, EXCEEDING 2-1/2 TON CAPACITY 885 Special cargo|VEHRDC|VEHICLES, MHE, ROAD CONSTRUCTION, REPAIR PARTS AND COMPONENTS 888 Special cargo|ROROMT|VEHICLES, ROROS, EMPTY 891 Special cargo|VEHMHF|VEHICLES, DESIGNED FOR MATERIELS HANDLING IN AND AROUND AIRFIELDS, TERMINALS, AND DEPOTS; INCLUDING TRUCKS, TRACTORS, TRAILERS, AND STACKERS (SEE 829) 892 Special cargo|TRLRS|TRAILERS AND SEMI-TRAILERS, NOT EXCEEDING 2 TON CAPACITY, SPECIAL CARGO 893 Special cargo|TRLRS|TRAILERS AND SEMI-TRAILERS, EXCEEDING 2 TON CAPACITY, SPECIAL CARGO 894 Special cargo|VEHNOS|VEHICLE, GOVERNMENT, INCLUDING REPAIR PAR| TS 901| Special cargo|HUMRMS|HUMAN REMAINS 902 | Special cargo|CASKET|CASKETS AND BURIAL GOODS, ETC 903 Special cargo|RELGDS|ECCLESIASTICAL EQUIPMENT, RELIGIOUS GOODS, ALTARS, CROSSES, ETC

# **[Status Codes](#page-217-0)**

## **Status codes**

Status Codes are listed in the table below.

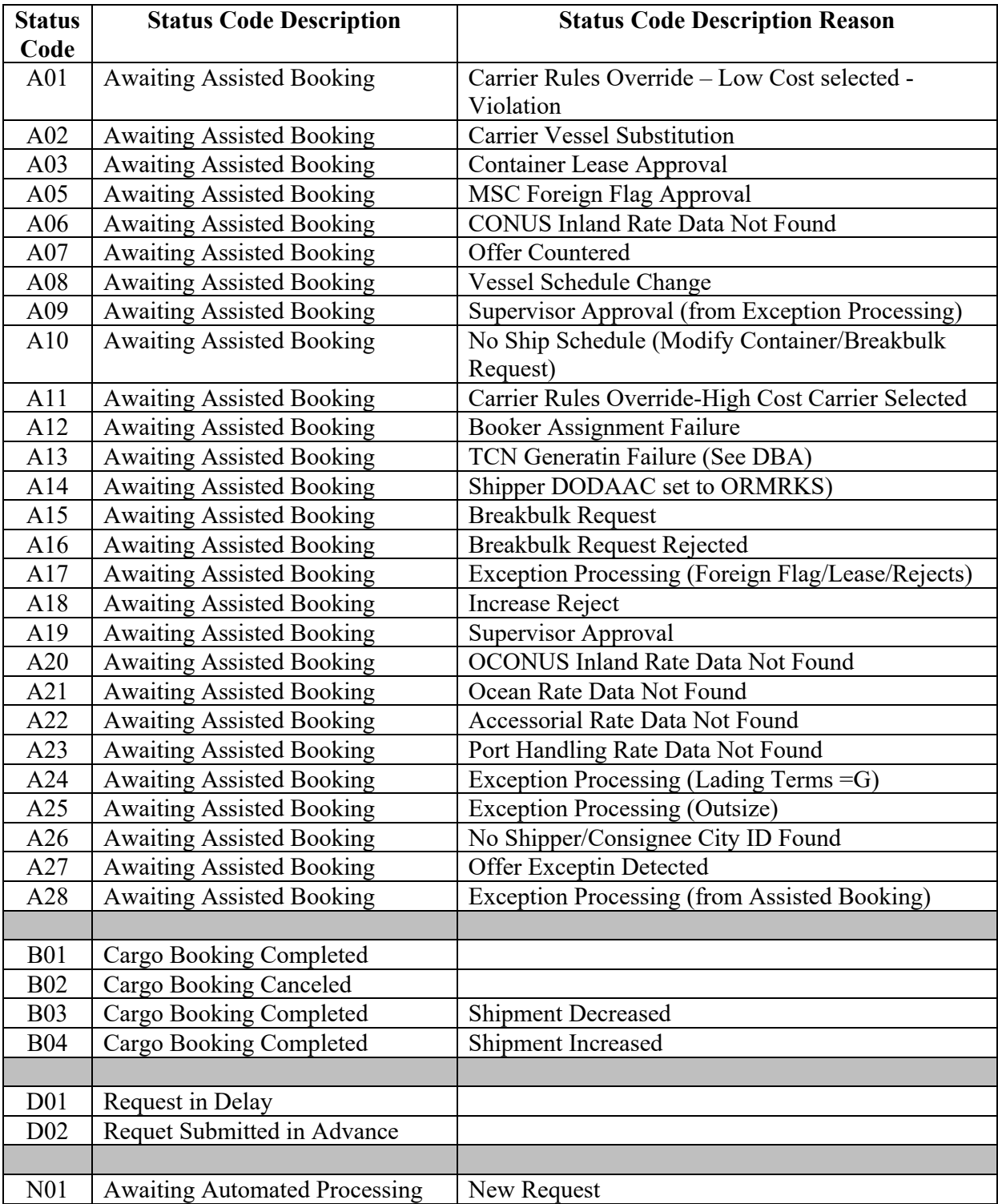

# **Module 8**

# **[Disposition Services](#page-4-0)**

## <span id="page-330-0"></span>**Overview**

## **Introduction**

DLA Disposition Services sends Shipment Request to DLA Contact Center (CIC). The CIC builds a ticket in CRM.

The Disposition Team Inbox [\(disposition@dla.mil\)](mailto:disposition@dla.mil) also gets a copy.

The Disposition Team copy gets filed in the Team Folder.

- File under the folder Disposition Shipment Requests.
- Keep in folder for about two weeks for easy reference.
- After two weeks, a Lead will move them to the Public Folder.

### **In this module**

The following topics are located in this module:

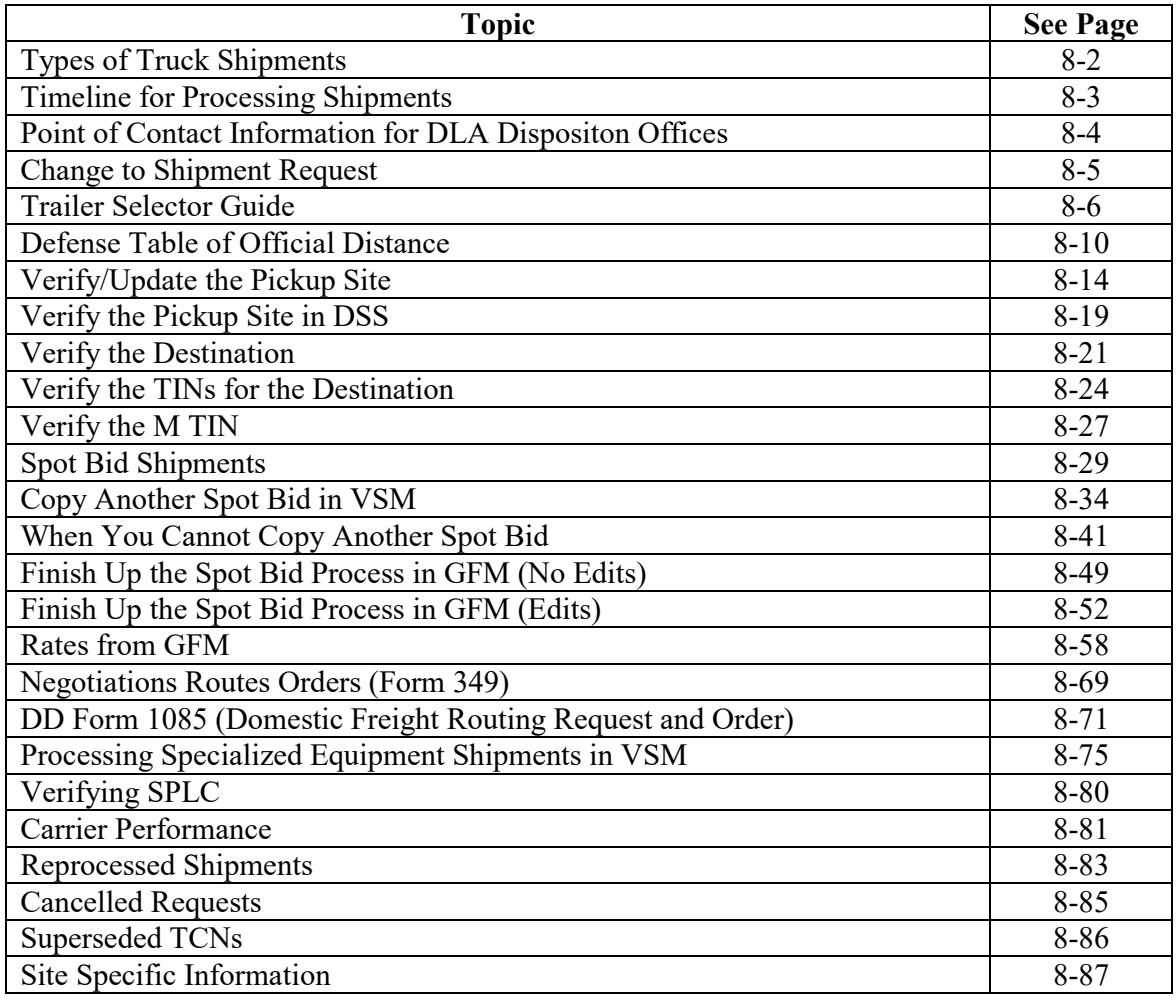

# **[Types of Truck Shipments](#page-330-0)**

## **Vans**

Van loads are first offered to 3PL.

## **Specialized equipment**

Specialized Equipment is anything but vans, such as flatbeds, step decks, RGN's, etc. Depending on the details of the shipment, there are various ways to get Rate Quotations. Specialized Equipment shipments that are unique, including overweight and over dimensional are processed using the Spot Bid Process.

Specialized Equipment shipments that are legal loads: Legal loads mean they do not need permits. Use Global Freight Management (GFM) to process these.

Specialized Equipment shipments where there are 10 or more similar shipments picking up and delivering to the same sites. Negotiations Route Order (Form 349) is utilized to process these.

## **Exclusive Use for Truckload Shipments**

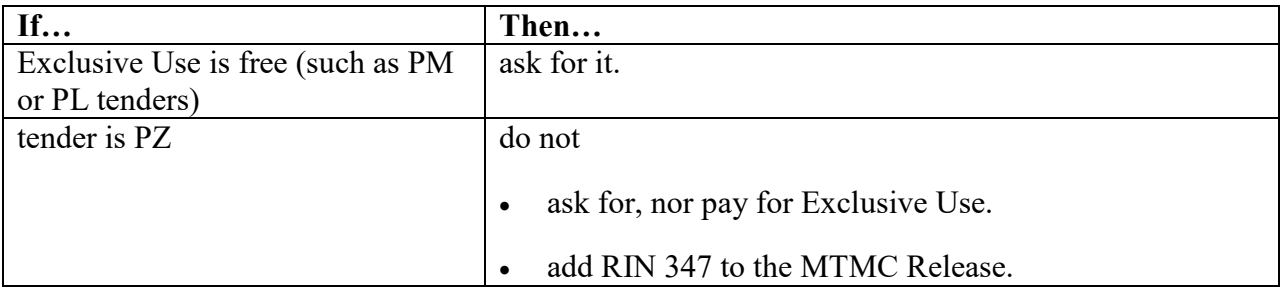

## **Protective Tarps**

For DEMIL Shipments: Due to the additional costs associated with having loads tarped, if the load does not meet the requirements identified in the Defense Transportation Regulation (DTR) Part II, Table 205-7, Transportation Protective Services (TPS), Paragraph N we are not currently required to tarp the load.

Paragraph N states: "For off Base movement, commercial or military when using a flatbed trailer, flat-rack, or similar open equipment to transport non-containerized AA&E to include Battle Damaged Armored Tactical Vehicles or Navy Submarine/ship propellers loads by motor or rail, must be completely covered by a tarpaulin. The requirement for use of a tarpaulin will be annotated on the CBL. The Tarpaulin used must be fire and water-resistant and be securely fastened by the TSP to the trailer to protect the load." Additionally, any shipment that the public would perceive negatively, such as a fire damaged tactical vehicle, must be covered by a tarpaulin.

All NON-DEMIL Shipments, reference the Defense Transportation Regulation (DTR) Part II, Table 205-7

If tarps are needed:

- Check carrier's tender and confirm their PTS charges.
- Add charge as an Accessorial Charge.

# <span id="page-332-0"></span>**[Timeline for Processing Shipments](#page-330-0)**

## **Introduction**

DLA Disposition shipments should be completed and back to Transportation Scheduler 72 hours prior to pick up.

## **3PL shipments**

Since additional time is needed for processing 3PL shipments, guidelines are listed in the table below.

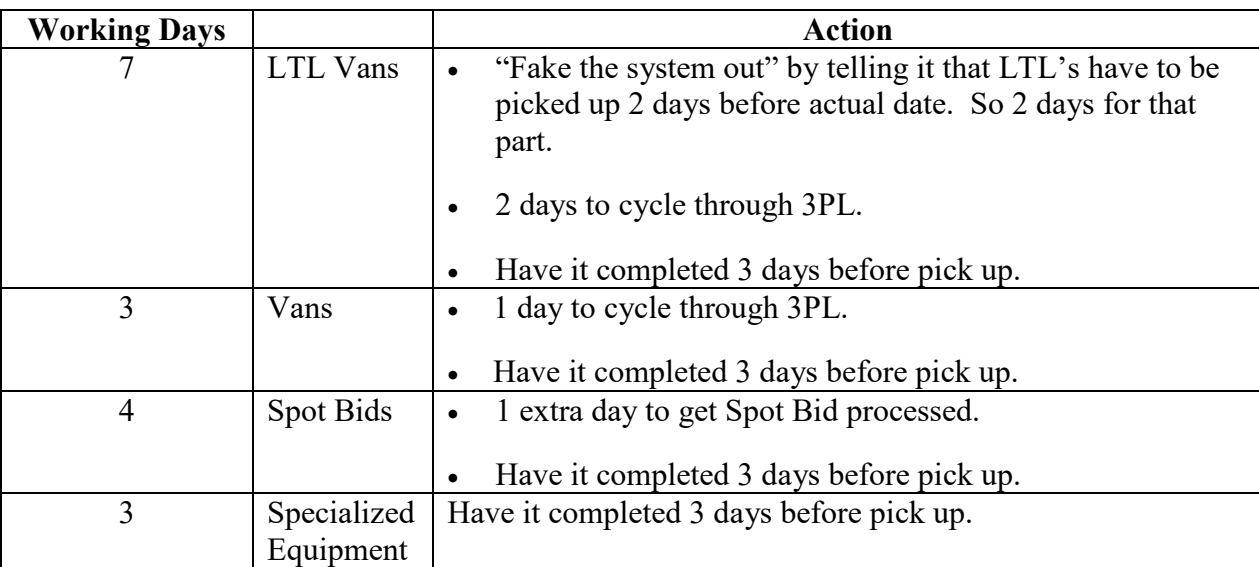

Note: These are ideal conditions. Holidays and weekends don't count.

Department of Defense Freight Transportation Services (DFTS) Contract requires a CBL be provided for the Carrier 24 hours prior to the date the shipment is to be picked up. To accomplish this DFTS contractual requirement, 3PL's deadline to receive an EDI 219 from VSM is NLT than 1400 (2 PM EST), 72 hours (3 business days) in advance on van shipments.

### **DLA Disposition Service shipments only**

When the EDI 219 is received by the contractor before 1400 Eastern Standard Time (EST) of a business day, the EDI 220 is returned no later than 1500 EST the next business day following receipt of the EDI 219 or no later than 48 hrs before the requested pickup date in the EDI 219.

EXAMPLE: If picking up on Friday, then must have the 219 in by Tuesday at 2:00 pm.

\*\*This allows 3PL to process the EDI 220 for DLA, who will in turn create that CBL for the shipment and send it forward to 3PL and the carrier.

• If DLA Disposition Office sends an EDI 219 after the deadline of NLT than 1400 (2 PM EST), 72 hrs (3 business days) in advance, 3PL will Not process the EDI 220 for the next business day and the EDI 220 will be returned by 1500 on the third business day. If this does not allow DLA to enough time to create the CBL and return it to 3PL to meet the 24 hour DFTS Contract, there are two options. Option 1: DLA pays an Accessorial charge to 3PL to process the EDI 220 quicker or Option 2: DLA Disposition Office will contact the pickup and delivery sites to coordinate new transportation dates.

# <span id="page-333-0"></span>**Point of Contact [Information for DLA Dispositon Offices](#page-330-0)**

#### **Schedulers at DLA Disposition Transportation Services Office**

If there is a question about a shipment request, contact the scheduler at DLA Disposition Transportation Services Office.

### **DLA Disposition Services Transportation Office:**

- General Mail Box at Battle Creek email is: [DLADispositionServicesTransportationOffice@dla.mil](mailto:DLADispositionServicesTransportationOffice@dla.mil)
- Mail Box should be copied when sending an email to an individual DLA Disposition Services Transportation Agent.
- Main phone number is 800-468-8289.

Defense Switched Network (DSN) for Battle Creek is 661. Use DSN first before dialing the 269- 961 numbers.

DLA Disposition Services MEO Transportation:

- This is the scheduler system that sends requests for transportation.
- Do not confuse this with the DLA Dispositions Services Transportation Office.
- Do not send any emails to this address  $(d$ rmsmeotrans  $(a)$ dla.mil)

Note: Send all emails from our Team Inbox [disposition@dla.mil](mailto:disposition@dla.mil) and copy Team Inbox  $disposition@dla.mil$  on all correspondence.

# <span id="page-334-0"></span>**[Change to Shipment Request](#page-330-0)**

### **If a change to shipment request is needed**

If a change is needed, request written confirmation of the change before you can proceed.

Once written confirmations of the change are received, save email as a message.

Continue processing the change by:

- Copying Team Lead on all follow-up requests.
- If sending a follow-up request, forward the first one and annotate in the subject line it is a second request.
- If sending another follow-up request, forward the second one and annotate in the subject line it is a third request.
- At that point, set request aside and do not process until response is received.
- Saving sent email (the 3 requests should then all be in one email) as a message

## <span id="page-335-0"></span>**[Trailer Selector Guide](#page-330-0)**

### **Introduction**

DLA Disposition Services will specify what type equipment is needed.

These diagrams are a reference for the type and quantity of trailers required to transport freight. Since there are variations within each trailer type, the information shown should be used as a general guideline.

### **Flatbed 48-Foot (Equipment Code in GFM: AF3)**

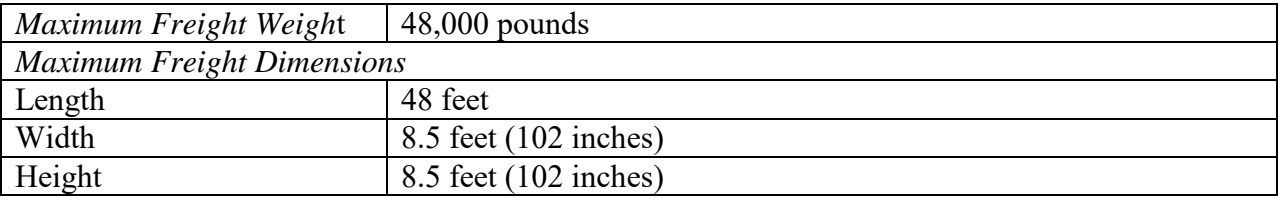

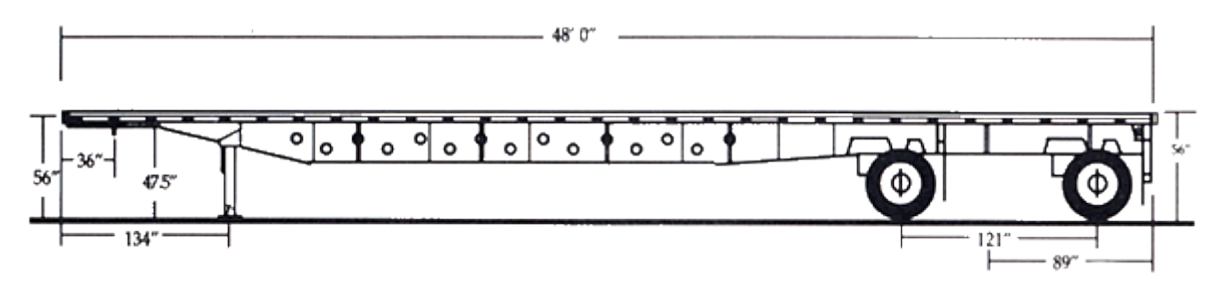

#### **Single-Drop Deck (aka Stepdeck) (Equipment Code in GFM: AH2 or AH3)**

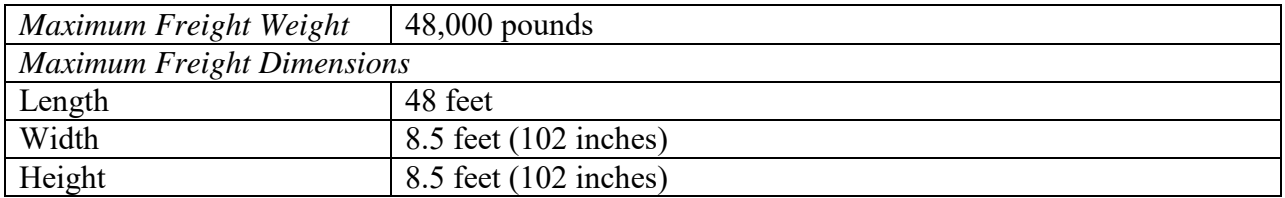

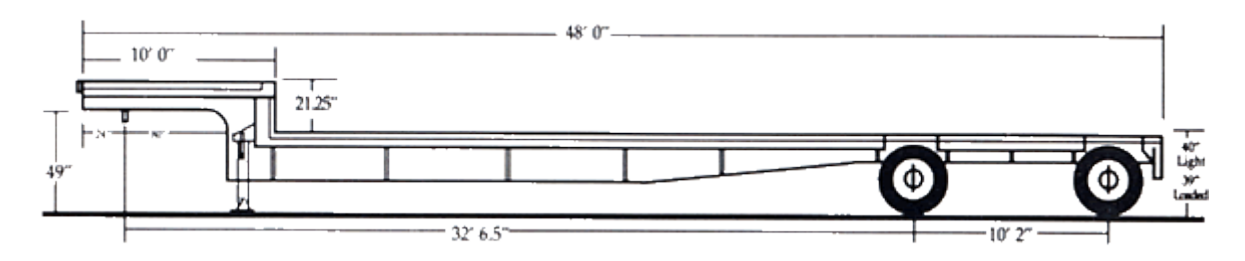

# **[Trailer Selector Guide](#page-330-0)**, Continued

## **53' Dry Van (Equipment Code in GFM: AV3)**

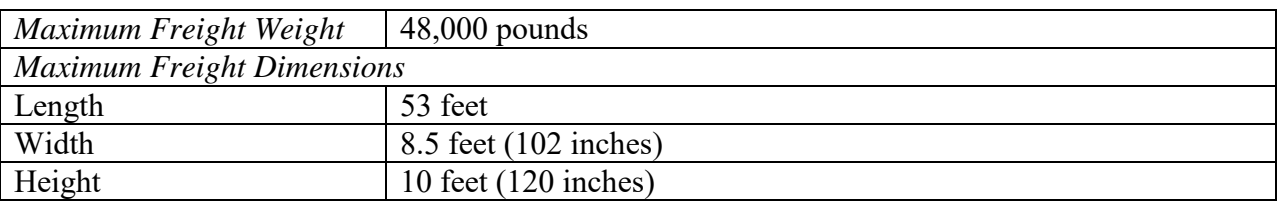

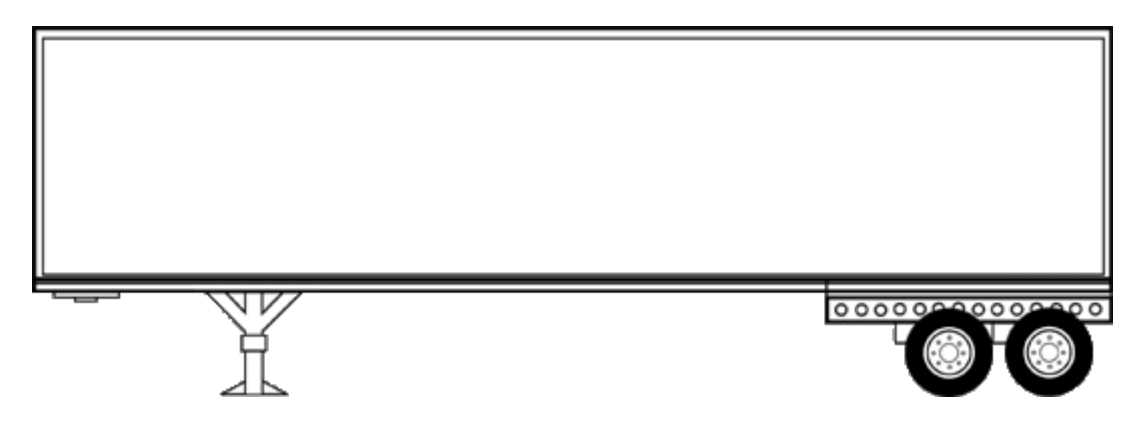

# **Double-Drop Deck (Equipment Code in GFM: AM\_ (depending on number of axles)**

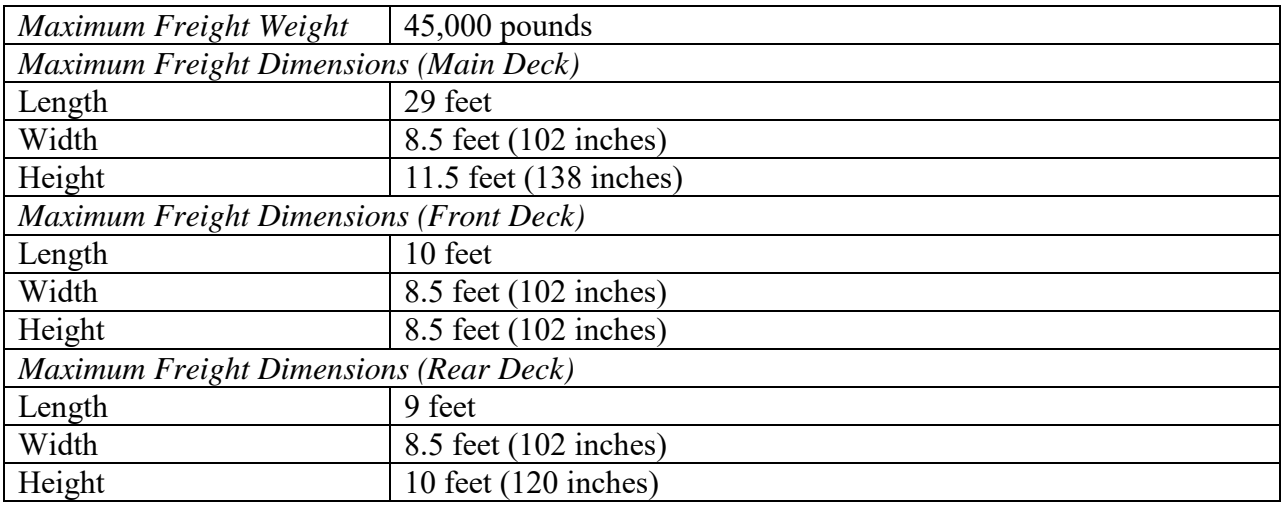

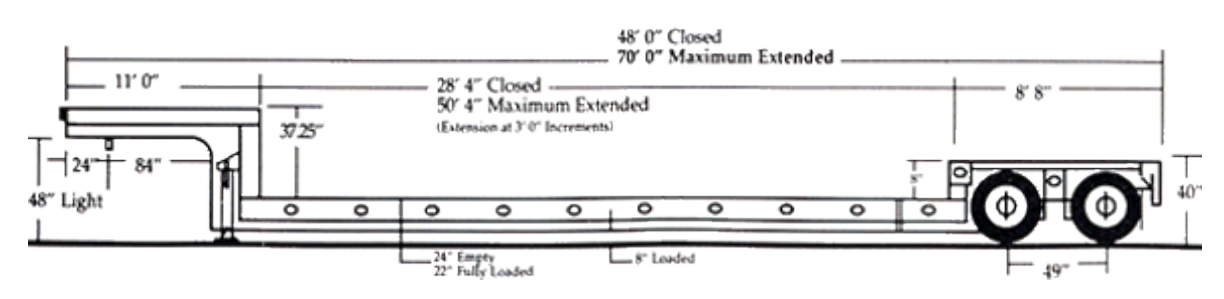

# **[Trailer Selector Guide](#page-330-0)**, Continued

## **RGN—Removable Goose Neck (Equipment Code in GFM: A30)**

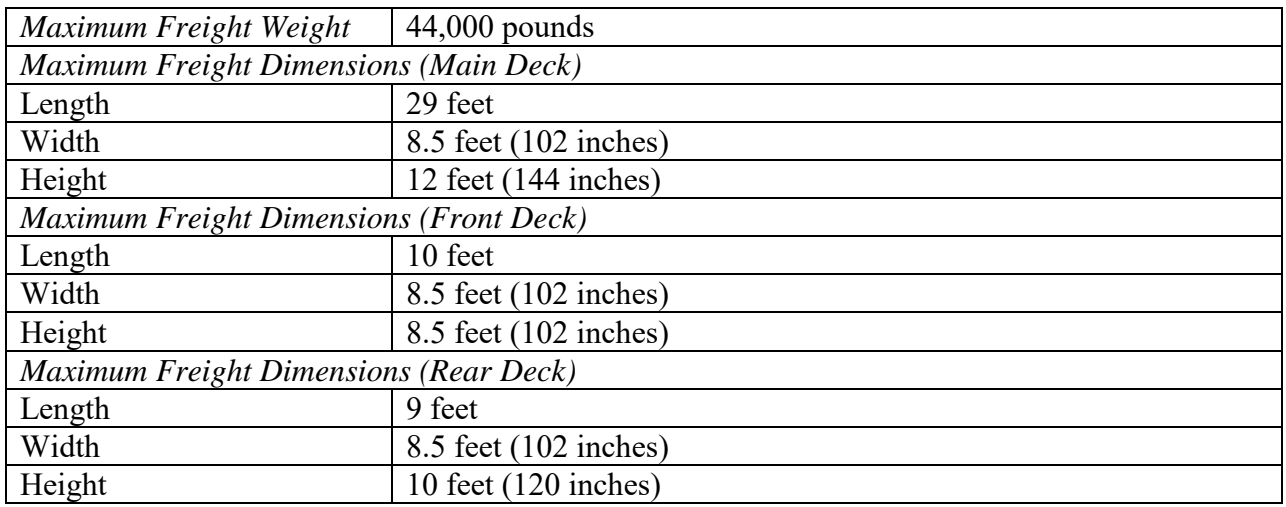

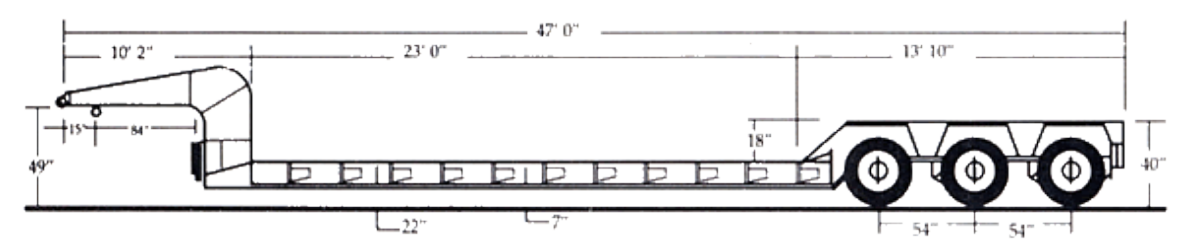

## **Extendable Flat Bed (Equipment Code in GFM: AL2 (two axle), AL3 (three axle), AL4 (four axle)**

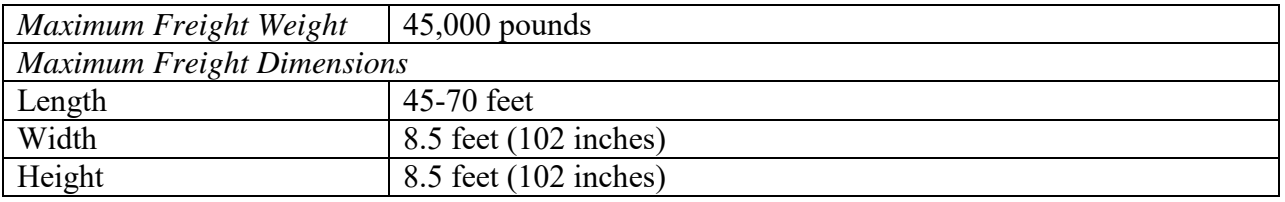

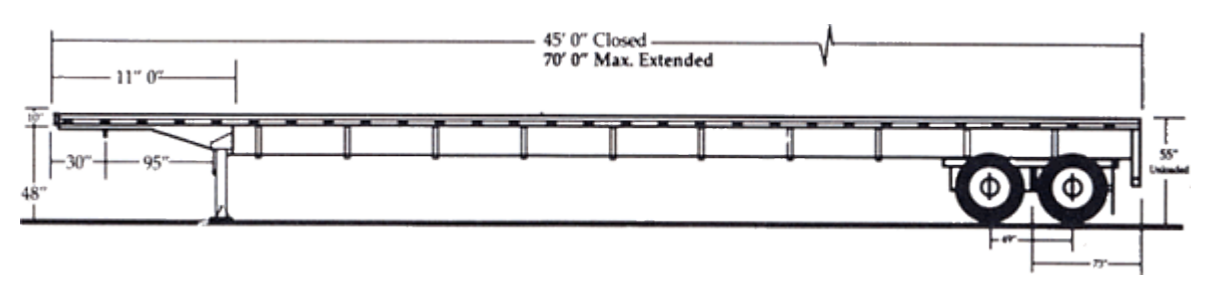

# **[Trailer Selector Guide](#page-330-0)**, Continued

### **Further information**

If further information is needed on vehicles and other Outsized Equipment that is being transported:

- See the Illustrated Equipment Data, Reduced Dimensions and Weights for Transportability of Vehicles and Outsized Equipment.
- This data is provided by SDDC.
- A copy can be found at: [I:\J34 TO\J34 TOT\Desk Guides\INTERNAL PROCESSES\DRMS\VehicleGen Cheat Sheet.pdf](file://ORGEAST/DISTRN/D,DD_DIST_HQ/DDC-T/J34%20TO/J34%20TOT/Desk%20Guides/INTERNAL%20PROCESSES/DRMS/VehicleGen%20Cheat%20Sheet.pdf)

Rules governing the movement of military freight can be found in the Military Freight Traffic Unified Rules Publication (MFTURP)-1.

## <span id="page-339-0"></span>**[Defense Table of Official](#page-330-0) Distance**

#### **Official distances**

VSM pulls mileage out of Defense Table of Official Distance (DTOD) when it is figuring mileage between two locations. It is then printed on the CBL in Block 14.

Sometimes the official distance between two places is needed before the CBL is done.

- Transient time requested on Shipping Request may need to be confirmed to see if it is in line with mileage.
- When sending DD1085's to SDDC for multiple trucks, confirm mileage so it can be added to the DD1085.

#### **Steps for determining official distances**

Follow the steps below for determining official distances.

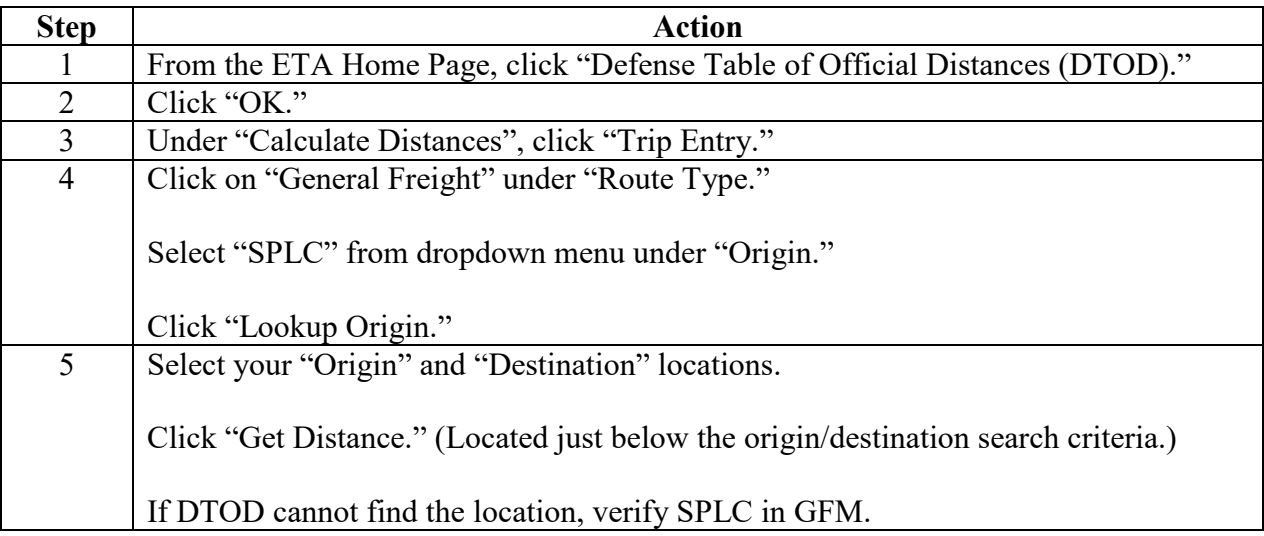

## **[Defense Table of Official Distance](#page-330-0)**, Continued

### **Step 1**

From the ETA Home Page, click "Defense Table of Official Distances (DTOD)."

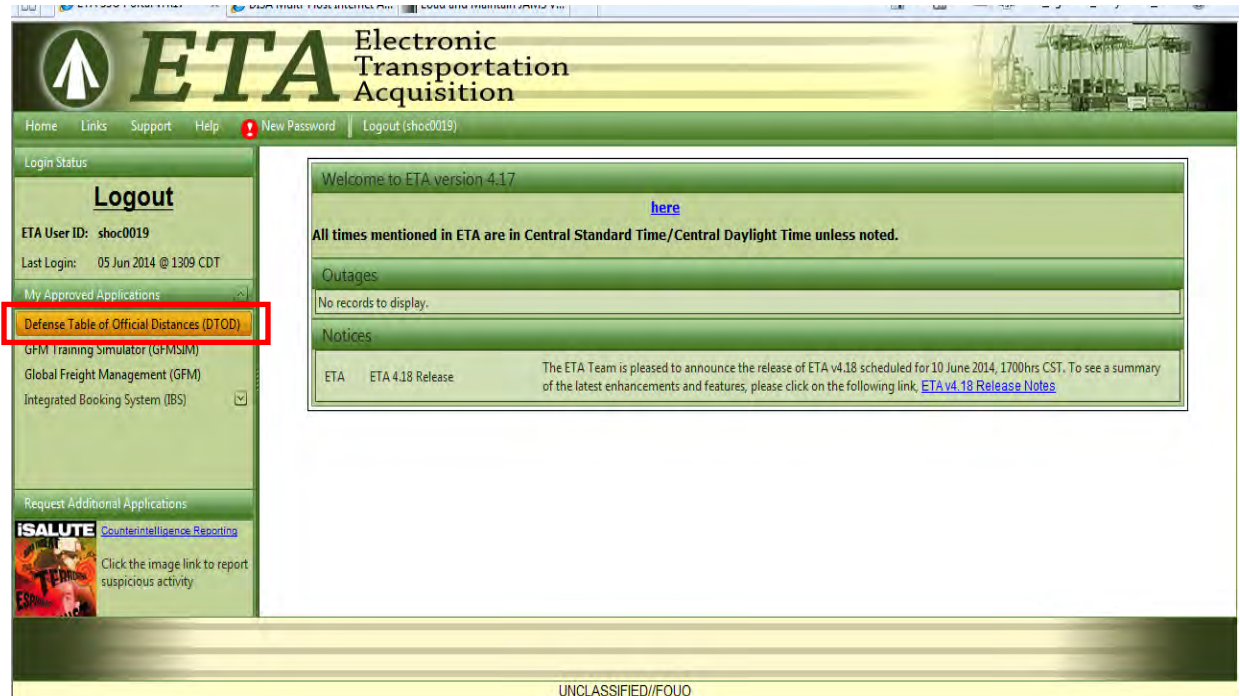

### **Step 2**

#### Click "OK."

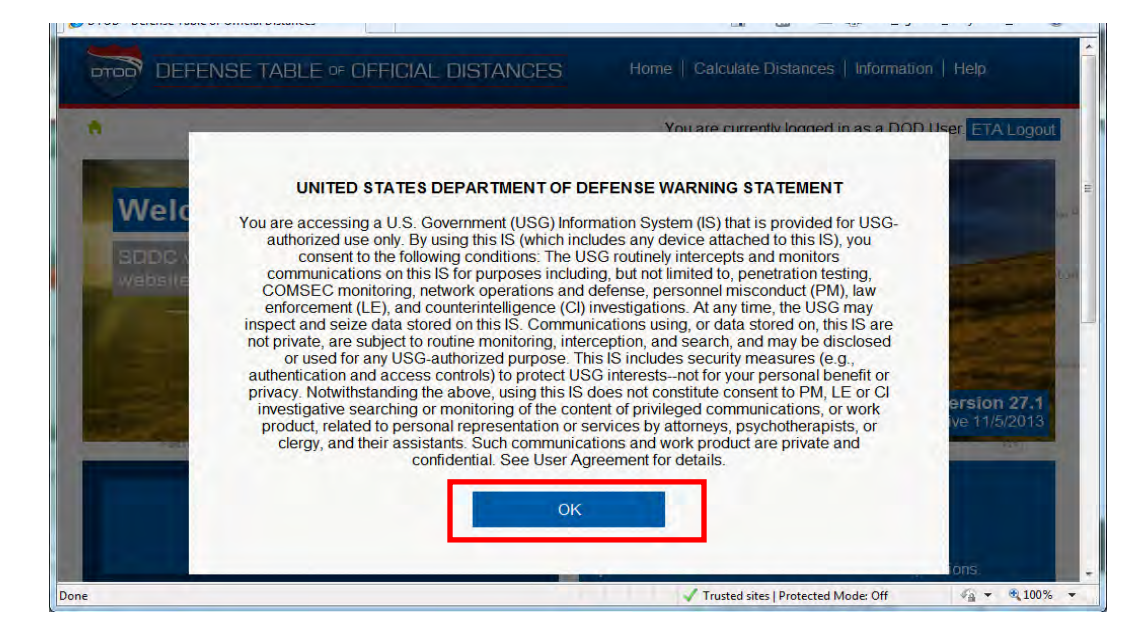

# **[Defense Table of Official Distance](#page-330-0)**, Continued

## **Step 3**

Under "Calculate Distances", click "Trip Entry."

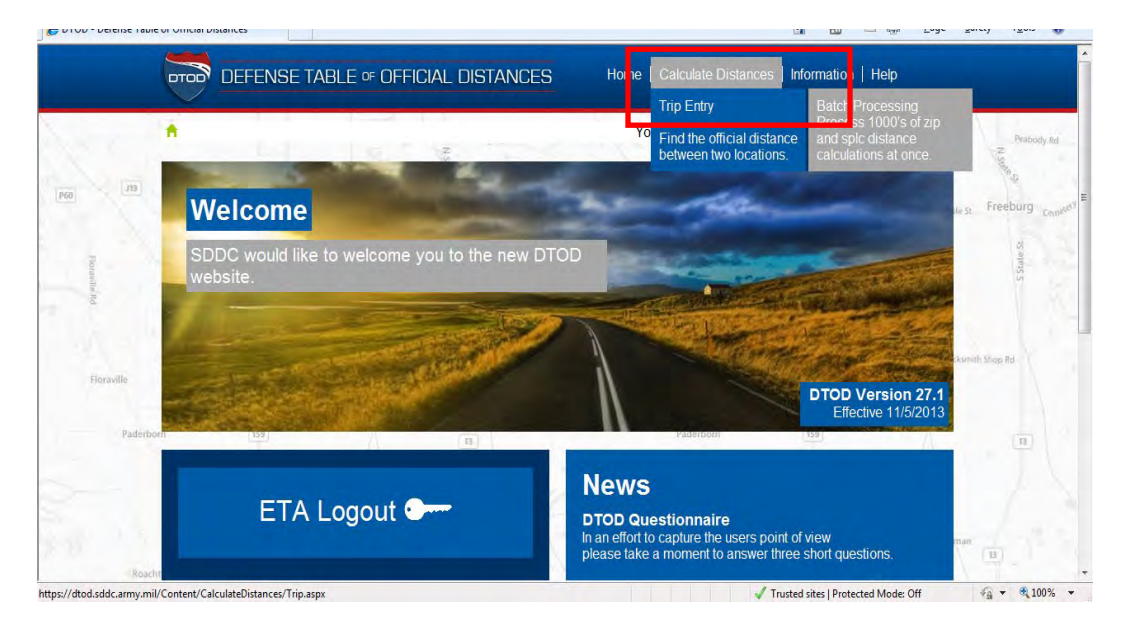

### **Step 4**

Click on "General Freight" under "Route Type."

Select "SPLC" from dropdown menu under "Origin."

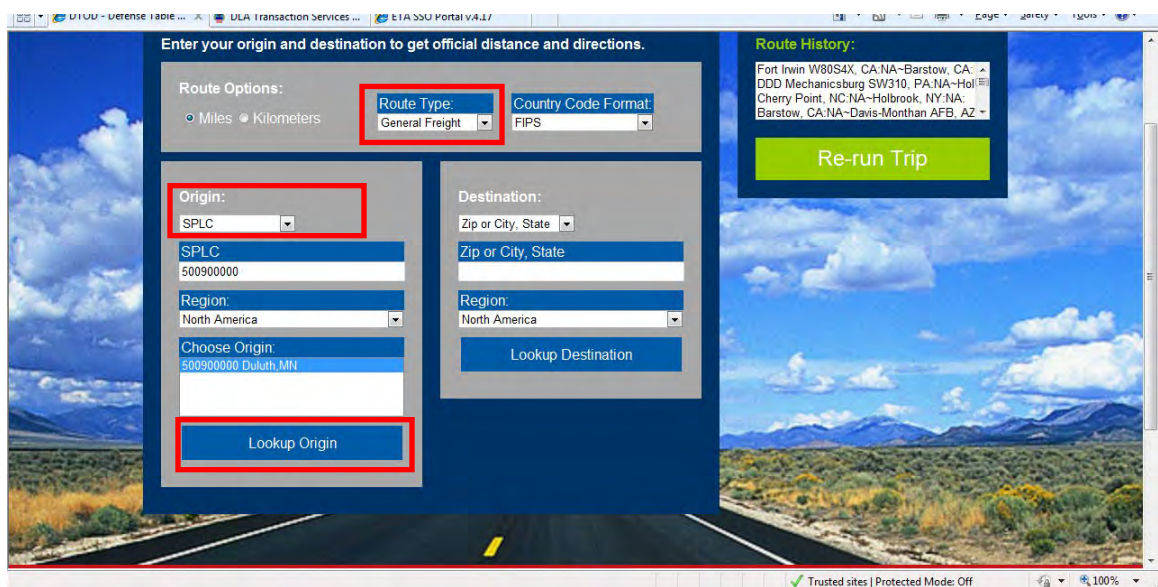

Click "Lookup Origin."

# **[Defense Table of Official Distance](#page-330-0)**, Continued

## **Step 5**

Select your "Origin" and "Destination" locations.

Click "Get Distance." (Located just below the origin/destination search criteria.)

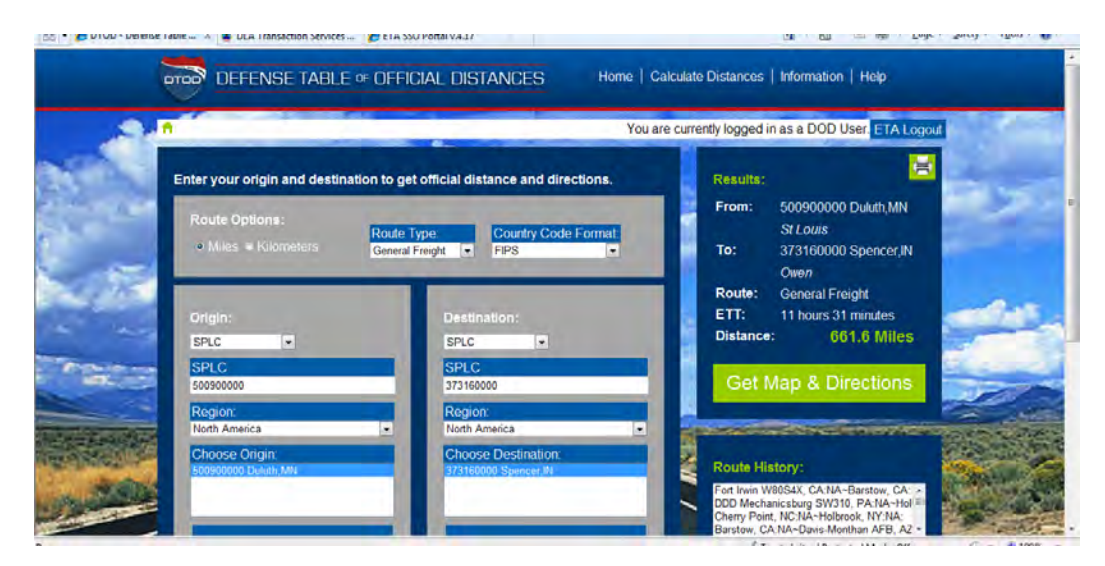

Screen displays the distance between these two locations.

If DTOD cannot find the location, verify SPLC in GFM.

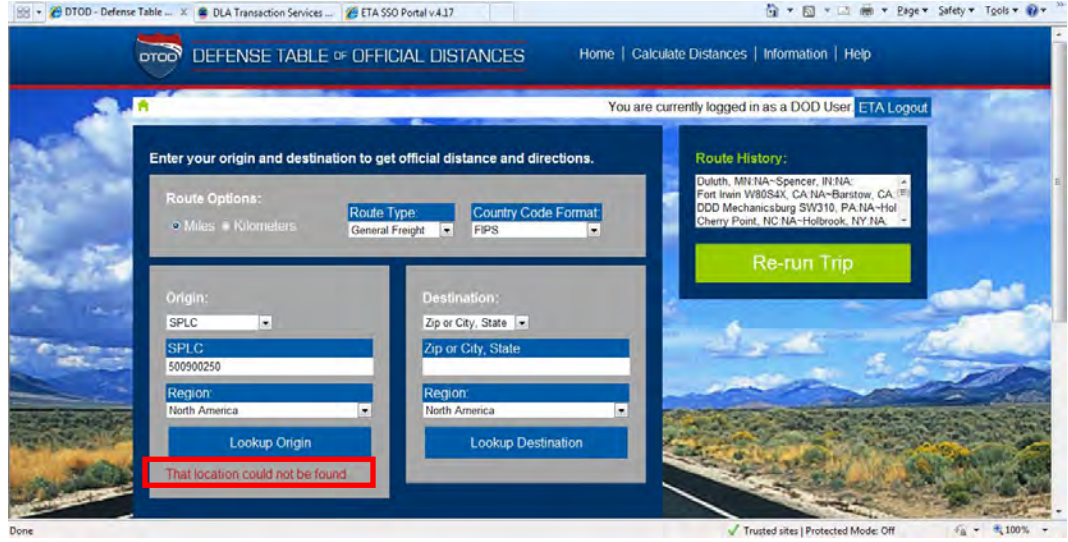

# <span id="page-343-0"></span>**[Verify/Update the Pickup Site](#page-330-0)**

### **Introduction**

No matter which type of shipment to be processed (vans, specialized equipment via GFM, specialized equipment via Spot Bid, specialized equipment via Negotiations Route Orders), there are certain steps to look up information needed before starting the process.

## **Steps for verifying/updating pickup sites**

Follow the steps below for verifying/updating pickup sites.

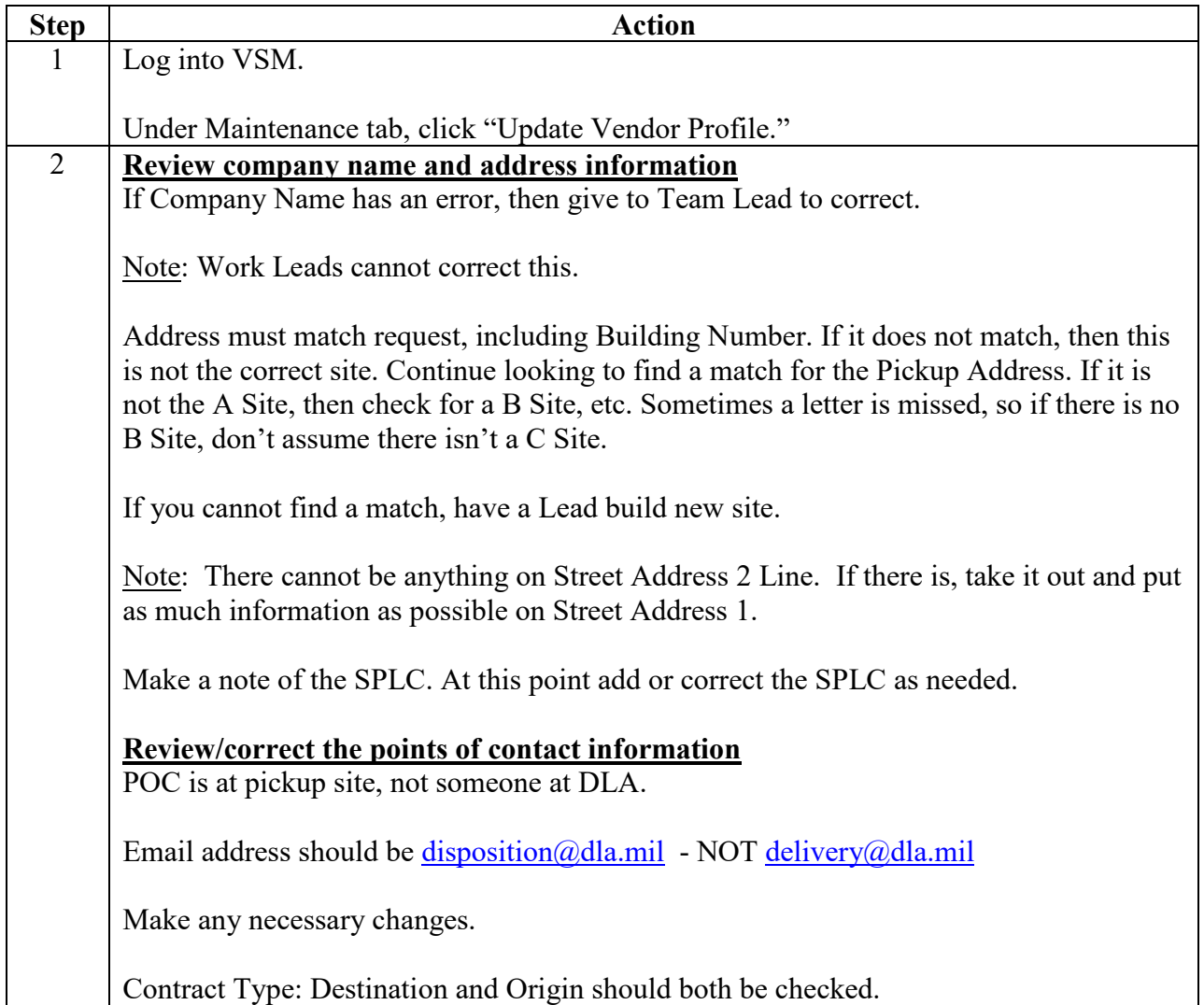

## **Steps for verifying/updating pickup sites**, continued

Follow the steps below for verifying/updating pickup sites.

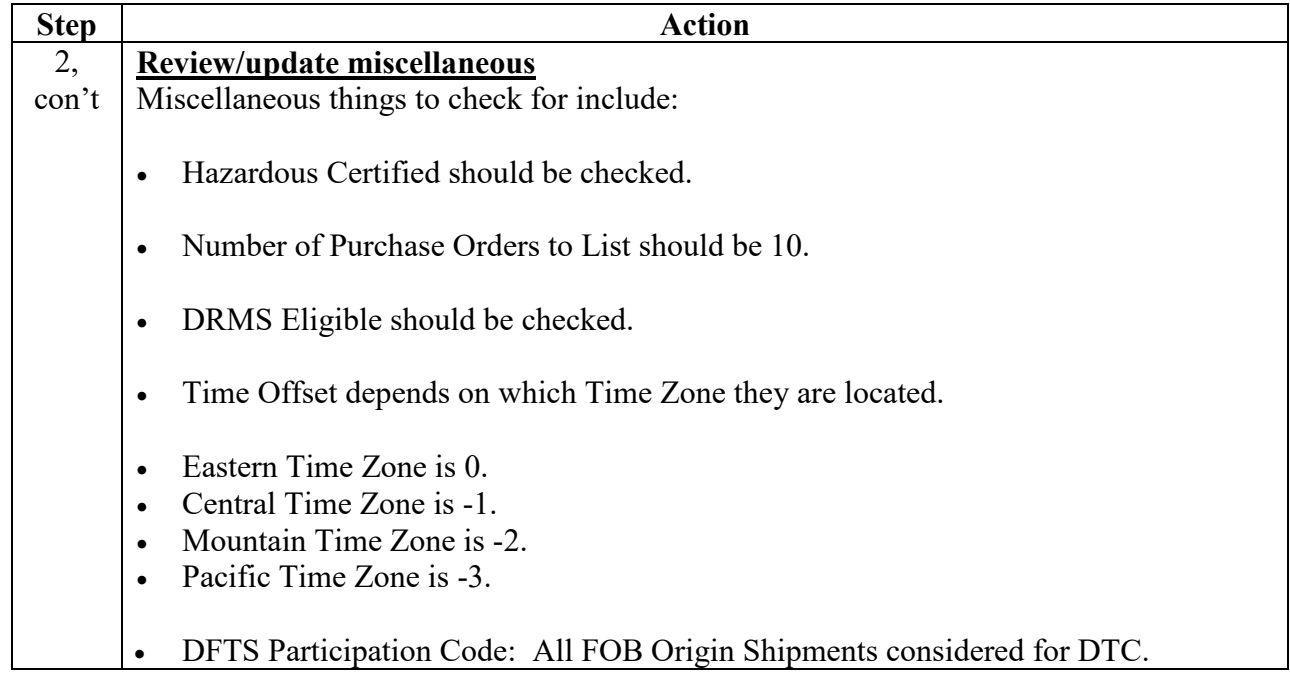

# **Step 1**

Log into VSM.

Under Maintenance tab, click "Update Vendor Profile."

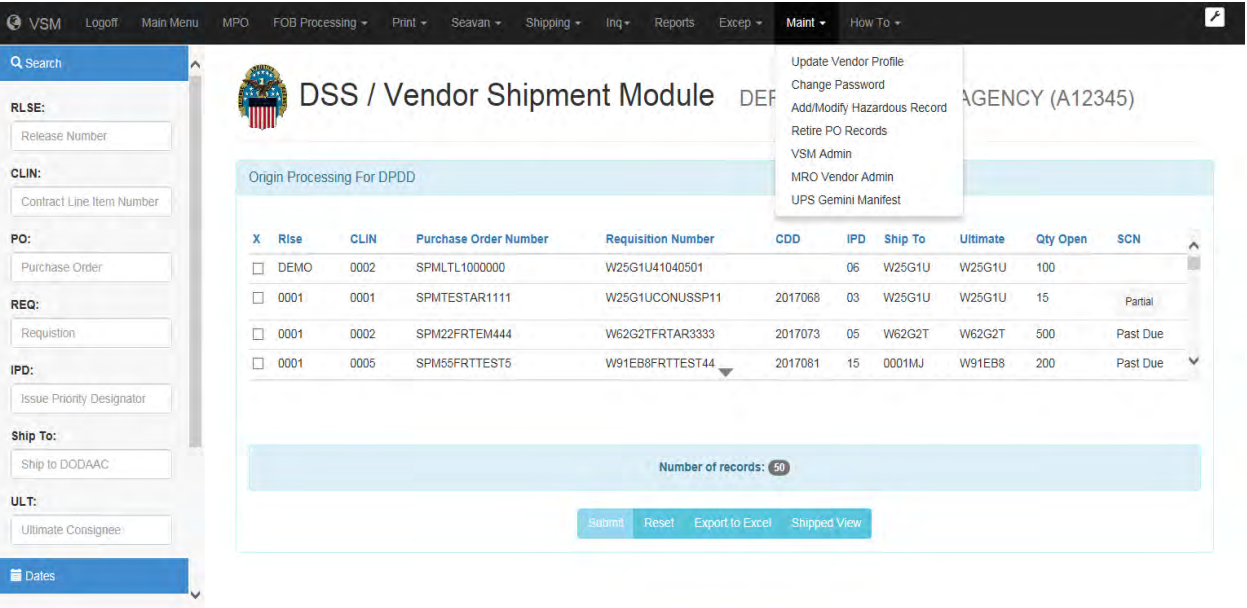

### **Step 2—Review company name and address information**

If Company Name has an error, then give to Team Lead to correct.

Note: Work Leads cannot correct this.

Address must match request, including Building Number. If it does not match, then this is not the correct site. Continue looking to find a match for the Pickup Address. If it is not the A Site, then check for a B Site, etc. Sometimes a letter is missed, so if there is no B Site, don't assume there isn't a C Site.

If you cannot find a match, have a Lead build new site.

Note: There cannot be anything on Street Address 2 Line. If there is, take it out and put as much information as possible on Street Address 1.

Make a note of the SPLC. At this point add or correct the SPLC as needed.

#### **Step 2—Review/correct the points of contact information**

POC is at pickup site, not someone at DLA.

Email address should be [disposition@dla.mil](mailto:disposition@dla.mil) - NOT delivery@dla.mil

Make any necessary changes.

Contract Type: Destination and Origin should both be checked.

#### **Step 2—Review/update miscellaneous**

Miscellaneous things to check for include:

- Hazardous Certified should be checked.
- Number of Purchase Orders to List should be 10.
- DRMS Eligible should be checked.
- Time Offset depends on which Time Zone they are located.
	- Eastern Time Zone is 0.
	- Central Time Zone is -1.
	- Mountain Time Zone is -2.
	- Pacific Time Zone is -3.
- DFTS Participation Code: All FOB Origin Shipments considered for DTC.

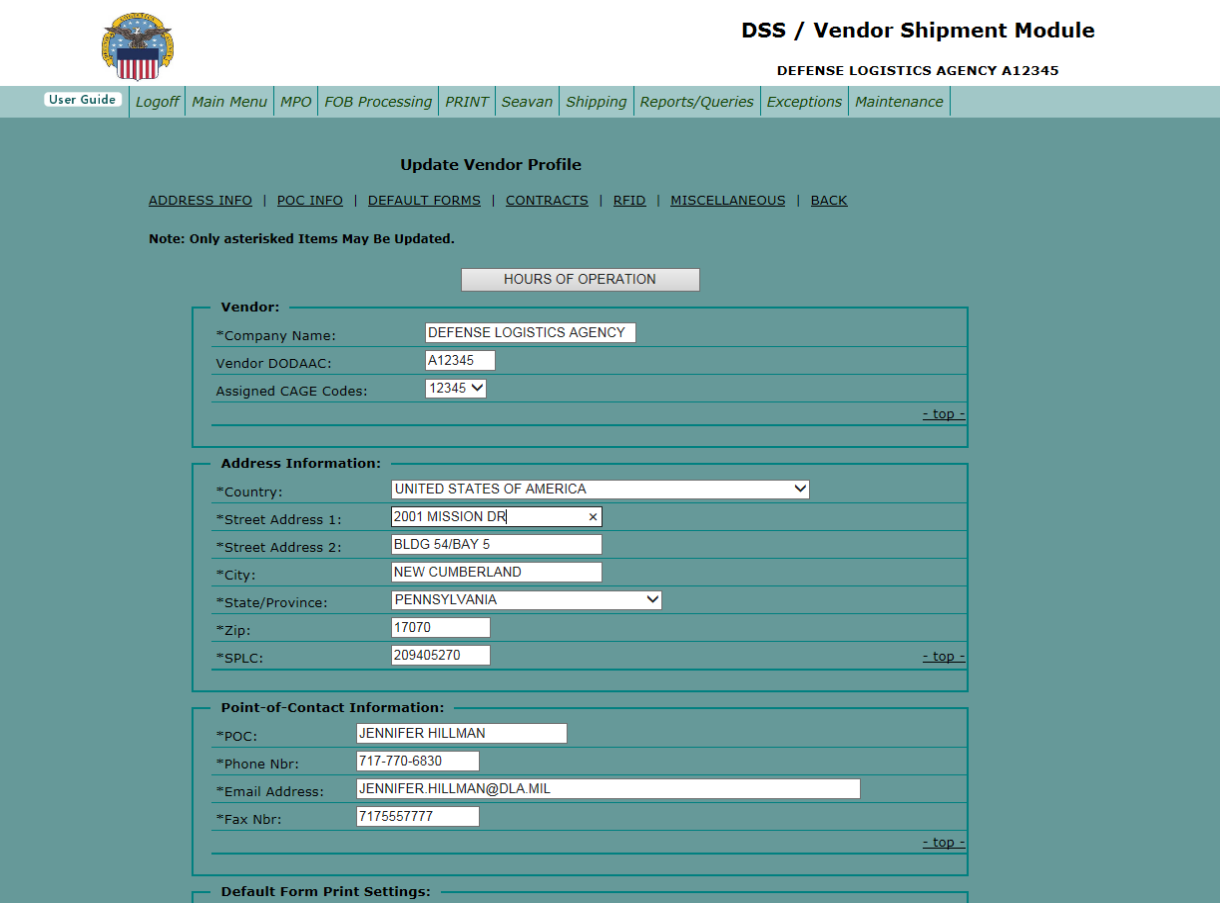

# <span id="page-348-0"></span>**[Verify the Pickup Site in DSS](#page-330-0)**

## **Steps for verifying the pickup site in DSS**

Follow the steps below to verify the pickup site in DSS.

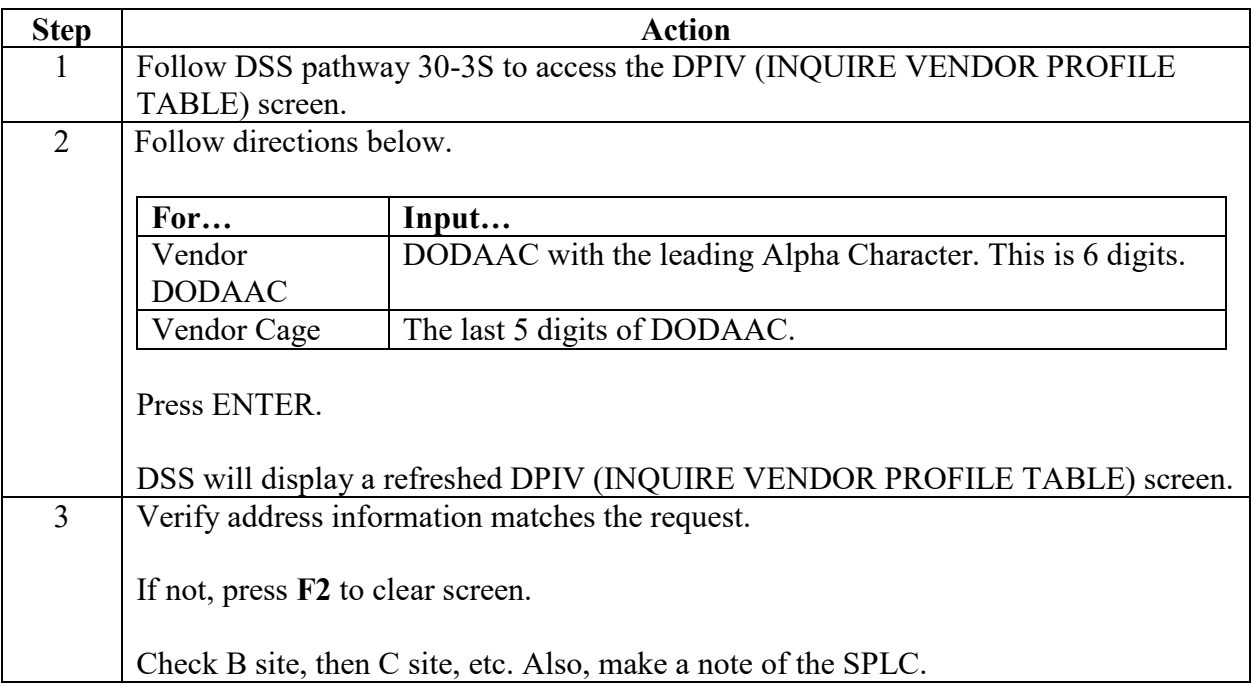

## <span id="page-349-0"></span>**[Verify the Pickup Site in DSS](#page-330-0)**, Continued

#### **Step 1**

Follow DSS pathway 30-3S to access the DPIV (INQUIRE VENDOR PROFILE TABLE) screen.

#### **Step 2**

Follow directions below.

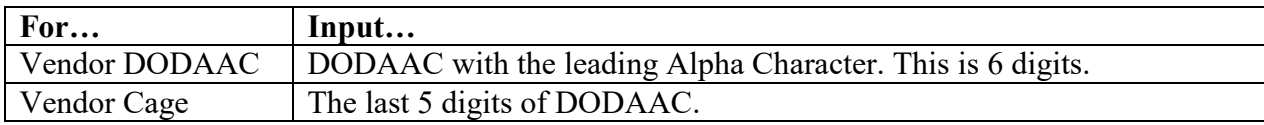

Press ENTER.

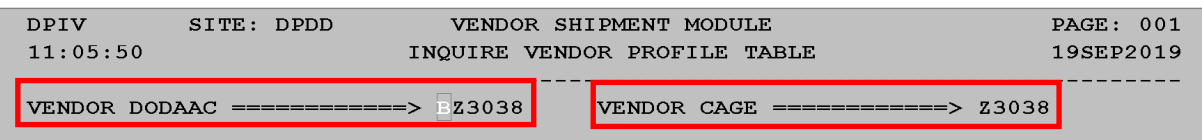

DSS will display a refreshed DPIV (INQUIRE VENDOR PROFILE TABLE) screen.

#### **Step 3**

Verify address information matches the request.

If not, press **F2** to clear screen.

Check B site, then C site, etc. Also, make a note of the SPLC.

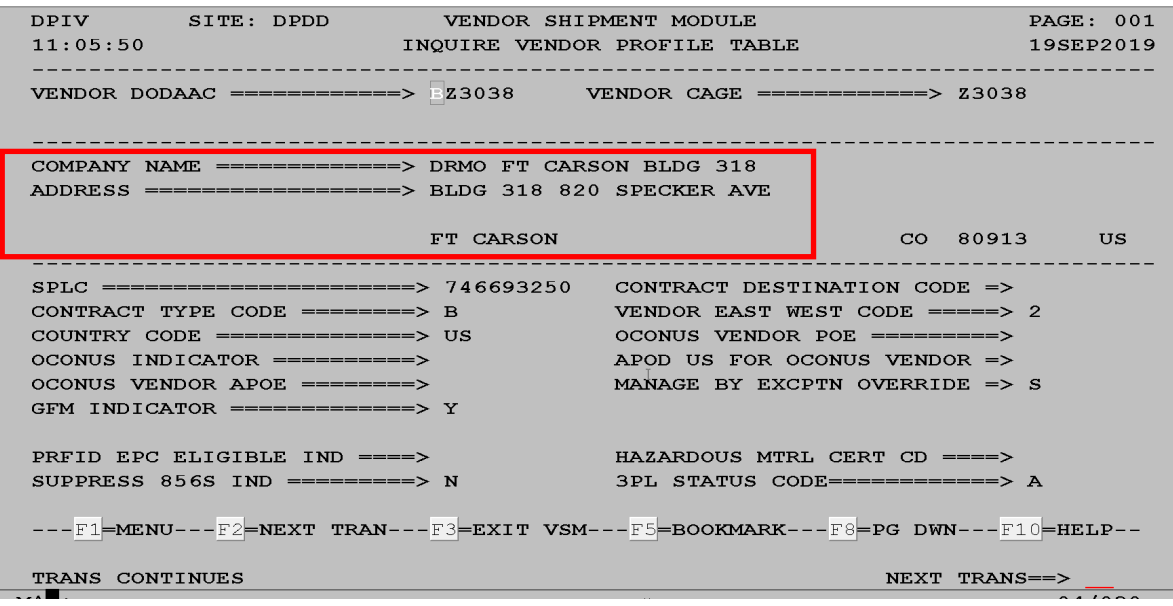

# **[Verify the Destination](#page-330-0)**

## **Steps for verifying the destination**

Follow the steps below for verifying the destination.

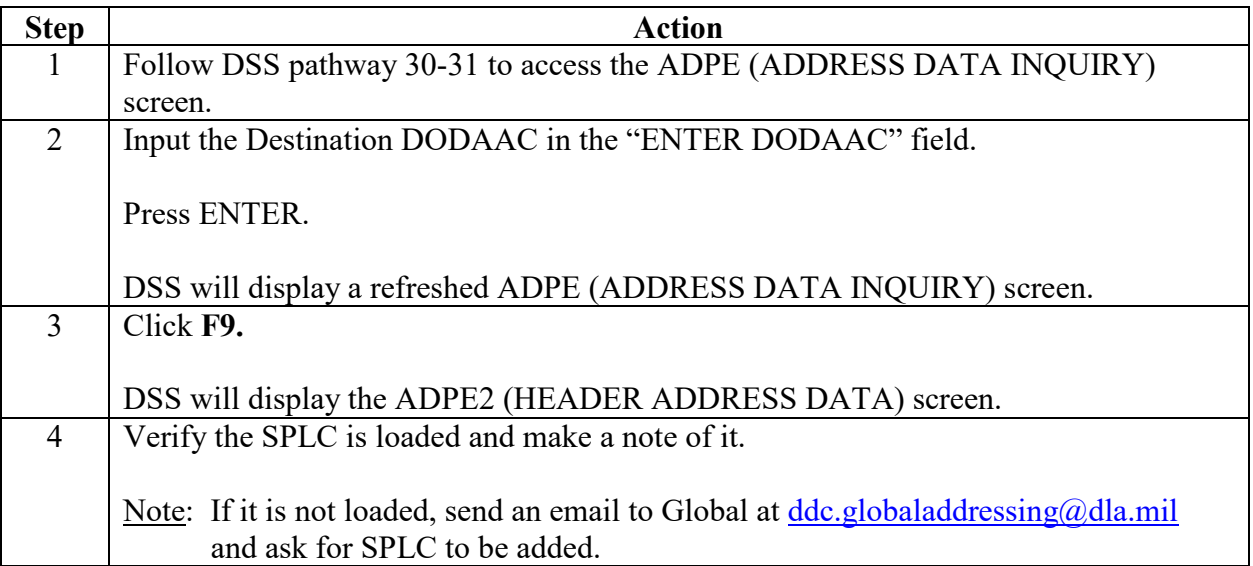

## **[Verify the Destination](#page-330-0)**, Continued

### **Step 1**

Follow DSS pathway 30-31 to access the ADPE (ADDRESS DATA INQUIRY) screen.

### **Step 2**

Input the Destination DODAAC in the "ENTER DODAAC" field.

Press ENTER.

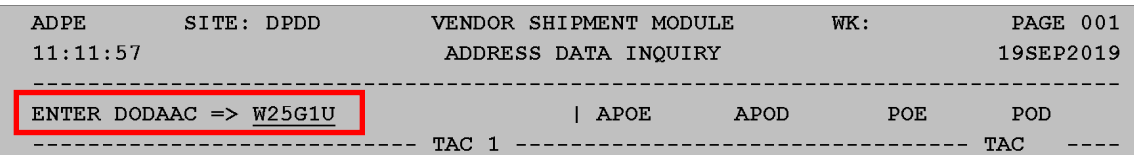

DSS will display a refreshed ADPE (ADDRESS DATA INQUIRY) screen.

## **Step 3**

Click **F9.** 

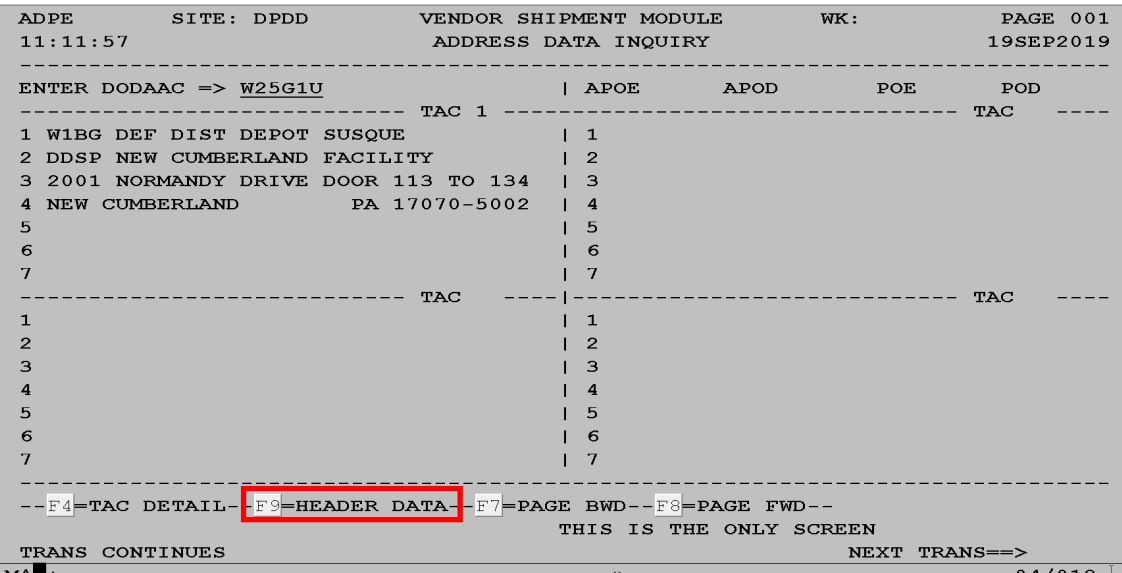

DSS will display the ADPE2 (HEADER ADDRESS DATA) screen.

# **[Verify the Destination](#page-330-0)**, Continued

## **Step 4**

Verify the SPLC is loaded and make a note of it.

Note: If it is not loaded, send an email to Global at [ddc.globaladdressing@dla.mil](mailto:ddc.globaladdressing@dla.mil) and ask for SPLC to be added.

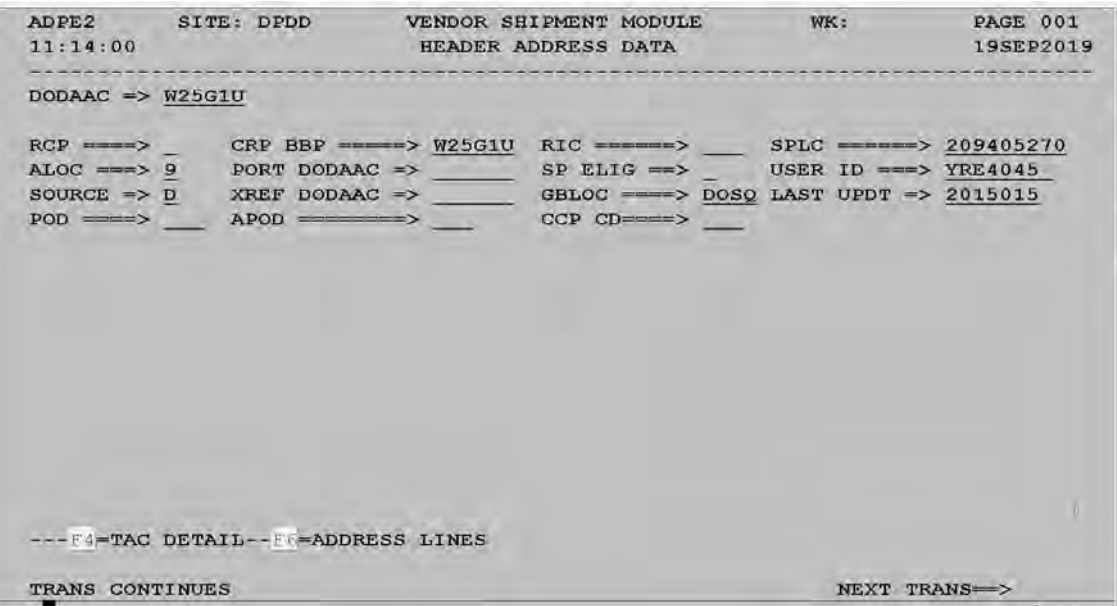

## <span id="page-353-0"></span>**[Verify the TINs for the Destination](#page-330-0)**

#### **Introduction**

Transportation Information Notes (TIN's) give important information such as:

- Directions
- Special security requirements
- Other special instructions

These TIN's are pulled from the mainframe and populate on the CBL. Many times, the driver does not get a copy of the email that was sent out. They may only get a copy of the CBL, so make sure information on CBL is up to date.

The Driver Transportation Information Notes (D TIN) gives the driving directions and any other instructions that are specific to that site, such as special security requirements.

This information is printed on Page 2 of the CBL.

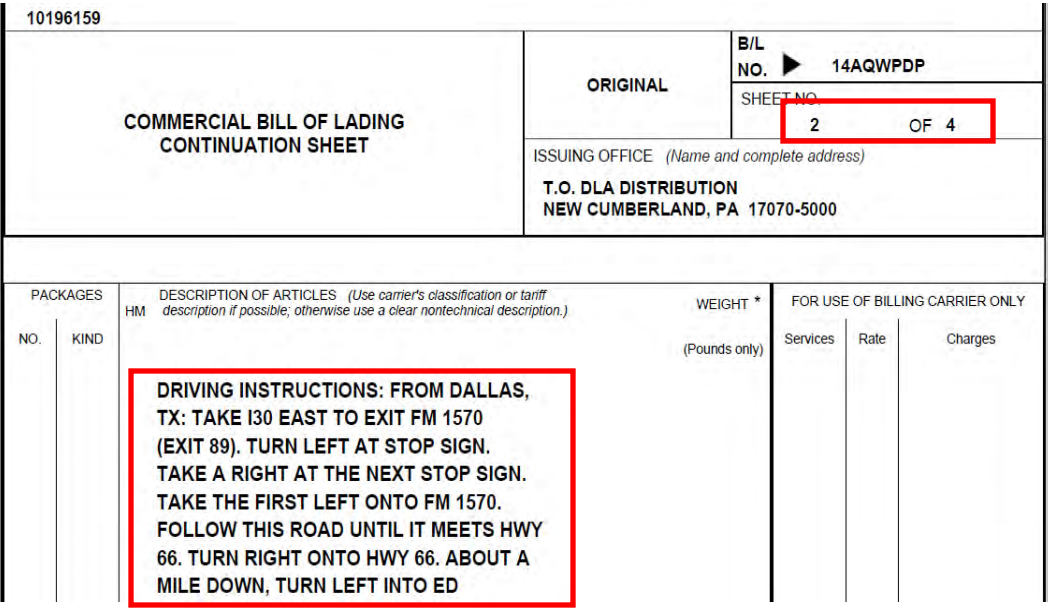

# **[Verify the TINs for the Destination](#page-330-0)**, Continued

## **Steps for verifyng the TINS for the destination**

Follow the steps below for verifying the TINS for the destination.

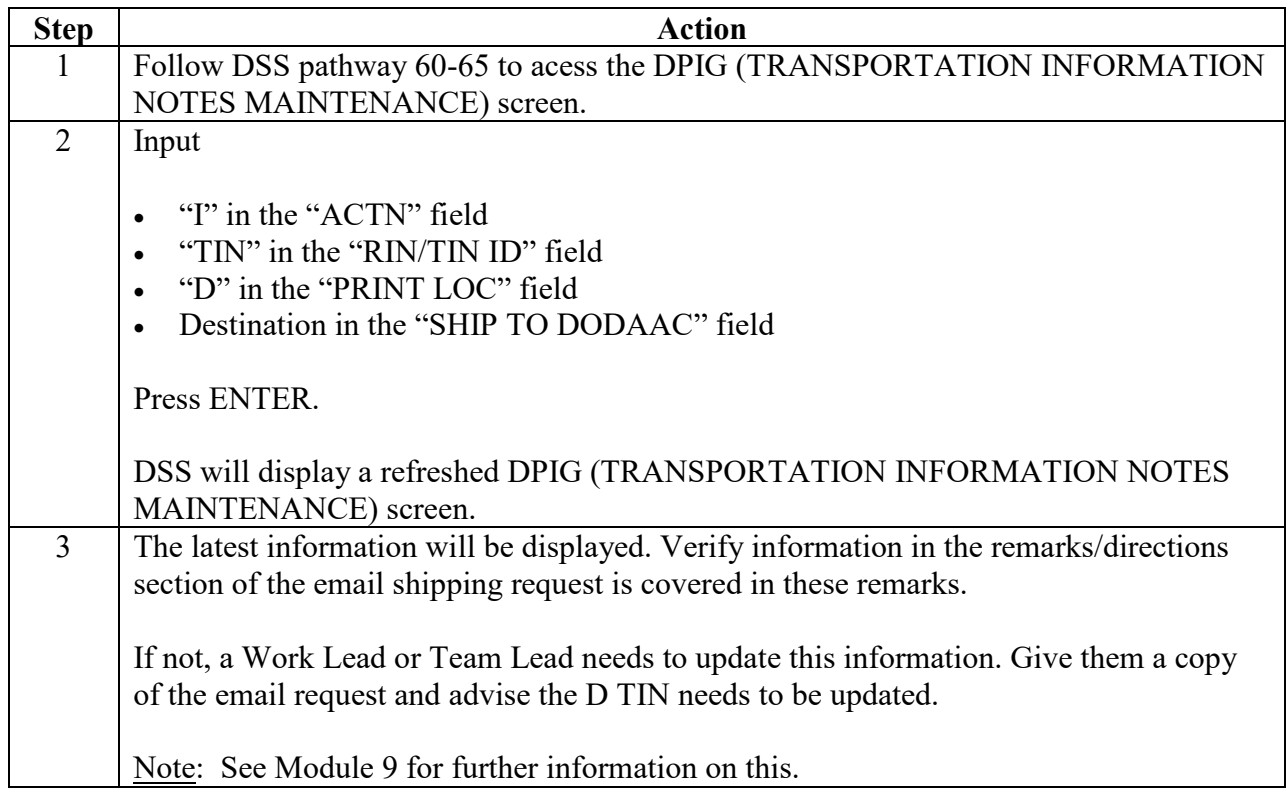

## **[Verify the TINs for the Destination](#page-330-0)**, Continued

#### **Step 1**

Follow DSS pathway 60-65 to acess the DPIG (TRANSPORTATION INFORMATION NOTES MAINTENANCE) screen.

#### **Step 2**

Input

- "I" in the "ACTN" field
- "TIN" in the "RIN/TIN ID" field
- "D" in the "PRINT LOC" field
- Destination in the "SHIP TO DODAAC" field

#### Press ENTER.

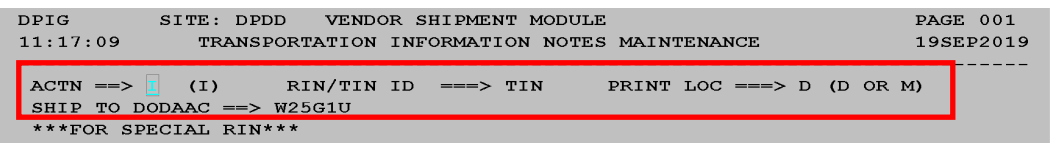

DSS will display a refreshed DPIG (TRANSPORTATION INFORMATION NOTES MAINTENANCE) screen.

#### **Step 3**

The latest information will be displayed. Verify information in the remarks/directions section of the email shipping request is covered in these remarks.

If not, a Work Lead or Team Lead needs to update this information. Give them a copy of the email request and advise the D TIN needs to be updated.

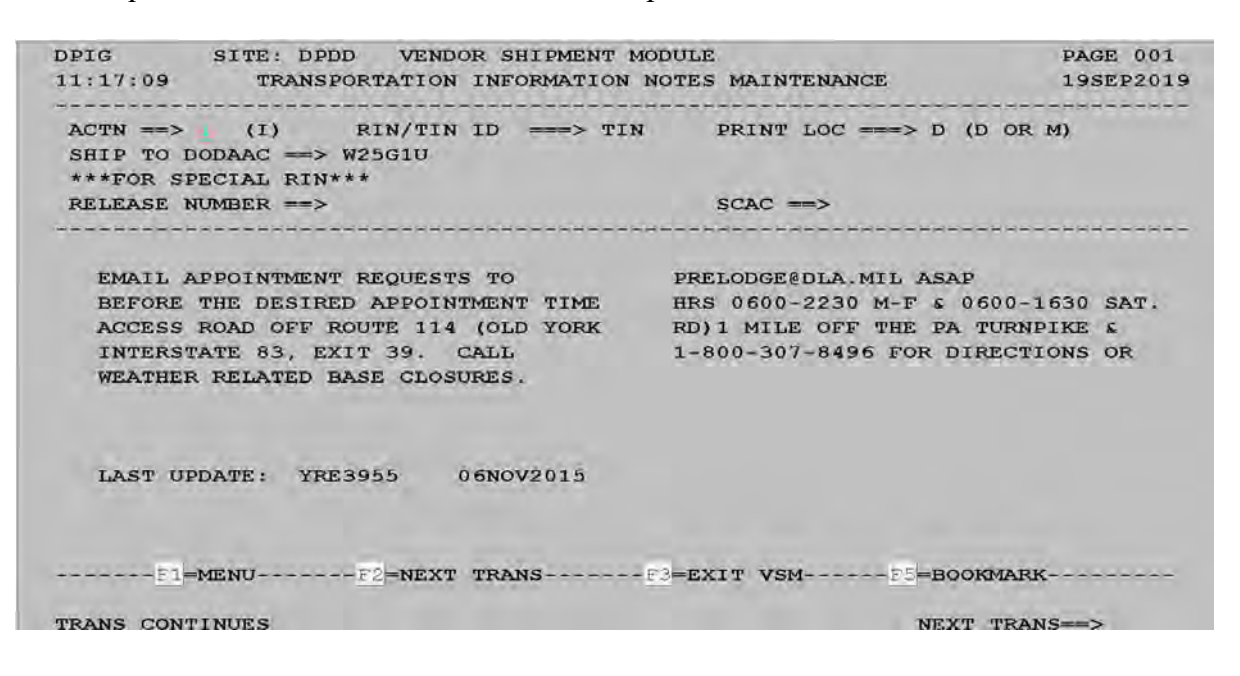

## <span id="page-356-0"></span>**[Verify the M TIN](#page-330-0)**

#### **Introduction**

The M TIN is information that prints on the left side of Block 15 on the CBL.

The same information is used for all delivery sites. This helps to ensure the drivers know they can't contact anyone but the DLA Disposition Office to change appointment times.

New delivery sites may not be added yet; verify information will show on CBL before printing prior to finding out it is not there.

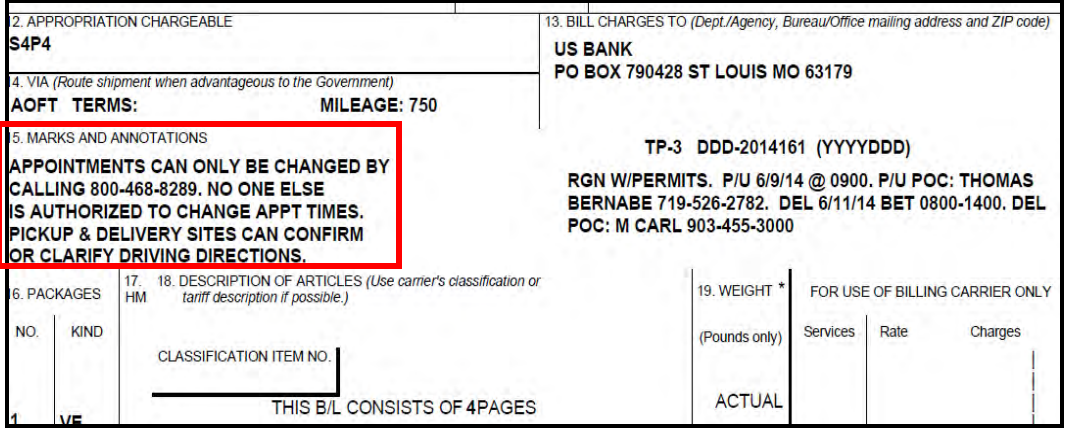

## **[Verify the M TIN](#page-330-0)**, Continued

#### **Step 1**

Follow DSS pathway 60-65 to access the DPIG (TRANSPORTATON INFORMATION NOTES MAINTENANCE) screen.

#### **Step 2**

Input:

- "I" in the "ACTN" field
- TIN in the "RIN/TIN" field
- "M" in the "PRINT LOC" field
- Destination in the "SHIP TO DODAAC" field

Press ENTER.

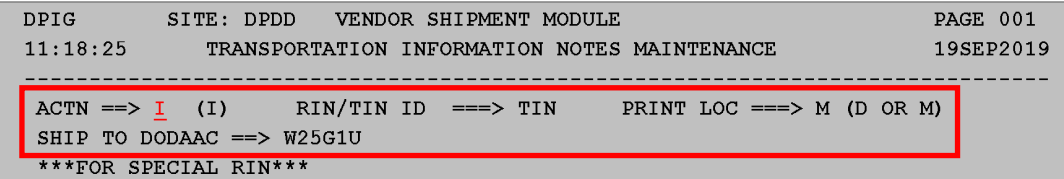

DSS will display a refreshed DPIG (TRANSPORTATON INFORMATION NOTES MAINTENANCE) screen.

#### **Step 3**

The latest information will be displayed.

If not there, a Work Lead or Team Lead needs to update this information. Give them a copy of the email request and advise the M TIN needs to be updated.

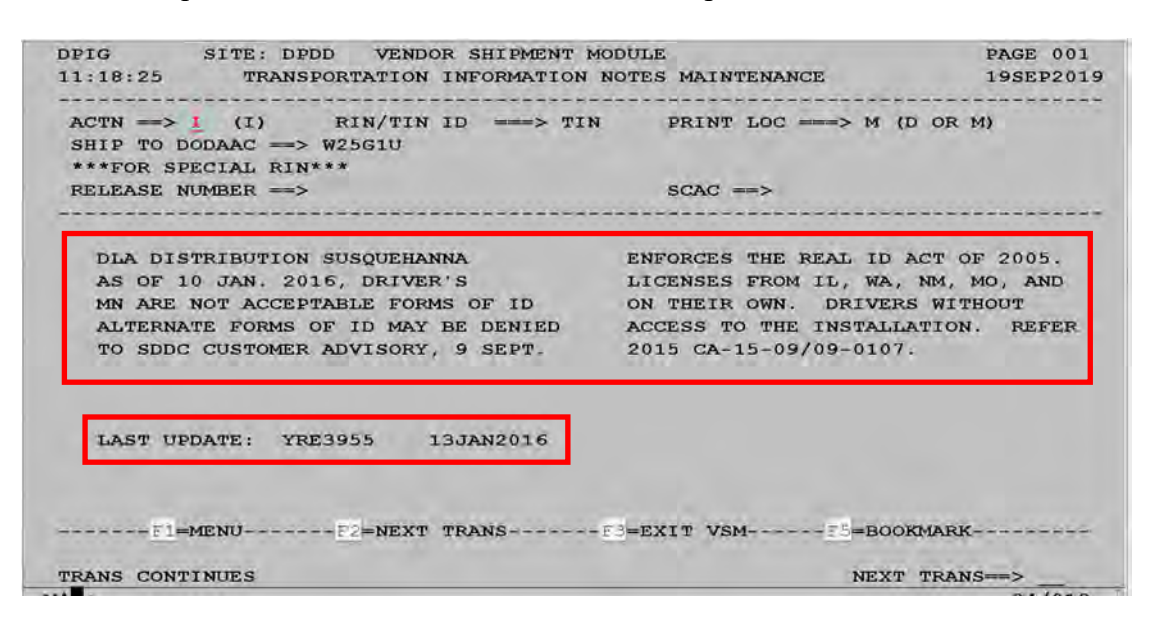

## <span id="page-358-0"></span>**[Spot Bid Shipments](#page-330-0)**

#### **Introduction**

Spot Bids are used for one-time only, unique (including over dimensional and overweight) shipments.

However, they are not limited to just over dimensional and overweight shipments.

- Note that includes unique shipments.
- Shipments to Holbrook, NY are unique as tolls are so high and there is very congested traffic so carriers can't honor their rates posted in GFM.

#### **Shipments that exceed dimensions**

If a shipment exceeds these dimensions, then it is over dimensional:

- Length—636" or  $53$ "
- Width— $102$ " or  $8'6$ "
- Height- $162$ " or  $13'6$ "

The height is measured from the ground to the highest point of cargo after loading. Height of trailer must be figured in the calculations.

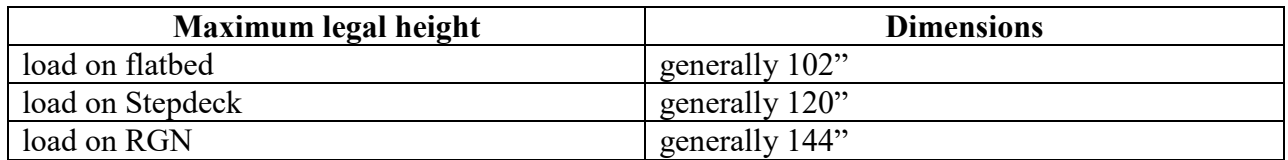

An overweight shipment is any non-divisible article which requires an excess weight permit. Note that the term "non-divisible" is critical.

As a general rule, maximum weight that can be hauled legally without permits is 45,000 lbs.

- Maximum weight, to include weight of the tractor trailer, is 80,000 lbs.
- Newer trucks can weigh 40,000 lbs.; therefore, use 40,000 lbs. as the cutoff for making one a Spot Bid to accommodate the newer trucks.

#### **Permits are needed for over-dimensional or overweight shipments**

The request from DLA Disposition Services should specify if a shipment needs permits. If you think it does and it is not specified, contact the Scheduler.

Request provides freight information: make, model number, serial number, nomenclature, etc. This information is required for the carrier to obtain permits. If this information is not provided, contact the Scheduler.

# **[Spot Bid Shipments](#page-330-0)**, Continued

## **Steps for processing Spot Bids**

Follow the steps below for processing Spot Bids.

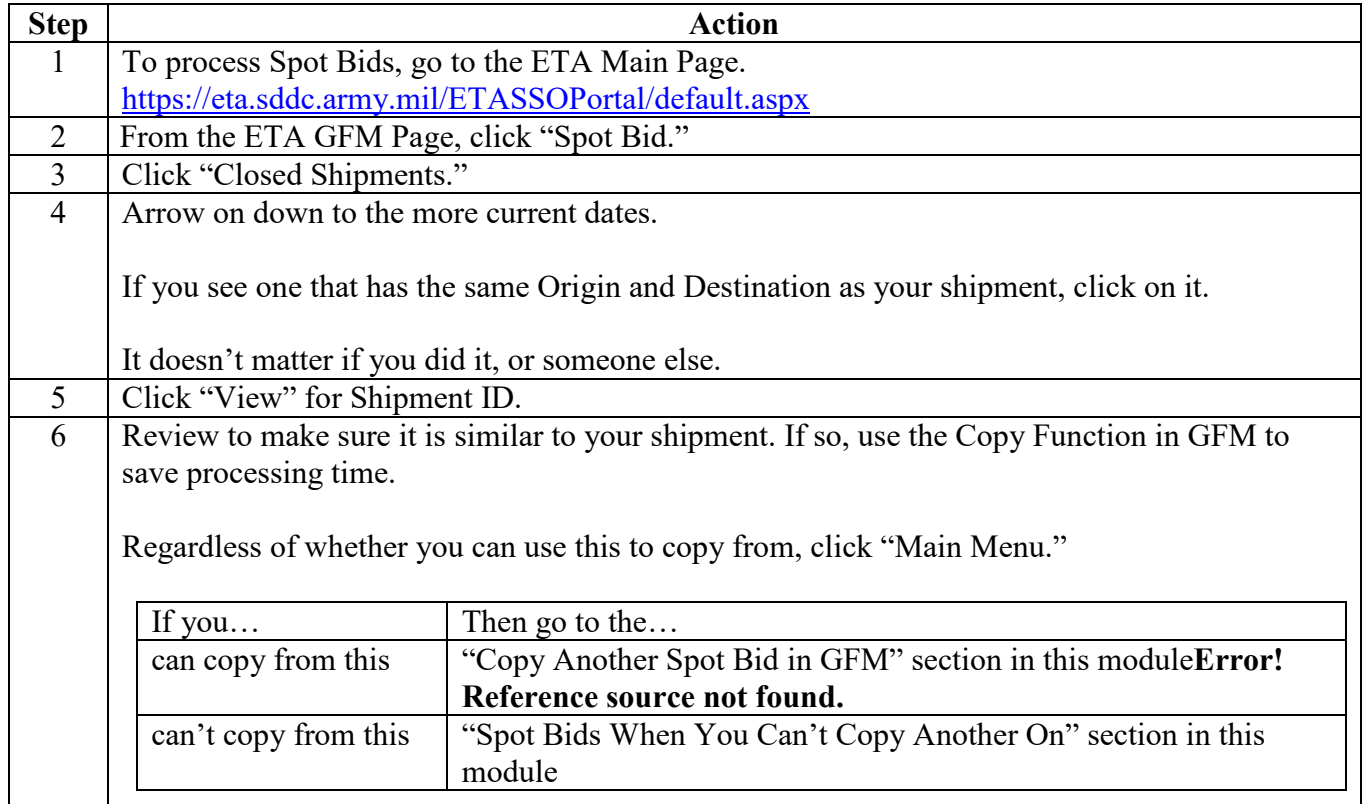
# **[Spot Bid Shipments](#page-330-0)**, Continued

## **Step 1**

To process Spot Bids, go to the ETA Main Page. <https://eta.sddc.army.mil/ETASSOPortal/default.aspx>

## **Step 2**

From the ETA GFM Page, click "Spot Bid."

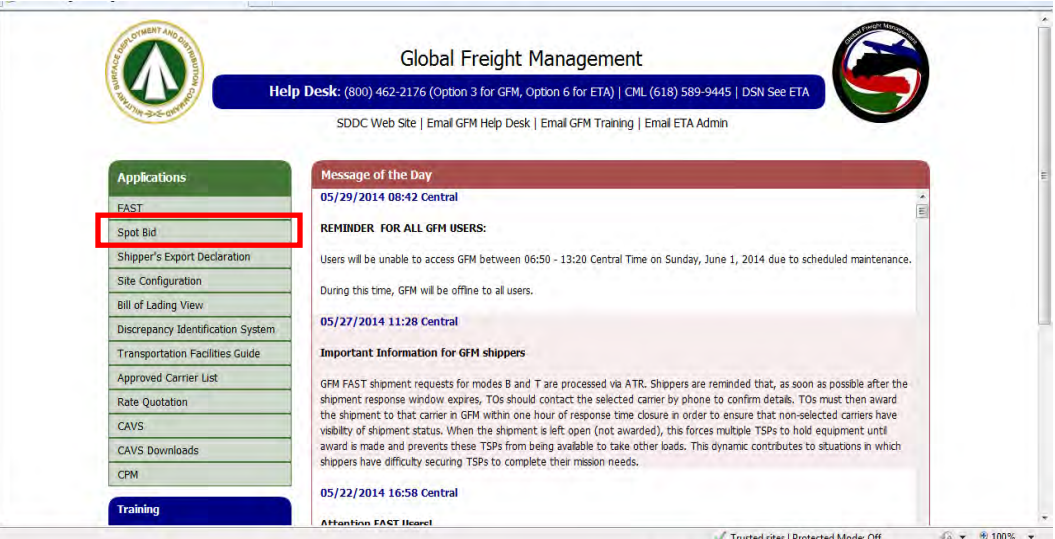

### **Step 3**

Click "Closed Shipments."

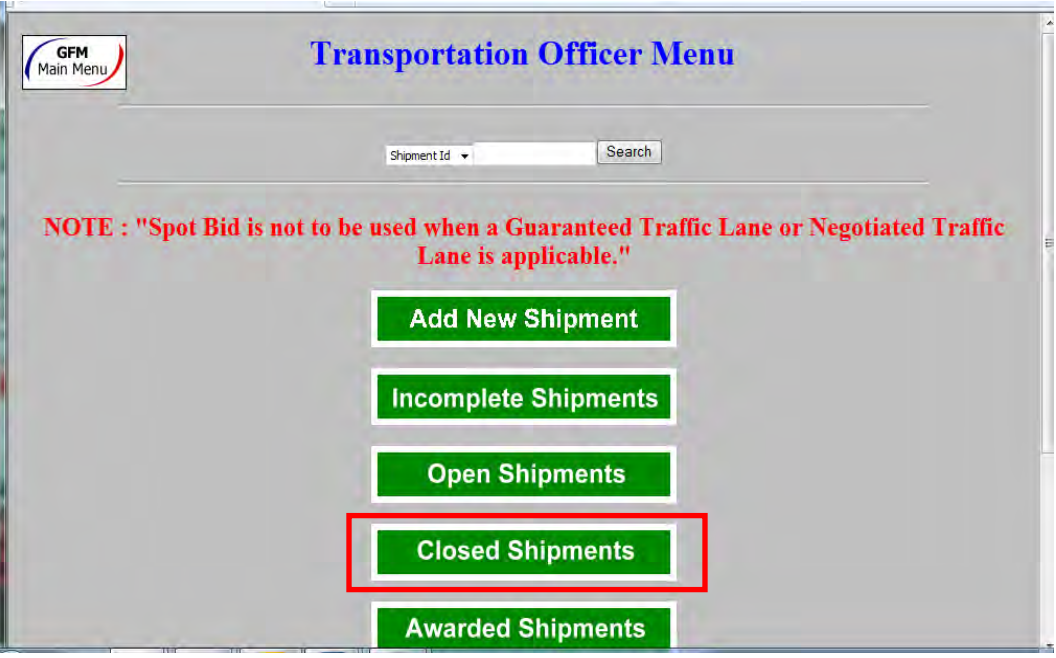

## **[Spot Bid Shipments](#page-330-0)**, Continued

### **Step 4**

Arrow on down to the more current dates.

If you see one that has the same Origin and Destination as your shipment, click on it.

It doesn't matter if you did it, or someone else.

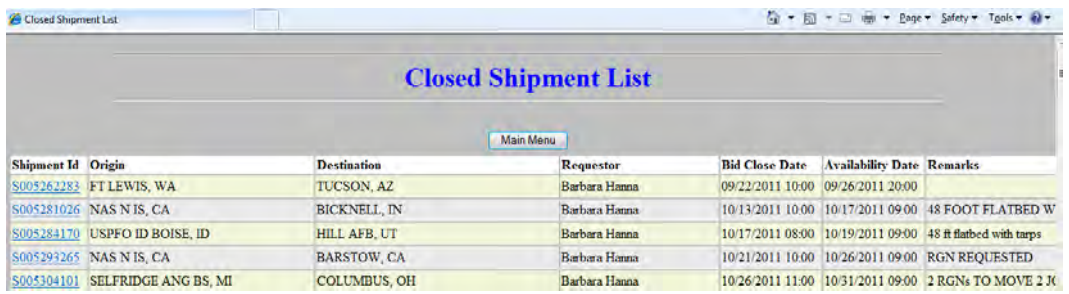

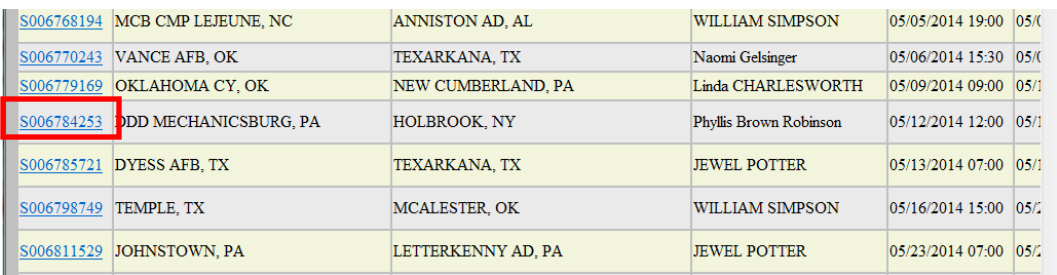

#### **Step 5**

Click "View" for Shipment ID.

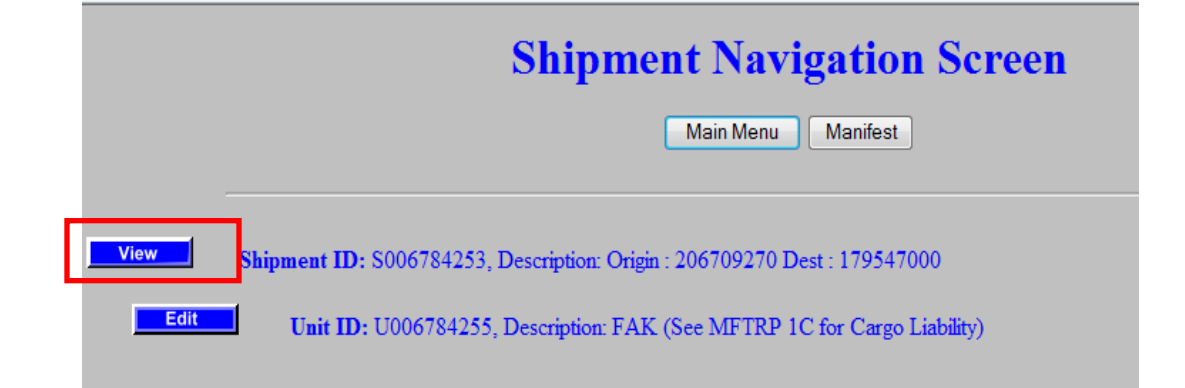

# **[Spot Bid Shipments](#page-330-0)**, Continued

## **Step 6**

Review to make sure it is similar to your shipment. If so, use the Copy Function in GFM to save processing time.

Regardless of whether you can use this to copy from, click "Main Menu."

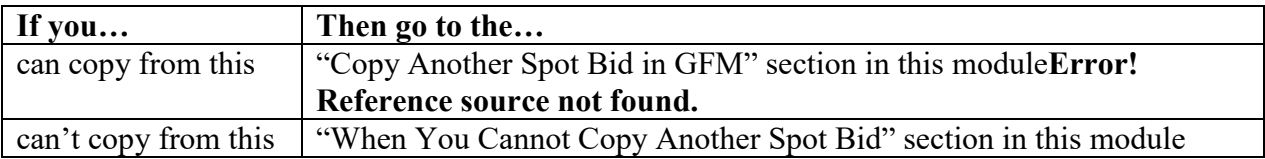

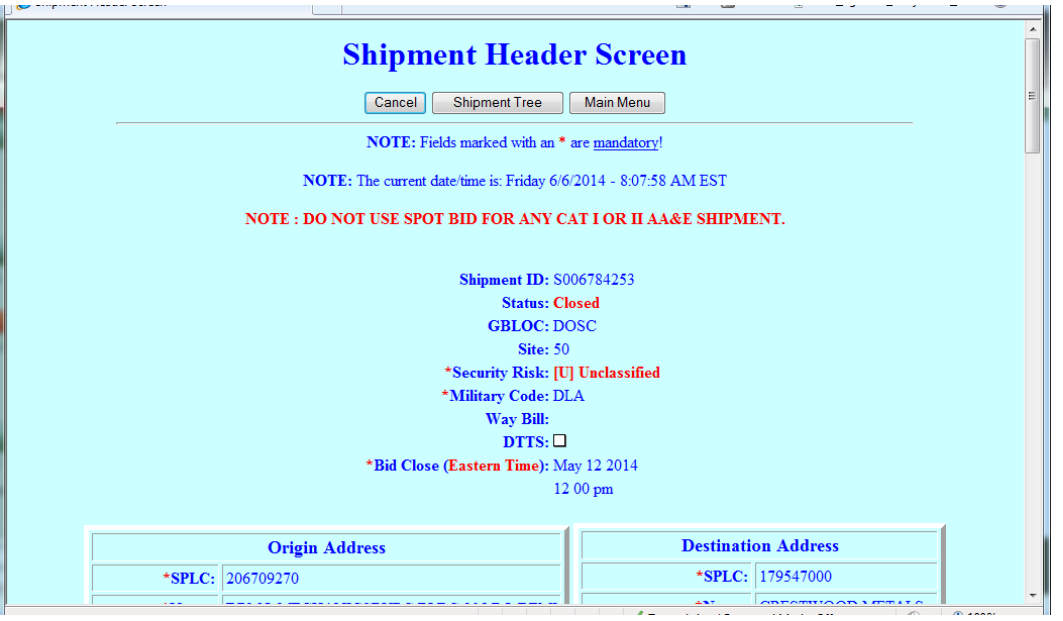

# **[Copy Another Spot Bid in VSM](#page-330-0)**

## **Steps for copying another Spot Bid in VSM**

Follow the steps below for copying another Spot Bid in VSM.

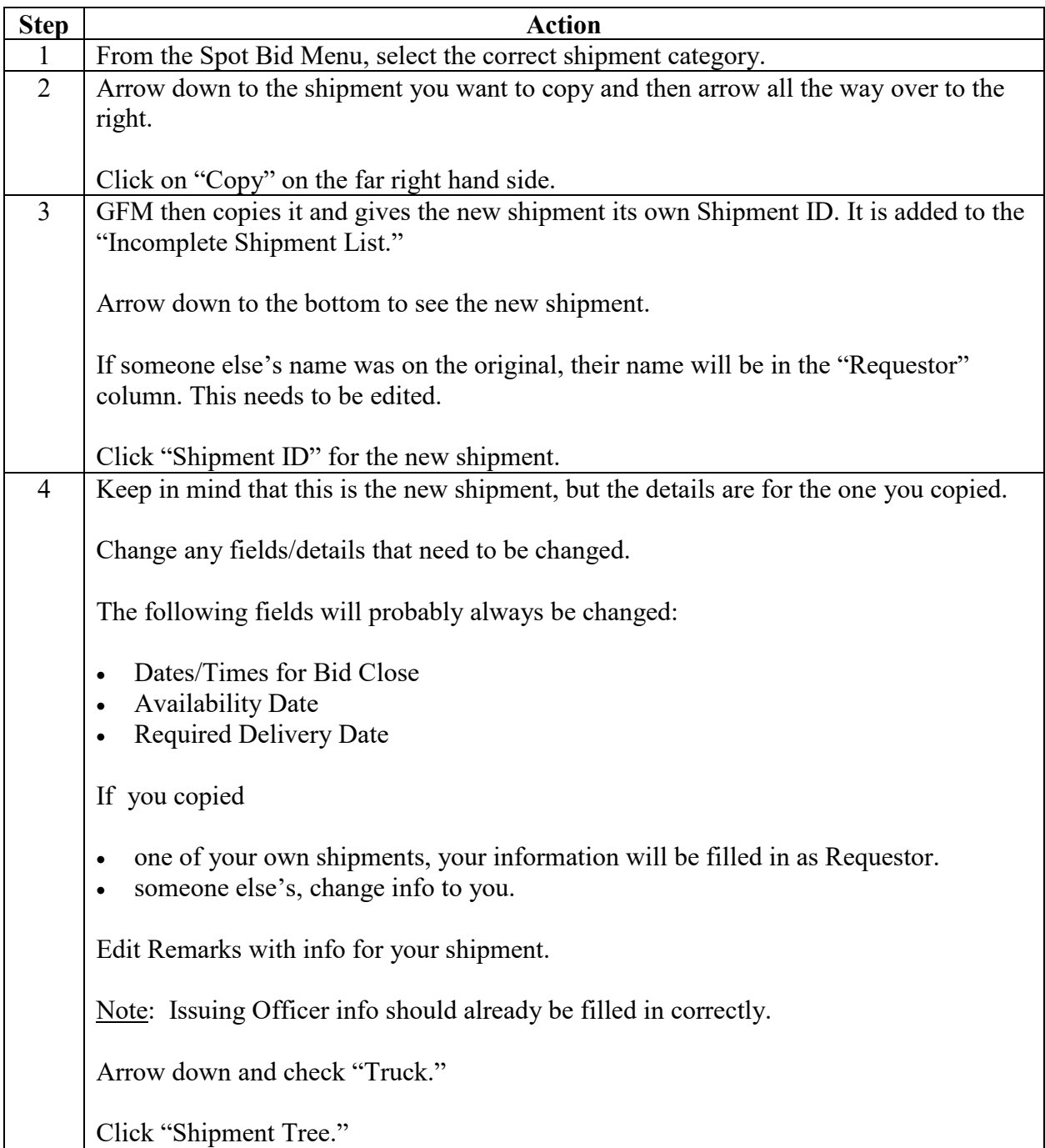

### **Steps for copying another Spot Bid in VSM**

Follow the steps below for copying another Spot Bid in VSM.

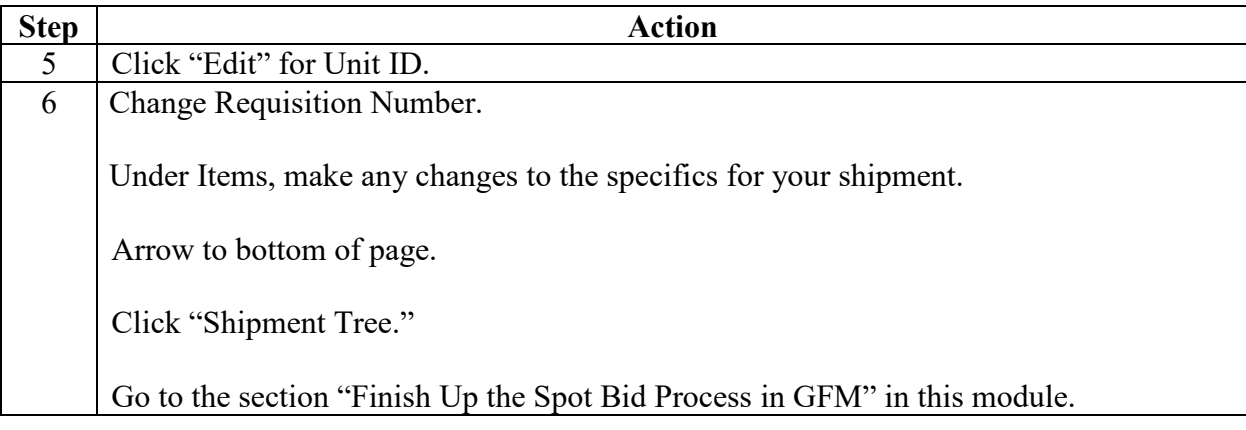

#### **Step 1**

From the Spot Bid Menu, select the correct shipment category.

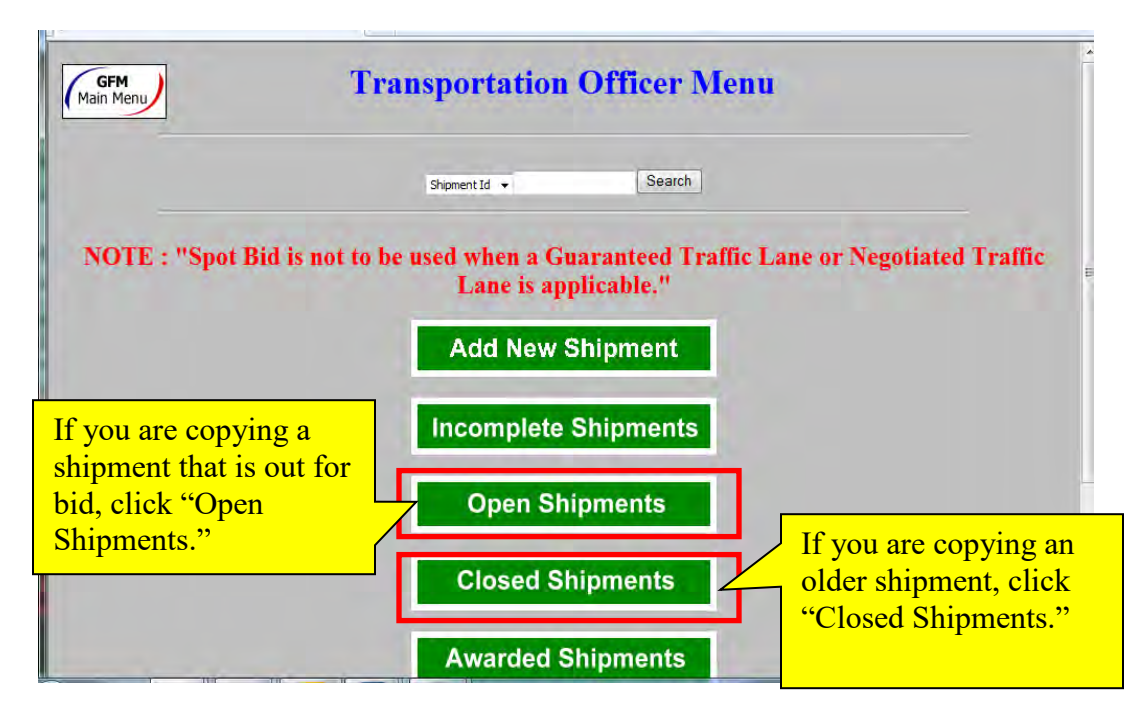

#### **Step 2**

Arrow down to the shipment you want to copy and then arrow all the way over to the right.

Click on "Copy" on the far right hand side.

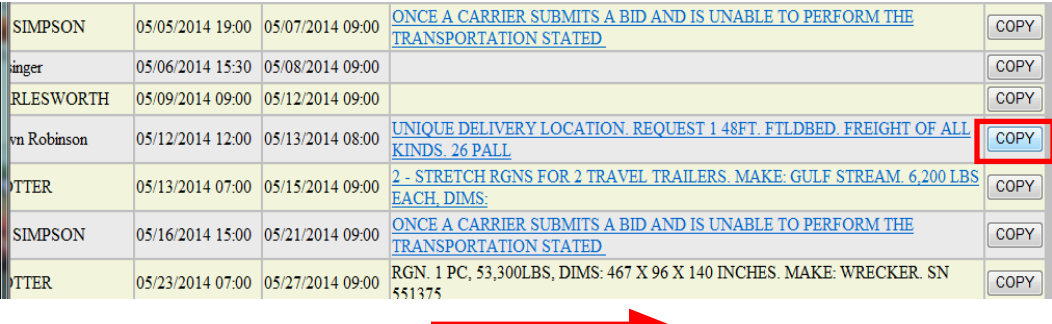

 $\overline{\phantom{a}}$ 

### **Step 3**

GFM then copies it and gives the new shipment its own Shipment ID. It is added to the "Incomplete Shipment List."

Arrow down to the bottom to see the new shipment.

If someone else's name was on the original, their name will be in the "Requester" column. This needs to be edited.

Click "Shipment ID" for the new shipment.

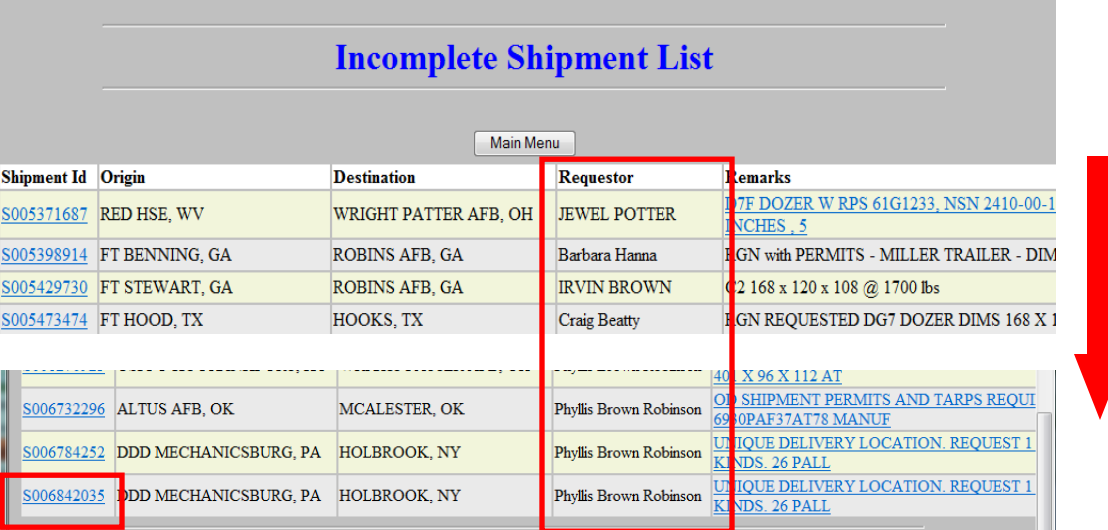

#### **Step 4**

Keep in mind that this is the new shipment, but the details are for the one you copied.

Change any fields/details that need to be changed.

The folowing fields will probably always be changed:

- Dates/Times for Bid Close
- Availability Date
- Required Delivery Date

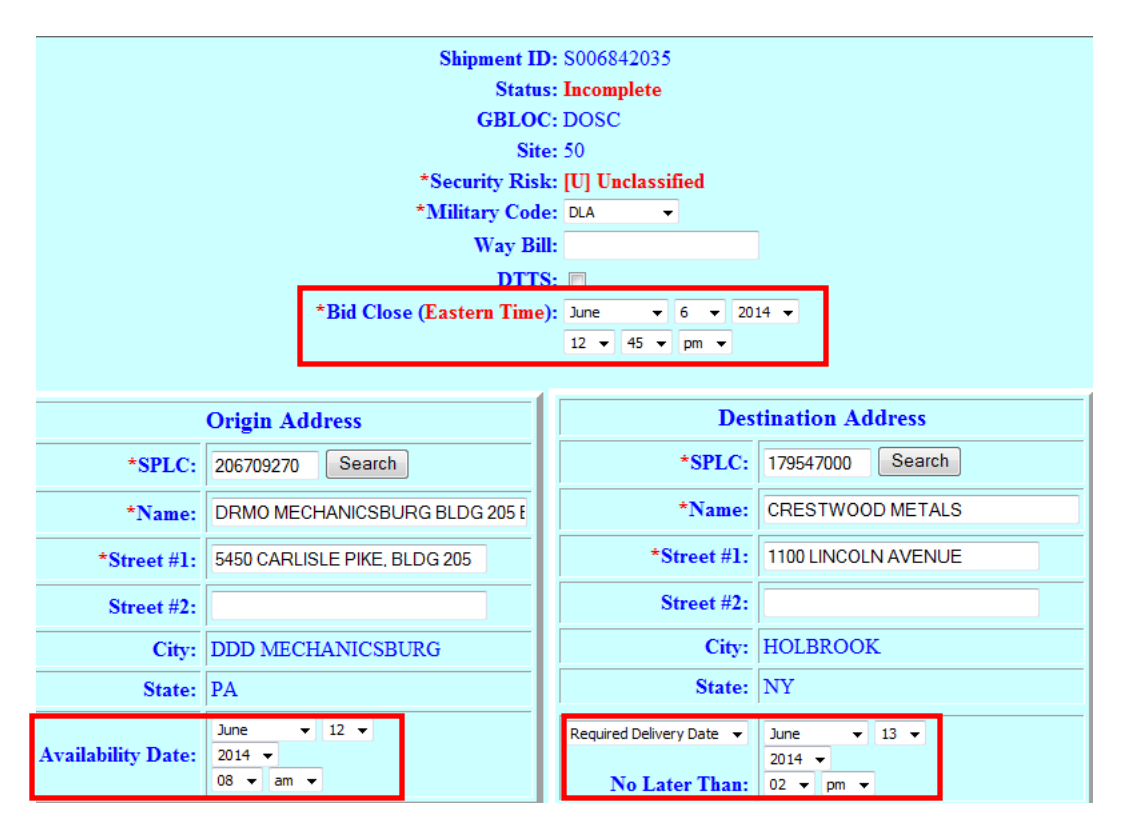

### **Step 4**, continued

If you copied

- one of your own shipments, your information will be filled in as Requestor.
- someone else's, change info to you.

Edit Remarks with info for your shipment.

Note: Issuing Officer info should already be filled in correctly.

Arrow down and check "Truck."

Click "Shipment Tree."

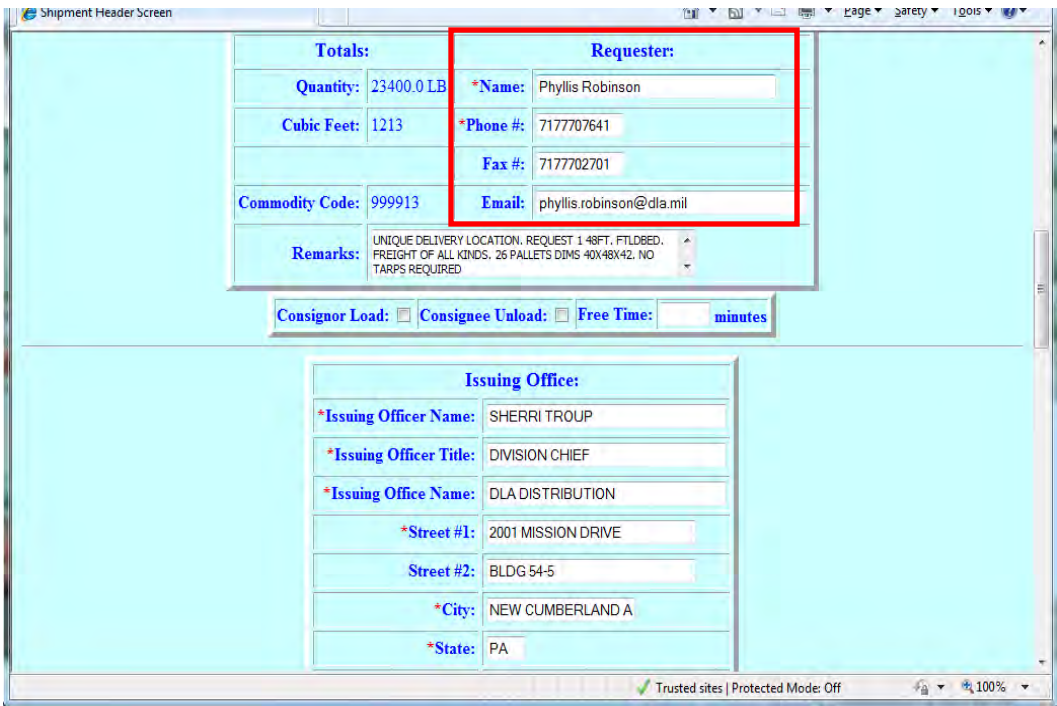

#### **Step 5**

Click "Edit" for Unit ID.

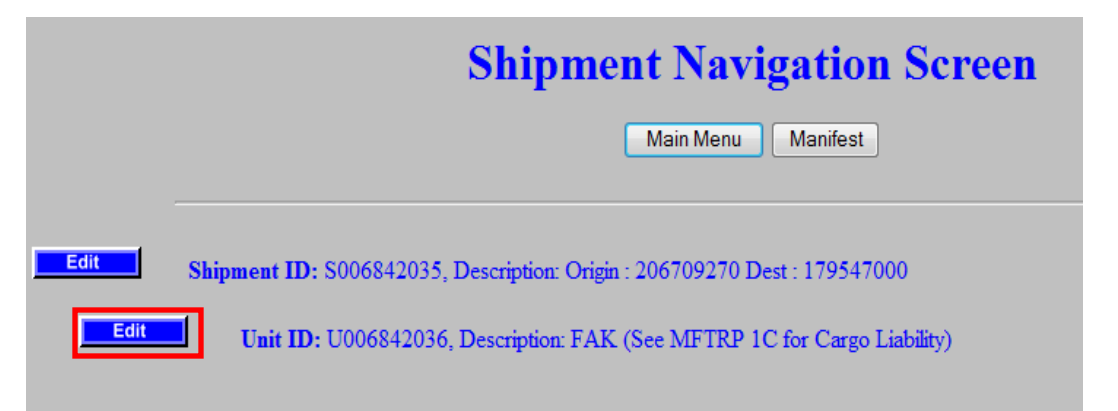

#### **Step 6**

Change Requisition Number.

Under Items, make any changes to the specifics for your shipment.

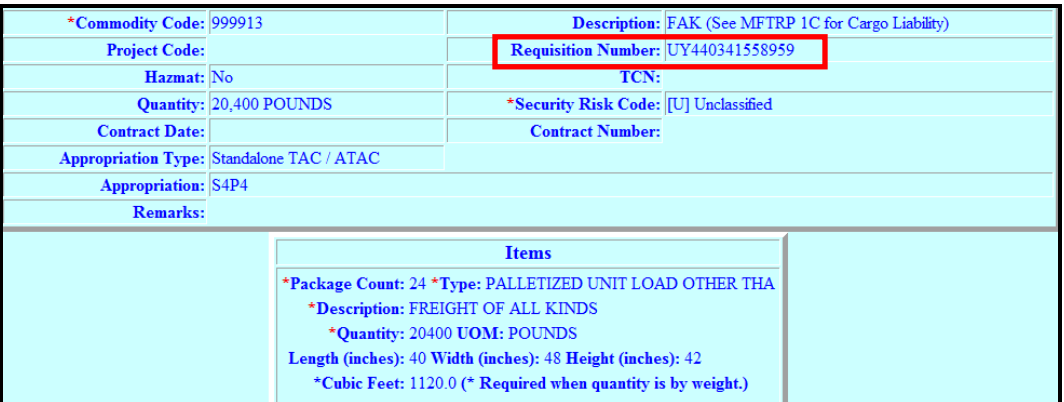

Arrow to bottom of page.

Click "Shipment Tree."

Go to the section "Finish Up the Spot Bid Process in GFM" in this module.

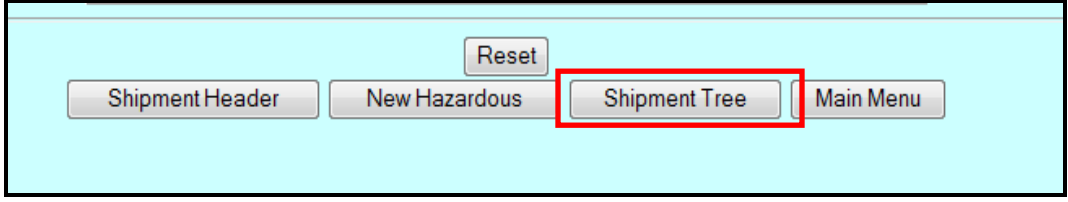

# **[When You Cannot Copy Another Spot Bid](#page-330-0)**

## **Steps to follow when you cannot copy another spot bid**

Follow the steps below for when you cannot copy another spot bid.

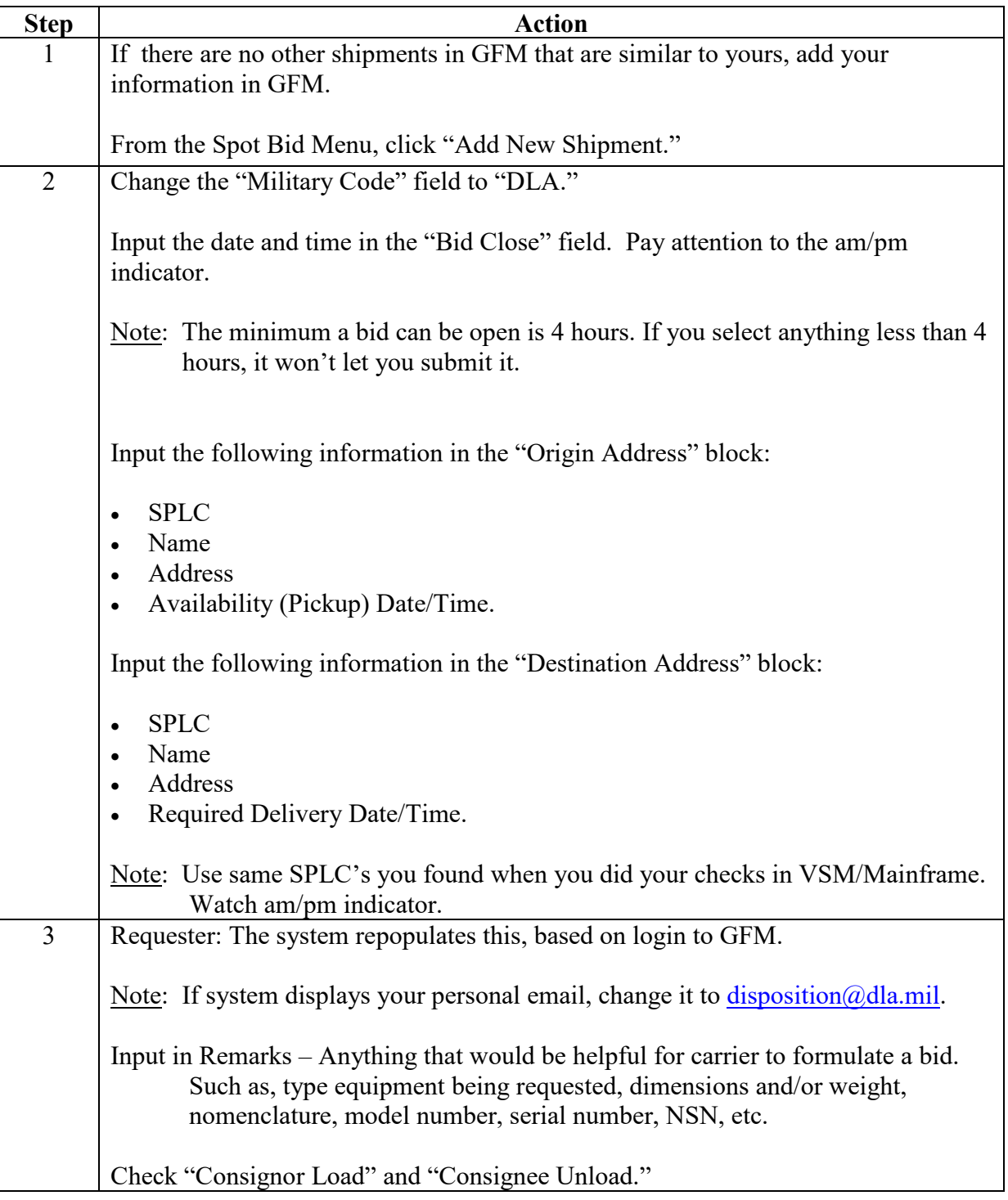

### **Steps to follow when you cannot copy another spot bid**, continued

Follow the steps below for when you cannot copy another spot bid.

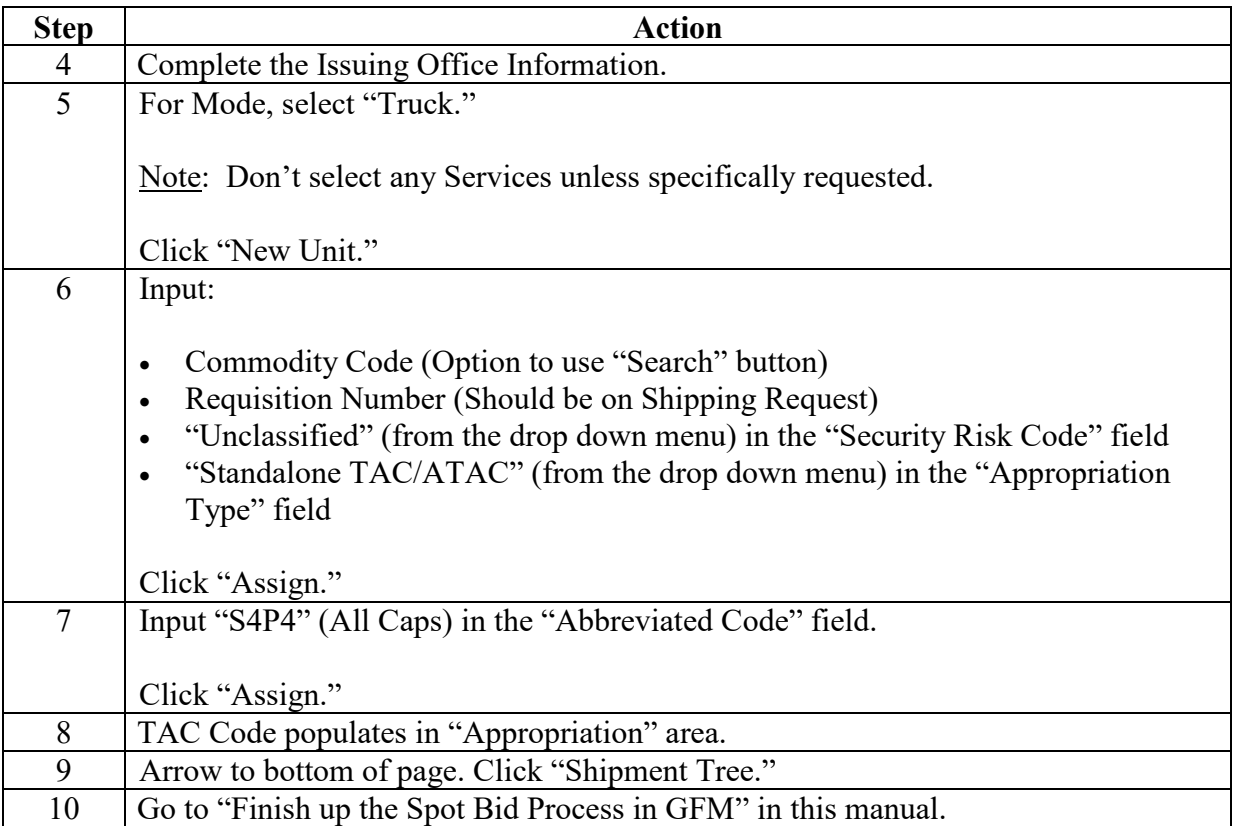

### **Step 1**

If there are no other shipments in GFM that are similar to yours, add your information in GFM.

From the Spot Bid Menu, click "Add New Shipment."

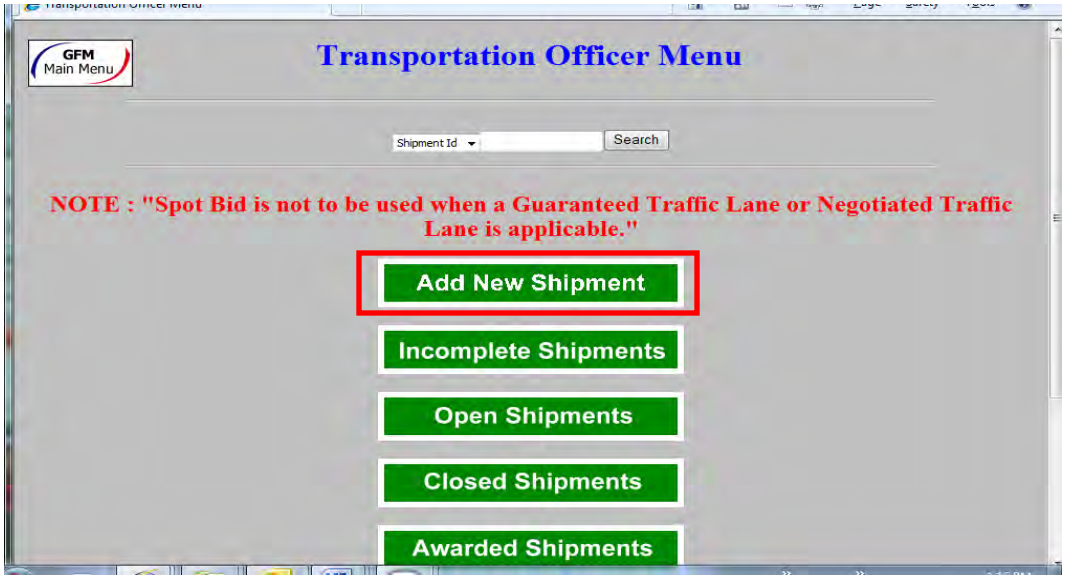

#### **Step 2**

Change the "Military Code" field to "DLA."

Input the date and time in the "Bid Close" field. Pay attention to the am/pm indicator.

Note: The minimum a bid can be open is 4 hours. If you select anything less than 4 hours, it won't let you submit it.

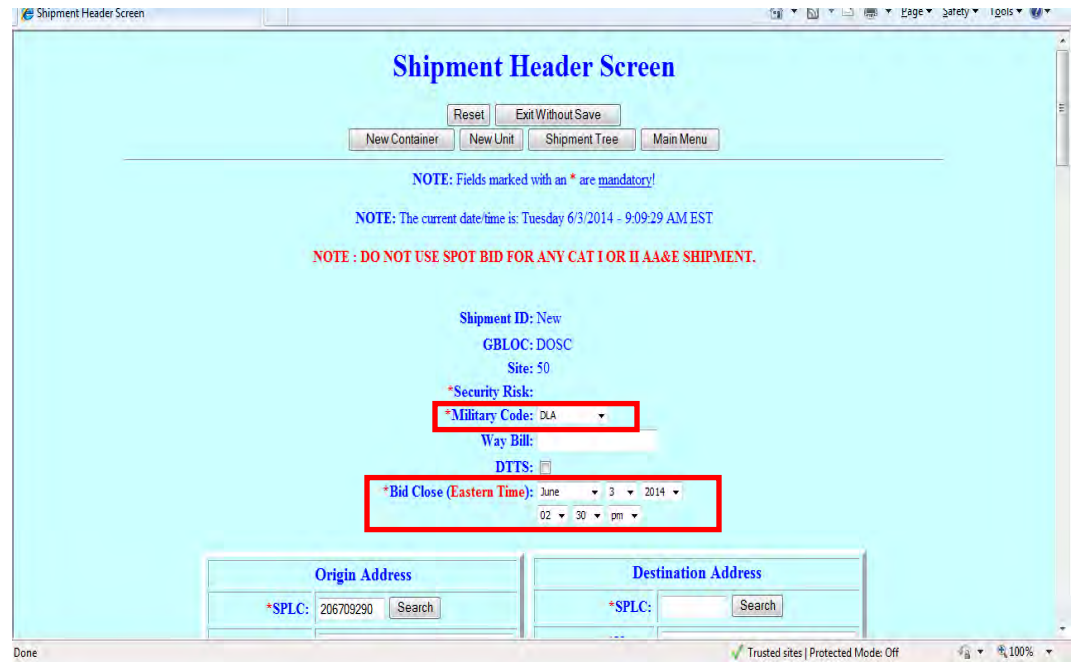

*DLA Distribution Vendor Shipment Module (VSM) 2020 Version 1* **8–43**

#### **Step 2**, continued

Input the following information in the "Origin Address" block:

- SPLC
- Name
- Address
- Availability (Pickup) Date/Time.

Input the following information in the "Destination Address" block:

- SPLC
- Name
- Address
- Required Delivery Date/Time.

Note: Use same SPLC's you found when you did your checks in VSM/Mainframe. Watch am/pm indicator.

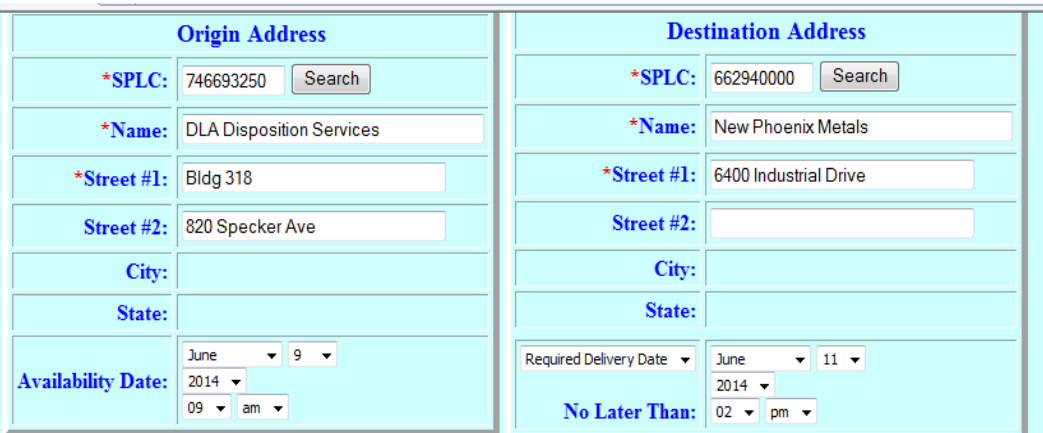

### **Step 3**

Requester: The system repopulates this, based on login to GFM.

Note: If system displays your personal email, change it to **disposition**@dla.mil.

Input in Remarks – Anything that would be helpful for carrier to formulate a bid. Such as, type equipment being requested, dimensions and/or weight, nomenclature, model number, serial number, NSN, etc.

Check "Consignor Load" and "Consignee Unload."

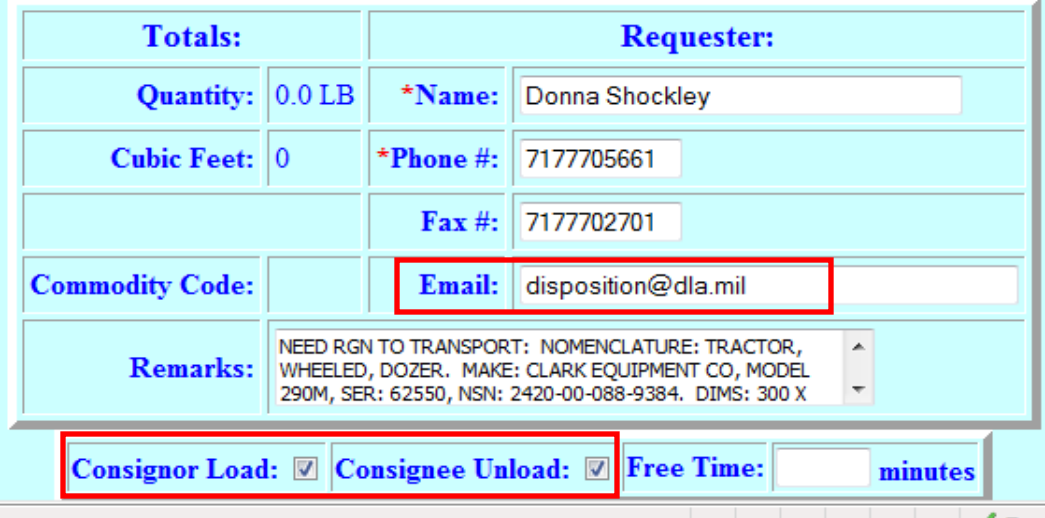

#### **Step 4**

Complete the Issuing Office Information.

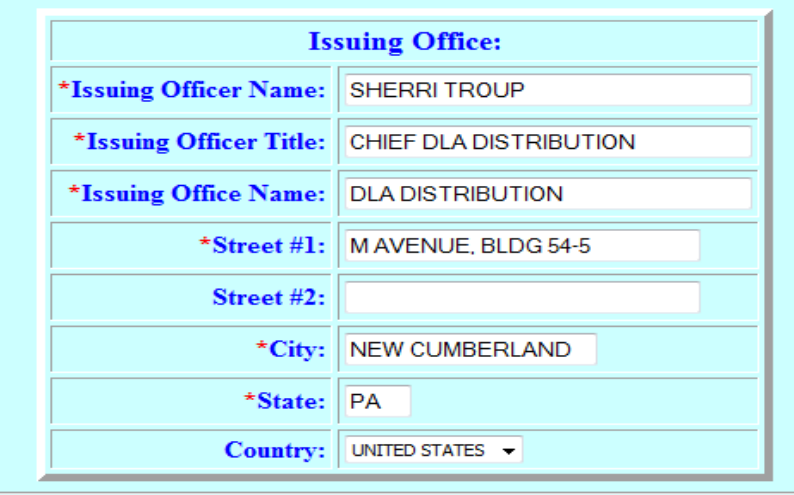

#### **Step 5**

For Mode, select "Truck."

Note: Don't select any Services unless specifically requested.

Click "New Unit."

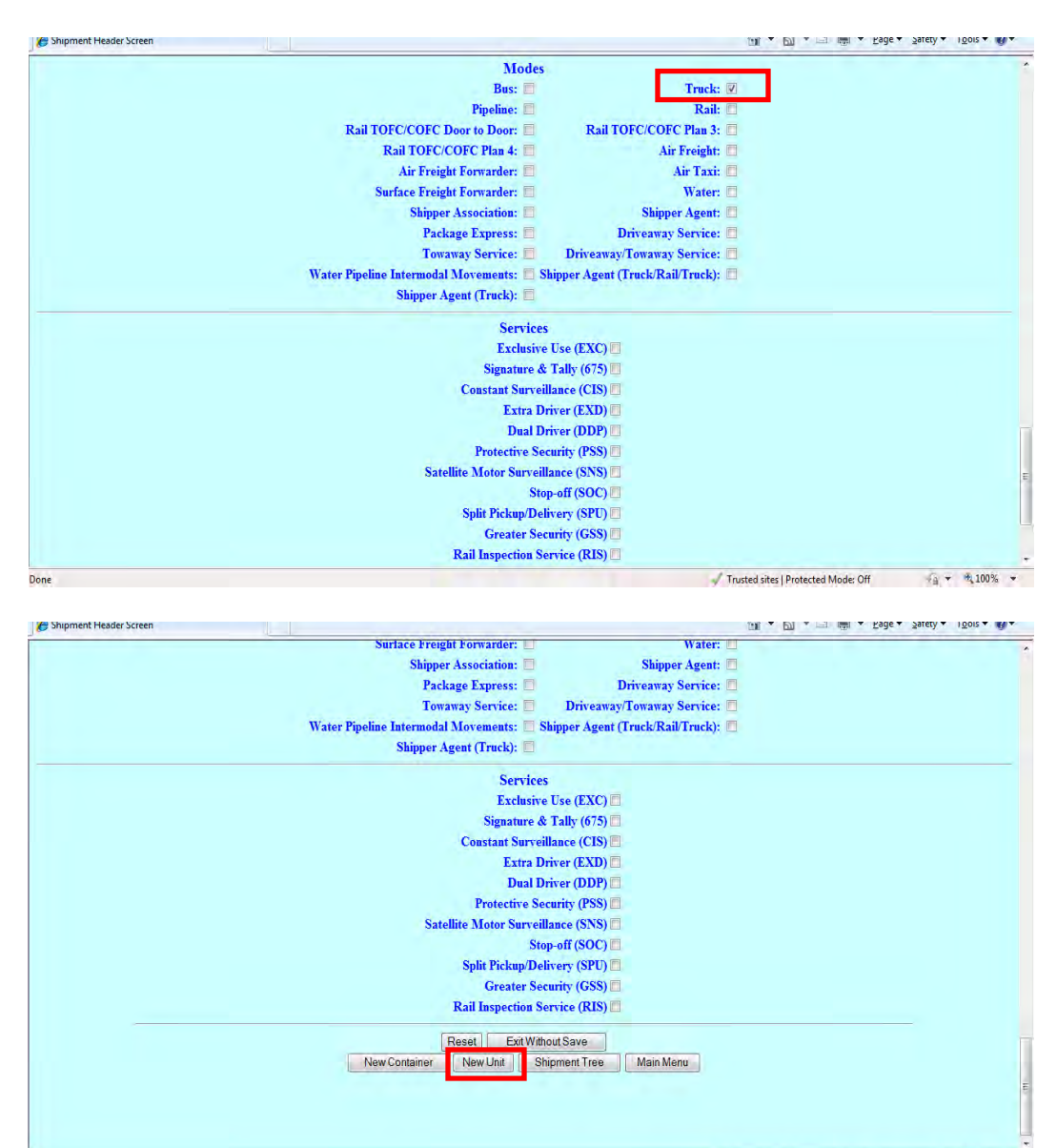

Trusted sites | Protected Mode: Off 4 + 4,100% +

### **Step 6**

Input:

- Commodity Code (Option to use "Search" button)
- Requisition Number (Should be on Shipping Request)
- "Unclassified" (from the drop down menu) in the "Security Risk Code" field
- "Standalone TAC/ATAC" (from the drop down menu) in the "Appropriation Type" field

Click "Assign."

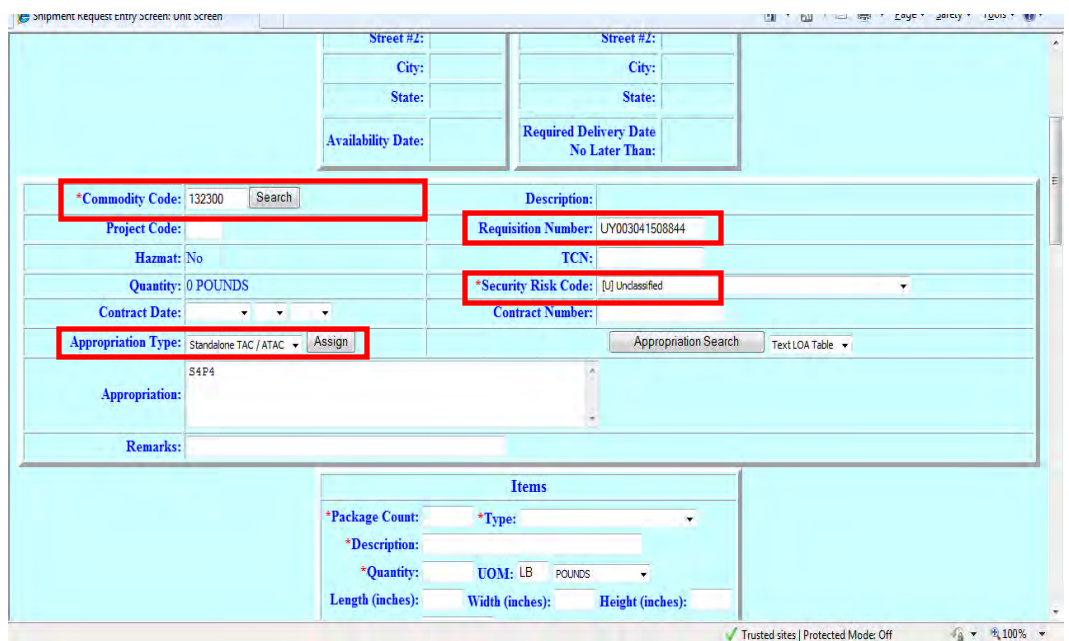

#### **Step 7**

Input "S4P4" (All Caps) in the "Abbreviated Code" field.

Click "Assign."

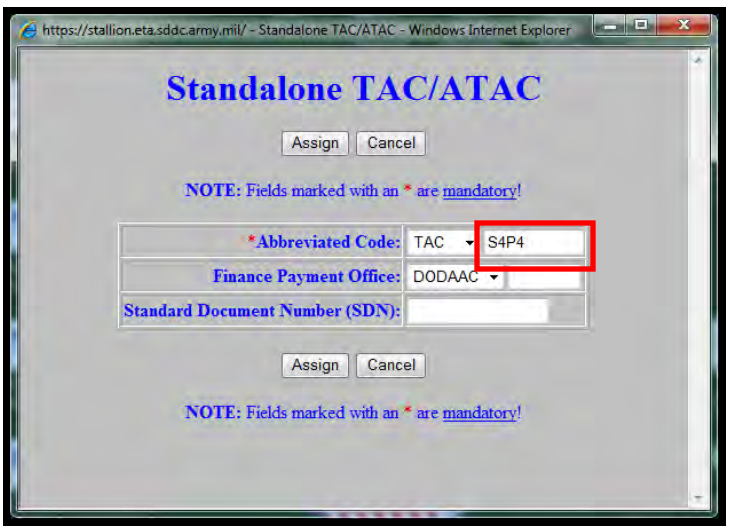

*DLA Distribution Vendor Shipment Module (VSM) 2020 Version 1* **8–47**

## **Step 8**

TAC Code populates in "Appropriation" area.

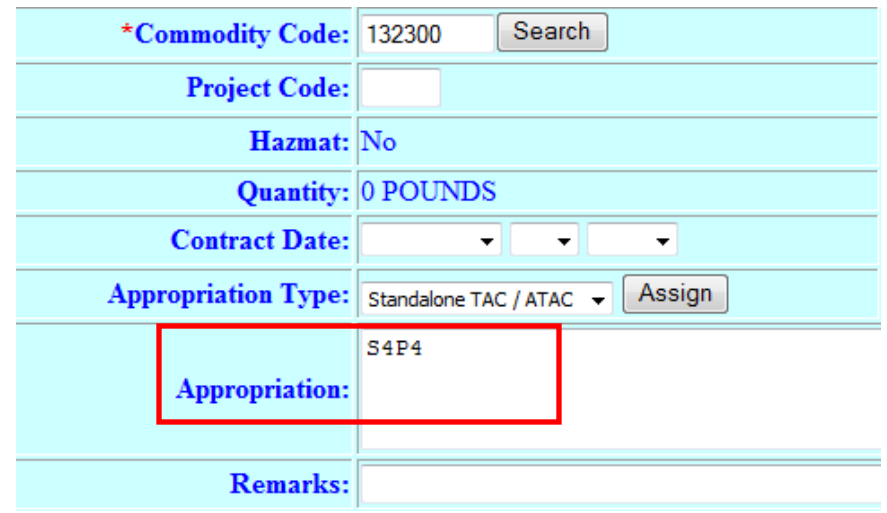

Input material information.

Note: Quantity is not the number of pieces. It is the number of pounds. Cube will calculate once dimensions are added.

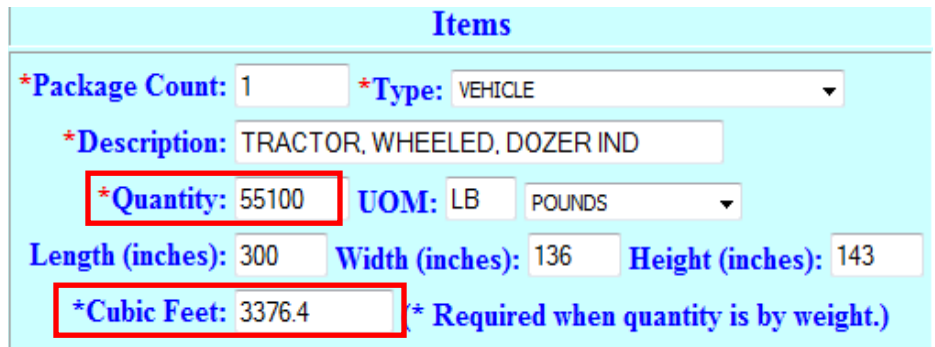

#### **Step 9**

Arrow to bottom of page. Click "Shipment Tree."

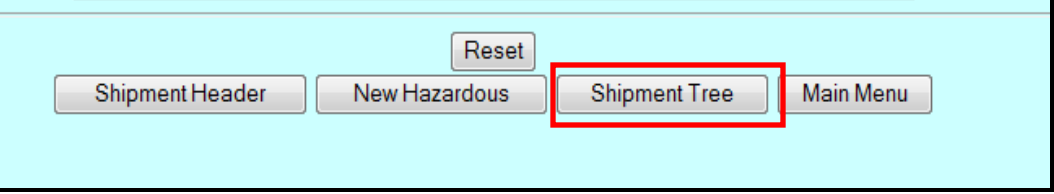

#### **Step 10**

Go to "Finish up the Spot Bid Process in GFM" in this manual.

# **[Finish Up the Spot Bid Process in GFM](#page-330-0) (No Edits)**

### **Introduction**

Steps are same no matter if you are processing a copied shipment or one created with a new shipment.

Edits are made from this screen.

#### **Steps for finishing up the Spot Bid process in GFM when there are no edits**

Follow the steps below for finishing up the Spot Bid process in GFM when there are no edits.

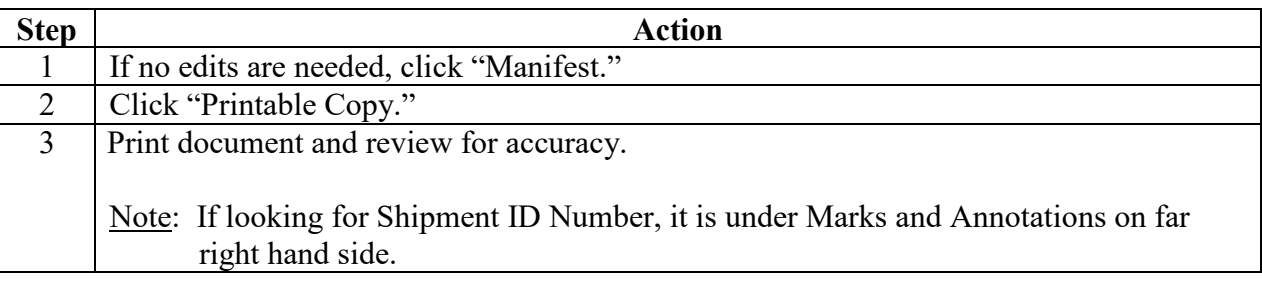

## **Step 1**

If no edits are needed, click "Manifest."

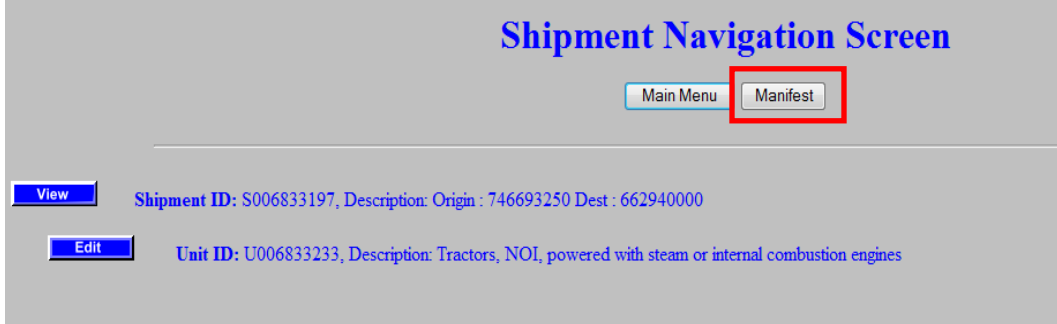

## **Step 2**

Click "Printable Copy."

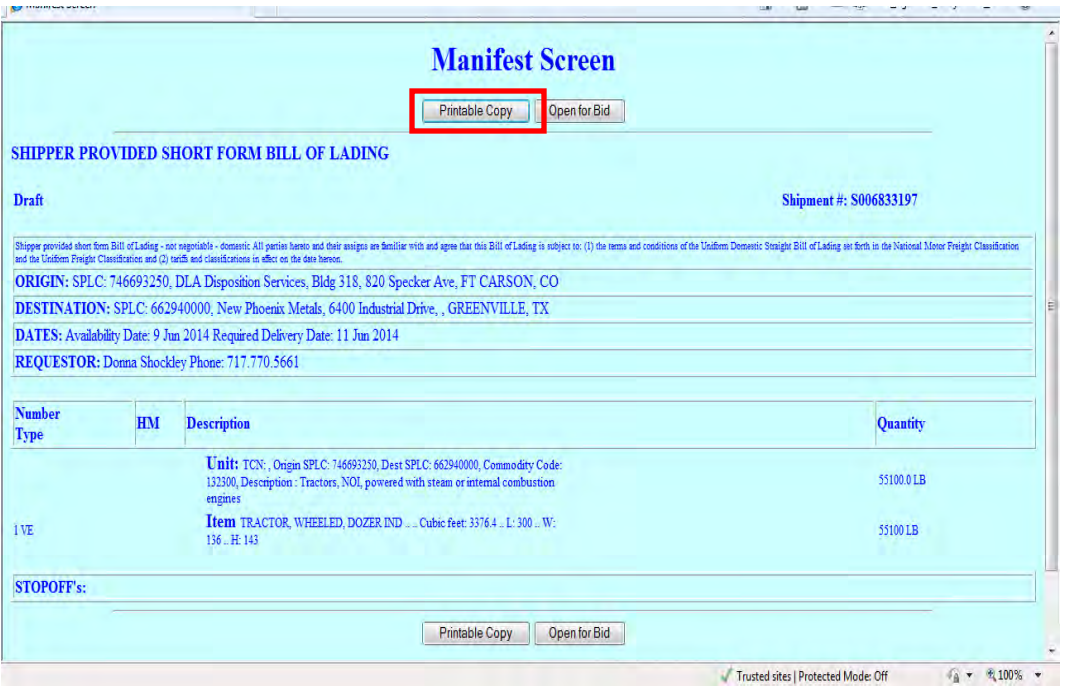

## **Step 3**

This page appears. Print document and review for accuracy.

Note: If looking for Shipment ID Number, it is under Marks and Annotations on far right hand side.

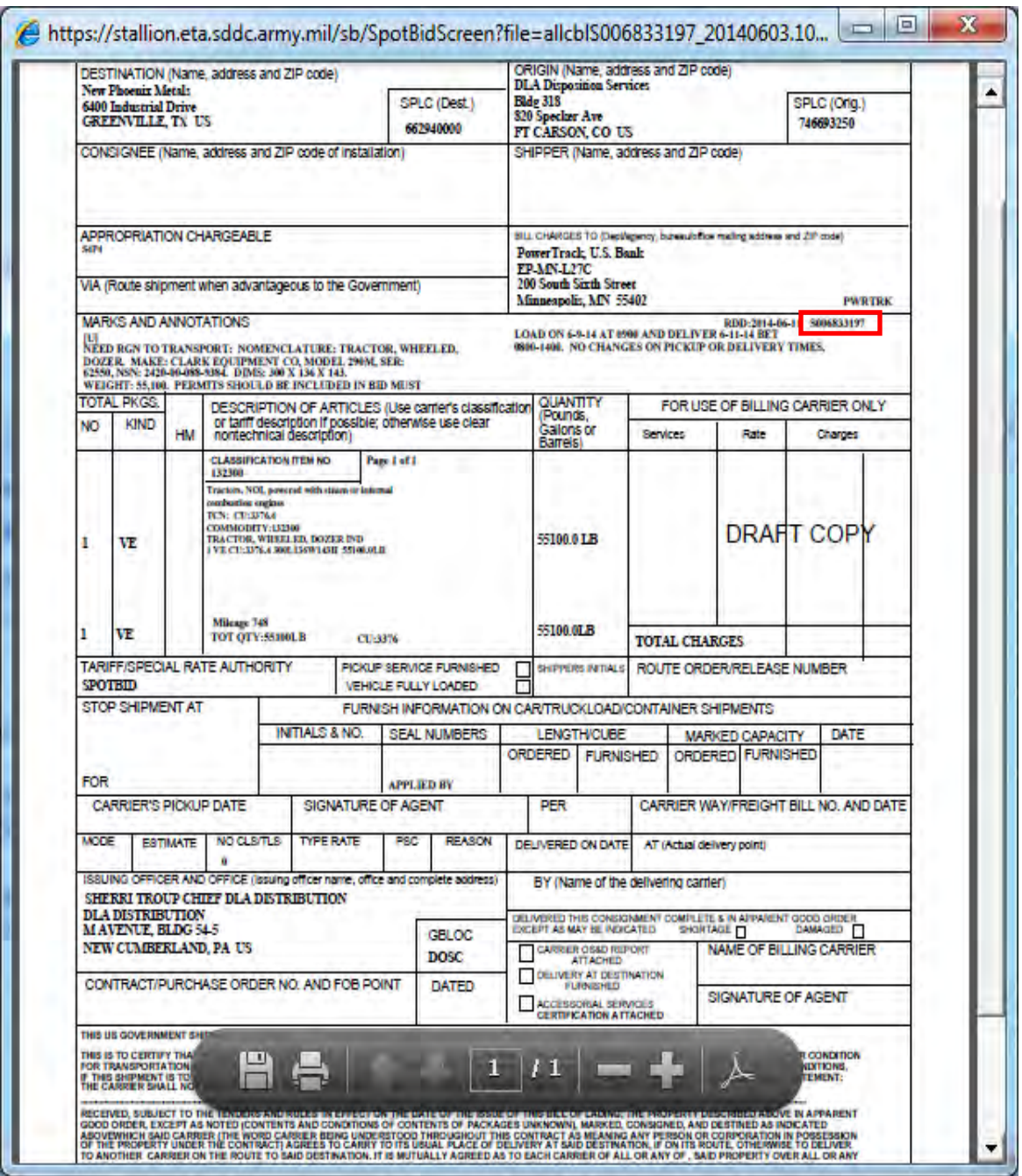

# **[Finish Up the Spot Bid Process in GFM \(Edits\)](#page-330-0)**

## **Steps for finishing up the Spot Bid process in GFM when there are edits**

Follow the steps below for finishing up the Spot Bid process in GFM when there are edits.

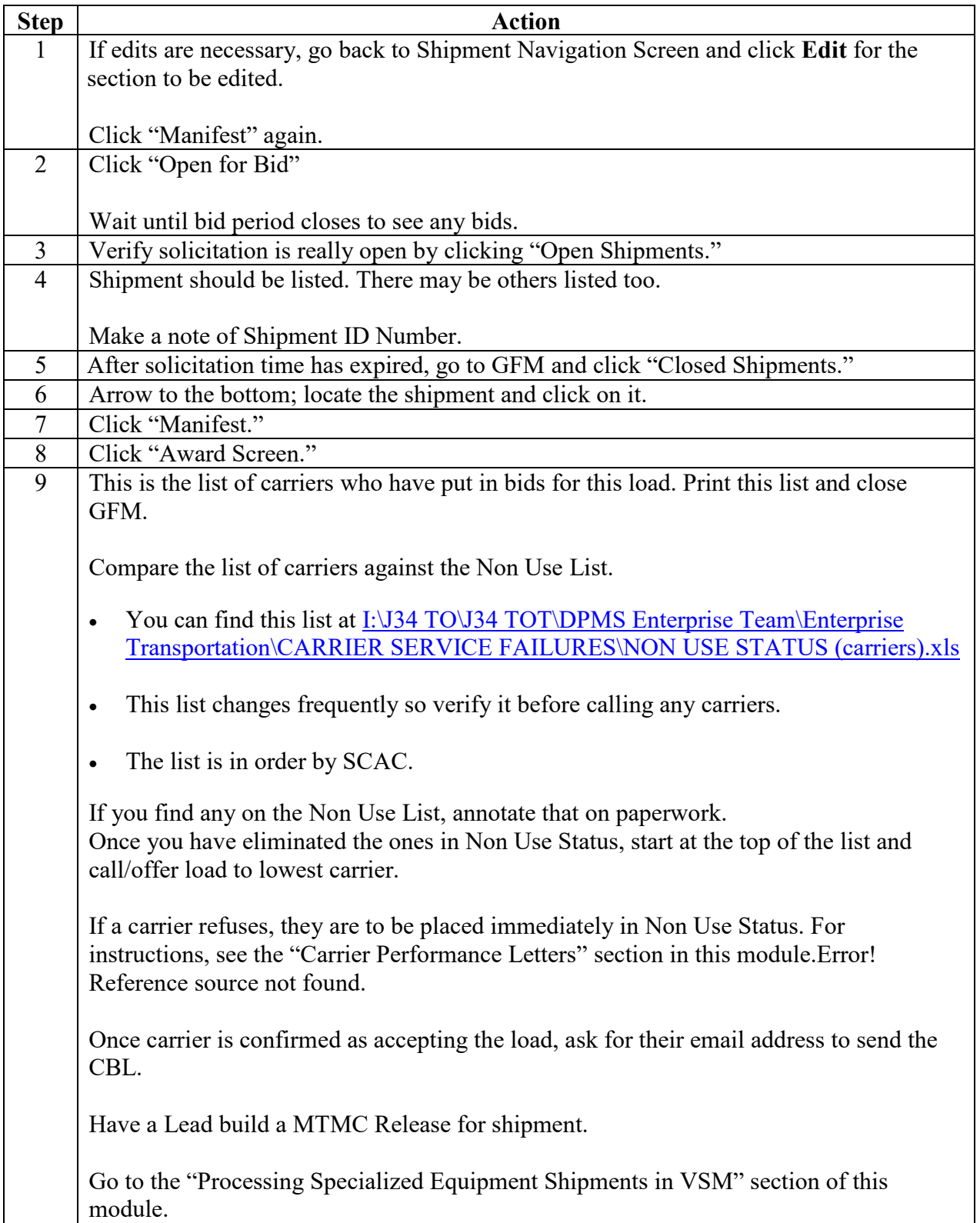

#### **Step 1**

If edits are necessary, go back to Shipment Navigation Screen and click **Edit** for the section to be edited.

Click "Manifest" again.

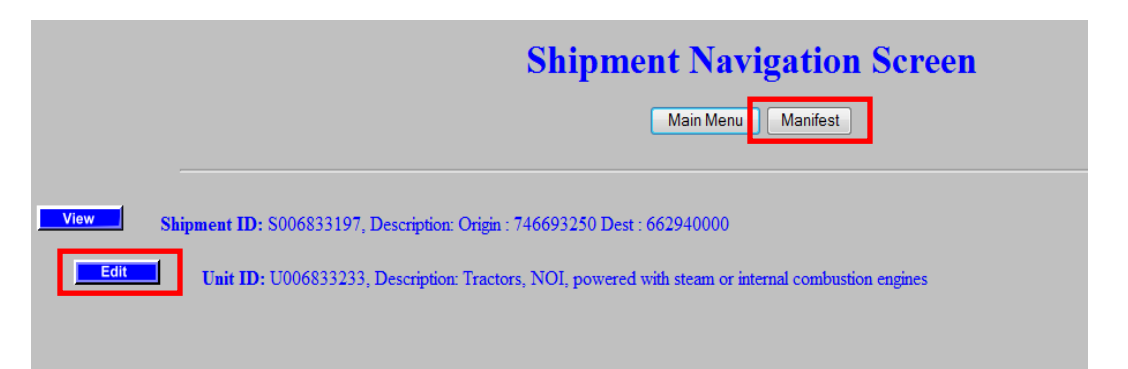

## **Step 2**

Click "Open for Bid"

Wait until bid period closes to see any bids.

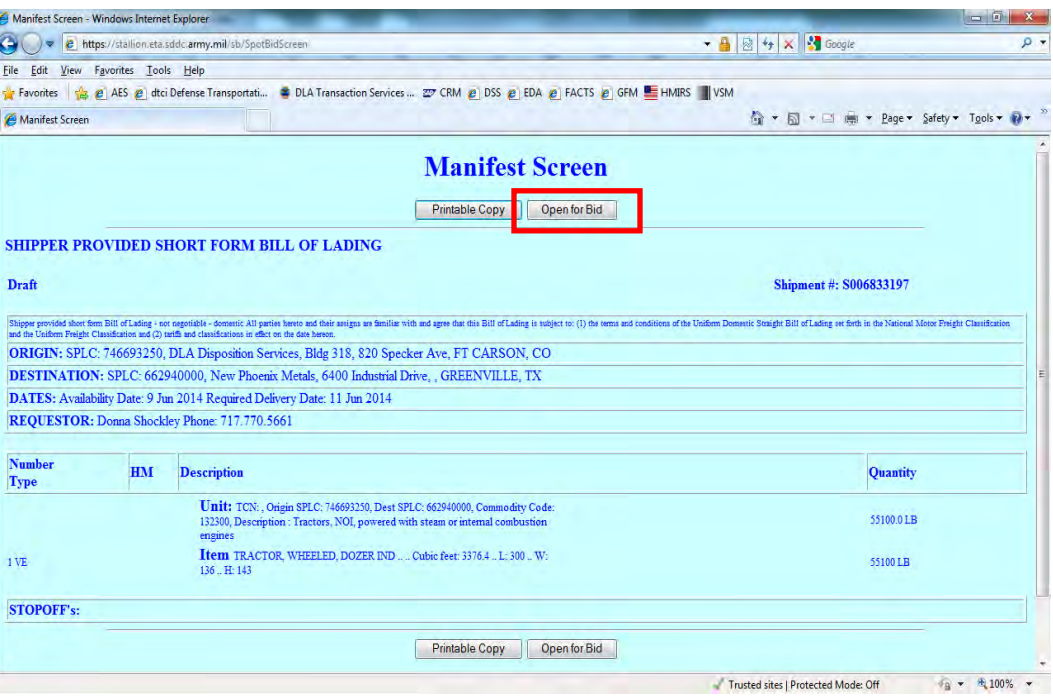

### **Step 3**

Verify solicitation is really open by clicking "Open Shipments."

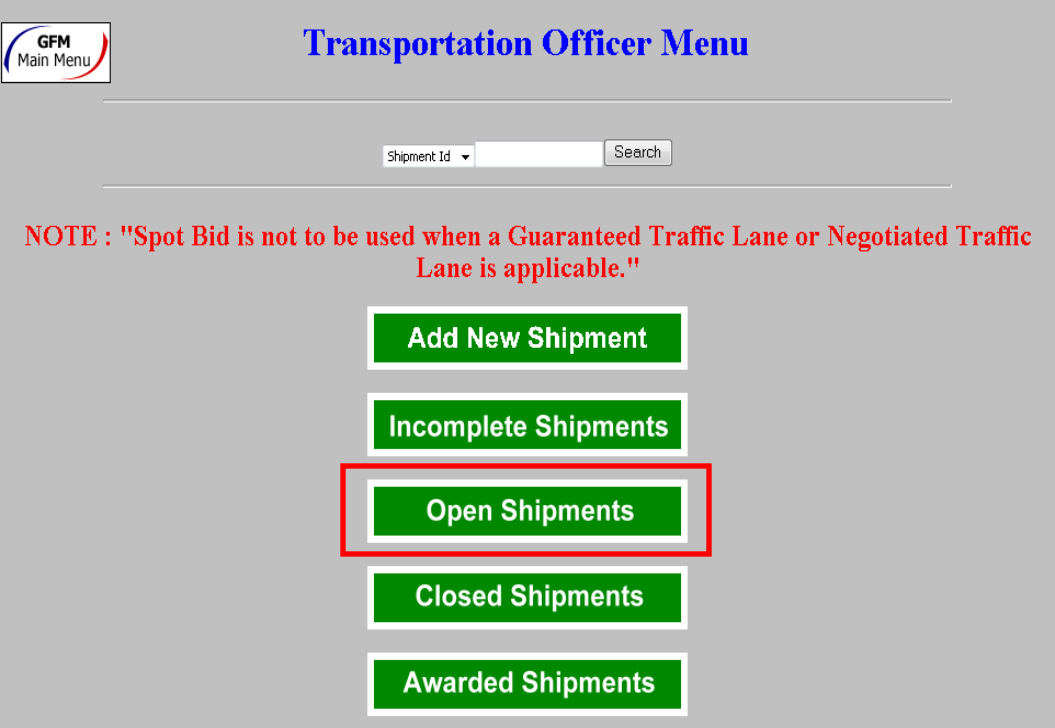

#### **Step 4**

Shipment should be listed. There may be others listed too.

Make a note of Shipment ID Number.

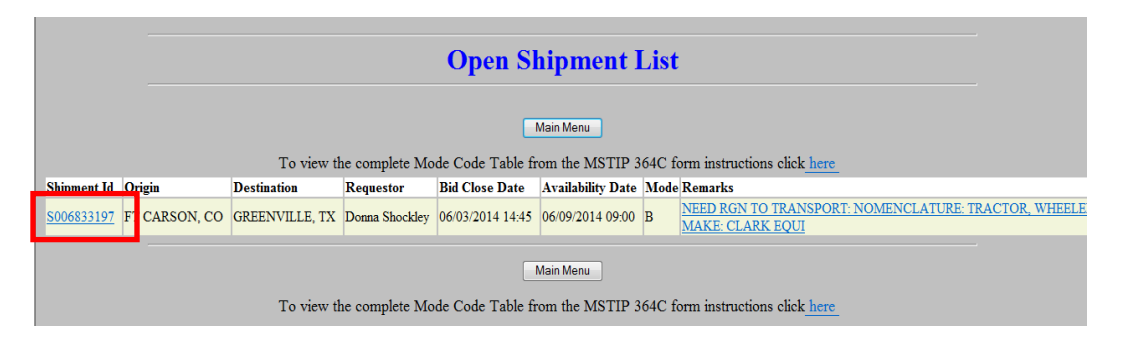

### **Step 5**

After solicitation time has expired, go to GFM and click "Closed Shipments."

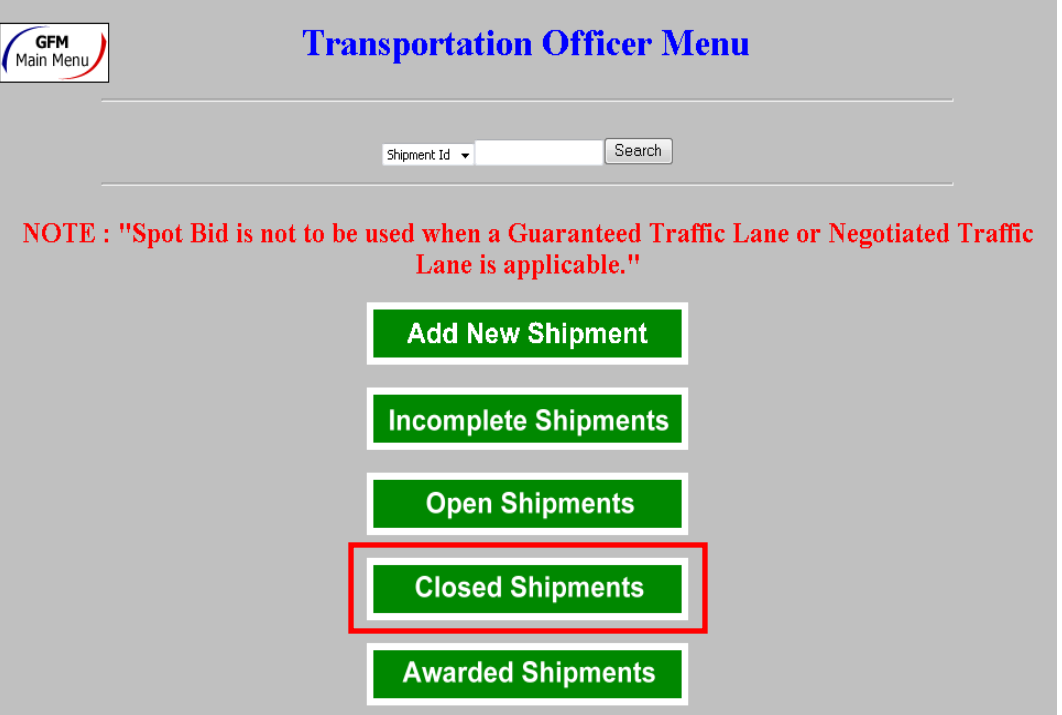

### **Step 6**

Arrow to the bottom; locate the shipment and click on it.

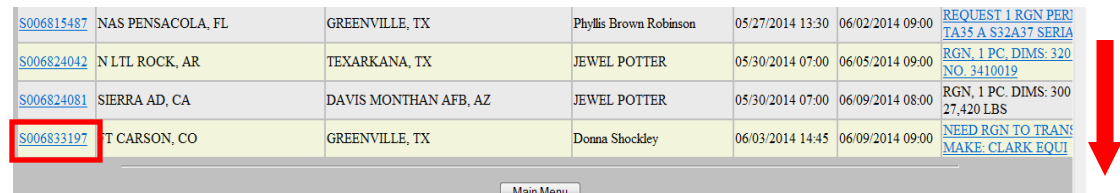

### **Step 7**

Click "Manifest."

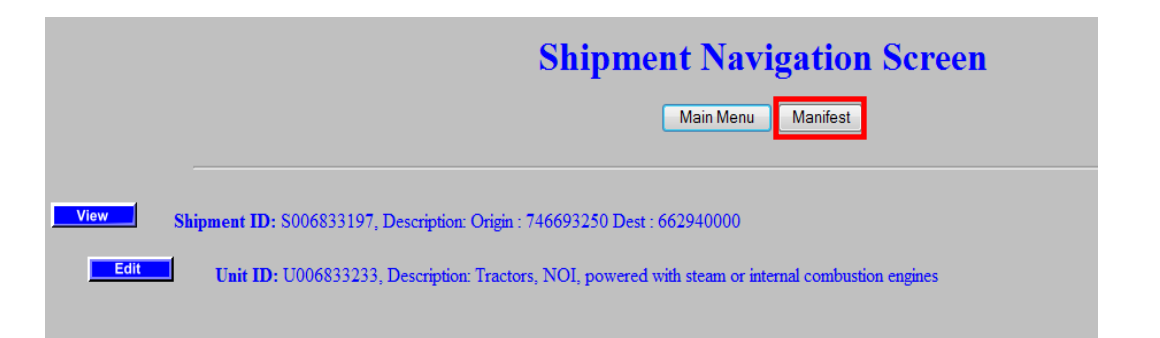

#### **Step 8**

Click "Award Screen."

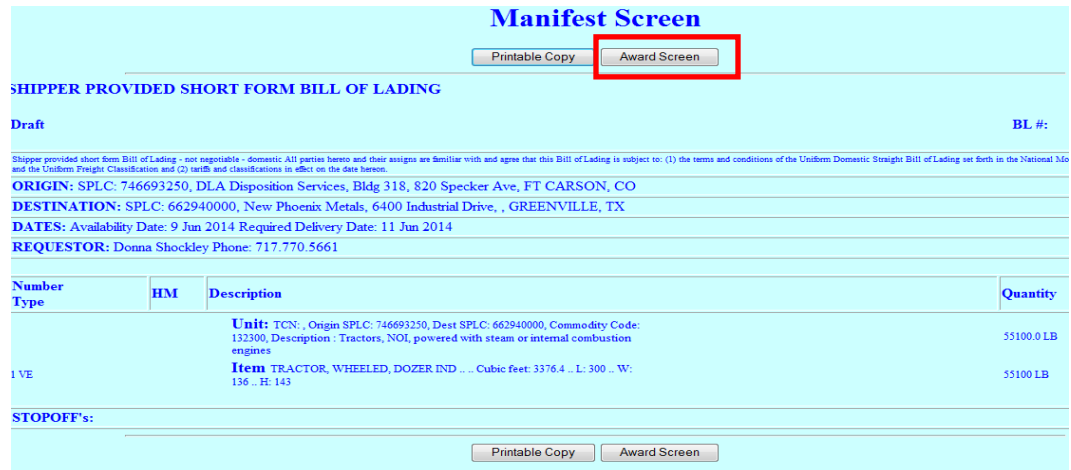

#### **Step 9**

This is the list of carriers who have put in bids for this load. Print this list and close GFM.

Compare the list of carriers against the Non Use List.

- You can find this list at I:\J34 TO\J34 TOT\DPMS Enterprise Team\Enterprise [Transportation\CARRIER SERVICE FAILURES\NON USE STATUS \(carriers\).xls](file://ORGEAST/DISTRN/D,DD_DIST_HQ/DDC-T/J34%20TO/J34%20TOT/DPMS%20Enterprise%20Team/Enterprise%20Transportation/CARRIER%20SERVICE%20FAILURES/NON%20USE%20STATUS%20(carriers).xls)
- This list changes frequently so verify it before calling any carriers.
- The list is in order by SCAC.

If you find any on the Non Use List, annotate that on paperwork.

Once you have eliminated the ones in Non Use Status, start at the top of the list and call/offer load to lowest carrier.

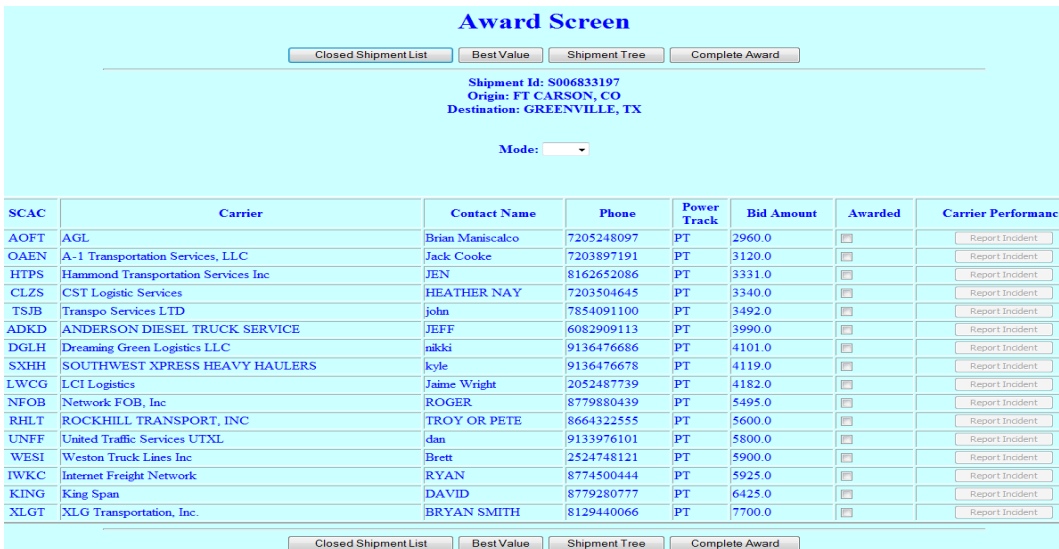

**Step 9**, continued

If a carrier refuses, they are to be placed immediately in Non Use Status. For instructions, see the "Carrier Performance Letters" section in this module.Error! Reference source not found.

Once carrier is confirmed as accepting the load, ask for their email address to send the CBL.

Have a Lead build a MTMC Release for shipment.

Go to the "Processing Specialized Equipment Shipments in VSM" section of this module.

## **[Rates from GFM](#page-330-0)**

### **Introduction**

"Legal load" shipments are shipments that are not over-dimensional or overweight.

If you have 10 or more like loads, go to the "Rates from Negotiations Route Orders (Form 349)" section of this module.

#### **Steps for getting a rate quotation**

Follow the steps below for getting a rate quotation.

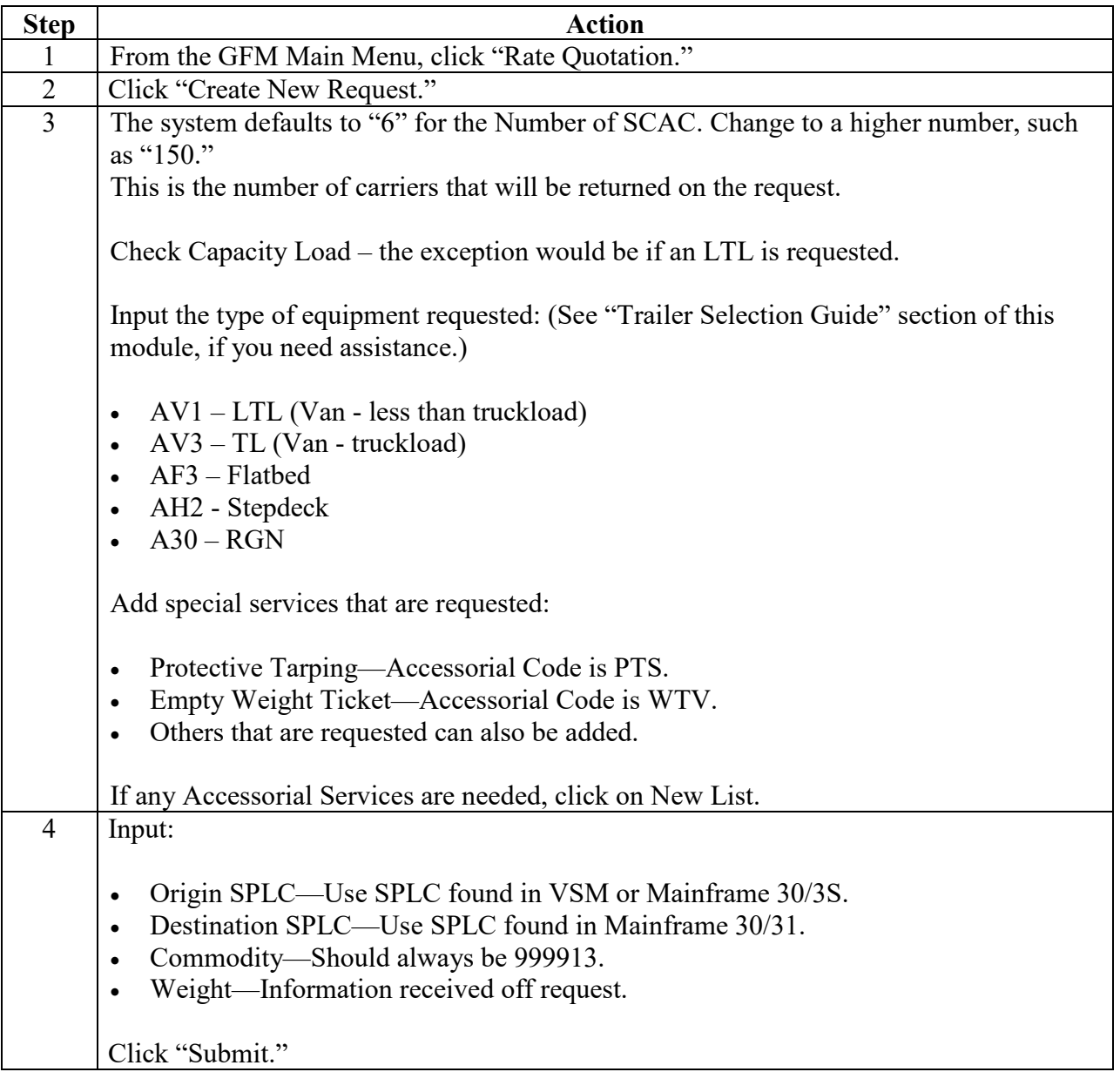

Ï

### **Steps for getting a rate quotation**, continued

Follow the steps below for getting a rate quotation.

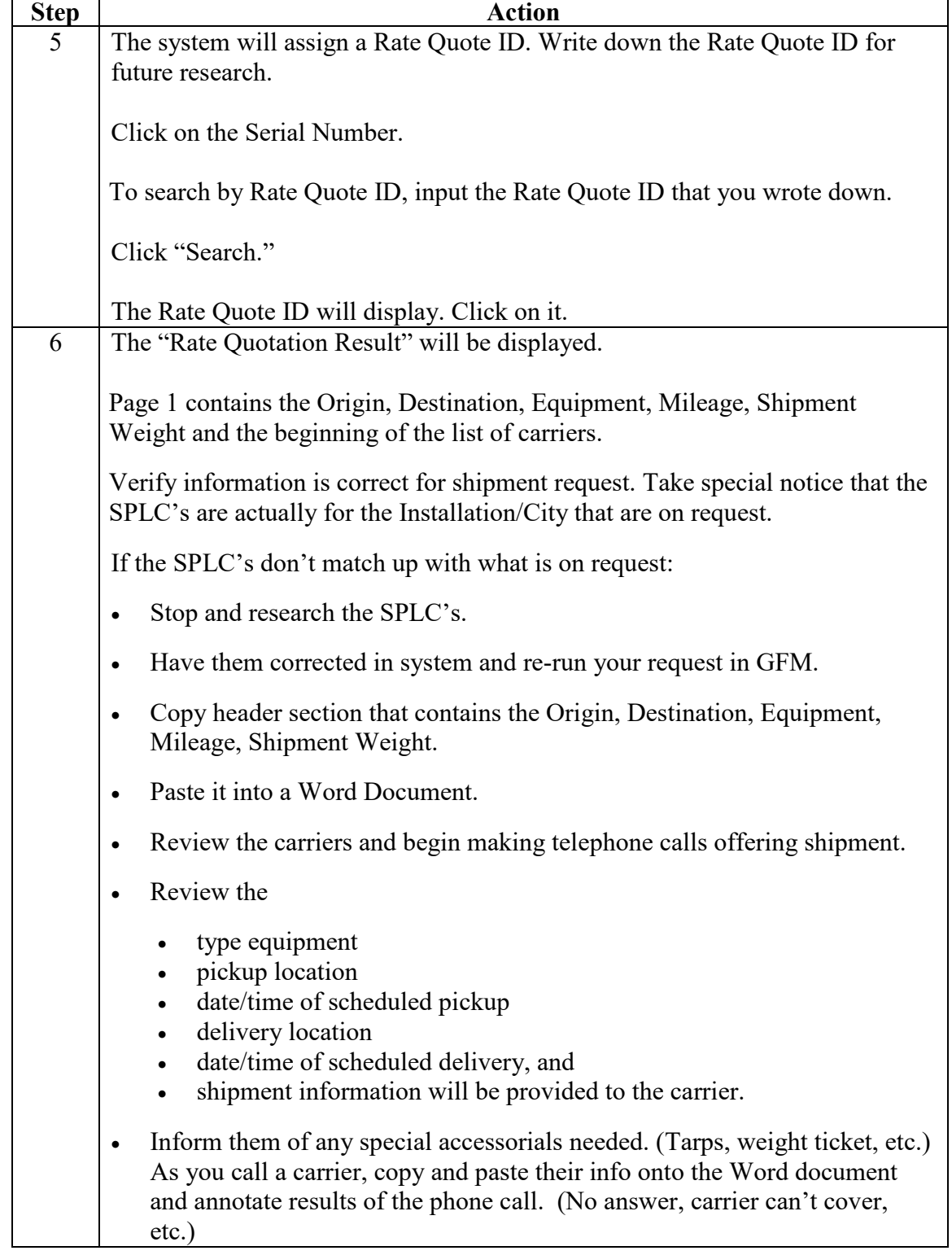

## **Steps for getting a rate quotation**, continued

Follow the steps below for getting a rate quotation.

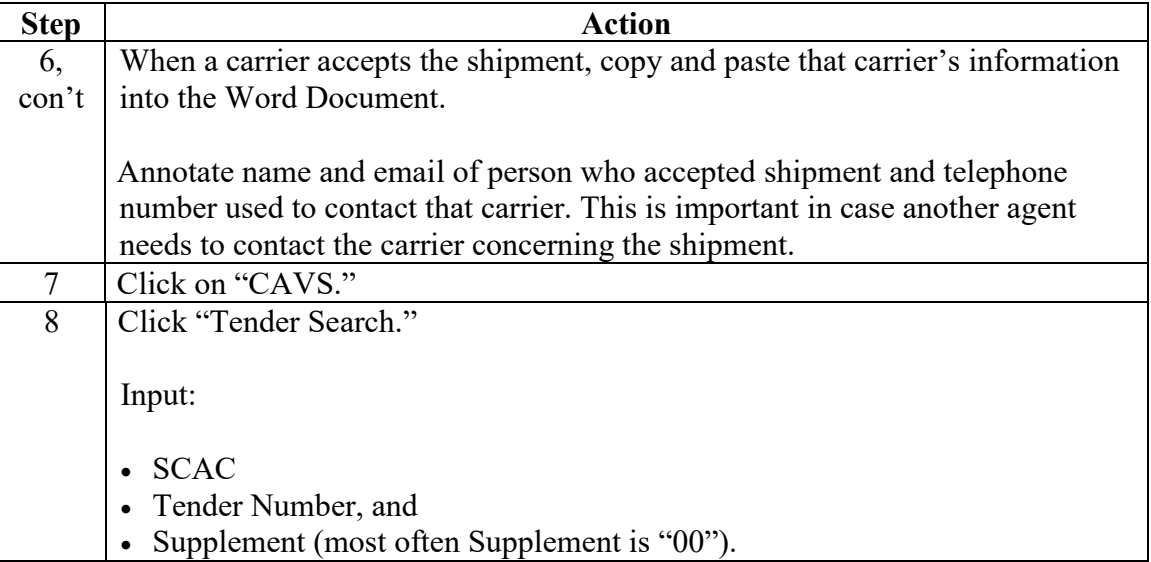

### **Step 1**

From the GFM Main Menu, click "Rate Quotation."

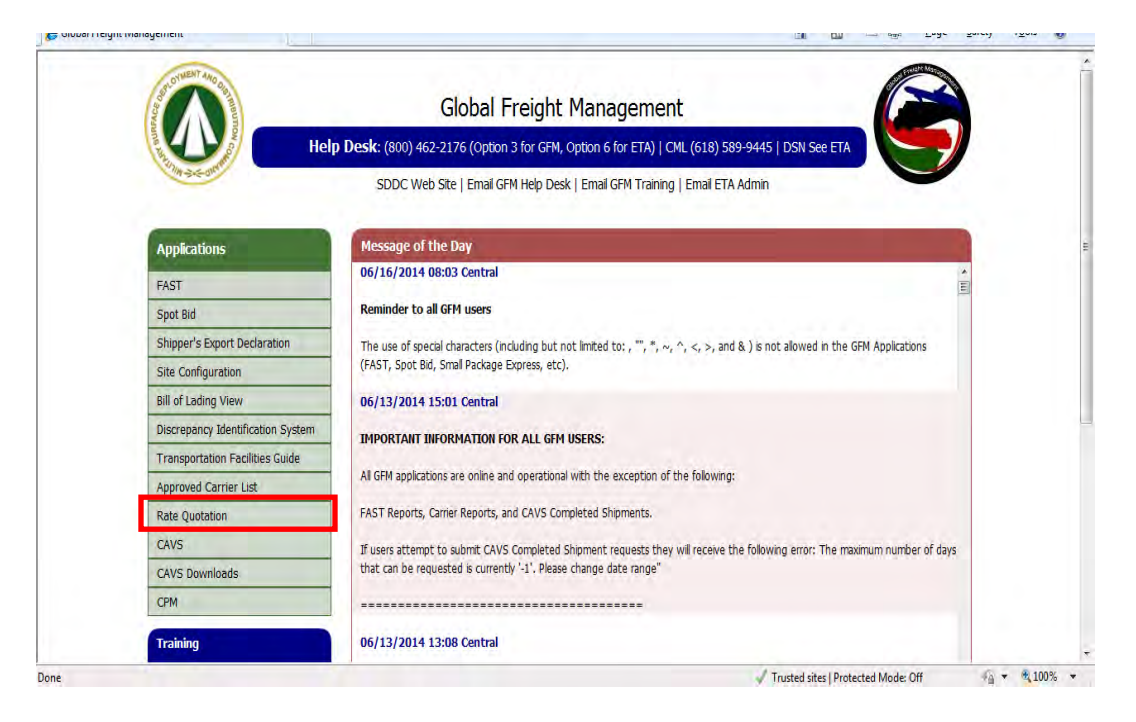

### **Step 2**

Click "Create New Request."

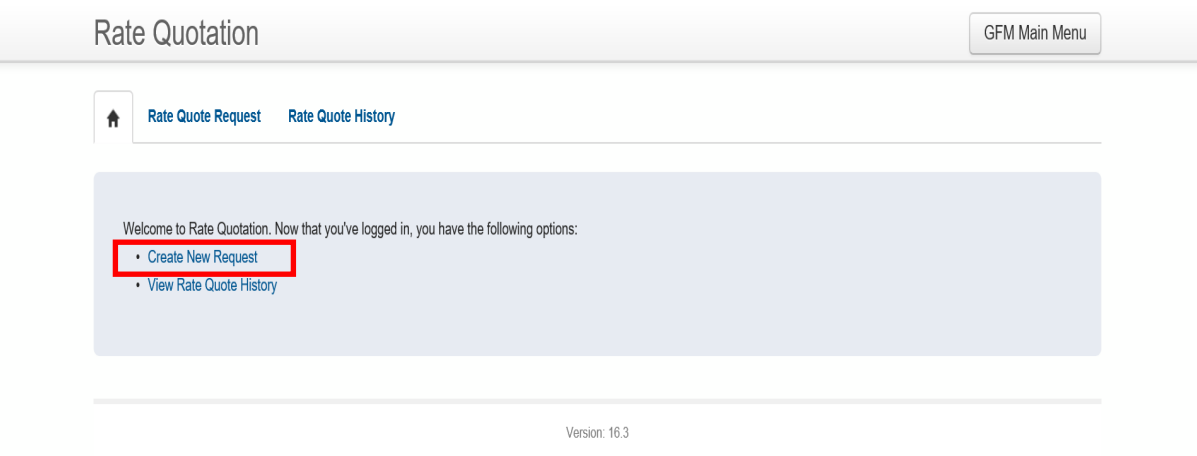

#### **Step 3**

The system defaults to 6 for the Number of SCAC. Change to a higher number, such as 150. This is the number of carriers that will be returned on the request.

Check Capacity Load – the exception would be if an LTL is requested.

Input the type of equipment requested: (See "Trailer Selection Guide" section of this module, if you need assistance.)

- $AV1 LTL$  (Van less than truckload)
- $AV3 TL (Van truckload)$
- AF3 Flatbed
- AH2 Stepdeck
- $A30 RGN$

Add special services that are requested:

- Protective Tarping—Accessorial Code is PTS.
- Empty Weight Ticket—Accessorial Code is WTV.
- Others that are requested can also be added.

If any Accessorial Services are needed, click on New List.

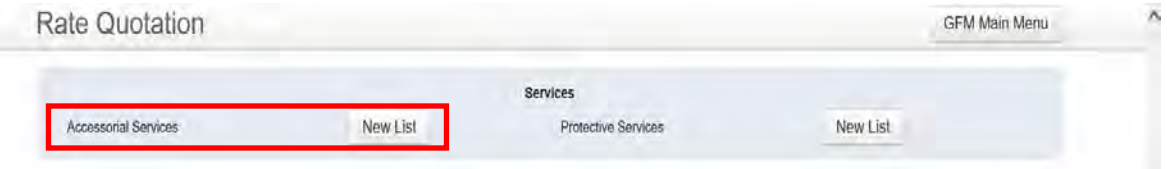

#### **Step 4**

Input:

- Origin SPLC—Use SPLC found in VSM or Mainframe 30/3S.
- Destination SPLC—Use SPLC found in Mainframe 30/31.
- Commodity—Should always be 999913.
- Weight—Information received off request.

Click "Submit."

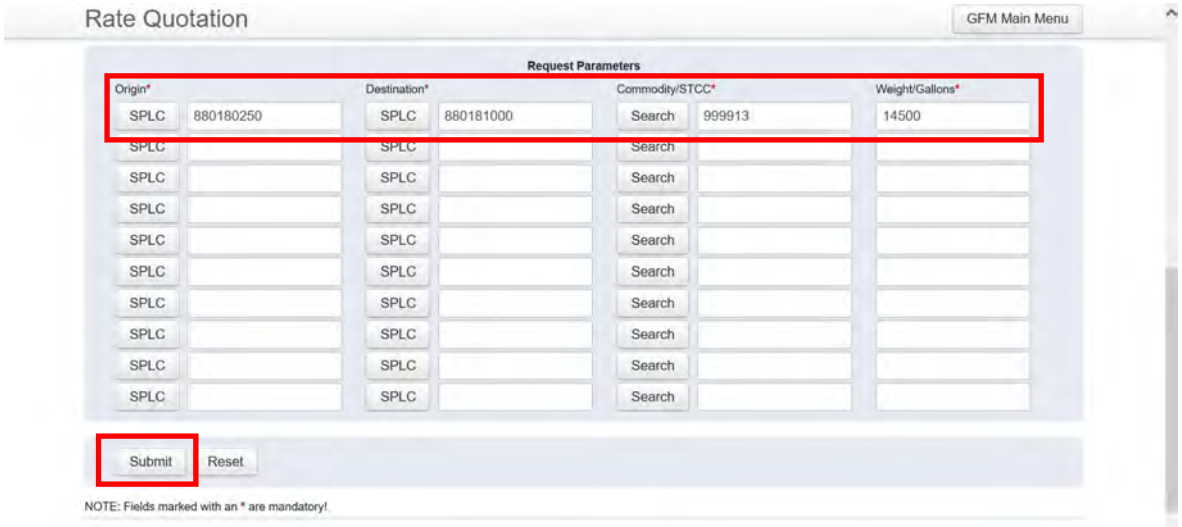

### **Step 5**

The system will assign a Rate Quote ID. Write down the Rate Quote ID for future research.

Click on the Serial Number.

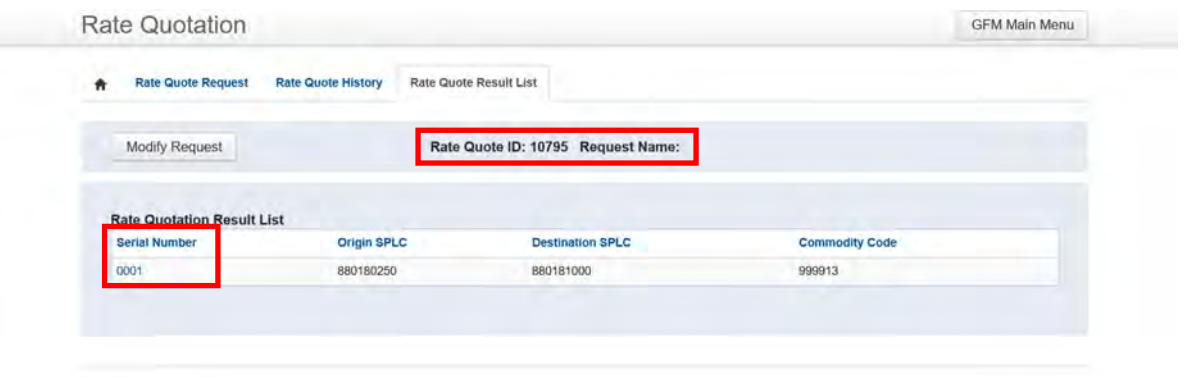

### **Step 5 (To search by Rate Quote ID)**

To search by Rate Quote ID, input the Rate Quote ID that you wrote down.

#### Click "Search."

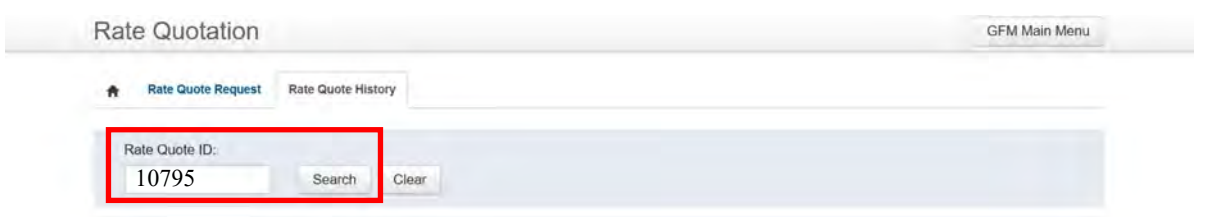

## The Rate Quote ID will display. Click on it.

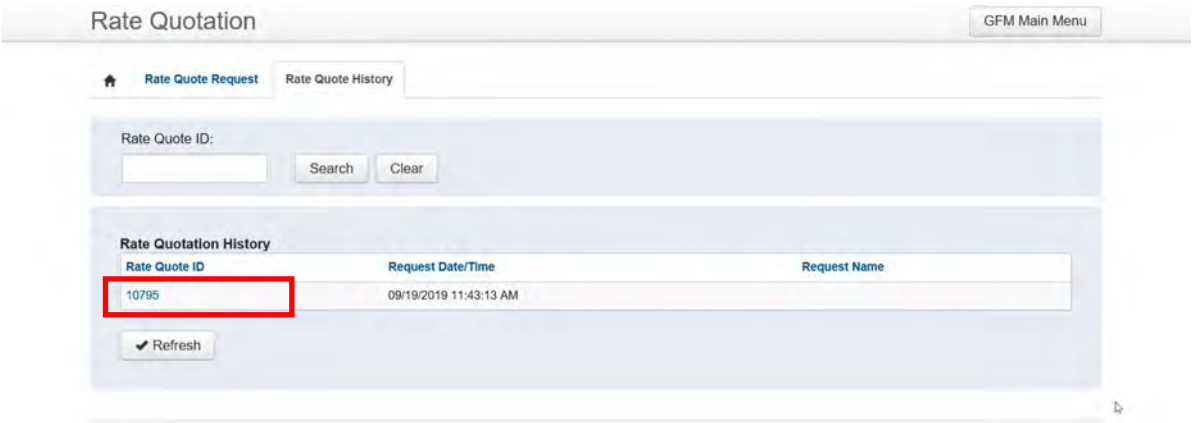

### **Step 6**

The "Rate Quotation Result" will be displayed.

Page 1 contains the Origin, Destination, Equipment, Mileage, Shipment Weight and the beginning of the list of carriers.

Verify information is correct for shipment request. Take special notice that the SPLC's are actually for the Installation/City that are on request.

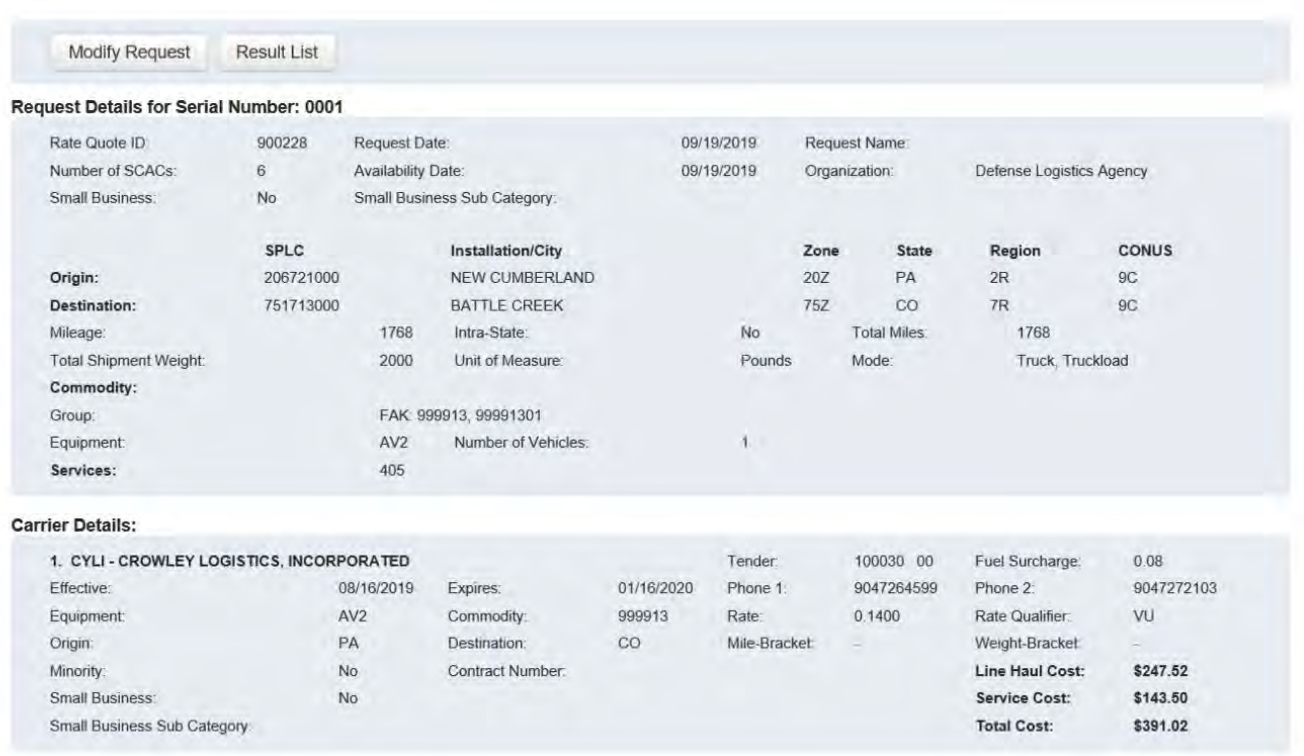

#### **Step 6**, continued

If the SPLC's don't match up with what is on request:

- Stop and research the SPLC's.
- Have them corrected in system and re-run your request in GFM.
- Copy header section that contains the Origin, Destination, Equipment, Mileage, Shipment Weight.
- Paste it into a Word Document.
- Review the carriers and begin making telephone calls offering shipment.
- Review the
	- type equipment
	- pickup location
	- date/time of scheduled pickup
	- delivery location
	- date/time of scheduled delivery, and
	- shipment information will be provided to the carrier.
- Inform them of any special accessorials needed. (Tarps, weight ticket, etc.) As you call a carrier, copy and paste their info onto the Word document and annotate results of the phone call. (No answer, carrier can't cover, etc.)

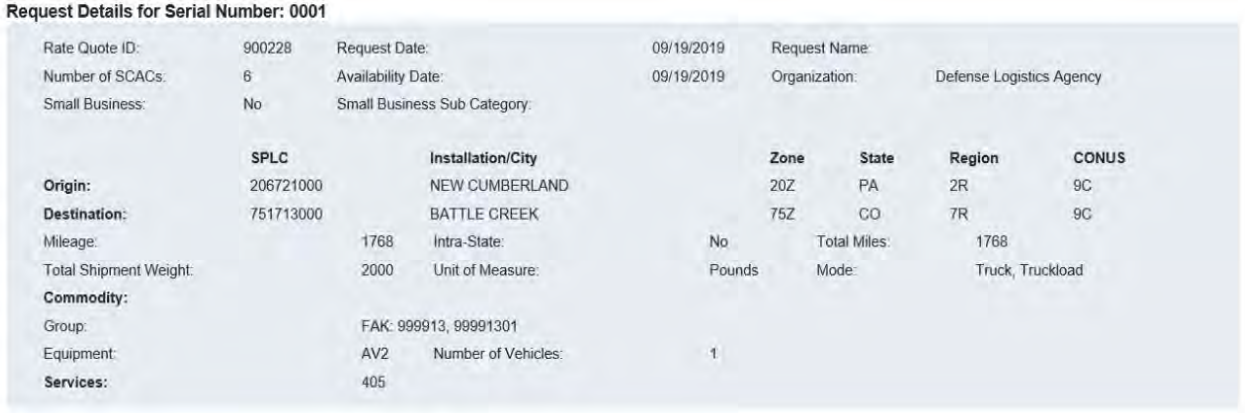
## **[Rates from GFM](#page-330-0)**, Continued

## **Step 6**, continued

When a carrier accepts the shipment, copy and paste that carrier's information into the Word Document.

Annotate name and email of person who accepted shipment and telephone number used to contact that carrier. This is important in case another agent needs to contact the carrier concerning the shipment.

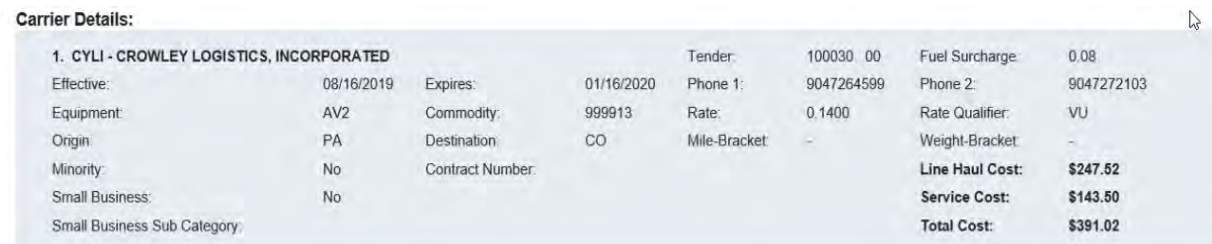

### **Step 7**

Click on "CAVS."

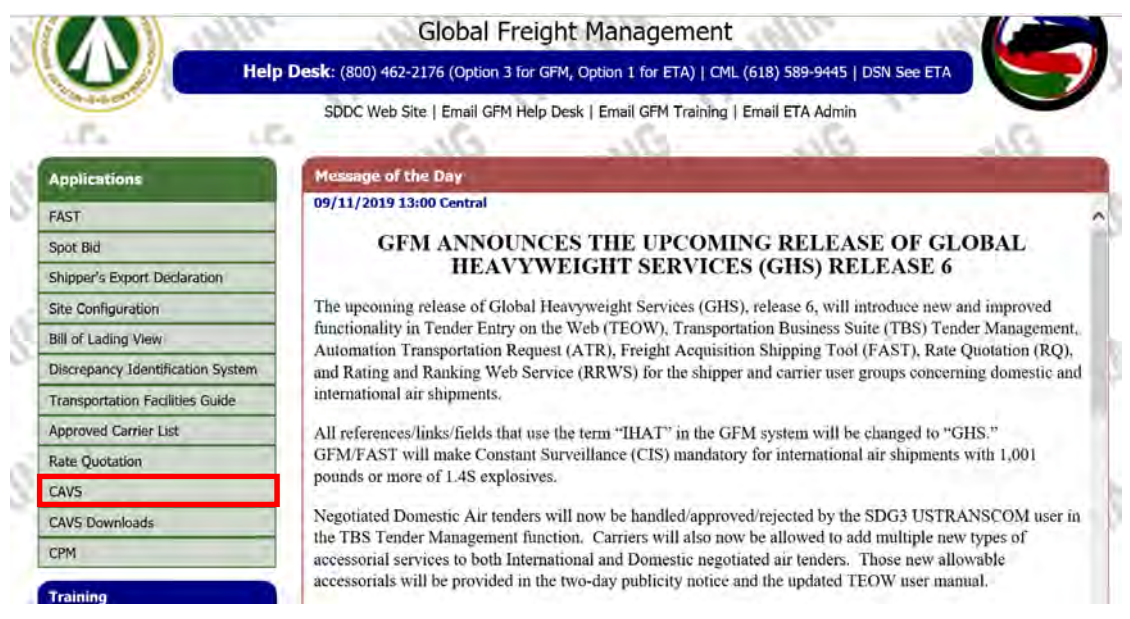

## **[Rates from GFM](#page-330-0)**, Continued

## **Step 8**

Click on "Tender Search."

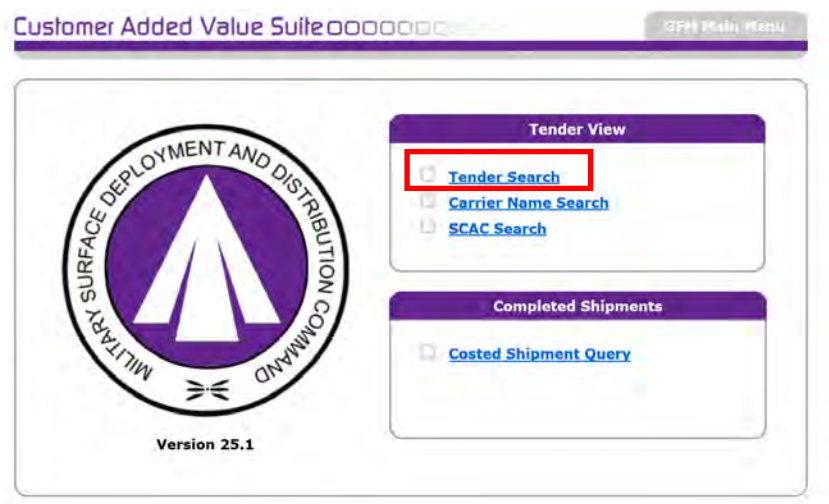

Input:

- SCAC
- Tender Number, and
- Supplement (most often Supplement is "00").

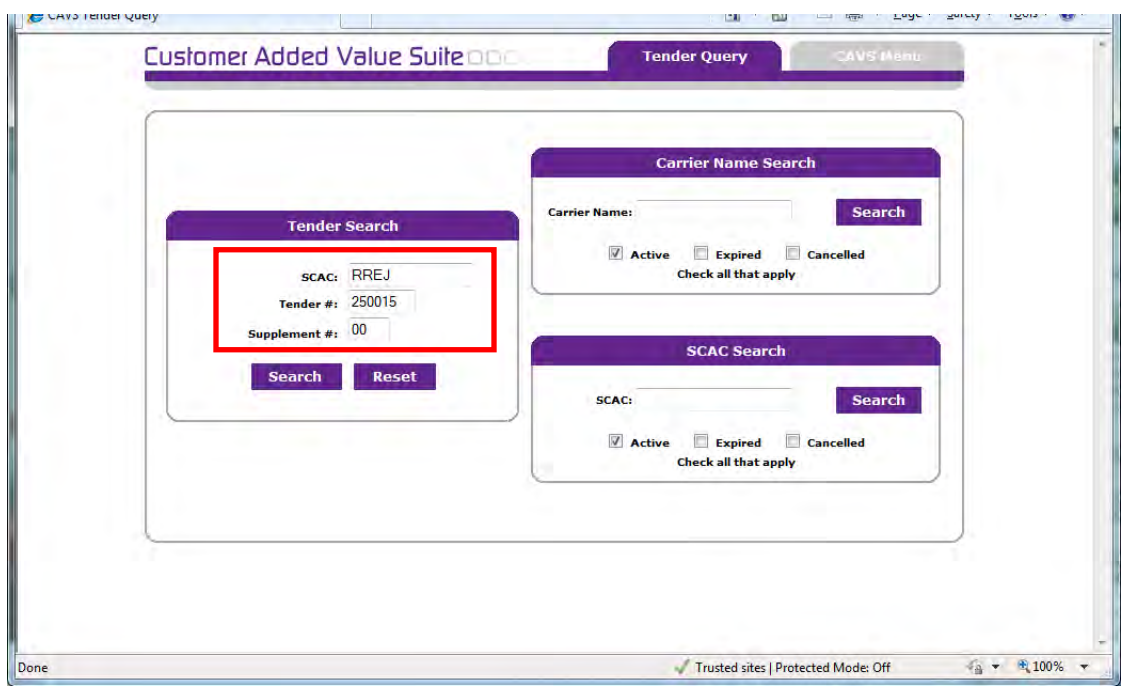

## **[Negotiations Routes Orders \(Form 349\)](#page-330-0)**

#### **Introduction**

A Negotations Route Order (also known as Form 349) usually saves money and processing time.

For multiple similar shipments with the same conveyance type picking up and delivering to the same locations, a Negations Route Order should be receivd from SDDC for this lane.

Generally, a Form 349 should be received if 25 or more shipment requests are made for the same lane. This may be a one time project, such as 60 overdimensional RGN's moving freight from Herlong, CA to Tucson, AZ. It may also be a lane where we have a steady flow of trucks on a regular basis between two locations. Example: two loads a day every day between Columbus, OH and Holbrook, NY.

Often, one individual is assigned all the shipments for that lane. They generally work with one or two carriers for all the shipments.

Carriers can plan better for these shipments because once they start accepting freight, we can give them the list of dates/times for future shipments so they can start getting them covered and be ready when we are ready to create the CBL's.

SDDC monitors these closely so be sure to award them in the order of the 349 list. Keep good notes if you don't use someone.

Many carriers who are on the Non Use List still bid on these, so check the list before awarding. If a carrier fails on a Negotations Route Order, that puts them in Non Use for 90 days. This is a good incentive for carriers to put their best drivers on the loads.

When the MTMC Release is built for the shipments, have the end date be the end of the shipping period and do not delete it until the 349 is expired.

To get a Form 349, fill out a DD1085, Domestic Freight Routing Request and Order and email to SDDC.

## **[Negotiations Routes Orders](#page-330-0) (Form 349)**, Continued

#### **Basic information needed**

There is some basic information needed to fill out the form; gather this information before starting.

Confirm information with scheduler:

- Do we have all the Shipment Requests or are there more to follow?
- Is this a one time event or is this something that is continous?
- If it is continous, is there an estimate as to how many per day or per week?
- If the shipments are for Rolling Stock, what specifically are we shipping? Tractors, Humvees, Bulldozers, etc.?

## **[DD Form 1085 \(Domestic Freight Routing Request](#page-330-0) and Order)**

#### **Example DD Form 1085**

Below is a sample of a DD Form 1085.

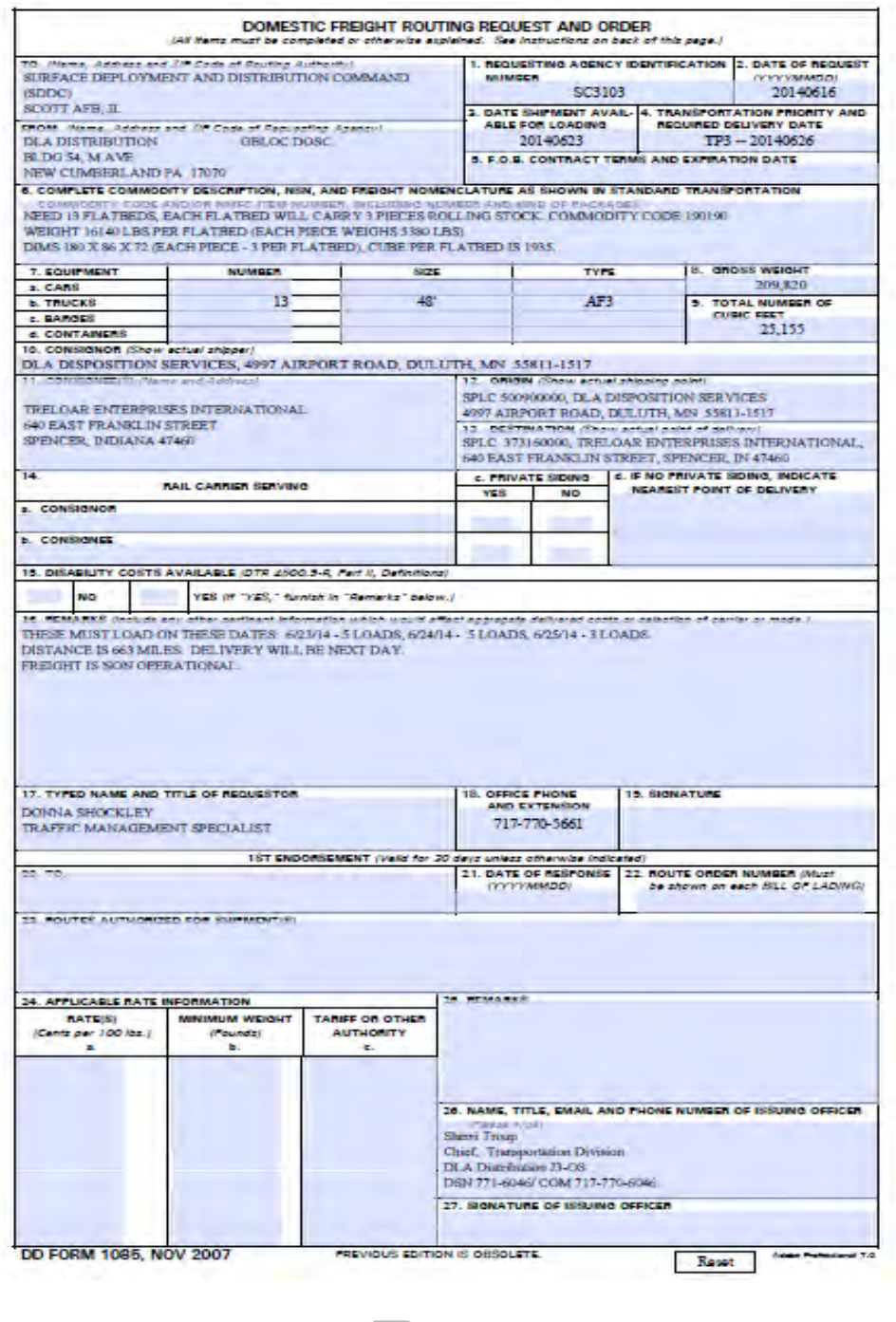

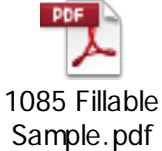

# **[DD Form 1085 \(Domestic Freight Routing Request](#page-330-0) and Order)**, Continued

## **Filling out the DD Form 1085**

Follow the instructions on the table below when filling out a DD Form 1085.

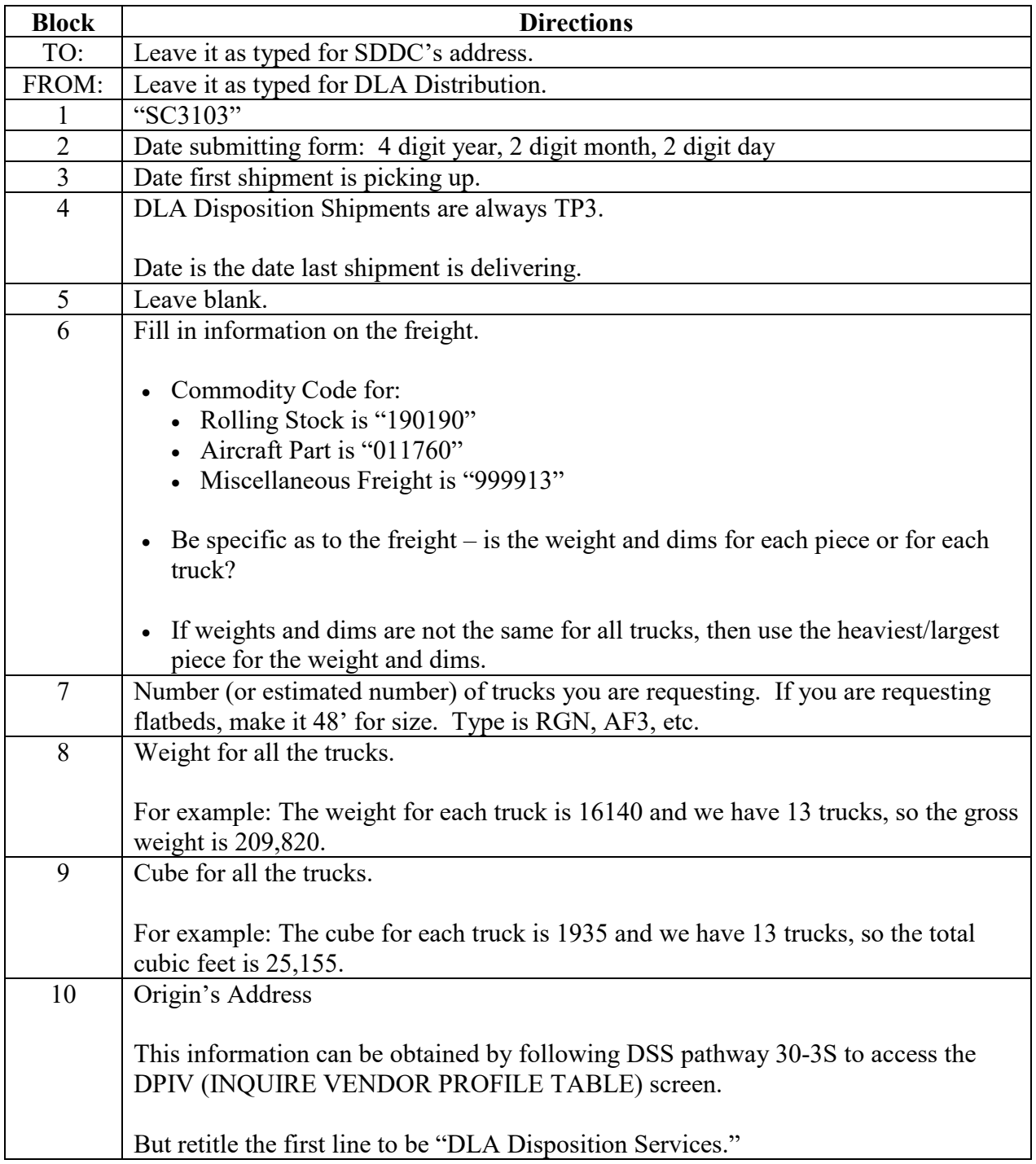

## **[DD Form 1085 \(Domestic Freight Routing Request](#page-330-0) and Order)**, Continued

## **Filling out the DD Form 1085**

Follow the instructions on the table below when filling out a DD Form 1085.

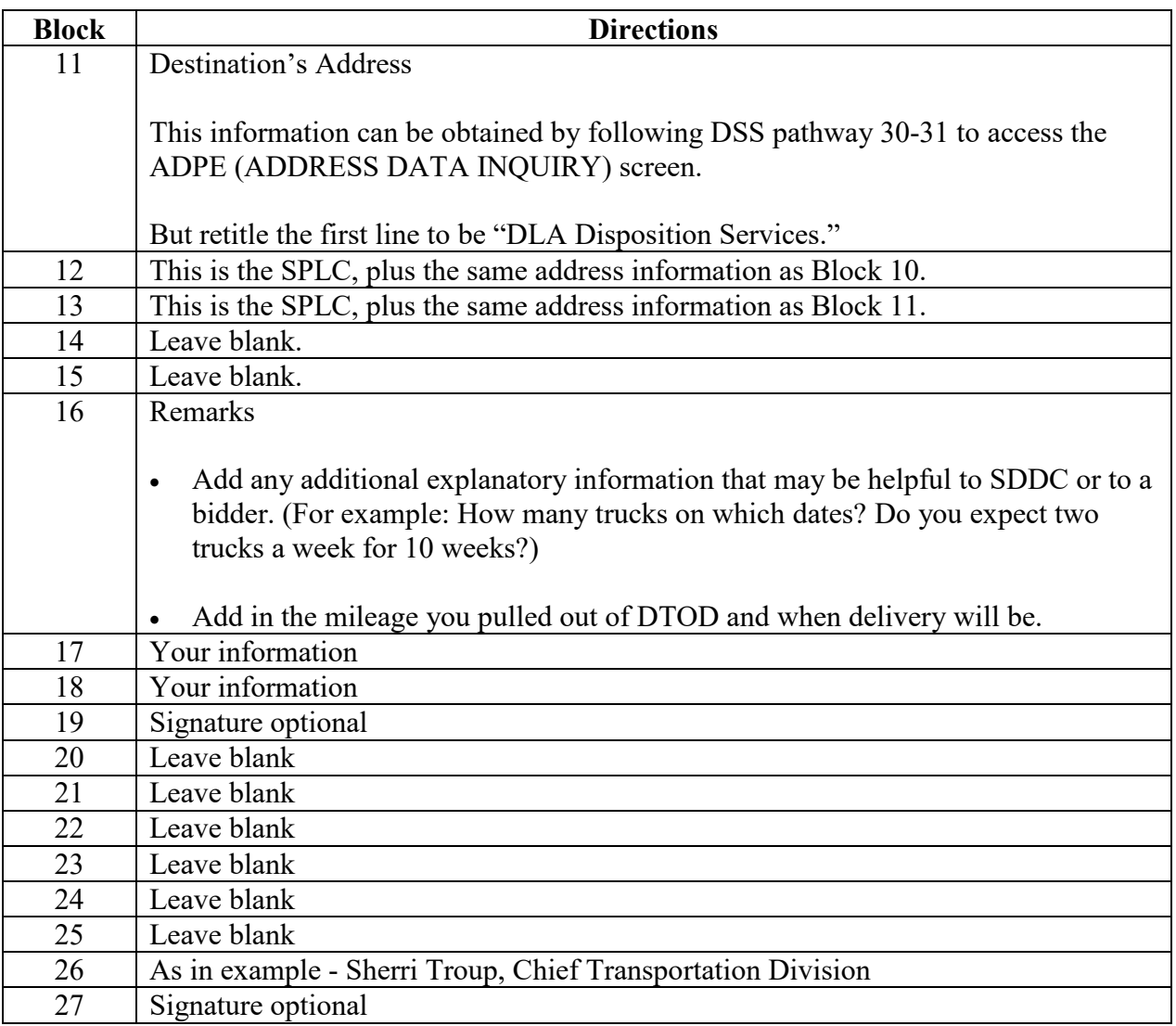

## **[DD Form 1085 \(Domestic Freight Routing Request](#page-330-0) and Order)**, Continued

#### **Email DD Form 1085**

Send about 1-2 weeks before planning to start moving the freight.

Send to usarmy.scott.sddc.mbx.negotiations-team@mail.mil

Always email it from [disposition@dla.mil](mailto:disposition@dla.mil) and copy disposition@dla.mil

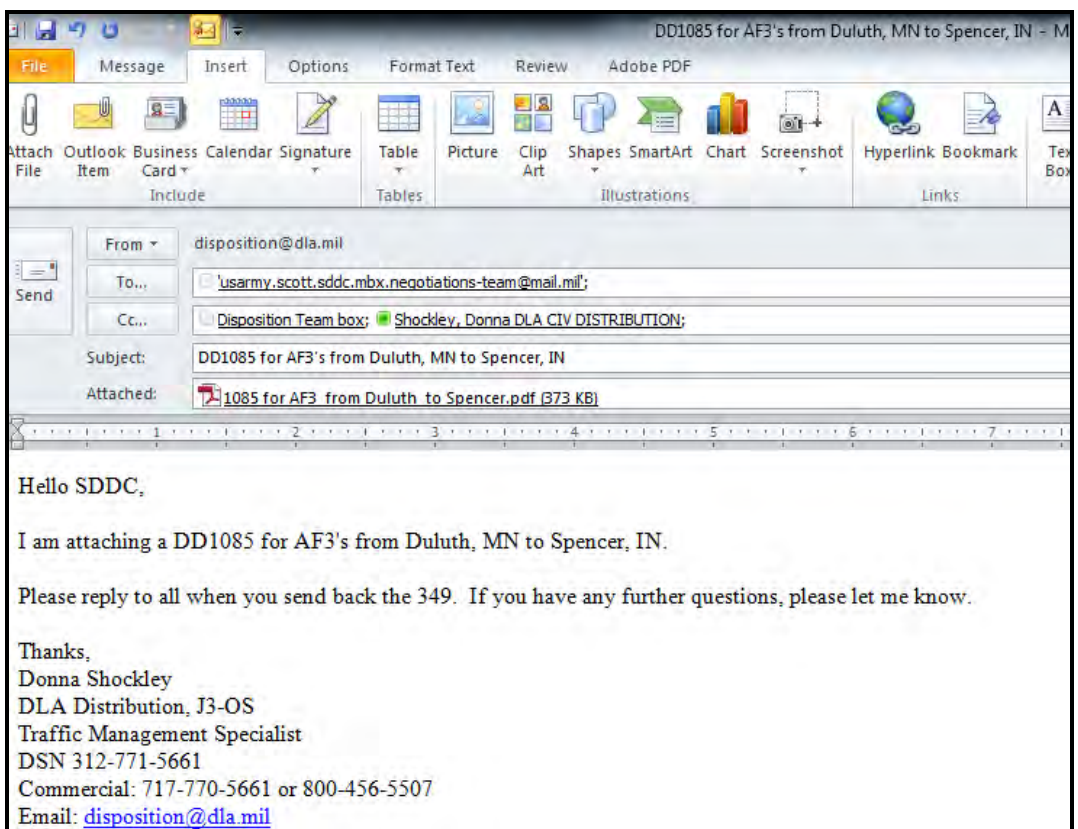

#### **Requests not responded to in a timely manner**

If requests are not responded to in a timely manner, call DSN 770-4513 or commerical 618-220- 4513.

When calling, normally the request will arrive back the next day.

Another option is to forward the original email request and ask for an update.

## **[Processing Specialized Equipment Shipments in VSM](#page-330-0)**

#### **Introduction**

Regardless of whether the Rate Quote for the Specialized Equipment was obtained via GFM Rates, Spot Bid Rates, or from Negotiations Route Order Rates, the process to work them in VSM is the same.

- 1. Have your MTMC Release built.
- 2. Log into VSM and go to the Pickup Site Location, which should default to the Origin Processing Screen.
- 3. If Requisition Number is not on the list or changes need to be made to it, go to the section "**Error! Reference source not found.Error! Bookmark not defined.**."
- 4. Whether a shipment is for one piece of freight OR multiple pieces; go to Module 5 (Freight on Board Origin Processing)

#### **Input for Single Variance Processing**

Note the following must be filled in when processing these types of shipments:

- Type Pack
- Type Equipment.
- Carrier Remarks: Input
	- type of conveyance
	- Pickup Date/Time
	- POC information
	- Delivery Date/Time
- Select Ship Date from calendar.

Click "Submit."

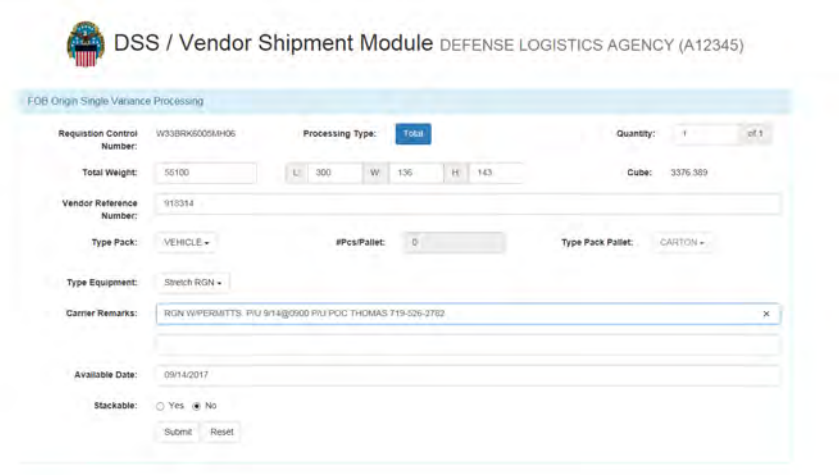

#### **Input for Multi Freight Piece processing**

For "Type Pack," select type from the drop down menu.

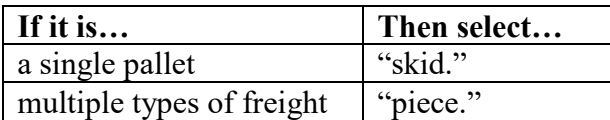

For Weight, take the total weight of the shipment and divide it by the number of pieces to get the average weight.

For Cube, take the total cube of the shipment and divide it by the number of pieces to get the average cube.

Quantity will be 1.

Click "Same for Remaining Pieces."

**DSS / Vendor Shipment Module** DEFENSE LOGISTICS AGENCY (A12345)

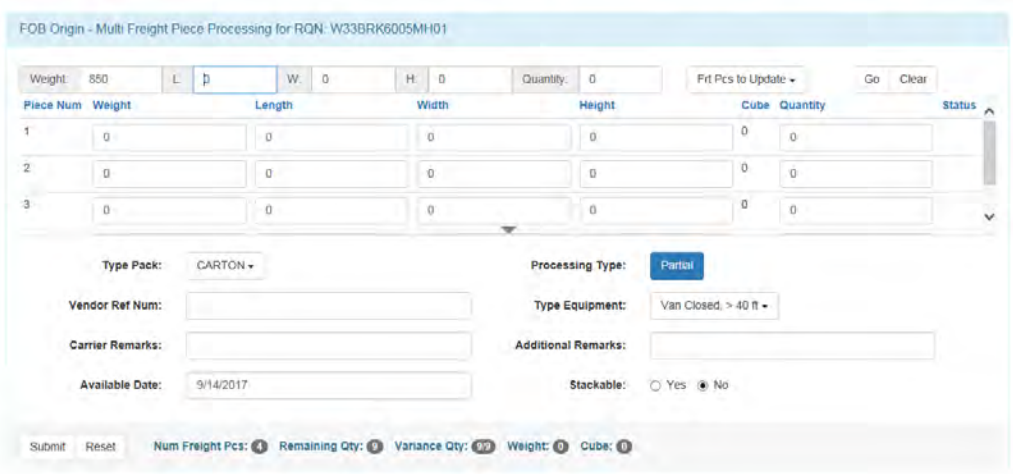

## **Review/confirm the details**

Follow the steps below for reviewing/confirming details.

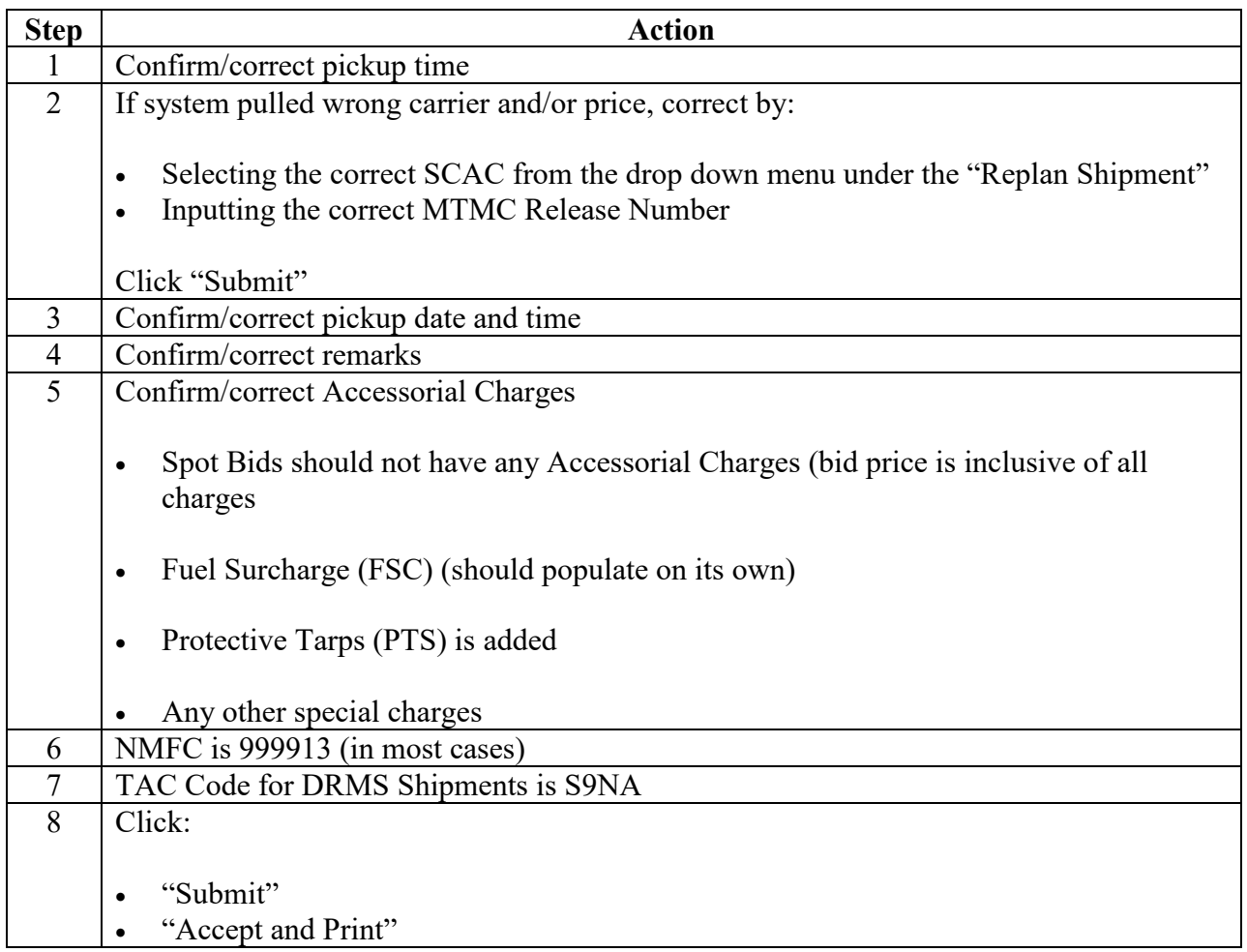

Print 2 copies and sve .pdf file to desktop, naming it the CBL number.

#### **Create email**

You should have the Subject already filled in for a new email.

Send an email to the carrier from  $disposition(\partial_\theta d a.mil)$ 

Copy:

- The Scheduler (Individual) at Battle Creek.
- Their Team Inbox dladispositiontransportationservices  $\omega$ dla.mil
- Our Team Inbox disposition $(\partial_\mu d a$ .mil

Paste those notes that you copied into the body of the email.

Add in the correct Signature Block above that.

Send the email.

Attach email to CRM ticket and close ticket.

#### **RINS**

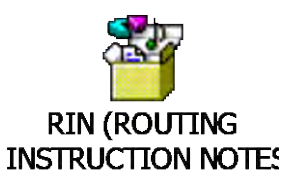

RINS are added when the MTMC is built. RINS can be found in DSS program 60/65 – DPIG.

Input:

- "I" in the "ACTN" field
- RIN Number in the "RIN/TIN ID" field
- "D" in the "PRINT LOC" field

The DSS screen will display remarks for that RIN.

RIN's added on the MTMC Release for DRMS Shipments are:

- "111," "114," "116," "134" for all shipments.
- "341" for LTL, "347" for TL Exclusive Use.

See the screenshots on the next few pages to view examples.

Note: If updates are needed, the Work Leader or Team Leader would update them on the DPLG (TRANSPORTATION INFORMATION NOTES MAINTENANCE) screen (DSS pathway 80-87). (See Module 9 (Work Team Lead Duties))

#### **RIN 111—Shipper to Load, Consignee to Unload**

Below is an example of the DPIG (TRANSPORTATION INFORMATION NOTES MAINTENANCE) screen displaying "111" in the "RIN/TIN ID" field.

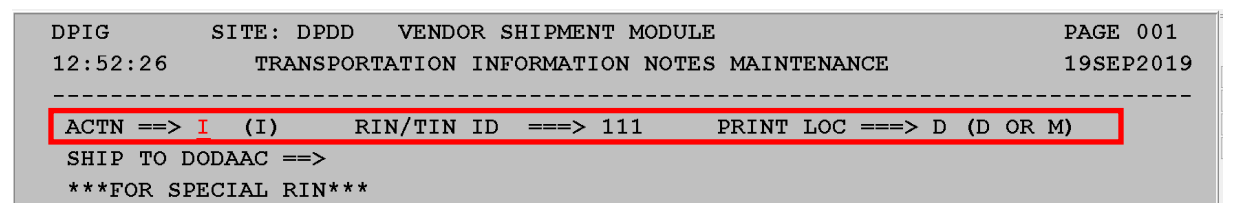

#### **RIN 347—Exclusive Use**

Below is an example of the DPIG (TRANSPORTATION INFORMATION NOTES MAINTENANCE) screen displaying "347" in the "RIN/TIN ID" field.

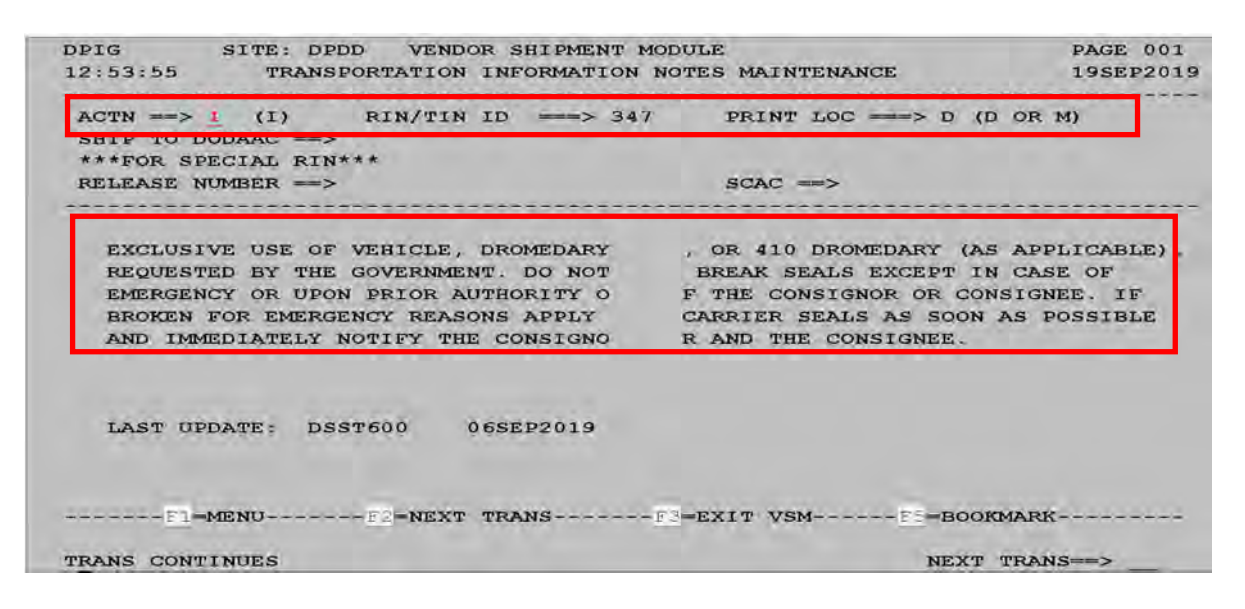

## **[Verifying SPLC](#page-330-0)**

#### **All CBLs must show SPLCs**

All CBL's must show the SPLC's for pick up and delivery locations. The Destination SPLC is displayed in Block 6 and the Origin SPLC is displayed in Block 7.

If the SPLCs are missing and the CBL has been processed without them, cancel the CBL and reprocess.

The SPLC's should all be in the system, but sometimes we need to confirm one is correct.

#### **Researching a SPLC**

To research a SPLC, use eDASSINQ:<https://www2.transactionservices.dla.mil/portal/portal.asp>

Search by DODAAC.

Click "Transportation Information"

Note: If the DODAAC has been input into DSS correctly, you will not need to go here.

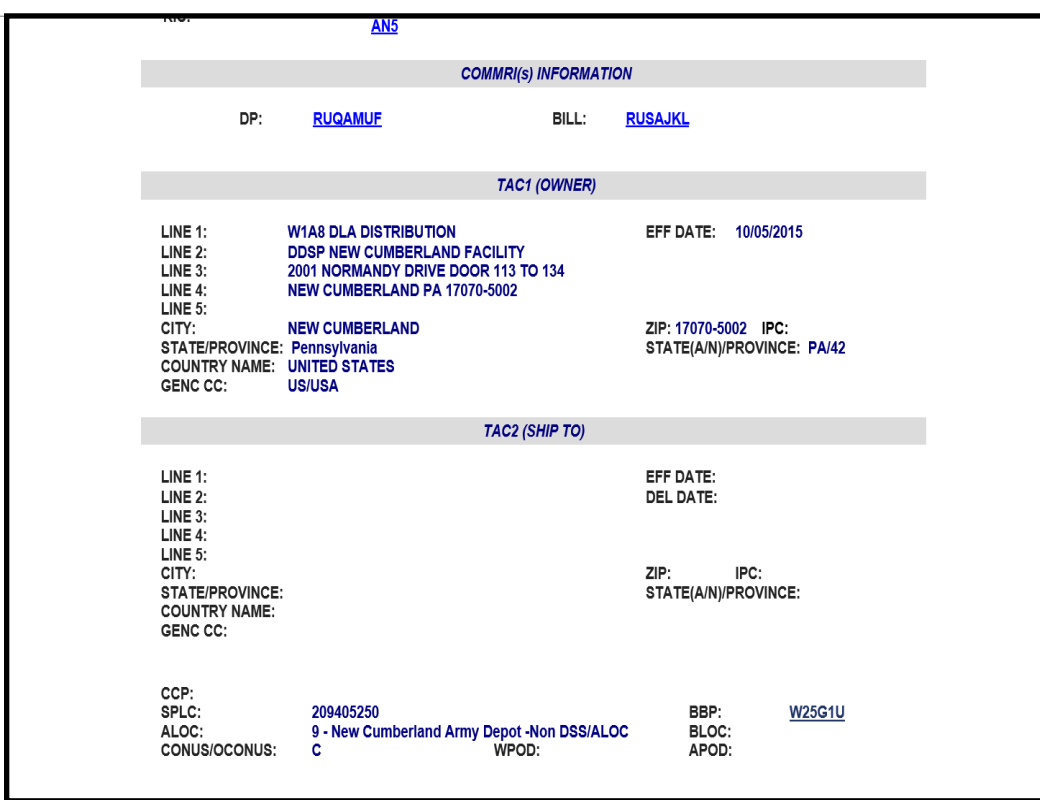

## **[Carrier Performance](#page-330-0)**

#### **Late truck/No-Show Notices**

A Late Truck/No Show notice is received from the DLA Disposition Services scheduler when the carrier has not arrived at the pick-up location at the scheduled date/time.

DLA Disposition Services scheduler at Battle Creek will submit the "Late Truck" or "No Show" notice to:

- Their Team Inbox dladispositiontransportationservices  $\omega$ dla.mil
- Our Team Inbox disposition  $\omega$ dla.mil
- Carrier
- Pick-up site POCs
- Delivery (Destination) POCs

The Carrier will respond to the e-mail. DLA Distribution does not need to contact the carrier unless requested by the scheduling office.

#### **Carrier performance letters**

If DLA Disposition feels a carrier performance letter is needed, that information will be provided to DLA Distribution.

Carrier performance letters are issued per the Defense Transportation Regulation (DTR) Chapter 207 and the MFTURP-1.

Guidelines for carrier performance letters agreed upon between DLA Disposition and DLA Distribution:

- Carrier is **late** (**more than 1 hour**). Date/time stamp time is required on CBL to verify the time.
- Carrier is a **no show** for reasons other than mechanical problems, traffic issues, weather, etc.

#### **Preparing Carrier Performance Letters**

Carrier Performance Letters must be prepared and sent to carrier no later than 30 days after service failure occurred.

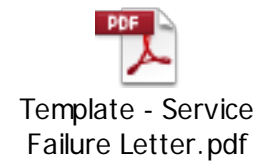

## **[Carrier Performance](#page-330-0)**, Continued

## **Example of a Carrier Performance Letter**

A sample Carrier Performance Letter is shown below.

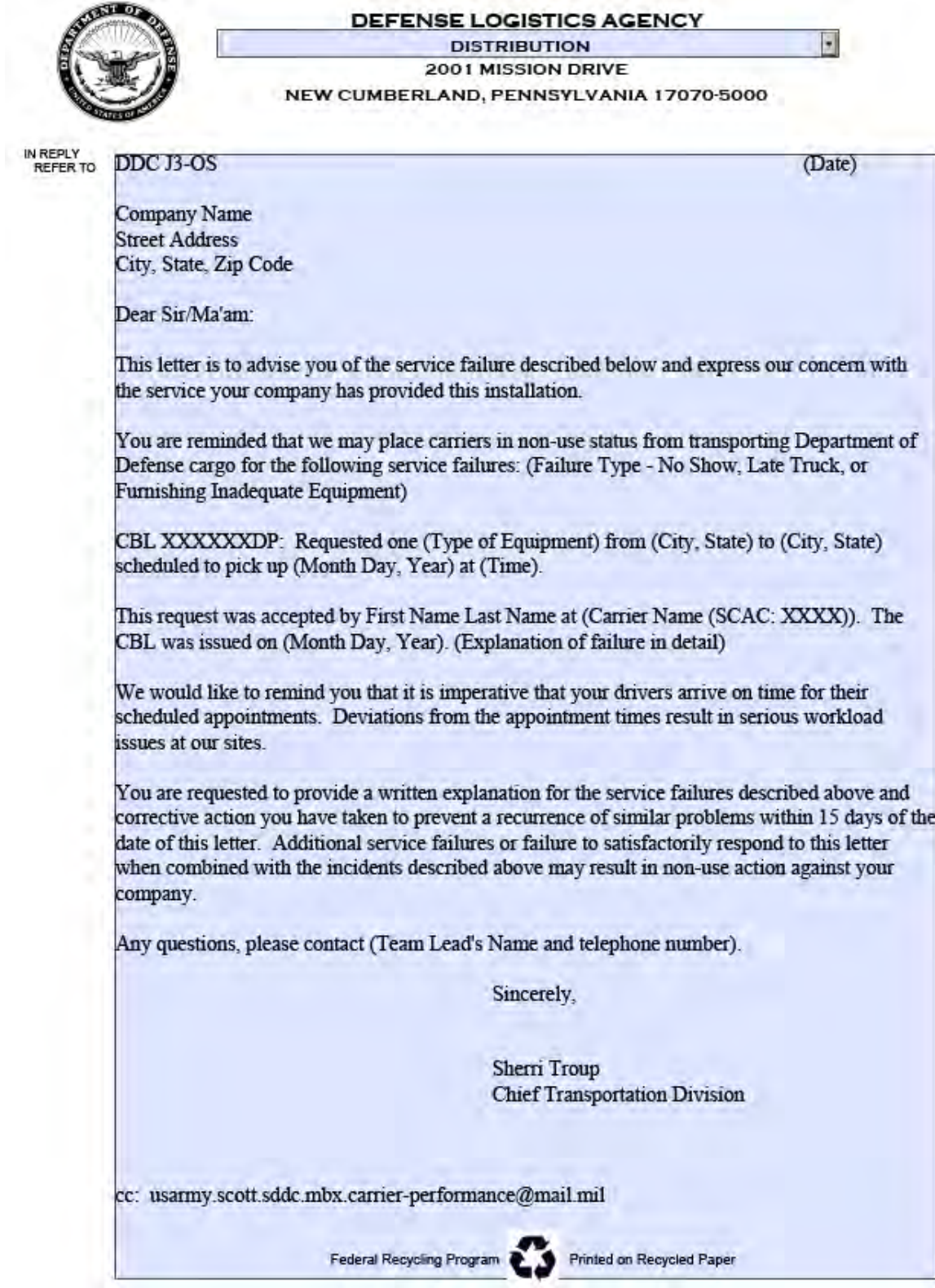

## **[Reprocessed Shipments](#page-330-0)**

#### **Handling reprocessed shipments**

When a carrier drops a load, contact another carrier to cover the load.

Print a copy of the CBL for the dropped load and give to Syncada (Third Party Payment System (TPPS)) to ensure the bill doesn't get paid.

#### **Steps for handling reprocessed shipments**

Follow the steps below for handling reprocessed shipments.

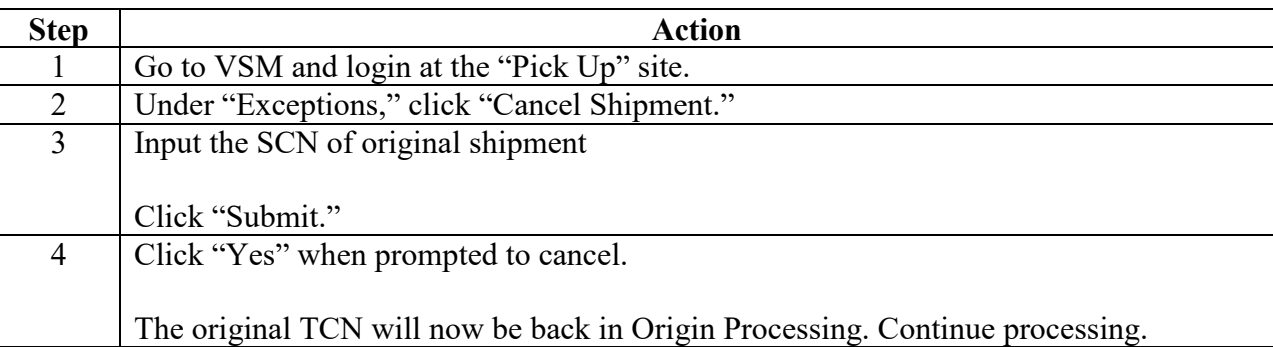

## **[Reprocessed Shipments](#page-330-0)**, Continued

## **Step 1**

Go to VSM and login at the "Pick Up" site.

#### **Step 2**

Under "Exceptions," click "Cancel Shipment."

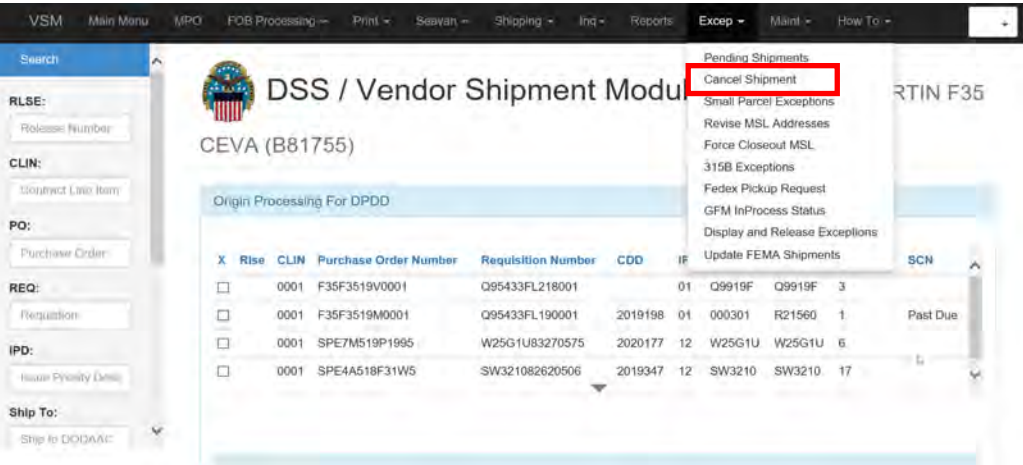

#### **Step 3**

Input the Shipment Control Number (SCN) of original shipment

Click "Submit."

#### **Step 4**

Click "Yes" when prompted to cancel.

The original TCN will now be back in Origin Processing. Continue processing.

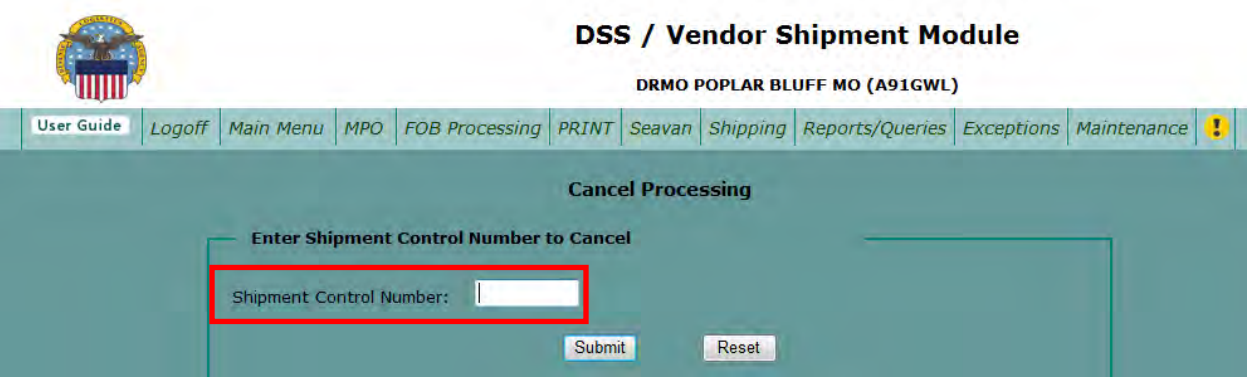

## **[Cancelled Requests](#page-330-0)**

#### **Introduction**

Cancellation from the DLA Disposition Office will be in e-mail format.

If scheduler contacts via telephone, please ask for cancellation to be placed in **writing** – email.

Cancellation should be sent to the delivery mailboxes: [dladispositiontransportationservices@dla.mil](mailto:dladispositiontransportationservices@dla.mil) and [disposition@dla.mil](mailto:disposition@dla.mil) 

#### **If a CBL has been processed**

The agent who processed the CBL should cancel the order. If the agent is not in the office on the day the cancellation request comes in, the Work Lead or Team Lead should ensure it gets cancelled.

Original agent will be copied on any emails the Lead sends about the cancellation.

Call carrier and advise of the cancellation. Be sure to annotate name of who you spoke to at the carrier. If the agent was not there and a message was left, annotate that in the notes.

#### **Reply to the cancellation email**

When replying to the cancellation email, copy carrier on the email. Even though you have already spoken to them on the phone, we still need to notify them in writing.

If [dladispositiontransportationservices@dla.mil](mailto:dladispositiontransportationservices@dla.mil) and [disposition@dla.mil](mailto:disposition@dla.mil) were not included on the original email, add it.

Let them know it has been cancelled.

Save the sent email as a .msg document.

#### **Syncada (TPPS)**

Syncada must be informed of the cancelled CBL. Print a copy of the CBL and write "Cancelled" across the top and give to our Syncada personnel.

## **[Superseded TCNs](#page-330-0)**

#### **TCN supersedes a different one**

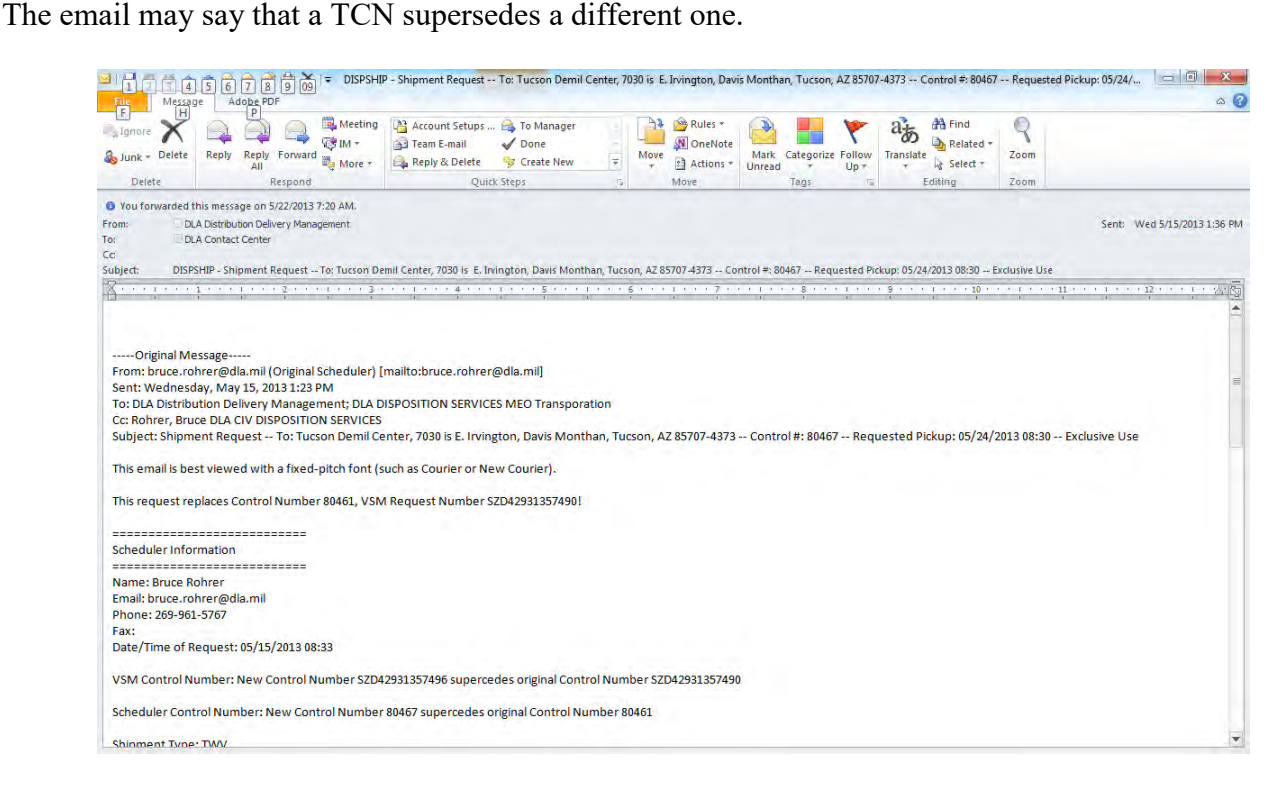

If the old Requisition number is in VSM, retire it in the system. Process under the new information.

## **[Site Specific Information](#page-330-0)**

#### **TINs**

TIN's for Destination DODAAC should include this information. Provided below is a quick reference guide.

#### **Anniston, AL**

Accepts deliveries Monday thru Thursdays

#### **Barstow, CA**

Accepts deliveries Monday thru Friday**.** Does not accept earlier appointments than what is specified on the CBL.

#### **Camp Pendleton, CA**

Accepts pickups and deliveries Monday thru Thursdays

#### **Camp Lejeune, NC**

Call Paul McGrath at 910-366-2751 at arrival.

#### **Charleston/Goose Creek, SC**

Must have Security Forms

Forms can be found at

[I:\J34 TO\J34 TOT\Desk Guides\INTERNAL PROCESSES\DRMS\Site Specific](file://ORGEAST/DISTRN/D,DD_DIST_HQ/DDC-T/J34%20TO/J34%20TOT/Desk%20Guides/INTERNAL%20PROCESSES/DRMS/Site%20Specific%20Info/Charleston%20-%20Goose%20Creek%20Security%20Forms.msg)  [Info\Charleston - Goose Creek Security Forms.msg](file://ORGEAST/DISTRN/D,DD_DIST_HQ/DDC-T/J34%20TO/J34%20TOT/Desk%20Guides/INTERNAL%20PROCESSES/DRMS/Site%20Specific%20Info/Charleston%20-%20Goose%20Creek%20Security%20Forms.msg)

### **Colorado Springs (FT Carson, CO)**

Only accepts deliveries on Wednesday and Thursdays

#### **Columbus, OH**

Driver must have valid ID and be US Citizen.

No Foreign Nationals.

Only accepts deliveries on Tuesdays, Wednesdays and Thursdays

#### **Eglin AFB**

Must fill out two forms and fax to 850-882-3732.

Fax must be received within 72 hours of the shipment.

Forms can be found at I:\J34 TO\J34 TOT\Desk Guides\INTERNAL PROCESSES\DRMS\Site [Specific Info\Eglin](file://ORGEAST/DISTRN/D,DD_DIST_HQ/DDC-T/J34%20TO/J34%20TOT/Desk%20Guides/INTERNAL%20PROCESSES/DRMS/Site%20Specific%20Info/Eglin)

#### **Fairchild AFB, WA**

Needs driver's name, SSN, DOB and company he works for (the one on his truck) 24hrs in advance of pick up for security purposes. Rick Steenhoven 253-967-1203

#### **[Site Specific Information](#page-330-0)**, Continued

#### **FT Lewis, WA**

Accepts All conveyances for deliveries Monday thru Thursdays

#### **FT Riley, KS**

Accepts All conveyances for deliveries Monday thru Thursdays.

#### **Herlong, CA (Sierra Army Depot)**

Base follows Real ID Act requirements, Driver must have valid ID and be US Citizen

Pass and ID is Bldg. 106. Do not attempt entry through front gate.

No shipments on Friday.

#### **Hill AFB, UT**

Only accepts deliveries on Thursday and Friday

Driver must 24hrs in advance of delivery 801-777-2928 OR 810-777-6659

#### **Hooks, TX (Red River Army Depot)**

Accepts All conveyances for deliveries Monday thru Thursdays. NO VANS on Fridays

#### **Mechanicsburg/Susquehanna/PA**

All visitors will have a background check completed once every 3 months.

Gate requests visitor's full name and birthdate (month, day and year) be sent up the day before visitor is to arrive.

If visitor refuses to give information, when they arrive at the main gate, they will be detained until background check is completed or refused entry.

There are NO exceptions to this rule. Everyone without a CAC card will have a background check run.

Security keeps visitor's name and birthday on file so information should only need to be provided once.

POC info at Mechanicsburg is Tanya Fox @ 717-605-1214.

Fax is 717-604-7104.

For original emails, see I:\J34 TO\J34 TOT\Desk Guides\INTERNAL PROCESSES\DRMS\Site [Specific Info\Mechanicsburg - Security Info.msg](file://ORGEAST/DISTRN/D,DD_DIST_HQ/DDC-T/J34%20TO/J34%20TOT/Desk%20Guides/INTERNAL%20PROCESSES/DRMS/Site%20Specific%20Info/Mechanicsburg%20-%20Security%20Info.msg) 

## **[Site Specific Information](#page-330-0)**, Continued

#### **McAlester, OK**

Must be U.S. Citizen. Truckers must call 24 hours ahead of delivery. Phone is 918-420-6248.

Does not take deliveries on Fridays

#### **Odenville, AL (DEMIL Contractor)**

Accepts deliveries Monday thru Friday. NO VANS

#### **Pine Bluff, AR**

Does not take deliveries on Fridays

#### **Richmond, VA**

Accepts deliveries Monday thru Thursdays. Exception: Accepts FMS (Foreign Military Sales) Monday thru Friday

#### **San Joaquin (Tracy), CA**

Accepts deliveries Monday thru Thursdays

#### **San Antonio, TX**

Only accepts deliveries on Tuesdays, Wednesdays and Thursdays

#### **Tucson, AZ (Davis Monthan)**

Must deliver by 14:30.

#### **Tucson HVF West, AZ (DEMIL Contractor)**

Accepts deliveries Monday thru Friday. Processed property only

#### **Warner Robins AFB, GA**

Only accepts deliveries on Tuesdays, Wednesdays and Thursdays.

#### **Wright-Patterson AFB, OH**

Driver must have Valid ID and be U.S. Citizen. Only accepts deliveries on Mondays thru Thursdays

# **Appendix A**

# **[Acronyms/Abbreviations](#page-5-0)**

# **Acronyms/Abbreviations**

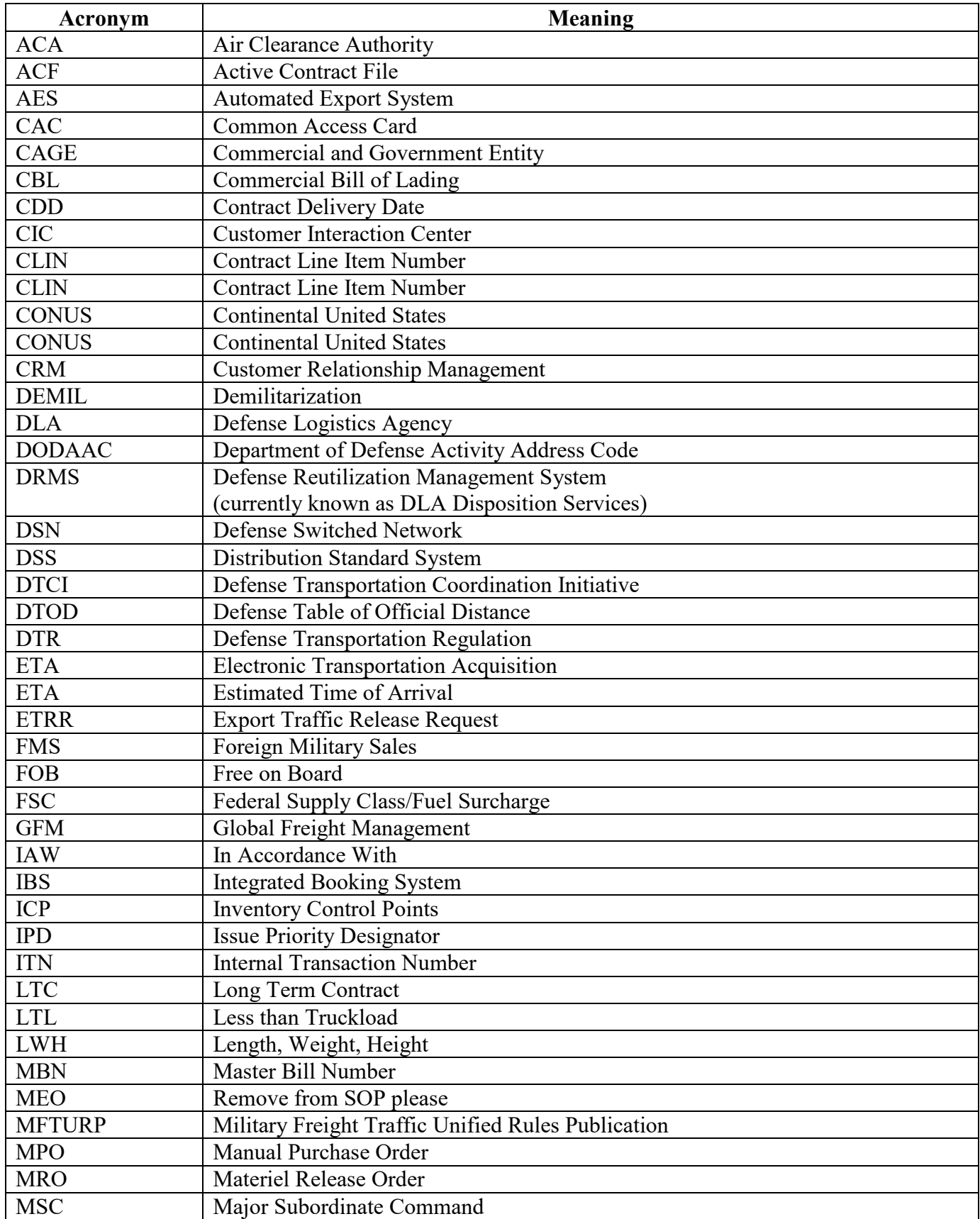

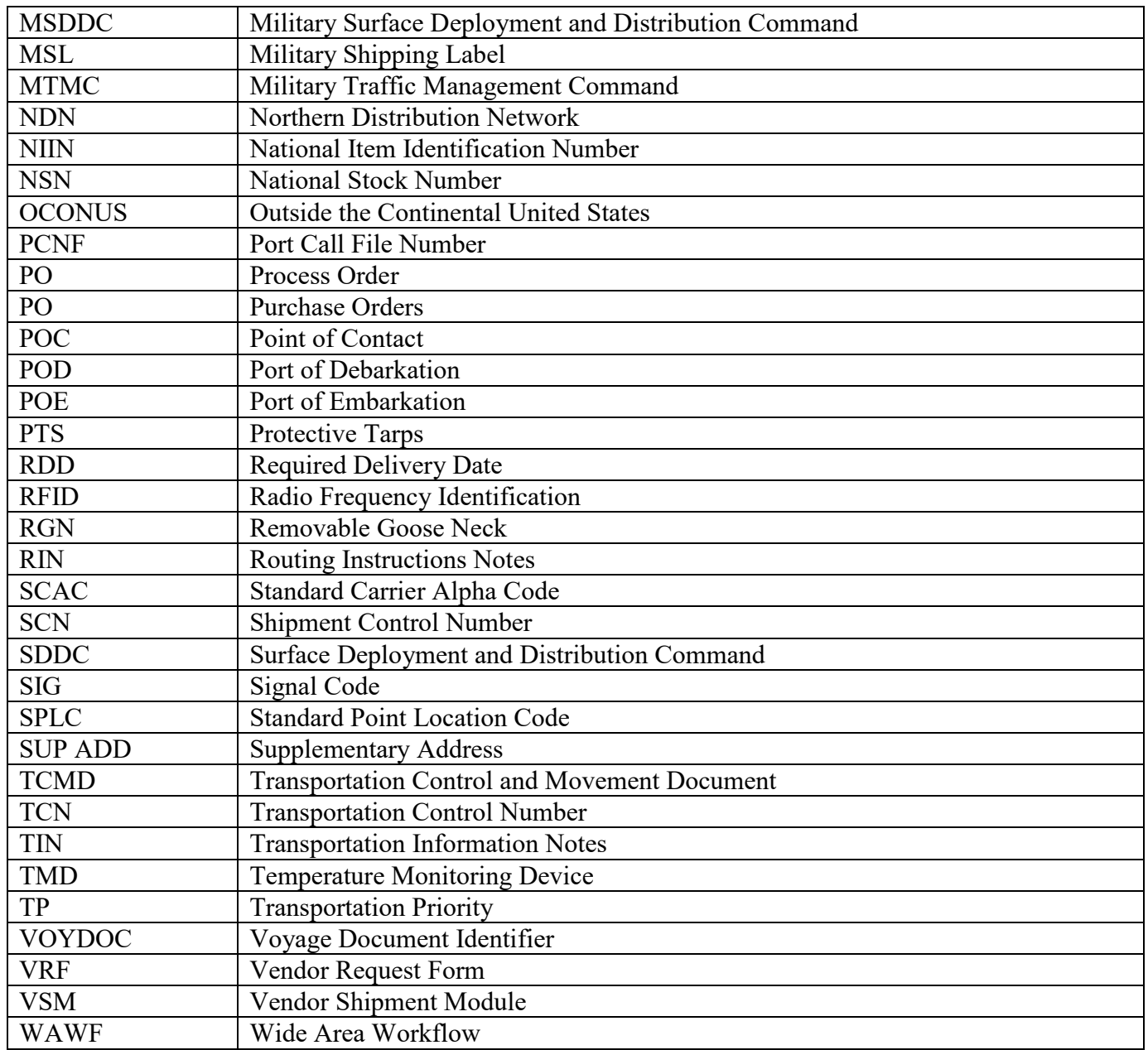

# **Appendix B**

# **[Processing Meals Ready to Eat \(MREs\)](#page-5-0) Shipments**

## **Processing Meals Ready to Eat (MREs) Shipments**

#### **Requests**

Requests are received from DLA Troop Support (Philadelphia (Subsistence)).

*Note: The following is an optional internal process for keeping track of MRE shipments.* 

The data below can be input on an EXCEL spreadsheet prior to distributing to the DLA Distribution Center Transportation Agent (TA):

- Date/time received
- Agent Initial
- Vendor Name
- TCN/Document Number
- Destination
- RDD

Requests are handed directly to the TA for processing.

#### **Request requires multiple trucks**

If request requires multiple trucks, additional lines will need to be added to the EXCEL spreadsheet).

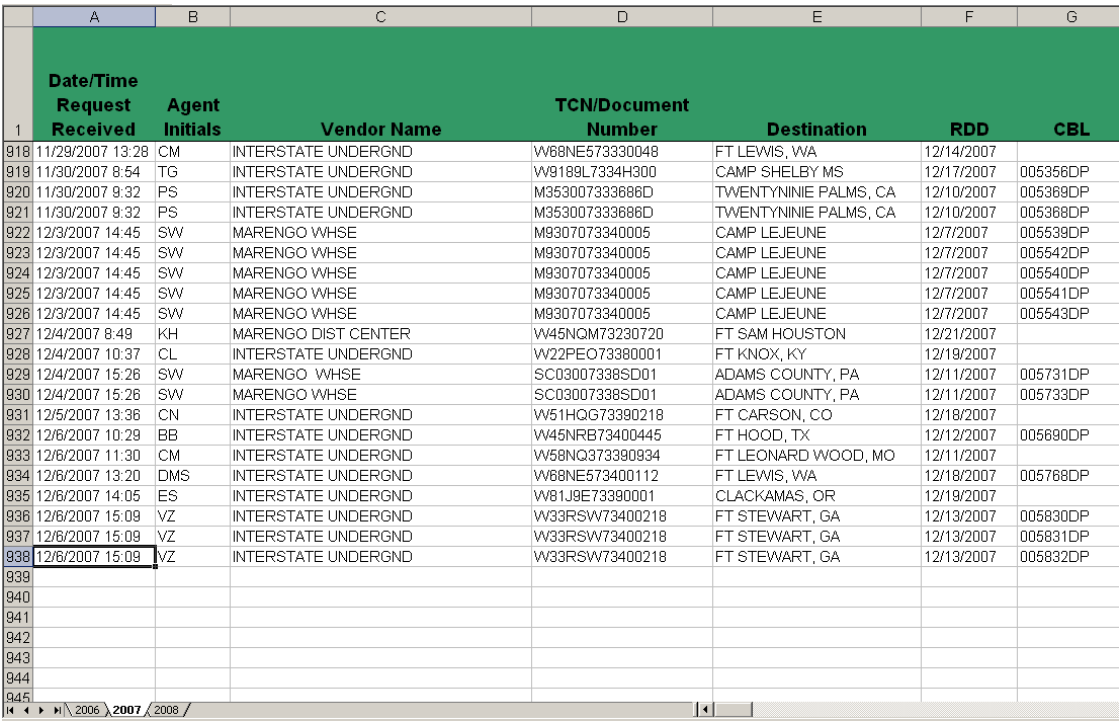

## **CONUS Truck Shipments**

#### **Calculation**

Calculate most economical equipment needed. Do a cost comparison in the Global Freight Management (GFM) System to determine which is most cost effective (Less than Truckload (LTL) (shipments less than 10,000 pounds) versus Truckload (TL) or multiple truckloads).

**Example:** Determine cost effectiveness based on:

- One case weighs 22 lbs. (Number of cases is found in the Quantity block)
- One pallet weighs 1156 lbs.
- 48 cases fit on a pallet
- Maximum number of pallets per truck is 38.

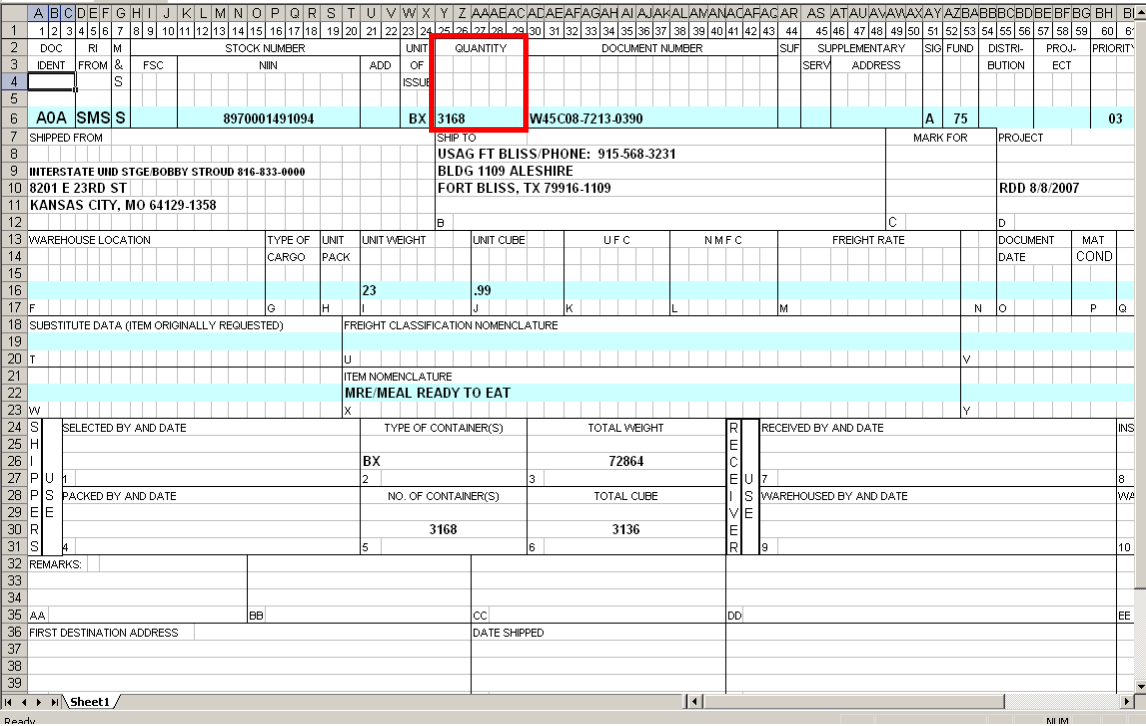

#### **If the request consists of at least 25 truckloads or 500,000 lbs.**

A Domestic Freight Routing Request and Order should be completed and submitted to Surface Deployment and Distribution Command (SDDC) to obtain carriers. See a work lead for completion/submission of the request.

#### **For pickup and delivery**

Contact origin and destination POC for days and hours of operation.

### **Requests Going To "Site R"**

#### **"Round Robin" shipment**

Shipment will be "Round Robin" (Carrier will take freight in and bring freight out). Contact the delivery POC annotated on the DD Form 1348. The POC will provide the following information that must be provided to the carrier:

- Actual delivery location
- Directions to forward to the carrier
- Security Form
- Electronic Visit Request

The information required on the Security Form and Electronic Visit request MUST BE PROVIDED TO THE POC 24 to 48 HOURS PRIOR TO PICK UP in order to obtain Security Passes for the driver prior to arrival.

#### **Driver must be a U.S. citizen.**

#### **Example of Security Form**

An example of a Security Form is shown below.

It **must** be provided to the carrier for completion and returned to the POC 24-48 hours prior to pick up.

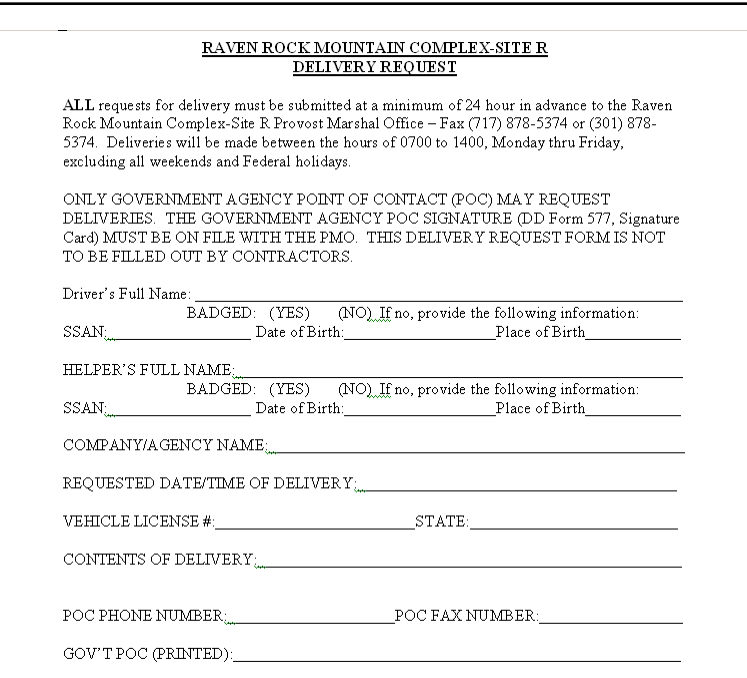

## **Requests Going To "Site R"**, Continued

#### **Example of an Electronic Visit Request**

The Electronic Visit Request must be provided to the carrier for completion and returned to the POC 24 to 48 hours prior to pick up.

#### **Instructions**

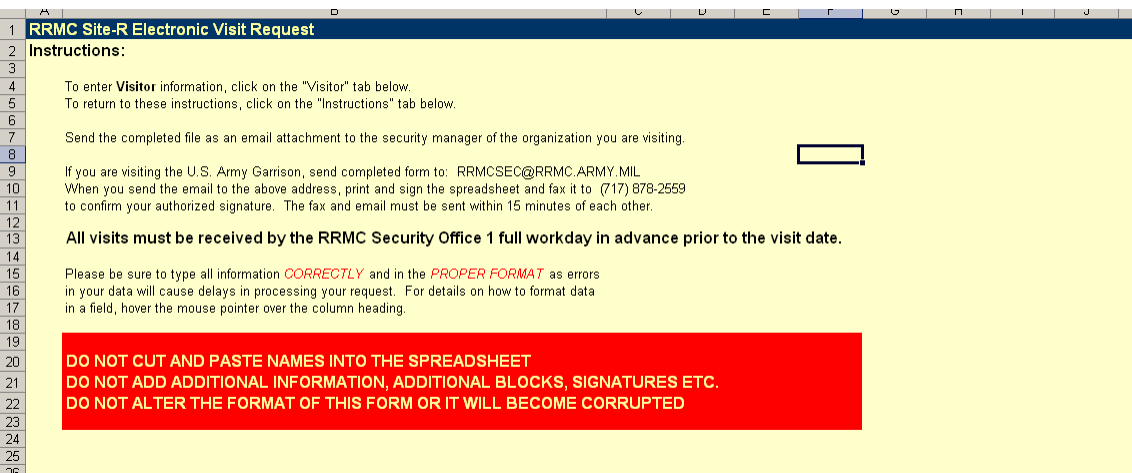

#### **Form**

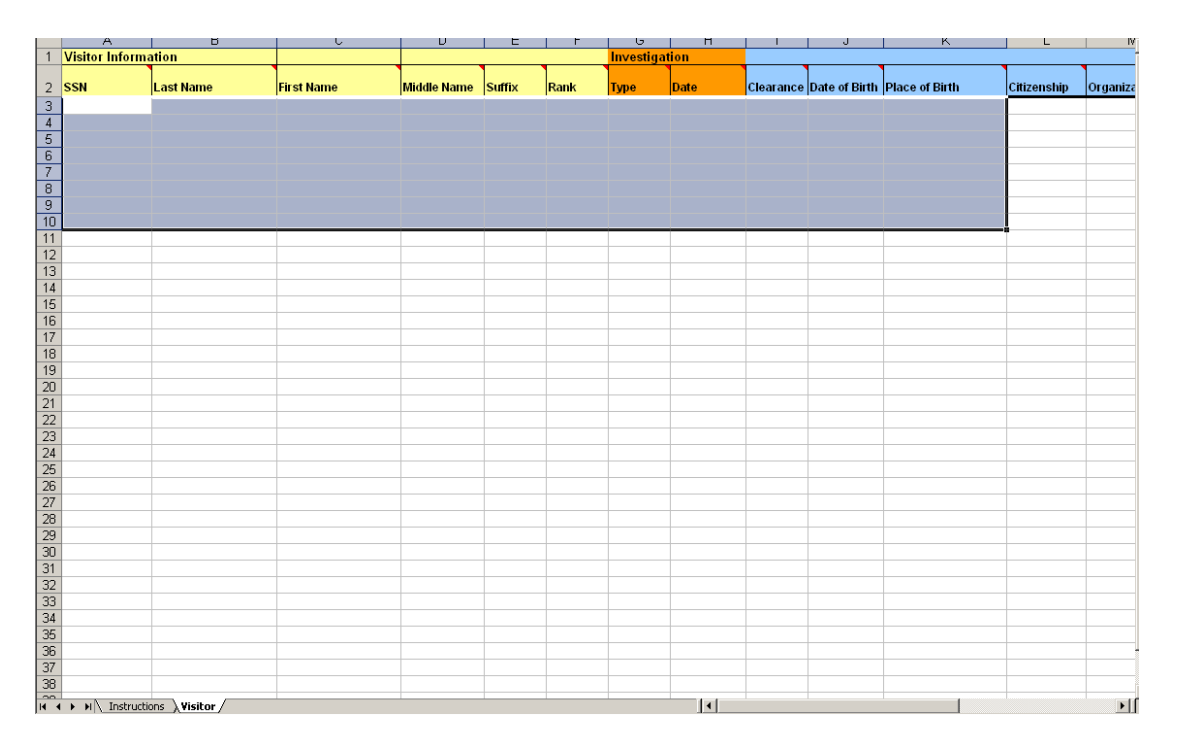

## **Return of MREs To "Site R"**

#### **Manual Commercial Bill of Lading (CBL)**

A manual CBL will need to be produced for the return of the MRE's.

#### **Note: The carrier used to take the MRE's into SITE R will be the same carrier to return MRE's – you will need to ensure the carrier has a tender to cover both shipments.**

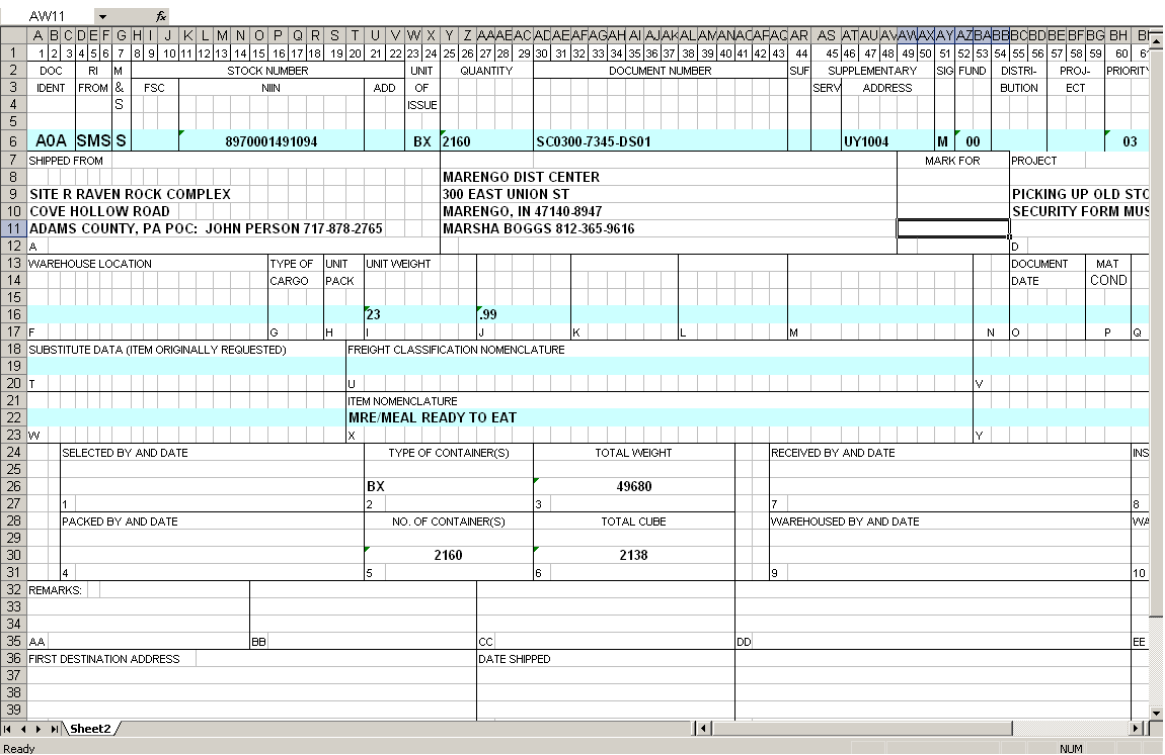

## **Request for Container Movement**

#### **Number and size of containers**

The number and size, of containers (all containers will be "Dry") is based on the "number of boxes" (Quantity block) provided on the DD Form 1348:

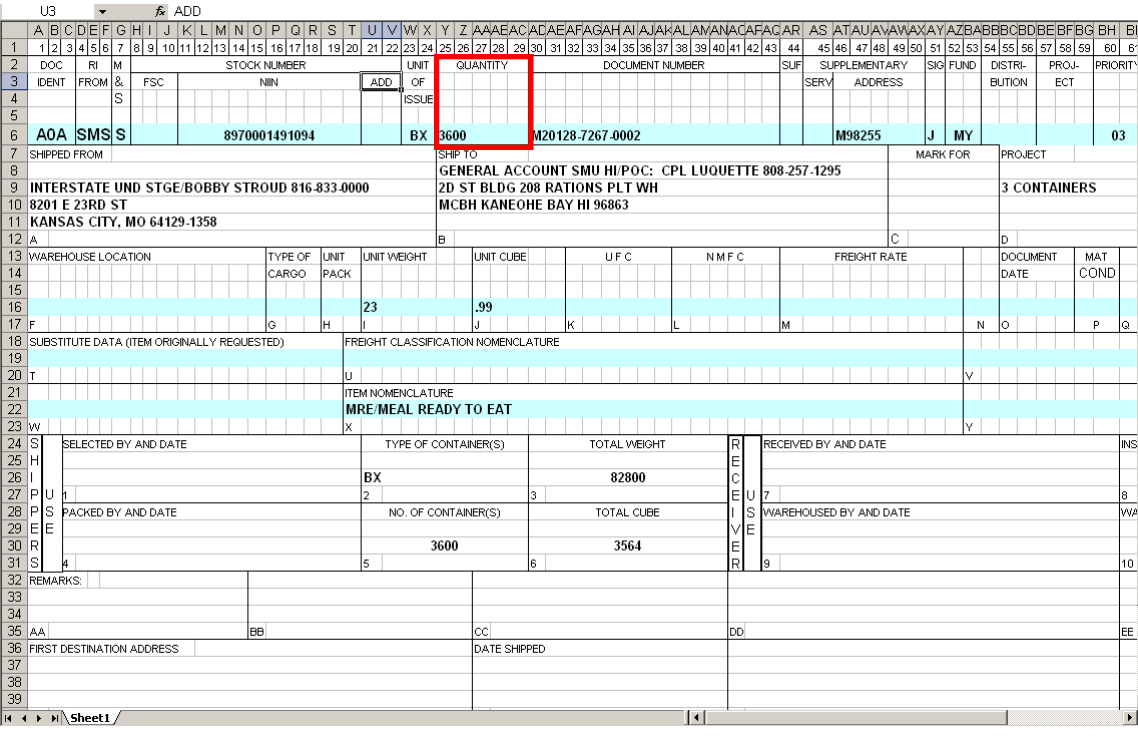

#### **Regular MREs**

Regular MRE boxes that will fit into a container:

- 768 boxes will fit in a 20 foot container
- 1728 boxes will fit in a 40 foot container

#### **HALAL MREs**

HALAL MREs are meals that are prepared as prescribed by Muslim law. These MREs will call for sail dates. Once the dates are set, submit the Container Booking Request.

HALAL MRE boxes that will fit into a container:

- 480 boxes will fit in a 20 foot container
- 960 boxes will fit in a 40 foot container
- 1200 boxes will fit in a 40 foot High Cube container

Contact origin POC for days and hours of operation.

Note: No Health Certificates are required for MRE's.

## **MREs Overseas Via Military Airlift**

#### **POC at vendor's location**

The POC at the vendor's location is contacted to obtain how the material is packed and the actual weight and cube of the shipment. The shipment is air validated in FACTS

#### **Process requisition**

Process requisition in Vendor Shipment Module (VSM) Web.

As an example: Vendor Name: My Own Meals (Cage A0YN13)

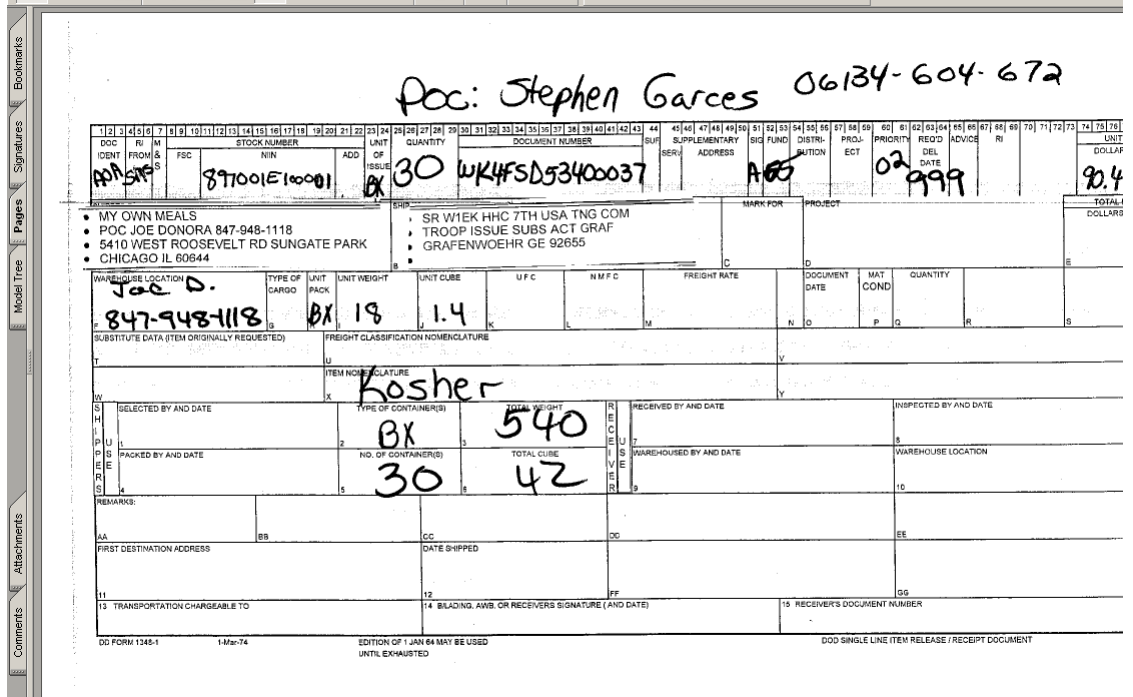

#### **Military Shipping Label (MSL)**

The MSL is supplied to the vendor

## **MREs Overseas Via Military Airlift**, Continued

## **Step 1**

Access SDDC/ETA/GFM (Global Freight Management) for carrier and rates.

Select "Rate Quotation."

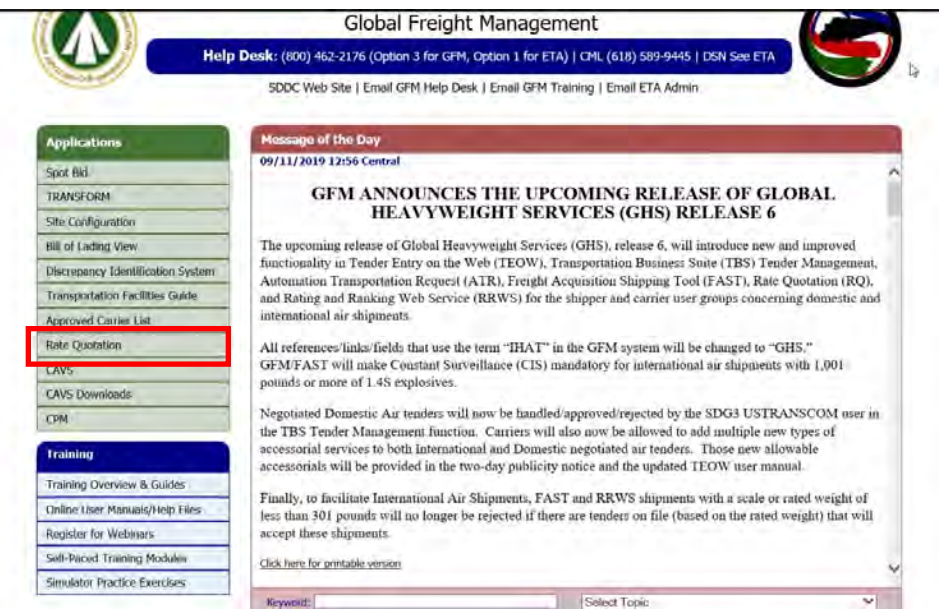

#### **Step 2**

Select "Create New Request."

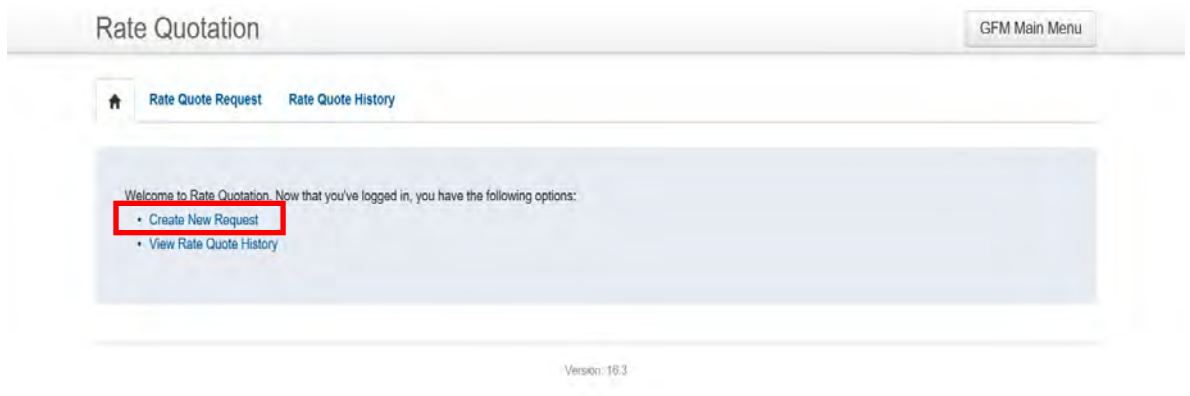

## **MREs Overseas Via Military Airlift**, Continued

#### **Step 3**

The system defaults to 6 for the "Number of SCAC" – this should be changed to a higher number. This is the number of carriers that will be returned on the request.

Input the type of equipment requesting:

- "AV1" LTL (less than truckload)
- " $AV3" TL$  (truckload)

Note: If unsure of equipment size ("AV1" or "AV3"), do a cost comparison to see which is more cost effective and/or contact a Work Lead for guidance.

Click "Submit.

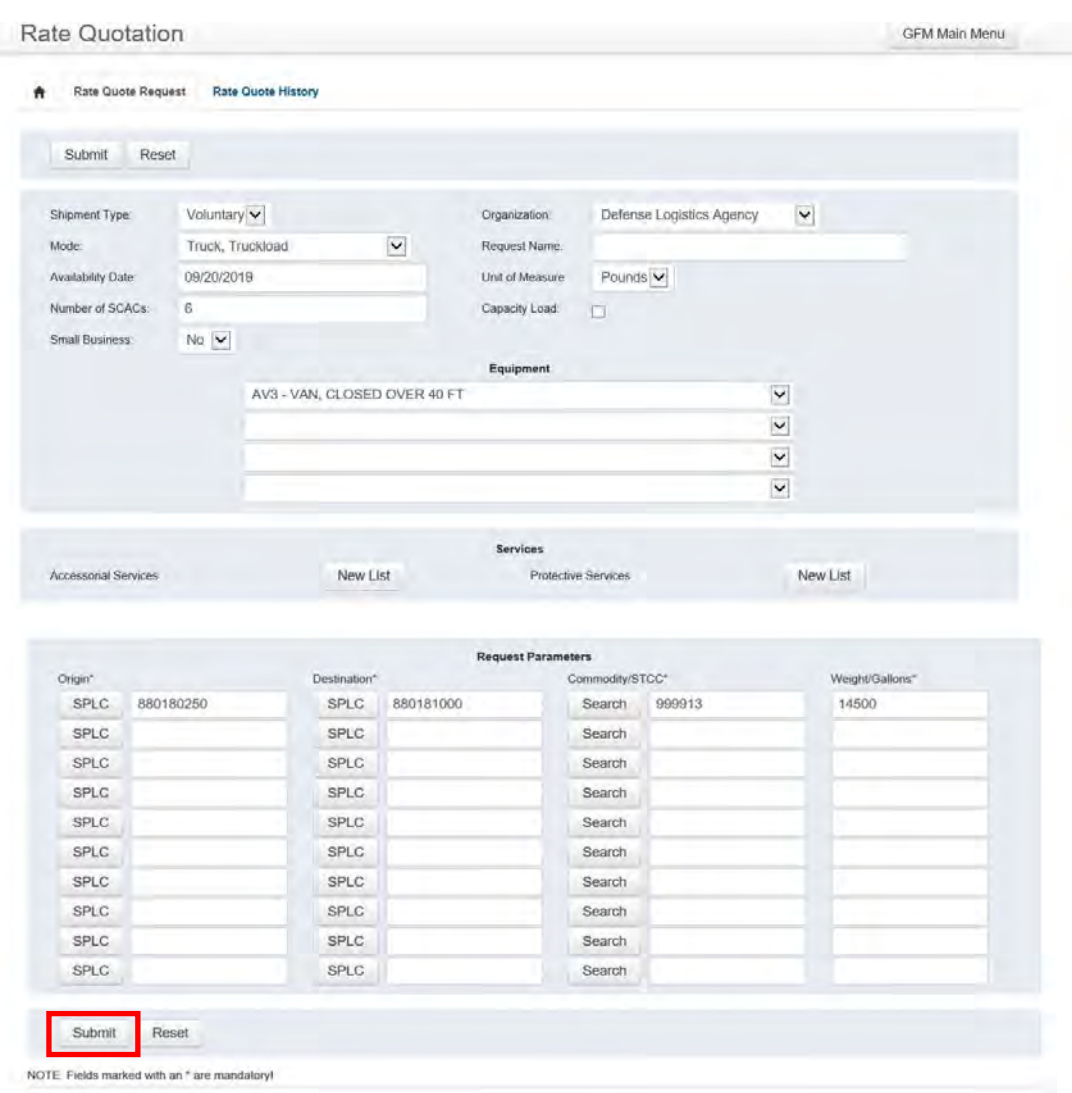
### **Step 4**

Input the Standard Point Location Code (SPLC) of the origin of shipment.

Note: A search can be done by clicking on the "SPLC" button. When the search screen appears enter the city, state and select "Wildcard Search"

Click on "Search."

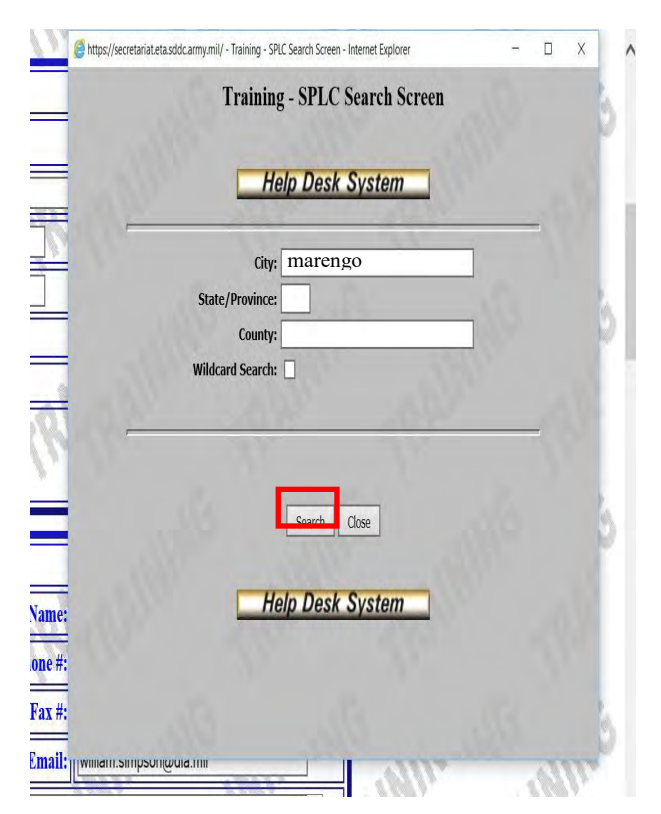

## **Step 5**

Click on the radio button next to the SPLC wanted.

The SPLC is input on the request form.

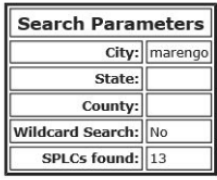

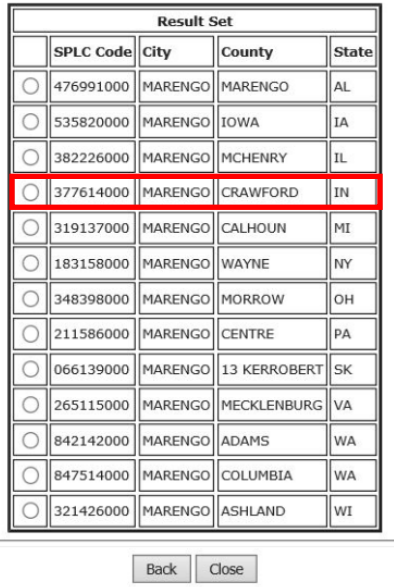

Once you select the desired location, the SPLC is input on the request form.

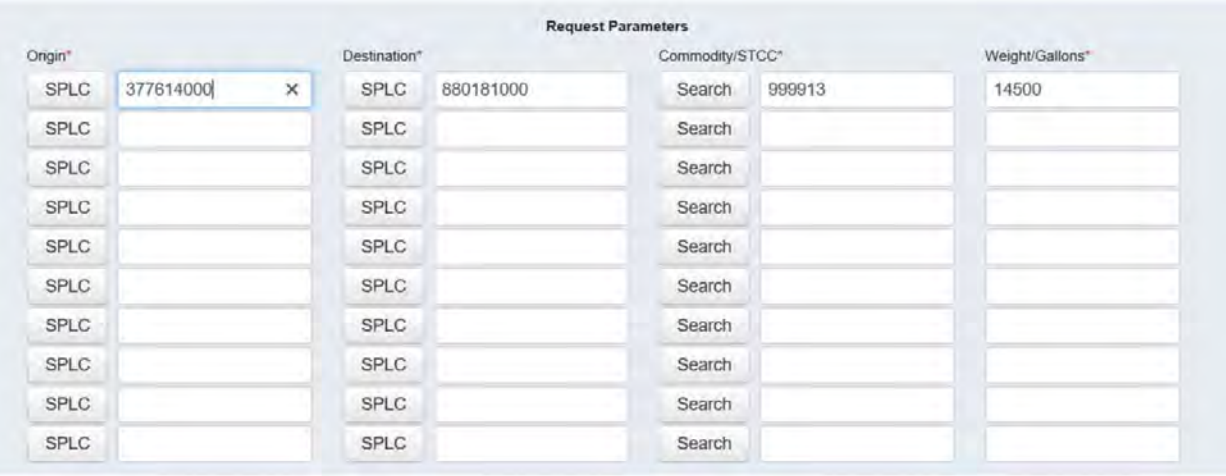

## **Step 6**

Repeat Step 5 to find the SPLC for the destination of the shipment.

#### **Step 7**

The commodity is input as "999913" (Freight All Kinds). The weight is the weight of the shipment (If multiple trucks are needed – the weight input is the weight for one truck).

Click "Submit."

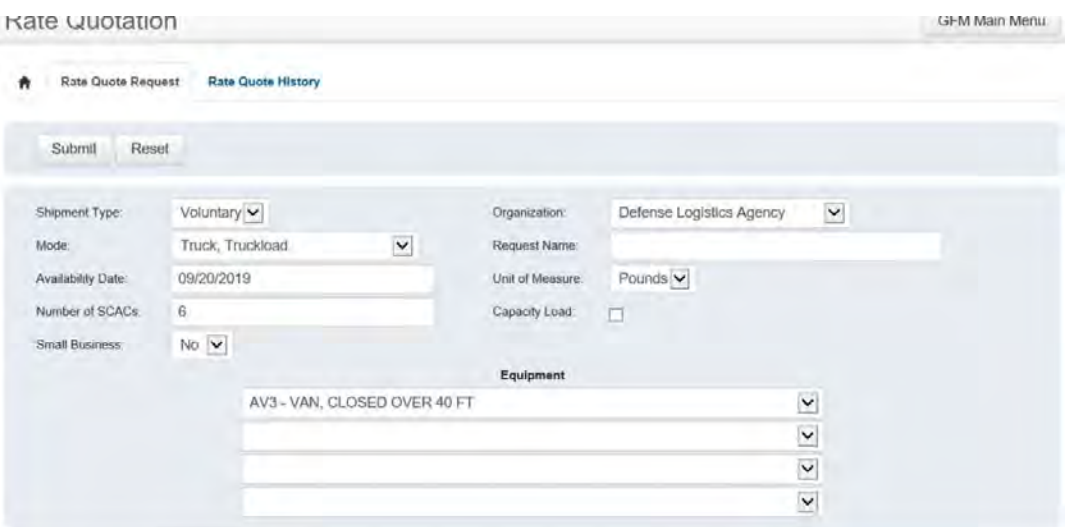

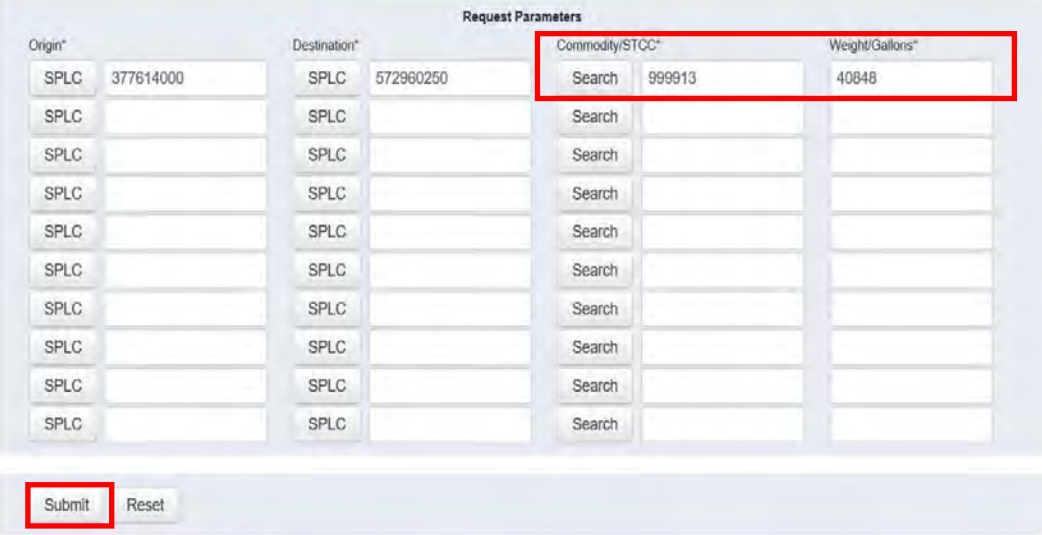

NOTE: Fields marked with an \* are mandatoryl

#### **Step 7**

 $\overline{a}$ 

A Rate Quote ID is returned.

Click on the serial number you wish to view.

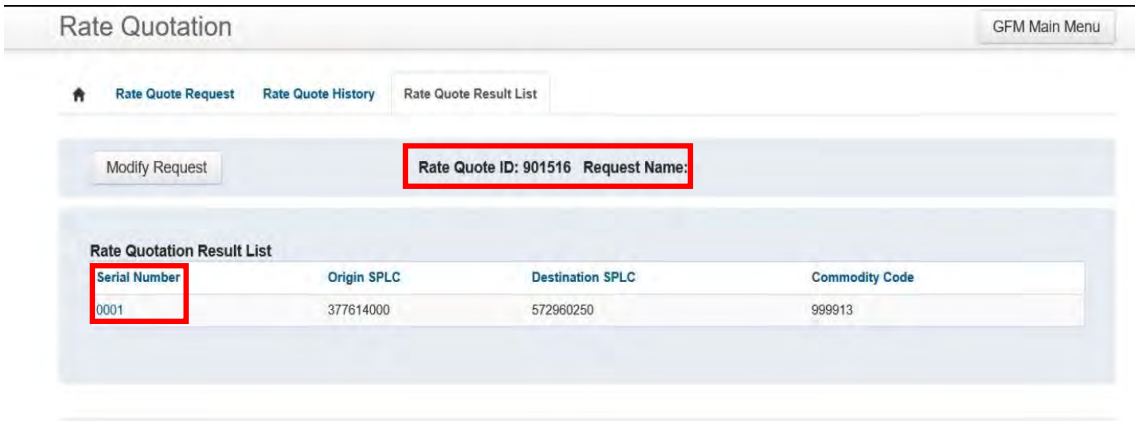

#### **Step 8**

The list of carriers is returned. Begin making telephone calls to offer shipment to the carriers.

When a carrier accepts the shipment, the page the carrier appears on and the first page is printed and kept with the CBL for reference.

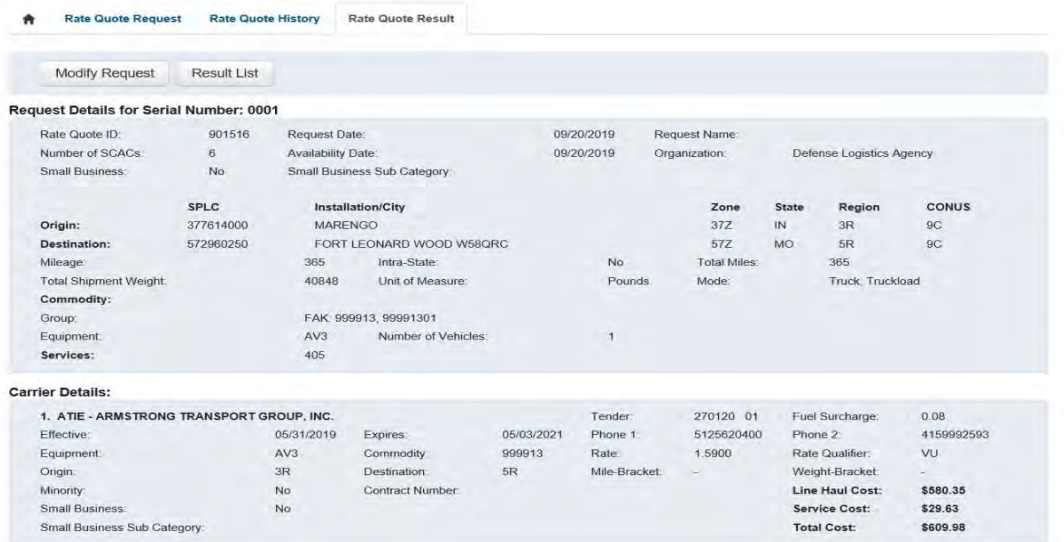

#### **Step 9**

Access Transportation Facility Guide (TFG) for any special instructions pertaining to the delivery location.

Pathway:

- SDDC
- ETA
- GFM
- Transportation Facilities Guide

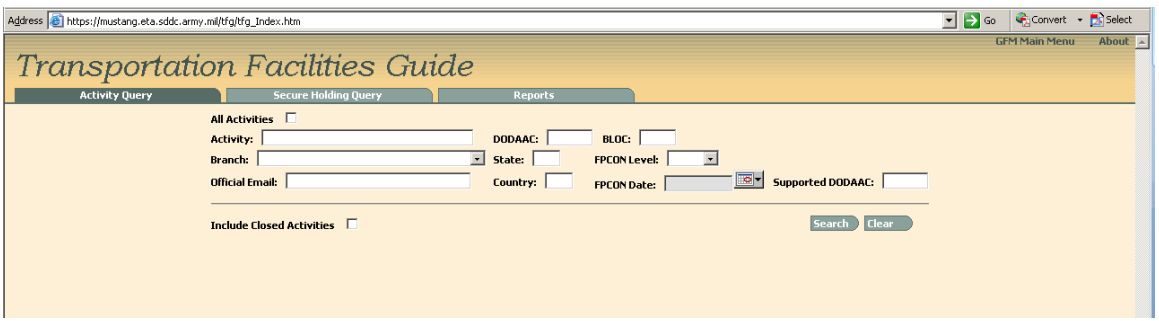

#### **Step 10**

Input the DODAAC and click on "Search."

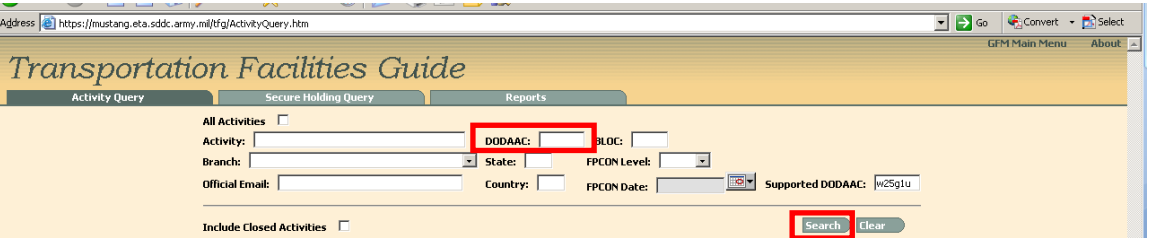

If no records are found, input your DODAAC in the "Supported DODAAC" field.

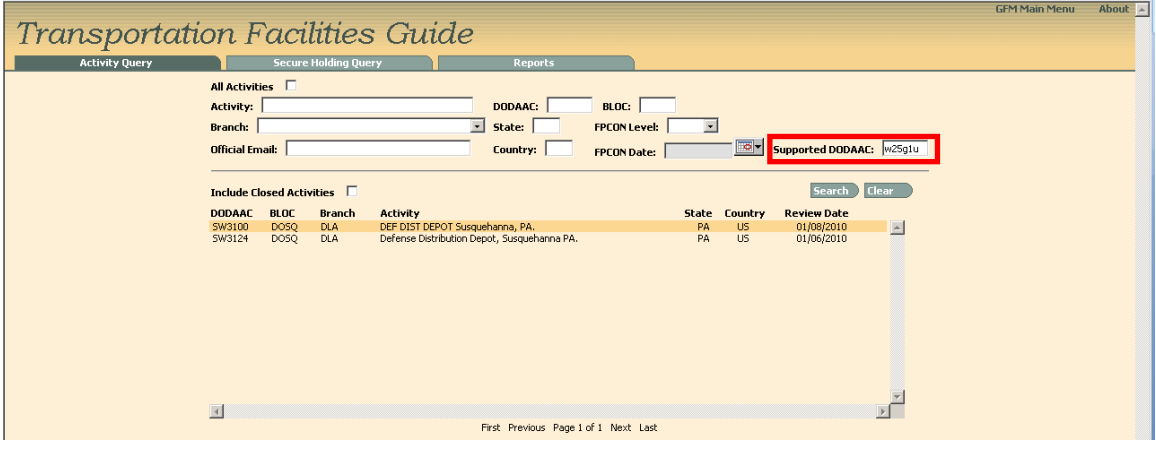

#### **Step 11**

Select a DODAAC by double clicking on it.

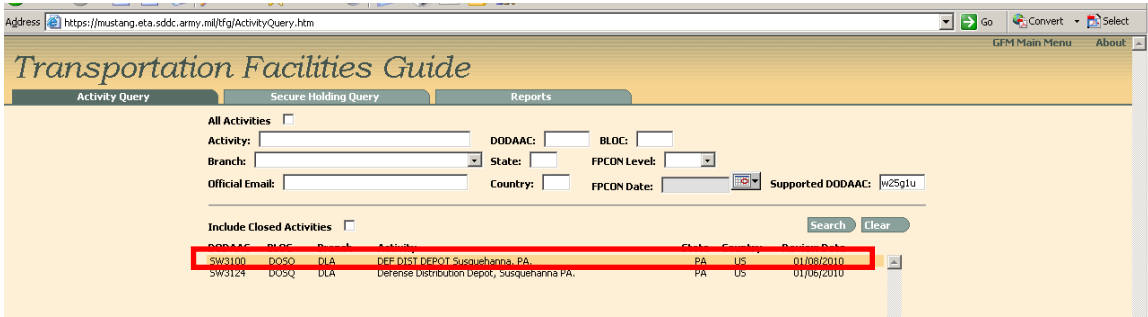

#### **Step 12**

Review "Remarks"

Click on "Motor."

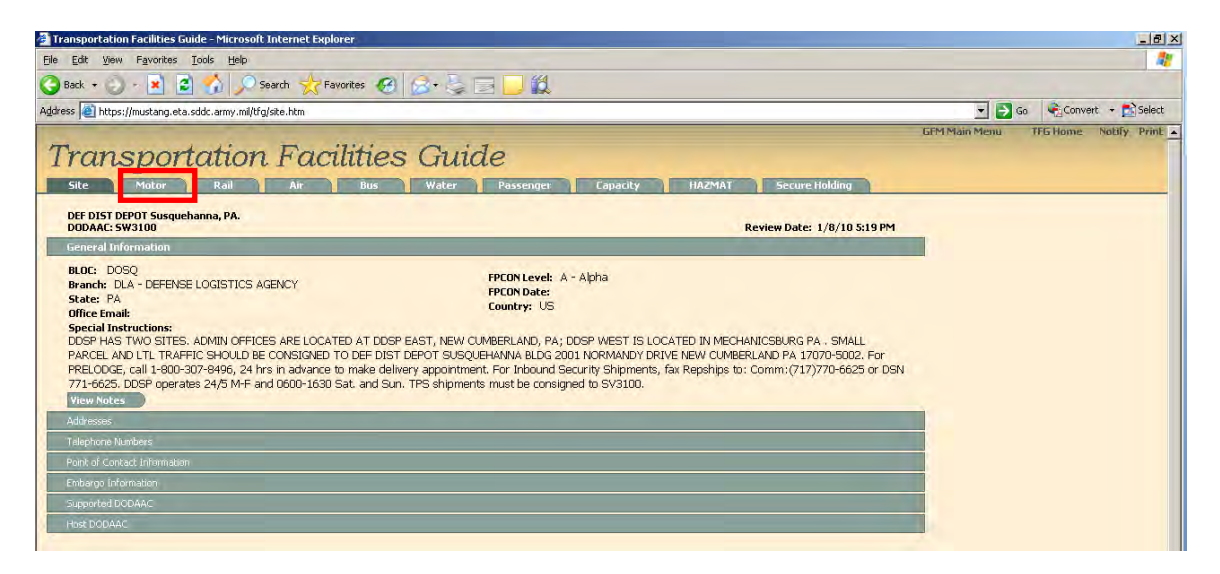

#### **Step 13**

Any special instructions that would pertain to the shipment must be annotated on the CBL.

Print this information and input into DSS.

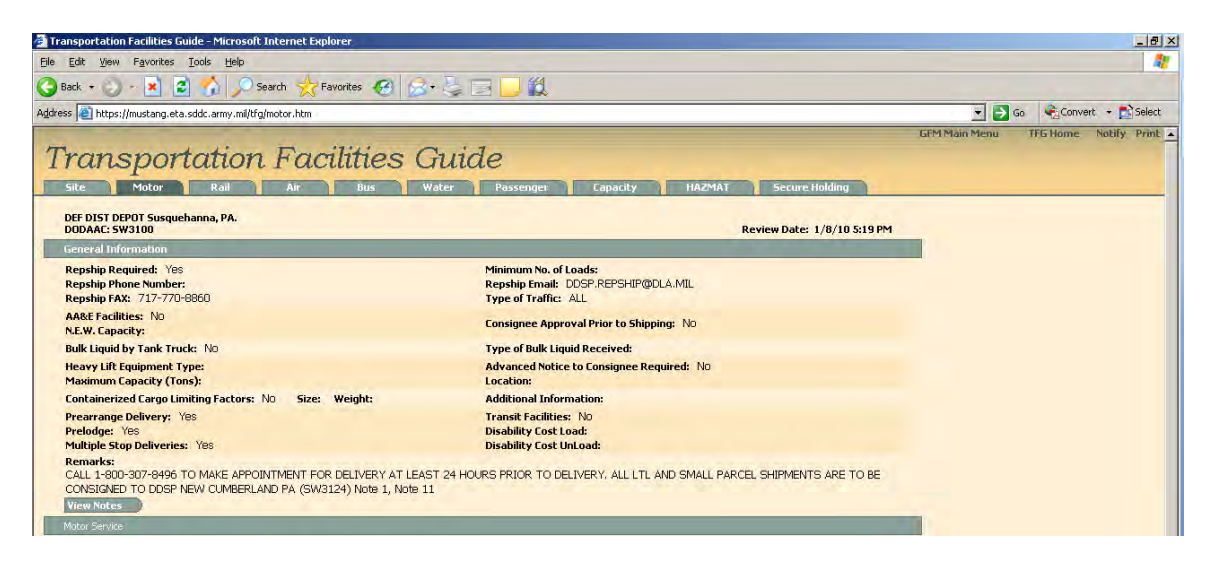

#### **Step 14**

A Standing Route Order (SRO) release must be created in VSM DSS. Follow pathway 80-84 to display the DPLD (MAINTAIN MTMC CARRIER COVERAGE TABLE) screen prior to processing the request.

A copy of this release number should be provided to the Transportation Agent (TA), so it can be deleted after the CBL is processed.

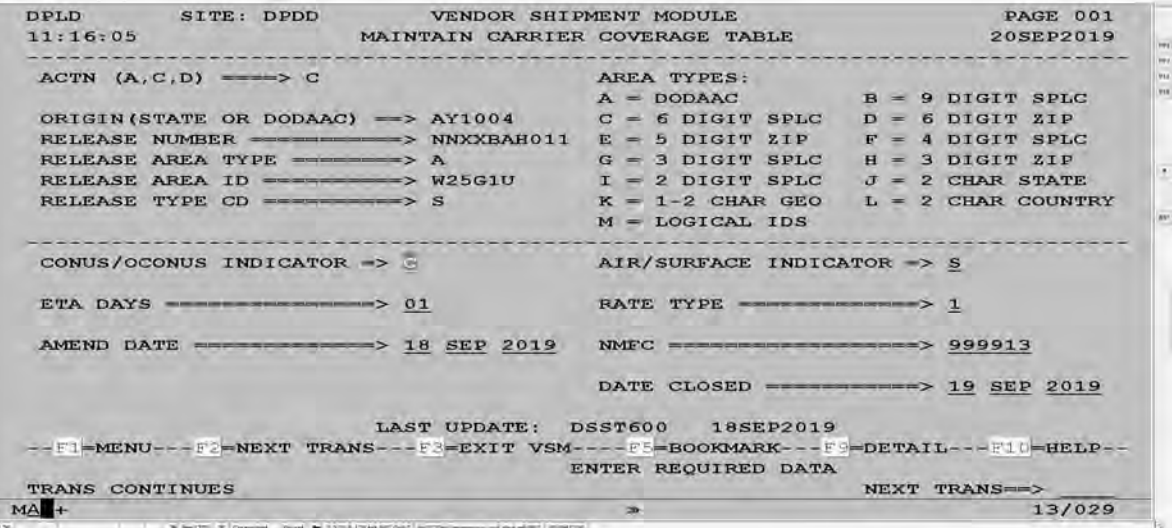

#### **Step 15**

Follow VSM DSS pathway 80-82 to access the DPLB (L/M FUEL SURCHARGE RECORD) screen.

Ensure Fuel Surcharge Record is input for the carrier/tender

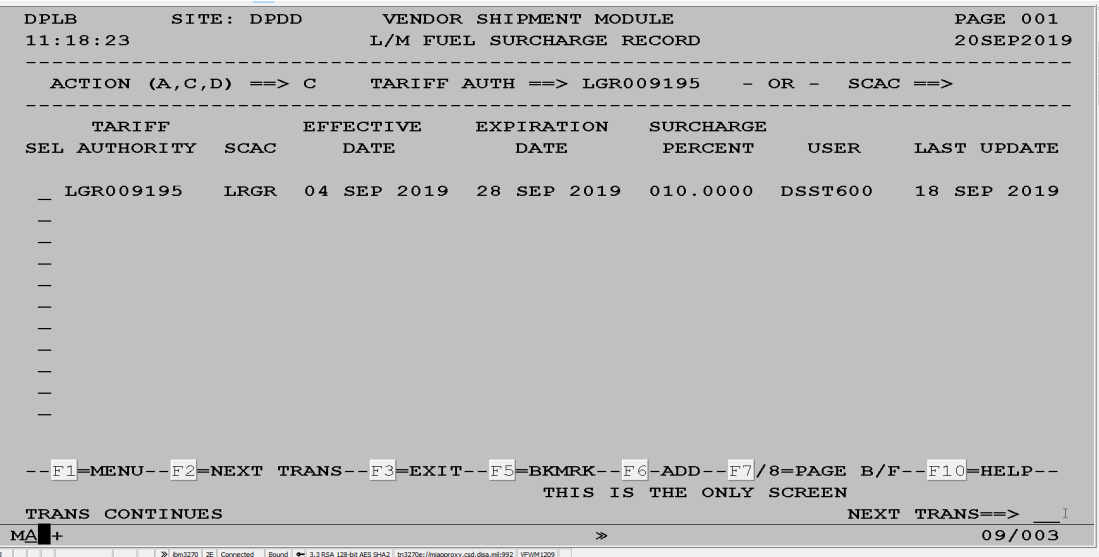

#### **Step 16**

Access VSM for the location from which the shipment is originating.

Click on location.

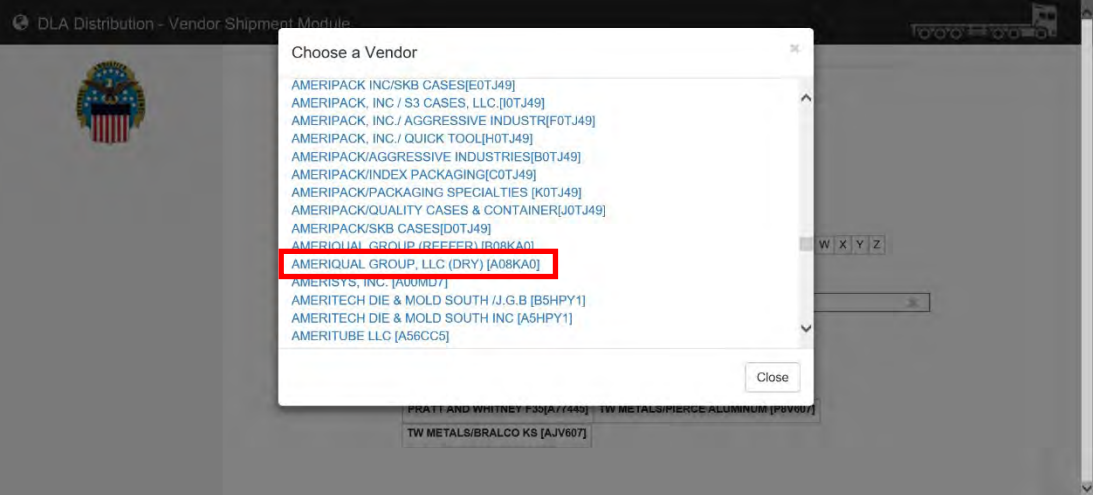

### **Step 17**

Build "Manual Purchase Order" using the information from the DD Form 1348 received from DLA Troop Support.

Click "Add."

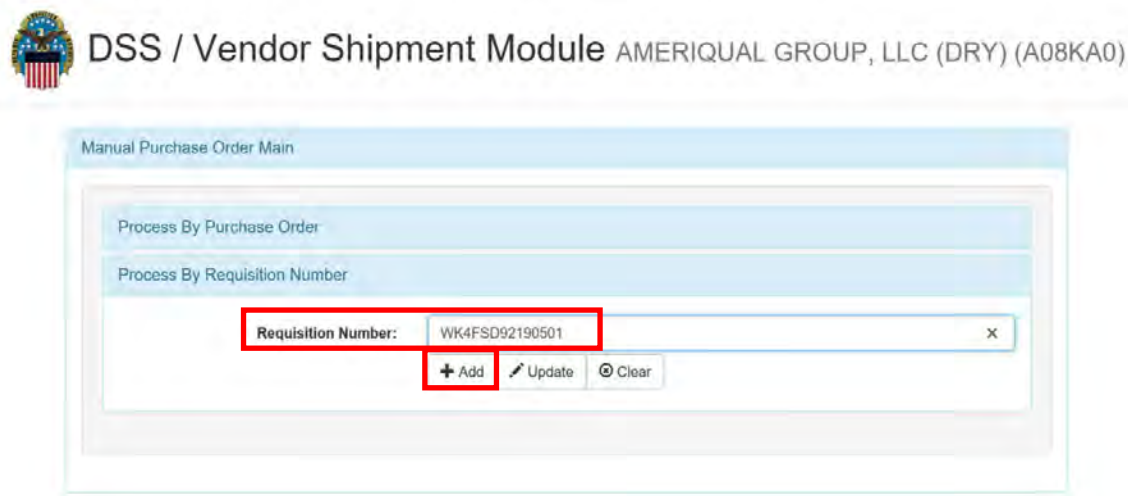

## **Step 18**

Input information obtained from the DD Form 1348.

#### **Change IPD to "12" (the IPD must be changed to a TP3 so VSM does not route the material via an air carrier)**

### **Select "Origin Processing" in the "Processing Type" field.**

Click "Submit."

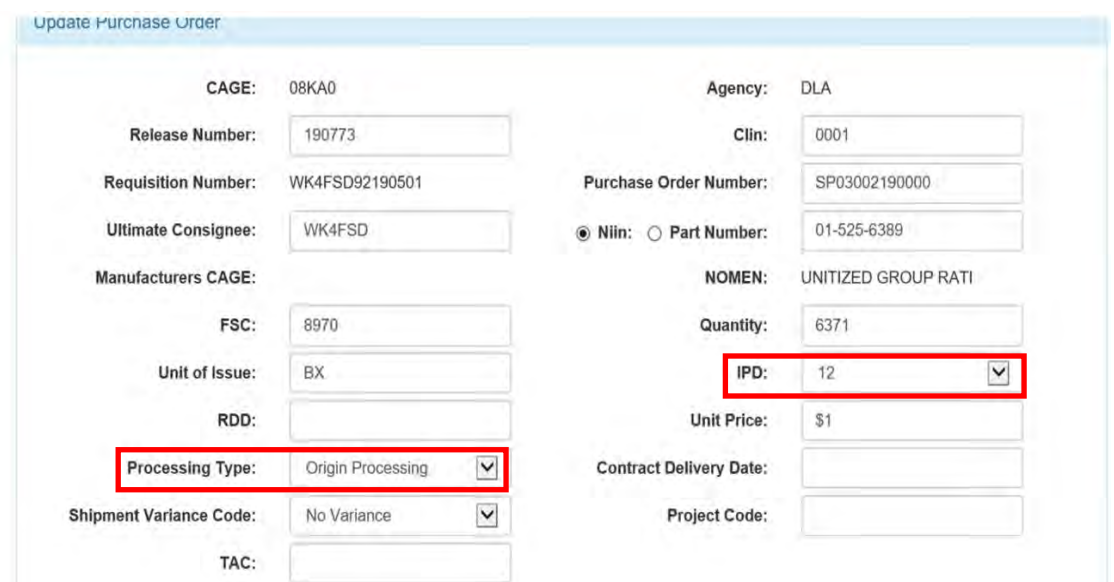

### **Step 19**

Receive the message "Manual Purchase Order has been added successfully."

Click "Process Shipment."

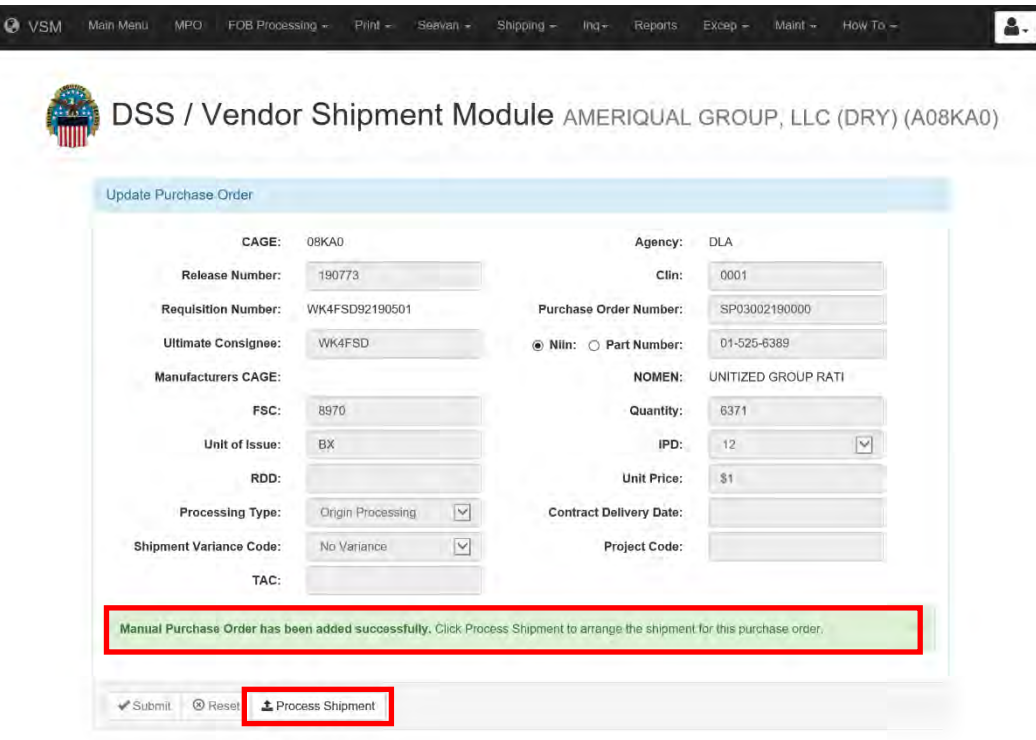

#### **Step 20**

Click "Submit."

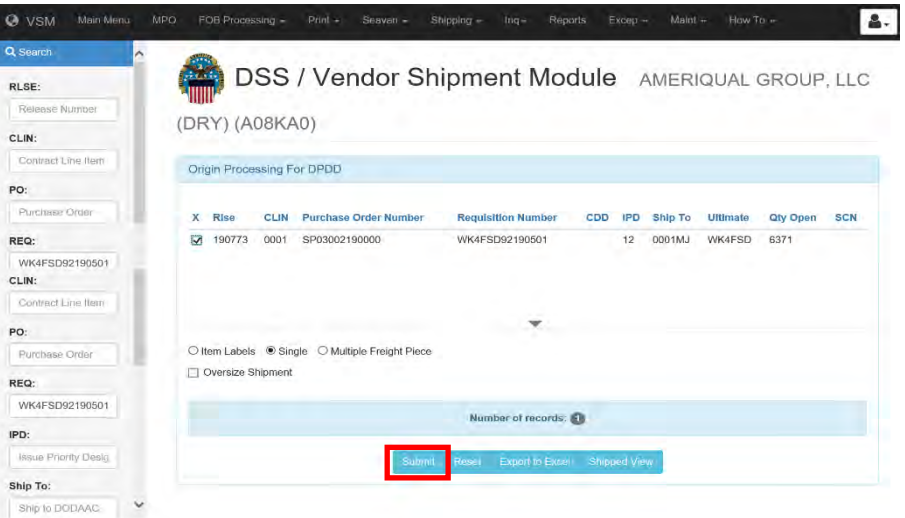

#### **Step 21**

Select the appropriate hazardous material type.

Click "Submit."

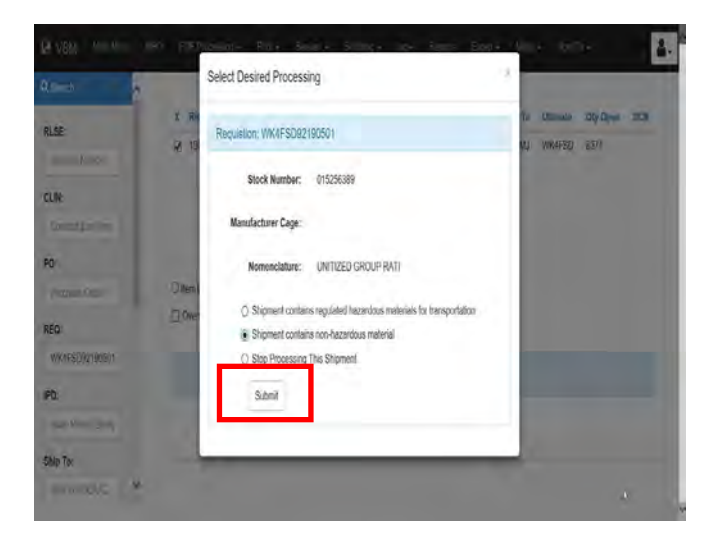

#### **Step 22 (if multiple trucks are being processed)**

If multiple trucks are being processed, select "Partial"

Note: If request is for one truck, change "Processing Type" to "Total" and input the weight and dimensions. Proceed to Step 24.

Change the quantity to amount loaded on one truck.

Input the weight and dimensions for the truck.

Click "Submit."

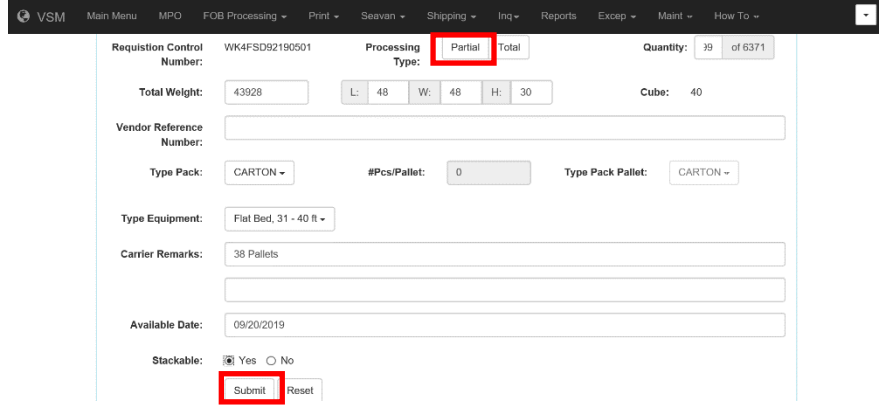

## **Step 23**

Input the number of pallets on the truck in "Carrier Remarks."

Click "Submit."

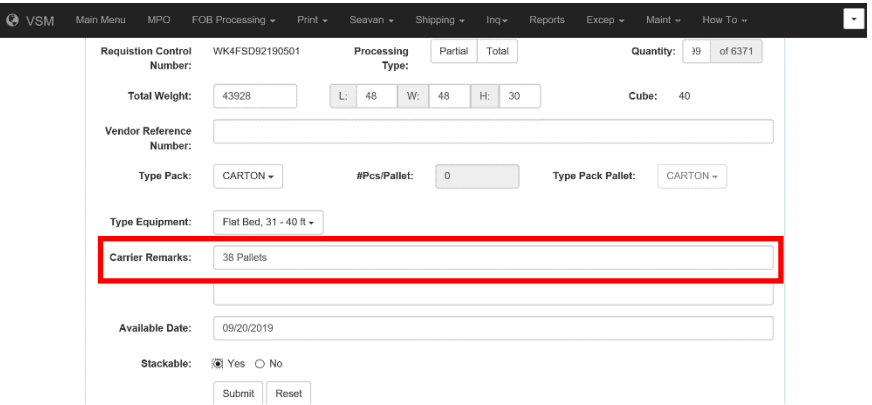

#### **Step 24**

The message "Message From Server! The FOB Origin Shipment has been accepted. Annotate the shipment control number.

Access VSM DSS.

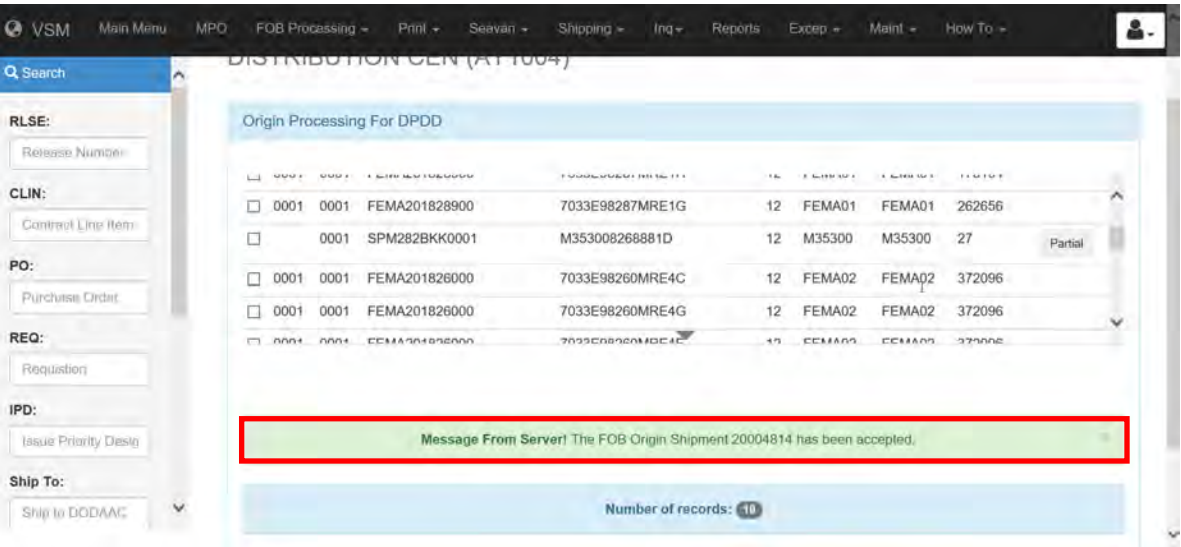

#### **Step 25**

Follow VSM DSS pathway 10-1C to display the DPBA (REVIEW SHIPPING DOCUMENTS) screen.

Input an "X" next to the Ship Control Number to review.

Press ENTER.

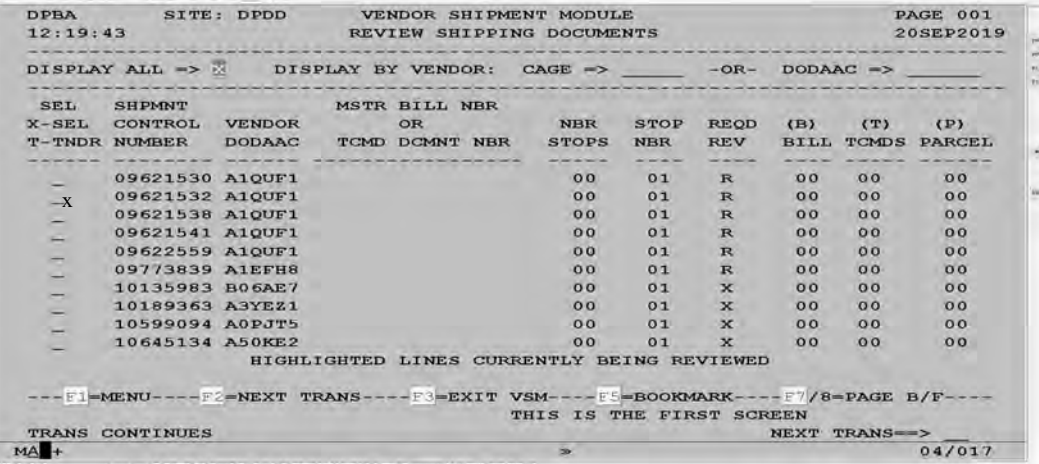

VSM DSS will display the DPBB (REVIEW BILL Of LADING DATA) screen.

#### **Step 26**

Review information for accuracy. Additional information to address (Bldg number) can be added. The POC for Consignee is input in "User Entered Marks" field.

Select **F6** to view TCN information – appropriation.

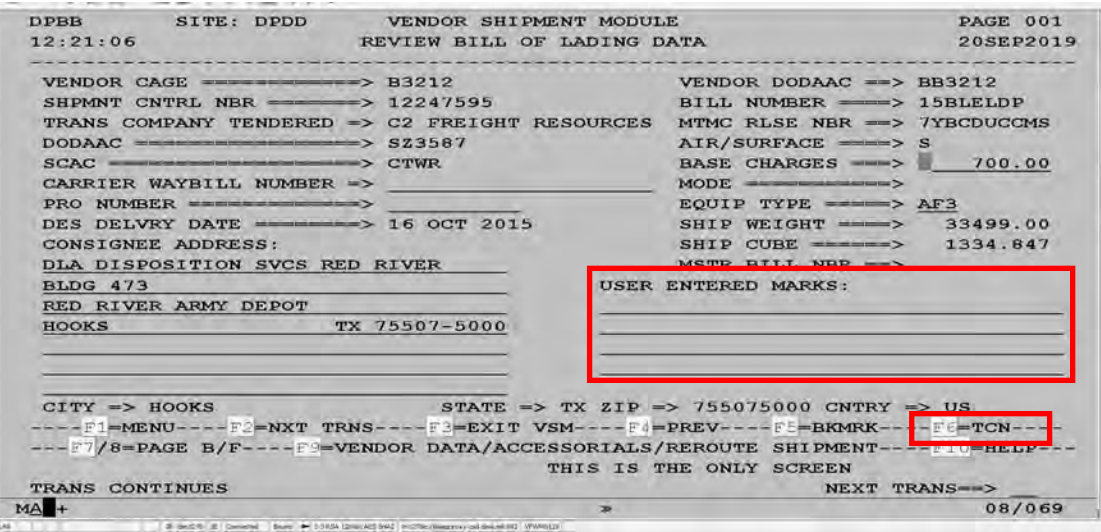

### **Step 27**

On the DPBD (REVIEW TCN DATA) screen, change the APPN to reflect the new TAC code.

Input "Y" in the "DONE" field.

Note: For all MREs use the appropriate TAC code the current fiscal year.

Press ENTER.

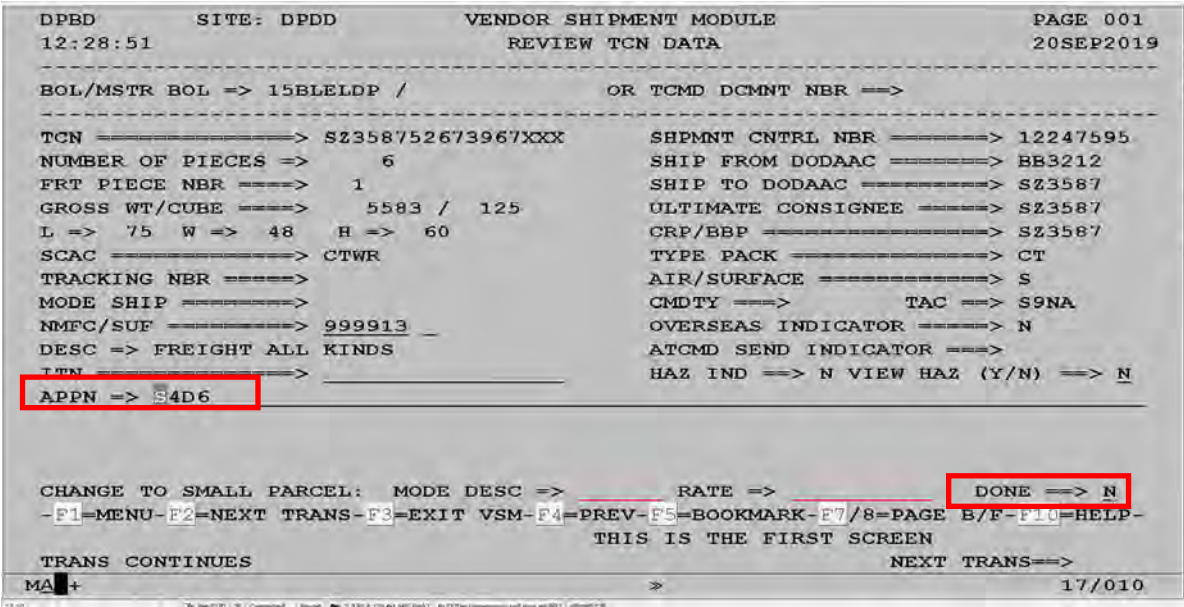

Press **F4** to return to 1<sup>st</sup> page of bill.

Then press **F9** to display the DPBC (REVIEW VENDOR DATA/ACCESSORIALS /REROUTE SHIPMENTS) screen.

### **Step 28**

The Pick-up date/pick-up time (if known) can be changed on this screen.

Verify fuel surcharge was calculated.

Changes to SRO release number and SCAC are completed on this screen, if needed.

If changes/updates are made, input "Y" in "DONE WITH UPDATES" field.

#### Press ENTER.

**F4** to return to DBPA (REVIEW SHIPPING DOCUMENTS) screen.

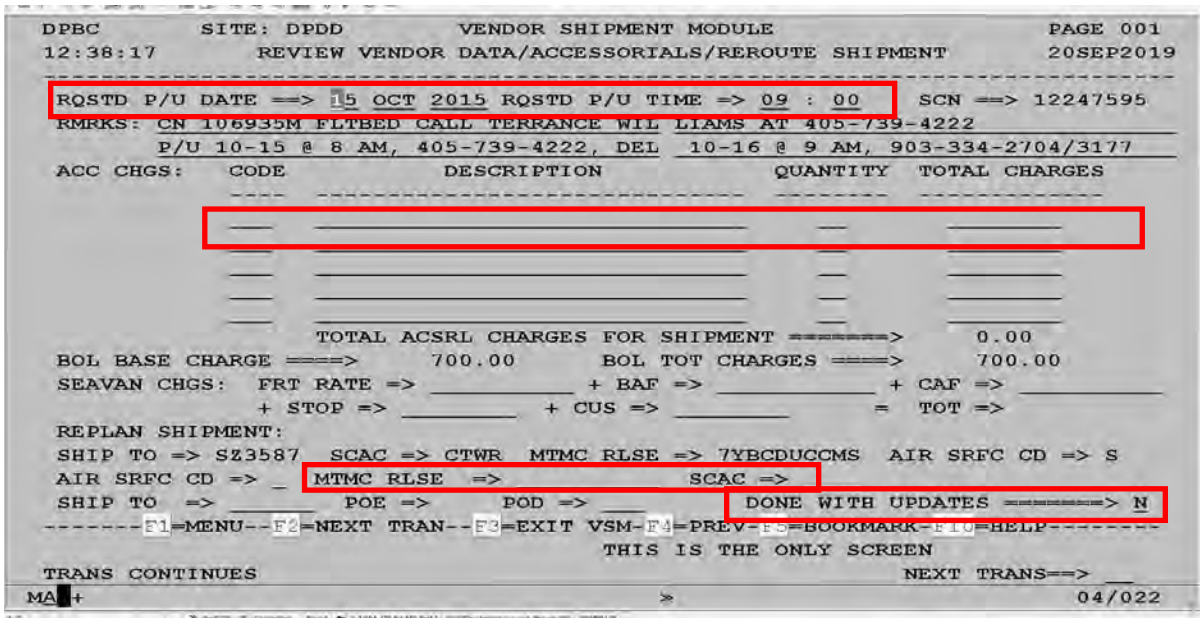

### **Step 29**

Input "T" to tender shipment

Press ENTER.

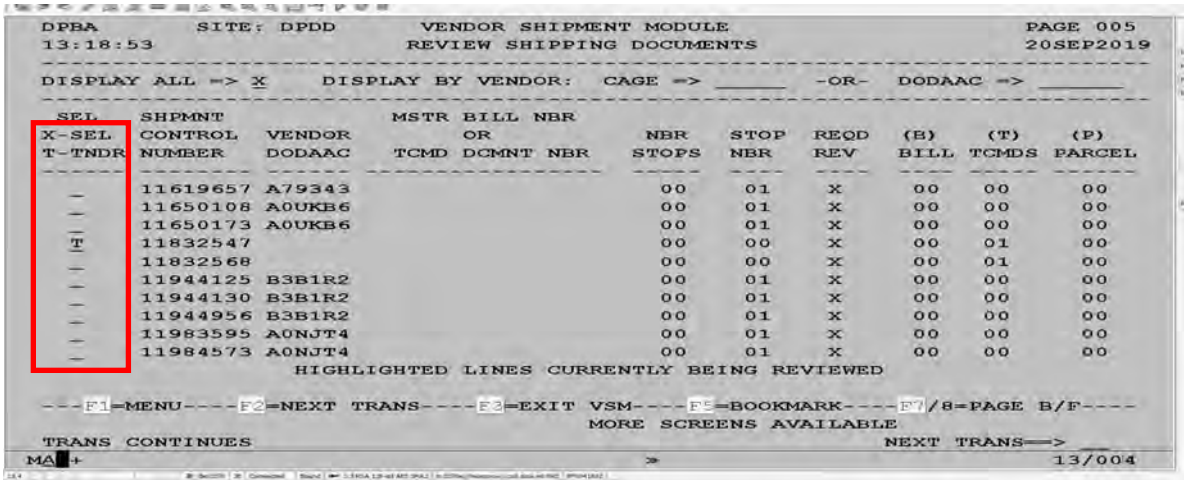

VSM DSS will display a refreshed DPBA (REVIEWSHIPPING DOCUMENTS) screen.

#### **Step 30**

The message "SHPMNT CNTL NBR PROCESSED" is displayed at the bottom of the screen.

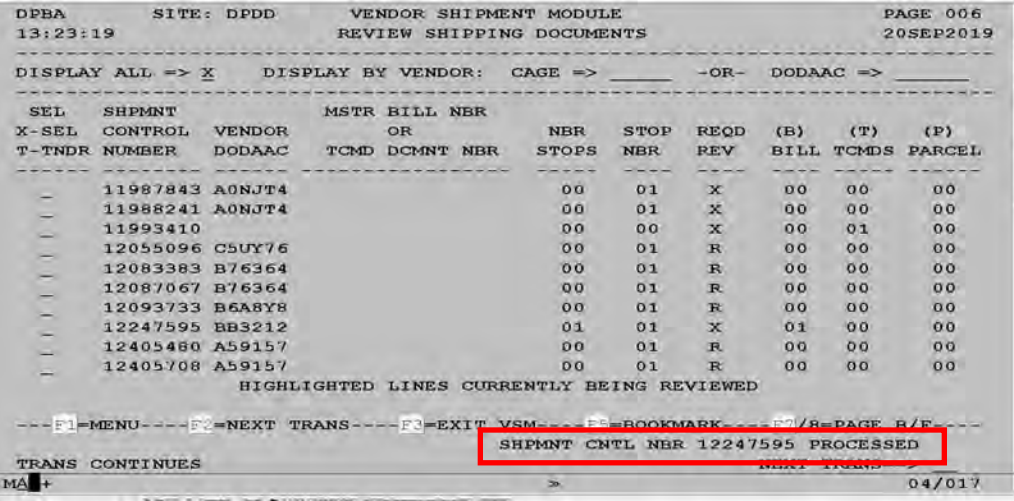

#### **Step 31**

Follow VSM DSS pathway 30-3P or 10-1D to display the DPQX (DISPLAY AND RELEASE EXCEPTIONS) screen.

#### **Step 32**

Input an "R" next to the Ship Control Number to release.

Press ENTER.

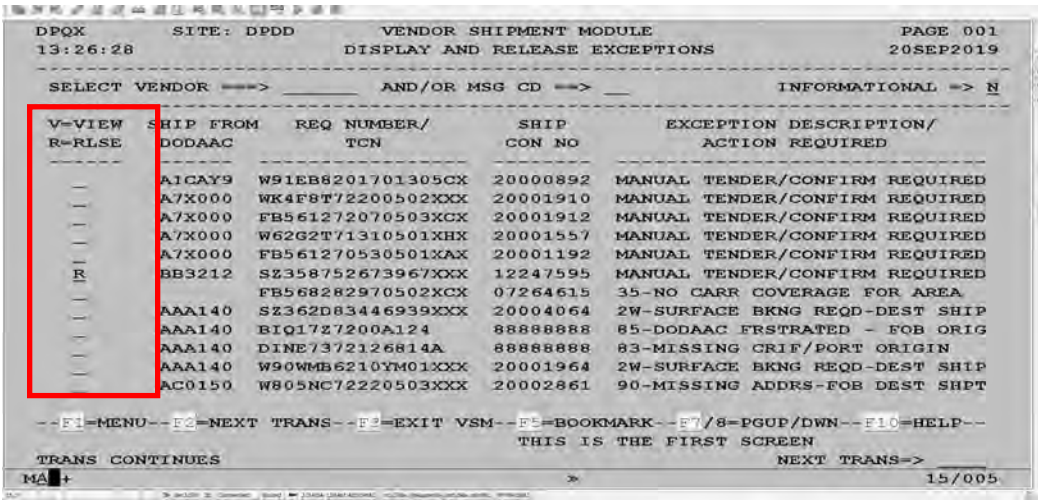

VSM DSS will display the DPQY (ACCEPT/DECLINE) screen.

#### **Step 33**

Input a "Y" in the "TENDER ACCPTED (Y/N) field.

Press ENTER."

**Note:** If you accidentally send a shipment to the DPQX ((DISPLAY AND RELEASE EXCEPTIONS) screen, it can be resent back to the DPBA (REVIEW SHIPPING DOCUMENTS) screen by inputting an "N" in the "TENDER ACCPTED (Y/N) field. This will send the shipment back for review or to make changes.

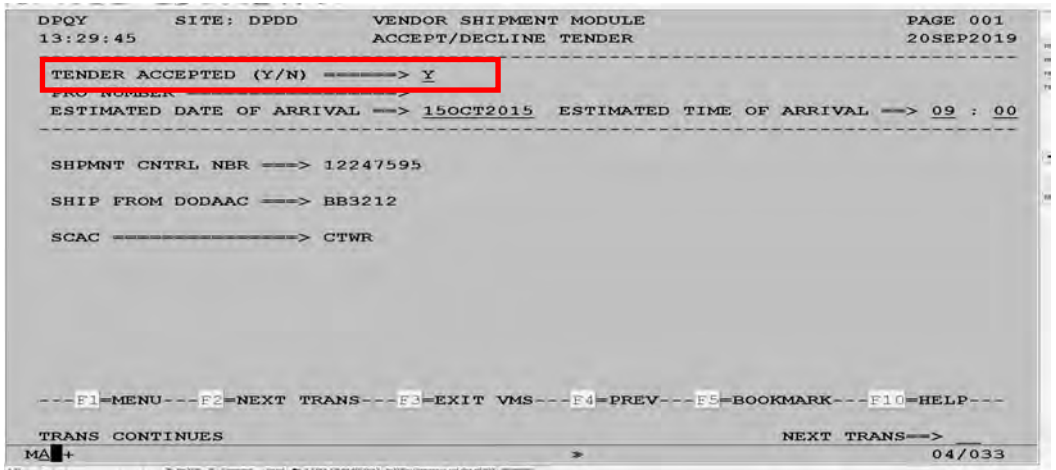

## **Step 34**

Access VSM to print bill.

Select the document you want printed.

Press "Print."

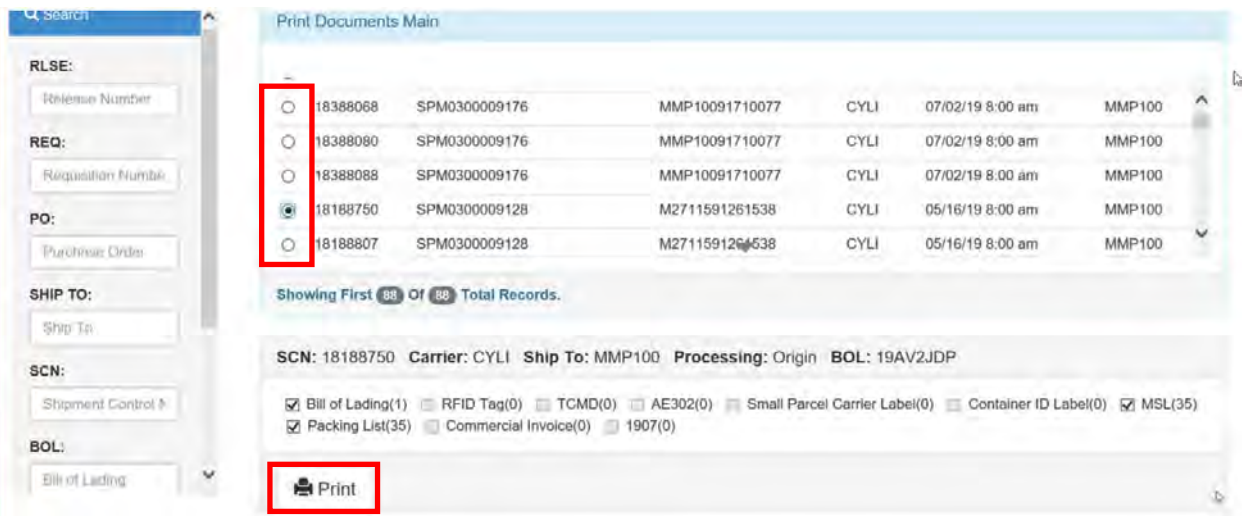

#### **Example of the CBL**

Below is an example of the CBL provided to the origin POC at the pickup location.

Note: It is not necessary to print the MSL.

The copy of the CBL with the charges is:

- Provided to the carrier
- Provided for Sycada purposes
- Kept with the TA for follow up

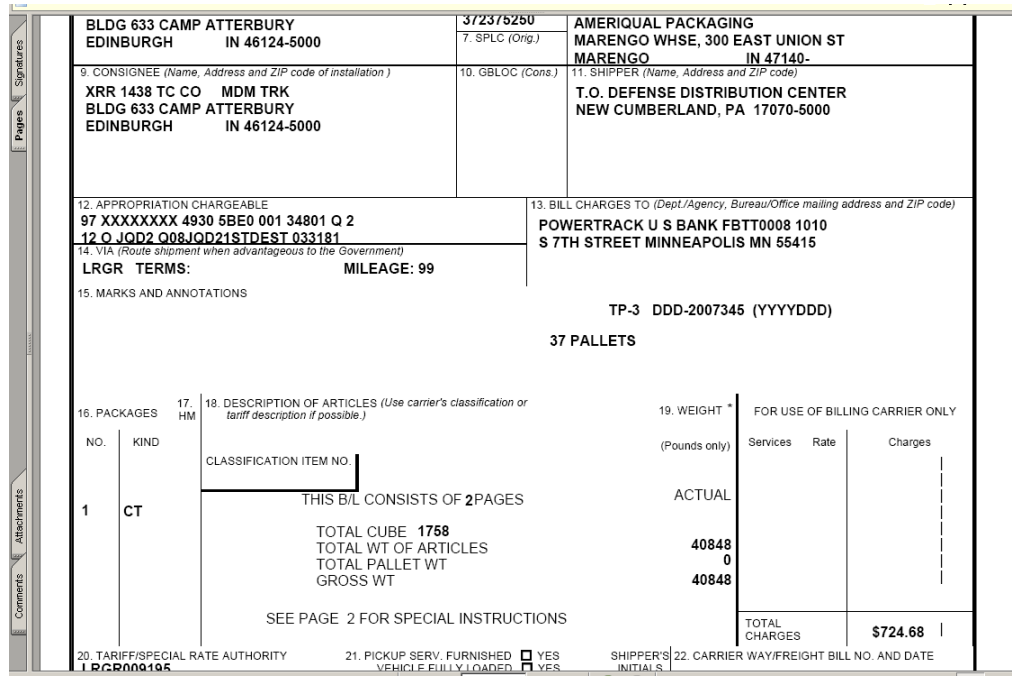

#### **Example of MRE tracking**

The CBL number (s), Carrier, Pick up date/time are input on the MRE Tracking spreadsheet

SRO Release Number should be deleted from VSM DSS Main Frame.

Follow up with carrier and/or pick up location to ensure the freight was picked up to meet the RDD on the request.

In this example, Column "J" is updated when the shipment was picked up.

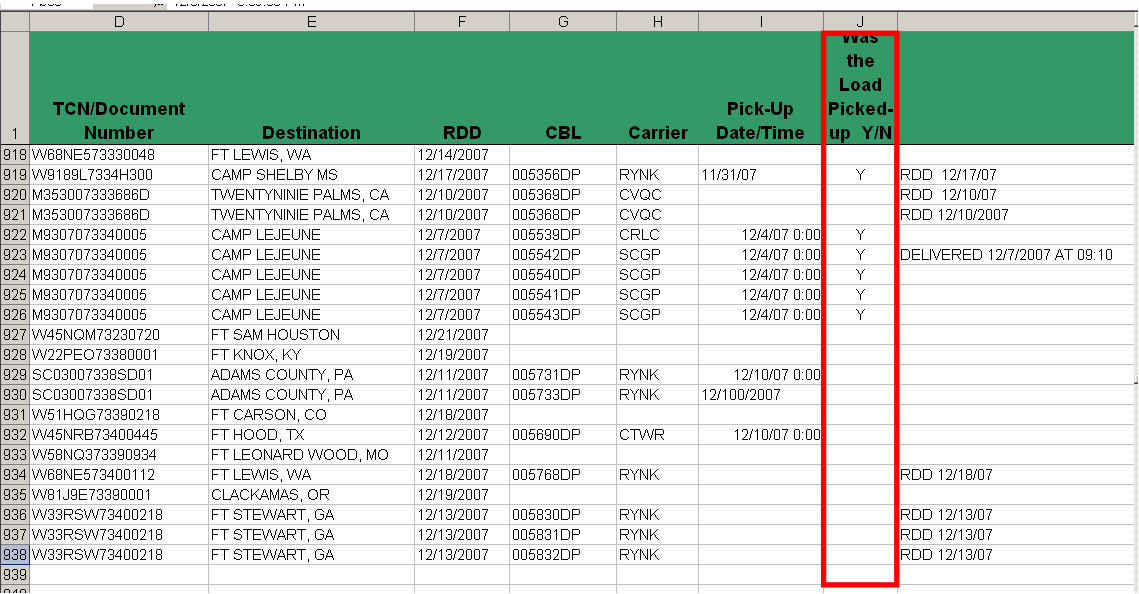

**https://dlamil.dps.mil/teams/C12/603/Standardization/Forms/AllItems.aspx?RootFolder=%2Fteams%2FC12%2F603% 2FStandardization%2FVSM%2FProcess%20Manuals&FolderCTID=0x01200029C9F0E290390146BB01EA9B8FC63D4E**

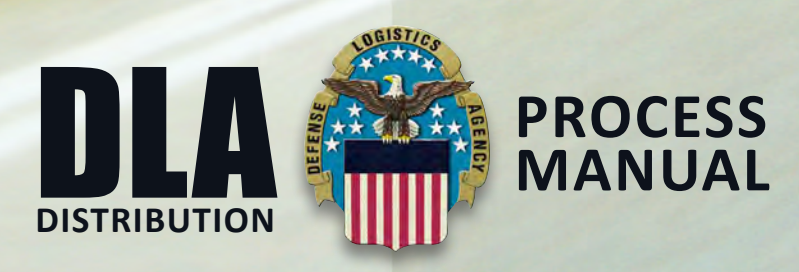